**SINTETIZADOR MUSICAL**

**MONTAGEM6 MONTAGEM7 MONTAGEMBX** 

**Manual de funcionamiento**

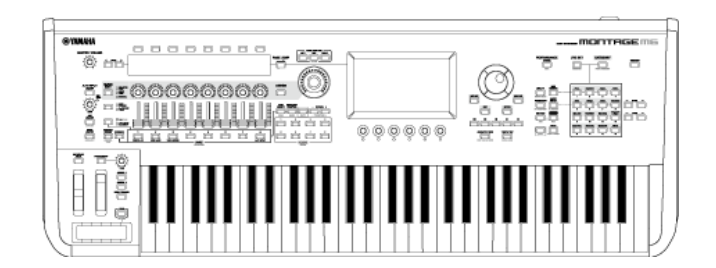

### **Acerca de este manual**

#### **Información**

- Las ilustraciones y pantallas LCD mostradas en este manual de funcionamiento tienen un propósito meramente instructivo.
- A menos que se indique lo contrario, las ilustraciones y las pantallas que se muestran en este manual de funcionamiento corresponden al MONTAGE M6 (en inglés).
- Lightning es una marca comercial de Apple, Inc. registrada en Estados Unidos y en otros países.
- Los nombres de empresas y productos que aparecen en este manual son marcas comerciales o marcas registradas de sus respectivos titulares.

### **Indicaciones en este documento**

#### **Nombre del modelo**

En este documento, MONTAGE M6, MONTAGE M7 y MONTAGE M8x se denominan colectivamente "MONTAGE M".

#### **Otros**

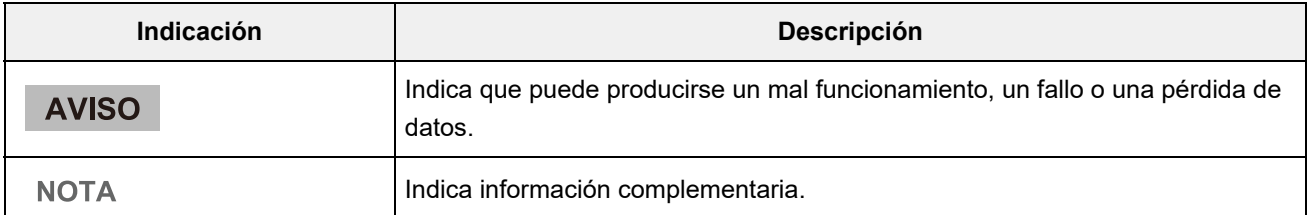

# ☆

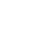

☆

# **Uso del manual de funcionamiento del MONTAGE M**

Aquí se incluye información sobre cómo utilizar el manual de funcionamiento (HTML). Para obtener más información sobre cómo utilizar la versión en PDF, consulte el manual del software de visor que corresponda.

### **Búsquedas**

Introduzca una palabra clave en el cuadro de búsqueda de la esquina superior derecha para buscar dentro del manual de funcionamiento.

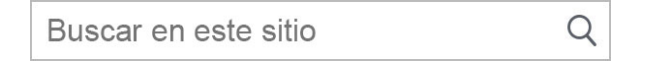

### **Marcadores**

Para agregar un marcador a Marcadores, haga clic en el icono de estrella a la derecha del título del encabezado.

Para eliminar un marcador, haga clic en " $\otimes$ " a la derecha del título del encabezado.

### **Impresiones**

### **Guardar la página como un archivo PDF**

Haga clic (o toque) en el icono situado al final de la página y seleccione la impresora.

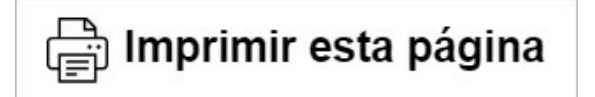

## **Versiones del firmware**

**v1.11 a v1.20**

Nuevas funciones:

- Ahora es compatible con *Expanded Softsynth Plugin for MONTAGE M.*
- Ahora puede ver los valores de los parámetros mediante los mandos mientras se muestra un gráfico en la pantalla secundaria.
- Ahora puede efectuar cambios parciales en el tamaño de fuente en la pantalla *Live Set* y en la pantalla *Category Search*.
- Se han realizado mejoras en la interfaz de usuario.

### **v1.10 a v1.11**

Problemas solucionados:

- Se ha resuelto un problema por el que *Keyboard AT Mode* también afectaba al MONTAGE M6/7.
- Se han resuelto otros problemas de poca importancia.

#### **v1.00 a v1.10**

Nuevas funciones:

- Se han incluido nuevas interpretaciones.
- Se han realizado mejoras en la interfaz de usuario.

Problemas solucionados:

Se han resuelto otros problemas de poca importancia.

# **Uso del MONTAGE M**

 $\frac{1}{\sqrt{2}}$ 

En este capítulo se explica la estructura básica del MONTAGE M y cómo usarlo.

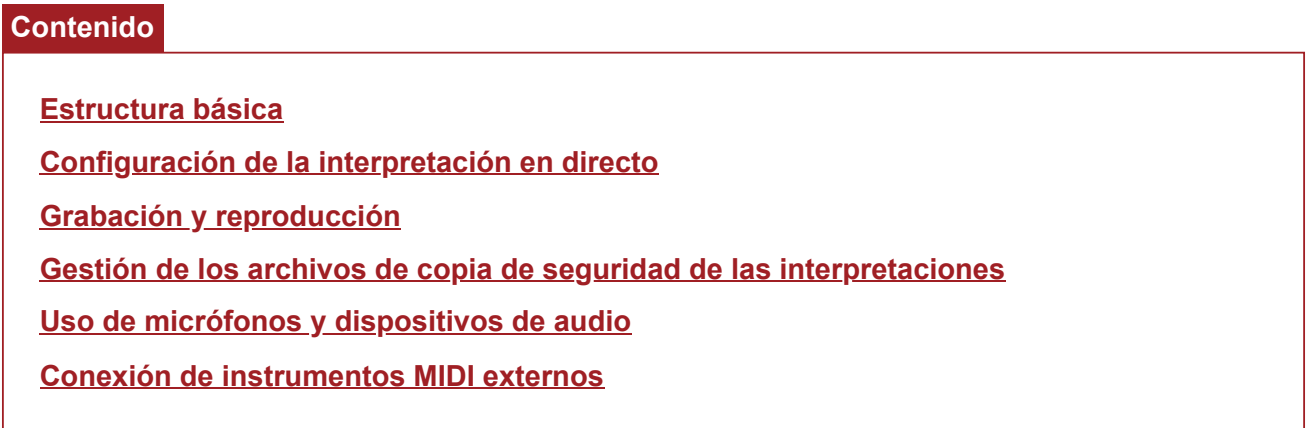

 $\frac{1}{\sqrt{2}}$ 

# **Estructura básica**

## **Contenido**

**Diagrama de bloques y flujo de datos**

**Bloque generador de tonos**

**Memoria interna**

☆

## **Diagrama de bloques y flujo de datos**

Este instrumento consta de ocho bloques funcionales principales: *Controller*, *Motion Sequencer*, *Tone Generator*, *Effects*, *Sequencer*, *Arpeggio*, *Envelope Follower* y *A/D Input*.

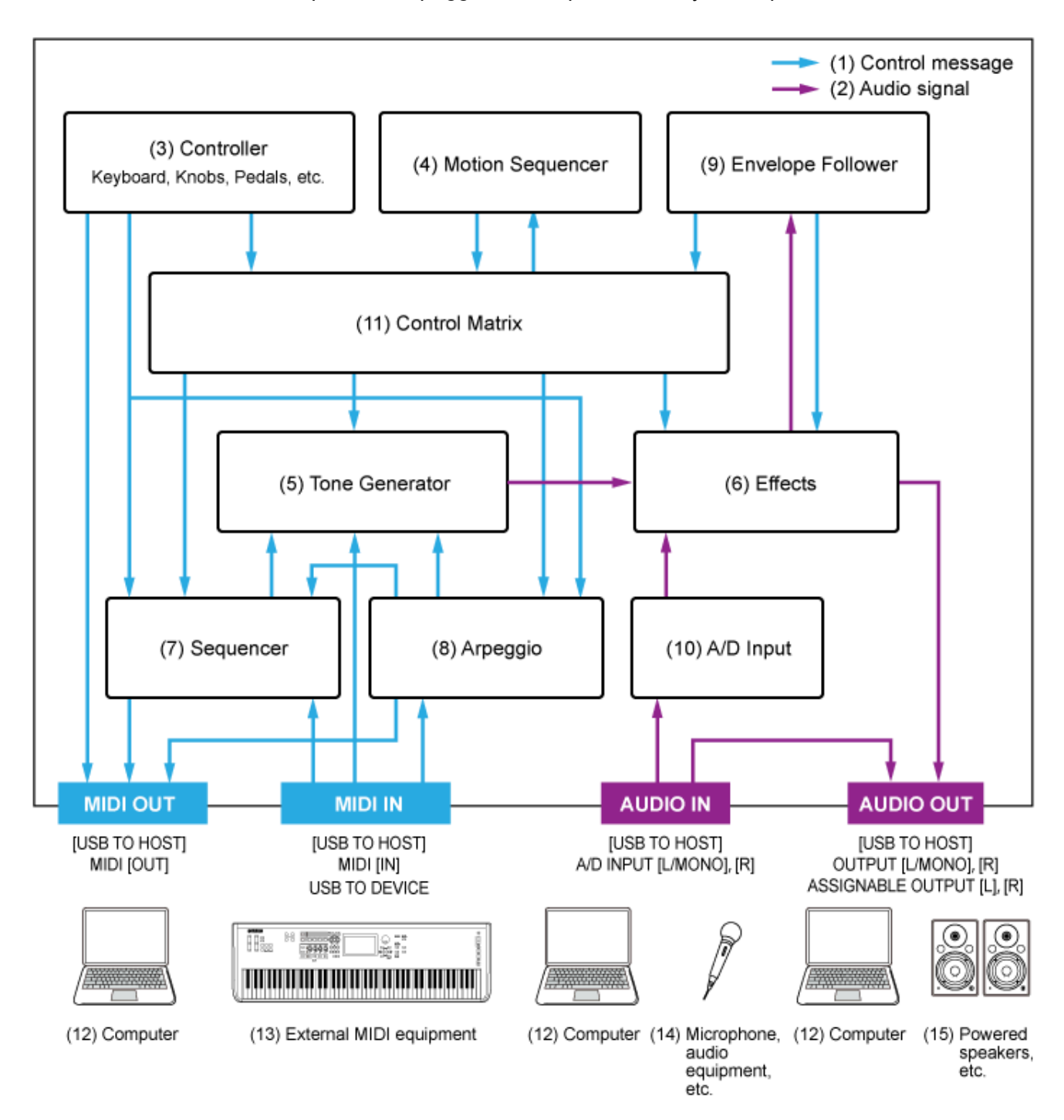

(Haga clic —o toque— en el texto del bloque funcional que desee para ir la página correspondiente).

- (1) Mensaje de control
- (2) Señal de audio
- (3) Controlador
- (4) Secuenciador de movimiento
- (5) Generador de tonos
- (6) Efectos
- (7) Secuenciador
- (8) Arpegio
- (9) Seguidor de envolvente
- (10) Entrada A/D
- (11) Matriz de control
- (12) Ordenador
- (13) Equipo MIDI externo
- (14) Micrófono, equipos de audio, etc.
- (15) Altavoces conectados, etc.

☆

 $\star$ 

## **Bloque generador de tonos**

El bloque generador de tonos está equipado con un motor de sonido híbrido que combina tres sistemas de síntesis.

### **Motor de sonido AWM2**

El motor de sonido AWM2 presenta formas de onda que contienen datos de onda muestreados que se pueden asignar a cada elemento y, tras ello, modificar el sonido mediante filtros y generadores de envolvente. Cada parte normal utiliza hasta 128 elementos para generar una amplia gama de sonidos de gran riqueza que ayudan a crear sonidos expresivos. Dado que las formas de onda "en bruto" muestreadas de los instrumentos acústicos reales se han procesado para que cada nota se pueda usar en diferentes estilos musicales, este motor de sonido produce el sonido realista de instrumentos como el piano y los instrumentos de viento, por ejemplo. Este motor de sonido se puede utilizar no solo para reproducir sonidos de instrumentos realistas, sino también para crear sonidos completamente nuevos mediante el uso de filtros y generadores de envolvente. En la parte de percusión se pueden utilizar hasta 73 teclas de percusión para asignar las formas de onda de sonidos de percusión a cada tecla del teclado y crear el juego de percusión deseado.

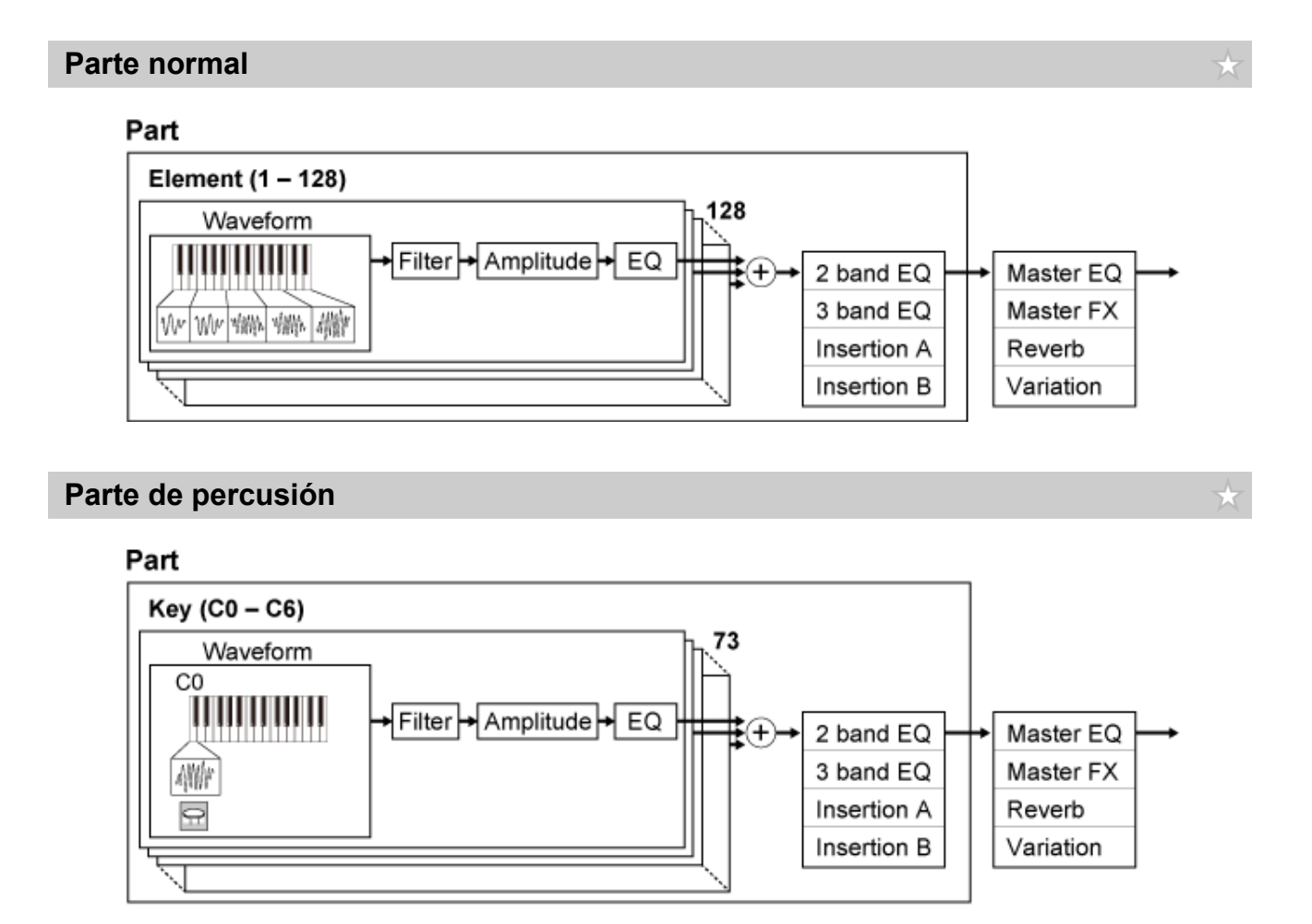

La parte de percusión tiene un máximo de 73 teclas de percusión que se pueden usar para crear el juego de percusión deseado mediante la asignación de las formas de onda de sonidos de percusión a cada tecla del teclado.

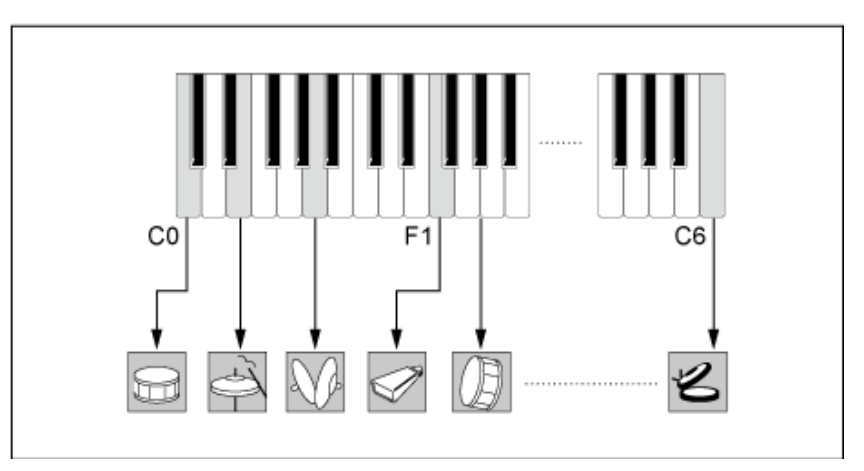

## **Sonidos de percusión individuales (diferentes para cada tecla) (C0 a C6)**

## **Motor de sonido FM-X**

El motor de sonido FM-X utiliza ocho osciladores (operadores) para modular la frecuencia de las ondas generadas por cada operador para crear armónicos llenos de matices.

 $\star$ 

Los operadores pueden ser de dos tipos: portadores o moduladores. Los moduladores modulan al siguiente operador, mientras que los portadores generan los sonidos resultantes. La función en la que el operador se modula a sí mismo se llama "retroalimentación". El motor de sonido FM-X cuenta con algoritmos preprogramados que tienen 88 patrones diferentes para conectarlos a los operadores. Con este motor de sonido, puede utilizar los parámetros para controlar los armónicos de las ondas del operador y aplicar los mismos filtros, efectos y ecualizadores de alta calidad que hay disponibles en el motor de sonido AWM2, de forma que se pueden crear sonidos más complejos que los que permiten los motores de sonido FM convencionales.

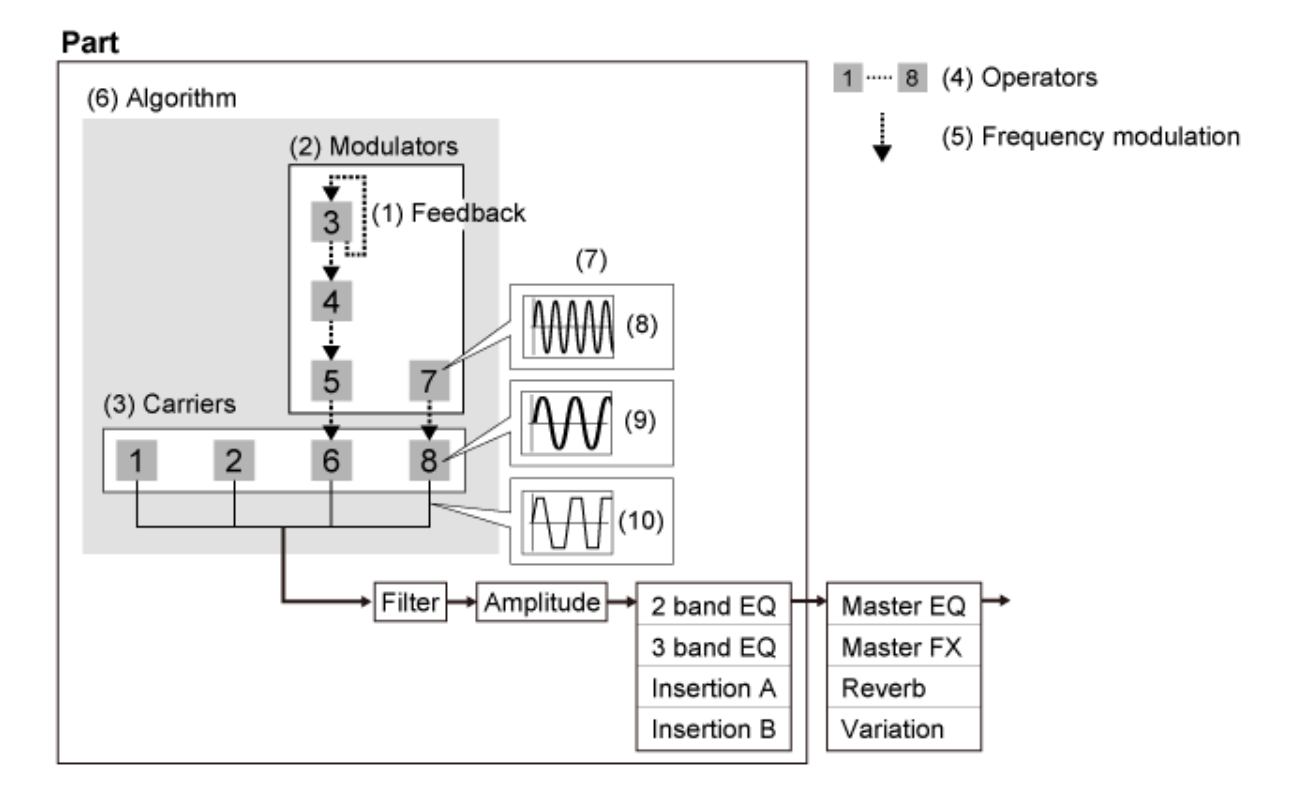

- (1) Realimentación
- (2) Modulador
- (3) Portador
- (4) Operador
- (5) Modulación de frecuencia
- (6) Algoritmo
- (7) Ejemplo de FM (modulación de frecuencia)
- (8) Onda del modulador
- (9) Onda del portador
- (10) Onda modulada

## **Motor de sonido AN-X**

El AN-X es un motor de sonido analógico virtual que reproduce digitalmente y con gran detalle el comportamiento de los sintetizadores analógicos.

★

Con sus características tanto tradicionales como innovadoras, los osciladores de este motor de sonido AN-X de próxima generación ofrecen más flexibilidad en las funciones de modulación y formación de ondas para crear una amplia variedad de sonidos, desde clásicos "reales" hasta los más atrevidos y extremos.

- Tiene tres osciladores y un generador de ruido.
- OSC3 modula a OSC1 y OSC2 (ya sea con modulación de frecuencia o modulación de anillo).
- Cada OSC controla la forma de las ondas mediante *Pulse Width*, *OSC Self Sync* o *Wave Shaper*.
- Puede configurar cada OSC para generar la salida antes o después de *Filter 1* y *Filter 2*.

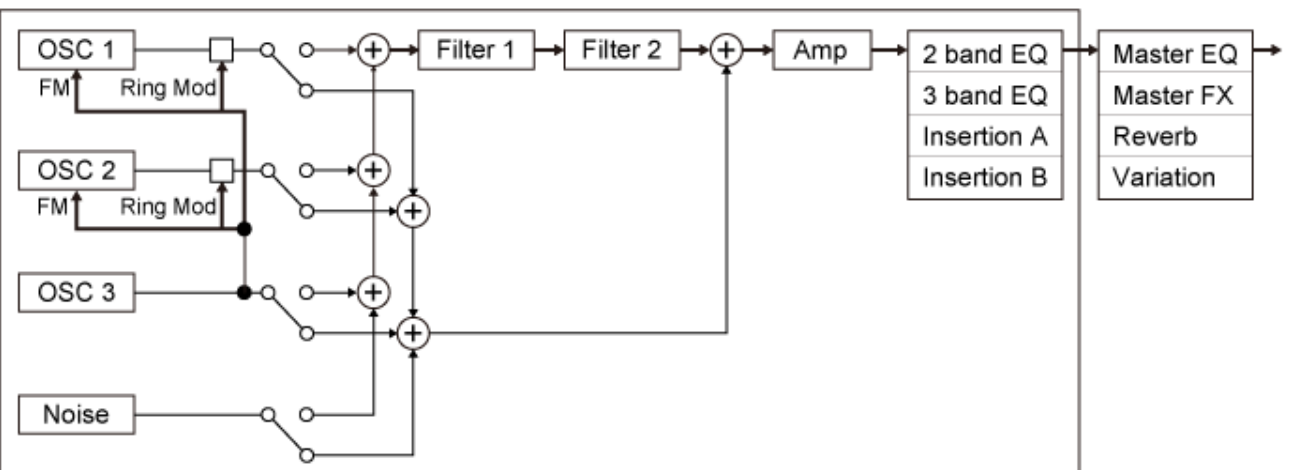

#### Part

11

# **Memoria interna**

La memoria interna de este instrumento contiene las interpretaciones, los conjuntos para actuaciones, las canciones y otros ajustes que se han guardado.

En este diagrama se muestra el flujo de datos entre la memoria interna y el dispositivo externo.

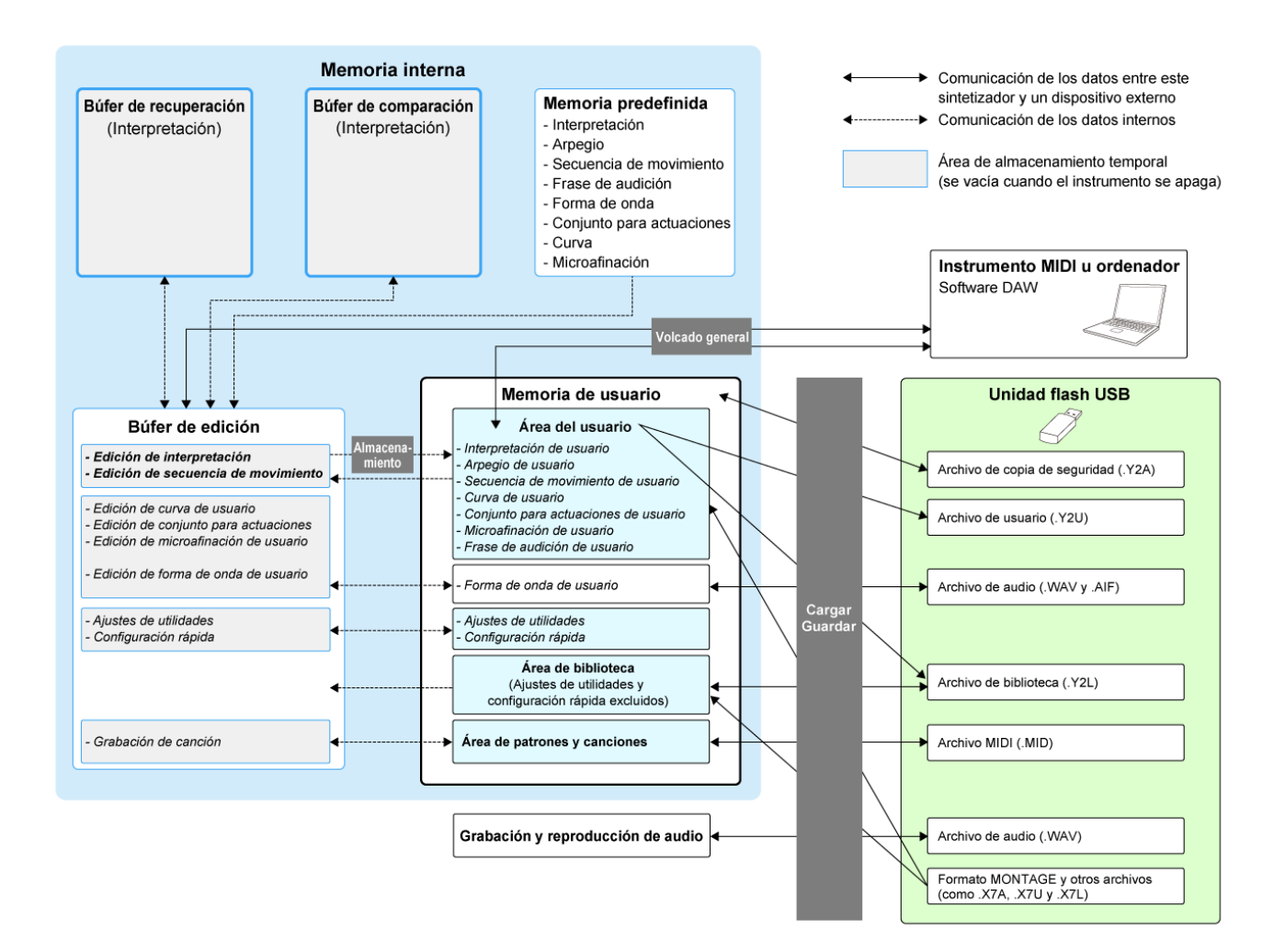

(Haga clic o toque para ampliar la imagen).

#### **Memoria predefinida**

Contiene las interpretaciones, los arpegios y las frases de audición que hay predefinidos, aparte de otros ajustes.

Los datos que hay en la memoria predefinida no se pueden sobrescribir, porque son de solo lectura.

#### **Búfer de edición**

El búfer de edición es el área de trabajo donde se editan las interpretaciones, los conjuntos para actuaciones, las canciones y otros ajustes.

Esta área de trabajo permite la lectura y escritura, y el contenido incluido en ella se borra cuando el

instrumento se apaga.

Las interpretaciones y secuencias de movimiento editadas deben guardarse en la memoria del usuario antes de seleccionar otra interpretación o apagar el instrumento. (Los otros ajustes se guardan automáticamente).

### **Memoria de usuario**

La memoria de usuario tiene dos áreas: usuario y biblioteca.

El área de usuario contiene las interpretaciones y secuencias de movimiento guardadas además de otros ajustes relativos a todo el instrumento, como los ajustes de utilidades y otros datos de usuario editados en el búfer de edición.

Cuando se edita una interpretación de usuario, se puede almacenar como una interpretación nueva o sobrescribir la interpretación existente.

El área de biblioteca permite cargar hasta 16 archivos de biblioteca (.Y2L) desde la unidad flash USB. Los ajustes guardados en el área de biblioteca no se pueden editar. Si desea editar los ajustes del área de biblioteca, envíe los datos al búfer de edición; para ello, seleccione una interpretación almacenada en el área de biblioteca o cargue una secuencia de movimiento desde el área de biblioteca. Cuando termine de editar, los datos se guardarán en el área de usuario.

La memoria de usuario permite la lectura y escritura, y los datos contenidos en esta área se conservarán después de apagar el instrumento.

#### **Búfer de recuperación y búfer de comparación**

El búfer de recuperación y el búfer de comparación son áreas que se utilizan para guardar temporalmente los ajustes que esté editando.

El búfer de recuperación se utiliza como copia de seguridad del búfer de edición. Si cambia a una interpretación diferente por error sin haber guardado antes el ajuste, puede usar la función de recuperación para restaurar los ajustes guardados temporalmente desde el búfer de recuperación al búfer de edición.

El búfer de comparación es el área donde se guardan los ajustes antes de realizar ediciones. Si utiliza la función de comparación, puede acceder a los ajustes guardados temporalmente en el búfer de comparación para comparar los sonidos editados y sin editar.

Estos búferes permiten la lectura y escritura de datos, pero los ajustes se perderá cuando el instrumento se apague.

☆

## **Configuración de la interpretación en directo**

A continuación se incluye una guía del flujo de trabajo general del MONTAGE M.

1 **Selección de una interpretación**

Se puede seleccionar en la pantalla *Live set* o en la pantalla *Category Search*.

- 2 **Edición de los ajustes**
- 3 **Almacenamiento de los ajustes editados**
- 4 **Creación de un conjunto para actuaciones**
- 5 **Selección de un conjunto para actuaciones**
- 6 **Interpretación al teclado**

## **Selección de una interpretación en la pantalla** *Live Set*

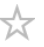

## 1 **Pulse el botón [LIVE SET].**

Se abre la pantalla *Live Set*.

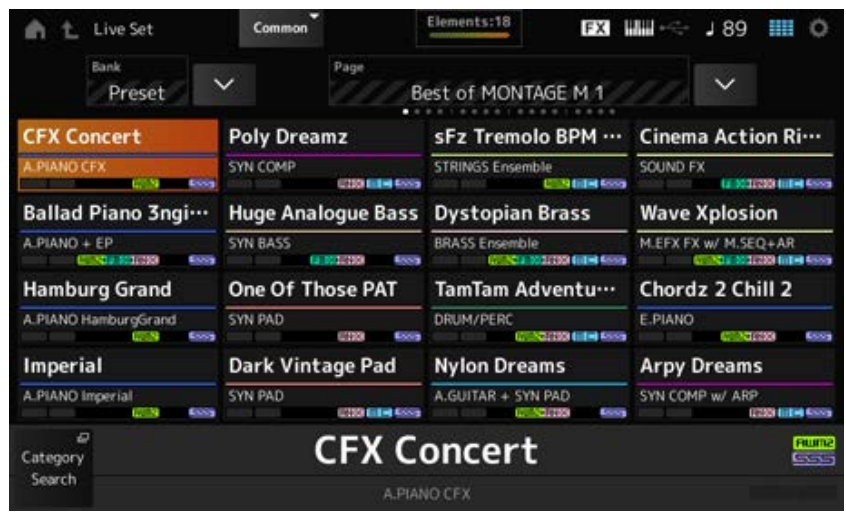

2 **Si es necesario, pulse el botón [BANK] y el botón [PAGE] para seleccionar otra pantalla. Busque la interpretación que quiera usar y toque en el nombre en la pantalla para seleccionarla.**

# **Selección de una interpretación en la pantalla** *Category Search*

La función *Category Search* permite buscar entre interpretaciones, partes, patrones rítmicos, arpegios y formas de onda para encontrar los que le gustaría utilizar.

Para buscar una interpretación concreta, abra la pantalla *Performance* y pulse el botón [CATEGORY] para abrir la pantalla *Performance Category Search*.

### **NOTA**

También se puede seleccionar una interpretación colocando el cursor en *Performance Name* en la pantalla *Home* y usando el dial de datos y los botones [INC/YES] y [DEC/NO].

## 1 **Pulse el botón [CATEGORY].**

Se abre la pantalla *Performance Category*.

La pantalla *Performance Category Search* también se puede abrir seleccionando *Category Search* en el menú contextual de *Performance Name*.

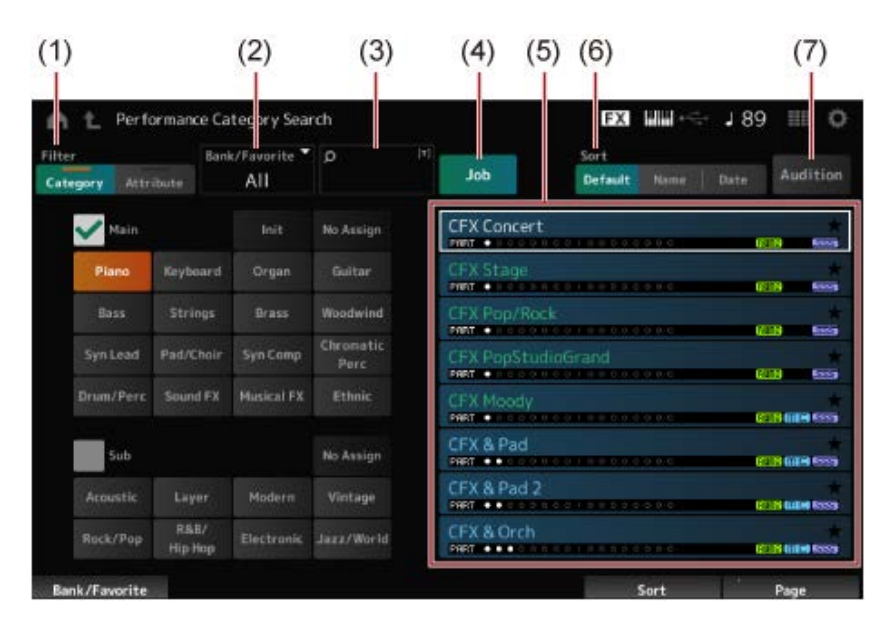

### (1) *Filter*

El filtro se puede usar para buscar en la lista de interpretaciones.

**NOTA**

Puede utilizar la condición OR en las categorías; para ello, pulse los botones de selección de nombre de categoría que procedan.

La condición OR también se puede configurar tocando en el nombre de categoría mientras mantiene pulsado el botón [SHIFT].

- También puede seleccionar una categoría secundaria si mantiene pulsado simultáneamente el botón [SHIFT] y pulsa uno de los botones de selección de número de ranura y nombre de categoría.
- *Category*

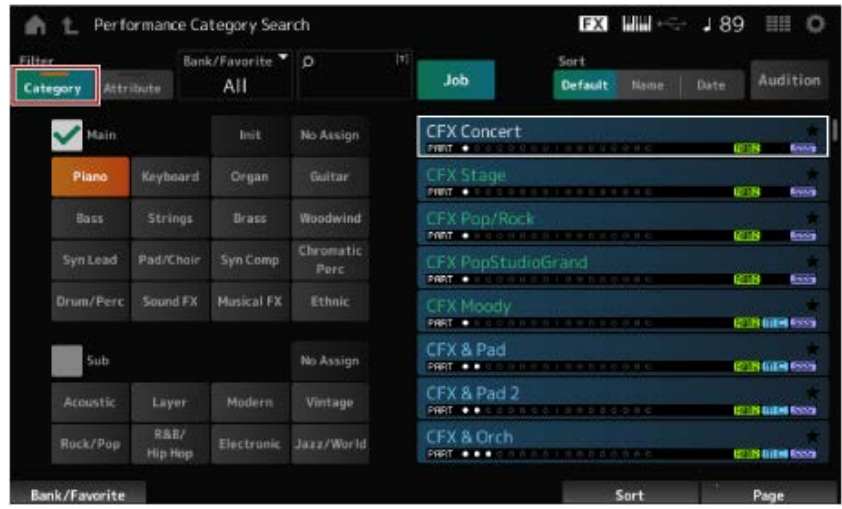

### Seleccione *Main* o *Sub*.

*Attribute*

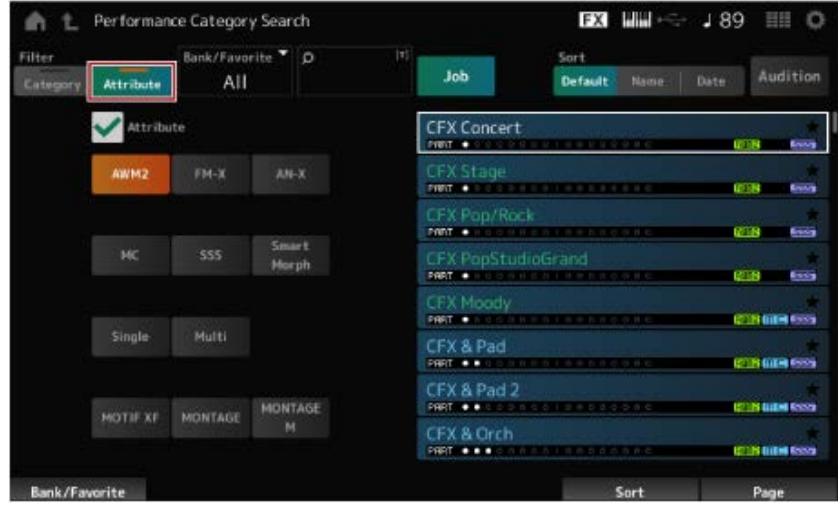

Seleccione un atributo o combinaciones de atributos. Dependiendo de la combinación, el filtro utiliza las condiciones AND u OR.

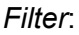

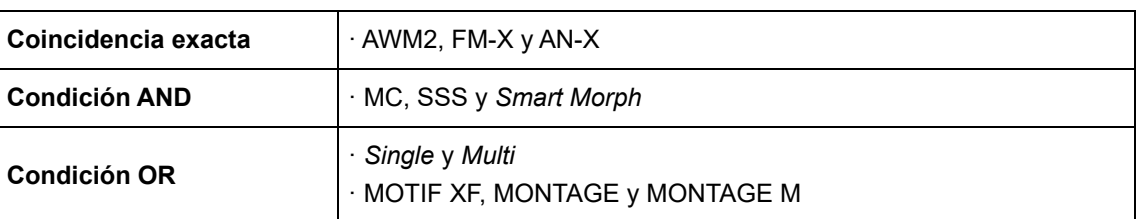

- (2) Banco
- (3) Búsqueda de palabras clave
- (4) Trabajo
- (5) Lista de las interpretaciones según lo seleccionado en *Category* y *Attribute*

La interpretación en curso se muestra en blanco, las interpretaciones con una sola parte, en verde, y las que tienen varias partes, en azul.

(6) Cambio del orden

(7) Audición

## 2 **Cambie el filtro, el banco y el orden según sea necesario.**

### 3 **Seleccione uno de la lista que se muestra a la derecha.**

Mueva el cursor usando el dial de datos, los botones arriba y abajo, el botón [INC] o el botón [DEC].

Al utilizar los botones PAGE o los mandos de visualización del panel superior, puede desplazarse hacia abajo sin cambiar de interpretación.

### **NOTA**

Para seleccionar una interpretación específica, mantenga pulsado simultáneamente el botón [SHIFT] y use los botones de número de ranura del 9 al 16.

# 4 **Para cerrar la pantalla** *Performance Category Search***, pulse los botones [ENTER], [EXIT] o [PERFORMANCE] en el panel superior, o bien toque en el icono**  $\triangle$  **(para ir a inicio) o en el icono**  $\triangle$  **(para salir) de la pantalla.**

#### **NOTA**

Puede utilizar la función *Part Category Search* si desea cambiar una de las partes en una interpretación de varias partes (esto es, una interpretación que tiene más de una parte).

Para abrir la pantalla *Part Category Search*, seleccione la parte que desee cambiar y luego pulse uno de los botones [CATEGORY] mientras mantiene pulsado el botón [SHIFT].

# **Selección de una interpretación inicializada o una interpretación de una sola parte usando un filtro**

- Seleccione una interpretación inicializada de la lista que se muestra estableciendo *Bank/Favorite* en *All* o en *Preset* y el filtro *Category* en *Init*.
- Seleccione una interpretación de una sola parte de la lista que se muestra estableciendo el filtro *Attribute* en *Single*.

## **Escucha de las frases de audición**

Si utiliza la frase de audición, puede escuchar el sonido de la interpretación y comprobar cómo cambia el sonido operando los distintos controladores, antes de finalizar la selección.

# 1 **Pulse el botón [AUDITION] en el panel superior o toque en el botón** *Audition* **en la pantalla** *Category Search***.**

Se reproducirá la frase de audición de la interpretación actual. Si selecciona una interpretación nueva en mitad de la reproducción de la frase de audición en curso, se reproducirá la frase de audición de la nueva interpretación.

Si el botón [AUDITION] está desactivado, la función de audición no estará disponible en la interpretación seleccionada, con lo cual no sucederá nada cuando lo pulse.

 **Para detener la reproducción de la frase de audición, pulse otra vez el botón [AUDITION] en el panel superior o toque en el botón** *Audition* **en la pantalla.**

★

☆

# **Uso de funciones generales para toda la interpretación**

Hay otras funciones para ajustar el balance entre las partes de la interpretación o para cambiar rápidamente a otros grupos de ajustes que están registrado en los botones de antemano.

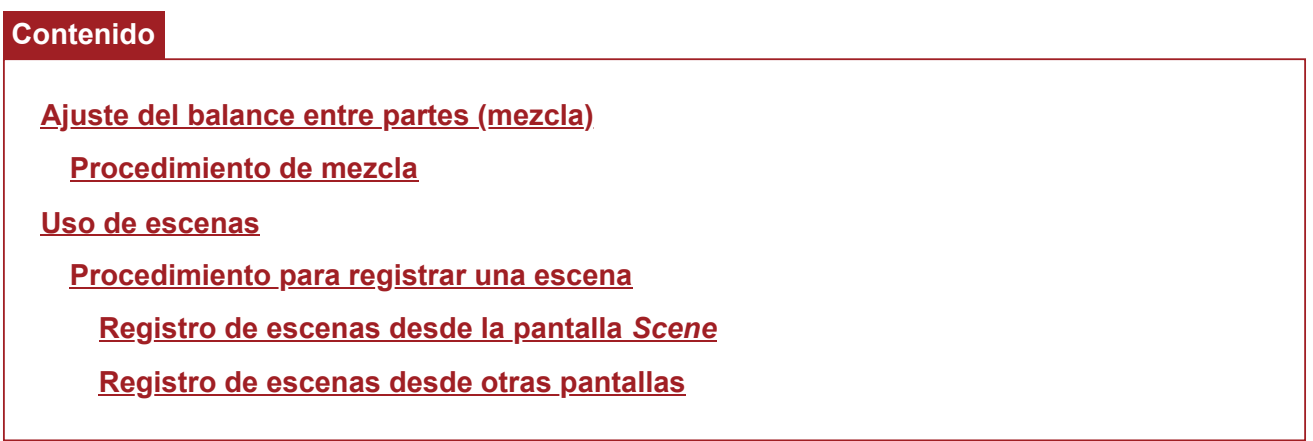

## **Ajuste del balance entre partes (mezcla)**

La función de mezcla permite ajustar el balance entre las partes.

El efecto panorámico, el volumen y otros ajustes de todas las partes se muestran en una pantalla para configurar fácilmente los parámetros de la pantalla *Mixing* de la interpretación.

## **Procedimiento de mezcla**

## 1 **Toque para abrir la pantalla desde [PERFORMANCE] →** *Mixing***.**

Se abre la pantalla *Mixing*.

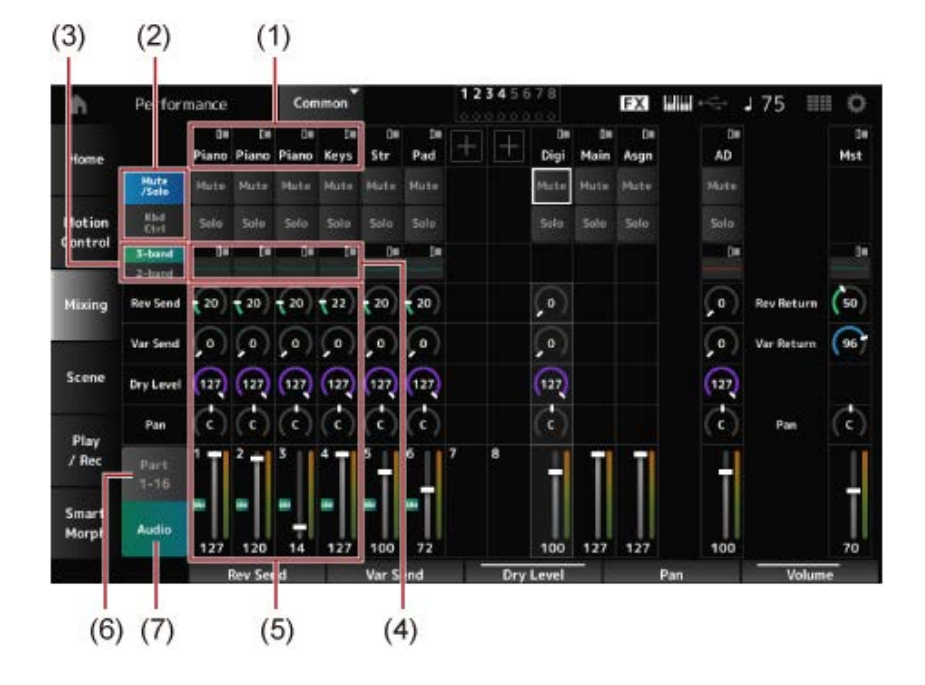

- (1) Categoría principal de cada parte
- (2) Cambio entre las vistas *Solo*, *Mute* y *Keyboard Control*
- (3) Cambio entre las vistas de ecualizador *3-band* y *2-band*
- (4) Ecualizador de cada parte
- (5) Parámetros de cada parte
- (6) Cambio a la vista de 16 partes
- (7) Vista de la parte Audio (la vista de 16 partes no se muestra) Con la parte Audio puede configurar los parámetros de entrada de audio de las tomas A/D INPUT y el terminal [USB TO HOST] (parte digital\*).

\* Hace referencia al audio establecido en Digital L/R en los canales de audio.

2 **Seleccione un parámetro usando los botones PART o los botones de cursor del panel superior, o bien toque en los iconos y botones en la pantalla.**

# 3 **Cambie el valor utilizando el dial de datos o el mando de visualización correspondiente.**

Si necesita ajustar el valor, pulse el botón [EDIT/ CO] mientras se muestra la pantalla *Mixing* para abrir la pantalla *Edit* .

### **Uso de escenas**

Una escena es una "instantánea" de varios ajustes, como el tipo de arpegio, el tipo de secuencia de movimiento y los parámetros de parte. Si registra diferentes escenas en cada uno de los ocho botones SCENE, podrá utilizar esos botones SCENE para recuperar diferentes ajustes de inmediato. Esto resulta cómodo, por ejemplo, cuando solo se quiere cambiar los tipos de arpegio y de secuencia de movimiento —sin cambiar el tipo de interpretación— para seguir la progresión de una canción o para destacar un aspecto diferente de una interpretación.

## **Procedimiento para registrar una escena**

## **Registro de escenas desde la pantalla** *Scene*

1 **Abra la pantalla desde [PERFORMANCE] →** *Scene***.**

Se abre la pantalla *Scene*.

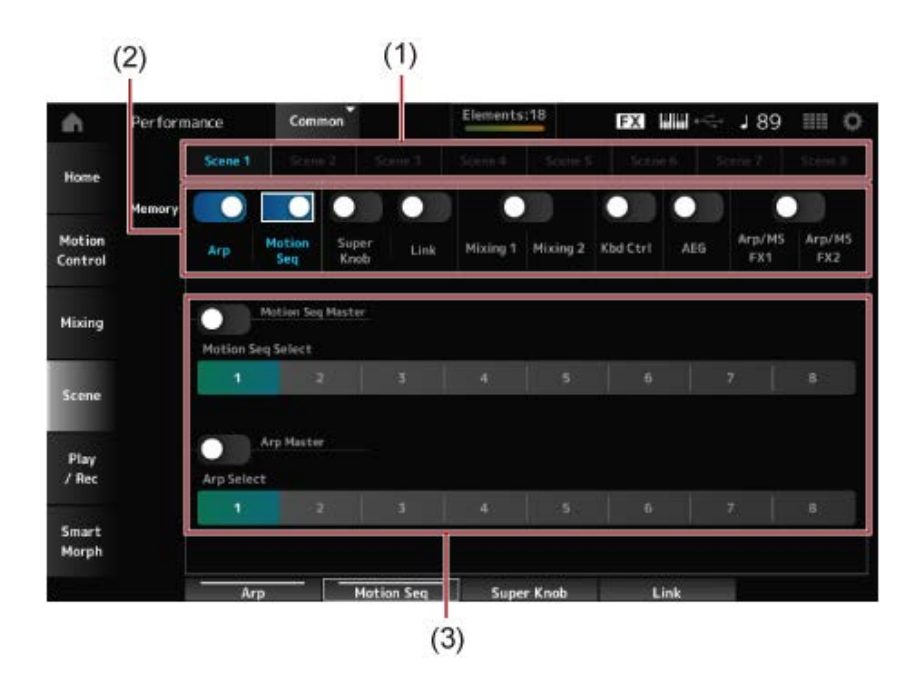

(1) *Scene*

Ficha

- (2) Selector de memorización
- (3) Ajustes de la ficha

Cuando el selector de memorización está activado, los parámetros de la función aparecen en pantalla.

## 2 **Configure las escenas de la 1 a la 8.**

Las funciones en las que *Memory* (selector de memorización) esté activado se registrarán en el botón SCENE seleccionado correspondiente.

Ahora, la escena recién configurada se activará con solo pulsar el botón SCENE pertinente.

## 3 **Pulse el botón [STORE] para guardar los ajustes de escena en la interpretación.**

#### **AVISO**

Asegúrese de guardar (almacenar) los ajustes de la escena que acaba de editar antes de cambiar a una interpretación diferente o apagar el instrumento. Si no guarda (no realiza la operación *Store*), los ajustes de la escena se perderán.

### **Registro de escenas desde otras pantallas**

Si un parámetro que se puede registrar en una escena ya está asignado a un mando o a un mando deslizante, mueva el mando o el mando deslizante. Luego, mantenga pulsado el botón [SHIFT] y pulse el botón SCENE al mismo tiempo. Tras ello, pulse el botón [STORE] para guardar los ajustes de la escena en la interpretación.

☆

 $\star$ 

## **Edición de los ajustes**

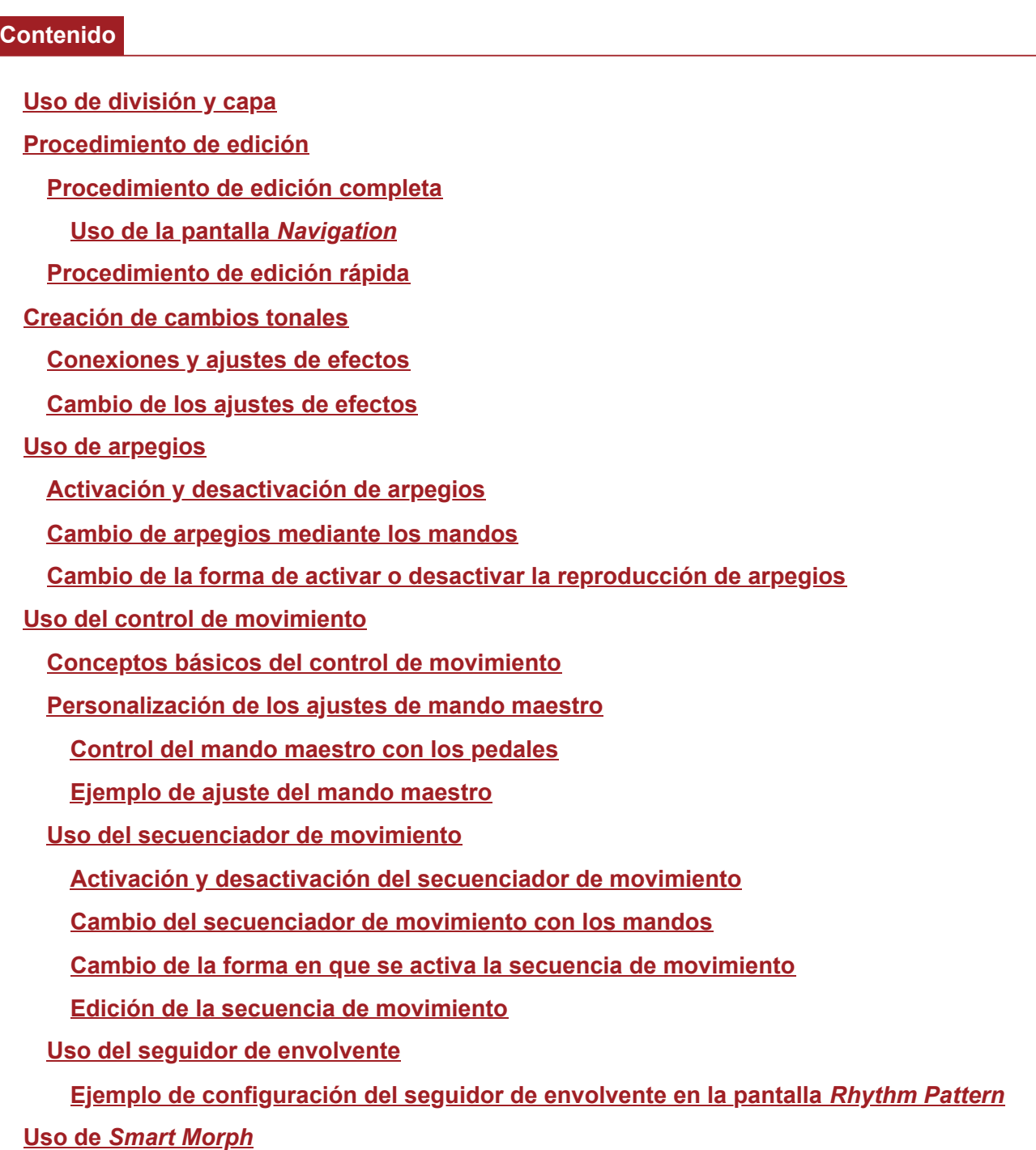

## **Uso de división y capa**

La función de división permite dividir el teclado en secciones para reproducir cada sección con un sonido diferente, mientras que la función de capa permite combinar varios sonidos uno encima del otro en una sección dividida o en el teclado completo.

Para configurar divisiones y capas en el MONTAGE M, use los puntos de división para crear grupos de secciones de teclado y asigne una parte a cada grupo.

Para abrir la pantalla *Split setting*, pulse el botón [SPLIT].

Se abre la pantalla *Split Job* de la interpretación, donde se pueden cambiar los ajustes de la división. Al tocar en los elementos en pantalla para especificar el número y la posición del punto de división, se puede establecer el intervalo de teclas y seleccionar un sonido para cada parte.

Al tocar en un botón de grupo (A, B, C, D) en pantalla mientras se mantiene pulsado el botón [SHIFT], se puede configurar la parte de más de un grupo.

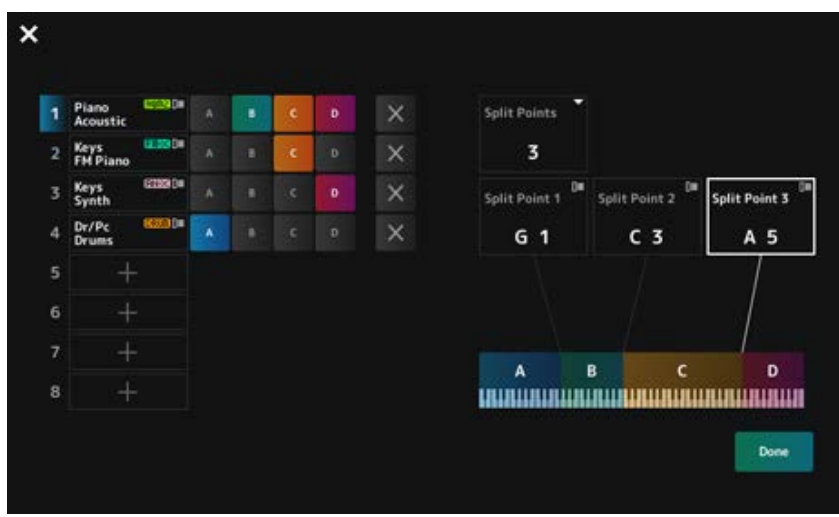

Cuando finalice la configuración, pulse el botón [EXIT] en el panel superior o toque en *Done* en la pantalla.

Al tocar en  $\mathbf X$  en la esquina superior izquierda, se cancela la configuración y se cierra la pantalla.

Para cambiar el intervalo de notas, mantenga pulsados los botones [SHIFT] y [SPLIT] simultáneamente.

Esto abre la vista *Part—Note* de la pantalla *Performance*, donde se puede cambiar el intervalo de notas de cada parte.

★

Establezca el valor que desee utilizando el teclado integrado o el dial de datos.

### **Procedimiento de edición**

Edición hace referencia a las funciones de edición completa si se usa la pantalla Main y a las funciones de edición rápida si se usa la pantalla Sub.

La función de edición completa se puede usar para acceder a todas las funciones de edición y la función de edición rápida, para acceder al instante a algunos de los parámetros que se usan con frecuencia.

Cuando se usa el botón [PAGE JUMP], se puede editar el mismo parámetro tanto desde la edición completa como desde la edición rápida.

Además, se pueden utilizar las diferentes pantallas de las pantallas Main y Sub para controlar múltiples parámetros a la vez, mientras se alterna entre edición completa y edición rápida.

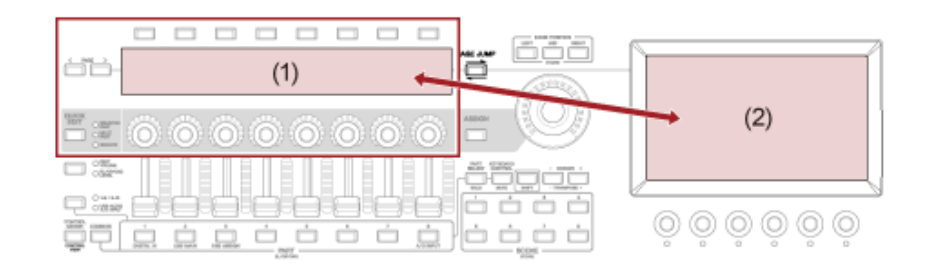

- (1) Edición rápida (vista de la pantalla Sub)
- (2) Edición completa (vista de la pantalla Main)

## **Procedimiento de edición completa**

☆

- 1 **Seleccione una interpretación.**
- 2 **En la pantalla** *Performance***, mueva el cursor al** *Performance Name* **o** *Part* **que desee.**
- 3 **Pulse el botón [EDIT/ ] o toque en Edit en el menú contextual.**

Se abrirá la pantalla *Common Edit* si el cursor está en *Performance Name*. Se abrirá la pantalla *Part Edit* del motor de sonido si el cursor está en *Part*.

## 4 **Seleccione una ficha en las filas primera y segunda para abrir la pantalla.**

Para seleccionar una ficha, puede mantener pulsado el botón [SHIFT] y usar simultáneamente los botones de selección de número de ranura y nombre de categoría apropiados, o simplemente tocar en la ficha en pantalla (consulte la Guía rápida).

### **Ejemplo: Parte normal (AWM2)**

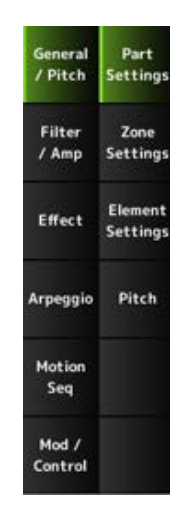

Se recomienda cambiar los ajustes de cada ficha de arriba hacia abajo.

5 **Edite los ajustes cambiando los parámetros que se muestran a la derecha de las fichas.**

## 6 **Continúe editando los parámetros de las diferentes fichas si es necesario.**

El objetivo de las ediciones se mostrará en la barra de navegación.

Seleccione *Common* para editar los ajustes de toda la interpretación.

Seleccione *Part Common* para editar los ajustes de toda la parte.

Si desea acceder a los ajustes detallados, seleccione una de las siguientes opciones: *Element* (del 1 al 128), *Operator* (del 1 al 8), *Oscillator* (del 1 al 3), *Noise* y las teclas C0 a C6 de la parte.

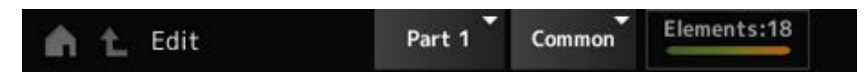

# 7 **Cuando haya terminado de editar, pulse el botón [STORE] para guardar la interpretación.**

Para cambiar el parámetro que desea editar, abra la pantalla *Edit* desde [PERFORMANCE] →  $[EDIT/ CD]$  y seleccione el elemento que quiera en la barra de navegación.

**Uso de la pantalla** *Navigation*

## 1 **Pulse el botón [NAVIGATION].**

Se abre la pantalla NAVIGATION.

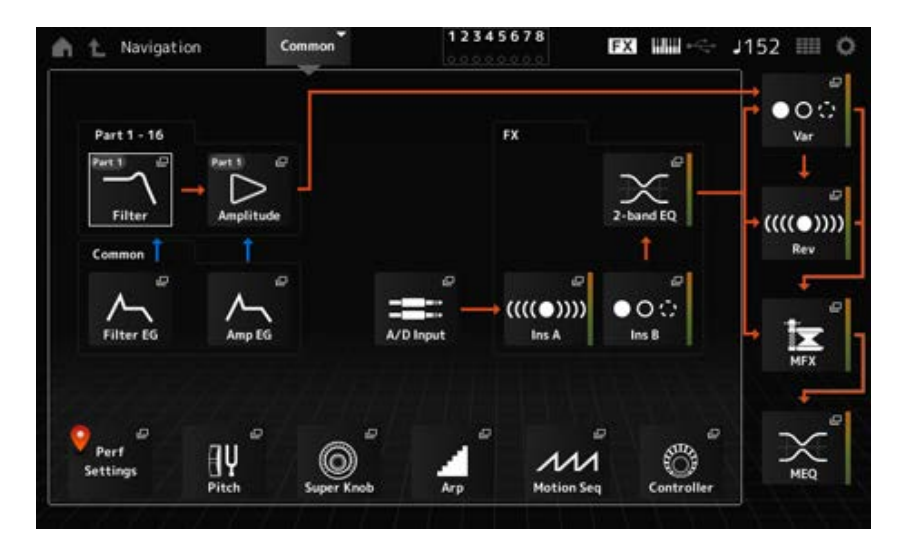

Si pulsa el botón [NAVIGATION] mientras está editando, podrá saber fácilmente dónde se encuentra  $\bullet$  en el mapa.

## 2 **Seleccione el parámetro que quiera editar.**

Seleccione *Part Common* para editar los ajustes de toda la parte. Si desea acceder a los ajustes detallados, seleccione una de las siguientes opciones: *Element* (del 1 al 128), *Operator* (del 1 al 8), *Oscillator* (del 1 al 3), *Noise* y las teclas C0 a C6 de la parte.

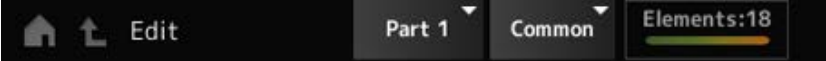

## 3 **Seleccione el icono del ajuste que desea cambiar.**

Utilice los botones del cursor para mover el cursor y luego pulse el botón [ENTER]. También puede tocar en el icono en la pantalla.

- 4 **Cambie los parámetros que se muestran en pantalla.**
- 5 **Guarde la interpretación.**

## **Procedimiento de edición rápida**

\:

1 **Utilice el botón [QUICK EDIT], los botones PAGE (de selección de página) y los botones de selección de ficha para alternar entre las páginas y fichas de la pantalla Sub.**

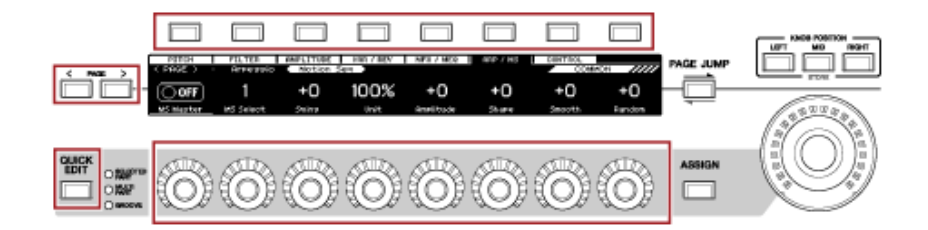

2 **Utilice los mandos 1 a 8 para cambiar los ajustes.**

# 3 **Para afinar los ajustes, pulse el botón [PAGE JUMP] para acceder al parámetro correspondiente en la pantalla Main.**

#### **NOTA**

En caso de que haya cambiado a una ficha distinta en la pantalla Main, puede acceder al parámetro correspondiente en la pantalla Sub si mantiene pulsados a la vez los botones [SHIFT] y [PAGE JUMP]. (Es posible que el parámetro no aparezca en algunos casos).

## **Creación de cambios tonales**

Para crear cambios tonales, se pueden utilizar osciladores, filtros, EG (o generadores de envolventes), LFO (u osciladores de baja frecuencia) y efectos. Al cambiar esos parámetros, se puede cambiar el brillo, la resonancia u otras cualidades tímbricas del sonido. Los ajustes disponibles son diferentes según el tipo de motor de sonido. Algunos parámetros (abajo) son de uso común en todos los tipos de motores de sonido.

- *Oscillator (Osc)*: crea las ondas sonoras básicas.
- *Pitch*: controla la afinación.
- *Filter*: controla la frecuencia de corte.
- EG: determina cómo cambia el sonido con el tiempo.
- LFO: determina el cambio cíclico del sonido.
- *Motion Sequencer*: aplica cambios complejos en el sonido a lo largo del tiempo.

*Effects*: procesa el sonido.

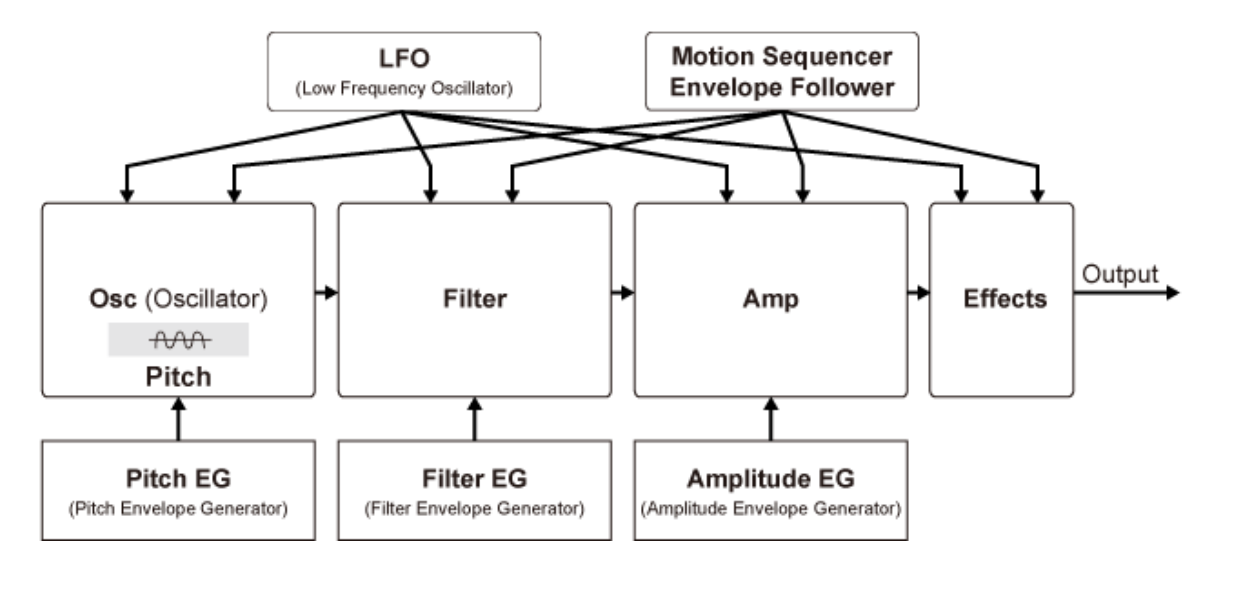

## **Conexiones y ajustes de efectos**

Los efectos disponibles en el MONTAGE M incluyen efectos del sistema, que se aplican a todas las partes de la interpretación; efectos de inserción, que se aplican a cada parte individual; efectos maestros, que se aplican a la salida final, y ecualizadores como el ecualizador de partes y el ecualizador principal. Aquí se muestra el diagrama de flujo de señales de los efectos.

☆

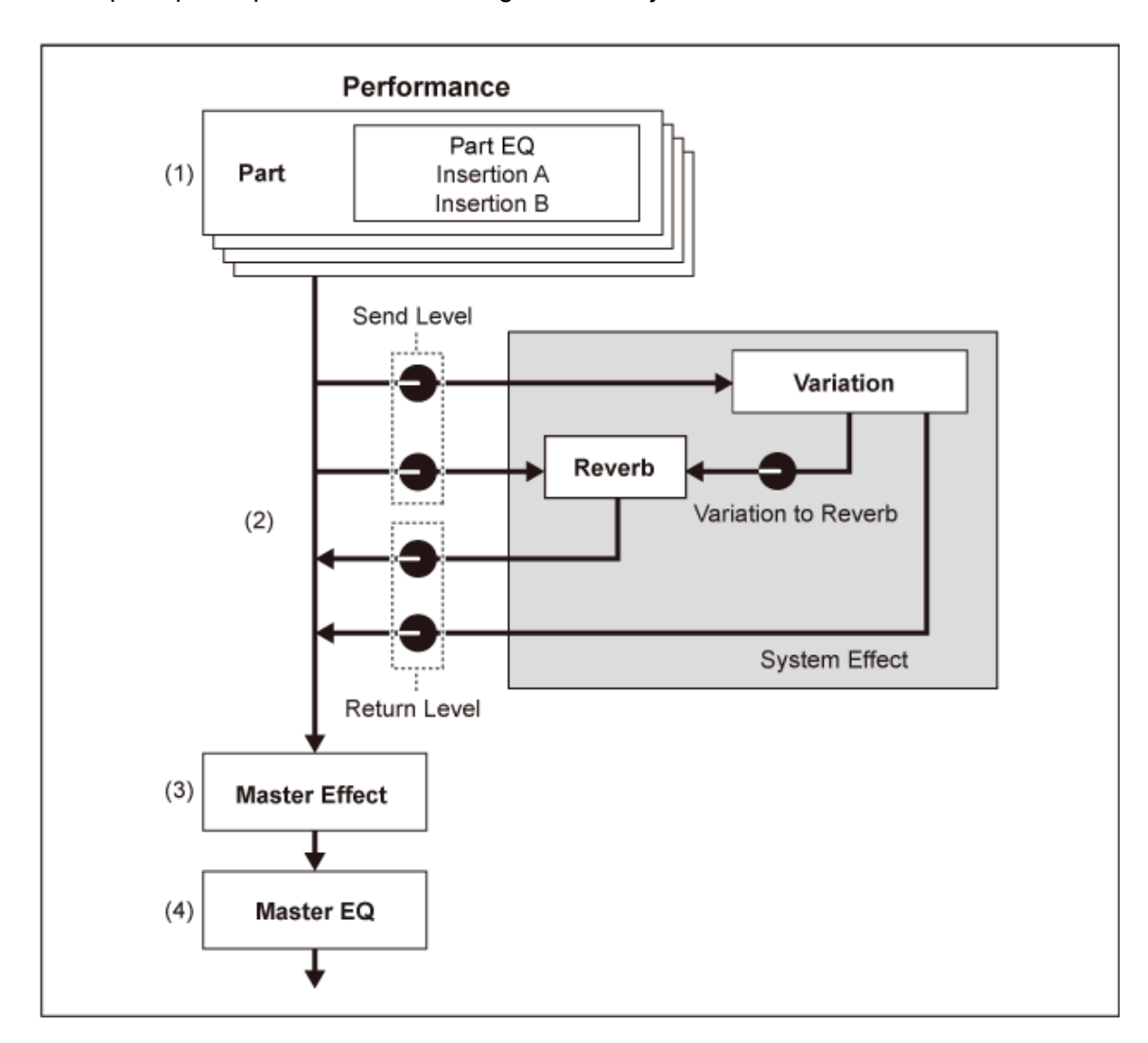

(1) Configuración del ecualizador de partes y los efectos de inserción [PERFORMANCE] → Selección de *Part* → [EDIT/ CO ] → *Effect* 

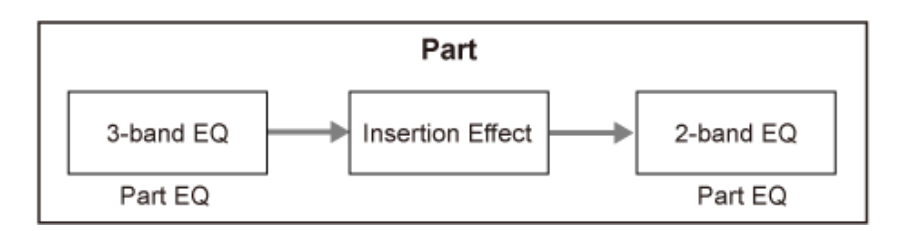

- (2) Configuración de los efectos de variación y reverberación [PERFORMANCE] → Selección de *Part* → [EDIT/  $\mathbb{C}$ ) | → *Effect* → *Routing* [PERFORMANCE] → Selección de *Common* → [EDIT/ ] → *Effect* → *Variation* [PERFORMANCE] → Selección de *Common* → [EDIT/ CD ] → *Effect* → *Reverb*
- (3) Configuración del efecto principal [PERFORMANCE] → Selección de *Common* → [EDIT/ ] → *Effect* → *Master FX*
- (4) Configuración del ecualizador principal [PERFORMANCE] → Selección de *Common* → [EDIT/ ] → *Effect* → *Master EQ*

### **NOTA**

Los efectos de entrada de audio de la toma A/D INPUT se pueden configurar aquí: [PERFORMANCE] → Selección de *Common* → [EDIT/  $C$  ] → *Audio In*.

Para obtener información sobre las categorías y los tipos de efectos, consulte Tipos de efectos. Para obtener información sobre el programa predefinido de cada tipo de efecto, consulte *Data List*.

☆

## **Cambio de los ajustes de efectos**

Los efectos se pueden cambiar usando la edición completa y la edición rápida.

Si pulsa el botón [NAVIGATION] mientras mantiene pulsado el botón [SHIFT], se abrirá la pantalla *FX Overview*, donde podrá ver una descripción general de los ajustes de los efectos.

Toque en los botones de los nombres de efectos, como *Ins A* y *Var*, para abrir la pantalla *Edit*.

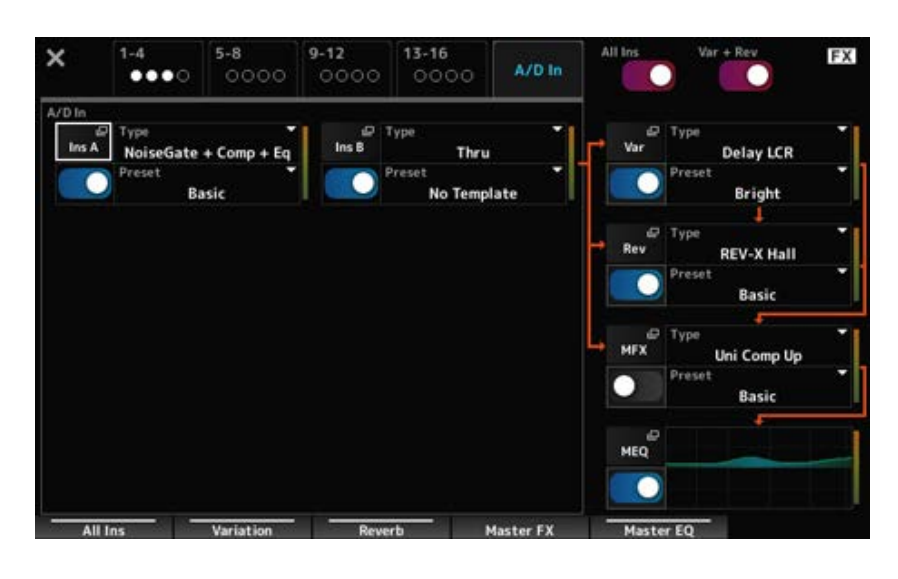

### **Uso de arpegios**

La función de arpegios del MONTAGE M permite tocar los arpegios típicos, así como incluir patrones rítmicos y pistas de fondo de mayor complejidad a su interpretación al teclado. No solo proporciona

inspiración y pasajes rítmicos completos para sus interpretaciones en directo, sino que también aporta partes de acompañamiento instrumentales totalmente orquestadas de varios géneros musicales para facilitarle la creación de canciones.

Puede asignar a cada parte el arpegio que desee de entre los ocho tipos disponibles, y reproducir de forma simultánea los arpegios de hasta ocho partes.

Además, puede establecer el intervalo de notas (*Note Limit*) o la fuerza de la pulsación de las teclas (*Velocity Limit*) de la reproducción de arpegios.

La función de arpegios permite tocar frases de énfasis (esto es, las frases de secuencia que se reproducen solo cuando se toca el teclado a una velocidad mayor que el valor especificado) o efectos de sonidos, como los sonidos del traste de una guitarra, mediante la función de efecto de sonido aleatorio. Algunos tipos de arpegio predefinidos están configurados para reproducir frases de énfasis y efectos de sonido aleatorios. Para encontrar las frases de énfasis y los efectos de sonido aleatorios, use la pantalla *Arpeggio Category Search* y seleccione *Accent* (frase de énfasis) o *Random SFX* para *Attribute*.

# **Activación y desactivación de arpegios**

Para activar o desactivar la función de arpegios, pulse el botón [ARP ON/OFF] del panel superior.

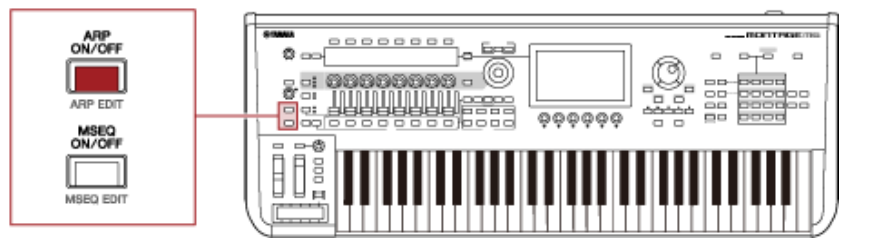

☆

☆

☆

# **Cambio de arpegios mediante los mandos**

Si pulsa el botón [QUICK EDIT] para seleccionar SELECTED PART y luego usa los botones de selección de ficha para seleccionar la ficha ARP/MS, puede usar los mandos del 1 al 7 para cambiar los arpegios.

Para modificar un arpegio, vaya girando los mandos y escuchando la reproducción del arpegio. Consulte los nombres de los parámetros asignados a los mandos 1 a 7 en la pantalla Sub. Si desea afinar los ajustes, pulse el botón [PAGE JUMP] para cambiar a la pantalla Main y seguir editando.

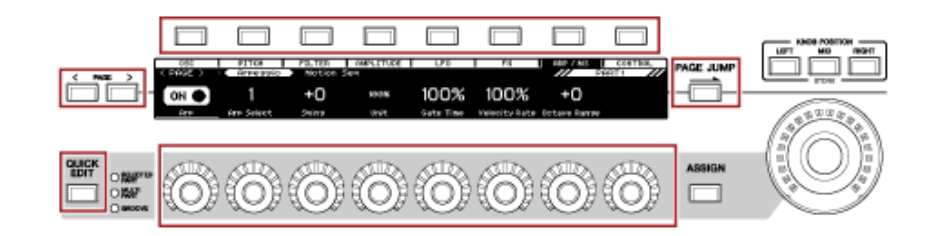

# **Cambio de la forma de activar o desactivar la reproducción de arpegios**

Normalmente, el arpegio se reproduce mientras hay una tecla pulsada. Sin embargo, esto se puede cambiar de forma que el arpegio siga reproduciéndose después de levantar el dedo de la tecla.

La forma en que la reproducción de arpegios se activa o desactiva se puede configurar con *Hold* y *Trigger Mode*.

### *Hold*

[EDIT/ ] → Selección de *Part* → *Common* → *Arpeggio* → *Common*

### *Trigger Mode*

[EDIT/ ] → Selección de *Part* → *Common* → *Arpeggio* → *Advanced*

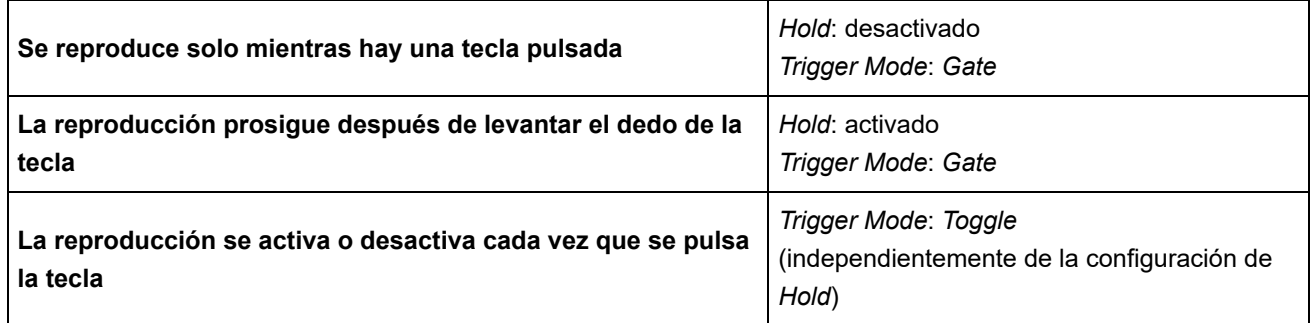

#### **NOTA**

Si *Arp Master* y *Arp Part* están activados, puede activar el botón [KEYBOARD HOLD] en el panel superior para lograr el mismo efecto a si la función Hold estuviera activada.

### **Uso del control de movimiento**

La función de control de movimiento permite crear movimiento (esto es, cambios de sonido rítmicos y dinámicos) en tiempo real, lo que permite encontrar formas de expresión completamente nuevas. Esta función permite establecer los ajustes con antelación para poder cambiar los parámetros sin tener que utilizar los pedales o las ruedas. Esto permite crear cambios expresivos dramáticos y poderosos al ritmo de la música.

 $\star$ 

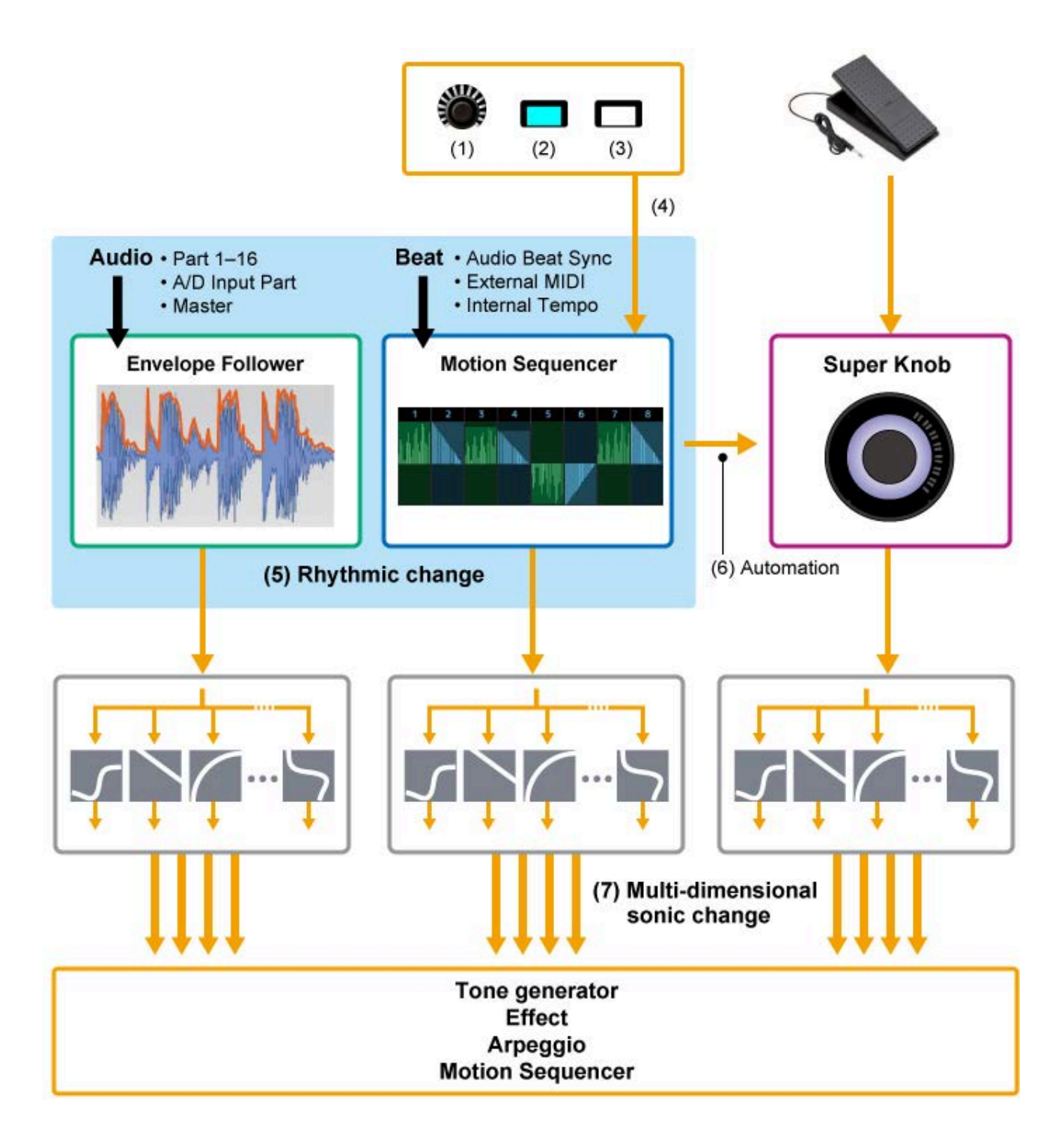

- (1) Control continuo de los cambios de movimiento
- (2) Cambios entre movimientos
- (3) Trigger
- (4) Control del secuenciador de movimiento en tiempo real
- (5) Cambio rítmico
- (6) Automatización
- (7) Cambio de sonido multidimensional

## **Conceptos básicos del control de movimiento**

El control de movimiento se puede configurar estableciendo el ajuste *Source* del controlador, así como el objetivo de control (*Destination* y *Parameter*) en la pantalla *Control Assign*.

☆

En los mandos maestros, establezca *Display Filter* en *SuperKnob* y luego establezca los valores de *Source* (*AsgnKnob* 1-8) y *Destination*.

En las secuencias de movimiento, establezca *Source* en un valor de *Motion Sequence Lane* de entre  $1 \vee 4$ .

En los seguidores de envolvente, establezca *Source* en *EnvFollow*.

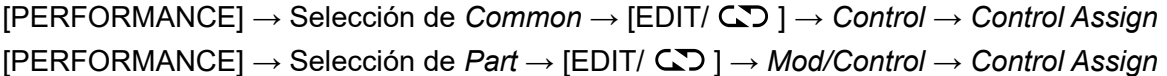

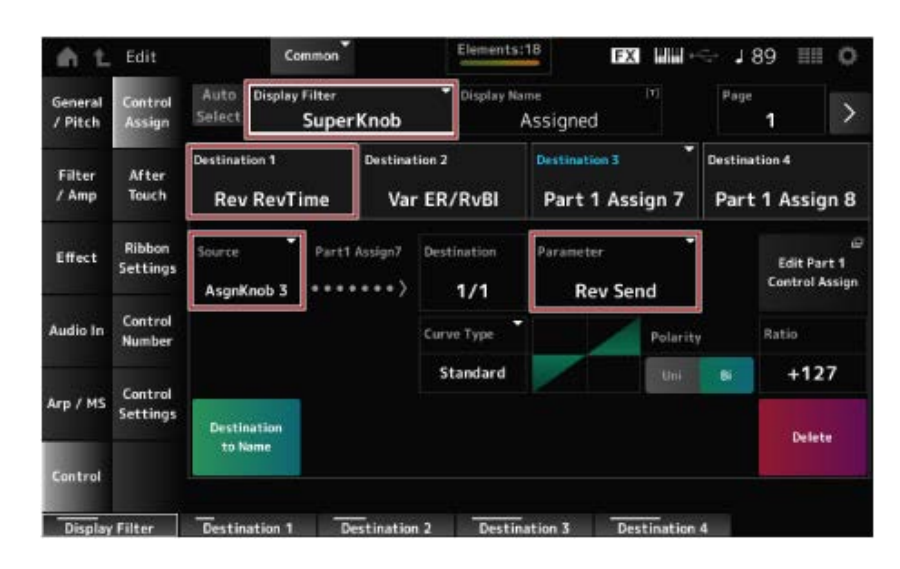

## **Personalización de los ajustes del mando maestro**

Si se utiliza el mando maestro, se pueden controlar simultáneamente los valores *Assign 1* a *8* asignados a los mandos del 1 al 8 que son comunes a todas las partes.

Si mueve el mando maestro mientras toca el teclado, puede ir modificando los sonidos, y puede ver los valores de los parámetros en la pantalla Sub.

☆

Si el botón [ASSIGN] está activado (y el botón está iluminado), verá los cambios en los mandos del 1 al 8 en el indicador y en la pantalla Sub.

Si se combina el mando maestro y el secuenciador de movimiento, se pueden lograr cambios de sonido más complejos.

### **Control del mando maestro con los pedales**

El mando maestro se puede dominar con un controlador de pedal (FC7) —a la venta por separado que puede conectarse al MONTAGE M. Realice el siguiente procedimiento.

- 1 **Conecte el controlador de pedal (FC7) a la toma FOOT CONTROLLER del panel posterior.**
- 2 **Abra la pantalla desde aquí: [PERFORMANCE] → [EDIT/ CD ] →** *Control* **→** *Control Number***.**

# 3 **Seleccione** *SuperKnob* **en** *Foot Ctrl1* **o** *Foot Ctrl2***, dependiendo del conector al que haya conectado el controlador de pedal.**

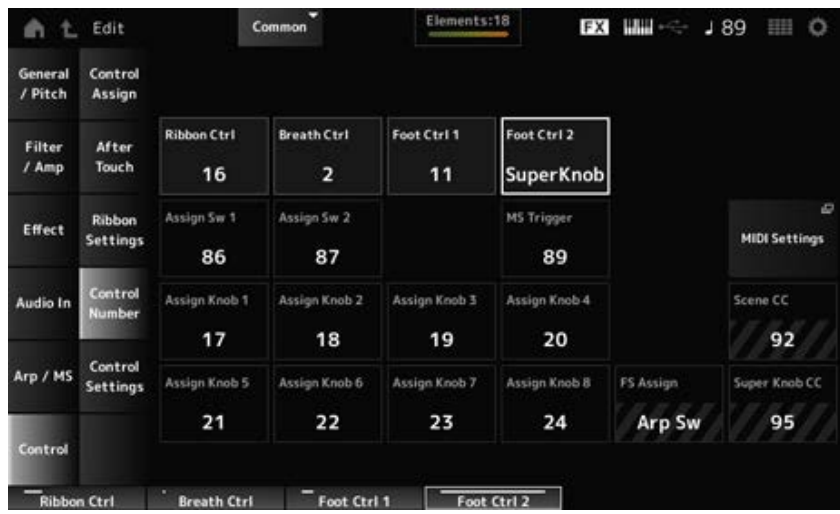

## 4 **Cierre la pantalla para finalizar la configuración.**

### **Ejemplo de ajuste del mando maestro**

Los ajustes del mando maestro se pueden personalizar.

Se pueden establecer dos o tres valores fijos para usar el mando maestro para transformar sonidos. Para establecer tres valores fijos, primero hay que habilitar el ajuste *Mid*.

#### **Ejemplo de transformación del sonido utilizando tres valores fijos:**

Aquí explicaremos cómo agregar efectos de transformación al sonido en capas creado con tres interpretaciones predefinidas (piano acústico, sonido de pulsador y piano eléctrico), manteniendo los ajustes originales de estas interpretaciones.

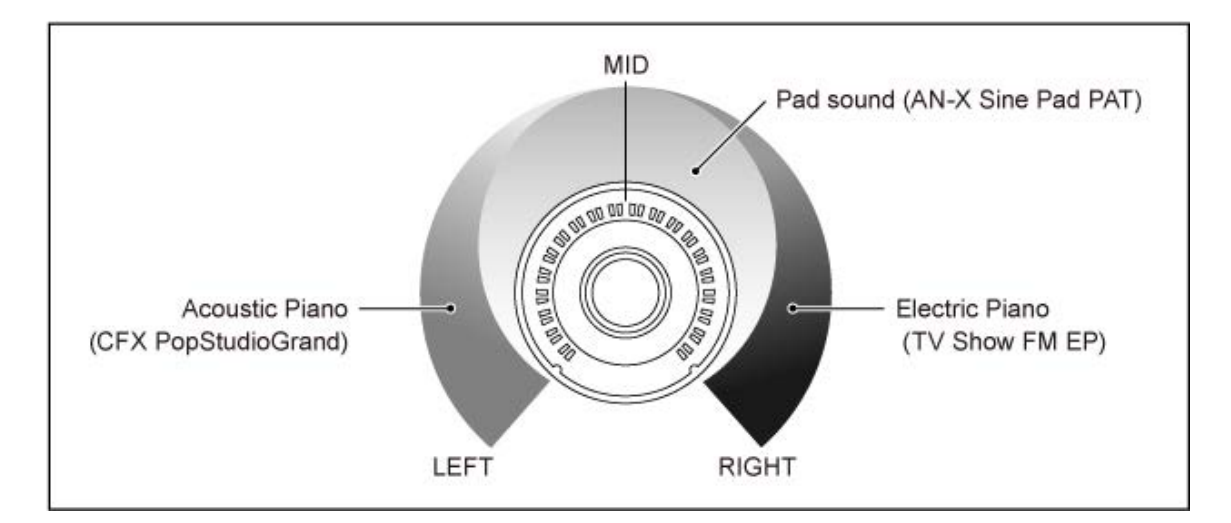

#### **Procedimiento**

- Seleccione el sonido de las partes 1 a 3 (paso 1).
- Configure el mando maestro para permitir el control de los parámetros de las partes 1 a 3 (pasos 2 a 4).
- Compruebe los ajustes (paso 5).

Configure los parámetros del mando maestro correspondientes a las posiciones más a la izquierda, media y más a la derecha (pasos 6 a 8).

### 1 **Seleccione sonidos para las partes 1 a 3.**

- **1-1. Pulse el botón [CATEGORY] y seleccione** *CFX PopStudioGrand***.**
- **1-2. En la pantalla** *Home***, toque en el icono [+] de la parte 2 para abrir la pantalla** *Part Category Search* **y seleccione** *AN-X Sine Pad PAT***.**
- **1-3. En la pantalla** *Home***, toque en el icono [+] de la parte 3 para abrir la pantalla** *Part Category Search* **y seleccione** *TV Show FM EP***.**

### 2 **Ajuste los parámetros de la parte 1.**

- **2-1. Seleccione la parte 1.**
- **2-2. Pulse el botón [CONTROL ASSIGN] mientras mantiene pulsado el botón [SHIFT].** Se abre la pantalla *Control View*.

### **2-3. Gire el mando maestro.**

Se abre la pantalla *Control Assign*.

### **2-4. Al tocar en el icono [+], se agregará** *Destination 10***.**

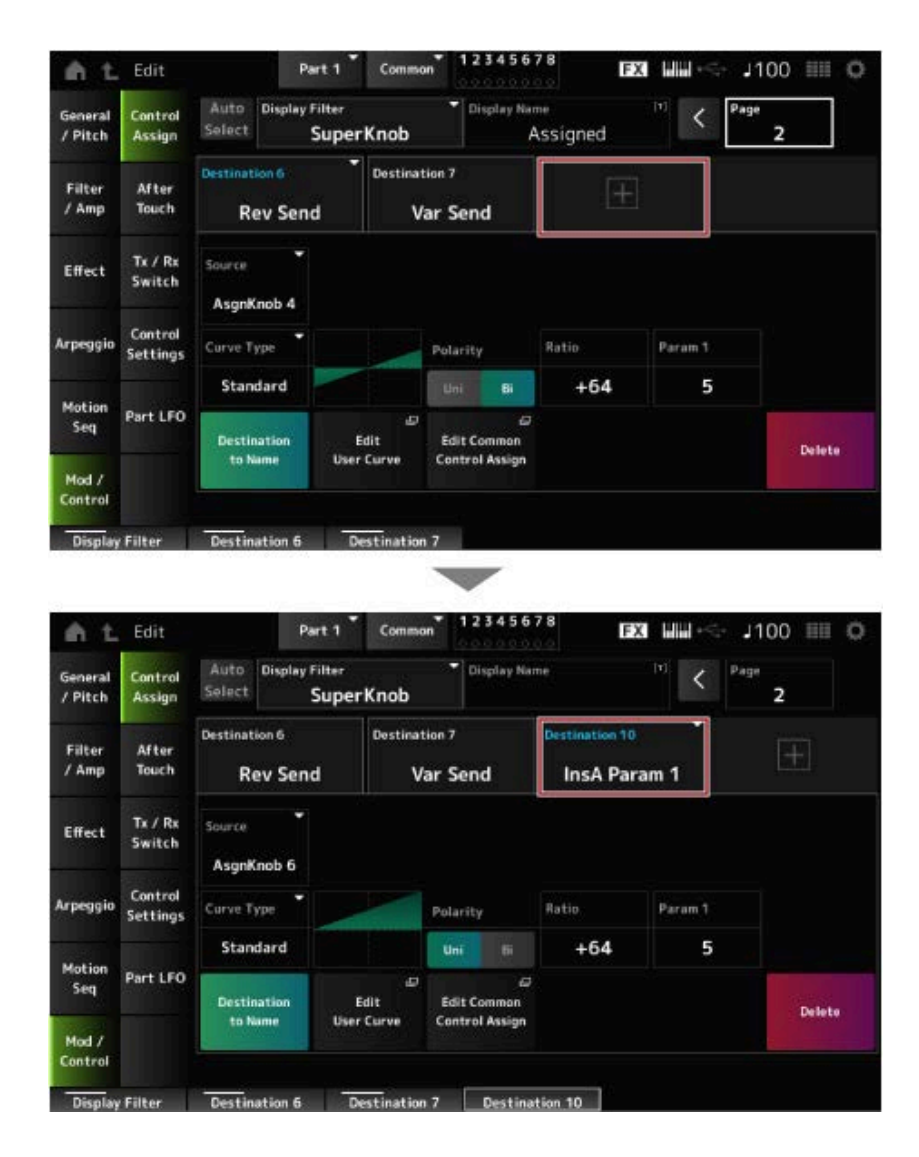

- **2-5. Toque en la ficha** *Destination 10* **y seleccione** *Volume* **en** *Part Param***.**
- **2-6. Establezca** *Polarity* **(***Curve Polarity***) en** *Bi* **y** *Ratio* **(***Curve Ratio***), en +127.**

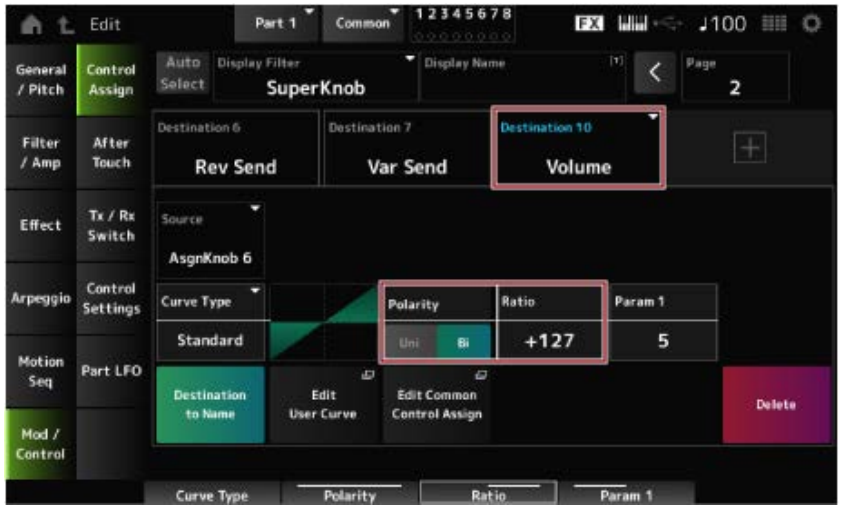

- 3 **Ajuste los parámetros de la parte 2.**
	- **3-1. Seleccione la parte 2.**
	- **3-2. Pulse el botón [CONTROL ASSIGN] mientras mantiene pulsado el botón [SHIFT] y luego gire el mando maestro.**

Se abre la pantalla *Control Assign* de la parte 2.

- **3-3. Al tocar en el icono [+], se agrega** *Destination 7***.**
- **3-4. Toque en la ficha** *Destination 7* **y seleccione** *Volume* **en** *Part Param***.**
- **3-5. Establezca** *Polarity* **(***Curve Polarity***) en** *Bi* **y** *Ratio* **(***Curve Ratio***), en +127.**
- 4 **Ajuste los parámetros de la parte 3.**
	- **4-1. Seleccione la parte 3.**
	- **4-2. Pulse el botón [CONTROL ASSIGN] mientras mantiene pulsado el botón [SHIFT] y luego gire el mando maestro.**

Se abre la pantalla *Control Assign* de la parte 3.

- **4-3. Al tocar en el icono [+], se agrega** *Destination 8***.**
- **4-4. Toque en la ficha** *Destination 8* **y seleccione** *Volume* **en** *Part Param***.**
- **4-5. Establezca** *Polarity* **(***Curve Polarity***) en** *Bi* **y** *Ratio* **(***Curve Ratio***), en +127.**
- 5 **Confirme que los parámetros de las partes 1 a 3 están establecidos en el mando asignable común.**
	- **5-1. Pulse el botón COMMON para seleccionar la parte.**
	- **5-2. Pulse el botón [CONTROL ASSIGN] mientras mantiene pulsado el botón [SHIFT] y luego gire el mando maestro.**

Se abre la pantalla *Control Assign* de la parte común.
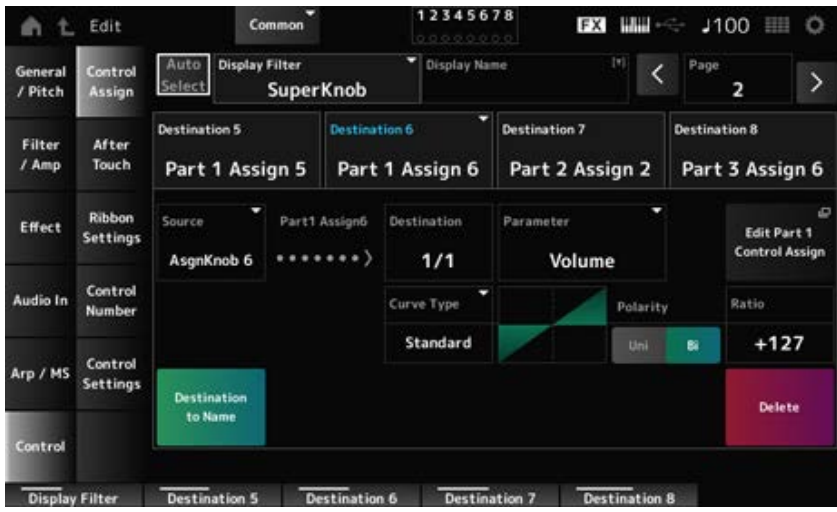

**5-3. Toque en cada una de las fichas, de** *Destination 6* **a** *8***, para confirmar que** *Source* **está establecido en** *AsgnKnob* **6 a 8 respectivamente, y que** *Destination Parameter* **está establecido en Volume de las partes 1 a 3.**

### 6 **Establezca la posición LEFT del mando maestro.**

Esto permite establecer los ajustes del mando maestro cuando se gira completamente hacia la izquierda.

- **6-1. Pulse el botón KNOB POSITION [LEFT].**
- **6-2. Asegúrese de que COMMON está seleccionado para la selección de parte y luego pulse el botón [ASSIGN].**
- **6-3. Para configurar que únicamente suene** *CFX PopStudioGrand* **en la parte 1, gire el mando 6 (***Assign6***) completamente hacia la derecha (hasta el valor máximo) y los mandos 7 (***Assign7***) y 8 (***Assign8***) completamente hacia la izquierda (hasta el valor mínimo).**
- **6-4. Guarde los ajustes; para ello, mantenga pulsados simultáneamente el botón [SHIFT] y el botón KNOB POSITION [LEFT].**

# 7 **Establezca la posición RIGHT del mando maestro.**

Esto permite establecer los ajustes del mando maestro cuando se gira completamente hacia la derecha.

- **7-1. Pulse el botón KNOB POSITION [RIGHT].**
- **7-2. Para configurar que únicamente suene** *TV Show FM EP* **en la parte 3, gire el mando 8 (***Assign8***) completamente hacia la derecha (hasta el valor máximo) y los mandos 6 (***Assign6***) y 7 (***Assign7***) completamente hacia la izquierda (hasta el valor mínimo).**
- **7-3. Guarde los ajustes; para ello, mantenga pulsados simultáneamente el botón [SHIFT] y el botón KNOB POSITION [RIGHT].**
- 8 **Configure la opción** *Mid position* **del mando maestro.**

Habilite *Mid position* y luego gire el mando maestro para establecer el valor de posición media.

#### **8-1. Mantenga pulsado el botón [NAVIGATION].**

Se abre la pantalla NAVIGATION.

- **8-2. Toque en SUPER KNOB y abra la pantalla de configuración del mando maestro.**
- **8-3. Establezca** *Mid position* **en el valor 512.**

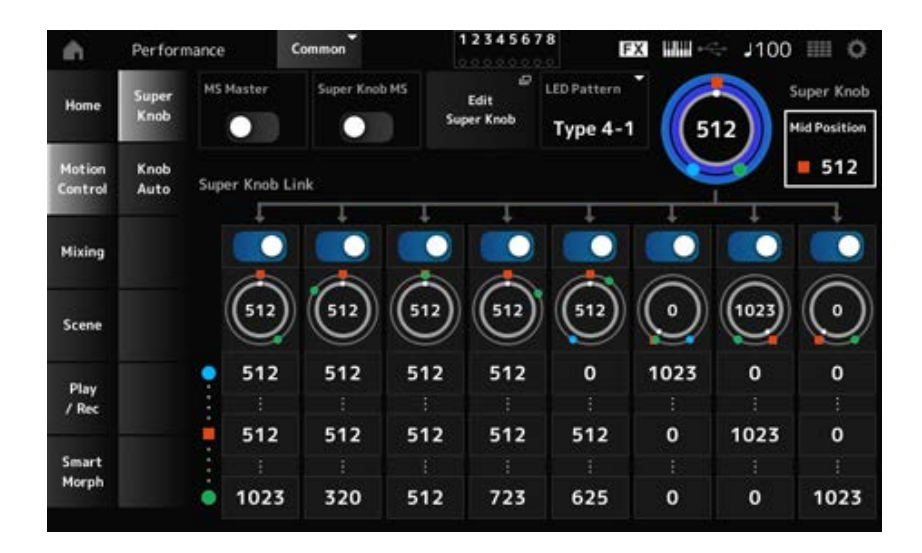

- **8-4. Pulse el botón KNOB POSITION [MID].**
- **8-5. Para configurar que únicamente suene** *AN-X Sine Pad PAT* **en la parte 2, gire el mando 7 (***Assign7***) completamente hacia la derecha (hasta el valor máximo) y los mandos 6 (***Assign6***) y 8 (***Assign8***) completamente hacia la izquierda (hasta el valor mínimo).**
- **8-6. Guarde los ajustes; para ello, mantenga pulsados simultáneamente el botón [SHIFT] y el botón KNOB POSITION [MID].**

La configuración principal ya está completada.

#### **Mejora de los ajustes**

Ajuste las opciones *Curve type*, *Ratio* y *Param* de cada parte, también las posiciones LEFT, RIGHT y MID del mando si así lo desea.

# **Uso del secuenciador de movimiento**

La función de secuenciador de movimiento permite crear cambios de sonido controlando los tiempos de los parámetros de acuerdo a una secuencia creada de antemano.

☆

Esto permite configurar cambios rítmicos que están sincronizados con el tempo de la interpretación, el arpegio o los ritmos procedentes del dispositivo conectado, así como controlar dichos cambios de manera interactiva y en tiempo real de acuerdo con la progresión de la canción.

Con el secuenciador de movimiento, se pueden utilizar hasta cuatro líneas por parte, u ocho líneas en el caso de una interpretación. Se puede utilizar un máximo de ocho patrones de secuencia por línea.

También se puede establecer el rango de velocidad de reproducción de la secuencia, la forma en que la secuencia se reproduce o el número de pasos en los que va a tocar como si fuera un arpegio.

Los parámetros de cada línea se pueden configurar realizando el siguiente procedimiento.  $[PERFORMANCE] \rightarrow Selection$  de *Part*  $\rightarrow$   $[EDIT / CCD] \rightarrow Motion$  Seg  $\rightarrow$  *Lane* 

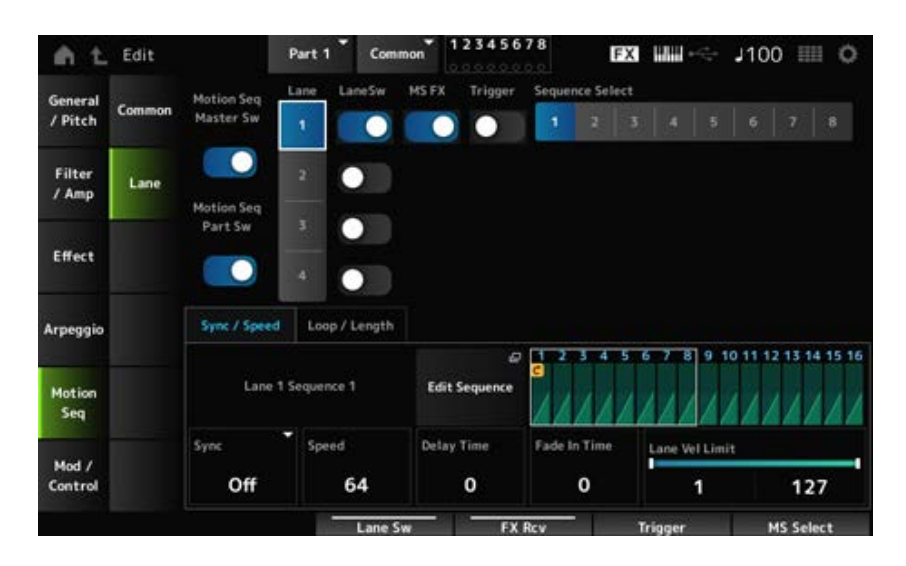

### **Activación y desactivación del secuenciador de movimiento**

Para activar o desactivar el secuenciador de movimiento, pulse el botón [MSEQ ON/OFF] en el panel superior.

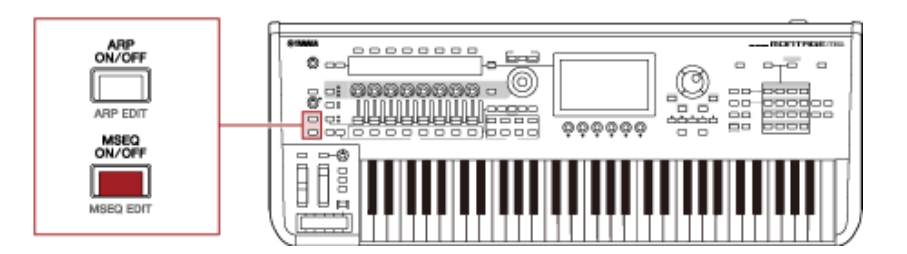

### **Cambio del secuenciador de movimiento con los mandos**

Si pulsa el botón [QUICK EDIT] para seleccionar SELECTED PART y luego usa los botones de selección de ficha para seleccionar la ficha ARP/MS y los botones PAGE (de selección de página) para seleccionar la secuencia de movimiento, puede utilizar los mandos del 1 al 8 para cambiar el secuenciador de movimiento.

Modifique los ajustes del secuenciador de movimiento mientras va girando los mandos y escuchando la reproducción del secuenciador de movimiento. Consulte los nombres de los parámetros asignados a los mandos 1 a 8 en la pantalla Sub.

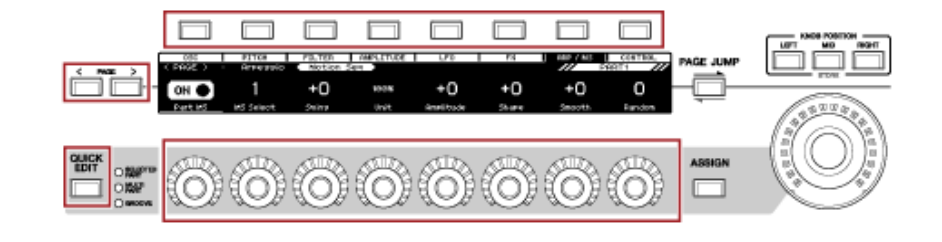

**Cambio de la forma en que se activa la secuencia de movimiento**

 $\star$ 

La forma en que se activa la secuencia de movimiento se puede configurar con los ajustes *LaneSw* y *Trigger*.

#### *LaneSw***,** *Trigger*

[PERFORMANCE] → Selección de *Part* → [EDIT/ ] → *Motion Seq* → *Lane*

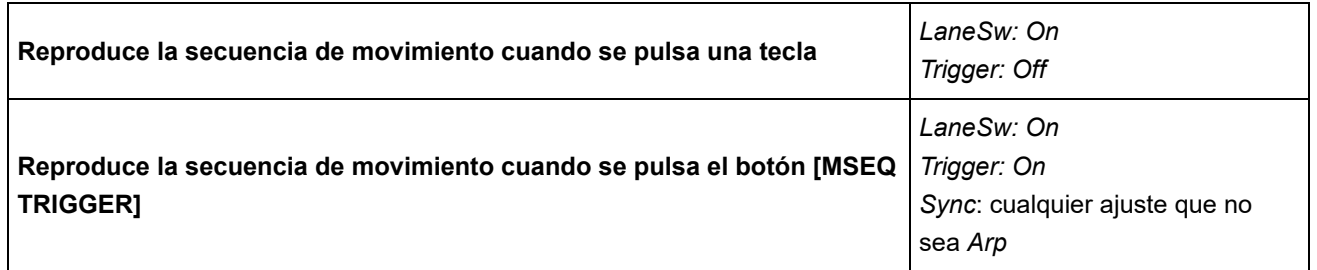

#### **Edición de la secuencia de movimiento**

Una secuencia de movimiento se compone de hasta 16 pasos. Edite cada paso en la pantalla *Edit Sequence*.

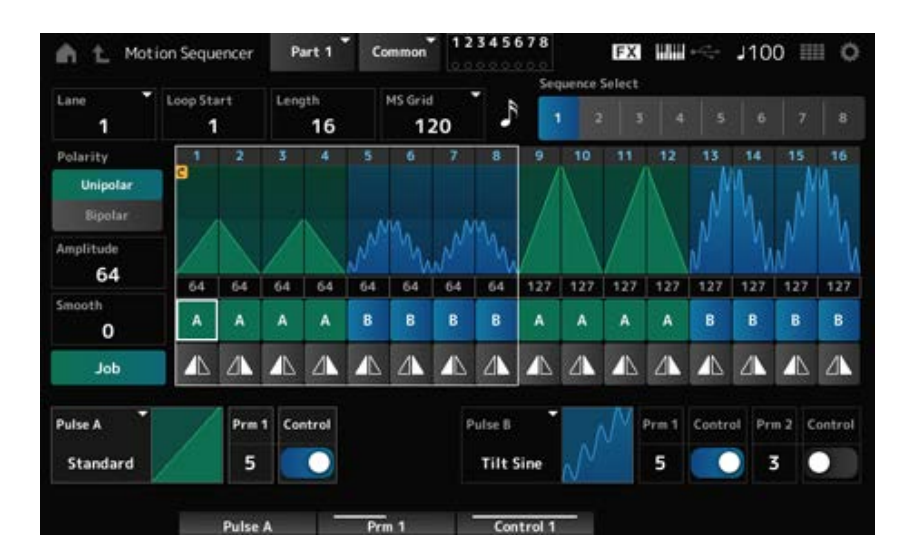

# **Uso del seguidor de envolvente**

El seguidor de envolvente es la función que extrae la envolvente de la forma de onda de la entrada de audio, y se utiliza como controlador para crear cambios en el sonido. Permite la salida de las partes y la salida desde el dispositivo externo conectado a la toma A/D INPUT.

Por ejemplo, se puede configurar el seguidor de envolvente de la parte que tiene asignado un patrón rítmico como *Source* para crear cambios en otras partes. Esto resulta útil, por ejemplo, si se quiere bajar el volumen de una parte mientras se reproduce otra.

Cada seguidor de envolvente tiene su propio origen de entrada; por ejemplo, *EnvFollow 1* es el de la parte 1, *EnvFollow 2*, el de la parte 2 o *EnvFollow AD* el de la parte de audio. Para cambiar la salida de cada seguidor de envolvente, hay que seleccionar un valor de *Source* diferente en la pantalla *Control Assign*.

Por ejemplo, se puede configurar el seguidor de envolvente de la parte 1 (*EnvFollow 1*) para crear

☆

cambios en la parte 2. El modo en que la salida de cada seguidor de envolvente modifica el sonido se puede configurar en la pantalla *Control Assign*.

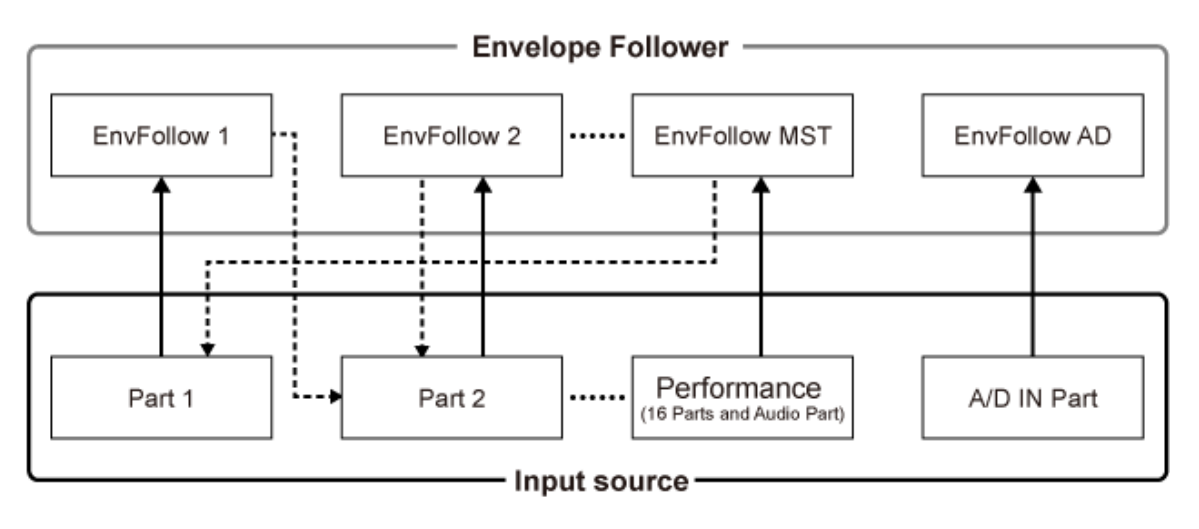

- (1) Input signal to Envelope Follower (Fixed) 4---- (2) Output signal from Envelope Follower (The Destination can be changed)
- (1) Señal de entrada al seguidor de envolvente (fija)
- (2) Señal de salida del seguidor de envolvente (el destino se puede modificar)

#### **Ajustes del seguidor de envolvente:**

- [PERFORMANCE] → Selección de *Common* → [EDIT/ CO ] → *Effect* → *Routing* → *Envelope Follower* (*EnvFollow MST*)
- [PERFORMANCE] → Selección de *Common* → [EDIT/ CD ] → *Audio In* → *Routing* → *Envelope Follower* (*EnvFollow AD*)
- [PERFORMANCE] → Selección de *Part* → [EDIT/  $\mathbb{C}$ D] → *Effect* → *Routing* → *Envelope Follower* (*EnvFollow* 1-16)

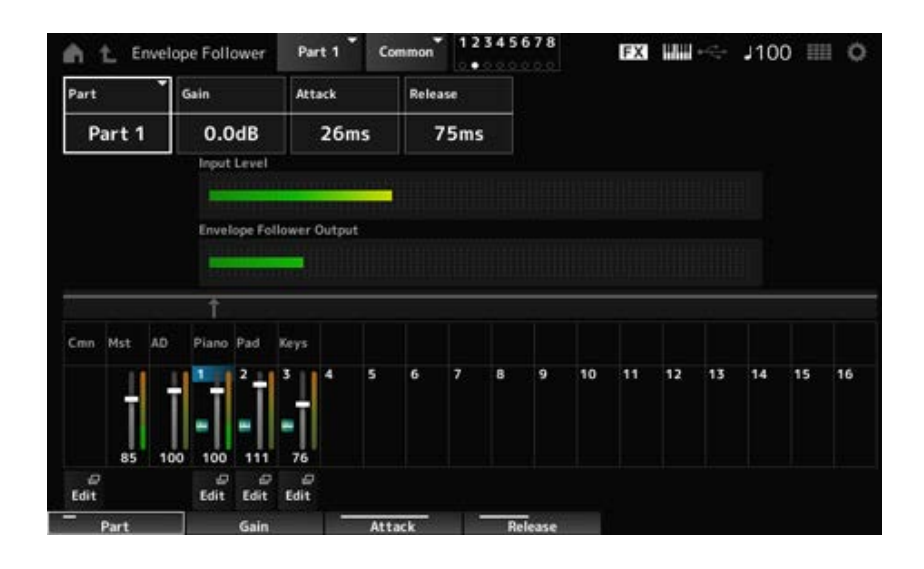

# **Ejemplo de configuración del seguidor de envolvente en la pantalla** *Rhythm Pattern*

El seguidor de envolvente se puede configurar en la pantalla *Rhythm Pattern*. Esto permite acceder rápidamente a los parámetros del seguidor de envolvente que suelen usarse en los patrones rítmicos.

- 1 **Pulse el botón [SONG/PATTERN] mientras mantiene pulsado el botón [SHIFT] para abrir la pantalla** *Rhythm Pattern***.**
- 2 **Seleccione un sonido de batería de la lista que se muestra a la izquierda de la pantalla.**
- 3 **Toque en** *Envelope Follower***.**

### 4 **Active el selector Envelope Follower.**

Puede tocar el teclado para escuchar el efecto que produce el seguidor de envolvente.

# 5 **Cambie la configuración según sea necesario.**

Establezca lo siguiente: *Polarity* (*Curve Polarity*) en *Bi*, *Ratio* (*Curve Ratio*) en -63 y *Gain (Envelope Follower Gain)* en -12dB.

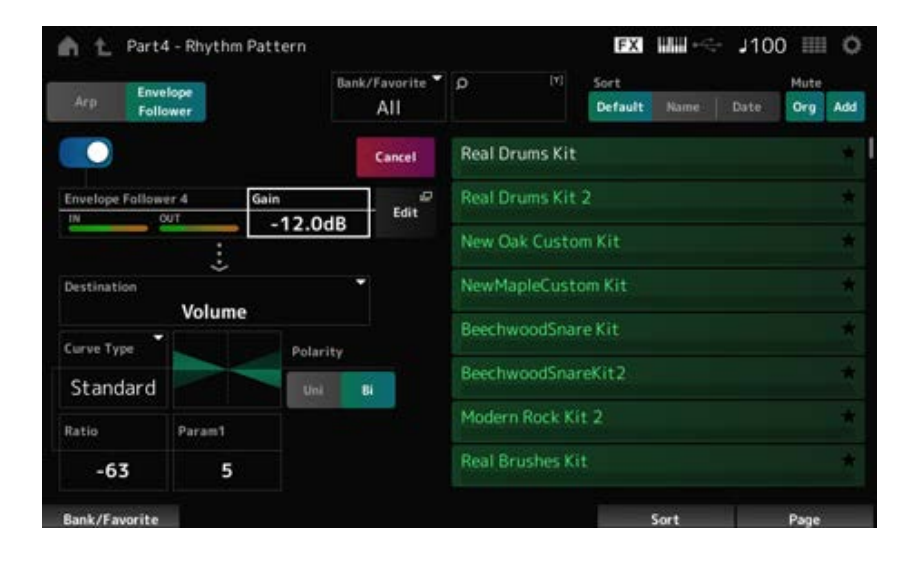

# 6 **Si desea seguir editando la configuración, toque en Edit para abrir la pantalla de configuración del seguidor de envolvente.**

Si desea seleccionar un juego o un tipo de arpegio nuevo para el patrón rítmico, mantenga pulsados a la vez el botón [SHIFT] y el botón [SONG/PATTERN] para volver a la pantalla *Rhythm Pattern*. Los ajustes del seguidor de envolvente se conservan después de haber seleccionado el nuevo juego o arpegio para el patrón rítmico.

#### **Uso de** *Smart Morph*

*Smart Morph* es una función que utiliza el aprendizaje automático para transformar partes FM-X. Cuando se usa *Smart Morph*, se puede crear un nuevo sonido para la parte 1 de entre las varias partes FM-X que se van a tocar en el teclado.

La función *Smart Morph* analiza cada sonido asignado a las partes 9 a 16 y traza un punto por cada parte en el mapa. Cada punto en el mapa representa un sonido, y la distancia entre los puntos muestra las similitudes de estos sonidos.

Si se pulsa el botón *Learn*, se genera automáticamente un punto para el nuevo sonido FM-X entre los puntos existentes en el mapa.

Cuando se toca en el punto en el mapa, se seleccionará el sonido de ese punto para la parte 1. Puede asignar un nuevo emplazamiento en el mapa más acorde a sus preferencias y guardar la configuración para crear una parte FM-X nueva.

Además, podrá crear sonidos completamente nuevos si arrastra el punto en el mapa mientras toca el teclado o si mueve el mando maestro con los movimientos de entre dos y ocho puntos asignados de antemano.

# **Almacenamiento de los ajustes editados**

#### **Almacenamiento de una interpretación**

Después de editar, guarde en la memoria interna la interpretación que ha creado. Guardar los ajustes en la memoria interna se conoce como operación "*Store*".

#### **AVISO**

- Si selecciona una interpretación diferente o apaga el instrumento sin haber almacenado la interpretación, perderá los ajustes que está editando.
- Las interpretaciones existentes en *User bank* se perderán si se sobrescriben. Cuando guarde las interpretaciones que ha editado, asegúrese de no sobrescribir las interpretaciones existentes. Los ajustes importantes que haya realizado deben guardarse en una unidad flash USB (operación *Save*). Para obtener información sobre esta operación, consulte "Almacenamiento de los ajustes en una unidad flash USB como un archivo de copia de seguridad (*Save*)".

# 1 **Pulse el botón [STORE].**

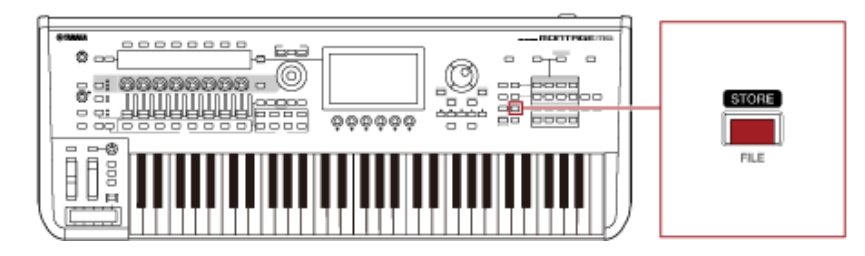

Al guardar una interpretación nueva, aparecerá el mensaje *Store As New Performance*. Si ya hay almacenada una interpretación con el mismo nombre, aparecerán las opciones *Overwrite Current Perf.* y *Store As New Performance*.

# 2 **Para guardarla como una interpretación nueva, toque en** *Store As New Performance***.**

Para sobrescribir la interpretación guardada, toque en *Overwrite Current Perf.* y luego en *Store* (YES).

### 3 **Escriba el nombre de la interpretación con el teclado en pantalla.**

Use el teclado que aparece en la pantalla Main. El nombre puede contener un máximo de 20 caracteres alfanuméricos.

# 4 **Toque en** *Done* **cuando termine de escribir el nombre.**

Cuando la operación *Store* se complete, se abrirá la pantalla *Performance*.

# **Creación de un conjunto para actuaciones**

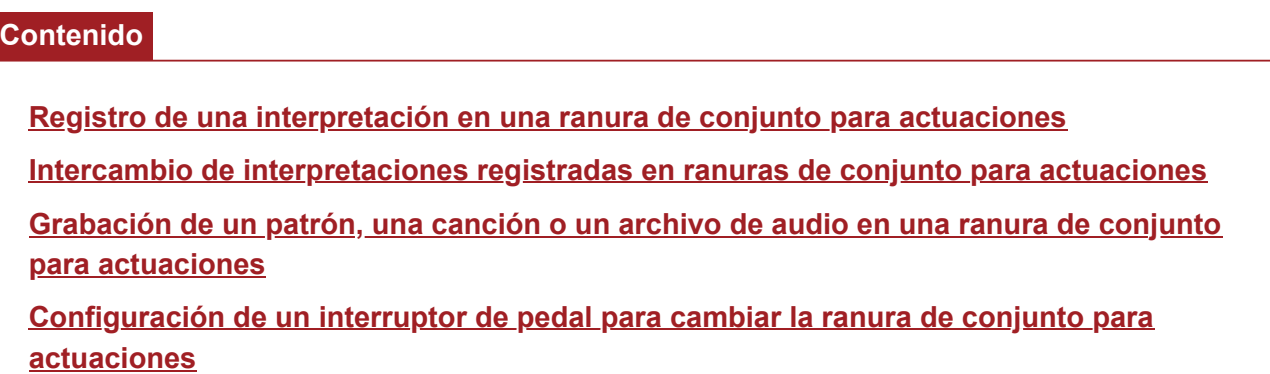

La función de conjunto para actuaciones es una forma cómoda de cambiar entre diferentes interpretaciones mientras se reproducen las canciones en una lista de canciones, por ejemplo. En el MONTAGE M, puede crear un conjunto para actuaciones simplemente registrando su interpretación favorita en cada ranura.

### **Registro de una interpretación en una ranura de conjunto para actuaciones**

Realice el siguiente procedimiento para registrar una interpretación en el conjunto para actuaciones.

#### **AVISO**

- Guarde la interpretación que acaba de editar antes de registrarla en el conjunto para actuaciones. Sin embargo, si registra en el conjunto para actuaciones y selecciona *Store As New Perf. and Register* o *Overwrite Current Perf. and Register*, no es necesario guardar la interpretación por adelantado.
- Si selecciona una interpretación diferente o apaga el instrumento sin haber almacenado la interpretación, perderá las ediciones realizadas en los ajustes.

### 1 **Seleccione una interpretación en la pantalla** *Performance***.**

Aquí, el botón [LIVE SET] debe estar completamente iluminado o ligeramente iluminado.

#### 2 **Mantenga pulsado el botón [SHIFT] a la vez que pulsa el botón [LIVE SET].**

Se abre la pantalla *Live Set Register*.

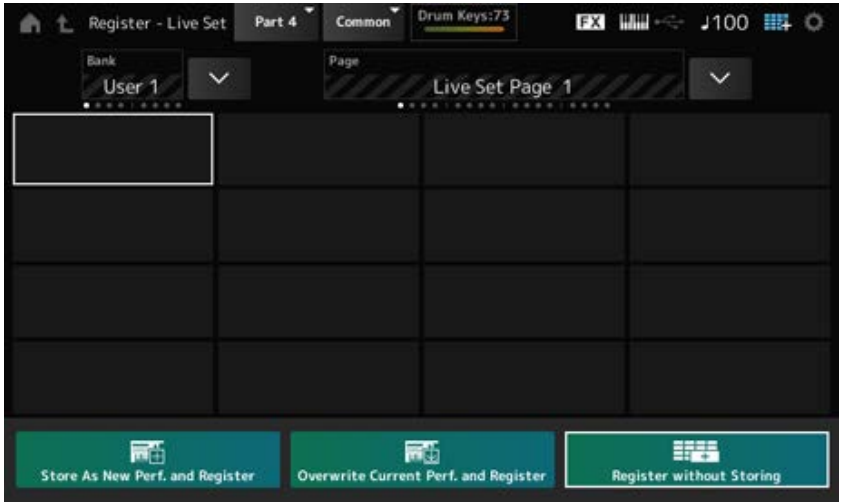

# 3 **Seleccione una ranura donde registrar la interpretación.**

Mueva el cursor usando los botones de selección de número de ranura y nombre de categoría, o toque en la ranura que se muestra en pantalla.

- 4 **Seleccione una de las operaciones de almacenamiento disponibles y pulse el botón [ENTER], o simplemente toque en la opción que quiera seleccionar en pantalla.**
	- *Store As New Perf. and Register*: para almacenar como una interpretación nueva y registrarla en la ranura.
	- *Overwrite Current Perf. and Register*: para sobrescribir la interpretación actual y registrarla en la ranura.
	- *Register without Storing*: para registrar la interpretación sin almacenarla primero.

La interpretación seleccionada se registra en la ranura.

# **Intercambio de interpretaciones registradas en ranuras de conjunto para actuaciones**

El contenido de dos ranuras se puede intercambiar.

# 1 **Abra la pantalla desde aquí: [LIVE SET] (o icono de conjunto para actuaciones) → Selección de** *User Bank* **→ [EDIT/ ].**

Se abre la pantalla *Live Set Edit*. Si la página del conjunto para actuaciones está abierta en *Preset bank* o en *Library bank*, la pantalla *Live Set Edit* no se abrirá.

# 2 **Toque en el botón JOB en la pantalla.**

Se abre la pantalla JOB.

3 **Toque en la ranura desde la que quiera mover la interpretación y luego toque en el botón** *Exchange* **en la pantalla.**

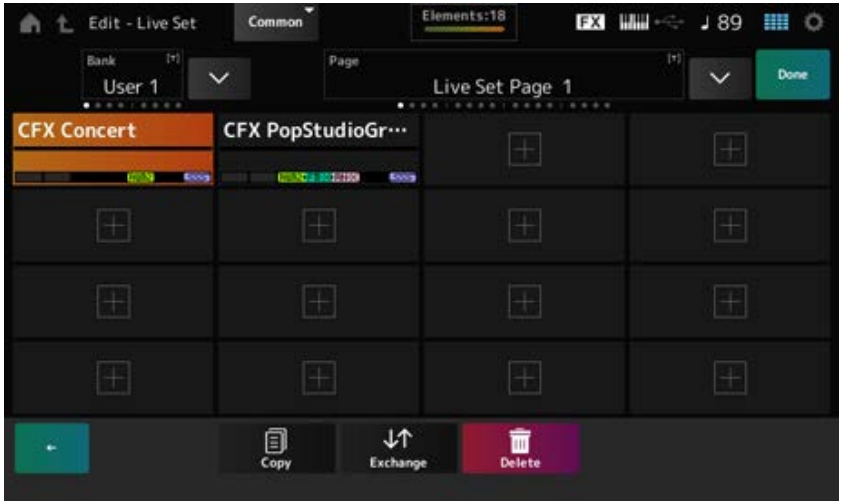

# 4 **Toque en la ranura a la que quiera mover la interpretación.**

Las interpretaciones de las dos ranuras se intercambiarán.

### 5 **Cuando el intercambio termine, toque en** *Done* **para finalizar la operación.**

#### **NOTA**

Si desea copiar o intercambiar todo el banco o toda la página del conjunto para actuaciones, mantenga pulsado el botón [SHIFT] y pulse al mismo tiempo el botón [EDIT/ CO ]. De este modo, se abrirá el cuadro de diálogo.

# **Grabación de un patrón, una canción o un archivo de audio en una ranura de conjunto para actuaciones**

En las ranuras de conjuntos para actuaciones también se pueden incluir patrones, canciones o archivos de audio. De esta manera, puede seleccionar una ranura para reproducir el patrón, canción o archivo de audio que quiera y reproducir la interpretación en el teclado a la vez.

# 1 **Abra la pantalla desde aquí: [LIVE SET] (o icono de conjunto para actuaciones) → Selección de** *User Bank* **→ [EDIT/ ].**

Se abre la pantalla *Live Set Edit*.

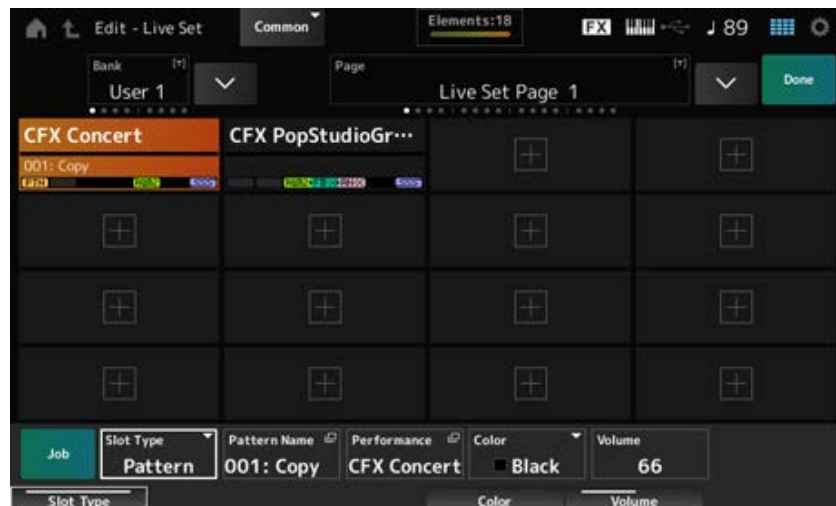

# 2 **Seleccione una ranura o toque en [+] en la pantalla.**

### 3 **Seleccione uno de los tipos de ranura.**

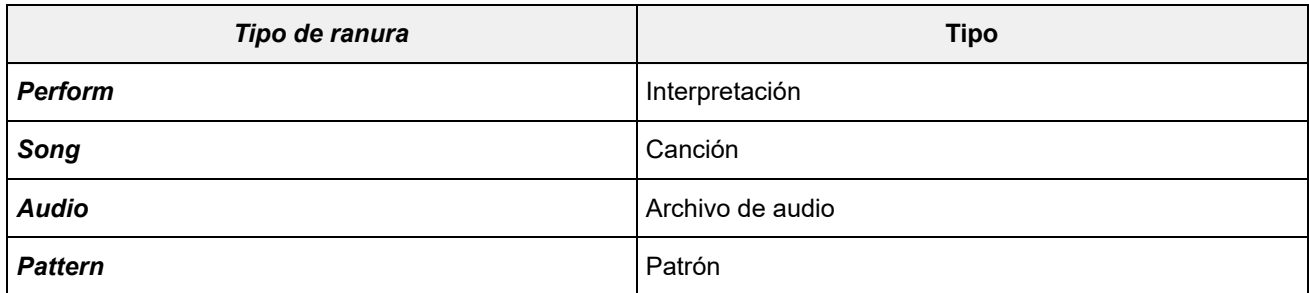

# 4 **Toque en** *Pattern Name* **o en** *Audio Name* **para abrir la pantalla** *Load***.**

5 **Seleccione el patrón o archivo que quiera registrar en la ranura.**

# 6 **Toque en** *Done* **para finalizar la configuración.**

### **NOTA**

También puede registrar un patrón o una canción en la ranura de conjunto para actuaciones pulsando los botones [SHIFT] y [LIVE SET] si el archivo registrado está seleccionado en la pantalla *Pattern* o en la pantalla *Song*.

# **Configuración de un interruptor de pedal para cambiar la ranura de conjunto para actuaciones**

Para seleccionar otra ranura de conjunto para actuaciones, puede utilizar un interruptor de pedal, como el FC4 o el FC5 (a la venta por separado). Siga el procedimiento indicado a continuación.

# 1 **Conecte el interruptor de pedal (FC4 o FC5) a la toma ASSIGNABLE FOOT SWITCH.**

2 **Abra la pantalla desde aquí: [UTILITY] →** *Settings* **→** *MIDI I/O***.**

Se abre la pantalla *MIDI I/O*.

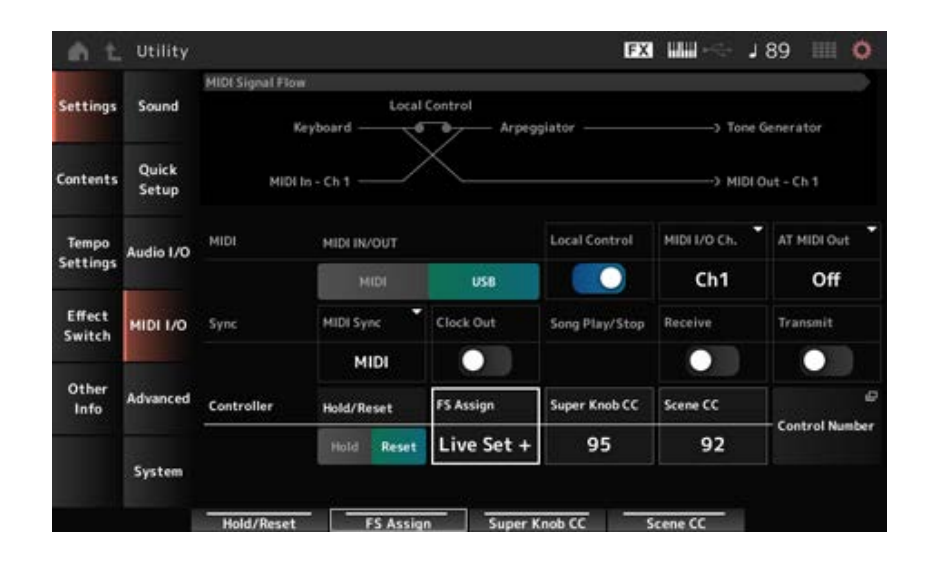

# 3 **Establezca** *FS Assign* **en** *Live Set +* **o en** *Live Set −***.**

Con *Live Set +*, puede seleccionar la siguiente ranura de conjunto para actuaciones en orden, mientras que con *Live Set −* puede seleccionar la siguiente ranura de conjunto para actuaciones en orden inverso.

☆

# **Selección de las interpretaciones de una lista de canciones en la pantalla** *Live Set*

Para que las interpretaciones en directo sean más cómodas y llevaderas, puede usar las pantallas *Live Set* o *Home* mientras toca el teclado. Si usa la pantalla *Home*, asegúrese de seleccionar una ranura en la pantalla *Live Set*.

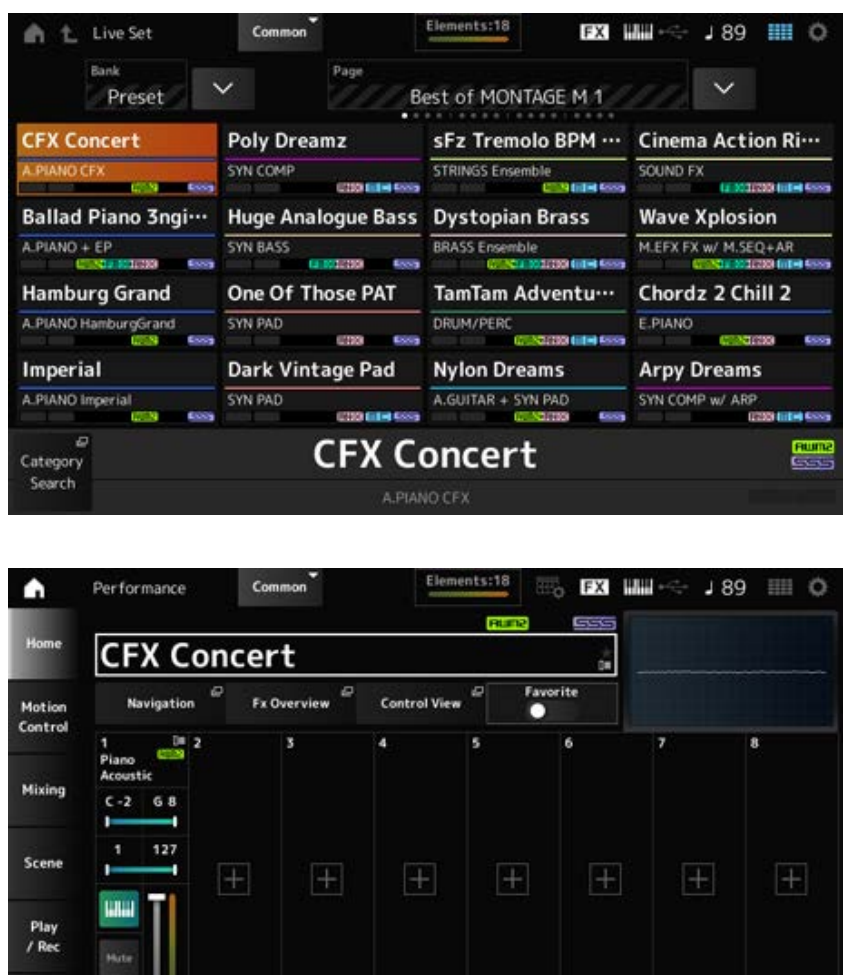

1 **Pulse el botón [LIVE SET] para abrir la pantalla.**

 $127$ 

2 **Si es necesario, cambie el banco y la página.**

# 3 **Seleccione una ranura.**

Smart<br>Morph

En la pantalla *Live Set*, toque en una ranura para seleccionarla.

Disnlay Mode

Favorite

View Mode

#### **NOTA**

Se pueden utilizar los botones de selección de número de ranura y nombre de categoría para seleccionar elementos de las pantallas *Live Set* o *Category Search* (o la pantalla a la que se haya accedido por última vez).

Esto permite seleccionar una ranura de conjunto para actuaciones diferente mientras visualiza la pantalla *Home* en la pantalla Main.

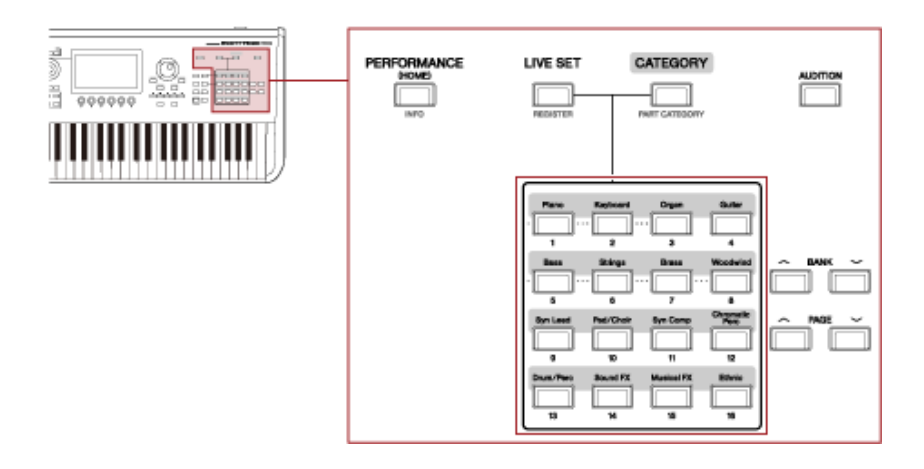

# **Interpretación al teclado**

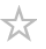

Asegúrese de seleccionar una interpretación antes de tocar el teclado.

Si lo desea, también puede reproducir un patrón, una canción o un archivo de audio en concreto (registrado en una ranura de conjunto para actuaciones) al mismo tiempo que toca el teclado.

# **Reproducción de un patrón, una canción o un archivo de audio registrado en una ranura de conjunto para actuaciones**

Puede tocar el teclado junto con el patrón, la canción o el archivo de audio registrado en la ranura.

#### **NOTA**

Mientras la canción o el patrón se reproduce, no se puede ni cambiar la interpretación ni seleccionar otra ranura. Si intenta hacerlo, se mostrará un mensaje de error en la pantalla.

### 1 **Seleccione una ranura en la pantalla** *Live Set***.**

# 2 **Pulse el botón [ ] (Reproducir).**

Se reproducirá el patrón, la canción o el archivo de audio que se haya registrado en la ranura seleccionada.

**NOTA**

Si se pulsa el botón [ $\triangleright$ ] (Reproducir) mientras se reproduce el patrón, la canción o el archivo de audio, se abre la misma pantalla que las pantallas Pattern, Song o Audio.

# 3 **Para detener la reproducción, pulse el botón [ ] (Parar).**

# **Grabación y reproducción**

☆

El MONTAGE M se puede utilizar para grabar y reproducir patrones, canciones y archivos de audio. Los patrones y las canciones se graban en el área de almacenamiento del propio instrumento, mientras que los archivos de audio se graban en una unidad flash USB conectada.

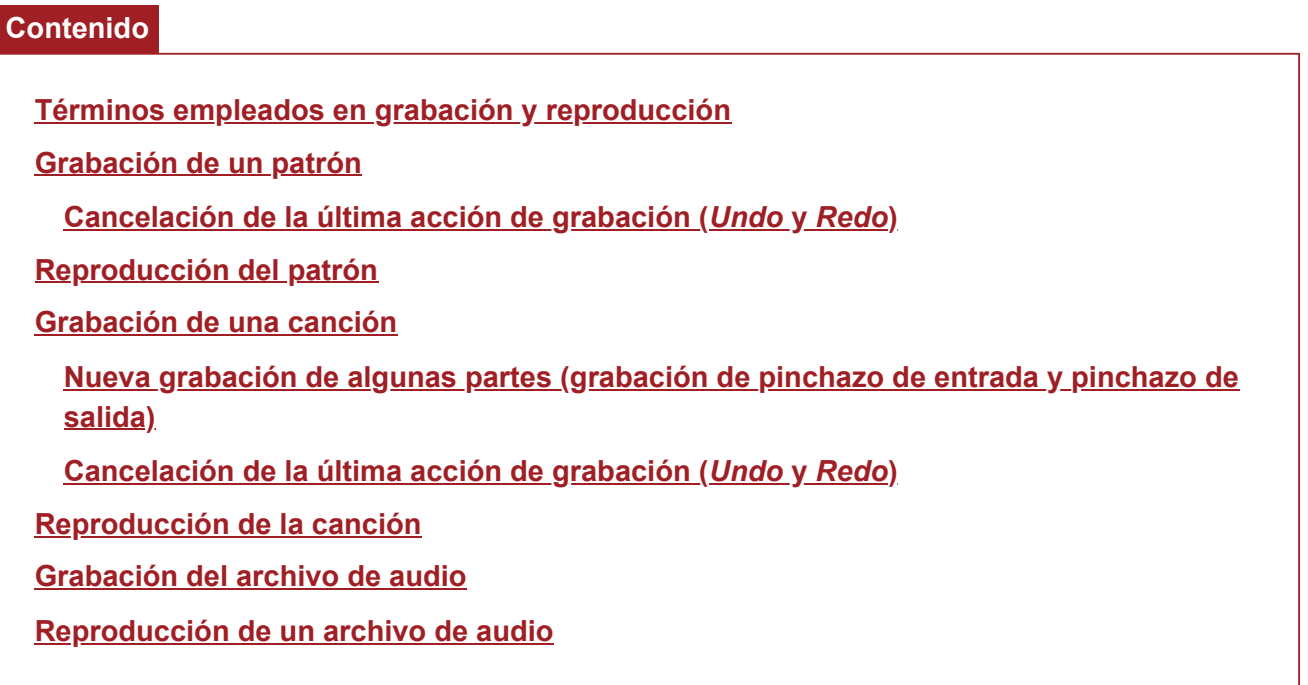

# **Términos empleados en grabación y reproducción**

#### **Patrones**

Los patrones se componen de datos de secuencia MIDI que contienen frases breves grabadas como eventos MIDI.

Se pueden reproducir en bucle o usarse con la función de escena.

El área de memoria del MONTAGE M puede contener hasta 128 patrones.

#### **Canciones**

Las canciones se componen de datos de secuencia MIDI que contienen información sobre el funcionamiento del teclado y otros controladores grabados como eventos MIDI. El área de memoria del MONTAGE M puede contener hasta 128 canciones.

#### **Pistas**

Las pistas son ubicaciones de almacenamiento independientes para grabar la interpretación al teclado. Una pista contiene la información de una parte.

En el MONTAGE M hay disponibles un máximo de 16 pistas, por lo que se pueden utilizar hasta 16 partes para grabar y reproducir.

# **Grabación de un patrón**

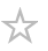

### 1 **Seleccione el sonido que quiera grabar en la pista 1.**

### 2 **Abra la pantalla desde aquí: [SONG/PATTERN] →** *Pattern***.**

Se abre la pantalla *Pattern*.

#### **NOTA**

Puede abrir la misma pantalla desde aquí: [PERFORMANCE] → *Play/Rec* → *Pattern*.

- 3 **Cambie los valores de** *Length* **(de la escena),** *Tempo* **y otros ajustes según sea necesario.**
- 4 **Pulse uno de los botones [SCENE] para seleccionar la escena que quiera grabar.**

### 5 **Pulse el botón [ ] (Grabar).**

La grabación se pondrá en estado de espera.

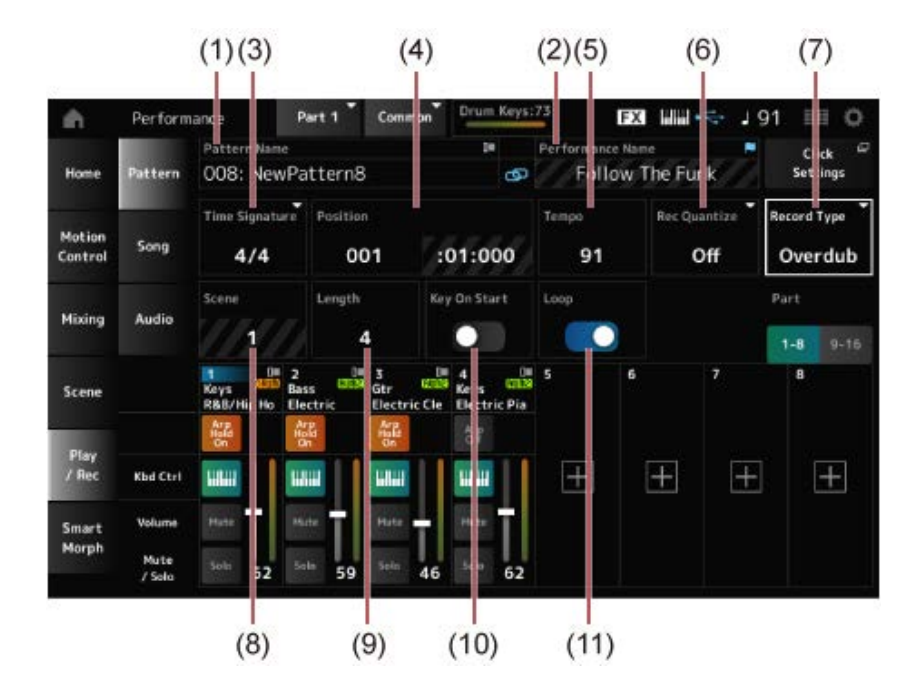

- (1) Nombre del patrón
- (2) Nombre de la interpretación seleccionada en este momento
- (3) Compás
- (4) Posición en la que grabar y reproducir
- (5) Tempo
- (6) Cuantización
- (7) Cambio de los tipos de grabación (no se muestra cuando se graba un patrón nuevo)
- (8) Escena
- (9) Longitud del patrón
- (10) Activación o desactivación de la función para iniciar la grabación al pulsar una tecla
- (11) Activación o desactivación de la configuración de bucle

# 6 **Pulse el botón [ ] (Reproducir) para iniciar la grabación.**

# 7 **Toque el teclado.**

Si el ajuste Loop está activado, la frase grabada se reproduce en bucle mientras esté en la pantalla de grabación. De esta manera, puede seguir grabando nuevas frases en otras pistas sin tener que detener e iniciar la grabadora cada vez.

### **NOTA**

Si pulsa el botón REC durante la grabación, dicho botón parpadeará y se habilitará el modo de ensayo. En el modo de ensayo, el patrón se reproducirá, pero la grabación se desactivará temporalmente, lo que resulta útil para practicar. Durante la grabación, puede alternar entre los modos de grabación y de ensayo pulsando el botón REC.

- 8 **Seleccione el sonido que quiera grabar en la pista 2.**
- 9 **Toque el teclado junto con la frase que grabó en la pista 1.**

# 10 **Grabe otras pistas según sea necesario.**

Las canciones y patrones se almacenan automáticamente cuando se graban. Si desea cambiar el tempo o el sonido de la canción o el patrón grabado antes de su almacenamiento, seleccione *StorePattern&Perf Settings* (o *Store Song&Perf Settings* en el caso de una canción).

#### **NOTA**

Si ha editado algún parámetro de la interpretación, deberá guardar la interpretación.

# **Cancelación de la última acción de grabación (***Undo* **y** *Redo***)**

*Undo* cancela la última acción de grabación y elimina lo que se acaba de grabar. *Redo* restaura la grabación que se canceló con la opción *Undo*.

### *Undo* **(no aparece si no hay grabaciones)**

*Undo* cancela la última acción de grabación y restaura la grabación a su estado original.

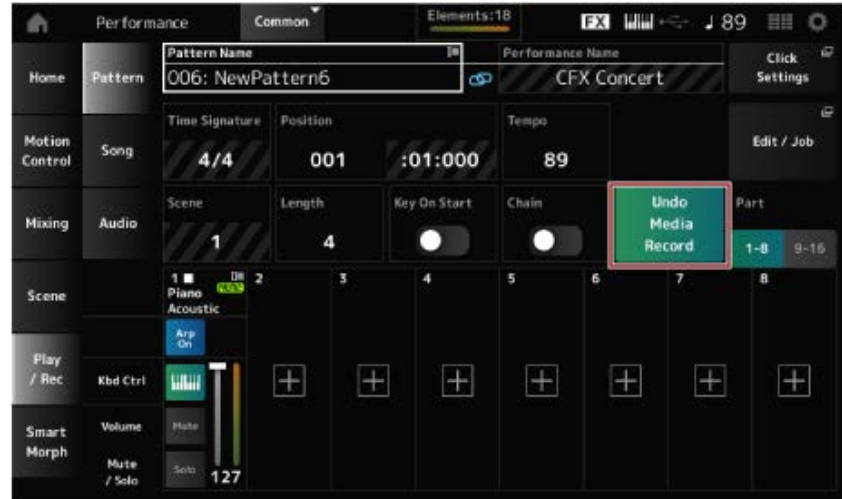

Si se selecciona *Redo*, se restaurará el estado previo a la operación *Undo*. *Redo* **(no aparece hasta que se haya realizado una operación** *Undo***)**

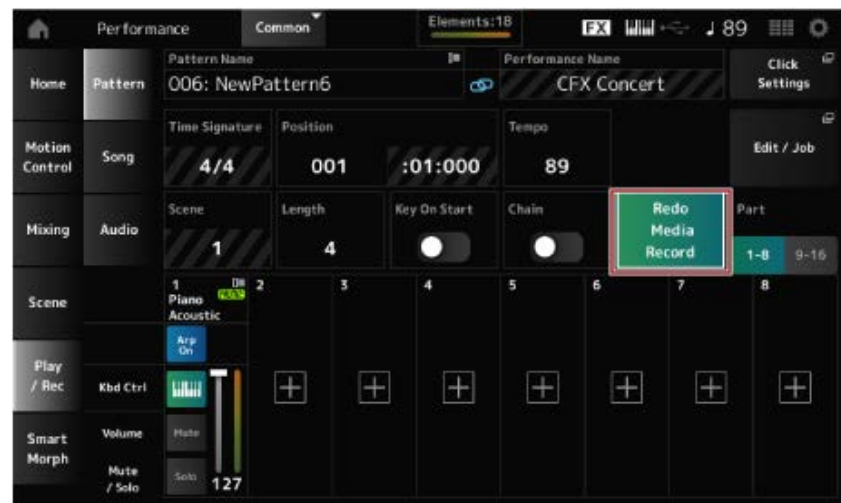

# **Reproducción del patrón**

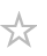

Para reproducir el patrón grabado, utilice los botones de transporte del secuenciador.

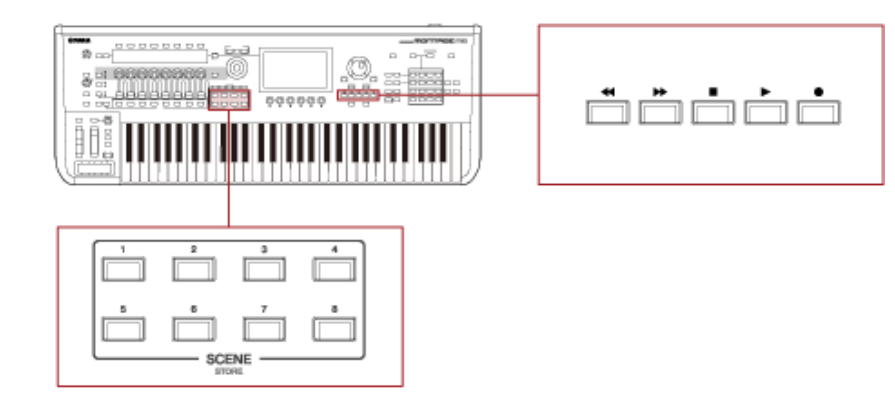

Puede utilizar los botones SCENE para seleccionar una escena y reproducirla.

# **Grabación de una canción**

☆

En la grabación de canciones, las operaciones de los controladores y mandos, así como la interpretación al teclado, se graban en una pista como datos MIDI. En las interpretaciones al teclado, solo se grabarán las partes que tengan activado el selector Keyboard Control.

En las operaciones de los mandos, los mensajes de cambio de control y de cambio de parámetro también se grabarán.

Para obtener más información sobre el cambio de control, consulte *Data List*.

#### **NOTA**

Si *Arp Rec* está activado, solo se graba el resultado de la reproducción de arpegios. Si *Arp Rec* está desactivado, se graban los datos de toda la interpretación al teclado, lo que permite cambiar los patrones de arpegio más adelante.

1 **Seleccione una interpretación.**

# 2 **Pulse el botón [SONG/PATTERN] para abrir la pantalla** *Play/Rec***, seleccione la ficha** *Song* **y luego pulse el botón [ ] (Grabar).**

El botón  $\lceil \bullet \rceil$  (Grabar) parpadea y la grabación se pone en el modo en espera.

**NOTA**

La grabación también se puede poner en espera así: [PERFORMANCE] → *Play/Rec* → *Song* y pulsando el botón [ | | (Grabar).

# 3 **Cambie los valores de** *Time Signature* **y** *Rec Quantize* **según sea necesario.**

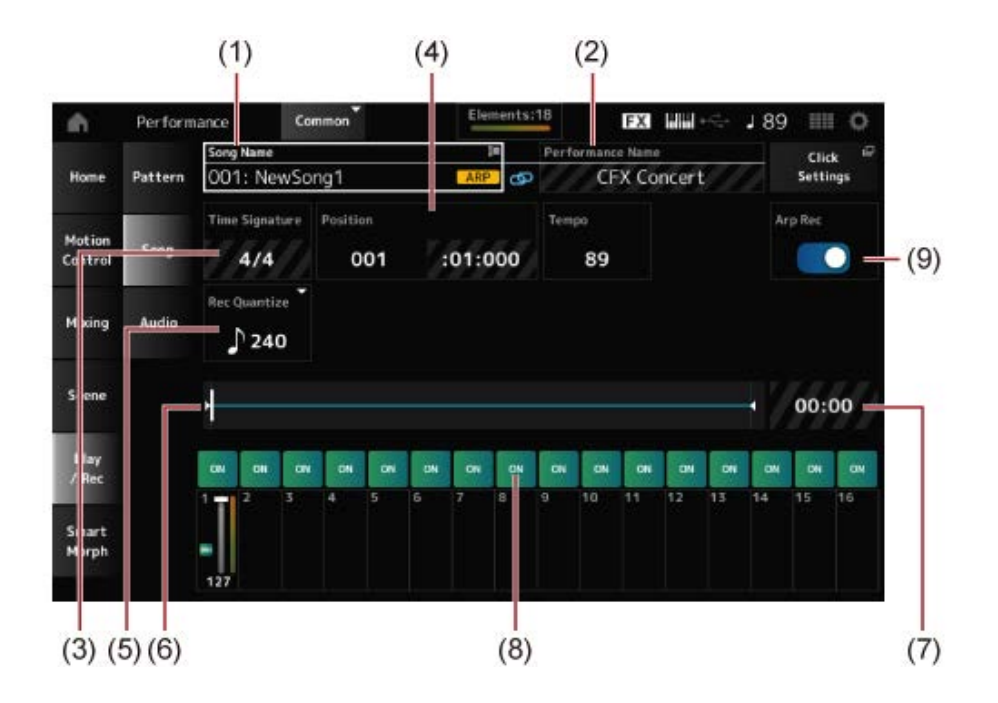

- (1) Nombre de la canción
- (2) Nombre de la interpretación seleccionada en este momento
- (3) Tiempo
- (4) Posición en la que iniciar la grabación y reproducción
- (5) Cuantización
- (6) Muestra la duración total de la secuencia y la posición de reproducción actual
- (7) Tiempo de toda la secuencia
- (8) Activación o desactivación de la reproducción de cada pista
- (9) Activación o desactivación de la grabación de arpegios (solo en las grabaciones nuevas)

# 4 **Cuando todo esté listo, pulse el botón [ ] (Reproducir) para empezar a grabar.**

Si *Click Settings* está configurado, la cuenta previa comienza cuando pulse el botón [▶ ] (Reproducir). Empiece a tocar el teclado después de la cuenta previa.

# 5 **Cuando termine de tocar el teclado, pulse el botón [ ] (Parar) para detener la grabación.**

# **Nueva grabación de algunas partes (grabación de pinchazo de entrada y pinchazo de salida)**

Hay tres tipos de grabación (*Record Type*) disponibles en el MONTAGE M: *Replace*, *Overdub* y *Punch*.

- *Replace*: sobrescribe los datos existentes.
- *Overdub*: agrega una capa al sonido existente en la pista.
- *Punch*: sobrescribe la sección especificada de los datos existentes.

Si desea volver a grabar una sección específica, puede configurar los parámetros de pinchado de entrada y pinchado de salida de la grabación de pinchado.

Cuando inicie la grabación de pinchado, la canción grabada se reproducirá desde el principio. Cuando la reproducción alcance el compás de pinchado establecido, la grabación comienza automáticamente. La grabación finaliza automáticamente cuando llegue al compás de pinchado de salida establecido, y el resto de la canción grabada se reproducirá hasta el final. Por ejemplo, si desea volver a grabar los compases del 3 al 5 de una canción de ocho compases, siga las instrucciones que se muestran a continuación.

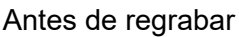

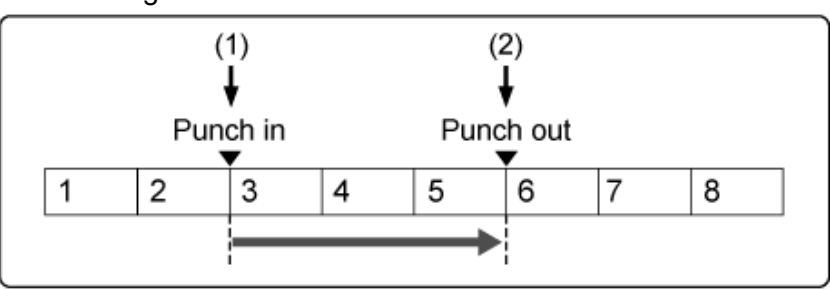

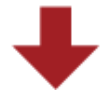

Después de regrabar

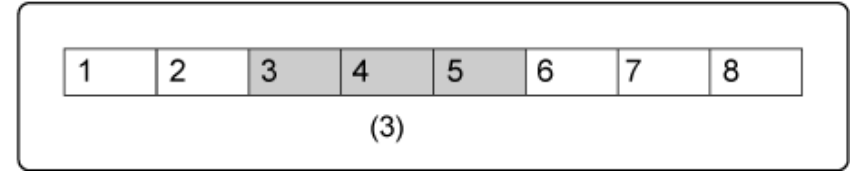

- (1) Inicio de la grabación
- (2) Interrupción de la grabación
- (3) Datos nuevos grabados

En las grabaciones de pinchado de entrada y pinchado de salida, configure los siguientes parámetros en la pantalla *Record Setup*.

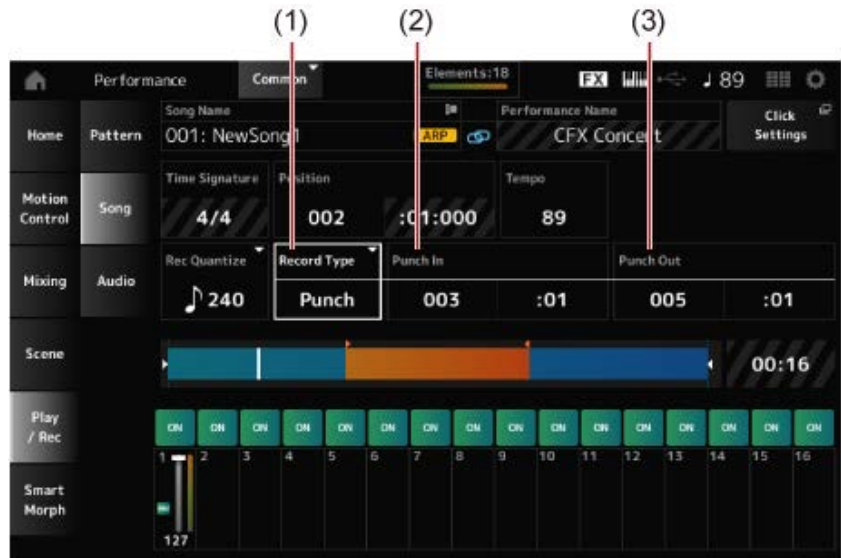

- (1) *Record Type* = *Punch*
- (2) *Punch in* (compases y tiempos para empezar a regrabar) = 003:01 A partir del compás y el tiempo especificados aquí, el sonido de la pista correspondiente se desactivará y se grabará su interpretación al teclado.
- (3) *Punch out* (compases y tiempos para terminar de regrabar) = 005:01 La pista se reproducirá a partir del compás y el tiempo especificados aquí.

### **Cancelación de la última acción de grabación (***Undo* **y** *Redo***)**

*Undo* cancela la última acción de grabación y elimina lo que se acaba de grabar. *Redo* restaura la grabación que se canceló con la opción *Undo*.

#### *Undo* **(no aparece si no hay grabaciones)**

Toque ver la pantalla de confirmación. *Continue* cancela la última acción de grabación y restaura la grabadora a su estado original.

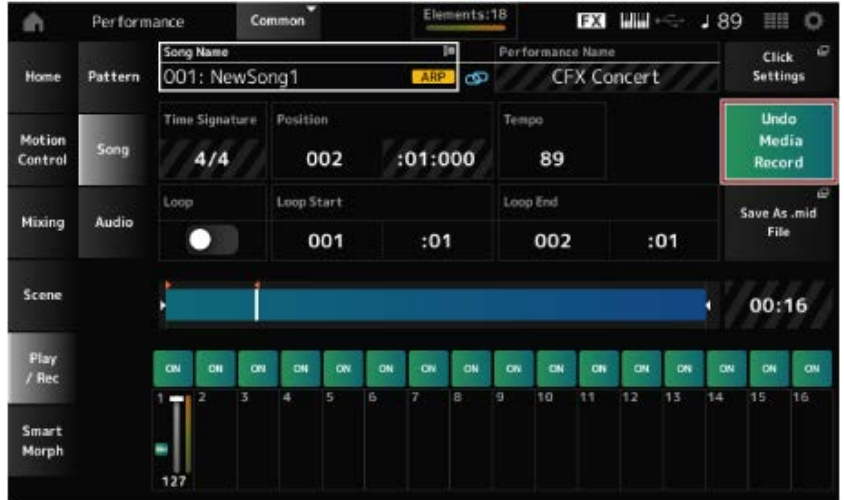

*Redo* **(no aparece hasta que se haya realizado una operación** *Undo***)**

Toque ver la pantalla de confirmación. Si se selecciona *Continue*, se restaurará el estado previo a la operación *Undo*.

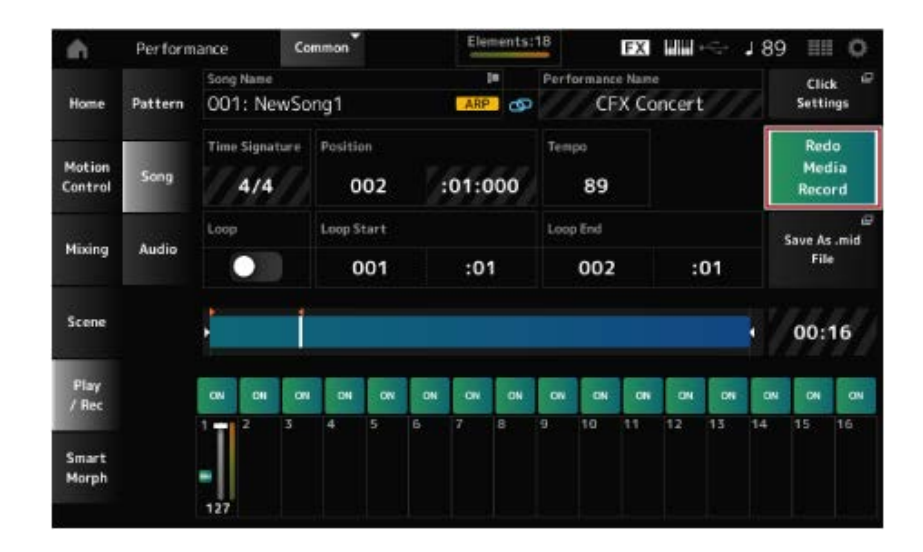

# **Reproducción de la canción**

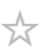

Para comprobar la canción grabada, utilice los botones de transporte del secuenciador.

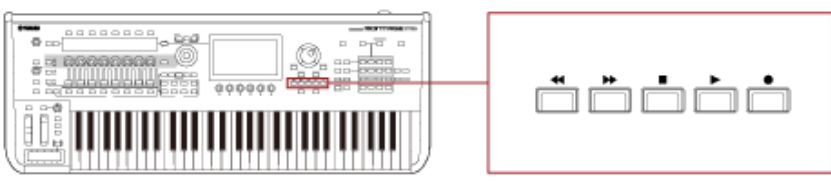

# **Grabación del archivo de audio**

El MONTAGE M se puede utilizar para grabar y reproducir archivos de audio en estéreo (archivos .wav de 24 bits y 44,1 kHz).

El nivel de grabación es fijo y es posible grabar de forma continuada durante un periodo de hasta 74 minutos (suponiendo que el dispositivo de almacenamiento USB tenga memoria libre suficiente).

- 1 **Conecte una unidad flash USB al terminal USB TO DEVICE ([1] o [2]) del instrumento.**
- 2 **Abra la pantalla desde aquí: [PERFORMANCE] →** *Play/Rec* **→** *Audio***.**

Se abre la pantalla *audio recording*.

# 3 **Pulse el botón [ ] (Grabar).**

El botón [ ● ] (Grabar) parpadea y la grabación se pone en el modo en espera.

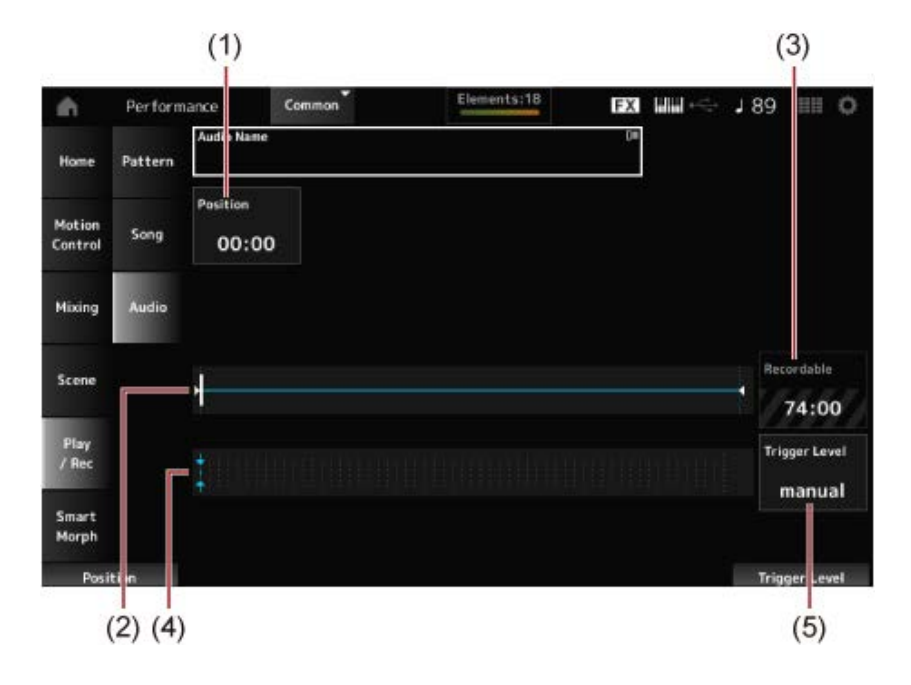

- (1) Posición en la que grabar
- (2) Muestra la duración total del archivo de audio y la posición de grabación actual
- (3) Tiempo de grabación disponible
- (4) Vúmetro
- (5) Nivel de activación

# 4 **Configure** *Trigger Level* **(5).**

Si establece *Trigger Level* en *manual*, la grabación empezará cuando pulse el botón [▶ ] (Reproducir).

En cambio, si establece *Trigger Level* en un valor entre 1 y 127, la grabación empezará

automáticamente después de pulsar el botón [ $\blacktriangleright$ ] (Reproducir) y cada vez que el volumen de reproducción supere ese nivel.

El nivel establecido en este parámetro se indicará mediante triángulos azules en el vúmetro (4). Para obtener mejores resultados, ajuste este parámetro lo más bajo posible para captar toda la señal. Tenga en cuenta que si lo ajusta demasiado bajo se grabarán ruidos no deseados.

# 5 **Pulse el botón [ ] (Reproducir).**

Si ha establecido *Trigger Level* en *manual*, la grabación empezará inmediatamente después de pulsar el botón [ ▶ ] (Reproducir). Durante la grabación, el botón [ ● ] (Grabar) se iluminará en rojo y el botón [ ▶ ] (Reproducir) lo hará en verde. Si ha ajustado el nivel de activación en un valor comprendido entre 1 y 127, la grabación empezará automáticamente cuando el volumen de reproducción supere ese nivel.

# 6 **Toque el teclado.**

Si establece *Trigger Level* en un valor comprendido entre 1 y 127, la grabación empezará automáticamente cuando el volumen de reproducción supere ese nivel.

# 7 **Cuando haya terminado de tocar, pulse el botón [ ] (Parar).**

El archivo de audio grabado se guardará en la unidad flash USB.

# **Reproducción de un archivo de audio**

☆

Como se describe a continuación, el MONTAGE M puede reproducir archivos de audio (archivos .wav de 24 o 16 bits y 44,1 kHz en estéreo) desde una unidad flash USB. Puede tocar el teclado mientras el archivo de audio se reproduce.

- 1 **Conecte una unidad flash USB al terminal USB TO DEVICE ([1] o [2]) del instrumento.**
- 2 **Seleccione** *Load* **en el menú contextual seleccionando [PERFORMANCE] →** *Play/Rec* **→** *Audio* **y luego toque en** *Audio Name***.**
- 3 **Seleccione la unidad flash USB y la carpeta donde quiera cargar los datos de audio.**
- 4 **Seleccione el archivo .wav de la unidad flash USB que quiera cargar.**

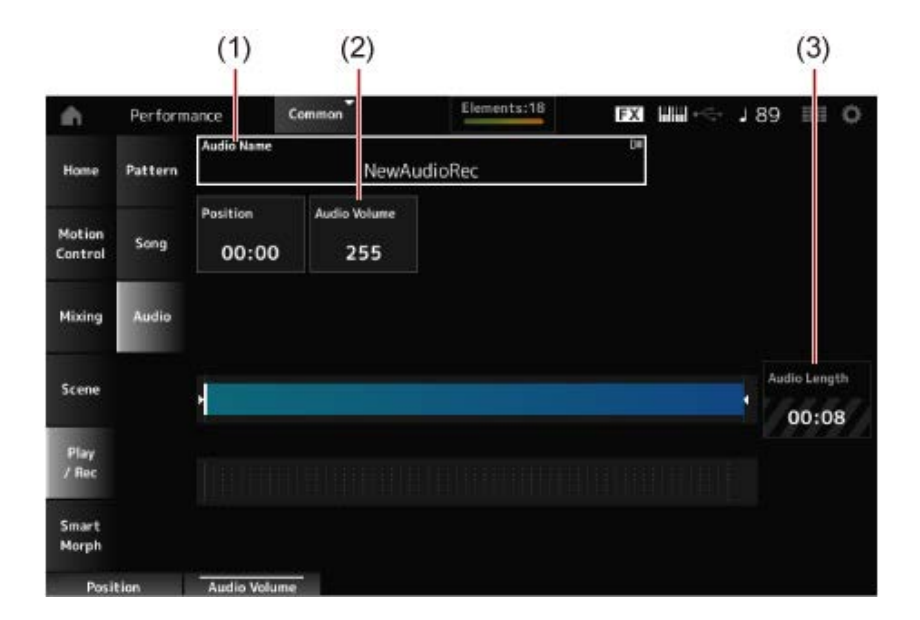

- (1) Nombre del archivo de audio
- (2) Volumen de reproducción
- (3) Duración del audio

# 5 **Pulse el botón [ ] (Reproducir).**

El archivo de audio se reproducirá.

6 **Mueva el cursor a** *Audio Volume* **(2) y ajuste el volumen de reproducción mediante el dial de datos.**

**Pulse el botón [ ] (Parar) para detener la reproducción.**

☆

# **Gestión de los archivos de copia de seguridad de las interpretaciones**

Puede guardar en una unidad flash USB copias de seguridad de las interpretaciones, los conjuntos para actuaciones y la configuración de utilidades que haya creado y guardado (almacenado) en el instrumento, así como cargar en el instrumento ajustes de los archivos de copia de seguridad almacenados en una unidad flash USB.

En esta sección se explica cómo guardar en una unidad flash USB todos los ajustes almacenados en la memoria del usuario y cómo volver a cargar esos ajustes en el instrumento.

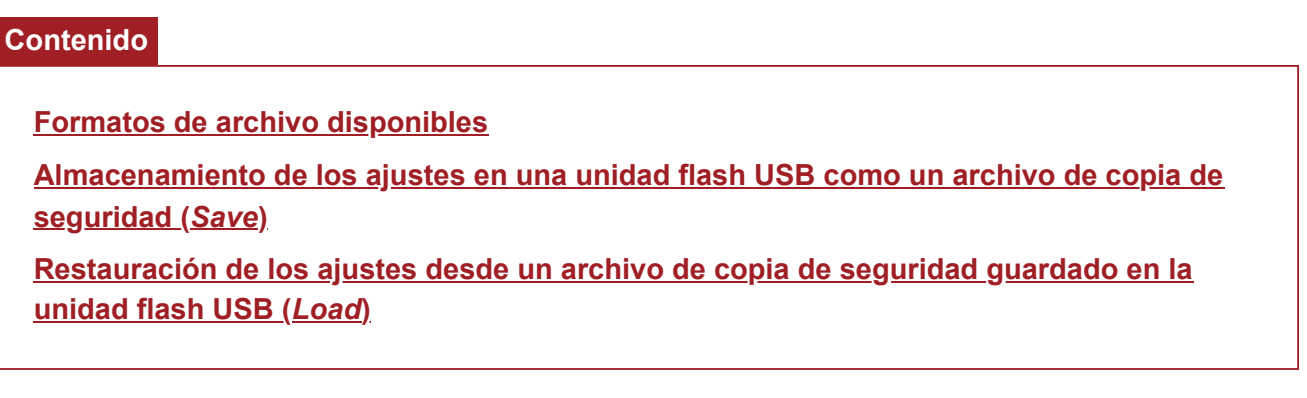

### **Formatos de archivo disponibles**

Seleccione el formato de archivo apropiado para los ajustes de los que quiere hacer una copia de seguridad.

#### **Almacenamiento en una unidad flash USB (***Save***)**

#### **Formatos del MONTAGE M**

Archivo de copia de seguridad (.Y2A)

Todo lo que hay en la memoria del usuario (incluidos el área de usuario, el área de la biblioteca, las canciones y los patrones)

Archivos de usuario (.Y2U)

Todo lo que hay en el área de usuario de la memoria de usuario (incluidos los ajustes de utilidades y las configuraciones rápidas)

Archivos de biblioteca (.Y2L)

Área de usuario de la memoria de usuario, excluyendo los ajustes de utilidades y las configuraciones rápidas (un banco para los conjuntos para actuaciones)

Si el tamaño del archivo supera los 2 GB aproximadamente, el archivo se dividirá en dos. El segundo archivo tendrá una extensión de archivo diferente, como se muestra a continuación.

- Archivo de copia de seguridad (.Y2**B**)
- Archivos de usuario (.Y2**W**)
- Archivos de biblioteca (.Y2**M**)

#### **Formato de archivo genérico**

• Patrones y canciones (.MID)

Patrones y canciones guardados en la memoria del usuario

#### **Carga de los ajustes desde una unidad flash USB (***Load***)**

**Archivos guardados en el MONTAGE M (.Y2A, .Y2U, .Y2L, .MID)**

#### **Formatos de archivo genéricos**

• Archivo de audio (.WAV y .AIF)

Archivos utilizados como formas de onda de usuario

Archivo MIDI (.MID)

Archivos utilizados como patrones y canciones

#### **Formatos de archivo utilizados en modelos más antiguos**

MOTIF XS (.X0A, .X0V, .X0G, .X0W)

- MOTIF XF (.X3A, .X3V, .X3G, .X3W)
- MOXF (.X6A, .X6V, .X6G, .X6W)
- MONTAGE (.X7A, .X7U, .X7L)
- MODX, MODX+ (.X8A, .X8U, .X8L)

☆

# **Almacenamiento de los ajustes en una unidad flash USB como un archivo de copia de seguridad (***Save***)**

1 **Conecte una unidad flash USB al terminal USB TO DEVICE ([1] o [2]) del instrumento.**

# 2 **Abra la pantalla desde aquí: [UTILITY] →** *Contents* **→** *Save***.**

Puede abrir la misma pantalla manteniendo pulsado a la vez el botón [SHIFT] y el botón [STORE] y luego seleccionando la ficha *Save*.

# 3 **En** *Content Type***, seleccione** *Backup File***.**

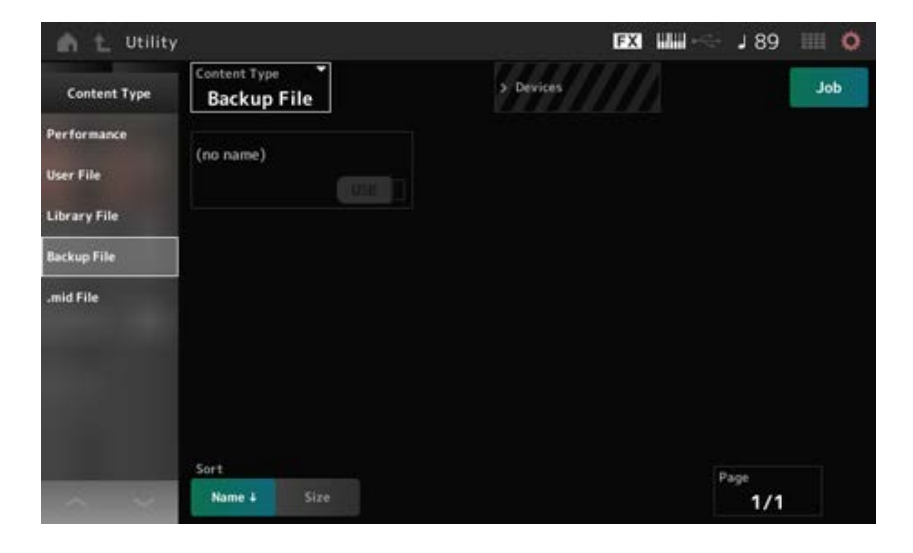

4 **Seleccione la unidad flash USB y la carpeta donde quiera guardar el archivo.**

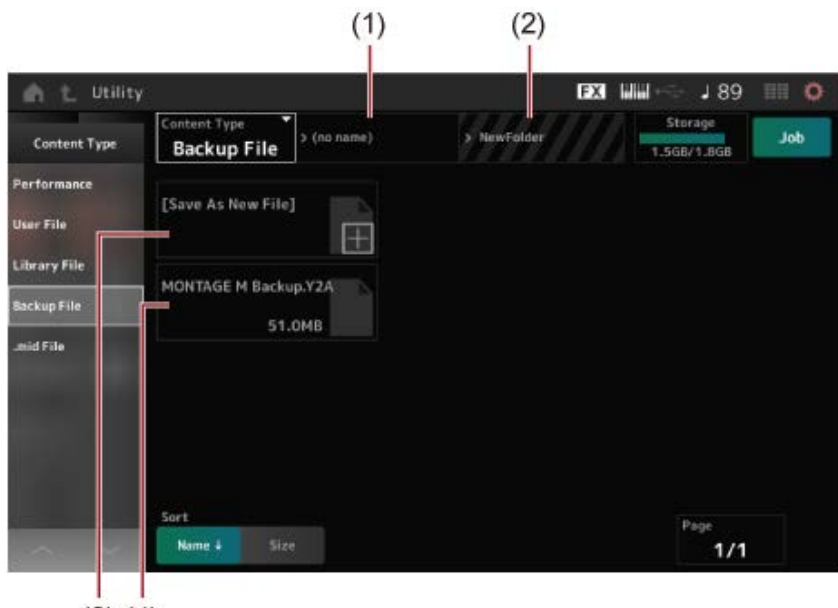

 $(3)$   $(4)$ 

- (1) Nombre de la carpeta principal
- (2) Nombre de la carpeta de destino seleccionada actualmente en la unidad flash USB
- (3) Guardar en
- (4) Archivos guardados en la carpeta

# 5 **Toque en [+] en la opción** *Save As New File***.**

Esto abre la pantalla para especificar nombres.

#### **NOTA**

Para sobrescribir el archivo existente, confirme el proceso tocando en el nombre de archivo en la pantalla. Toque en YES para guardar el archivo.

# 6 **Especifique el nombre de archivo que quiera utilizar.**

Consulte la Guía rápida para obtener información específica sobre cómo especificar nombres de archivo.

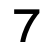

### 7 **Toque en** *Done* **para terminar de especificar el nombre.**

El archivo de copia de seguridad se guardará en la unidad flash USB (*Save*).
## **Restauración de los ajustes desde un archivo de copia de seguridad guardado en la unidad flash USB (***Load***)**

☆

#### **AVISO**

Cuando se cargan ajustes, los ajustes existentes en el instrumento se sobrescribirán y se perderán. Los ajustes importantes que quiera conservar deben guardarse en una unidad flash USB (*Save*) antes de cargar los nuevos.

- 1 **Conecte una unidad flash USB al terminal USB TO DEVICE ([1] o [2]) del instrumento.**
- 2 **Abra la pantalla desde aquí: [UTILITY] →** *Contents* **→** *Load***.**

Puede abrir la misma pantalla manteniendo pulsado a la vez el botón [SHIFT] y el botón [STORE].

- 3 **En** *Content Type***, seleccione** *Backup File***.**
- 4 **Seleccione la unidad flash USB de origen que quiera y la carpeta que contiene los ajustes.**
- 5 **Seleccione el archivo de la unidad flash USB que quiera cargar.**

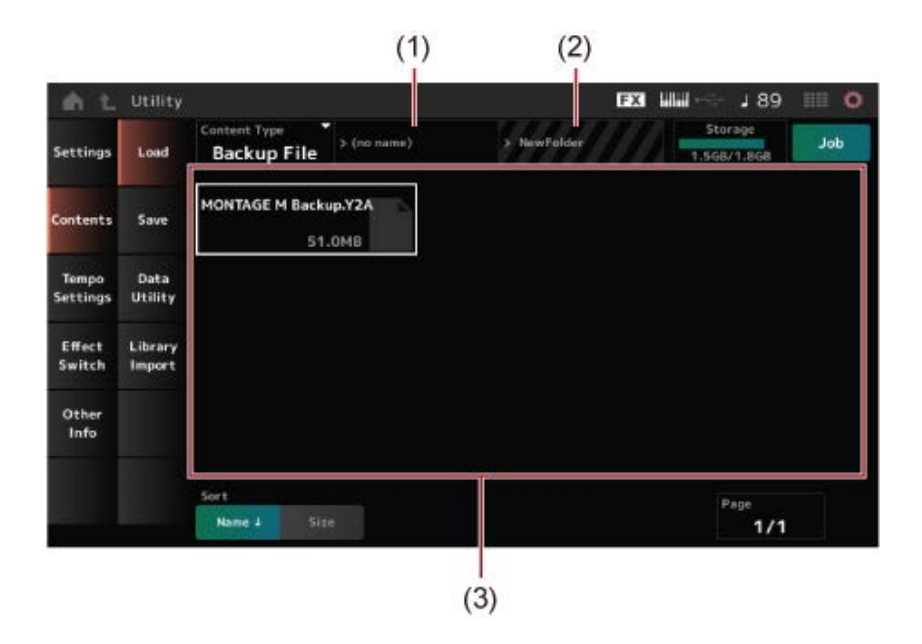

- (1) Nombre de la carpeta principal
- (2) Nombre de la carpeta seleccionada actualmente en la unidad flash USB
- (3) Archivos guardados en la carpeta

Se puede hacer una copia de seguridad de los ajustes de interpretación o compartirlos usando *Soundmondo* (servicio de gestión e intercambio de sonidos).

## *Soundmondo*

https://www.yamaha.com/2/soundmondo

## **Uso de micrófonos y dispositivos de audio**

☆

Puede conectar un micrófono, un equipo de audio (como un reproductor de CD) y un instrumento musical electrónico (como un sintetizador) a las tomas A/D INPUT para reproducir una parte de entrada de audio (parte A/D INPUT).

Los cambios en el volumen, panorama, efectos y otras configuraciones para la parte de entrada de audio se aplican y luego se mezclan con otras partes para la salida final de este instrumento.

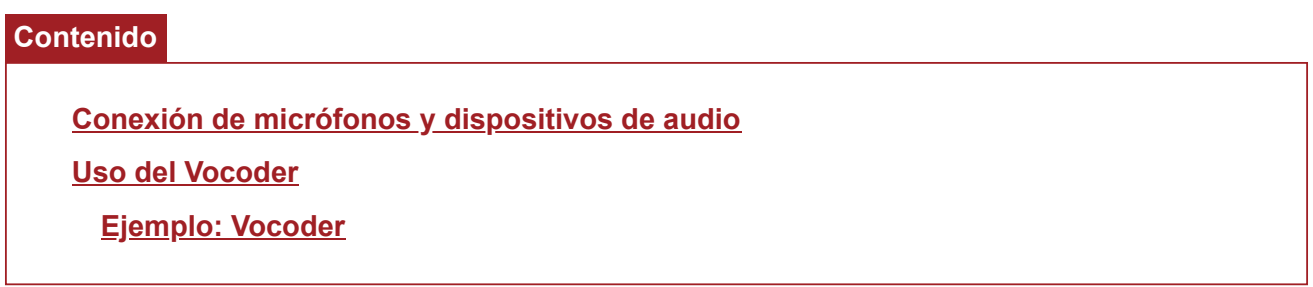

☆

## **Conexión de micrófonos y dispositivos de audio**

- 1 **Es importante que apague el instrumento y establezca el mando A/D INPUT [GAIN] en el valor mínimo.**
- 2 **Conecte el dispositivo externo a las tomas A/D INPUT del panel posterior.**
	- **Conexión de un micrófono**

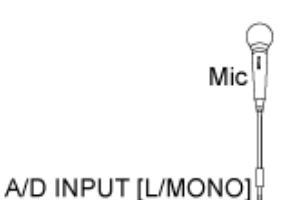

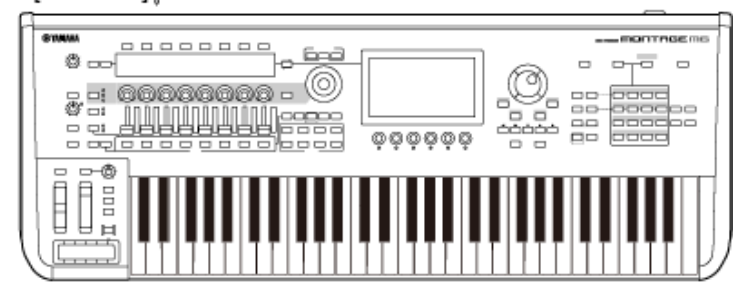

#### **NOTA**

Procure usar un micrófono dinámico. No se pueden utilizar micrófonos electrostáticos.

**Conexión de un equipo de audio o un instrumento electrónico**

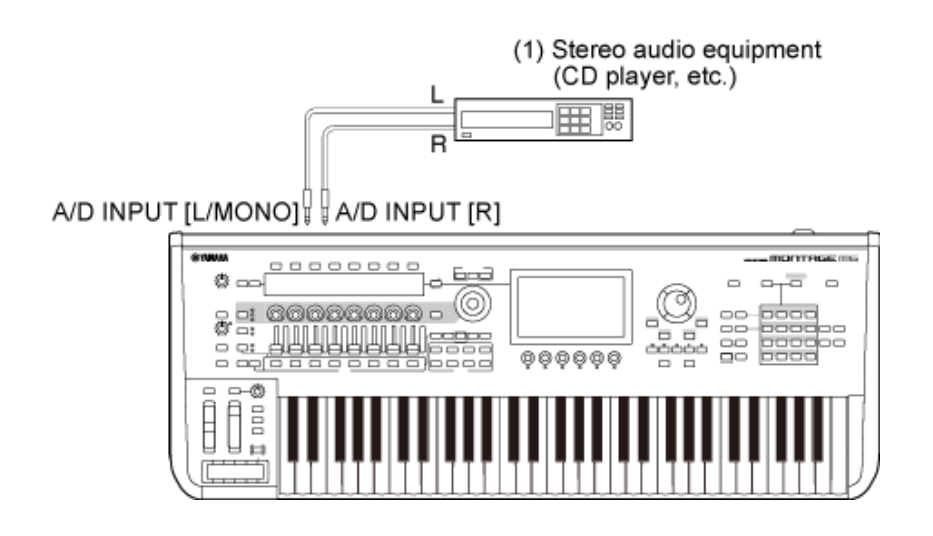

(1) Equipo de audio estéreo (reproductor de CD, etc.)

## 3 **Encienda el dispositivo conectado y luego encienda el MONTAGE M.**

## 4 **Abra la pantalla: [UTILITY] →** *Settings* **→** *Audio I/O***.**

## 5 **Seleccione el ajuste** *A/D Input* **para el dispositivo conectado a las tomas A/D INPUT.**

Si se conecta un micrófono u otro equipo con un nivel de salida bajo, establezca este parámetro en *Mic.* Si se conecta un sintetizador, un reproductor de CD u otro equipo con un nivel de salida alto, establezca este parámetro en *Line*.

## 6 **Pulse el botón A/D INPUT [ON/OFF].**

El botón se ilumina y se habilita la entrada del equipo de audio que está conectado al MONTAGE M.

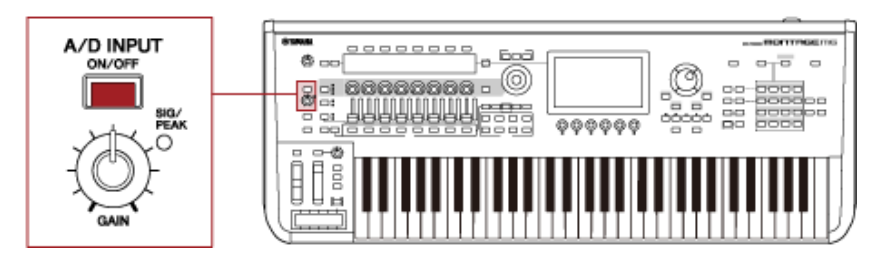

## 7 **Escuche el sonido procedente del dispositivo externo conectado al MONTAGE M y gire el mando [GAIN] para ajustar la ganancia.**

Ajuste el mando de manera que la luz SIG/PEAK parpadee brevemente en rojo únicamente con los sonidos de entrada de mayor volumen.

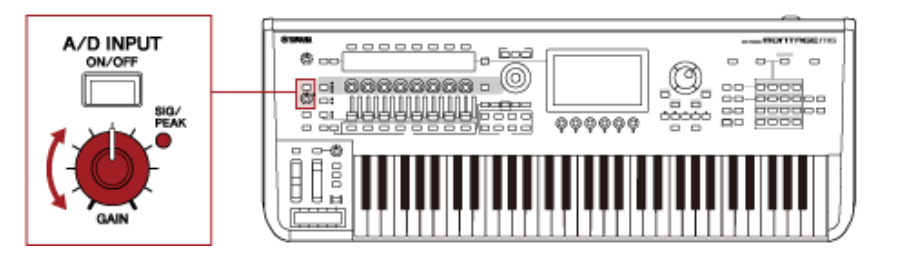

- 8 **Pulse el botón [PERFORMANCE] y seleccione la interpretación que quiera usar con el dispositivo externo conectado al MONTAGE M.**
- 9 **Toque el teclado a la vez que canta con el micrófono o reproduce sonidos con el equipo de audio.**

Ajuste el volumen de A/D INPUT con los controles deslizantes.

☆

## **Uso del Vocoder**

#### **Ejemplo: Vocoder**

Este instrumento viene equipado con un Vocoder. El Vocoder es un procesador de efectos tremendamente popular y eficaz que extrae las características de la voz cantada o hablada en el micrófono para modificar los sonidos del teclado. Por ejemplo, puede tocar el teclado mientras habla por el micrófono para que el instrumento emita un sonido robótico.

El Vocoder modifica el sonido de forma similar al mecanismo con el que se genera la voz humana. La voz humana son los sonidos generados por las cuerdas vocales filtrados a través de la garganta, la nariz y la boca. Estas secciones de resonancia tienen características de frecuencia específicas y funcionan de manera eficaz a modo de filtro, creando multitud de formantes (contenido armónico). El efecto Vocoder extrae las características de filtrado de la voz de la entrada del micrófono y vuelve a crear los formantes vocales mediante varios filtros de paso de banda. La voz "robótica", semejante a la de una máquina, se crea pasando los sonidos con tonos de los instrumentos musicales (como un sintetizador) a través de filtros.

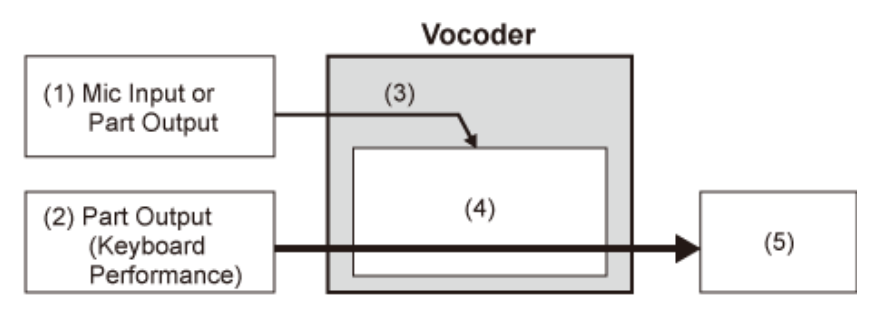

- (1) Entrada de micrófono o salida de parte
- (2) Salida de parte (interpretación al teclado)
- (3) Extracción de las características del sonido de entrada
- (4) Creación de formantes
- (5) Voz robótica

Para usar el Vocoder, conecte el micrófono, establezca la configuración de entrada A/D en la pantalla *Utility* y ajuste la ganancia. Por último, seleccione una interpretación donde se utilice el efecto Vocoder, como se muestra a continuación.

- 1 **Con la pantalla** *Performance* **abierta, pulse el botón [CATEGORY SEARCH].**
- 2 **Toque en los botones de la pantalla para seleccionar la categoría** *Pad/Choir***.**
- 3 **Toque en el cuadro de búsqueda de la pantalla** *Category Search* **y escriba "***Vocoder***".**

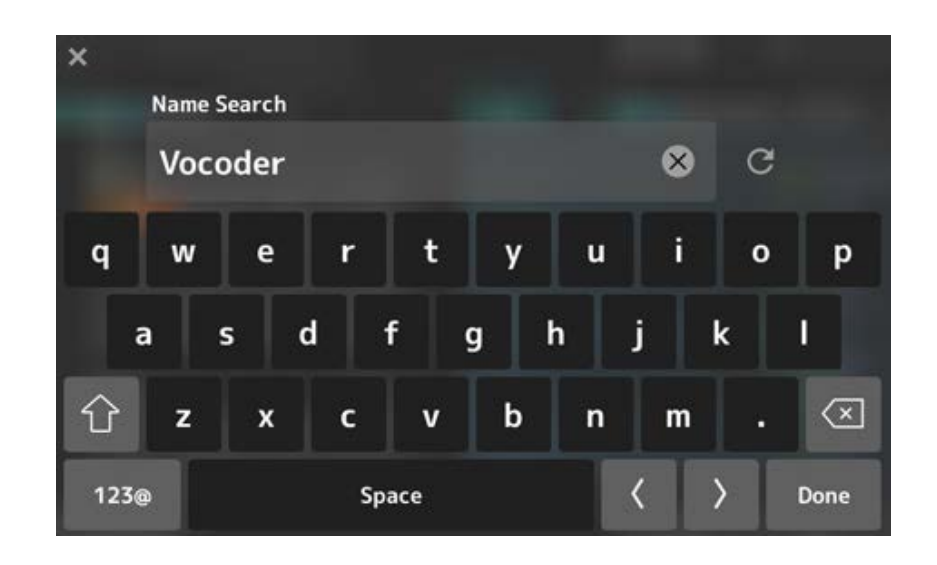

4 **Establezca** *Filter* **en** *Attribute* **y seleccione** *Single***.**

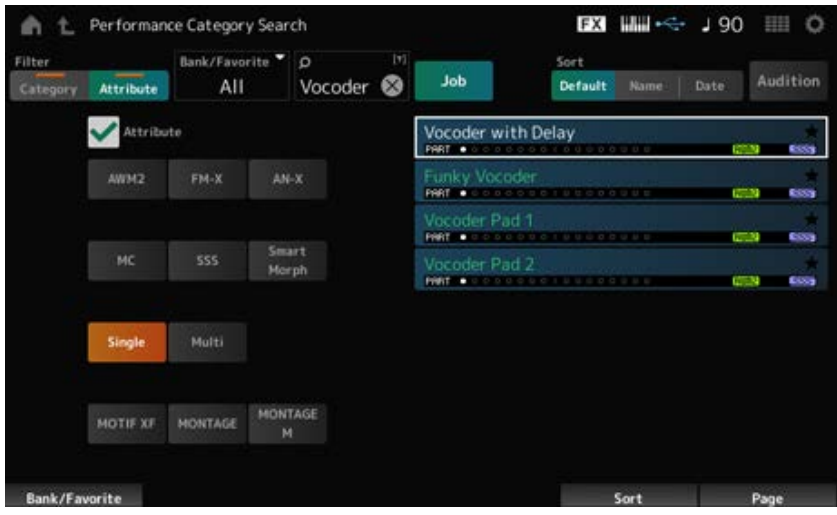

Aparecerá una lista de interpretaciones para efectos de Vocoder.

5 **Seleccione la interpretación que quiera y pulse el botón [ENTER] para confirmar.**

## **Conexión de instrumentos MIDI externos**

☆

Los terminales USB y MIDI en el panel posterior sirven para conectar un ordenador y dispositivos MIDI externos. Estos terminales se usan para enviar mensajes de cambio de programa a dispositivos MIDI externos a medida que vaya modificando la interpretación.

La función de zona es útil para configurar dispositivos MIDI externos.

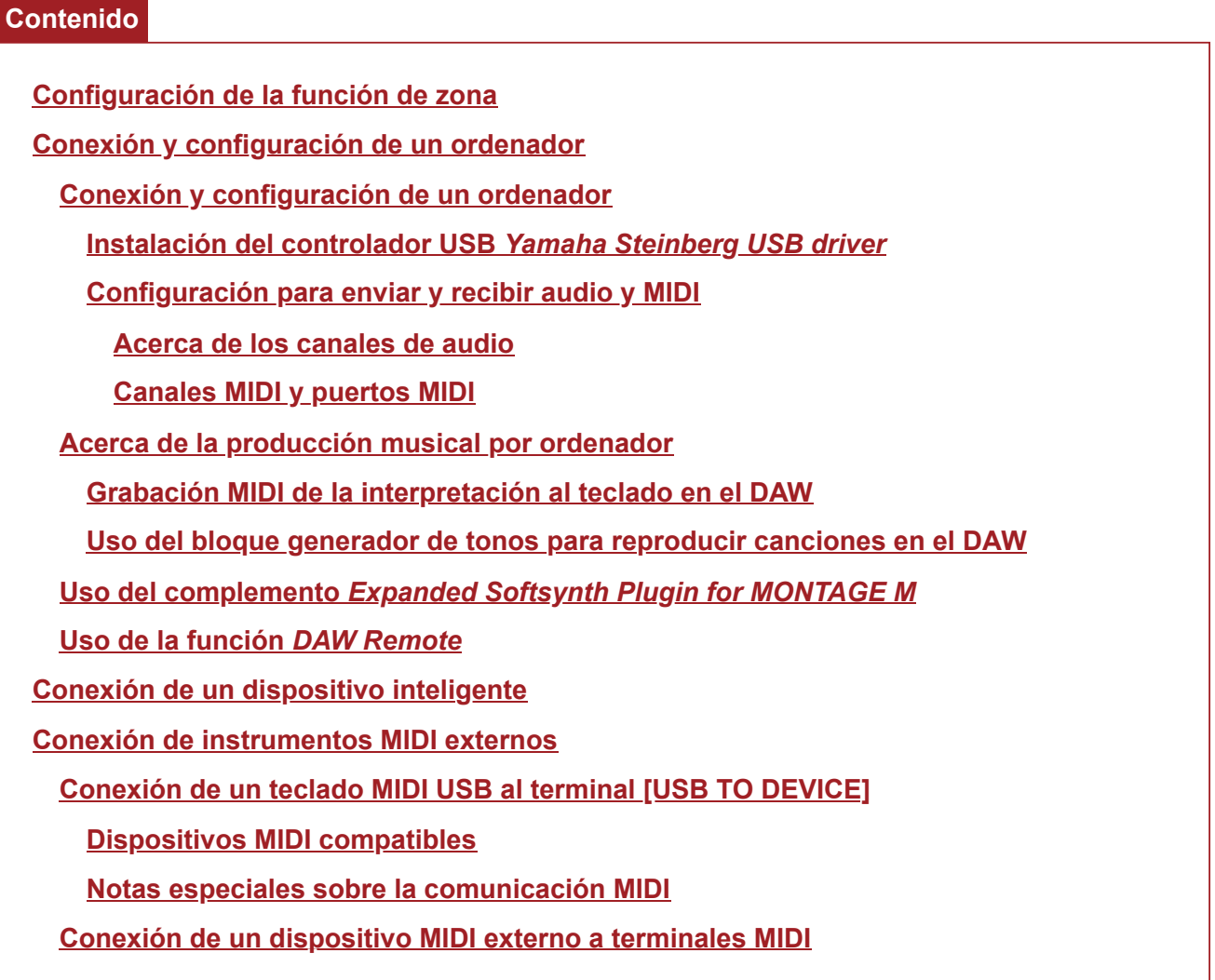

☆

## **Configuración de la función de zona**

La función de zona permite controlar múltiples dispositivos externos con el teclado integrado en este instrumento.

En el MONTAGE M se pueden utilizar hasta ocho zonas por interpretación.

Por ejemplo, puede utilizar esta función para alternar entre el generador de tonos interno (bloque generador de tonos) y los módulos de sonido externos conectados dependiendo de la velocidad o el intervalo de notas.

1 **Pulse el botón [PERFORMANCE] para abrir la pantalla** *Performance***.**

## 2 **Seleccione una parte y abra la pantalla seleccionando [EDIT/ ] →** *General/Pitch* **→** *Zone Settings***.**

Se abre la pantalla *Zone Settings*.

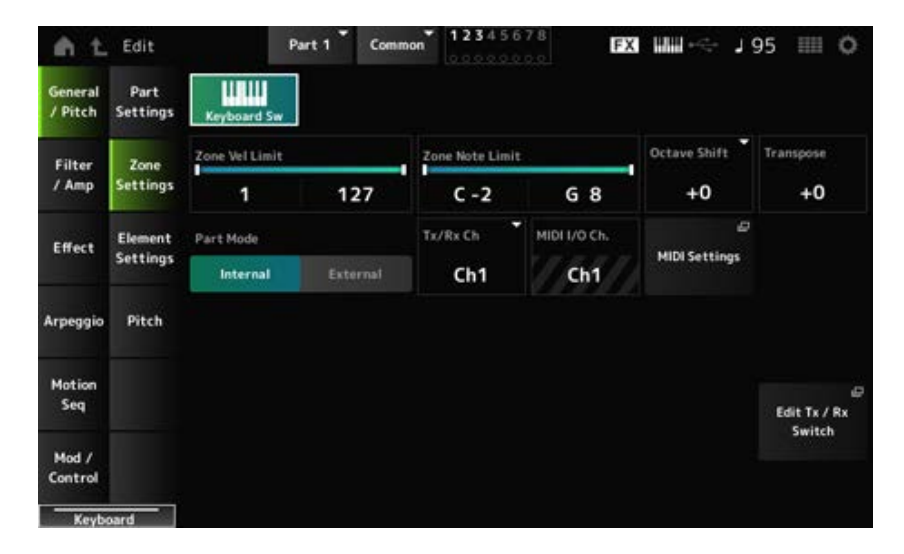

### 3 **Compruebe el ajuste** *Part Mode***.**

Seleccione *Internal* para reproducir el sonido del bloque generador de tonos y *External* para reproducir el sonido del módulo de sonido externo.

#### **NOTA**

También puede utilizar un acceso directo para cambiar el ajuste *Part Mode*. Cuando [PART SELECT] está activado, si pulsa rápidamente el botón PART correspondiente dos veces (doble clic), alternará entre los ajustes *Internal* y *External*.

## 4 **Si es necesario, configure los parámetros** *Tx/Rx Ch* **(***Transmit-Receive Channel***) y** *Note Limit***.**

5 **Pulse el botón [STORE] para guardar la interpretación.**

 $\star$ 

☆

## **Conexión y configuración de un ordenador**

Si conecta un ordenador al MONTAGE M, podrá usar un software de secuenciador o DAW en ese ordenador para crear su propia música.

El acrónimo de estación de trabajo de audio digital (DAW, Digital Audio Workstation) hace referencia a software de música para grabar, editar y mezclar datos de audio y MIDI. Entre las principales aplicaciones DAW se incluyen *Cubase*, *Logic*, *Pro Tools* y *Live*.

### **Conexión y configuración de un ordenador**

Al conectar un ordenador al terminal [USB TO HOST], puede enviar y recibir señales de audio y mensajes MIDI.

Para establecer la conexión se requiere un cable USB tipo AB y el controlador para enviar y recibir audio y MIDI.

Puedes instalar el controlador USB *Yamaha Steinberg USB driver* o utilizar un controlador genérico incluido en el sistema operativo del ordenador.

### **Instalación del controlador USB** *Yamaha Steinberg USB driver*

## 1 **Descargue el controlador más reciente desde la dirección URL que se muestra a continuación.**

#### https://download.yamaha.com/

**NOTA**

- En esta dirección URL también se incluye información sobre los requisitos del sistema.
- El controlador USB *Yamaha Steinberg USB driver* se puede actualizar sin previo aviso.

## 2 **Extraiga el archivo descargado e instale el controlador USB** *Yamaha Steinberg USB driver* **en el ordenador.**

Para obtener instrucciones sobre cómo instalar el controlador, consulte la Guía de instalación que se incluye en el archivo descargado.

Cuando conecte este instrumento a un ordenador, conecte el cable USB al terminal [USB TO HOST] del instrumento y el terminal USB al ordenador, como se muestra a continuación.

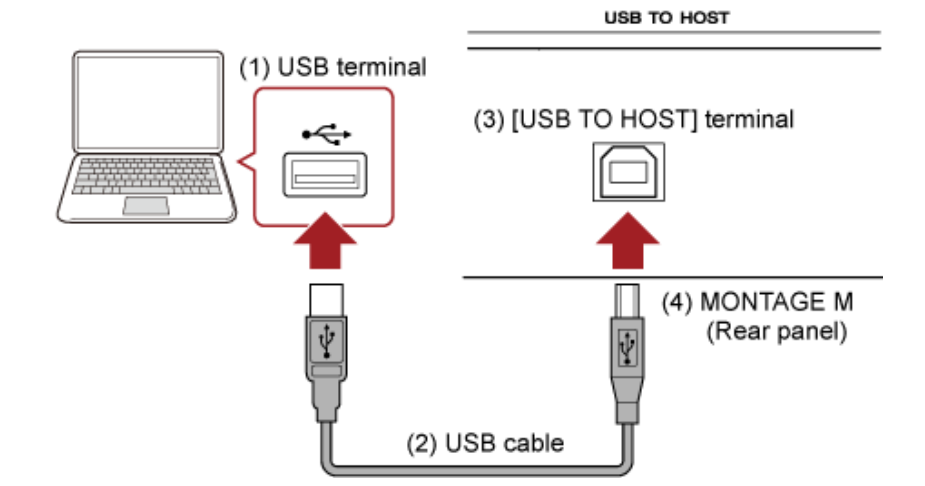

- (1) Terminal USB
- (2) Cable USB
- (3) Terminal [USB TO HOST]
- (4) MONTAGE M (panel posterior)

## **Configuración para enviar y recibir audio y MIDI**

☆

Conecte el ordenador con un cable USB y luego ajuste los parámetros para controlar el audio y MIDI a través de la conexión USB.

Para el audio, solo hay que conectar el cable. Si es necesario, cambie también ajustes como la frecuencia de muestreo y la ganancia.

Para MIDI, conecte el cable y luego ajuste los parámetros para transmitir y recibir MIDI.

#### **Transmisión y recepción de mensajes MIDI**

- Abra la pantalla desde [UTILITY] → *Settings* → *MIDI I/O* → *MIDI IN/OUT* y seleccione USB. Configure el instrumento para permitir la transmisión y recepción de MIDI a través del terminal [USB TO HOST].
- Abra la pantalla desde [UTILITY] → *Settings* → *Advanced* → *USB Driver Mode*. Seleccione *Vendor* para usar el controlador USB *Yamaha Steinberg USB driver* y seleccione *Generic* para usar el controlador genérico.

#### **Acerca de los canales de audio**

Puede usar como salida de las señales de audio el terminal [USB TO HOST] y las tomas OUTPUT. Si desea conectar un ordenador directamente al instrumento, use el terminal [USB TO HOST]. Esto permite utilizar hasta 32 canales (o 16 canales estéreo) a una frecuencia de muestreo de 44,1 kHz, o hasta 8 canales (o 4 canales estéreo) a una frecuencia de muestreo de entre 44,1 kHz y 192 kHz. Para seleccionar qué señal enviar a un canal específico, abra la pantalla desde [PERFORMANCE] → Selección de *Part* → [EDIT/ ] → *General/Pitch* → *Part Settings* y seleccione la opción de *Part Output* adecuada.

Puede usar como entrada de las señales de audio el terminal [USB TO HOST] y las tomas A/D INPUT.

Las señales de audio que entran a través del terminal [USB TO HOST] pueden contener hasta 6 canales (o 3 canales estéreo), y se usa *Digital In L/R*, *Main L/R* y *Assign L/R*. Estos canales se utilizan exclusivamente para supervisar cuándo el instrumento está conectado al software DAW, por ejemplo.

Las señales recibidas en *Main L/R* se envían desde las tomas OUTPUT L/R, mientras que las señales recibidas en *Assign L/R* se envían desde las tomas ASSIGNABLE OUT.

Los ajustes de volumen, envío de efectos o destino de salida de las señales de audio recibidas en *Digital In L/R* se pueden cambiar.

Estos ajustes también están disponibles para las señales de audio que se controlan a través de las tomas A/D INPUT.

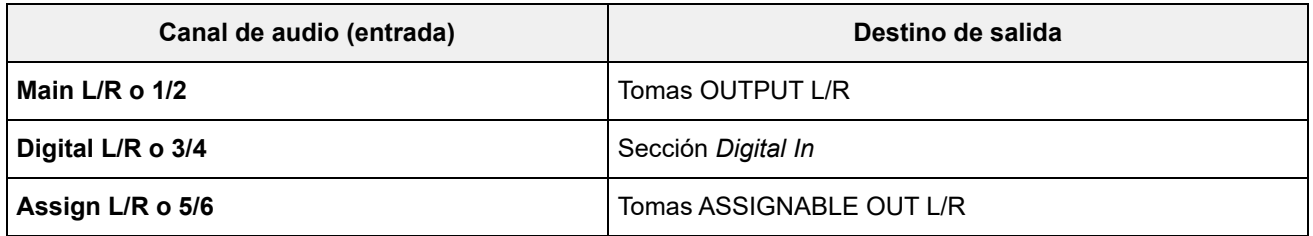

### **Canales MIDI y puertos MIDI**

En este instrumento hay 16 canales MIDI para tocar 16 partes. Si quiere utilizar más de 16 canales, puede utilizar los puertos MIDI, que permiten 16 canales por puerto. Mientras que un solo cable MIDI tiene capacidad para controlar los datos MIDI de un puerto (o 16 canales), un solo cable USB tiene capacidad para controlar los datos MIDI de hasta 8 puertos (o 128 canales) simultáneamente. En el MONTAGE M, se proporcionan puertos determinados para los terminales USB, como se muestra a continuación.

#### **Puerto 1**

Dedicado para usar el bloque generador de tonos de este instrumento.

Asegúrese de configurarlo en el puerto 1 en el dispositivo MIDI externo o en el ordenador si desea que el bloque generador de tonos se reproduzca en el dispositivo MIDI externo o en el ordenador.

#### **Puerto 2**

Dedicado para usar el control remoto DAW.

#### **Puerto 3**

Dedicado para recibir mensajes MIDI desde un dispositivo MIDI y enviarlos a otro dispositivo MIDI (para *MIDI Thru*).

En el puerto 3, los mensajes MIDI recibidos a través del terminal [USB TO HOST] se tratan como "*Thru*" en el terminal MIDI [OUT], mientras que los mensajes MIDI recibidos a través el terminal MIDI [IN] se tratan como "*Thru*" en el terminal [USB TO HOST].

Para enviar mensajes MIDI entre el MONTAGE M y el ordenador mediante el cable USB, debe seleccionar el puerto MIDI apropiado, así como el canal MIDI. Configure los ajustes de puerto en el dispositivo externo que corresponda según el caso.

### **Acerca de la producción musical por ordenador**

Al conectar el MONTAGE M y el ordenador, puede utilizar el software DAW como en los ejemplos que se muestran a continuación.

- Usar el software DAW en el ordenador para grabar una interpretación al teclado en MIDI o audio
- Usar el bloque generador de tonos para reproducir la canción grabada en el software DAW

En estas instrucciones se da por hecho que el instrumento y el ordenador ya están conectados. A continuación se muestran algunos ejemplos de cómo usar el software DAW y este instrumento.

### **Grabación MIDI de la interpretación al teclado en el DAW**

Aquí se describe cómo grabar una interpretación al teclado en el software DAW como datos MIDI.

☆

#### **Ajustes del MONTAGE M**

1 **Abra la pantalla: [UTILITY] →** *Settings* **→** *Quick Setup***.**

### 2 **Seleccione** *MIDI Rec on DAW***.**

#### **NOTA**

Otra forma de seleccionar MIDI Rec en DAW consiste en pulsar a la vez el botón [QUICK SETUP] y uno de los botones de selección de número de ranura y nombre de categoría.

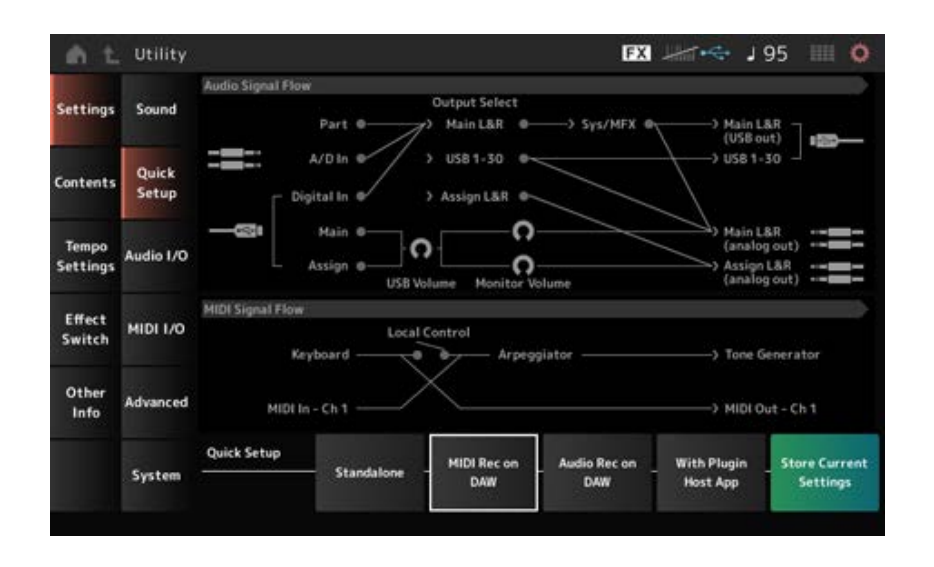

## 3 **Pulse el botón [EXIT] para cerrar la pantalla** *Quick Setup* **o pulse el botón [PERFORMANCE] para abrir la pantalla** *Performance* **y seleccione la interpretación que quiera grabar.**

#### **Ajustes del software DAW**

### 1 **Habilite MIDI Thru.**

MIDI Thru es un ajuste que se utiliza para enviar mensajes MIDI desde el teclado integrado al ordenador y de vuelta al bloque generador de tonos del instrumento según los ajustes de las pistas de grabación.

Como se muestra a continuación, por ejemplo, los datos MIDI especificados en el

MONTAGE M se envían al canal 1. Si MIDI Thru está activado en el ordenador, los datos MIDI se envían al canal 3 desde el ordenador para reproducir el bloque generador de tonos en el canal 3. Al utilizar esta configuración, puede grabar interpretaciones al teclado mientras escucha el mismo sonido como salida final.

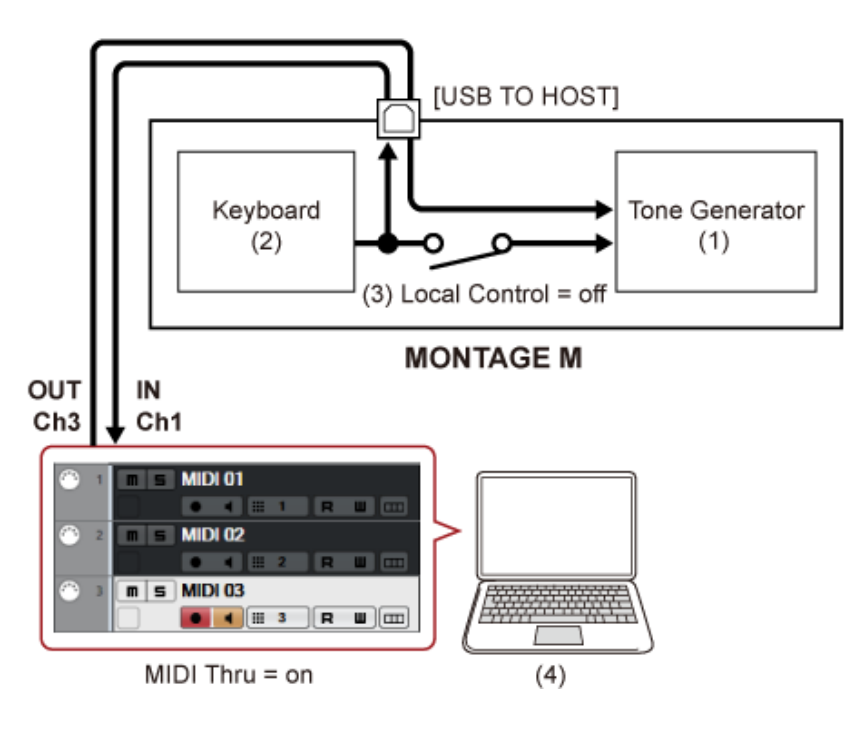

- (1) Bloque generador de tonos (reconoce los datos a través del canal MIDI 3)
- (2) Teclado (salida a través del canal MIDI 1)
- (3) Control local= desactivado
- (4) Ordenador (Cubase, etc.)

## 2 **Grabe la interpretación al teclado en el DAW.**

## **Uso del bloque generador de tonos para reproducir canciones en el DAW**

Aquí se describe cómo utilizar el software DAW como generador de sonido multitimbre. Esto permite utilizar el generador de sonido MIDI de alta calidad sin someter a la CPU del ordenador a una carga excesiva.

☆

### **Ajustes del MONTAGE M**

### 1 **Seleccione una interpretación.**

Después de seleccionar una interpretación, puede resultarle útil utilizar la pantalla *Mixing* en [PERFORMANCE] → *Mixing* para mezclar las partes 1 a 16. Asimismo, configure *Kbd Ctrl Lock On* en [UTILITY] → *Effect Switch* para configurar el ajuste *Tx/Rx Ch.* de cada parte para habilitar la recepción de mensajes.

#### **Ajustes del software DAW**

1 **Con las pistas que quiera utilizar para reproducir el bloque generador de tonos, configure la salida MIDI en el puerto 1 del MONTAGE M.**

## 2 **Introduzca los datos MIDI de cada pista.**

El motor de sonido que corresponde a cada pista en el canal MIDI debe controlarse en la pantalla *Mixing* del MONTAGE M.

## **Uso del complemento** *Expanded Softsynth Plugin for MONTAGE M*

El complemento *Expanded Softsynth Plugin (ESP) for MONTAGE M* viene equipado con el mismo motor de sonido que el hardware MONTAGE M.

Dado que este complemento de software se sincroniza con el hardware MONTAGE M, podrá integrar los mismos sonidos del MONTAGE M perfectamente en sus producciones musicales (donde un software resulta más cómodo para una aplicación DAW) y en las interpretaciones en directo (donde se utiliza un instrumento real sobre un escenario). Esto le permite utilizar una u otra versión del MONTAGE M, dependiendo de las preferencias personales y la aplicación específica.

Para más información sobre la instalación y activación del ESP, acceda a la página de bienvenida del MONTAGE M desde el documento *Expanded Softsynth Plugin for MONTAGE M Download Information* que se incluye con el hardware MONTAGE M.

El manual de ESP puede descargarse del siguiente sitio web. https://download.yamaha.com/

## **Uso de la función** *DAW Remote*

La función *DAW Remote* permite controlar el software DAW desde los controladores del panel superior del MONTAGE M.

Esta función solo está disponible cuando el instrumento está conectado al ordenador con un cable USB. No se puede utilizar si está conectado con un cable MIDI.

### **Ajustes del MONTAGE M**

## 1 **Utilice un cable USB tipo AB para conectar un ordenador al terminal [USB TO HOST] del instrumento.**

## 2 **Seleccione el software DAW: [DAW REMOTE] →** *Settings* **→** *DAW***.**

#### **Ajustes del software DAW**

En esta sección se explica cómo configurar el software DAW.

En función de la versión de la aplicación DAW, es posible que el procedimiento de configuración sea diferente o que directamente no sea viable. Para obtener más detalles, consulte el manual de instrucciones correspondiente al software DAW que esté utilizando.

 $\star$ 

#### **NOTA**

Si la conexión entre el ordenador y el MONTAGE M se pierde, es posible que el software DAW no reconozca el MONTAGE M aun después de volver a conectarlo. Si esto sucede, reinicie el software DAW después de la reconexión.

### **Cubase**

- 1 *Device/Studio* **→** *Device Settings.../Studio Setup...* **para abrir el cuadro de diálogo.**
- 2 **Seleccione** *MIDI* **→** *MIDI Port Setup* **y desactive el campo** *In All MIDI Inputs* **de** *MONTAGE M-2* **o de** *MONTAGE M Port 2***.**
- 3 **Pulse el botón [+] en la esquina superior izquierda del cuadro de diálogo y, a continuación, seleccione** *Mackie Control* **en la lista.**
- 4 **Seleccione** *Remote Devices* **→** *Mackie Control***.**
- 5 **Establezca** *MIDI Input* **y** *MIDI Output* **en** *MONTAGE M-2* **o en** *MONTAGE M Port2***.**
- 6 **(Opcional) Asigne las funciones que desee a las teclas F1-F8 de** *User Commands***.**

#### **Logic Pro**

- 1 **Seleccione** *Logic Pro X* **→** *Preferences* **→** *Advanced* **y active** *Show Advanced Tools***.**
- 2 *Logic Pro X* **→** *Control Surfaces* **→** *Setup…* **para abrir el cuadro de diálogo.**
- 3 **En** *New* **→** *Install…***, seleccione** *Mackie Control* **de** *Mackie Designs***.**
- 4 **Establezca** *Output Port* **e** *Input Port* **de** *Mackie Control* **en** *MONTAGE M Port2***.**
- 5 **(Opcional)** *Logic Pro X* **→** *Control Surfaces* **→** *Controller Assignments...* **para establecer** *Zone* **en** *Control Surface: Mackie Control* **y asignar funciones a** *Control F1–F8***.**
- **Pro Tools**
- 1 *Setup* **→** *Peripherals…* **para abrir el cuadro de diálogo.**
- **Seleccione la ficha** *MIDI Controllers***.**
- **Establezca** *Type* **en** *HUI* **y** *Receive From* **y** *Send To* **en** *MONTAGE M-2* **o en** *MONTAGE M, Port2* **de** *Predefined***.**

**Live** 

- *Live* **→** *Preferences…* **para abrir el cuadro de diálogo.**
- **Seleccione la ficha** *Link/MIDI***.**
- **Seleccione** *MackieControl* **para** *Control Surface***.**
- **Establezca** *Input* **y** *Output* **en** *MONTAGE M-2* **o en** *MONTAGE M Port2***.**
- **(Opcional) Asigne las funciones que quiera a las teclas F1-F8 configurando el funcionamiento de las notas MIDI F#2- C#3 en la sección** *Edit MIDI Map* **del menú** *Options***.**

## **Conexión de un dispositivo inteligente**

Se puede conectar un dispositivo inteligente, como un smartphone o una tableta, al MONTAGE M. Las aplicaciones de dispositivos inteligentes compatibles con el MONTAGE M proporcionan muchas formas más prácticas y divertidas de usar este instrumento musical.

Para obtener más información sobre las aplicaciones y los dispositivos compatibles, consulte el sitio web de Yamaha.

Para obtener información sobre cómo conectar los dispositivos, consulte *Smart Device Connection Manual*, disponible en el sitio web de Yamaha. Para obtener información sobre cómo transmitir señales de audio en iOS, consulte las instrucciones de conexión del documento en las que se usa un adaptador de conector Lightning a USB para cámaras.

Para conectar un dispositivo inteligente, abra la pantalla [UTILITY] → *Settings* para establecer *USB Driver Mode* en *Generic*.

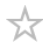

## **Conexión de instrumentos MIDI externos**

Puede conectar un instrumento MIDI externo al MONTAGE M usando cables USB y cables MIDI estándar (disponibles en el mercado).

Puede tocar un instrumento MIDI externo con el teclado integrado o tocar el bloque generador de tonos con un teclado o secuenciador MIDI externo.

Procure emparejar el canal de transmisión MIDI del instrumento MIDI externo con el canal *MIDI Receive Channel* del MONTAGE M.

Para configurar el canal *MIDI Receive Channel* del MONTAGE M, use *MIDI I/O Ch.* con las partes que tengan el control de teclado activado y *Tx/Rx Ch.* con las partes que tengan el control del teclado desactivado. Si *Part Mode* está establecido en *External*, la parte no recibirá mensajes MIDI del dispositivo externo.

Para obtener más información sobre el canal de transmisión MIDI del teclado MIDI externo, consulte el manual de instrucciones del teclado MIDI que esté utilizando.

Utilice la función de zona si quiere reproducir sonidos tanto del bloque generador de tonos interno como del módulo de sonido externo.

Si solo quiere reproducir el sonido desde el módulo de sonido externo, baje el volumen del MONTAGE M o desactive el control del siguiente modo: [UTILITY] → *Settings* → *MIDI I/O*. Para configurar el canal de recepción en el dispositivo MIDI externo, consulte el manual de instrucciones del teclado MIDI que esté utilizando.

El canal de salida MIDI de este instrumento debe configurarse en un valor diferente, dependiendo de si hay partes con *Part Mode* establecido en *External*.

Si no hay partes con *Part Mode* establecido en *External*, se utiliza *MIDI I/O Ch.* en la parte común o en una parte que tenga el control de teclado activado. *Tx/Rx Ch.* se utiliza con una parte que tenga el control de teclado desactivado.

Si hay alguna parte con *Part Mode* establecido en *External*, se utiliza *Tx Ch.* en la parte común o en una parte que tenga el control de teclado activado. *Tx Ch.* se utiliza con la parte que tenga el control de teclado desactivado. Las partes que tengan *Part Mode* establecido en *Internal* no transmitirán mensajes MIDI.

#### **NOTA**

Puede utilizar los terminales MIDI o [USB TO DEVICE] para conectar el instrumento MIDI externo.

### **Conexión de un teclado MIDI USB al terminal [USB TO DEVICE]**

Si se conecta un teclado MIDI USB al terminal [USB TO DEVICE], dicho teclado se puede utilizar como el teclado integrado, dependiendo de las especificaciones del teclado en cuestión.

#### **AVISO**

- La especificación del terminal USB TO DEVICE es de un máximo de 5 V/500 mA en cada terminal. No conecte dispositivos USB con especificaciones superiores, ya que pueden producir daños en el instrumento.
- Utilice un cable USB de tipo AB de menos de tres metros.

## **Dispositivos MIDI compatibles**

- Dispositivos MIDI compatibles con la clase USB Teclados MIDI USB
- Dispositivos MIDI Yamaha compatibles CP1, CP4 STAGE, CP40 STAGE, CP88, CP73, MODX, MODX+, MONTAGE, MOTIF XF, MOXF, MX, *reface*, YC

### **Notas especiales sobre la comunicación MIDI**

☆

La comunicación MIDI con un dispositivo conectado a través del terminal [USB TO DEVICE] sigue reglas especiales que permiten que el dispositivo se comporte como un teclado integrado.

- La comunicación MIDI es unidireccional (se envía desde el dispositivo MIDI externo y se recibe en el MONTAGE M).
- Todos los datos MIDI se reciben independientemente de los ajustes *MIDI IN/OUT* y *MIDI I/O Ch.*
- En las partes que tienen el control de teclado activado, los datos recibidos en todos los canales correspondientes se comparten. (Por ejemplo, si el control de teclado de las partes 1 a 3 está activado, los datos recibidos de

cualquiera de los canales del 1 al 3 se entregará a todas las partes, de la 1 a la 3).

Cada parte que tiene el control de teclado desactivado recibe solo los datos del canal correspondiente a la parte.

### **Conexión de un dispositivo MIDI externo a terminales MIDI**

Para usar terminales MIDI, conecte un dispositivo con cables MIDI y luego seleccione *MIDI* desde [UTILITY] → *Settings* → *MIDI I/O*.

 $\frac{1}{\sqrt{2}}$ 

# **Pantallas y parámetros**

En este capítulo se describen los parámetros que se muestran en la pantalla Main.

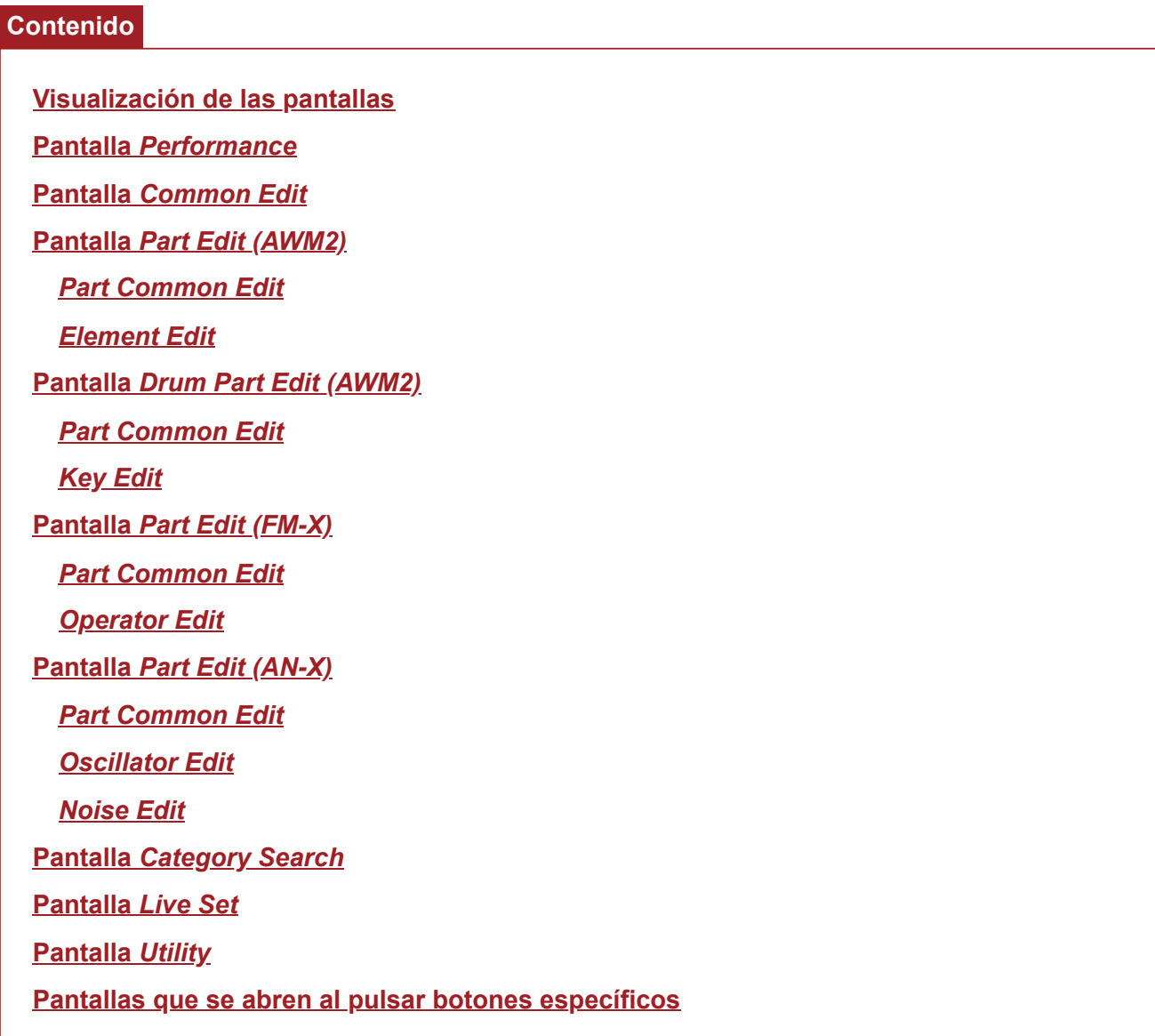

## **Visualización de las pantallas**

## **Información en la pantalla Main**

Consulte la Guía rápida para obtener información sobre los datos que se muestran en la pantalla Main.

## **Información en la pantalla Sub**

La información que se muestra en la pantalla Sub varía en función de lo que se esté editando o lo que se haya seleccionado con el botón [QUICK EDIT].

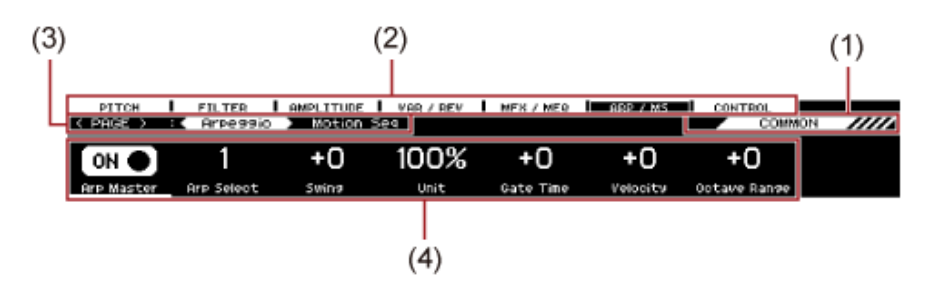

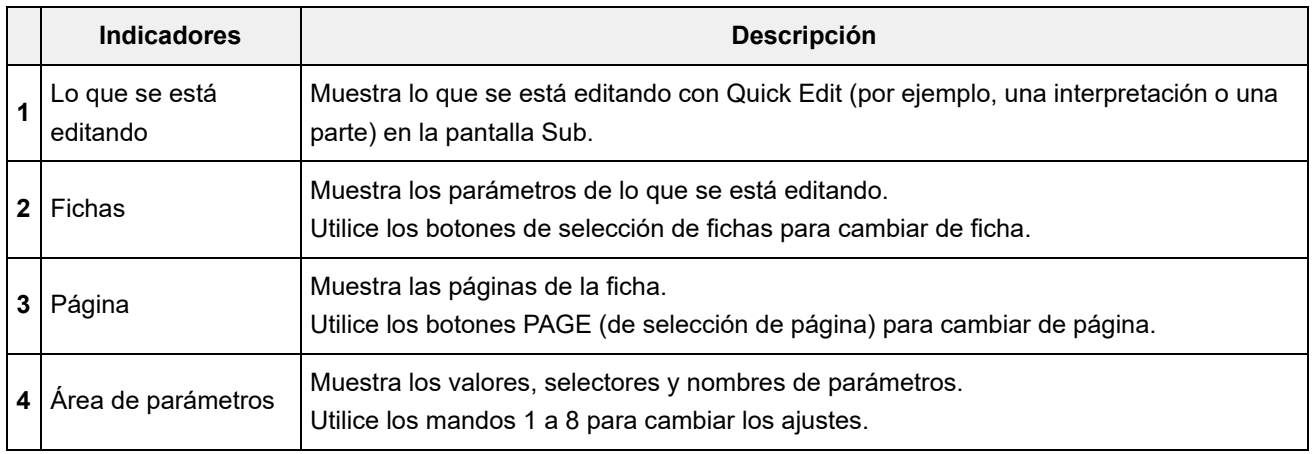

### **Acerca del parámetro** *Ring⇔FM*

El parámetro *Ring⇔FM* de la edición de una parte AN-X que se muestra en la pantalla Sub corresponde a los parámetros *Ring Level* y *FM Level* que se muestran en la pantalla Main. Si mueve el mando, puede cambiar la proporción de estas modulaciones.

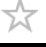

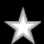

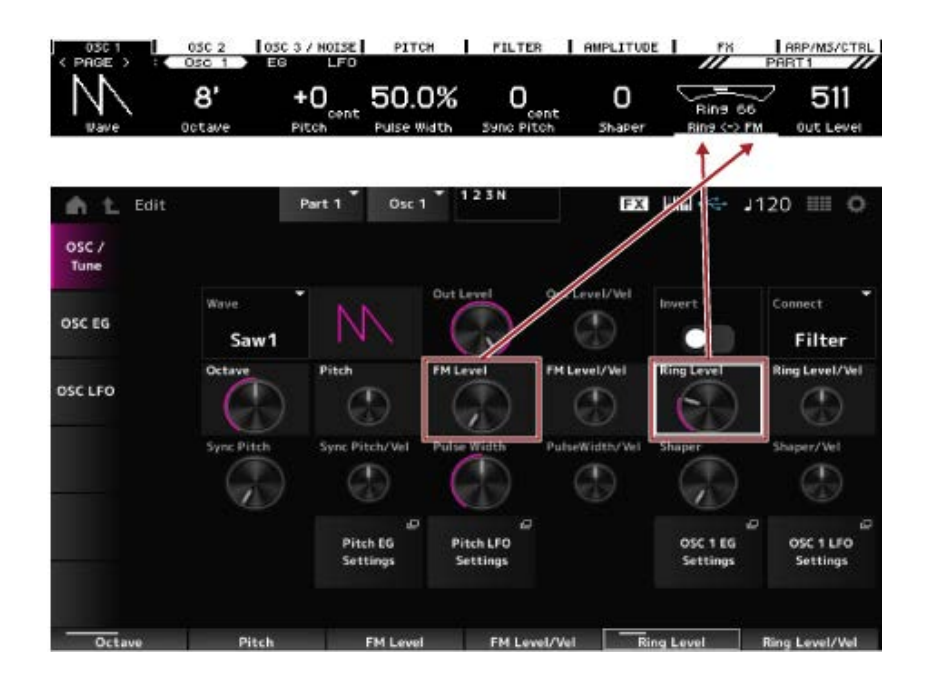

☆

## **Pantalla** *Performance*

En la pantalla *Performance* se puede seleccionar una interpretación para tocarla en el teclado o modificar los ajustes de una interpretación para personalizarla.

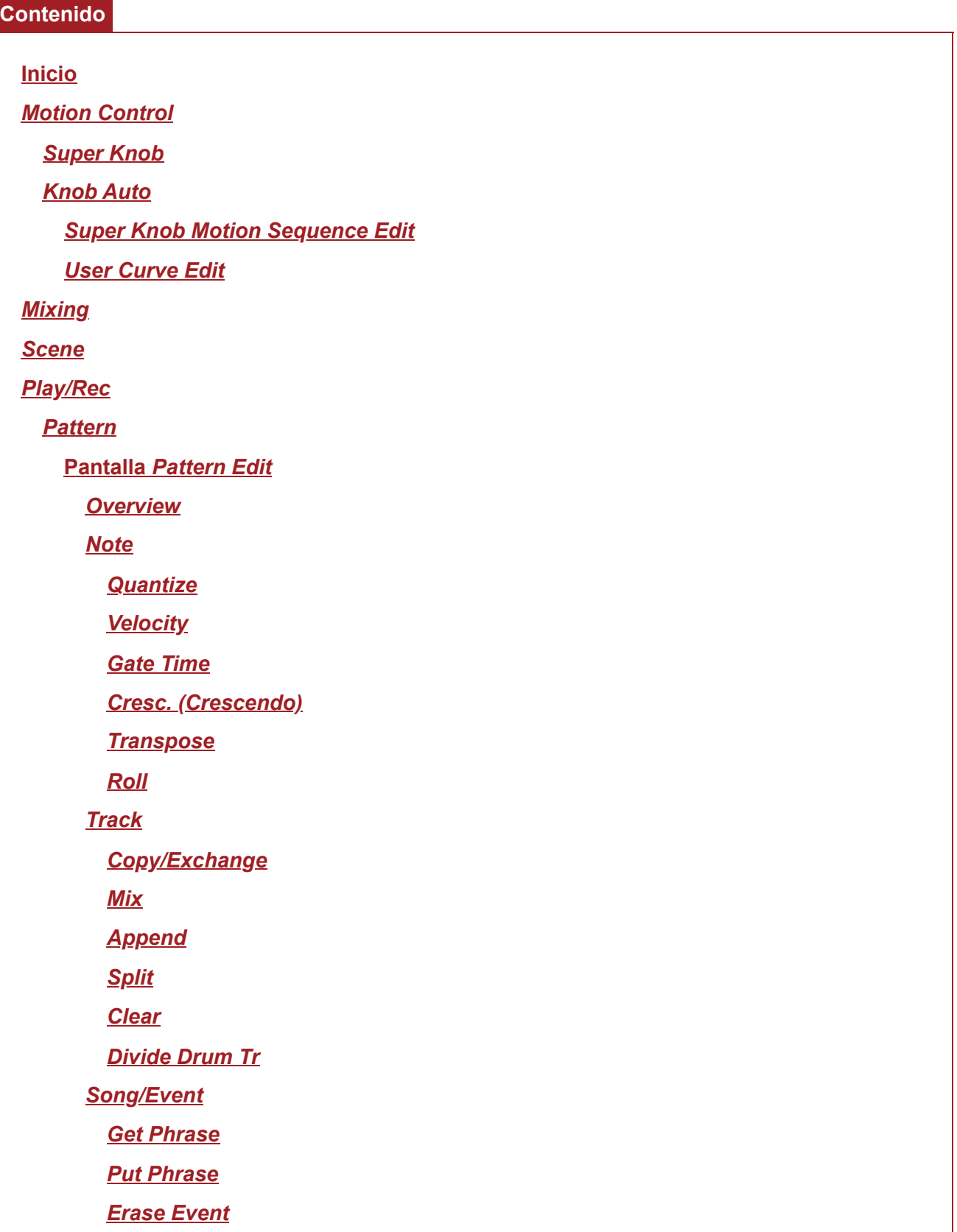

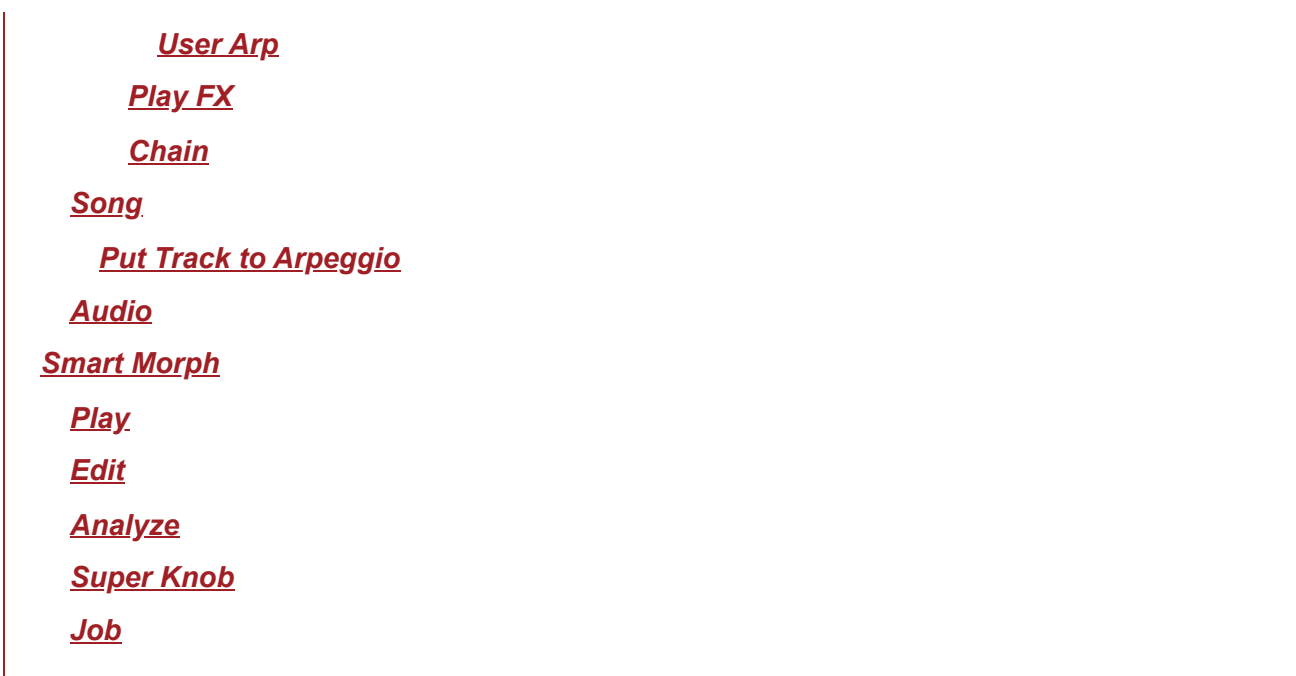

### **Inicio**

### **Operación**

- Pulsar el botón [PERFORMANCE]
- Tocar en el icono (*Home*)

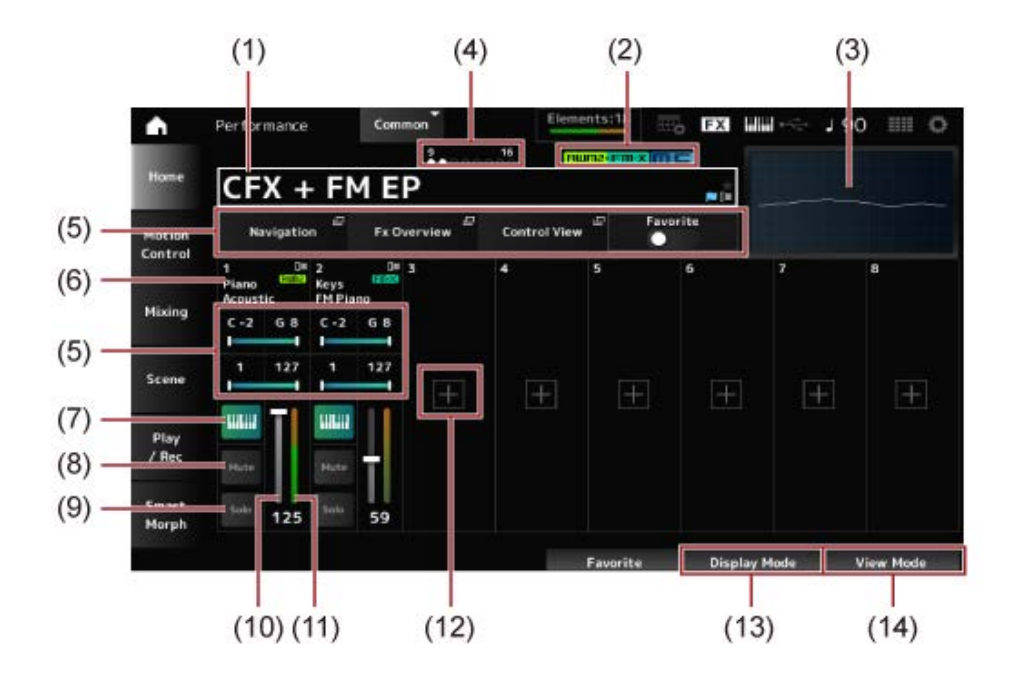

#### (1) Nombre de la interpretación

Muestra el nombre de la interpretación seleccionada.

Si toca en el nombre, se muestran los menús contextuales *Category Search*, *Edit* y *Property*. El estado de la interpretación se puede comprobar con los siguientes indicadores.

#### **Indicador de favorito ( )**

Se mostrará una estrella cuando se active el selector *Favorite*. La misma estrella se mostrará en la pantalla *Performance Category Search*.

#### **Indicador de edición ( )**

Este indicador azul se mostrará cuando se cambie un parámetro de la interpretación. El indicador de edición se desactivará al guardar los ajustes con el botón [STORE].

#### (2) Atributo de la interpretación

Se mostrarán los atributos de la interpretación.

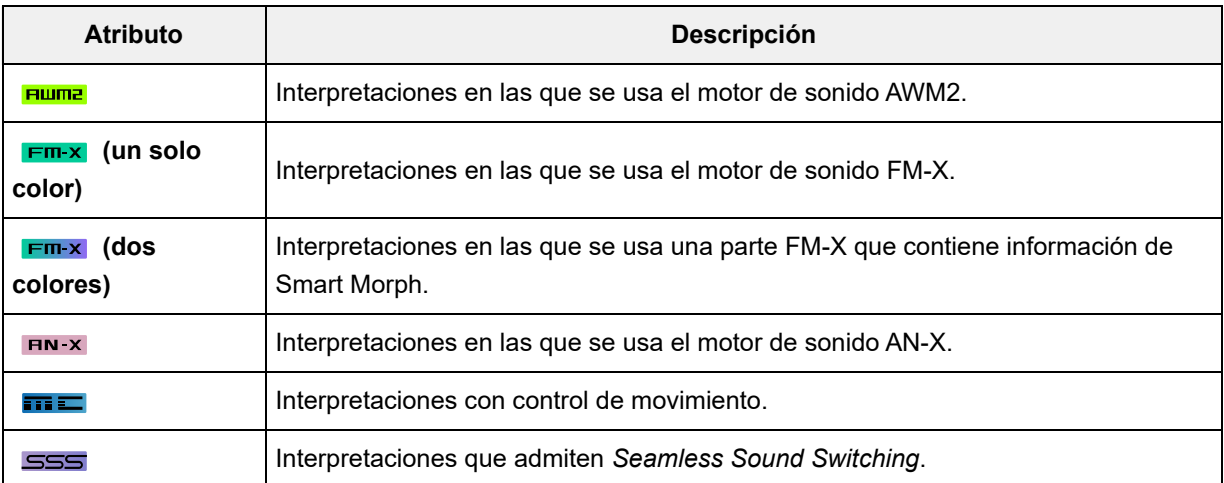

\* Las interpretaciones que combinan varios tipos de motores de sonido se indican con el signo  $"$ +".

(3) Osciloscopio

Muestra la forma de onda de la salida *Main L&R*.

(4) Indicador de parte

Si el cursor está sobre *Performance Name* o sobre las partes 1 a 8, se mostrará el estado de las partes 9 a 16.

Si el cursor está sobre las partes 9 a 16, se mostrará el estado de las partes 1 a 8. Si no se usan las partes 9 a 16, no se mostrará nada.

- (5) Área de vista de varios parámetros En esta área de vista se mostrarán parámetros distintos dependiendo del modo seleccionado en *Display Mode*.
- (6) Nombre de la parte

Se mostrarán el tipo y la categoría de la parte, o el nombre de la parte.

Verá los menús contextuales *Category Search*, *Edit*, *Copy* y *Property* al tocar en el nombre de la parte.

Si selecciona una parte que no es la parte 1 y el sonido de esa parte ya está configurado, se mostrarán los menús contextuales *Category Search*, *Edit*, *Copy* y *Delete*. Toque en [+] para agregar una parte.

(7) Selector de control de teclado

El control de teclado sirve para seleccionar las partes que se van a tocar en el teclado. Si el control de teclado está activado, las partes que tengan el control de teclado activado se pueden tocar a la vez, si la parte está establecida en *Common* o el control de teclado de la parte está activado.

Si el control del teclado está desactivado, la parte se puede tocar en el teclado solo cuando esa parte esté seleccionada.

**Opciones**: activado, desactivado

- (8) Silenciamiento de una parte Activa o desactiva el silenciamiento de una parte. **Opciones**: activado, desactivado
- (9) Parte con solo Activa o desactiva una parte con solo. **Opciones**: activado, desactivado
- (10) Volumen de la parte Establece el volumen de la parte. **Opciones**: 0-127
- (11) Medidor de nivel de parte Muestra el nivel de salida de audio de la parte.
- (12) [+] (Agregar) Si toca en [+], se abre la pantalla *Part Category Search* o la pantalla *Performance Merge*, lo que permite agregar una parte a la interpretación.
- (13) Cambio entre los modos de Display Mode
- (14) Cambio del modo en View Mode

### **Cambio entre los modos de** *Display Mode*

Cuando se cambia el modo de *Display Mode*, se mostrarán diferentes parámetros en el área de vista de la pantalla *Home*.

Para seleccionar otro modo de *Display Mode*, gire el mando de pantalla correspondiente.

#### **Range**

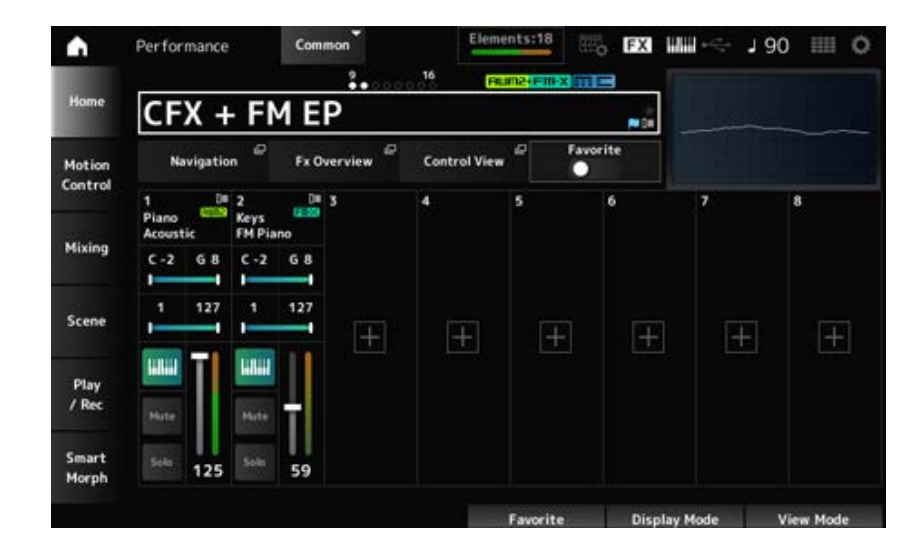

#### *Navigation*

Abre la pantalla *Navigation*.

#### *Fx Overview*

Abre la pantalla *Fx Overview*.

#### *Control View*

Abre la pantalla *Control View*.

### *Favorite*

Activa o desactiva el selector *Favorite*. **Opciones**: activado, desactivado

#### **Margen de sonoridad**

Establece el intervalo de notas (las notas más agudas y las más graves) de la parte. Cuando la primera nota especificada es más aguda que la segunda (por ejemplo, C5 a C4), se reproducirán las notas en los márgenes C-2 a C4 y C5 a G8. **Opciones**: C-2-G8

#### **Límite de velocidad**

Establece el margen de velocidad de la parte. **Opciones**: 1-127

#### *FX/Pan*

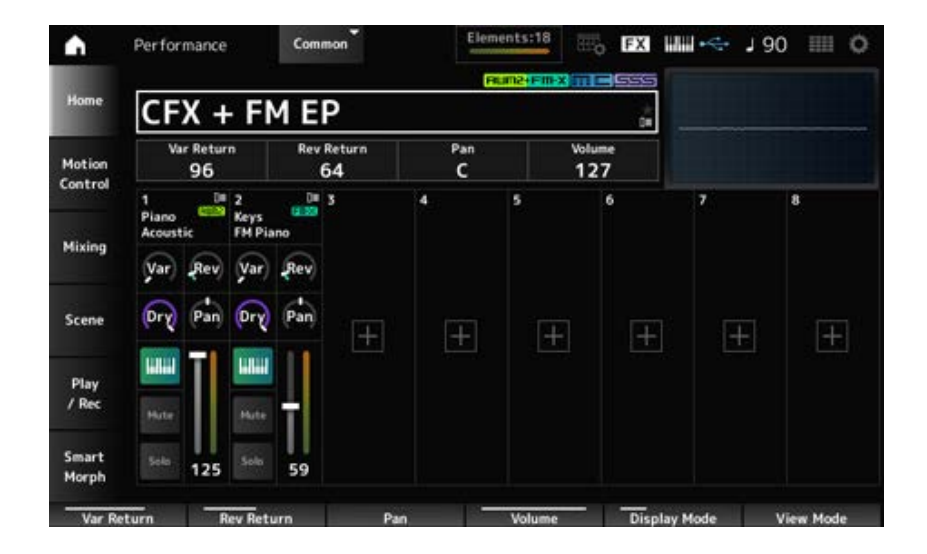

#### *Var Return*

Establece el nivel de salida (nivel de retorno) de las señales procesadas por el efecto de variación. **Opciones**: 0-127

#### *Rev Return*

Establece el nivel de salida (nivel de retorno) de las señales procesadas por el efecto de reverberación.

**Opciones**: 0-127

#### *Pan*

Establece el efecto panorámico de la interpretación seleccionada. **Opciones**: L63-C-R63

#### *Volume*

Establece el volumen de la interpretación seleccionada. **Opciones**: 0-127

#### *Var (Part Variation Send)*

Establece el nivel de las señales transmitidas al efecto de variación de la parte. **Opciones**: 0-127

#### *Rev (Part Reverb Send)*

Establece el nivel de las señales transmitidas al efecto de reverberación de la parte. **Opciones**: 0-127

#### *Dry (Part Dry Level)*

Establece el nivel sin efectos (o el nivel de las señales no procesadas por el efecto del sistema) de la parte.

**Opciones**: 0-127

#### *Pan (Part Pan)*

Establece la posición panorámica (en el campo estéreo) de la parte. **Opciones**: L63-C-R63

#### *Arp/MS/Porta*

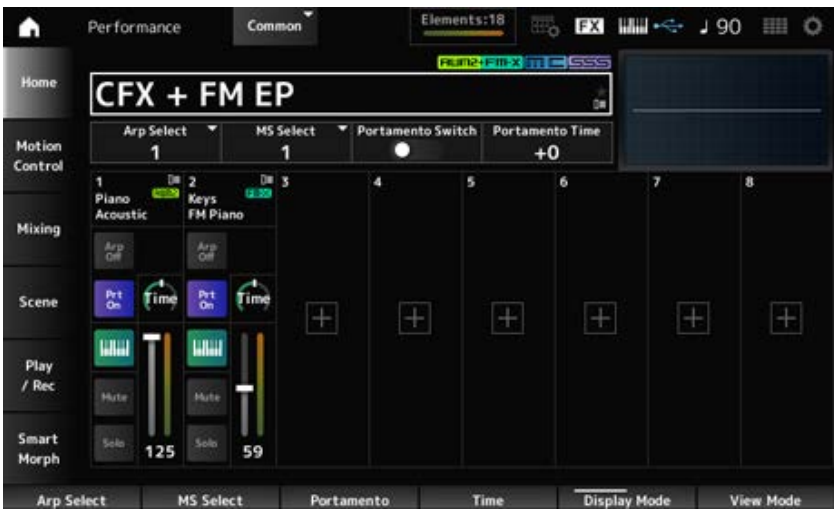

#### *Arp Select*

Cambia la selección del arpegio. **Opciones**: 1-8

#### *MS Select*

Cambia la selección de la secuencia de movimiento. **Opciones**: 1-8

#### *Portamento Switch*

Activa o desactiva el portamento en las partes que tienen activada la opción *Portamento Part Sw*. Este selector está vinculado al botón [PORTAMENTO] del panel superior. **Opciones**: activado, desactivado

#### *Portamento Time*

Establece la duración (o velocidad) de la transición de tono del portamento. Esto se especifica como un valor de compensación de la opción *Portamento time* de la parte.

#### **Opciones**: -64-+63

#### *Arp On/Off (Arpeggio Part Switch)*

Activa o desactiva los arpegios de la parte.

Si la opciones Arpeggio y Arpeggio Hold están activadas, esto se indica como "*Arp Hold On*". Si Arpeggio está activada, la opción *Arp Hold* se puede activar o desactivar manteniendo pulsado el botón [SHIFT] y tocando al mismo tiempo en el botón *Arp On/Off* en la pantalla. **Opciones**: activado, desactivado

#### *MS On/Off (Motion Sequencer Part Switch)*

Activa o desactiva el secuenciador de movimiento de cada parte. **Opciones**: activado, desactivado

#### *Prt On/Off (Portamento Part Switch)*

Activa o desactiva el portamento de la parte. **Opciones**: activado, desactivado

#### *Time (Portamento Part Time)*

Establece la duración de la transición de tono del portamento de la parte. **Opciones**: 0-127

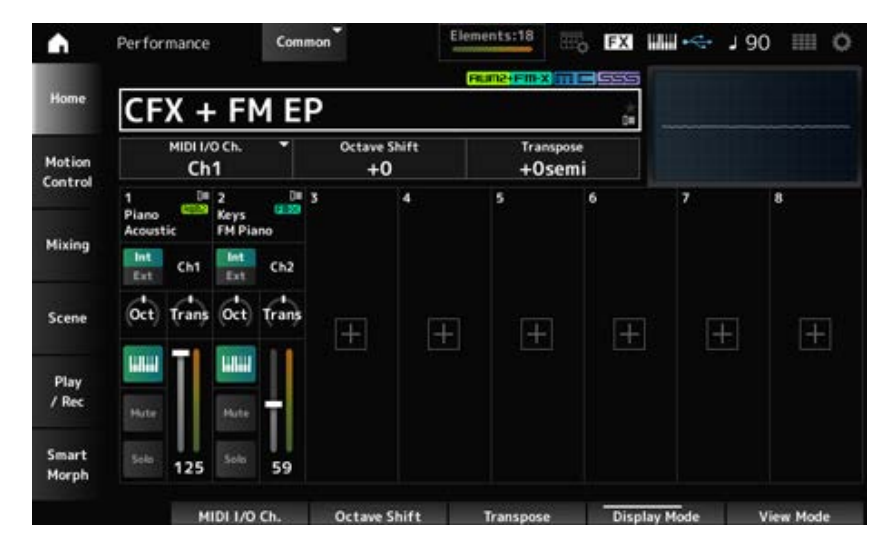

#### *Mode/Transpose*

#### *MIDI I/O Ch.*

Establece el canal MIDI de entrada y salida de *Part Common* y *Part* donde el selector de control del teclado se va a activar.

**Opciones**: Ch1–Ch16

#### *Octave Shift (Keyboard Octave Shift)*

Cambia el tono de las teclas en octavas. Este parámetro está vinculado a los botones OCTAVE del panel superior. **Opciones**: -3-+3

#### *Transpose (Keyboard Transpose)*

Cambia el tono de las teclas en semitonos.

**Opciones**: −11semi–+11semi

#### **NOTA**

Las notas resultantes que estén fuera del margen de tono entre C-2 y G8 (el margen que se puede tocar en este instrumento) sonarán una octava más alta (o más baja).

#### *Int/Ext (Part Mode)*

Establece el generador de tonos interno (*Int*) o el módulo de sonido externo (*Ext*) para tocar en el teclado.

**Opciones**: *Int, Ext*

#### *Ch (Tx/Rx Ch)*

Establece el canal para transmitir y recibir mensajes MIDI de la zona cuando *Part Mode* está establecido en *Internal* y el selector de control del teclado está desactivado. **Opciones**: Ch1-Ch16, desactivado

#### *Ch (Transmit Ch)*

Establece el canal para transmitir y recibir mensajes MIDI de la zona cuando *Part Mode* está establecido en *External*. **Opciones**: Ch1-Ch16

#### *Oct (Zone Octave)*

Cambia el tono de la zona en octavas. **Opciones**: -3-+0 (estándar)-+3 (en octavas)

#### *Trans (Zone Transpose)*

Cambia el tono de la zona en semitonos. **Opciones**: -11-+0 (estándar)-+11

#### *Filter*

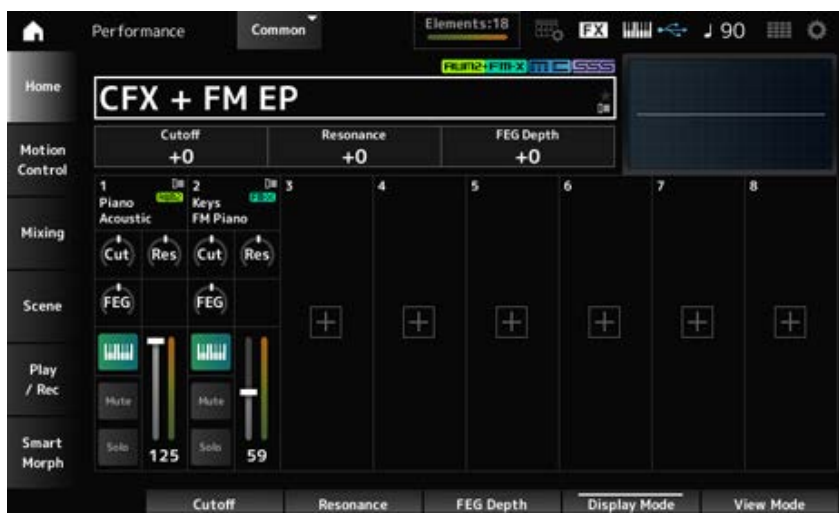

#### *Cutoff (Cutoff Frequency)*

Cambia el sonido configurando la frecuencia de corte del filtro.

Si selecciona el filtro de paso bajo, puede hacer que el sonido sea más brillante estableciendo esta opción en valores más grandes, o bien más oscuro estableciéndola en valores más pequeños. Esto se especifica como un valor de compensación de la frecuencia de corte del filtro de la parte. **Opciones**: -64-+63

#### *Resonance*

Agrega características al sonido ajustando el nivel de la señal cerca de la frecuencia de corte. Esto se especifica como un valor de compensación de la resonancia del filtro de la parte. **Opciones**: -64-+63

#### *FEG Depth*

Establece el margen del cambio de frecuencia de corte realizado por el generador de envolventes de filtro.

Esto se especifica como un valor de compensación de la opción *Part FEG Depth*.

**Opciones**: -64-+63

### *Cut (Part Cutoff Frequency)*

Cambia el sonido configurando la frecuencia de corte del filtro. Si selecciona el filtro de paso bajo, puede hacer que el sonido sea más brillante estableciendo este parámetro en valores más grandes, o bien más oscuro estableciéndolo en valores más pequeños.

Esto se especifica como un valor de compensación de la frecuencia de corte del filtro establecida en la pantalla *Filter Type*.

**Opciones**: -64-+63

#### *Res (Part Resonance)*

Agrega una variación tonal especial al sonido ajustando el nivel de la señal cerca de la frecuencia de corte.

Esto se especifica como un valor de compensación de la resonancia del filtro establecida en la pantalla *Filter Type*.

**Opciones**: -64-+63

#### *FEG (Part FEG Depth)*

Establece el margen del cambio de frecuencia de corte controlado por el ajuste *Filter EG* de la pantalla *Filter Type*.

Si se establece en 0, los ajustes de la pantalla *Filter Type* se utilizarán tal cual están.

**Opciones**: -64-+63

#### **Cambio del modo** *View Mode*

Puede acceder a información más detallada desde la pantalla *Home* usando el ajuste *View Mode*. Para seleccionar otro modo en *View Mode*, gire el mando de pantalla correspondiente. Cuando el cursor está sobre *Performance Name*, si se pulsa el botón [PERFORMANCE], también cambia la vista.

 $\star$ 

*Element Sw/Level*

Aparece cuando *View Mode* está establecido en *Part Info* y la parte actual es una parte normal (AWM2).

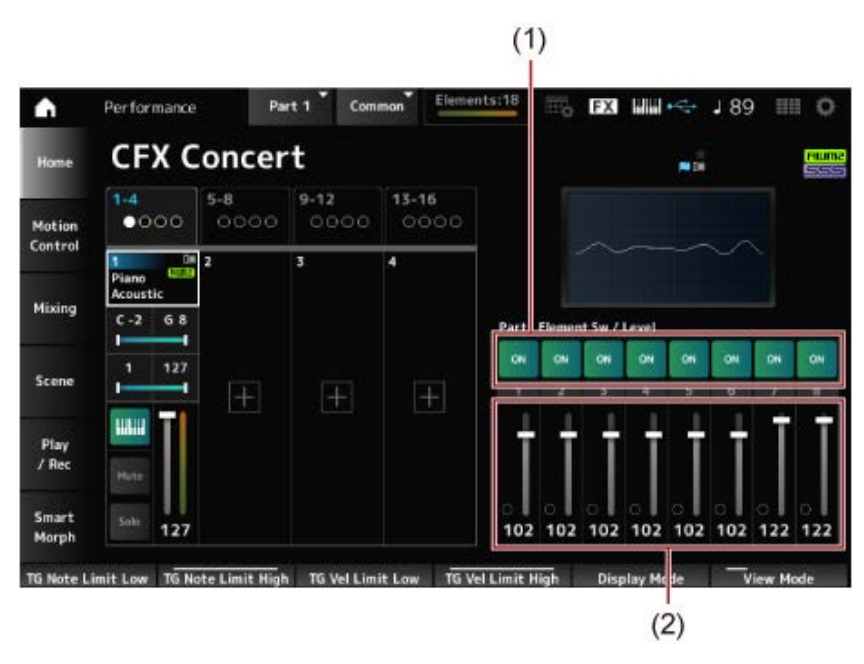

- (1) Element Sw (selector de elementos)
- (2) Nivel del elemento

#### *Element Sw (Element Switch)*

Activa o desactiva el elemento. **Opciones**: activado, desactivado

#### *Element Level*

Establece el nivel de salida del elemento. **Opciones**: 0-127

#### **Drum Key**

Aparecen cuando *View Mode* está establecido en *Part Info* y la parte actual es una parte de percusión.

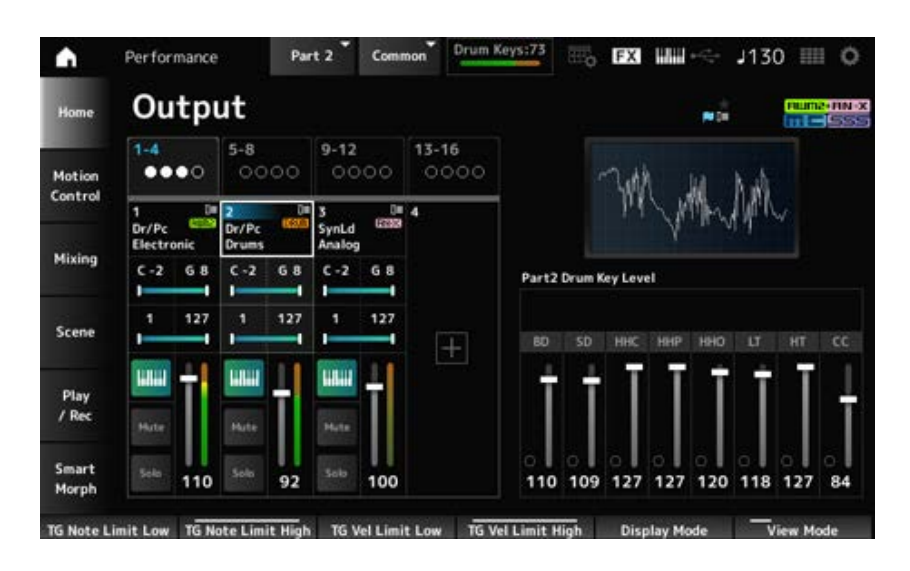

#### *Drum Key Level*

Establece el nivel de salida de la tecla de percusión.

#### **Algoritmo**

Aparece cuando *View Mode* está establecido en *Part Info* y la parte actual es una parte normal (FM-X).

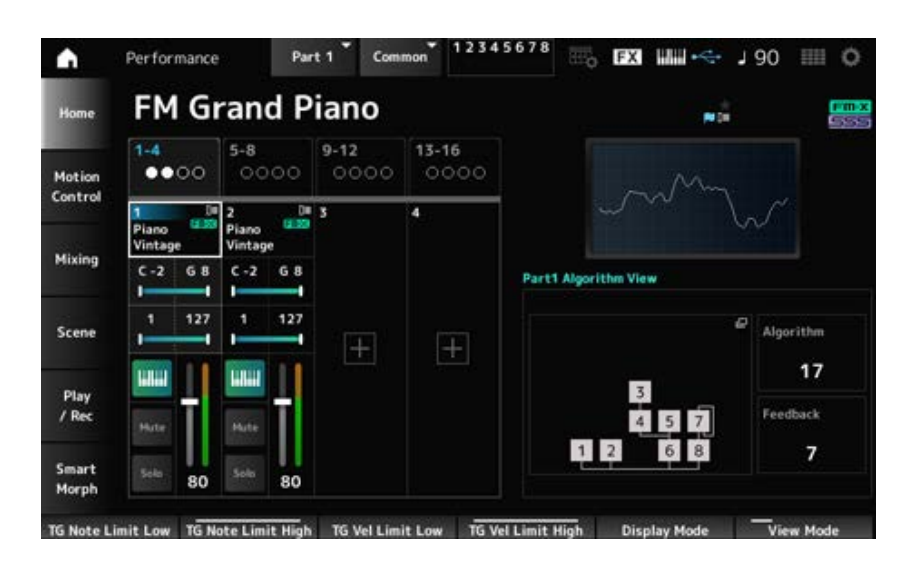

### *Algorithm (Algorithm Number)*

Cambia el algoritmo.

Al tocar en la imagen del algoritmo, aparece la pantalla *Algorithm Search*.

**Opciones**: consulte *Data List*.

#### *Feedback (Feedback Level)*

Establece el nivel de realimentación. **Opciones**: 0-7

### *Virtual Analog*

Aparece cuando *View Mode* está establecido en *Part Info* y la parte actual es una parte normal (AN-X).

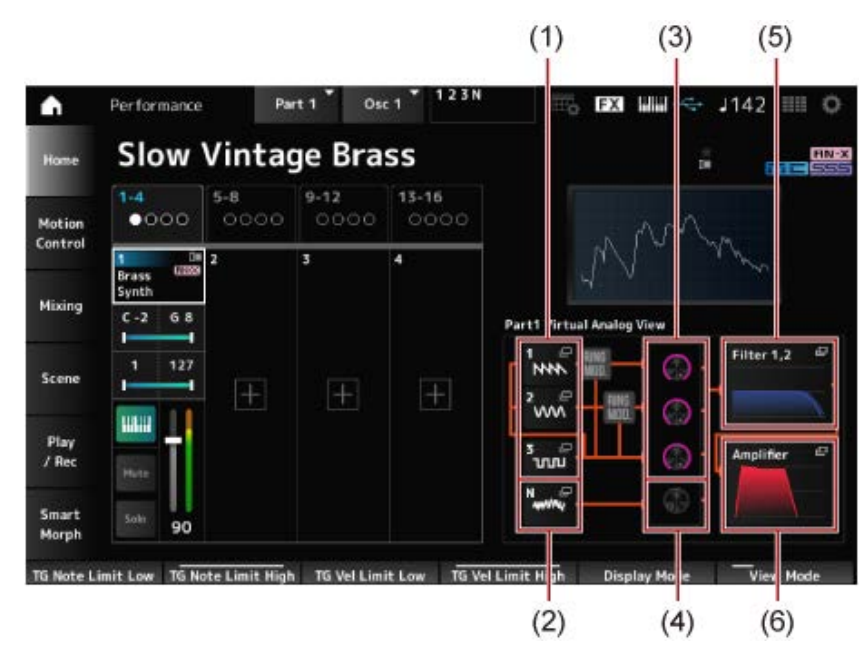

(1) *1–3 (Oscillator 1–3)*

- (2) *N (Noise)*
- (3) *Oscillator Level*
- (4) *Noise Level*
- (5) *Filter 1, 2*
- (6) *Amplifier*

### **Oscillator Level**

Establece el nivel de salida del oscilador. **Opciones**: 0-511

Establece el nivel de ruido. **Opciones**: 0-511 **Noise Level**

Abre la pantalla *OSC/Tune* de Part Edit (AN-X). *1-3 (Oscillator 1-3)*

### *N (Noise)*

Abre la pantalla *Noise* de Part Edit (AN-X).

### **Filter 1, 2**

Abre la pantalla *Filter Type* de Part Edit (AN-X).

## *Amplifier*

Abre la pantalla *Amp EG* de Part Edit (AN-X).

#### *Smart Morph*

Se muestra cuando *View Mode* está establecido en *Smart Morph*. El mapa no se mostrará si no hay información de *Smart Morph*.

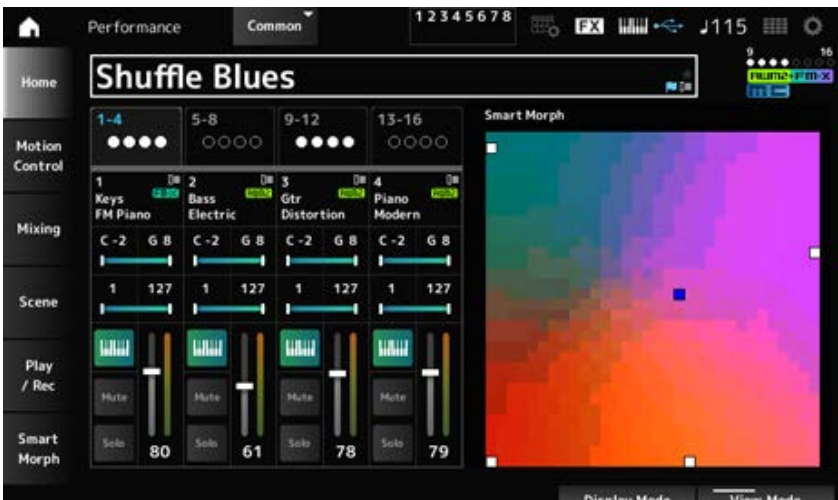

#### *Motion Seq*

Se muestra cuando *View Mode* está establecido en *Motion Seq*. Muestra la línea establecida en *View Lane* de la parte actual.

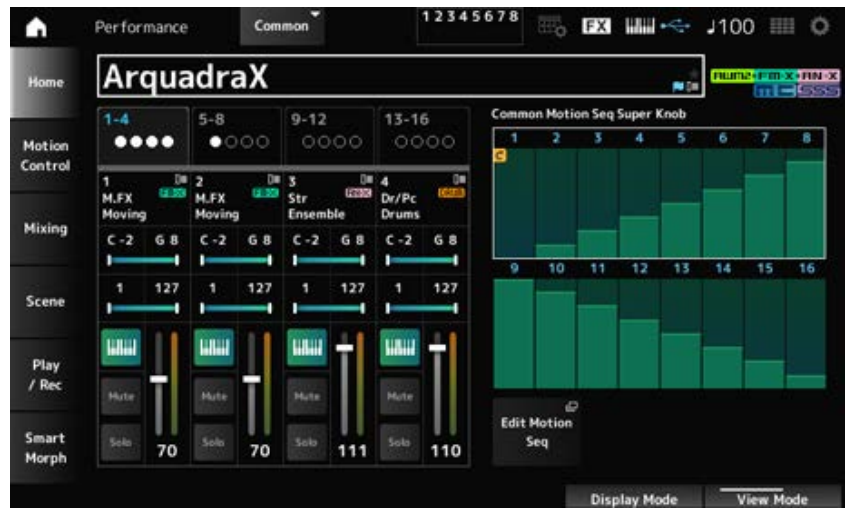

#### *Velocity—Note*

Se muestra cuando *View Mode* está establecido en *Velocity—Note*.

Esto resulta útil para establecer divisiones de velocidad cuando se utilizan varias partes.

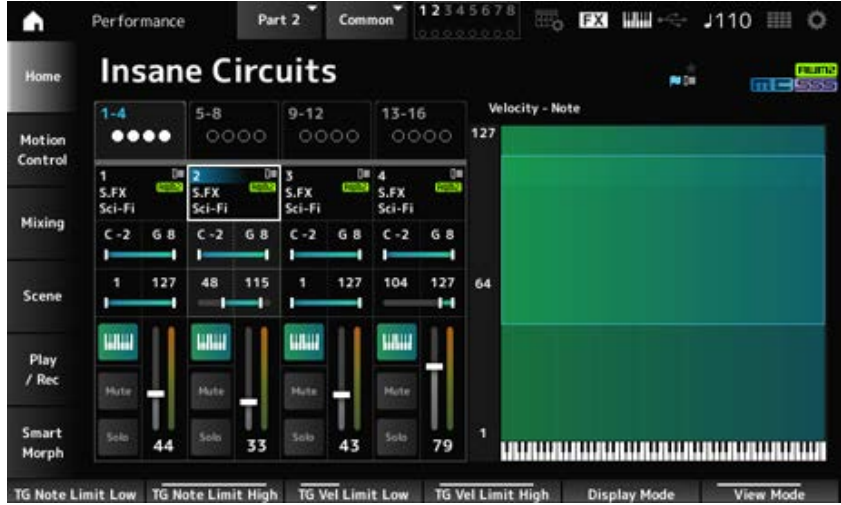

#### *Part—Note*

Se muestra cuando *View Mode* está establecido en *Part—Note* o en *Part Info* y la parte actual es *Common*.

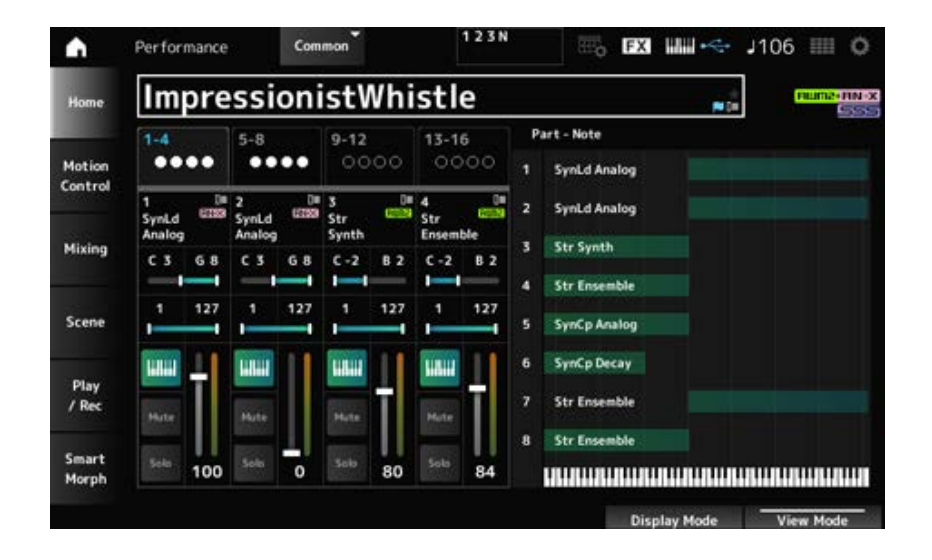
En la pantalla *Motion Control* se pueden configurar los ajustes de control de movimiento aplicados a toda la interpretación.

☆

# *Super Knob*

En la pantalla *Super Knob* se pueden configurar los valores para controlar el mando principal. Se puede establecer un vínculo entre el mando principal y cada uno de los mandos asignables.

# **Operación**

[PERFORMANCE] → *Motion Control* → *Super Knob*

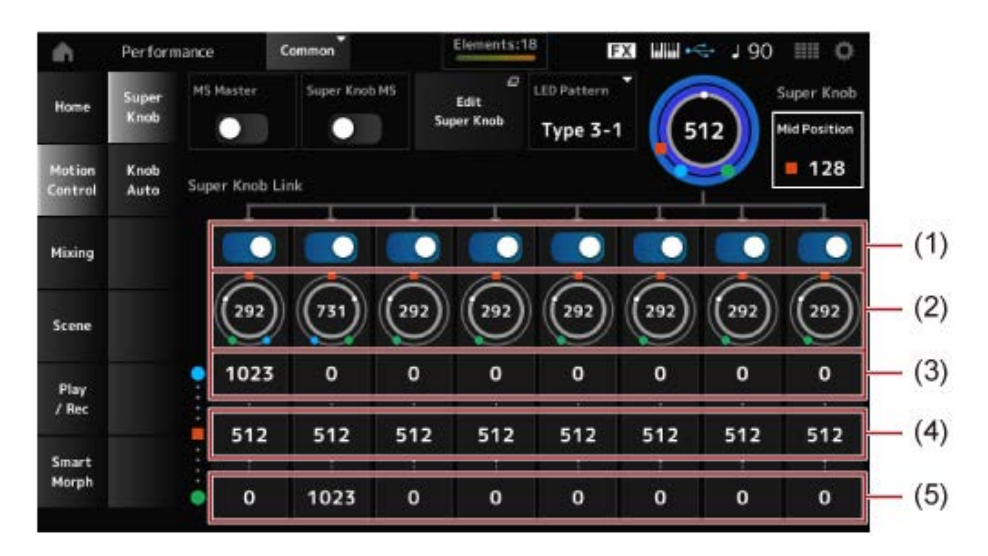

- (1) *Super Knob Link*
- (2) *Assignable Knob 1–8 Value*
- (3) *Assignable Knob 1–8 Value Left*
- (4) *Assignable Knob 1–8 Value Mid*
- (5) *Assignable Knob 1–8 Value Right*

# *MS Master (Motion Sequencer Master Switch)*

Activa o desactiva el secuenciador de movimiento para toda la interpretación. Este selector está vinculado al botón [MSEQ ON/OFF] del panel superior. **Opciones**: activado, desactivado

# *Super Knob MS (Super Knob Motion Sequencer Switch)*

Activa o desactiva el secuenciador de movimiento utilizado con el mando principal. **Opciones**: activado, desactivado

# *LED Pattern*

Establece el patrón de iluminación del mando principal.

**Opciones**: *Off, Type 1, Type 2-1, Type 2-2, Type 3-1, Type 3-2, Type 4-1, Type 4-2, Type 5-1, Type 5- 2, Type 6, Type 7-1, Type 7-2, Type 8-1, Type 8-2, Type 9, Type 10, Type 11, Type 1B, Type 2-1B, Type 2-2B, Type 3-1B, Type 3-2B, Type 4-1B, Type 4-2B, Type 5-1B, Type 5-2B, Type 6B, Type 7-1B, Type 7-2B, Type 8-1B, Type 8-2B, Type 9B, Type 10B, Type 11B, Rotary 1, Rotary 2, Rotary 3, Rotary 4, Rotary 5, Rotary 6, Rotary 7, Rotary 8, Rotary 9, Rotary 10*

# *Super Knob (Super Knob Value)*

Establece el valor del mando principal. **Opciones**: 0-1023

# *Mid Position*

Establece el valor *Mid* del mando principal. **Opciones**: *Off*, 1-1022

# *Edit Super Knob*

Abre la pantalla *Common Edit Control Assign* para configurar los parámetros controlados por el mando principal.

# *Super Knob Link*

Establece el mando correspondiente para vincularlo al mando principal. Si estos selectores están desactivados, el funcionamiento del mando principal no afectará al parámetro del mando. **Opciones**: activado, desactivado

# *Assignable Knob 1–8 Value*

Muestra los valores actuales de los mandos asignables (mandos del 1 al 8). **Opciones**: 0-1023

# *Assignable Knob 1–8 Value Left*

Muestra el valor de los mandos asignables (mandos del 1 al 8) cuando *Super Knob Value* está establecido en 0 (o el mando principal está girado completamente hacia la izquierda). **Opciones**: 0-1023

# *Assignable Knob 1–8 Value Mid*

Muestra el valor de los mandos asignables (mandos del 1 al 8) cuando el valor del mando principal está establecido en *Mid Position*. Este parámetro no está disponible si *Mid Position* está en posición *Off*.

**Opciones**: 0-1023

# *Assignable Knob 1–8 Value Right*

Muestra el valor de los mandos asignables (mandos del 1 al 8) cuando *Super Knob Value* está establecido en 1023 (o el mando principal está girado completamente hacia la derecha). **Opciones**: 0-1023

#### **NOTA**

Si Value Left se establece en un valor menor y Value Right en un valor mayor, los mandos del 1 al 8 se moverán en la misma dirección que el mando principal.

Si Value Right se establece en un valor menor y Value Left en un valor mayor, los mandos del 1 al 8 se moverán en dirección contraria a la del mando principal.

*Knob Auto*

En la pantalla *Knob Auto* se puede configurar el secuenciador de movimiento de *Super Knob (Super Knob Motion Sequencer)*.

El secuenciador de movimiento se puede configurar para que controle automáticamente el valor del mando principal.

El mando principal solo puede utilizar una línea.

### **NOTA**

En toda la interpretación se puede utilizar al mismo tiempo un máximo de ocho líneas, pero sin contar la línea establecida para el mando principal.

# **Operación**

# [PERFORMANCE] → *Motion Control* → *Knob Auto*

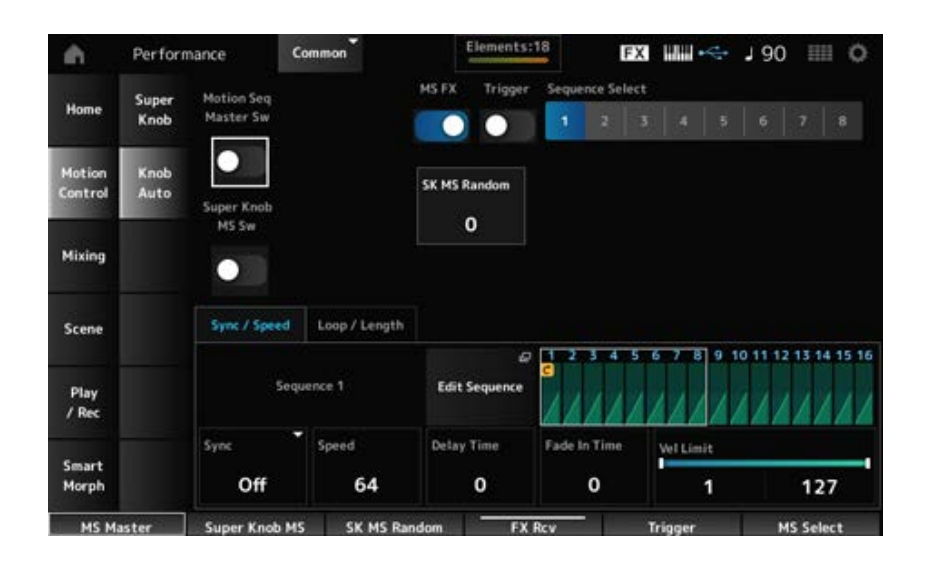

# *Motion Seq Master Sw (Motion Sequencer Master Switch)*

Activa o desactiva el secuenciador de movimiento para toda la interpretación. Este selector está vinculado al botón [MSEQ ON/OFF] del panel superior. **Opciones**: activado, desactivado

# *Super Knob MS Sw (Super Knob Motion Sequencer Switch)*

Activa o desactiva el secuenciador de movimiento del mando principal. **Opciones**: activado, desactivado

# *MS FX (Super Knob Motion Sequencer FX Receive)*

Establece los mandos que se van a ver afectados por el funcionamiento del mando principal. **Opciones**: activado, desactivado

# *Trigger (Super Knob Motion Sequencer Trigger Receive)*

Establece la recepción de las señales del botón [MSEQ TRIGGER]. Si está activado, la secuencia de movimiento no se reproducirá a menos que se pulse el botón [MSEQ TRIGGER]. **Opciones**: Off, *On*

# *Sequence Select (Motion Sequence Select)*

Cambia la selección del tipo de secuencia de movimiento. **Opciones**: 1-8

### *SK MS Random (Super Knob Motion Sequencer Randomness)*

Establece la aleatoriedad de los cambios en el valor de paso de la secuencia. **Opciones**: 0-127

### *Edit Sequence*

Abre la pantalla *Motion Sequence*.

#### **Ficha** *Sync/Speed*

#### *Sync (Super Knob Motion Sequencer Sync)*

Selecciona la velocidad y la sincronización de la reproducción de la secuencia de movimiento del mando principal.

#### **Opciones**: *Off*, *Tempo*, *Beat*

*Off*: reproduce solo el secuenciador de movimiento del mando principal. *Tempo*: reproduce siguiendo el tempo de la interpretación. *Beat*: reproduce en sincronía con el ritmo.

### **Si** *Sync* **está establecido en** *Off*

#### *Speed (Super Knob Motion Sequencer Speed)*

Establece la velocidad de la reproducción de la secuencia de movimiento. Este parámetro está disponible cuando *Super Knob Motion Sequencer Sync* se establece en *Off*. **Opciones**: 0-127

# *Delay Time (Super Knob Motion Seq Lane Key On Delay Time Length)*

Establece el tiempo de retardo para iniciar la reproducción de la secuencia de movimiento cuando *Sync* está establecido en *Off*. **Opciones**: 0-127

#### *Fade In Time (Super Knob Motion Seq Lane Fade In Time Length)*

Establece el tiempo para alcanzar la máxima amplitud de la secuencia de movimiento cuando *Sync* está establecido en *Off*.

**Opciones**: 0-127

#### **Si** *Sync* **está establecido en un valor distinto de** *Off*

#### *Unit (Super Knob Motion Sequencer Unit Multiply)*

Establece el porcentaje para estirar o comprimir el tiempo de reproducción del secuenciador de movimiento del mando principal.

Este parámetro está disponible cuando el parámetro *Super Knob Motion Sequencer Sync* está establecido en un valor distinto de *Off*.

**Opciones**: 50 %-6400 %, *Common*

**200 %**: el tiempo de reproducción se duplica y, como consecuencia, el tempo se divide por la mitad.

**100 %**: el tiempo de reproducción se mantiene sin cambios.

**50 %**: el tiempo de reproducción se divide por la mitad y, como consecuencia, el tempo se duplica.

*Common*: se aplica el valor de *Unit Multiply* establecido en Common Edit.

# *Delay Steps (Super Knob Motion Seq Lane Key On Delay Step Length)*

Establece el tiempo de retardo para iniciar la reproducción de la secuencia de movimiento cuando *Sync* está establecido en un valor distinto de *Off*. **Opciones**: 0-32

# *Fade In Steps (Super Knob Motion Seq Lane Fade In Step Length)*

Establece el tiempo para alcanzar la máxima amplitud de la secuencia de movimiento cuando *Sync* está establecido en un valor distinto de *Off*. **Opciones**: 0-32

# *Vel Limit (Super Knob Motion Sequencer Velocity Limit)*

Establece el margen de velocidad (valores más bajo y más alto) para reproducir la secuencia de movimiento.

**Opciones**: 1-127

# **Ficha** *Loop/Length*

# *Key On Reset (Super Knob Motion Sequencer Key On Reset)*

Restablece la reproducción de la secuencia de movimiento cuando se pulsa cualquier tecla del teclado.

Este parámetro no está disponible si *Trigger* está establecido en *On*.

**Opciones**: *Off*, *Each-On*, *1st-On*

*Each-On*: cada vez que se toca una nota, la reproducción comienza desde el principio. *1st-On*: cuando se toca una nota, la secuencia se restablecerá en la primera nota, y la reproducción comienza desde el principio. Si se toca una segunda nota o más notas posteriores mientras se mantiene pulsada la primera nota, la secuencia no se restablecerá hasta que se toque otra primera nota.

# *Loop (Super Knob Motion Sequencer Loop)*

Establece la secuencia de movimiento de una reproducción en bucle (en repeticiones) o de una reproducción simple.

**Opciones**: activado, desactivado

# *Loop Start (Super Knob Motion Sequencer Loop Start)*

Especifica el punto de inicio de la reproducción en bucle de la secuencia de movimiento. **Opciones**: 1-16 (debe estar por debajo de lo establecido en *Length*)

#### *Length (Super Knob Motion Sequence Length)*

Establece la duración de la secuencia de movimiento. **Opciones**: 1-16 (debe estar por encima de lo establecido en *Loop Start* )

#### *MS Grid (Super Knob Motion Sequence Grid)*

Establece la duración de un paso en la secuencia de movimiento (como un valor de nota). **Opciones**: 60, 80, 120, 160, 240, 320, 480

# *Super Knob Motion Sequence Edit*

Pantalla de configuración del secuenciador de movimiento del mando principal. Se puede crear una secuencia de hasta 16 pasos.

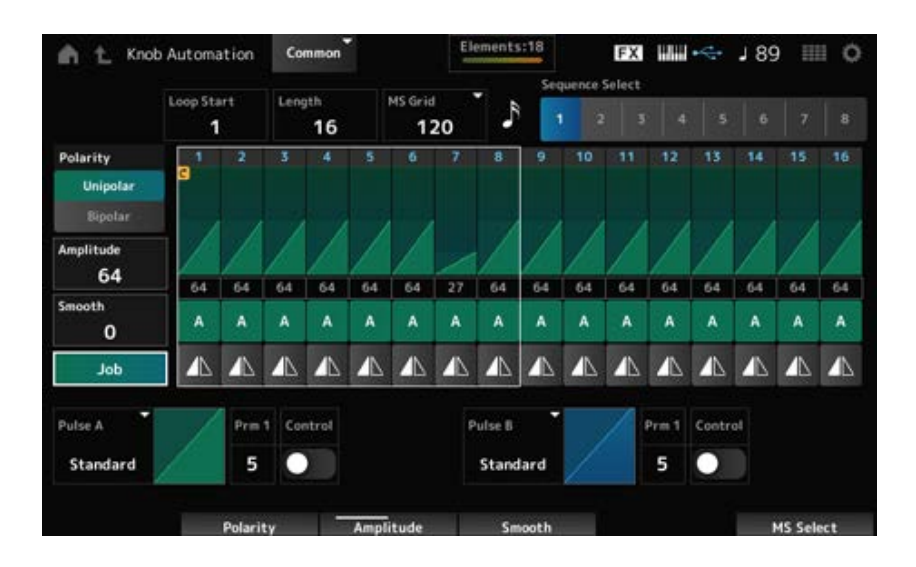

# *Loop Start (Super Knob Motion Sequencer Loop Start)*

Especifica el punto de inicio de la reproducción en bucle de la secuencia de movimiento. **Opciones**: 1-16 (debe estar por debajo de lo establecido en *Length*)

# *Length (Super Knob Motion Sequence Length)*

Establece la duración de la secuencia de movimiento. **Opciones**: 1-16 (debe estar por encima de lo establecido en *Loop Start* )

# *MS Grid (Super Knob Motion Sequence Grid)*

Establece la duración de un paso en la secuencia de movimiento (como un valor de nota). **Opciones**: 60, 80, 120, 160, 240, 320, 480

# *Sequence Select (Motion Sequence Select)*

Cambia la selección del tipo de secuencia de movimiento. **Opciones**: 1-8

# *Polarity (Super Knob Motion Sequence Polarity)*

Establece la polaridad de la secuencia de movimiento.

**Opciones**: *Unipolar*, *Bipolar*

*Unipolar*: solo se utilizan valores positivos para el cambio de parámetro. *Bipolar*: se utilizan valores tanto positivos como negativos para el cambio de parámetro.

# *Amplitude (Super Knob Motion Sequence Amplitude)*

Establece el grado de los cambios en la secuencia de movimiento. **Opciones**: 0-127

# *Smooth (Super Knob Motion Sequence Smoothness)*

Establece la suavidad de los cambios en la secuencia de movimiento en el tiempo. **Opciones**: 0-127

*Job*

Muestra varios trabajos.

# *Super Knob Motion Sequence Step Value*

Establece el valor de cada paso de la secuencia de movimiento.

Se pueden usar los mandos deslizantes de control del 1 al 8 para cambiar los valores de los pasos 1 a 8 y de los pasos 9 a 16. **Opciones**: 0-127

# *Super Knob Motion Sequence Step Type*

Establece el tipo y la dirección de cada paso de la secuencia de movimiento. **Opciones**: *A*, *B*, *Reverse A*, *Reverse B*

# *Pulse A (Super Knob Motion Sequence Step Curve Type A) Pulse B (Super Knob Motion Sequence Step Curve Type B)*

Selecciona una curva de cambio de parámetro para *Pulse A* y *Pulse B*. Use *Super Knob Motion Sequence Step Type* para seleccionar cuál de los tipos de curva usar en cada paso.

El eje vertical representa el tiempo, mientras que el horizontal representa el valor de paso.

**Opciones**: (si se selecciona un banco predefinido) *Standard, Sigmoid, Threshold, Bell, Dogleg, FM,*

*AM, M, Discrete Saw, Smooth Saw, Triangle, Square, Trapezoid, Tilt Sine, Bounce, Resonance, Sequence, Hold, Harmonic, Steps*

(Si se selecciona un banco de usuario) *User 1–32*

(Si se carga un archivo de la biblioteca) Curvas usadas en *Library* 1–16

# *Prm 1 (Super Knob Motion Sequence Step Curve Parameter 1)*

# *Prm 2 (Super Knob Motion Sequence Step Curve Parameter 2)*

Ajusta la forma de la curva de los pasos de la secuencia de movimiento.

Puede que este ajuste no esté disponible según el tipo de curva. Además, el margen del valor del parámetro varía en función del tipo de curva.

# *Control (Super Knob Motion Sequence Step Curve Shape Control Switch)*

Activa o desactiva el uso de los mandos para controlar la forma de la curva de pasos de la secuencia de movimiento.

Se muestra solo si *MS FX* está activado. Puede que este ajuste no esté disponible según el tipo de curva.

**Opciones**: activado, desactivado

# *Store Sequence*

Guarda la secuencia de movimiento editada.

# *Load Sequence*

Carga la secuencia de movimiento.

#### *Copy Sequence*

Copia la secuencia de movimiento.

#### *User Curve Edit*

Esta es la pantalla de ajustes de la curva de usuario.

Se puede crear una curva lineal de 8 puntos o una curva de 8 pasos.

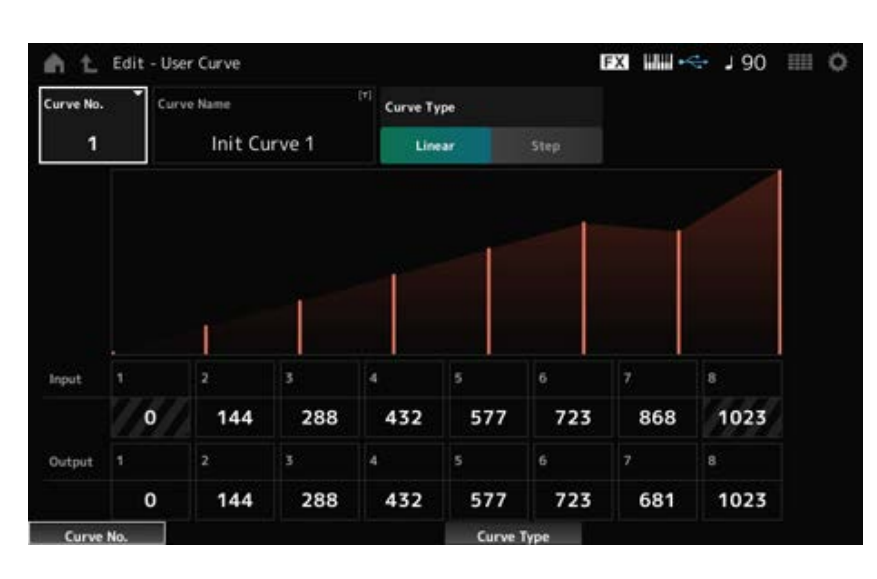

#### *Curve No. (Curve Number)*

Indica el número de curva actual. **Opciones**: 1-32

#### *Curve Name*

La curva que está editando se puede guardar con un nombre nuevo. Al tocar en el nombre, se abre el teclado en pantalla para poder especificar un nombre.

#### *Curve Type*

Establece el tipo de curva. **Opciones**: *Linear*, *Step*

#### *Input*

Establece el nivel de entrada de la curva. *Input 1* se fija en el valor 0. *Input 8* se fija en el valor 1023 si *Curve Type* está establecido en *Linear*. **Opciones**: 0-1023

#### *Output*

Establece el nivel de salida de la curva. **Opciones**: 0-1023

#### *Mixing*

En la pantalla *Mixing* se puede cambiar la mezcla ajustando el volumen de cada parte y realizar ajustes de efectos.

**Los ajustes de la pantalla** *Mixing* **se guardan (almacenan) en la interpretación.**

### **Operación**

[PERFORMANCE] → *Mixing*

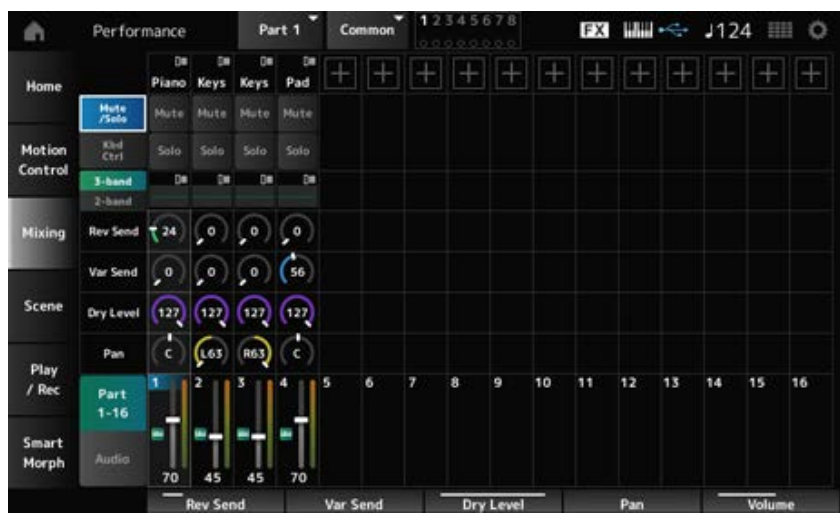

# *Part 1–16 (Part 1–16 Switch)*

*Audio (Audio Switch)*

Cambia la vista.

**Opciones**: *Part 1–16*, *Audio* (*Part 1–8*, *Audio part*, *Master*)

#### ■ Si se selecciona la vista *Part 1–16*

Establece la mezcla de las partes 1 a 16.

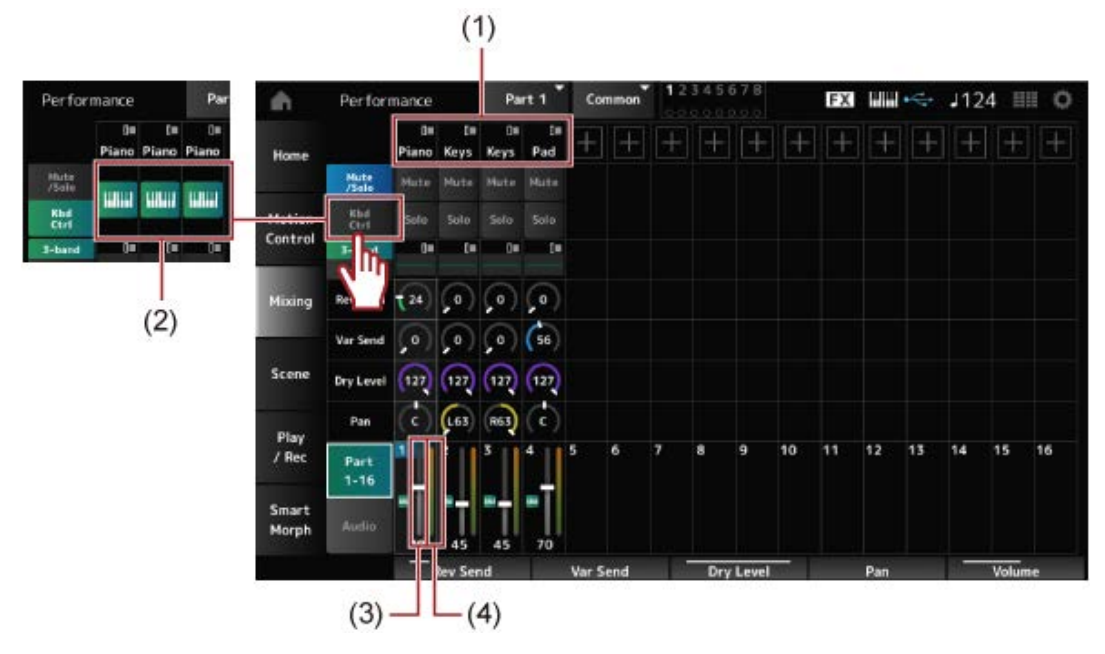

- (1) *Part Category*
- (2) *Keyboard Control*
- (3) *Volume*
- (4) *Part Level Meter*

# *Part Category*

Muestra la categoría principal de la parte seleccionada.

Si toca en el nombre, se muestran los menús contextuales *Category Search*, *Edit* y *Property*. Si selecciona una parte que no es la parte 1 y el sonido de esa parte ya está configurado, se mostrarán los menús contextuales *Category Search*, *Edit*, *Copy* y *Delete*. Toque en [+] para agregar una parte. **Opciones**: consulte *Data List*.

*Mute/Solo Switch*

Alterna entre la vista *Mute/Solo* y la vista Kbd Ctrl. *Kbd Ctrl Switch*

### *Mute (Part Mute) Solo (Part Solo)*

Activa o desactiva las opciones de silenciamiento y solo de la parte. **Opciones**: activado, desactivado

# *Kbd Ctrl*

Activa o desactiva el control de teclado. Los botones no se mostrarán en las partes 9 a 16, porque el control del teclado no se puede activar en esas partes.

**Opciones**: activado, desactivado

# *3-band (3-band EQ Switch)*

# *2-band (2-band EQ Switch)*

Cambia entre las vistas *2-band EQ* y *3-band EQ* de las partes 1 a 16. **Opciones**: *3-band*, *2-band*

# *EQ (Equalizer)*

Muestra los ajustes de ecualizador en las vistas 3-band o 2-band. Si se toca en el área, se abre el menú contextual Part EQ.

# *Rev Send (Reverb Send)*

Establece el nivel de las señales de las partes 1 a 16 transmitidas al efecto de reverberación. **Opciones**: 0-127

# *Var Send (Variation Send)*

Establece el nivel de las señales de las partes 1 a 16 transmitidas al efecto de variación. **Opciones**: 0-127

# *Dry Level*

Establece el nivel sin efectos (o el nivel de las señales no procesadas por el efecto del sistema) de las partes 1 a 16. **Opciones**: 0-127

# *Pan*

Establece la posición panorámica (en el campo estéreo) para las partes 1 a 16. **Opciones**: L63-C-R63

# *Volume*

Establece el volumen de las partes 1 a 16. **Opciones**: 0-127

# *Part Level Meter*

Muestra el nivel de las partes 1 a 16.

# **Si se selecciona la vista** *Audio*

Establece la mezcla para la parte de audio.

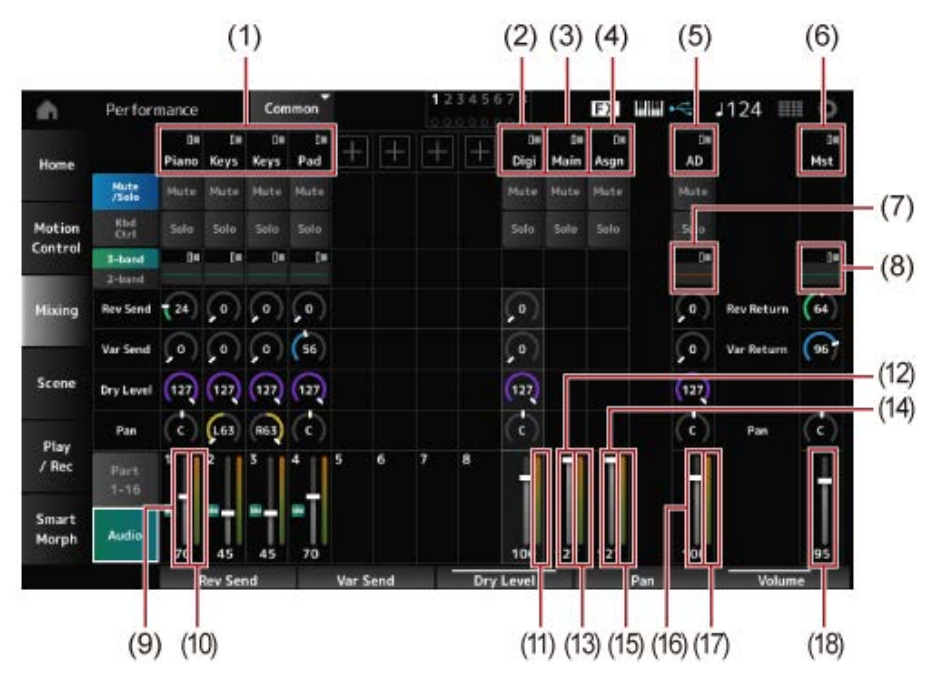

- (1) *Part Category*
- (2) *Digi (Digital Part)*
- (3) *Main (USB Main Part)*
- (4) *Asgn (USB Assign Part)*
- (5) *AD (A/D Part)*
- (6) *Mst (Master)*
- (7) *A/D Part EQ*
- (8) *Master EQ*
- (9) *Digital Part Volume*
- (10) *Part Level Meter*
- (11) *Digi (Digital Part Level Meter)*
- (12) *USB Main Monitor Volume*
- (13) *Main (Main L&R Level Meter)*
- (14) *USB Assign Monitor Volume*
- (15) *Asgn (Assign L&R Level Meter)*
- (16) *A/D Part Volume*
- (17) *AD (A/D Part Level Meter)*
- (18) *Performance Volume*

# *Part Category*

Muestra la categoría principal de la parte seleccionada.

Si toca en el nombre, se muestran los menús contextuales *Category Search*, *Edit* y *Property*. Si selecciona una parte que no es la parte 1 y el sonido de esa parte ya está configurado, se mostrarán los menús contextuales *Category Search*, *Edit*, *Copy* y *Delete*. Toque en [+] para agregar una parte. **Opciones**: consulte *Data List*.

Si toca en el nombre, se muestra el menú contextual *Edit*. *Digi (Digital Part) Main (USB Main Part) Asgn (USB Assign Part) AD (A/D Part) Mst (Master)*

# Alterna entre la vista *Mute/Solo* y la vista *Keyboard Control*. *Mute/Solo Switch Kbd Ctrl Switch*

# *Mute (Part Mute)*

*Solo (Part Solo)*

Activa o desactiva las opciones de silenciamiento y solo de la parte. **Opciones**: activado, desactivado

Si se toca en el área, se abre el menú contextual Part EQ. *A/D Part EQ*

# *Digital Part Reverb Send*

# *A/D Part Reverb Send*

Establece el nivel de las señales enviadas desde la parte digital o la parte A/D al efecto de reverberación. **Opciones**: 0-127

# *Digital Part Variation Send*

# *A/D Part Variation Send*

Establece el nivel de las señales enviadas desde la parte digital o la parte A/D al efecto de variación. **Opciones**: 0-127

# *Digital Part Dry Level*

# *A/D Part Dry Level*

Establece el nivel sin efectos (o el nivel de las señales sin el efecto del sistema) de la parte digital o la parte A/D. **Opciones**: 0-127

*Digital Part Pan A/D Part Pan*

Establece el efecto panorámico (localización en el campo de sonido) de la parte digital o la parte A/D.

**Opciones**: L63-C-R63

Establece el volumen de la parte de audio. **Opciones**: 0-127 *Digital Part Volume A/D Part Volume USB Main Monitor Volume USB Assign Monitor Volume*

# *Master EQ*

Muestra el ecualizador paramétrico de 5 bandas. Si toca en el nombre, se muestra el menú contextual *Master EQ Edit*.

### *Rev Return (Reverb Return)*

### *Var Return (Variation Return)*

Establece el nivel de salida (nivel de retorno) de las señales procesadas por el efecto de reverberación o de variación.

**Opciones**: 0-127

#### *Rev Send (Reverb Send)*

Establece el nivel de las señales transmitidas al efecto de reverberación. **Opciones**: 0-127

#### *Var Send (Variation Send)*

Establece el nivel de las señales transmitidas al efecto de variación. **Opciones**: 0-127

#### *Pan (Performance Pan)*

Establece el efecto panorámico (localización en el campo de sonido) de la interpretación. Este valor de parámetro compensa el ajuste de efecto panorámico de cada parte. **Opciones**: L63-C-R63

#### *Performance Volume*

Establece el volumen de la interpretación. **Opciones**: 0-127

Muestra el nivel de las partes 1 a 8 y la parte de audio. *Part Level Meter Digi (Digital Part Level Meter) Main (Main L&R Level Meter) Asgn (Assign L&R Level Meter) AD (A/D Part Level Meter)*

#### *Scene*

En la pantalla *Scene* se pueden registrar los ajustes del tipo de arpegio y del tipo de secuencia de movimiento, así como los parámetros de parte en cada uno de los botones SCENE. En esta pantalla, active la opción de *Memory (Memory Switch)* apropiada y edite los valores de parámetro deseados para poder guardar la configuración en la escena.

# **NOTA**

La función de escena se puede configurar desde una pantalla distinta de *Scene*. Para cambiar los parámetros de escena asignados, mueva los mandos y los controles deslizantes correspondientes y registre los ajustes manteniendo pulsados a la vez el botón [SHIFT] y el botón SCENE que quiera.

# **Operación**

### [PERFORMANCE] → *Scene*

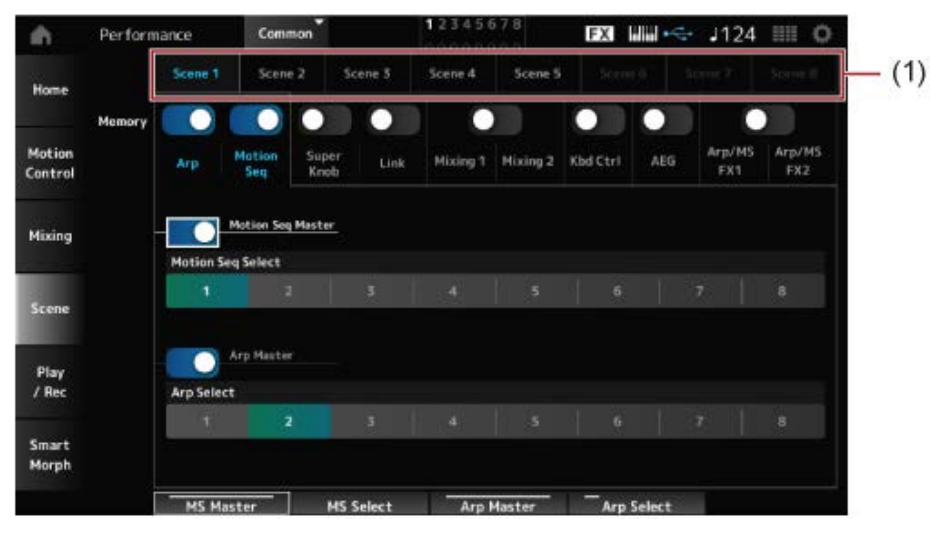

(1) *Scene Select*

# *Scene Select*

Seleccione una ficha *Scene* para registrar los ajustes.

Las fichas *Scene1* a *Scene8* están vinculadas a los botones SCENE del panel superior. **Opciones**: 1-8

# *Memory (Memory Switch)*

Selecciona cada uno de los valores de parámetro (como Arpeggio, Motion Sequencer, Super Knob, Super Knob Link, Mixing, Keyboard Control, Amplitude EG y Arp/MS FX) para registrarlos en la escena.

Cuando estos selectores están desactivados, los valores de parámetro no aparecerán en pantalla incluso cuando se seleccionen las fichas correspondientes.

**Opciones**: activado, desactivado

### *Part 1–16 / Common*

Cambia la vista entre *Part 1–16* y *Common*. Las vistas están disponibles en las fichas *Mixing 1*, *Mixing 2*, *Kbd Ctrl*, *AEG*, *Arp/MS FX1* y *Arp/MS FX2*.

### *Offset (Scene Mixing / AEG Value Mode Switch)*

Si *Offset* está desactivado, se pueden utilizar incrementos más pequeños para configurar algunos de los parámetros *Scene*. Se muestra en las fichas *Mixing 1*, *Mixing 2* y *AEG*.

**Opciones**: desactivado (absoluto), activado (compensación)

# **Si los selectores** *Memory Switch* **de** *Arp* **y** *Motion Seq* **están activados**

### *Motion Seq Master (Motion Sequencer Master Switch)*

Activa o desactiva el secuenciador de movimiento en toda la interpretación. **Opciones**: activado, desactivado

# *Motion Seq Select (Motion Sequence Select)*

Cambia la selección de la secuencia de movimiento. **Opciones**: 1-8

# *Arp Master (Arpeggio Master Switch)*

Activa o desactiva los arpegios en toda la interpretación. **Opciones**: activado, desactivado

# *Arp Select (Arpeggio Select)*

Cambia la selección del arpegio. **Opciones**: 1-8

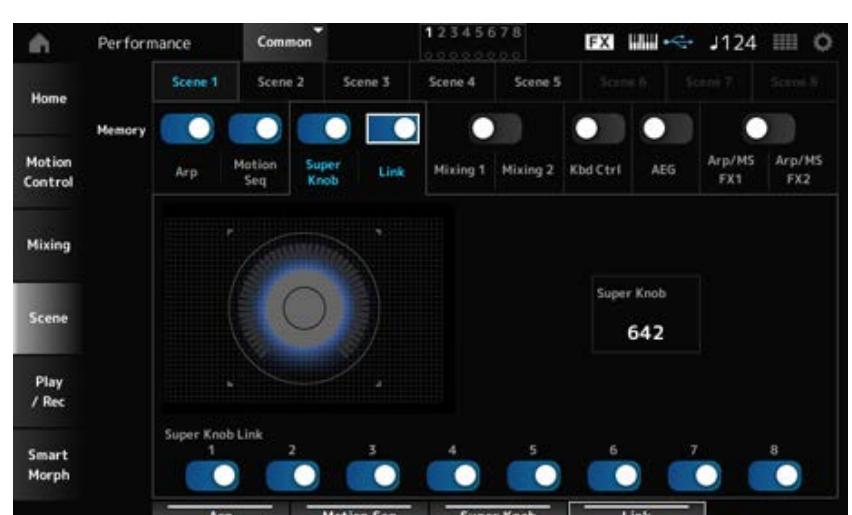

#### **Si los selectores** *Memory Switch* **de** *Super Knob* **y** *Link* **están activados**

# *Super Knob (Super Knob Value)*

Establece el valor del mando principal. **Opciones**: 0-1023

#### *Super Knob Link*

Establece el vínculo entre el mando principal y *Assignable Knobs 1–8*.

Si este selector está desactivado, el funcionamiento del mando principal no afectará a los parámetros de los mandos asignables.

**Opciones**: activado, desactivado

#### **Si los selectores** *Memory Switch* **de** *Mixing 1* **y** *Mixing 2* **están activados**

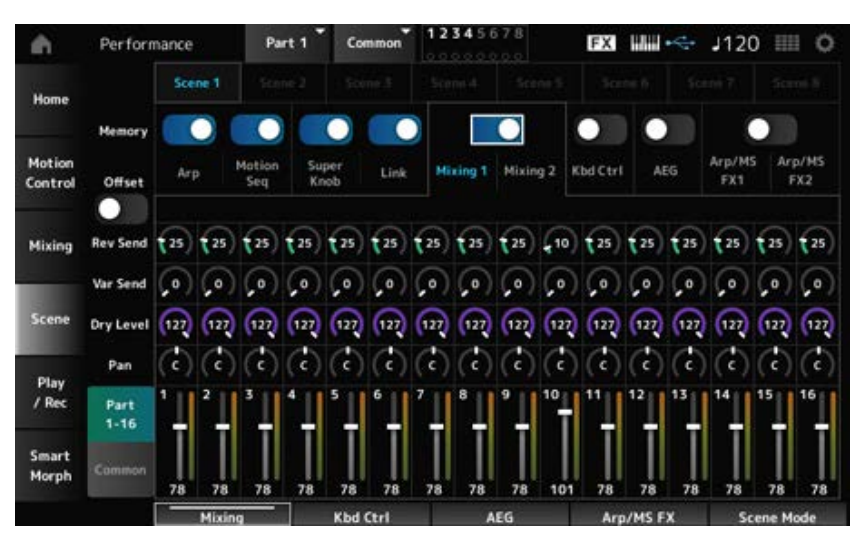

# *Mixing 1*

Vista *Part 1–16*: se muestran los parámetros de *Scene* para *Parts 1–16*. Vista *Common*: se muestran los parámetros de *Scene* para *Parts 1–8* y *Common*. Los parámetros de *Common* se aplican a toda la interpretación.

#### **Vista** *Part 1–16*

#### *Rev Send (Reverb Send)*

Establece la transmisión de reverberación de cada parte. **Opciones**: 0-127

# *Var Send (Variation Send)*

Establece la transmisión de variación de cada parte. **Opciones**: 0-127

#### *Dry Level*

Establece el nivel sin efectos de cada parte. **Opciones**: 0-127

#### *Pan*

Establece el efecto panorámico de cada parte. **Opciones**: L63-C-R63

Establece el volumen de cada parte. **Opciones**: 0-127 *Volume (Part Volume)*

#### *Vista Common*

#### *Rev Return (Reverb Return)*

Establece el retorno de reverberación. **Opciones**: 0-127

Establece el retorno de variación. **Opciones**: 0-127 *Var Return (Variation Return)*

### *Pan (Performance Pan)*

Establece el efecto panorámico de la interpretación. **Opciones**: L63-C-R63

### ■ *Mixing 2*

#### **Vista** *Part 1–16*

#### **Si** *Offset* **está activado**

#### *Cutoff (Cutoff Frequency)*

Establece la frecuencia de corte de cada parte. **Opciones**: -64-+63

#### *Res (Filter Resonance/Width)*

Establece la resonancia o la anchura del filtro de cada parte. **Opciones**: -64-+63

#### *FEG Depth*

Establece la profundidad de FEG de cada parte. **Opciones**: -64-+63

#### **Si** *Offset* **está desactivado**

Si *Offset* está desactivado, algunos parámetros de *Scene* se pueden ajustar con precisión.

**Opciones**: (FM-X, AN-X): 0-1023 *Cutoff*

**Opciones**: (FM-X): 0-127 **Opciones**: (AN-X): 0-255 *Resonance*

**Opciones**: (AN-X): −9600-+9600 *FEG*

**NOTA** Se recomienda tener *Offset* activado si se quiere utilizar *Smart Morph* y *Scene*.

# *Mute (Part Mute)*

Activa o desactiva la opción de silenciamiento de la parte. **Opciones**: activado, desactivado

# *Volume (Part Volume)*

Establece el volumen de la parte. **Opciones**: 0-127

# **Vista** *Common*

# *Cutoff (Cutoff Frequency)*

Establece el valor de compensación de la frecuencia de corte de la parte. **Opciones**: -64-+63

# *Res (Filter Resonance/Width)*

Establece el valor de compensación de la resonancia del filtro o la anchura del filtro de la parte. **Opciones**: -64-+63

# *FEG Depth*

Esto se especifica como un valor de compensación de la opción Part FEG Depth. **Opciones**: -64-+63

**Si el ajuste** *Memory Switch* **de** *Kbd Ctrl* **está activado**

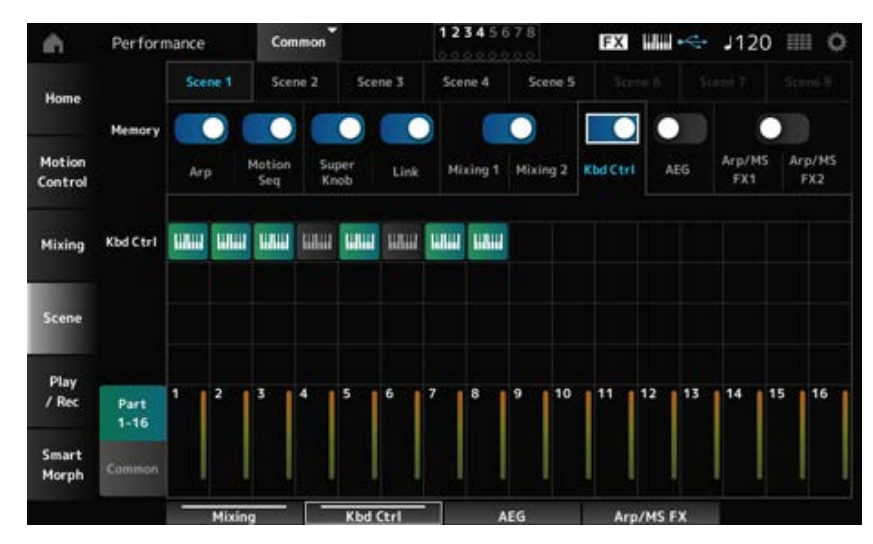

# *Kbd Ctrl (Part Keyboard Control Switch)*

Activa o desactiva el control de teclado de la parte.

Si el control de teclado de la parte está desactivado, no se producirá ningún sonido al tocar el teclado.

**Opciones**: desactivado (gris), activado (verde)

# **Si el ajuste** *Memory Switch* **de AEG está activado**

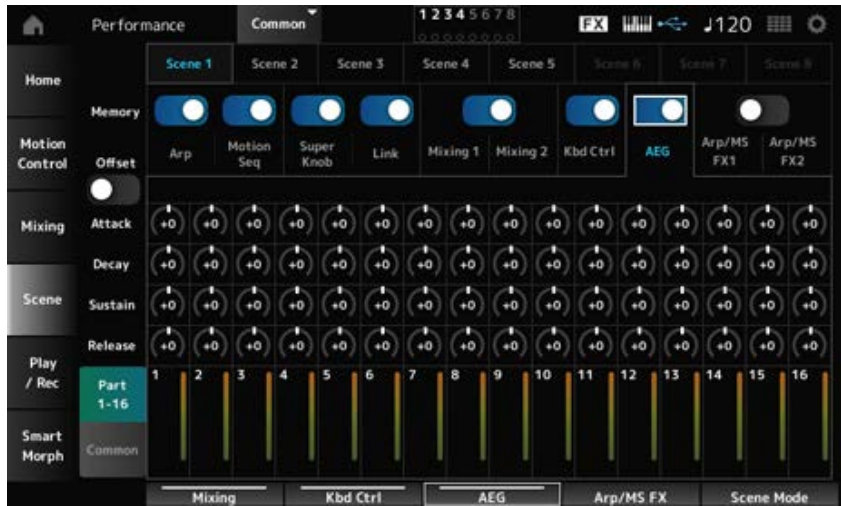

### **Vista** *Part 1–16*

### **Si** *Offset* **está activado**

### *Attack (AEG Attack Time)*

Establece el tiempo de ataque del generador de envolventes de amplitud de la parte. **Opciones**: -64-+63

#### *Decay (AEG Decay Time)*

Establece el tiempo de caída del generador de envolventes de amplitud de la parte. **Opciones**: -64-+63

#### *Sustain (AEG Sustain Level)*

Establece el nivel de sostenido del generador de envolventes de amplitud de la parte. **Opciones**: -64-+63

#### *Release (AEG Release Time)*

Establece el tiempo de liberación del generador de envolventes de amplitud de la parte. **Opciones**: -64-+63

#### **Si** *Offset* **está desactivado**

Si *Offset* está desactivado, algunos parámetros de Scene se pueden ajustar con precisión.

**Opciones**: (AN-X): 0-255 *Attack*

**Opciones**: (AN-X): 0-255 *Decay*

**Opciones**: (AN-X): 0-511 *Sustain*

**Opciones**: (AN-X): 0-255 *Release*

#### **Vista** *Common*

#### *Attack*

Establece el valor de compensación de la parte en *Attack*. **Opciones**: -64-+63

#### *Decay*

Establece el valor de compensación de la parte en *Decay*. **Opciones**: -64-+63

#### *Sustain*

Establece el valor de compensación de la parte en *Sustain*. **Opciones**: -64-+63

#### *Release*

Establece el valor de compensación de la parte en *Release*. **Opciones**: -64-+63

**Si los selectores** *Memory Switch* **de** *Arp/MS FX 1***y** *Arp/MS FX 2* **están activados**

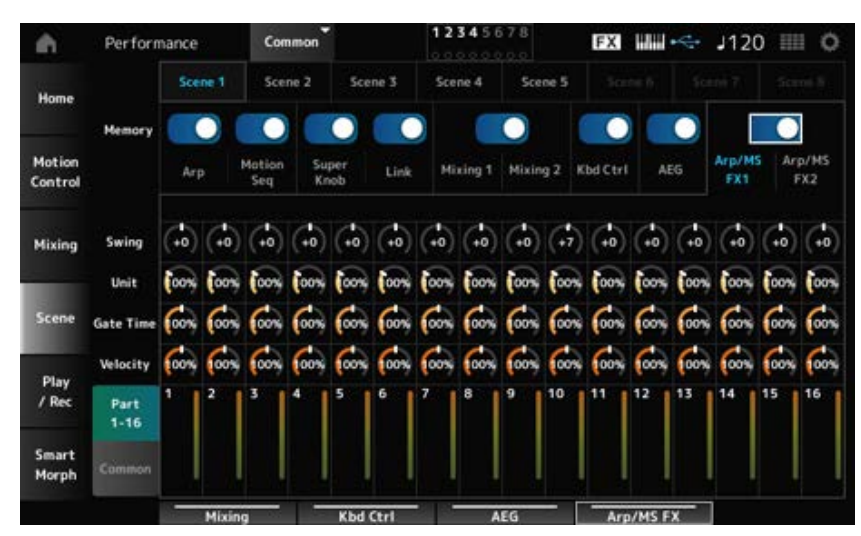

# *Arp/MS FX 1*

#### **Vista** *Part 1–16*

#### *Swing*

Establece el valor de swing del arpegio o secuenciador de movimiento de cada parte. **Opciones**: -120-+120

# *Unit (Part Unit Multiply)*

Establece el valor de *Unit Multiply* del arpegio o secuenciador de movimiento de cada parte. **Opciones**: 50 %-400 %, *Common*

> **200 %**: el tiempo de reproducción se duplica y, como consecuencia, el tempo se divide por la mitad.

**100 %**: el tiempo de reproducción se mantiene sin cambios.

**50 %**: el tiempo de reproducción se divide por la mitad y, como consecuencia, el tempo se duplica.

*Common*: se aplicará el valor establecido en *Unit Multiply* común a todas las partes.

### *Gate Time (Arp Gate Time Rate)*

Establece la duración del sonido de los arpegios de cada parte. **Opciones**: 0-200 %

### *Velocity (Arp Velocity Rate)*

Establece el porcentaje de velocidad de los arpegios de cada parte. **Opciones**: 0-200 %

#### **Vista** *Common*

#### *Swing*

Establece el valor de compensación en *Swing* en cada parte. **Opciones**: -120-+120

#### *Unit (Common Unit Multiply)*

Establece la opción *Unit Multiply* común a todas las partes. **Opciones**: 50-400 % **200 %**: el tiempo de reproducción se duplica y, como consecuencia, el tempo se divide por la mitad. **100 %**: el tiempo de reproducción se mantiene sin cambios. **50 %**: el tiempo de reproducción se divide por la mitad y, como consecuencia, el tempo se duplica.

### *Gate Time (Arp Gate Time Rate)*

Establece el valor de compensación de cada parte en *Arpeggio Gate Time Rate*. **Opciones**: -100-+100

#### *Velocity (Arp Velocity Rate)*

Establece el valor de compensación de cada parte en *Arpeggio Velocity Rate*. **Opciones**: -100-+100

# *Arp/MS FX 2*

#### **Vista** *Part 1–16*

#### *Amp (Motion Sequencer Amplitude)*

Establece la amplitud del secuenciador de movimiento de cada parte. **Opciones**: -127-+127

#### *Shape (Motion Sequencer Pulse Shape)*

Establece la forma de pulso del secuenciador de movimiento de cada parte. **Opciones**: -100-+100

#### *Smooth (Motion Sequencer Smoothness)*

Establece la suavidad del secuenciador de movimiento de cada parte. **Opciones**: -127-+127

### *Random (Motion Sequencer Randomness)*

Establece la aleatoriedad del secuenciador de movimiento de cada parte. **Opciones**: 0-127

#### **Vista** *Common*

#### *Amp (Motion Sequencer Amplitude)*

Establece el valor de compensación de cada parte en *Motion Sequencer Amplitude*. **Opciones**: -127-+127

### *Shape (Motion Sequencer Pulse Shape)*

Establece el valor de compensación de cada parte en *Motion Sequencer Pulse Shape*. **Opciones**: -100-+100

### *Smooth (Motion Sequencer Smoothness)*

Establece el valor de compensación de cada parte en *Motion Sequencer Smoothness*. **Opciones**: -127-+127

### *Random (Motion Sequencer Randomness)*

Establece el valor de compensación de cada parte en *Motion Sequencer Randomness*. **Opciones**: -127-+127

# *Play/Rec*

En la pantalla *Play/Rec* se pueden grabar patrones y canciones en la memoria interna de este instrumento y audio en una unidad flash USB, así como reproducir grabaciones.

☆

# *Pattern*

#### **Reproducción y pausa**

**Operación**

- Botón [SONG/PATTERN] → *Pattern*
- [PERFORMANCE] → *Play/Rec* → *Pattern*
- Botón [ ] (reproducción) → *Pattern*

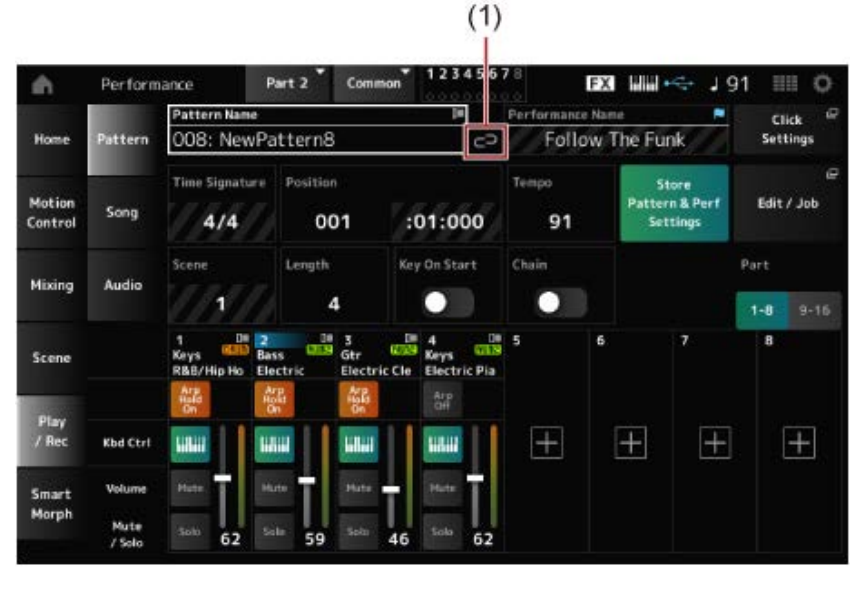

(1) *Link Icon*

# *Pattern Name*

Muestra el nombre del patrón seleccionado.

Al tocar en el nombre, aparecerán los menús contextuales *Load*, *Rename* y *New Pattern*. Para seleccionar un patrón, use los botones [INC/YES] y [DEC/NO] cuando el cursor esté sobre *Pattern Name*.

### *Link Icon*

El icono de eslabón aparece si la interpretación utilizada para grabar el patrón y la interpretación seleccionada son la misma. Si no, se mostrará el icono de eslabón roto.

# *Performance Name*

Muestra el nombre de la interpretación seleccionada.

#### **NOTA**

Este indicador azul se mostrará cuando se cambie un parámetro de la interpretación.

#### *Click Settings*

Se abre la pantalla *Tempo Settings*.

#### *Time Signature*

Muestra el contador del patrón.

#### *Position*

Establece la posición para iniciar la reproducción y la grabación, así como la posición actual de la reproducción.

El número que se muestra a la izquierda es el compás y los números que se muestran a la derecha, los ritmos y clics.

#### *Tempo*

Establece el tempo de la reproducción del patrón. **Opciones**: 5-300

# *Store Pattern & Perf Settings (almacenamiento de los ajustes de patrón e interpretación)*

Guarda el vínculo entre los patrones editados y la interpretación utilizada.

#### **NOTA**

Si ha editado los parámetros de la interpretación, también deberá guardar la interpretación.

### *Edit/Job*

Abre la pantalla para editar patrones y trabajos.

#### *Scene*

Muestra el nombre de la escena seleccionada. Este selector está vinculado a los botones SCENE del panel superior.

### *Length*

Establece la duración de la secuencia de la escena seleccionada. **Opciones**: 1-256

### *Key On Start*

Establece el patrón para iniciar una grabación o una reproducción en el momento en que pulsa una tecla en el teclado. **Opciones**: activado, desactivado

#### *Chain*

Activa/desactiva la reproducción en cadena. **Opciones**: activado, desactivado

#### *Undo*

*Undo* cancela la última acción de grabación y elimina lo que se acaba de grabar. Este botón se activa cuando se cambia un ajuste de una secuencia.

#### *Redo*

*Redo* restaura la grabación que se canceló con *Undo*. Este botón se activa solo después de haber utilizado *Undo*.

#### *Part 1–8*

#### *Part 9–16*

Cambia entre las vistas de partes.

#### **Grabación en pausa**

# **Operación**

- Botón [SONG/PATTERN] → *Pattern* → Botón [ <sup>●</sup> ] (grabación)
- [PERFORMANCE] → *Play/Rec* → *Pattern* → Botón [  $\bullet$  ] (grabación)

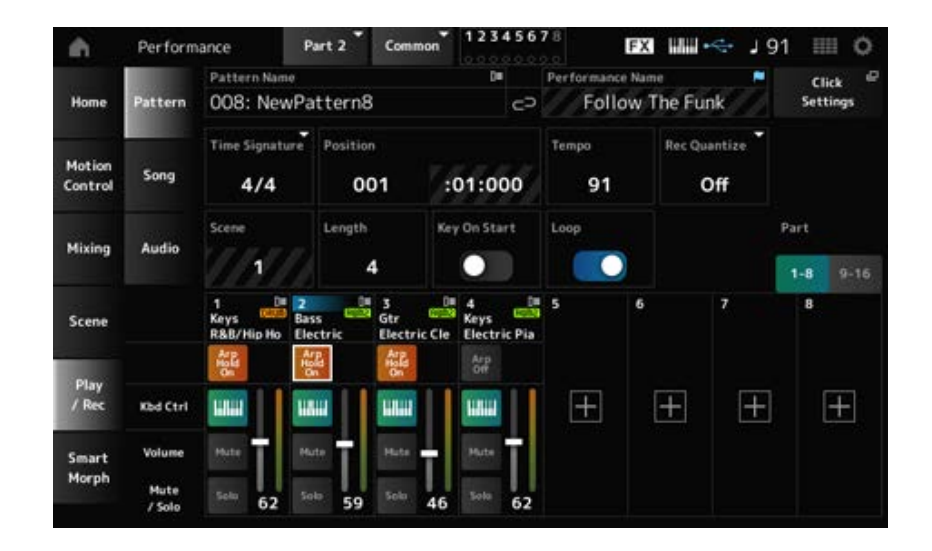

# *Time Signature*

Establece el contador de la escena. **Opciones**: 1/16-16/16, 1/8-16/8, 1/4-8/4

# *Rec Quantize (Record Quantize)*

Quantize es una función que corrige las notas grabadas para que estén en la fracción exacta del ritmo (en valores de nota).

**Opciones**: *Off*, 60 (fusa), 80 (tresillo de semicorcheas), 120 (semicorchea), 160 (tresillo de corcheas), 240 (corchea), 320 (tresillo de negras), 480 (nota negra)

# *Loop*

Si Loop está activado, la grabación de patrones continúa en bucle. **Opciones**: activado, desactivado

# **NOTA**

Al pulsar el botón [ $\bigcirc$ ] (grabación) durante la grabación de una canción, la grabadora se establece en el modo de ensayo y hace que el botón  $\lceil \bigcirc \rceil$  (grabación) parpadee. En el modo de ensayo, la reproducción del patrón continúa, pero la grabación se pausa temporalmente, lo que resulta útil para practicar. Durante la grabación de una canción, se puede pulsar el botón [  $\bigcirc$  ] (grabación) para cambiar entre el modo de grabación y el modo de ensayo.

# **Grabación**

# **Operación**

- Botón [SONG/PATTERN] → *Pattern* → Botón [  $\bullet$  ] (grabación) → Botón [  $\triangleright$  ] (reproducción)
- $\bullet$  [PERFORMANCE]  $\rightarrow$  *Play/Rec*  $\rightarrow$  *Pattern*  $\rightarrow$  Botón [  $\bullet$  ] (grabación)  $\rightarrow$  Botón [  $\triangleright$  ] (reproducción)

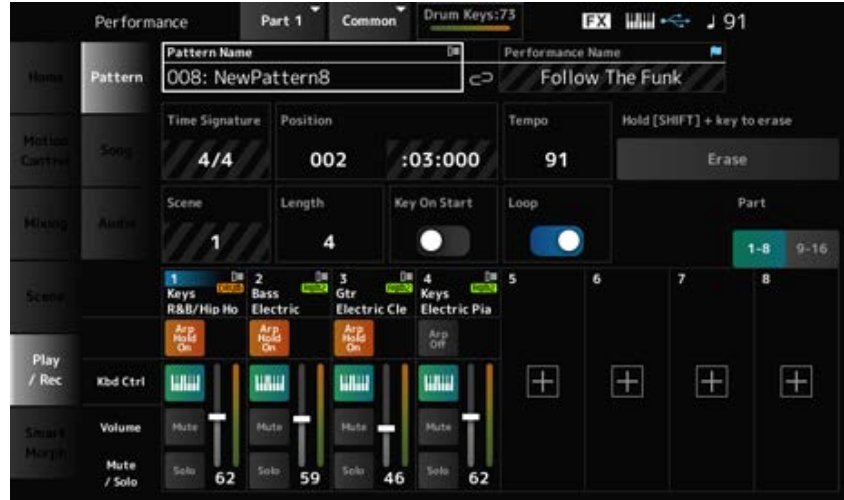

# *Hold [SHIFT] + key to erase*

# *Erase*

Puede eliminar eventos de notas específicos manteniendo pulsado el botón [SHIFT] y pulsando la tecla correspondiente a la nota que quiera eliminar.

Alternativamente, puede tocar en el botón *Erase* de la pantalla para activar la función y luego pulsar la tecla correspondiente en el teclado para eliminar el evento de nota.

# **Sobregrabación**

Al operar un controlador durante una sobregrabación, puede eliminar los eventos existentes de ese controlador y grabar la operación como eventos nuevos.

# **Operación**

[PERFORMANCE] → *Play/Rec* → *Pattern* → (con la canción ya grabada) → Botón [ ] (grabación)  $\rightarrow$  Tocar en *Record Type* → Seleccionar *Overdub* en el menú → Botón [ ▶ ] (reproducción)

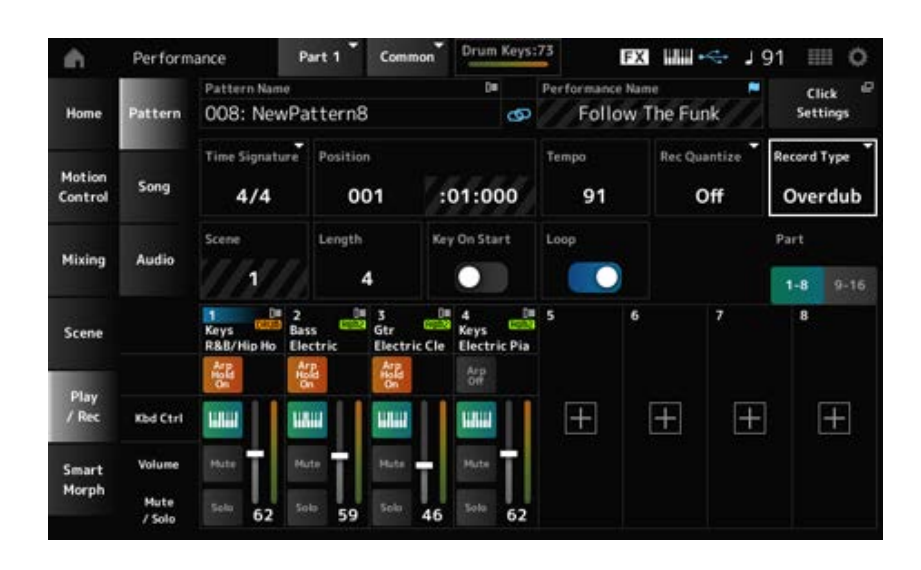

# *Record Type*

Selecciona entre reemplazar (*Replace*) o sobregrabar (*Overdub*) la grabación. **Opciones**: *Replace*, *Overdub*

# **Pantalla** *Pattern Edit*

Al utilizar la función de patrón, se puede registrar una secuencia de cada escena.

### **Operaciones comunes a todas las fichas de la pantalla** *Pattern Edit*

#### *Undo*

*Undo* cancela la última acción de grabación y elimina lo que se acaba de grabar. Este botón está disponible cuando se han utilizado uno o más trabajos después de grabar una secuencia.

#### *Redo*

*Redo* restaura la grabación que se canceló con *Undo*. Este botón está disponible después de utilizar *Undo*.

#### *Execute*

Realiza el trabajo seleccionado en la secuencia MIDI.

### *Overview*

### **Operación**

• Botón [ ▶ ] (reproducción) → *Pattern* → [EDIT/ CO ] → Overview

[PERFORMANCE] → *Play/Rec* → *Pattern* → *Edit/Job* → *Overview*

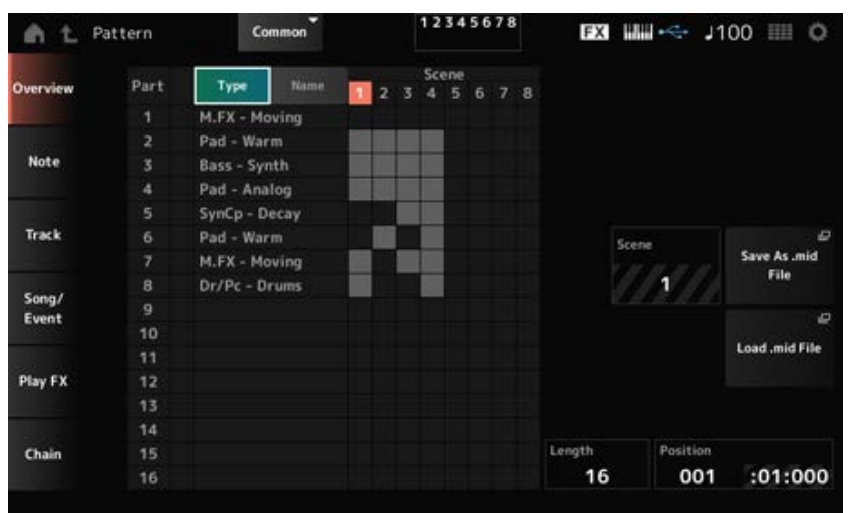

#### *Type*

Toque en este botón para ver las categorías principal y secundaria de la parte. También cambia la lista que se muestra en la pantalla *Play/Rec*.

#### *Name*

Toque para ver el nombre de la parte. También cambia la lista que se muestra en la pantalla *Play/Rec* .

# *Part Mute Icon*

#### *Part Solo Icon*

Muestra el estado de los ajustes de silenciamiento y solo de la parte.

# *Scene*

Muestra el número de escena seleccionado.

# *Save As .mid File*

Abre la pantalla *Save*. La secuencia de la escena seleccionada se puede guardar como un archivo MIDI.

### *Load .mid File*

Abre la pantalla *Load* para cargar un archivo MIDI.

Después de seleccionar un archivo MIDI, seleccione un patrón y una escena en la ubicación de carga.

### *Length*

Establece la duración de la secuencia de la escena seleccionada.

### *Position*

Muestra la posición actual de la reproducción de la escena y permite especificar la posición de reproducción.

**Opciones**: 001-256

# *Note*

# *Quantize*

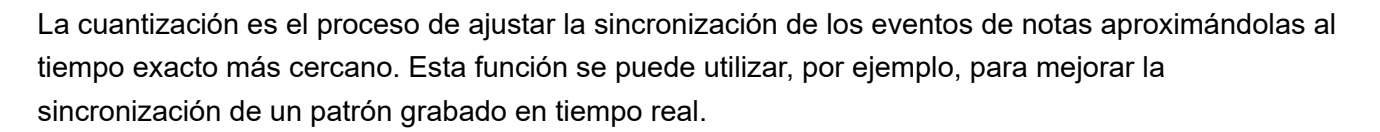

☆

# **Operación**

- Botón  $[▶ ]$  (reproducción)  $\rightarrow$  *Pattern*  $\rightarrow$  [EDIT/  $\mathbb{C}$ )  $] \rightarrow$  *Note*  $\rightarrow$  *Quantize*
- [PERFORMANCE] → *Play/Rec* → *Pattern* → *Edit/Job* → *Note* → *Quantize*

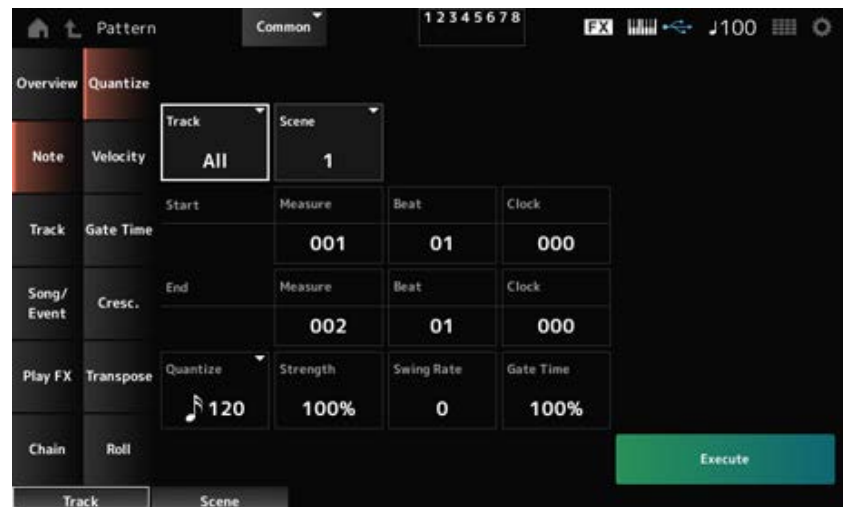

Especifica la pista de la operación *Quantize*. **Opciones**: *All*, 1-16

#### *Scene*

Especifica la escena de la operación *Quantize*. **Opciones**: 1-8

# *Start Measure*

Especifica la posición de compás inicial de la operación *Quantize*. **Opciones**: 001-257

### *Start Beat*

Especifica la posición de ritmo inicial de la operación *Quantize*. **Opciones**: dependen del ajuste *Time Signature*.

### *Start Clock*

Especifica la posición de reloj inicial de la operación *Quantize*. **Opciones**: dependen del ajuste *Time Signature*.

### *End Measure*

Especifica la posición de compás final de la operación *Quantize*. **Opciones**: 001-257

#### *End Beat*

Especifica la posición de ritmo final de la operación *Quantize*. **Opciones**: dependen del ajuste *Time Signature*.

#### *End Clock*

Especifica la posición de reloj final de la operación *Quantize*. **Opciones**: dependen del ajuste *Time Signature*.

#### *Quantize*

Establece la resolución de cuantización (o una nota que se va a usar como base de la cuantización). **Opciones**: fusa, tresillo de semicorcheas, semicorcheas, tresillo de corcheas, corcheas, tresillo de negras, negras, semicorcheas+tresillo de semicorcheas, corcheas+tresillo de corcheas

#### *Strength*

Establece la "intensidad magnética" de la cuantización.

Cuando este parámetro está establecido en 100 %, todas las notas se moverán a la posición especificada en *Quantize*.

Una configuración de 0 % no genera ninguna cuantización. **Opciones**: 0-100 %

#### *Swing Rate*

Cambia la sincronización de los tiempos pares (contratiempos) contados a partir del valor especificado en *Quantize* para dar un toque de swing a los ritmos.

**Opciones**: dependen del ajuste *Quantize (quantization resolution)*.

**Si** *Quantize* **está establecido en una negra, una corchea, una semicorchea o una fusa:** 0 a la mitad de la cuadrícula

**Si** *Quantize* **está establecido en un tresillo de negras, un tresillo de corcheas o un tresillo de semicorcheas:** 1 a la mitad de la cuadrícula

**Si** *Quantize* **está establecido en corchea+tresillo de corcheas o semicorchea + tresillo de semicorcheas:** 0 a la mitad de la cuadrícula de tresillo

### *Gate Time*

Cambia el tiempo de compuerta (o el tiempo real para que se reproduzca la nota) de los tiempos pares (contratiempos) contados a partir del valor especificado en *Quantize* para dar un toque de swing a los ritmos.

**Opciones**: 0-200 %

# *Velocity*

☆

Cambia el valor de *Velocity*, lo que permite cambiar el volumen de las notas en el margen especificado.

#### **NOTA**

El valor de *Velocity* se calcula mediante la siguiente fórmula.

**Valor de** *Velocity* **ajustado = (valor de** *Velocity* **original ×** *Rate***) +** *Offset* Si el resultado es 0 o menor, el valor se establece en 1. Si el resultado es mayor que 128, el valor se establece en 127.

# **Operación**

• Botón [ ▶ ] (reproducción) → *Pattern* → [EDIT/ CO ] → *Note* → *Velocity* 

[PERFORMANCE] → *Play/Rec* → *Pattern* → *Edit/Job* → *Note* → *Velocity*

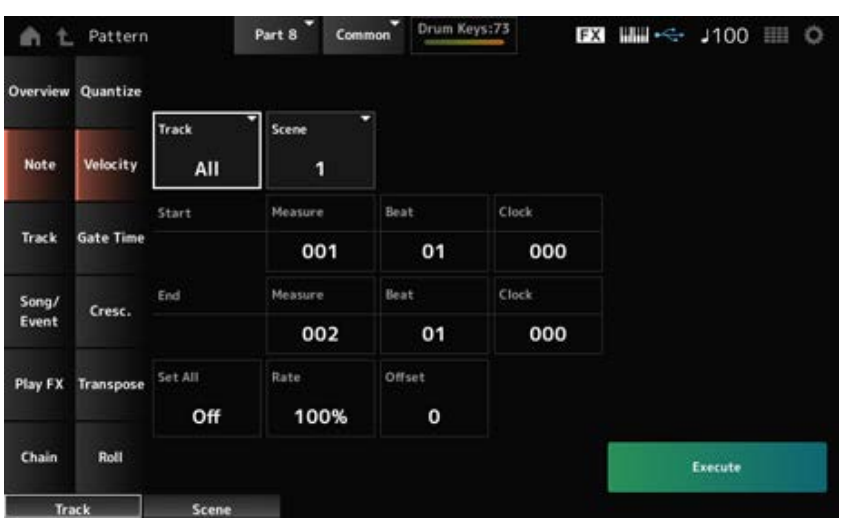

#### *Set All*

Establece la velocidad de todas las notas en la sección seleccionada.

Si se establece en *Off*, el ajuste *Set All* no funcionará.

Si se establece en un valor distinto de *Off*, los ajustes *Rate* y *Offset* se deshabilitarán. **Opciones**: *Off*, 001-127

#### *Rate*

Establece el porcentaje para cambiar la velocidad.

Si se establece en 99 % o menos, la velocidad será más lenta. Si se establece en 101 % o más, la velocidad será más rápida.

Al 100 %, la velocidad se mantendrá inalterada.

Este parámetro no se puede cambiar si *Set All* se establece en un valor distinto de *Off*.

**Opciones**: 0-200 %

# *Offset*

Establece el valor que se suma o resta del valor de velocidad original.

Si se establece en -1 o menos, la velocidad será más lenta. Si se establece en +1 o más, la velocidad será más rápida.

Si se establece en 0, la velocidad se mantendrá inalterada.

Este parámetro no se puede cambiar si *Set All* está establecido en un valor distinto de *Off*. **Opciones**: -127-+127

# *Gate Time*

Especifica el tiempo para tocar notas en la sección especificada (*Gate Time*).

#### **NOTA**

El valor de *Gate Time* se calcula mediante la siguiente fórmula. **Valor de** *Gate Time* **ajustado = (Valor de** *Gate Time* **original ×** *Rate***) +** *Offset* Si el resultado es 0 o menos, el valor se establece en 1.

#### **Operación**

- Botón [ ▶ ] (reproducción) → *Pattern* → [EDIT/ CO ] → *Note* → *Gate Time*
- [PERFORMANCE] → *Play/Rec* → *Pattern* → *Edit/Job* → *Note* → *Gate Time*

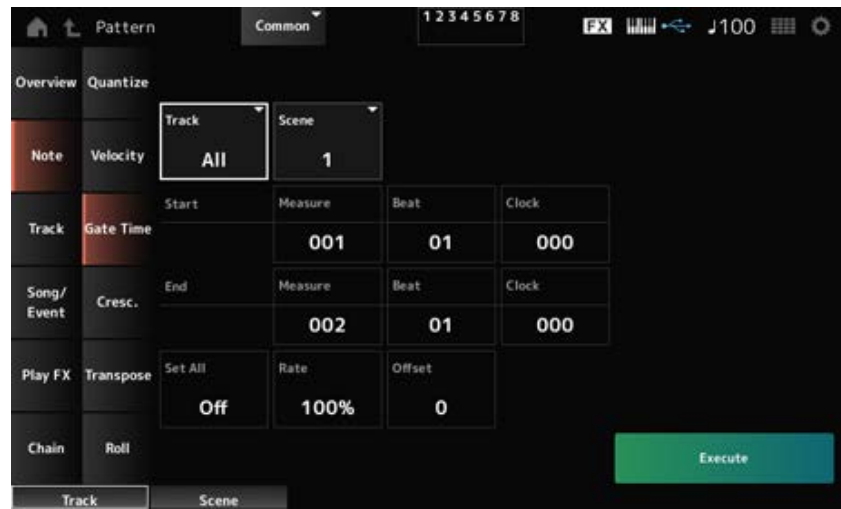

Esta pantalla es la misma que la que se abre desde *Note* → *Velocity* en *Pattern Edit*, salvo por que los ajustes disponibles en *Set All* son diferentes.

# *Cresc. (Crescendo)*

Este trabajo permite crear un crescendo o decrescendo en un intervalo de notas especificado (un crescendo es un aumento gradual del volumen, mientras que un decrescendo es una disminución gradual).

☆

☆

# **Operación**

- Botón  $[ ▶ ]$  (reproducción)  $\rightarrow$  *Pattern*  $\rightarrow$  [EDIT/  $\subseteq$ **D** ]  $\rightarrow$  *Note*  $\rightarrow$  *Cresc.*
- [PERFORMANCE] → *Play/Rec* → *Pattern* → *Edit/Job* → *Note* → *Cresc.*

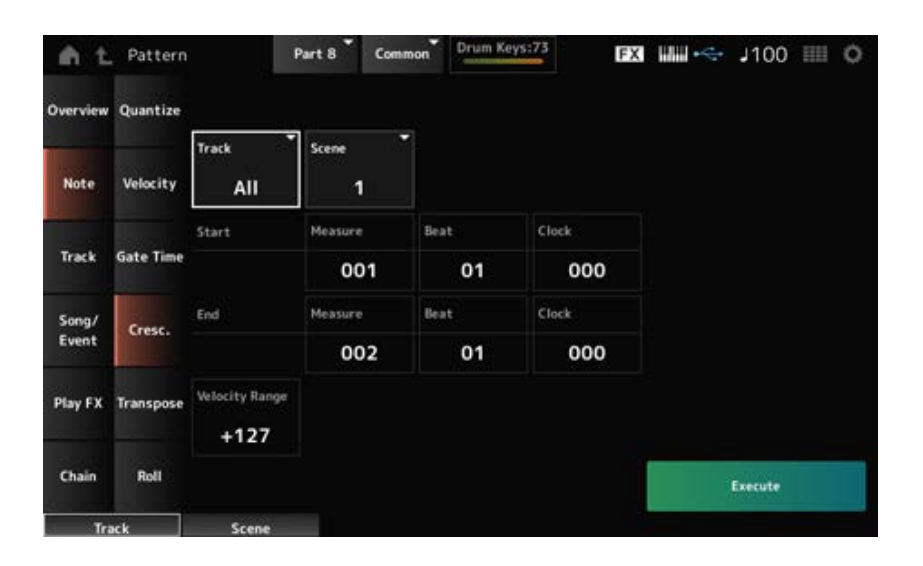

#### *Velocity Range*

Establece la intensidad del crescendo o del decrescendo. Los valores de velocidad de las notas del intervalo especificado aumentan o disminuyen gradualmente a partir de la primera nota del intervalo. La velocidad de la última nota del intervalo se convierte en la velocidad original de la nota más el valor de *Velocity Range*. Si la velocidad resultante está fuera del intervalo 1-127, se establece en 1 o 127, según proceda. Un ajuste de +1 o más produce un crescendo, mientras que un ajuste de −1 o menos produce un decrescendo. Un ajuste de 0 no producirá ningún cambio. **Opciones**: -127-+127

# *Transpose*

Este trabajo permite cambiar la tecla o el tono de las notas dentro del intervalo especificado.

#### **NOTA**

Cuando se realiza un trabajo *Transpose*, cualquier nota fuera del intervalo permitido de C-2-G8 se modificará automáticamente para que esté dentro del intervalo.

#### **Operación**

- Botón [ ▶ ] (reproducción) → *Pattern* → [EDIT/ CO ] → *Note* → *Transpose*
- [PERFORMANCE] → *Play/Rec* → *Pattern* → *Edit/Job* → *Note* → *Transpose*

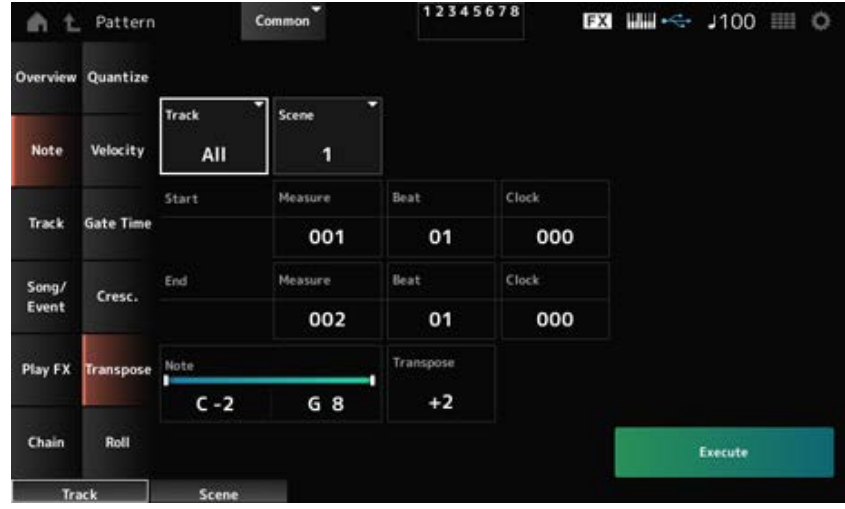

Esta pantalla es la misma en gran parte que la que se abre desde *Note* → *Quantize* en *Pattern Edit*.

# *Note*

Especifica el intervalo de teclas (notas) de la transposición.

Toque para abrir el menú contextual y luego active *Keyboard* para usar las teclas del teclado para establecer el intervalo.

**Opciones**: C-2-G8

# *Transpose*

Establece el intervalo de notas que desplazar en semitonos.

Un ajuste de +12 subirá una octava, mientras que un ajuste de -12 reducirá una octava.

Un valor 0 no produce ningún cambio.

**Opciones**: -127-+127

# *Roll*

☆

Este trabajo crea una serie de notas repetidas (como un redoble de tambor) en el intervalo especificado.

**Operación**

• Botón  $\lceil \blacktriangleright \rceil$  (reproducción) → *Pattern* →  $\lceil \text{EDIT} \rceil$   $\subset$   $\lceil \text{C} \rceil$   $\to$  *Note*  $\to$  *Roll* 

[PERFORMANCE] → *Play/Rec* → *Pattern* → *Edit/Job* → *Note* → *Roll*

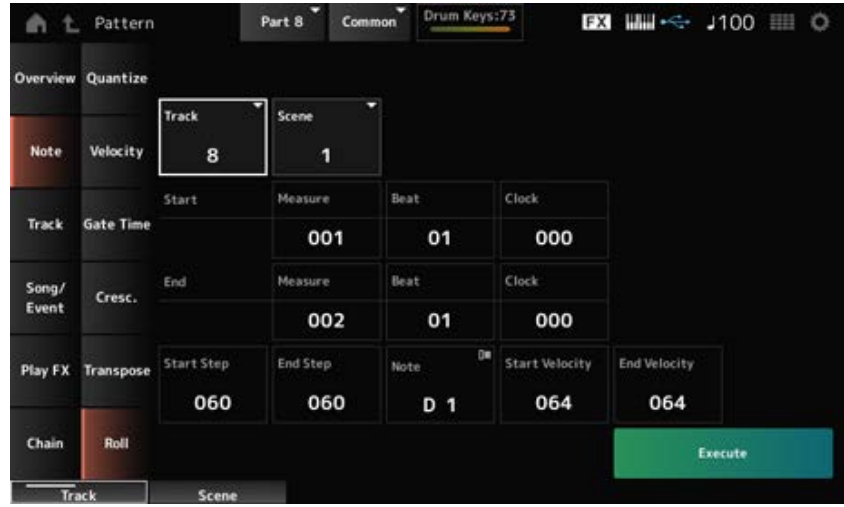

Esta pantalla es la misma en gran parte que la que se abre desde *Note* → *Quantize* en *Pattern Edit*, salvo por que los ajustes disponibles en *Track* son diferentes.

**Opciones**: 1-16 *Track*

# *Start Step*

Establece el tamaño del paso (es decir, el número de ciclos de reloj) entre cada nota del redoble. Si se establece un valor menor, los redobles se pueden tocar más rápidos. El reloj especificado aquí indica el comienzo del intervalo. **Opciones**: 015-999

#### *End Step*

Establece el tamaño del paso (es decir, el número de ciclos de reloj) entre cada nota del redoble. Si se establece un valor menor, los redobles se pueden tocar más rápidos. El reloj especificado aquí indica el final del intervalo. **Opciones**: 015-999

#### *Note*

Establece la nota de los redobles.

Toque para abrir el menú contextual y luego active *Keyboard* para usar las teclas del teclado. **Opciones**: C-2-G8

#### *Start Velocity*

Establece la velocidad de la intensidad de los redobles. La velocidad especificada aquí indica el comienzo del intervalo. **Opciones**: 001-127

#### *End Velocity*

Establece la velocidad de la intensidad de los redobles. La velocidad especificada aquí indica el final del intervalo. **Opciones**: 001-127

#### **NOTA**

Si *Start Velocity* y *End Velocity* se establecen, se puede crear un crescendo o un decrescendo en los redobles.

### *Track*

# *Copy/Exchange*

Este trabajo copia los datos de una pista de origen especificada en la pista de destino especificada, o intercambia los datos entre dos pistas especificadas.

### **Operación**

- Botón [ ▶ ] (reproducción) → *Pattern* → [EDIT/ CO ] → *Track* → *Copy/Exchange*
- [PERFORMANCE] → *Play/Rec* → *Pattern* → *Edit/Job* → *Track* → *Copy/Exchange*

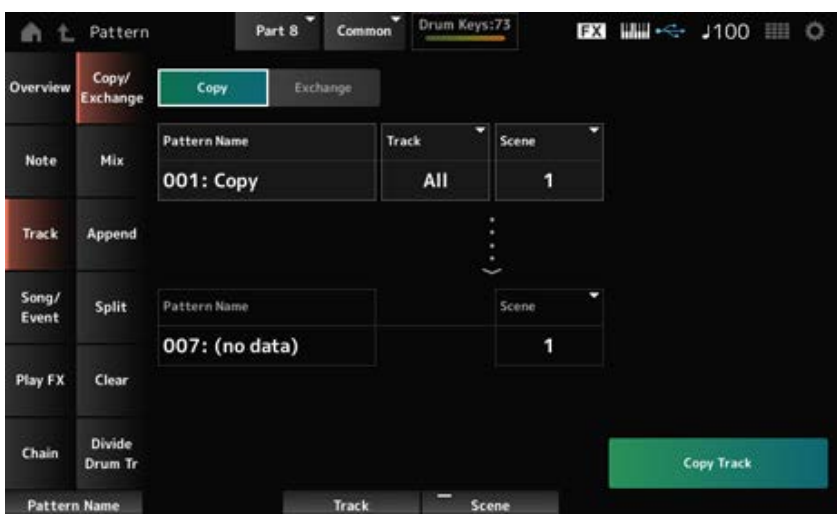

#### *Copy*

Copia los datos de la pista especificada en otra pista.

#### **AVISO**

Si se realiza un trabajo *Copy Track*, los datos existentes en la pista de destino se sobrescribirán y se perderán.

#### *Exchange*

Intercambia datos entre dos pistas.

### *Pattern Name* **\*1 origen**

Especifica el patrón desde el que copiar.

Especifica la pista desde la que copiar. **Opciones**: *All*, 1-16 *Track* **\*1 origen**

Especifica la escena desde la que copiar. **Opciones**: *All*, 1-8 *Scene* **\*1 origen**

Especifica el patrón en el que copiar. *Pattern Name* **\*2 destino**

# Especifica la pista en la que copiar. *Track* **\*2 destino**

Este parámetro no está disponible si el origen está establecido en *All*. **Opciones**: 1-16

# *Scene* **\*2 destino**

Especifica la escena en la que copiar. Este parámetro no está disponible si el origen está establecido en *All*. **Opciones**: 1-8

# *Copy Track*

Realiza la operación *Copy*.

# **NOTA**

Si *Copy Track* se realiza con la pista y *Scene* establecidos en *All*, los datos de la cadena también se copiarán.

# *Exchange Track*

Realiza la operación *Exchange*.

# **NOTA**

Si *Exchange Track* se realiza con la pista y *Scene* establecidos en *All*, los datos de la cadena también se intercambiarán.

# *Mix*

Mezcla (fusiona) los datos de la pista A y la pista B especificadas y coloca el resultado en la pista B.

☆

# **Operación**

- Botón  $[▶ ]$  (reproducción)  $\rightarrow$  *Pattern*  $\rightarrow$  [EDIT/  $\text{CD}$  ]  $\rightarrow$  *Track*  $\rightarrow$  *Mix*
- [PERFORMANCE] → *Play/Rec* → *Pattern* → *Edit/Job* → *Track* → *Mix*
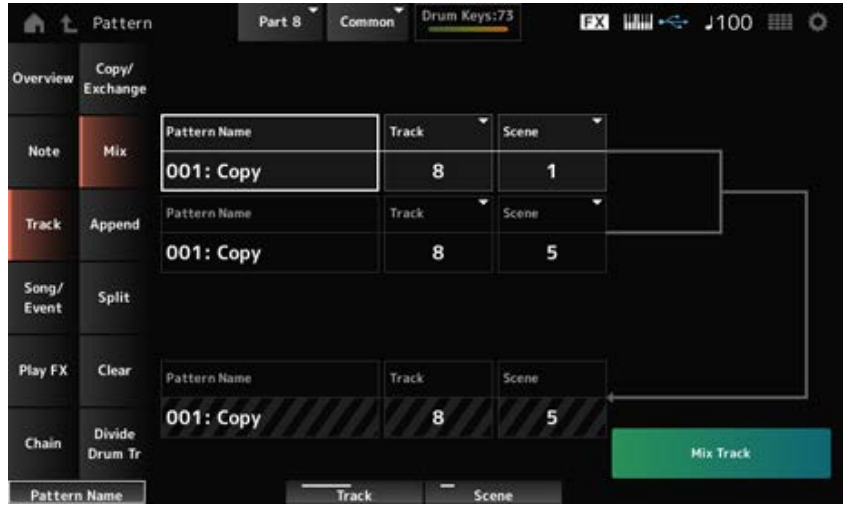

# *Pattern Name* **\*1 origen A**

Especifica el primer patrón que mezclar.

Especifica la pista de la operación *Mix*. **Opciones**: 1-16 *Track* **\*1 origen A**

Especifica la escena de la operación *Mix*. **Opciones**: *All*, 1-8 *Scene* **\*1 origen A**

Especifica el primer patrón que mezclar. *Pattern Name* **\*2 origen B**

Especifica la pista de la operación *Mix*. **Opciones**: 1-16 *Track* **\*2 origen B**

Especifica la escena de la operación *Mix*. Este parámetro no está disponible si el origen A está establecido en *All*. **Opciones**: 1-8 *Scene* **\*2 origen B**

Muestra el nombre del patrón con el que mezclar. *Pattern Name* **\*3 destino B**

Muestra el número de pista de la operación *Mix*. *Track* **\*3 destino B**

## Muestra el número de escena de la operación *Mix*. Este parámetro no está disponible si el origen A está establecido en *All*. **Scene \*3 destino B**

## *Mix Track*

Realiza la operación *Mix*.

## *Append*

Agrega los datos de la pista especificada al final de otra pista.

## **Operación**

- Botón [ ▶ ] (reproducción) → *Pattern* → [EDIT/ CD ] → *Track* → *Append*
- [PERFORMANCE] → *Play/Rec* → *Pattern* → *Edit/Job* → *Track* → *Append*

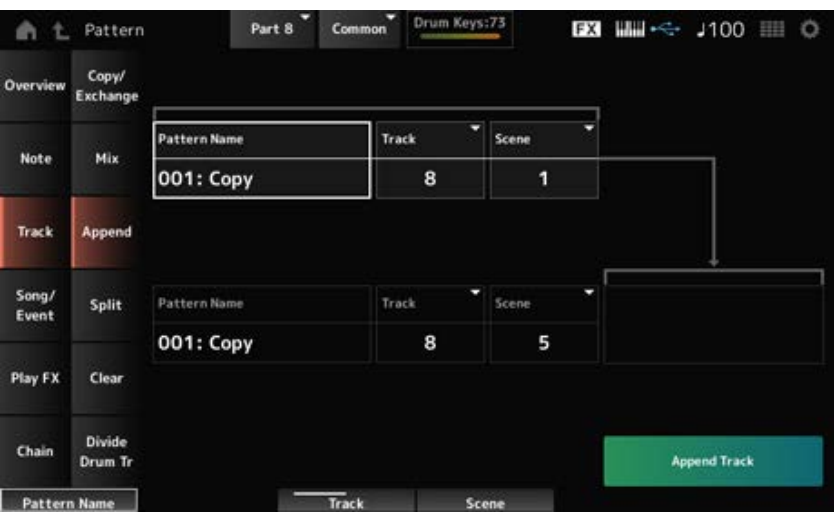

☆

#### *Pattern Name* **\*1 origen**

Especifica el patrón desde el que agregar.

#### *Track* **\*1 origen**

Especifica la pista de la operación *Append*. **Opciones**: *All*, 1-16

### *Scene* **\*1 origen**

Especifica la escena de la operación *Append*. **Opciones**: 1-8

# *Pattern Name* **\*2 destino**

Especifica el patrón al que agregar.

## *Track* **\*2 destino**

Especifica la pista de la operación *Append*. Este parámetro no está disponible si el origen está establecido en *All*. **Opciones**: 1-16

# *Scene* **\*2 destino**

Especifica la escena de la operación *Append*.

## *Append Track*

Realiza la operación *Append*.

# *Split*

Divide los datos de la pista especificada al compás especificado, y mueve la segunda mitad a otra pista especificada.

☆

## **Operación**

- Botón  $[▶ ]$  (reproducción)  $\rightarrow$  *Pattern*  $\rightarrow$  [EDIT/  $\mathbb{C}$ )  $] \rightarrow$  *Track*  $\rightarrow$  *Split*
- [PERFORMANCE] → *Play/Rec* → *Pattern* → *Edit/Job* → *Track* → *Split*

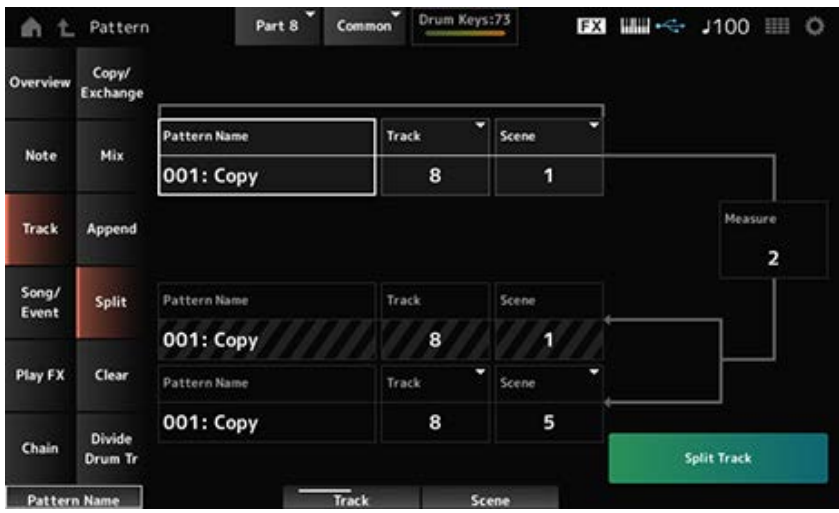

# *Pattern Name* **\*1 origen**

Especifica el patrón que dividir.

#### *Track* **\*1 origen**

Especifica la pista de la operación *Split*. **Opciones**: *All*, 1-16

## *Scene* **\*1 origen**

Especifica la escena de la operación *Split*. **Opciones**: 1-8

## *Measure* **\*1 origen**

Especifica el compás al que se van a dividir los datos. **Opciones**: 2-256

## *Pattern Name*

Muestra el patrón de la división.

## *Track*

Muestra la pista de la operación *Split*.

## *Scene*

Muestra la escena de la operación *Split*.

## *Pattern Name* **\*2 destino**

Especifica el patrón por el que se van a enviar los datos.

# Especifica la pista de la operación *Split*. Este parámetro no está disponible si el origen está establecido en *All*. **Opciones**: 1-16 *Track* **\*2 destino**

#### *Scene* **\*2 destino**

Especifica la escena de la operación *Split*. **Opciones**: 1-8

### *Split Track*

Realiza la operación *Split*.

## *Clear*

Elimina los datos de la pista especificada.

## **Operación**

- Botón [ ▶ ] (reproducción) → *Pattern* → [EDIT/ CO ] → *Track* → *Clear*
- [PERFORMANCE] → *Play/Rec* → *Pattern* → *Edit/Job* → *Track* → *Clear*

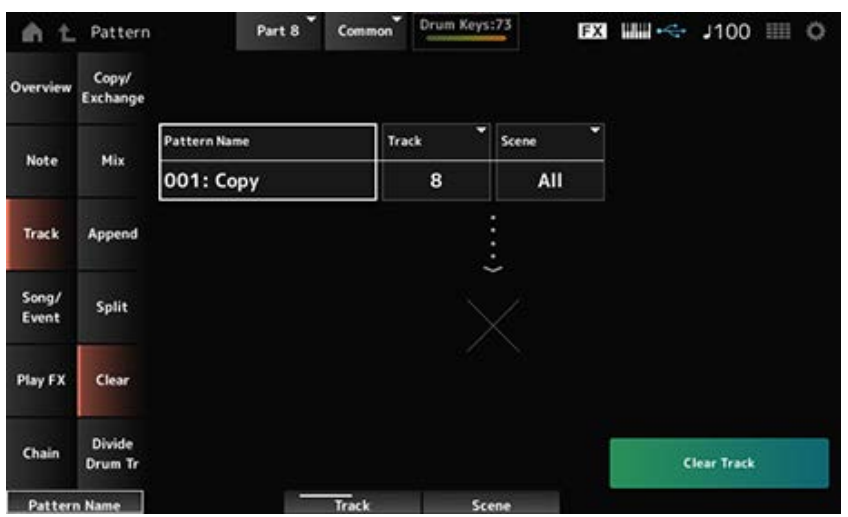

☆

#### *Pattern Name*

Especifica el patrón que eliminar.

Especifica la pista de la operación *Clear*. **Opciones**: *All*, 1-16 *Track*

#### *Scene*

Especifica la escena de la operación *Clear*. **Opciones**: 1-8

*Clear Track*

Realiza la operación *Clear*.

**NOTA**

Si *Clear Track* se realiza con la pista y *Scene* establecidos en *All*, los datos de la cadena también se eliminarán.

# *Divide Drum Tr (Divide Drum Track)*

☆

Toma la batería grabada de la pista especificada y asigna cada instrumento (instrumento de percusión individual del conjunto de batería) a las pistas 9 a 16.

### **NOTA**

Si ya hay datos en las pistas 9 a 16 y en las partes 9 a 16, esos datos se sobrescribirán cuando se realice la operación *Divide Drum Track*. *Undo* y *Redo* no se pueden utilizar con esta operación.

## **Operación**

- Botón [ ▶ ] (reproducción) → *Pattern* → [EDIT/ CO ] → *Track* → *Divide Drum Tr*
- [PERFORMANCE] → *Play/Rec* → *Pattern* → *Edit/Job* → *Track* → *Divide Drum Tr*

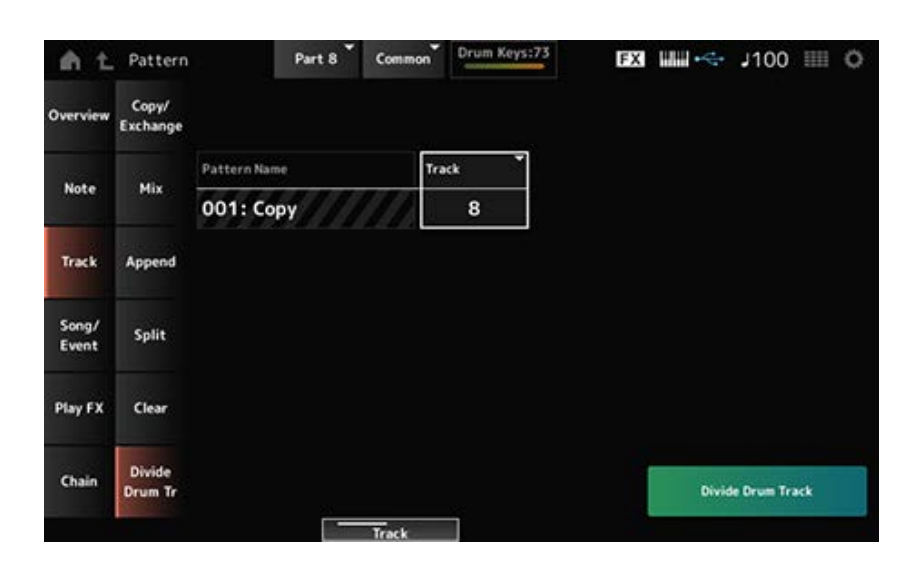

## *Pattern Name*

Especifica el patrón de la operación *Divide*.

## *Track*

Especifica la pista de la operación *Divide*. **Opciones**: 1-16

## *Divide Drum Track*

Realiza la operación *Divide*.

## *Song/Event*

## *Get Phrase*

Copia una sección específica de la canción en la pista especificada.

#### **AVISO**

Los datos existentes en el destino de la copia se sobrescribirán y se perderán.

## **Operación**

- Botón [ ▶ ] (reproducción) → *Pattern* → [EDIT/ CO ] → *Song/Event* → *Get Phrase*
- [PERFORMANCE] → *Play/Rec* → *Pattern* → *Edit/Job* → *Song/Event* → *Get Phrase*

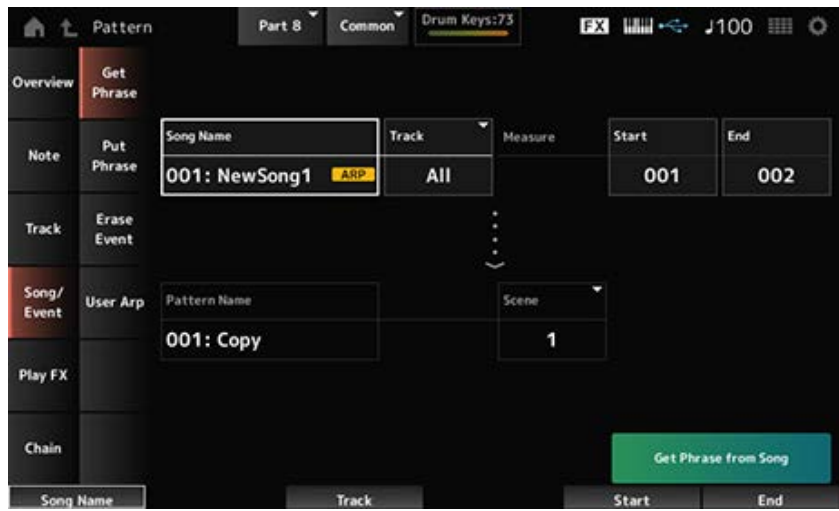

## *Song Name*

Especifica la canción desde la que copiar.

### *Track* **\*1 origen**

Especifica la pista de la operación *Get Phrase*. **Opciones**: *All*, 1-16

#### *Start Measure*

Especifica la posición de compás inicial de la operación *Get Phrase*. **Opciones**: 001-998

## *End Measure*

Especifica la posición de compás final de la operación *Get Phrase*. **Opciones**: 002-999

#### *Pattern Name*

Especifica el patrón en el que copiar.

Especifica la pista en la que copiar. Este parámetro no está disponible si el origen está establecido en *All*. **Opciones**: 1-16 *Track* **\*2 destino**

Especifica la escena en la que copiar. **Opciones**: 1-8 *Scene*

#### *Get Phrase from Song*

Realiza la operación *Get Phrase*.

# *Put Phrase*

☆

Copia los compases especificados de la pista de patrón en la pista de canción especificada.

#### **NOTA**

Los datos copiados se fusionarán con los datos existentes en la pista de destino.

**Operación**

- Botón [ ▶ ] (reproducción) → *Pattern* → [EDIT/ CO ] → *Song/Event* → *Put Phrase*
- [PERFORMANCE] → *Play/Rec* → *Pattern* → *Edit/Job* → *Song/Event* → *Put Phrase*

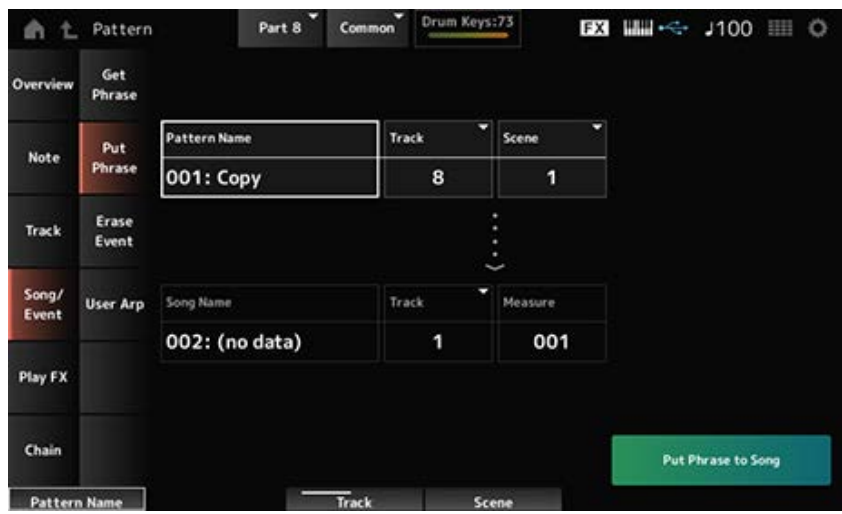

#### *Pattern Name*

Especifica el patrón desde el que copiar.

#### *Track* **\*1 origen**

Especifica la pista de la operación *Put Phrase*. **Opciones**: 1-16

Especifica la escena de la operación *Put Phrase*. **Opciones**: 1-8 *Scene*

Especifica la canción en la que copiar. *Song Name*

Especifica la pista de la operación *Put Phrase*. **Opciones**: 1-16 *Track* **\*2 destino**

*Measure*

Especifica el compás al que copiar. **Opciones**: 001-999

Realiza la operación *Put Phrase*. *Put Phrase to Song*

*Erase Event*

Borra el evento.

**Operación**

- Botón [ ▶ ] (reproducción) → *Pattern* → [EDIT/ CO ] → *Song/Event* → *Erase Event*
- [PERFORMANCE] → *Play/Rec* → *Pattern* → *Edit/Job* → *Song/Event* → *Erase Event*

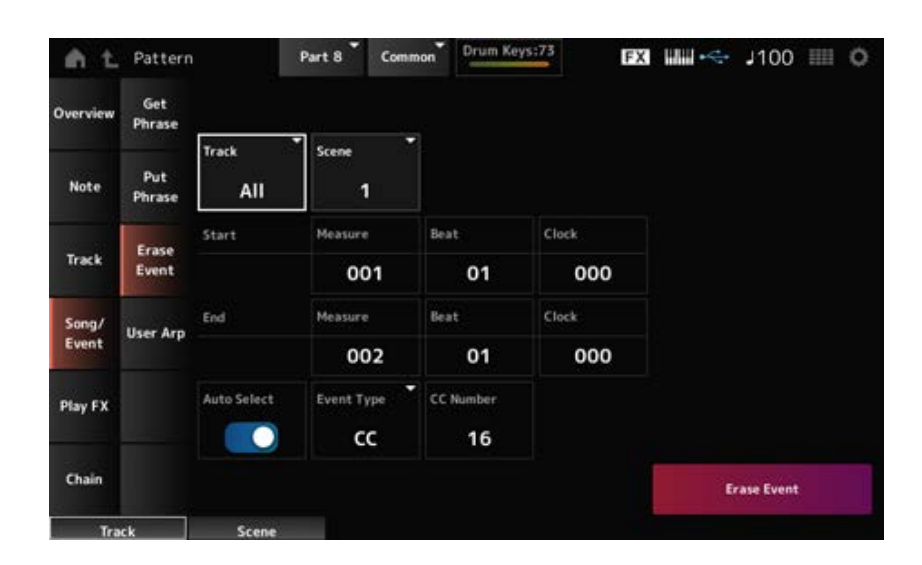

☆

Esta pantalla es la misma en gran parte que la que se abre desde *Note* → *Quantize* en *Pattern Edit*.

## *Auto Select*

Cambia el ajuste *Auto Select* de *Event Type*.

Si está activado, simplemente puede mover el controlador cuyos datos quiera borrar, y el evento del controlador correspondiente se establecerá automáticamente para *Event Type*.

**Opciones**: activado, desactivado

#### *Event Type*

Especifica el tipo de evento que desea borrar. **Opciones**: *Note*, *Poly*, *CC*, *NRPN*, *RPN*, *PC*, *AfterTouch*, *PitchBend*, *SysEx*, *All*

#### *CC Number*

Se muestra si *Event Type* está establecido en *CC*. Especifique el número de cambio de control del evento que desea borrar. **Opciones**: *All*, 1-127

#### *Erase Event*

Realiza la operación *Erase Event*.

# *User Arp (User Arpeggio)*

☆

Registra los datos en los compases especificados de la escena como un arpegio de usuario.

#### **AVISO**

Los datos existentes en el destino se sobrescribirán y se perderán.

### **Operación**

- Botón [ ▶ ] (reproducción) → *Pattern* → [EDIT/ CO ] → *Song/Event* → *User Arp*
- [PERFORMANCE] → *Play/Rec* → *Pattern* → *Edit/Job* → *Song/Event* → *User Arp*

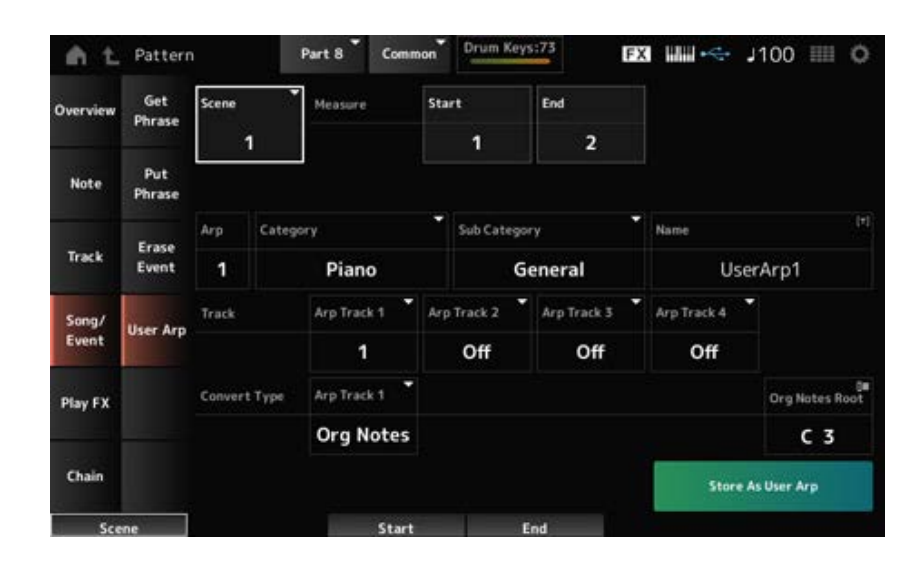

#### *Scene*

Especifica la escena de la operación *User Arpeggio*. **Opciones**: 1-8

#### *Start Measure*

Especifica la posición de compás inicial de la operación *User Arpeggio*. **Opciones**: 1-256

## *End Measure*

Especifica la posición de compás final de la operación *User Arpeggio*. **Opciones**: 2-257

## *Arp (Arp Number)*

Establece el número de arpegio del arpegio de usuario al que se va a convertir.

Inicialmente, se establecerá en el número más bajo sin usar.

Si se especifica un número que ya está en uso, el arpegio existente en el destino se perderá. **Opciones**: 1-256

## *Category (Arpeggio Category)*

## *Sub Category (Arpeggio Sub Category)*

Establece las categorías principal y secundaria del arpegio convertido. **Opciones**: consulte *Data List*.

## *Name (Arpeggio Name)*

Introduzca el nombre del tipo de arpegio. Se puede utilizar un máximo de 20 caracteres alfanuméricos.

## *Track*

Establece el número de pista desde el que convertir para cada pista de arpegio. **Opciones**: 1-16

## *Convert Type*

Selecciona el modo en que la secuencia MIDI grabada en *Track* se convertirá en un arpegio. Se puede utilizar una opción *Convert Type* distinta en cada pista de arpegio.

## **Opciones**: *Normal*, *Fixed*, *Org Notes*

*Normal*: solo se reproduce la secuencia MIDI que utiliza las notas tocadas en el teclado (en la octava utilizada).

*Fixed*: se reproduce la misma secuencia MIDI, sin importar cómo se toque el teclado.

*Org Notes*: básicamente es lo mismo que *Fixed*, pero la secuencia MIDI cambia según los acordes que se toquen en el teclado.

## *Org Notes Root*

Establece la nota fundamental cuando el ajuste *Convert Type* de una pista está establecido en *Org Notes*.

Este parámetro no está disponible cuando no hay ninguna pista establecida en *Org Notes*. **Opciones**: C-2-G8

## *Store As User Arp (Store As User Arpeggio)*

Convierte el patrón en un arpegio de usuario aplicando los ajustes en la pantalla. Este botón no está disponible si todas las pistas están configuradas como *Off*, ya que la conversión no es posible.

# *Play FX (Play Effects)*

Aplica efectos a la secuencia MIDI durante la reproducción del patrón. Establece el margen y el nivel del efecto de cada parámetro de la pista especificada.

## **Operación**

- Botón  $[▶ ]$  (reproducción)  $\rightarrow$  *Pattern*  $\rightarrow$  [EDIT/  $\text{C}$ )  $] \rightarrow$  *Play FX*
- [PERFORMANCE] → *Play/Rec* → *Pattern* → *Edit/Job* → *Play FX*

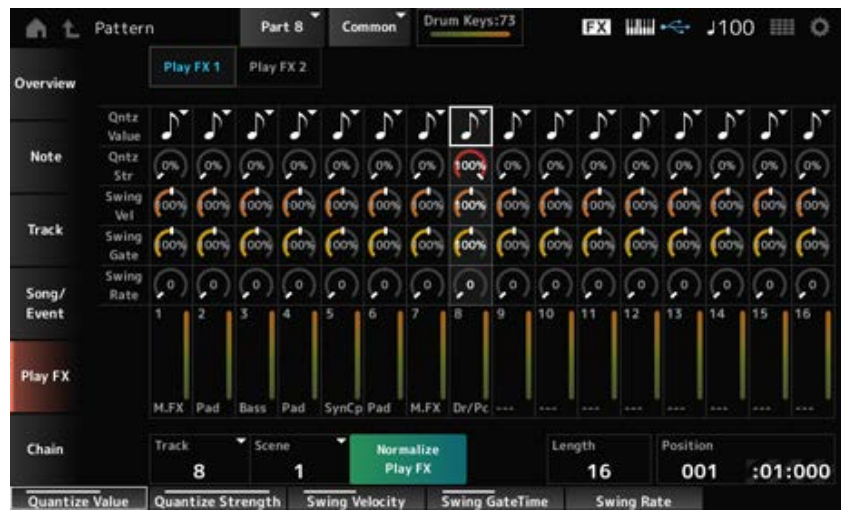

## *Track*

Especifica la pista que se va a normalizar. **Opciones**: *All*, 1-16

#### *Scene*

Especifica la escena que se va a normalizar. **Opciones**: *All*, 1-8

## *Normalize Play FX*

Corrige el efecto especificado en *Play FX* a los datos MIDI.

## *Length*

Establece la duración de la secuencia de la escena seleccionada.

#### *Position*

Muestra la posición actual de la reproducción de la escena y permite especificar la posición de reproducción.

**Opciones**: 001-256

## *Play FX1*

Controla *Qntz Value*, *Qntz Str*, *Swing Vel*, *Swing Gate* y *Swing Rate*.

#### *Qntz Value (Quantize Value)*

Establece la resolución de cuantización (o una nota que se va a usar como base de la cuantización).

**Opciones**: *Off*, 60 (fusa), 80 (tresillo de semicorcheas), 120 (semicorchea), 160 (tresillo de corcheas), 240 (corchea), 320 (tresillo de negras), 480 (nota negra)

#### *Qntz Str (Quantize Strength)*

Establece la "intensidad magnética" de la cuantización. Si este parámetro está establecido en 100 %, todas las notas se moverán a la posición especificada en *Qntz Value (Quantize Value)*. Si se establece en 0 %, no se producirá ninguna cuantización. **Opciones**: 0-100 %

### *Swing Vel (Swing Velocity Rate)*

Cambia la velocidad de los tiempos pares (contratiempos) contados a partir del valor especificado en *Qntz Value (Quantize Value)* para dar un toque de swing a los ritmos. Este parámetro no está disponible si la resolución de cuantización está establecida en *Off*. **Opciones**: 0-200 %

### *Swing Gate (Swing Gate Time Rate)*

Cambia el tiempo de compuerta (o el tiempo real para que se reproduzca la nota) de los tiempos pares (contratiempos) contados a partir del valor especificado en *Qntz Value (Quantize Value)* para dar un toque de swing a los ritmos. Este parámetro no está disponible si la resolución de cuantización está establecida en Off.

**Opciones**: 0-200 %

## *Swing Rate (Swing Offset)*

Cambia la sincronización de los tiempos pares (contratiempos) contados a partir del valor especificado en *Qntz Value (Quantize Value)* para dar un toque de swing a los ritmos. Este parámetro no está disponible si la resolución de cuantización está establecida en *Off*. **Opciones**: 0: la mitad de la resolución de cuantización

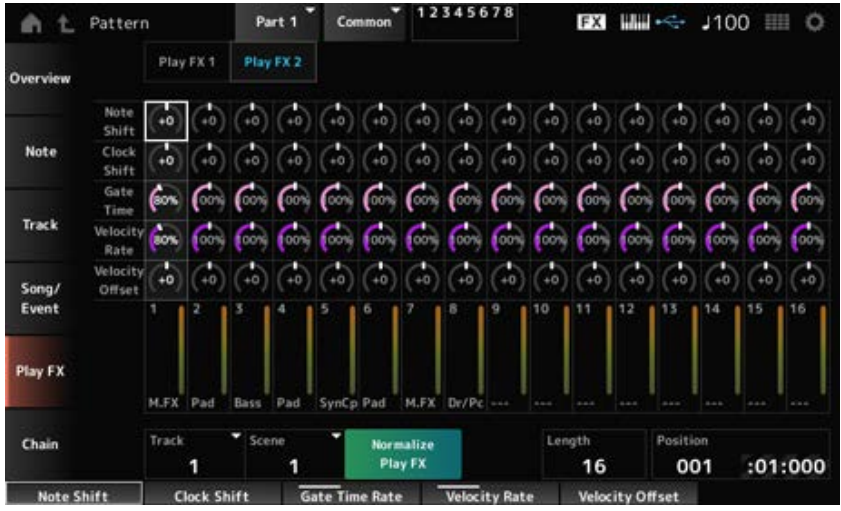

## *Play FX2*

Controla *Note Shift*, *Clock Shift*, *Gate Time*, *Velocity Rate* y *Velocity Offset*.

## *Note Shift*

Ajusta el tono en semitonos.

**Opciones**: -99-+99

### *Clock Shift*

Cambia la sincronización de las notas hacia atrás o hacia adelante en incrementos de ciclos de reloj. **Opciones**: -120-+120

#### *Gate Time*

Cambia el tiempo de puerta (el tiempo real para que se genere el sonido de la nota) de los eventos de nota. **Opciones**: 0-200 %

Cambia la velocidad según el porcentaje especificado. **Opciones**: 0-200 % *Velocity Rate*

#### *Velocity Offset*

Aumenta o disminuye la velocidad según el valor especificado. **Opciones**: -99-+99

### *Chain*

Este trabajo encadena escenas para su reproducción.

#### **Operación**

- Botón [ ▶ ] (reproducción) → *Pattern* → [EDIT/ CO ] → *Chain*
- [PERFORMANCE] → *Play/Rec* → *Pattern* → *Edit/Job* → *Chain*

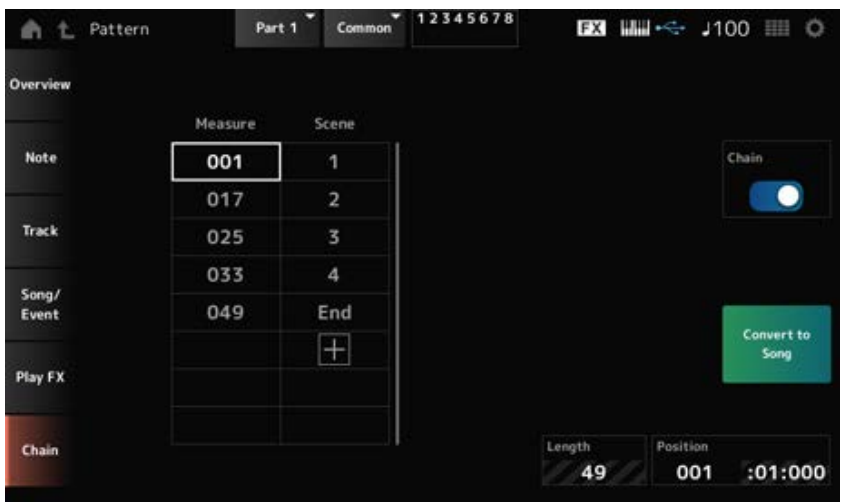

#### *Chain*

Activa la reproducción en cadena.

**Opciones**: activado, desactivado

#### *Measure*

Especifica la posición del compás inicial de la reproducción de la escena.

**Opciones**: 001-999

## *Scene*

Establece la escena que reproducir al compás especificado. **Opciones**: 1-8, *End*

## *Page*

Si hay más de ocho filas en las listas *Measure* y *Scene*, se mostrará una flecha hacia arriba o hacia abajo.

#### *Convert to Song*

Guarda la cadena como una canción.

### *Length*

Muestra la duración de la secuencia completa.

### *Position*

Muestra la posición actual de la reproducción en cadena y permite especificar la posición de reproducción.

**Opciones**: 001-999

# *Song*

En la pantalla *Song* puede grabar su interpretación al teclado en una canción MIDI y reproducir la canción.

☆

Los datos tanto de la interpretación al teclado como del funcionamiento de los controladores y mandos se graban en la pista MIDI.

También puede seleccionar la reproducción de arpegios para grabarla en la canción.

#### **Reproducción y pausa**

## **Operación**

- Botón [SONG/PATTERN] → *Song*
- [PERFORMANCE] → *Play/Rec* → *Song*
- Botón [ ] (reproducción) → *Song*

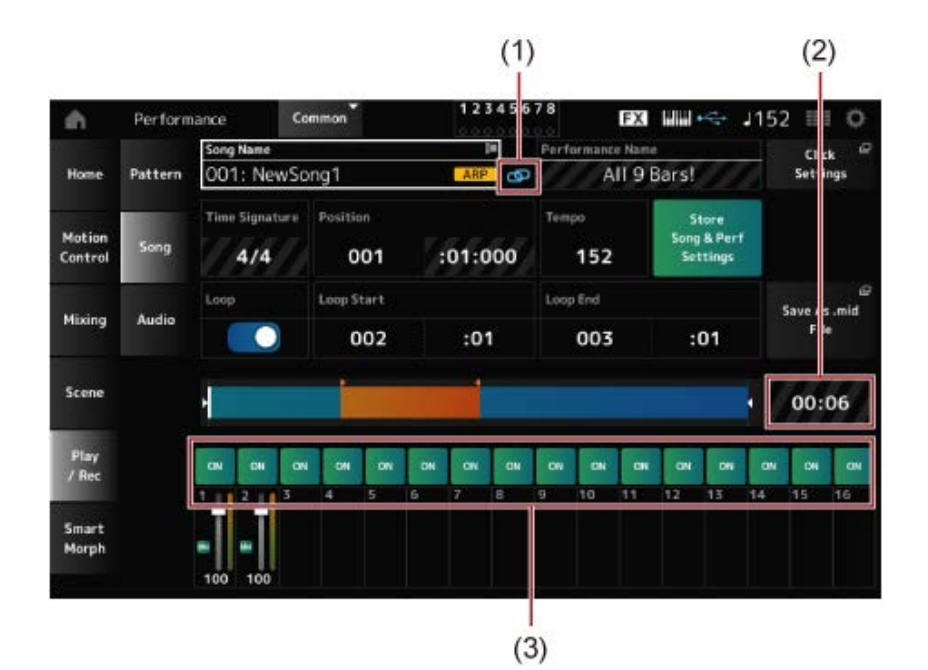

- (1) *Link Icon*
- (2) *Song Length*
- (3) *Track Play Switch*

### *Song Name*

Muestra el nombre de la canción seleccionada.

Si toca en el nombre, se muestran los menús contextuales *Load*, *Rename*, *New Song* y *User Arp*.

Para seleccionar una canción, use los botones [INC/YES] y [DEC/NO] cuando el cursor esté sobre *Song Name*.

#### *Performance Name*

Muestra el nombre de la interpretación seleccionada.

#### **NOTA**

Este indicador azul se mostrará cuando se cambie un parámetro de la interpretación.

#### *Link Icon*

El icono de eslabón aparece si la interpretación utilizada para grabar la canción y la interpretación seleccionada son la misma. Si no, se mostrará un icono de eslabón roto.

#### *Click Settings*

Abre la pantalla *Tempo Settings*.

#### *Time Signature*

Muestra el contador del patrón.

#### *Position*

Establece la posición para iniciar la reproducción y la grabación, así como la posición de reproducción actual.

El número que se muestra a la izquierda es el compás y los números que se muestran a la derecha, los ritmos y clics.

## *Tempo*

Establece el tempo de la reproducción de la canción. **Opciones**: 5-300

## *Loop*

Activa o desactiva la reproducción en bucle.

Si se activa, se repetirá la reproducción de la sección comprendida entre los puntos *Loop Start* y *Loop End*.

**Opciones**: activado, desactivado

## *Loop Start / End*

Establece la sección de la reproducción en bucle. El número que se muestra a la izquierda es el compás y el número que se muestra a la derecha, el ritmo. Este parámetro no está disponible si la opción *Loop* está desactivada.

## *Store Song & Perf Settings (Store Song and Performance Settings)*

Guarda el vínculo entre las canciones editadas y la interpretación utilizada.

## **NOTA**

Si ha editado los parámetros de la interpretación, también deberá guardar la interpretación.

## *Save As .mid File*

Si se pulsa este botón, se abre la pantalla *Save*, que permite guardar la canción como un archivo. El ajuste *Save As .mid File* no está disponible en las siguientes situaciones.

- En las grabaciones nuevas (cuando no hay canción)
- Durante una reproducción
- Cuando se activa la grabación en espera
- Durante una grabación

## *Song Length*

Muestra la duración de la secuencia completa.

## *Track Play Switch*

Activa o desactiva la reproducción de cada pista. **Opciones**: activado, desactivado

## **Grabación y grabación en espera**

## **Operación**

- Botón [SONG/PATTERN]  $\rightarrow$  Song  $\rightarrow$  Botón [  $\bullet$  ] (grabación)
- $\bullet$  [PERFORMANCE]  $\rightarrow$  *Play/Rec*  $\rightarrow$  *Song*  $\rightarrow$  Botón [  $\bullet$  ] (grabación)

Nueva grabación

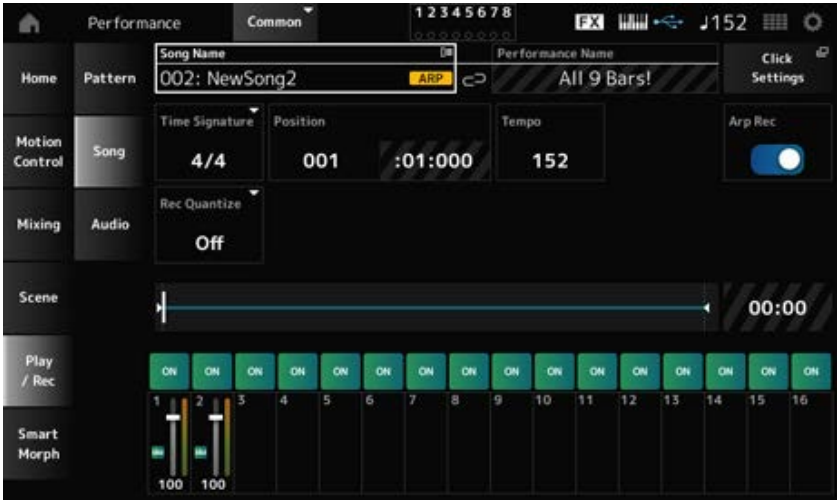

### Cuando ya se ha grabado algo

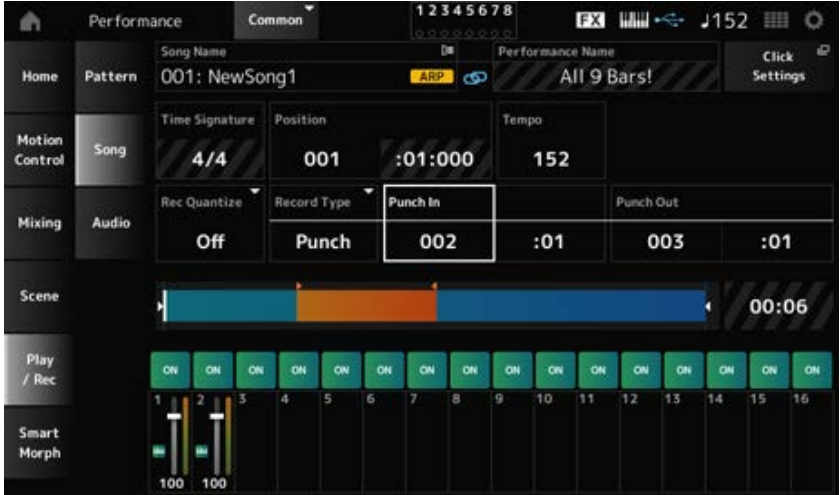

## *Time Signature*

Muestra el contador de la canción. **Opciones**: 1/16-16/16, 1/8-16/8, 1/4-8/4

#### *Rec Quantize*

Quantize es una función que corrige las notas grabadas para que estén en la fracción exacta del ritmo (en valores de nota).

**Opciones**: *Off*, 60 (fusa), 80 (tresillo de semicorcheas), 120 (semicorchea), 160 (tresillo de corcheas), 240 (corchea), 320 (tresillo de negras), 480 (nota negra)

## *Record Type*

Selecciona un tipo de grabación para las pistas ya grabadas. Este parámetro no está disponible en las grabaciones nuevas.

#### **Opciones**: *Replace, Overdub, Punch*

*Replace*: sobrescribe y graba en tiempo real. Los datos existentes se perderán. *Overdub*: sobregraba y graba en tiempo real. Los datos existentes no se perderán. *Punch*: vuelve a grabar una sección y graba en tiempo real. Esto sobrescribe los datos existentes de una sección especificada.

Establece el punto *Punch In* (compás y tiempo específicos en los que se inicia la regrabación). Este parámetro solo está disponible si el ajuste *Record Type* está establecido en *Punch*.

## *Punch Out*

Establece el punto *Punch Out* (compás y tiempo específicos en los que finaliza la regrabación). Este parámetro solo está disponible si el ajuste *Record Type* está establecido en *Punch*.

## *Arp Rec*

Si *Arp Rec* está activado, se graban los resultados de la reproducción de arpegios. Si está desactivado, solo se graba la interpretación al teclado.

Este parámetro se puede ajustar para grabar una canción nueva. El ajuste no se puede cambiar después de la grabación.

Para agregar algo a una canción grabada con *Arp Rec* activado, solo se puede usar *Replace* en *Record Type*.

**Opciones**: activado, desactivado

## **NOTA**

Si *Arp Rec* está desactivado en la canción, puede seleccionar un arpegio diferente para reproducirlo cambiando la selección de arpegio en la interpretación.

### *Undo*

*Undo* cancela la última acción de grabación y elimina lo que se acaba de grabar. Este botón se activa cuando se cambia un ajuste de una secuencia.

#### *Redo*

*Redo* restaura la grabación que se canceló con *Undo*. Este botón se activa solo después de haber utilizado *Undo*.

## *Put Track to Arpeggio*

Convierte la canción seleccionada en un arpegio de usuario.

Se puede convertir un máximo de 16 notas diferentes (las notas con el mismo número de nota se cuentan como una sola).

Asegúrese de utilizar únicamente 16 notas en una canción si desea convertirla en un arpegio de usuario, sobre todo si utiliza varias pistas.

## **Operación**

Abrir la pantalla desde [PERFORMANCE] → *Play/Rec* → *Song* → Tocar en *Song Name* para abrir el menú contextual → *User Arp*

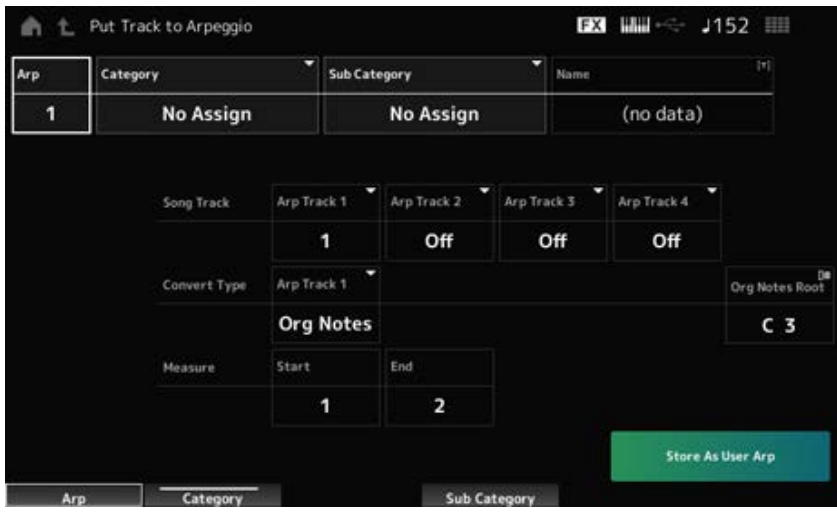

## *Arp (Arpeggio Number)*

Establece el número de arpegio del arpegio de usuario para su conversión.

Inicialmente, se establecerá en el siguiente número sin usar.

Tenga en cuenta que si cambia esto a un número que ya está en uso, el arpegio se sobrescribirá, lo que significa que perderá el arpegio de usuario existente con ese número. **Opciones**: 1-256

## *Category (Arpeggio Category)*

## *Sub Category (Arpeggio Sub Category)*

Establece las categorías principal y secundaria del arpegio convertido. **Opciones**: consulte *Data List*.

## *Name (Arpeggio Name)*

Establece el nombre del arpegio. Se puede utilizar un máximo de 20 caracteres alfanuméricos.

## *Song Track*

Establece el número de pista de la canción desde el que se va a convertir para cada pista de arpegio.

**Opciones**: 1-16

## *Convert Type*

Selecciona el modo en que la secuencia MIDI grabada en la canción se va a convertir al arpegio desde tres ajustes diferentes.

Se puede utilizar una opción Convert Type distinta en cada pista de arpegio.

#### **Opciones**: *Normal*, *Fixed*, *Org Notes*

*Normal*: el arpegio se reproduce en la misma octava que la secuencia MIDI grabada. *Fixed*: se reproduce la secuencia MIDI grabada del mismo modo, sin importar cómo se toque el teclado.

*Org Notes*: básicamente es lo mismo que Fixed, pero la reproducción de la secuencia MIDI cambia según los acordes que se toquen en el teclado.

## *Org Notes Root (Original Notes Root)*

Establece la nota fundamental cuando el ajuste *Convert Type* de una pista está establecido en *Org Notes*.

Este parámetro no está disponible cuando no hay ninguna pista establecida en *Org Notes*. **Opciones**: C-2-G8

#### *Start Measure*

Establece el compás inicial de la conversión. **Opciones**: 1-998

Establece el compás final de la conversión. **Opciones**: 2-999 *End Measure*

### *Store As User Arp*

Convierte la canción en un arpegio de usuario con los ajustes especificados en esta pantalla. Este botón no está disponible si todas las pistas están desactivadas.

# *Audio*

☆

En la pantalla *Audio* puede grabar su interpretación al teclado como un archivo de audio en formato WAV (estéreo de 44,1 kHz y 24 bits) en una unidad flash USB. Puede grabar hasta 74 minutos o más, hasta la capacidad máxima de la unidad flash USB.

### **Reproducción y pausa**

## **Operación**

- Botón [SONG/PATTERN] → *Audio*
- [PERFORMANCE] → *Play/Rec* → *Audio*
- Botón [ ] (reproducción) → *Audio*

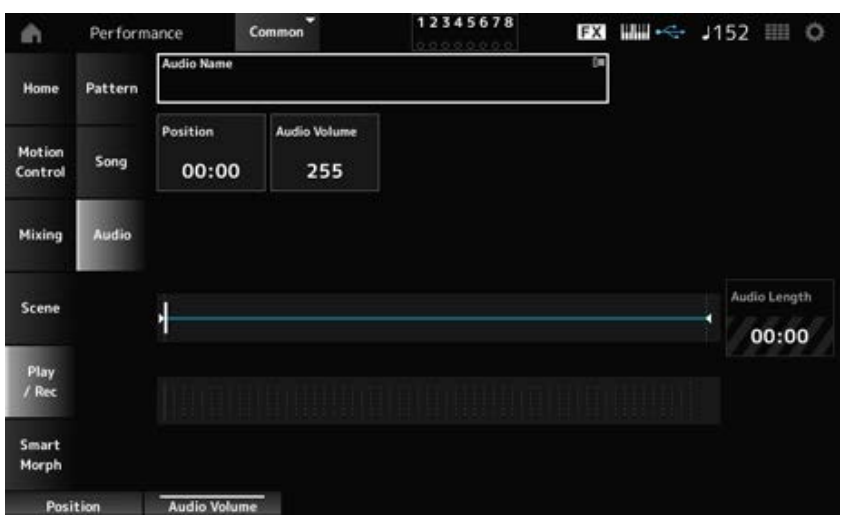

#### *Audio Name*

Muestra el nombre del archivo de audio seleccionado. Si toca en el nombre, se muestra el menú contextual *Load*.

#### *Position*

Establece la posición para iniciar la reproducción, así como la posición de reproducción actual.

### *Audio Volume*

Establece la posición para iniciar la reproducción. Este parámetro no está disponible durante una grabación.

**Opciones**: 0-255

### *Audio Length*

Muestra la duración total del archivo de audio.

#### **Vúmetro**

Muestra el nivel de entrada/salida de audio.

#### **Grabación y grabación en espera**

#### **Operación**

[PERFORMANCE] → *Play/Rec* → *Audio* → Botón [ ] (grabación)

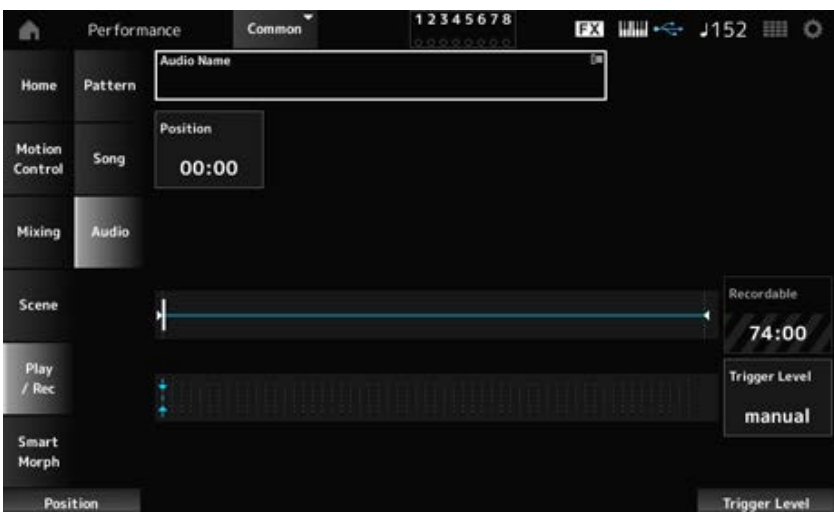

#### *Recordable (Audio Recordable Time)*

Muestra el tiempo de grabación del audio. Este parámetro se muestra solo mientras la grabación en espera está activada.

#### *Trigger Level*

Selecciona cómo empezar a grabar. Este parámetro se muestra solo mientras la grabación en espera está activada.

Si *Trigger Level* está establecido en manual, puede empezar a grabar pulsando el botón [▶] (reproducción).

Si *Trigger Level* está establecido en un valor entre 1 y 127, puede empezar a grabar después de pulsar el botón [ ▶ ] (reproducción) y el nivel de señal excede el valor especificado. El nivel establecido en este parámetro se indicará mediante triángulos azules en el vúmetro.

Para obtener mejores resultados, ajuste este parámetro lo más bajo posible para captar toda la señal. Tenga en cuenta que si lo ajusta demasiado bajo se grabarán ruidos no deseados. **Opciones**: *manual*, 1-127

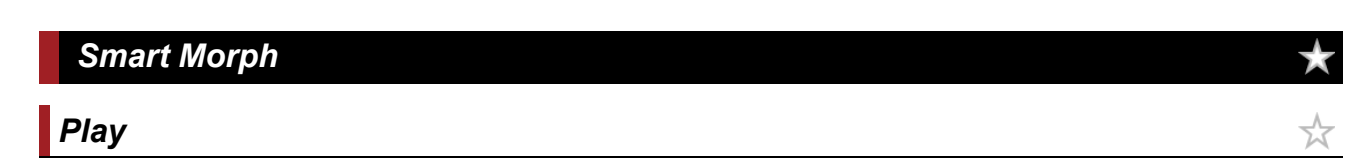

Toque en el mapa de Smart Morph y cree cambios en el sonido FM-X de la parte 1.

## **Operación**

## [PERFORMANCE] → *Smart Morph* → *Play*

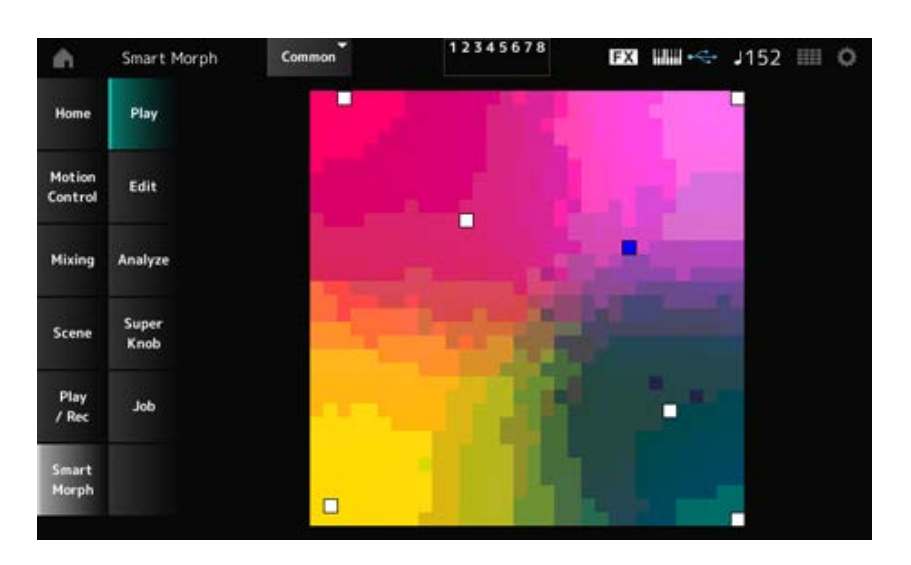

*Edit*

☆

## **Operación**

[PERFORMANCE] → *Smart Morph* → *Edit*

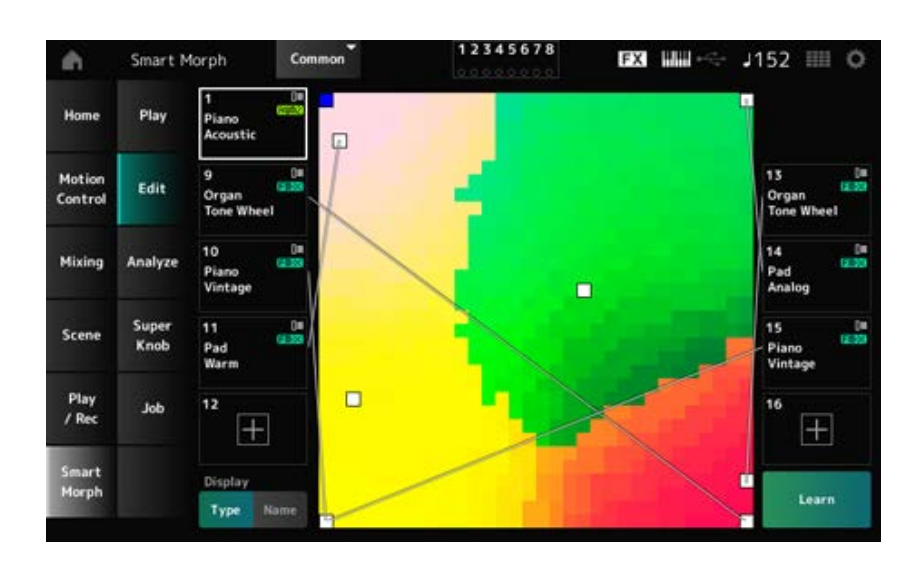

#### **Parte sin usar**

Toque para abrir la pantalla *Part Category Search* y seleccionar un sonido FM-X.

#### **Parte en uso**

Si toca en el nombre, se muestran los menús contextuales *Category Search*, *Edit* y *Property*.

### *Display*

Selecciona las vistas *Part Main Category* o *Part Name* de las partes.

#### *Learn*

Toque en el botón para iniciar el aprendizaje automático (creación de mapas). Este botón no se mostrará cuando no haya sonido FM-X en las partes 9 a 16.

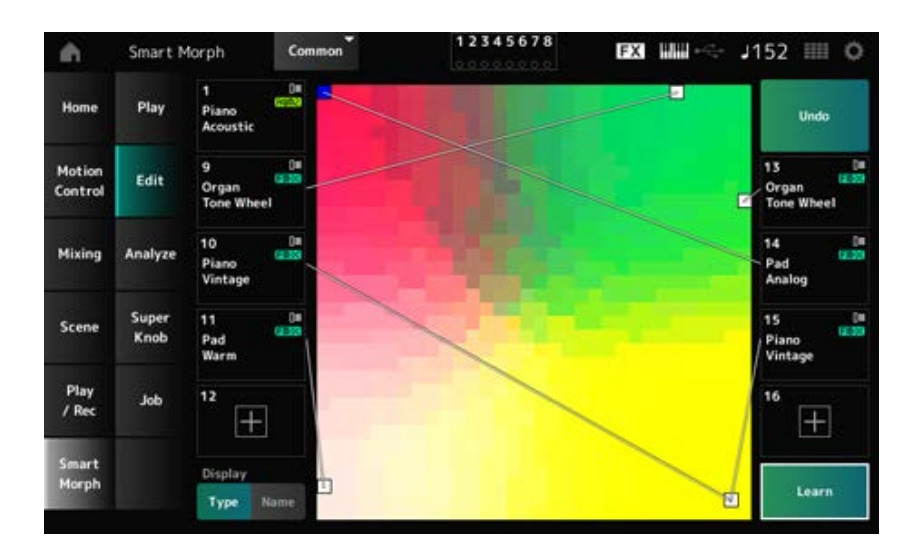

### *Undo*

#### *Redo*

Después de la operación *Learn*, el botón *Undo* se mostrará en la esquina superior derecha. Use el botón *Undo* para restaurar el mapa original anterior al uso del aprendizaje automático. Después de la operación *Undo*, se mostrará el botón *Redo*, que podrá usar para restaurar el mapa al estado anterior a la operación *Undo*.

☆

## *Analyze*

## **Operación**

## [PERFORMANCE] → *Smart Morph* → *Analyze*

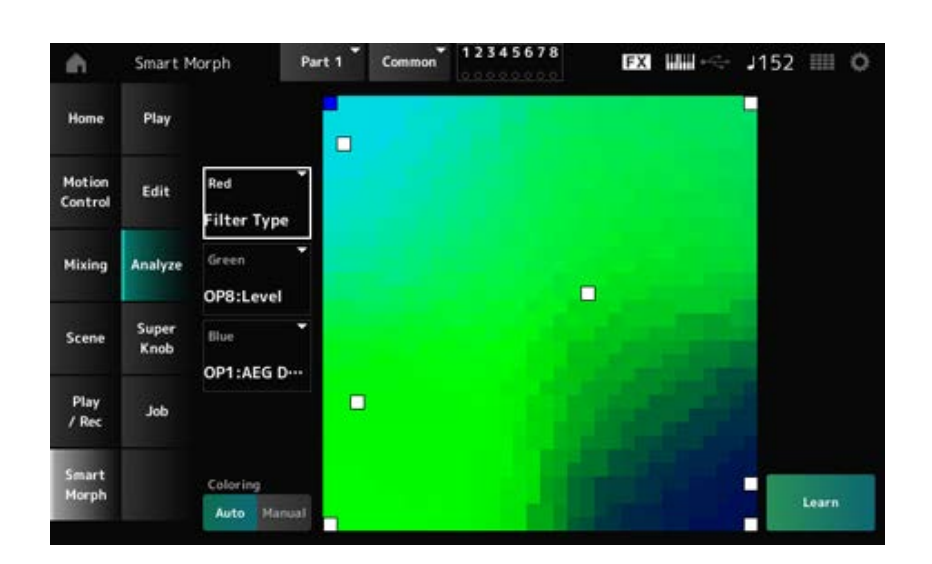

## *Red*

Cada punto del mapa representa un valor de parámetro que indica un grado o nivel en un tono rojo. Para obtener la lista de los parámetros disponibles, consulte "Parámetros que se pueden configurar como Red, Green y Blue".

## *Green*

Cada punto del mapa representa un valor de parámetro que indica un grado o nivel en un tono verde.

Para obtener la lista de los parámetros disponibles, consulte "Parámetros que se pueden configurar como Red, Green y Blue".

## *Blue*

Cada punto del mapa representa un valor de parámetro que indica un grado o nivel en un tono azul. Para obtener la lista de los parámetros disponibles, consulte "Parámetros que se pueden configurar como Red, Green y Blue".

## *Coloring*

Si se establece en *Auto*, el rojo, el verde y el azul se restablecen automáticamente para el proceso *Learn*.

Si se establece en *Manual*, el rojo, el verde y el azul no se restablecen automáticamente para el proceso *Learn*.

**Opciones**: *Auto, Manual*

## *Learn*

Toque en el botón para iniciar el aprendizaje automático (creación de mapas).

## *Undo*

#### *Redo*

Después de la operación *Learn*, el botón *Undo* se mostrará en la esquina superior derecha. Use el botón *Undo* para restaurar el mapa original anterior al uso del aprendizaje automático. Después de la operación *Undo*, se mostrará el botón *Redo*, que podrá usar para restaurar el mapa al estado anterior a la operación *Undo*.

## **Parámetros que se pueden configurar como Red, Green y Blue FM común**

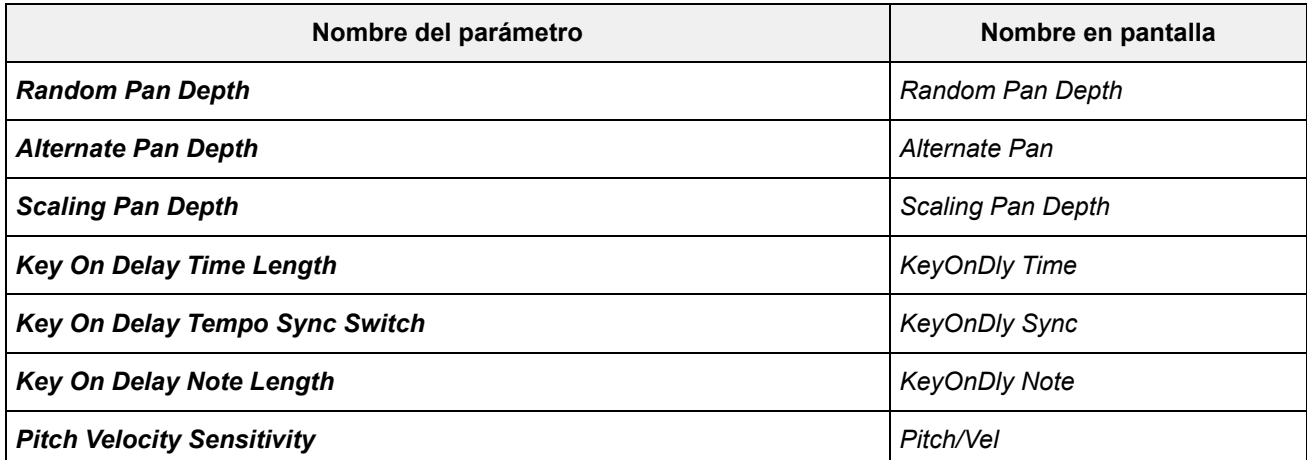

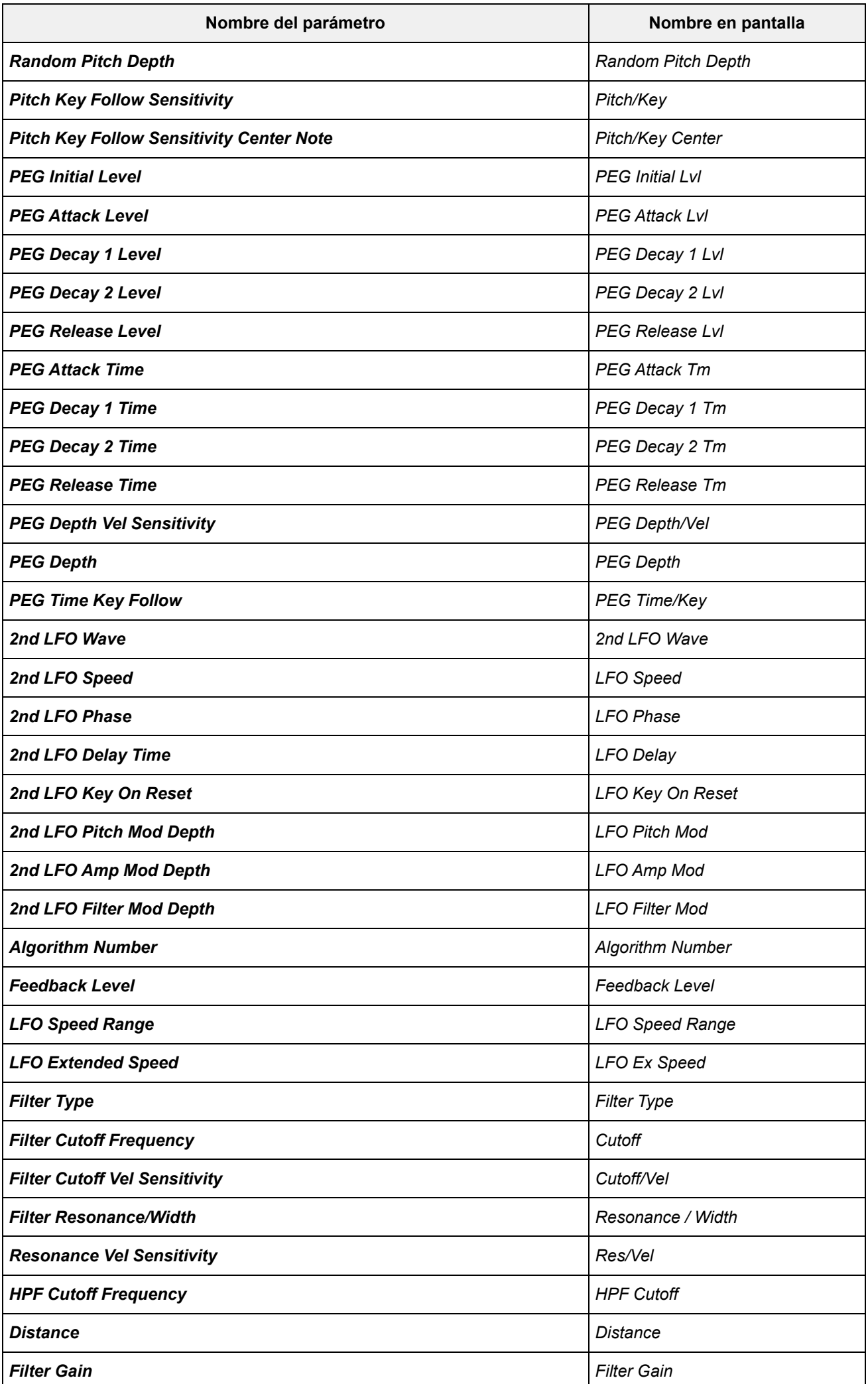

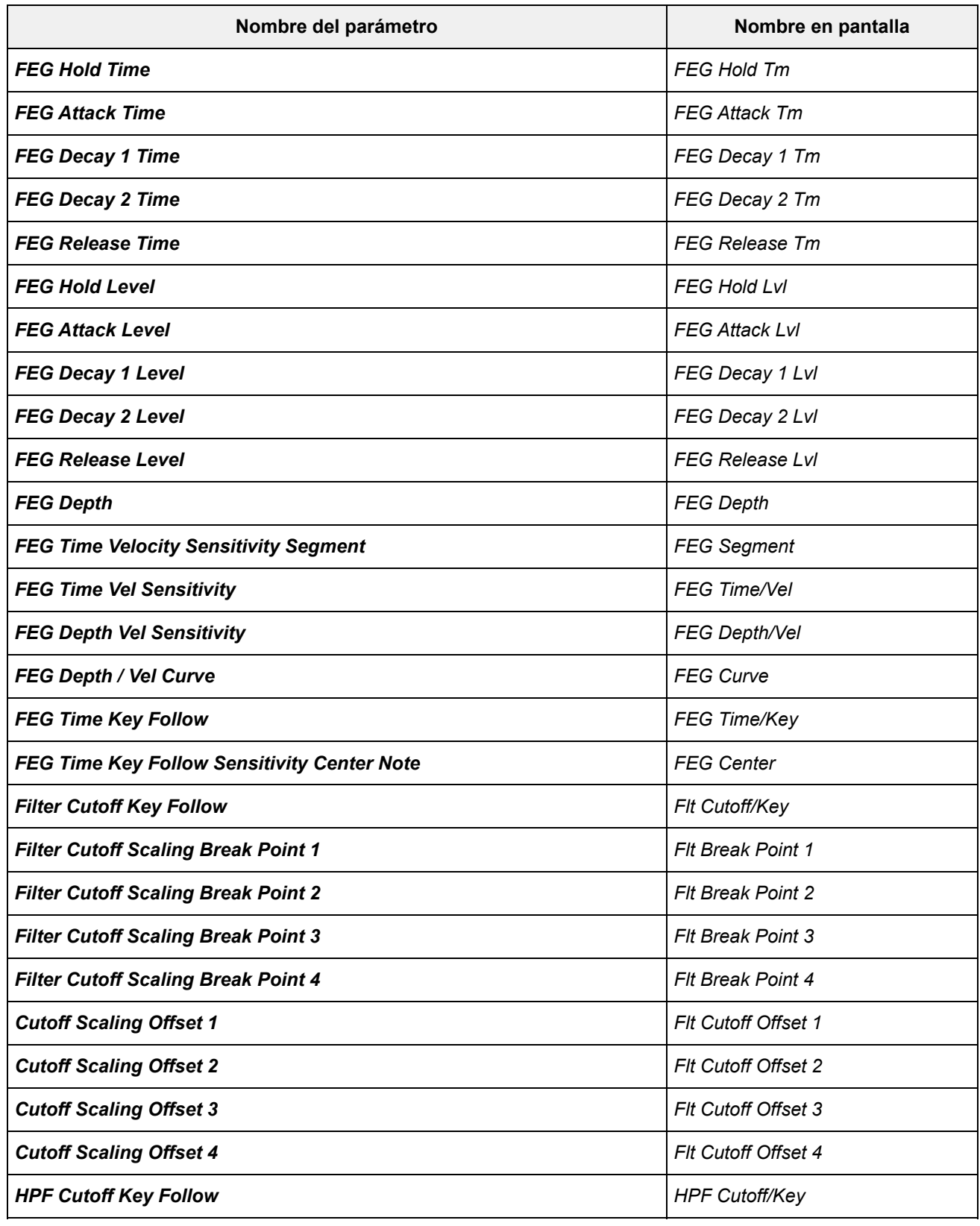

# **Operador**

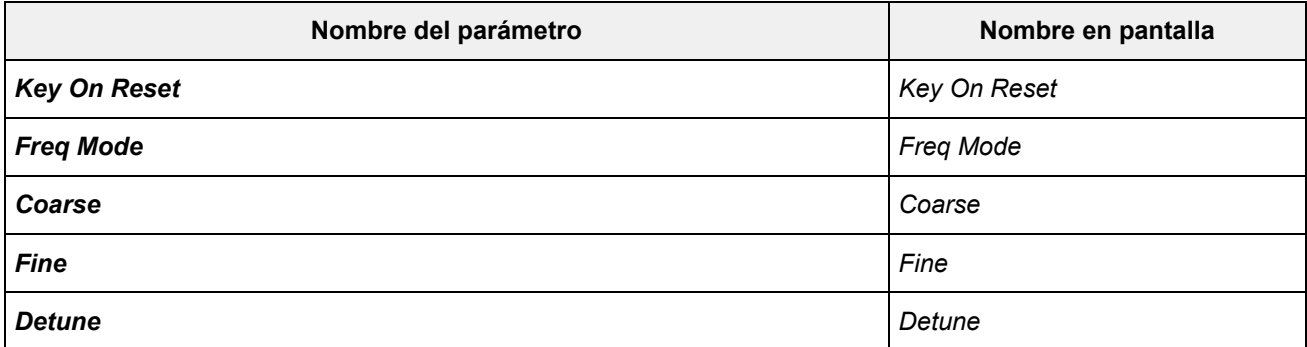

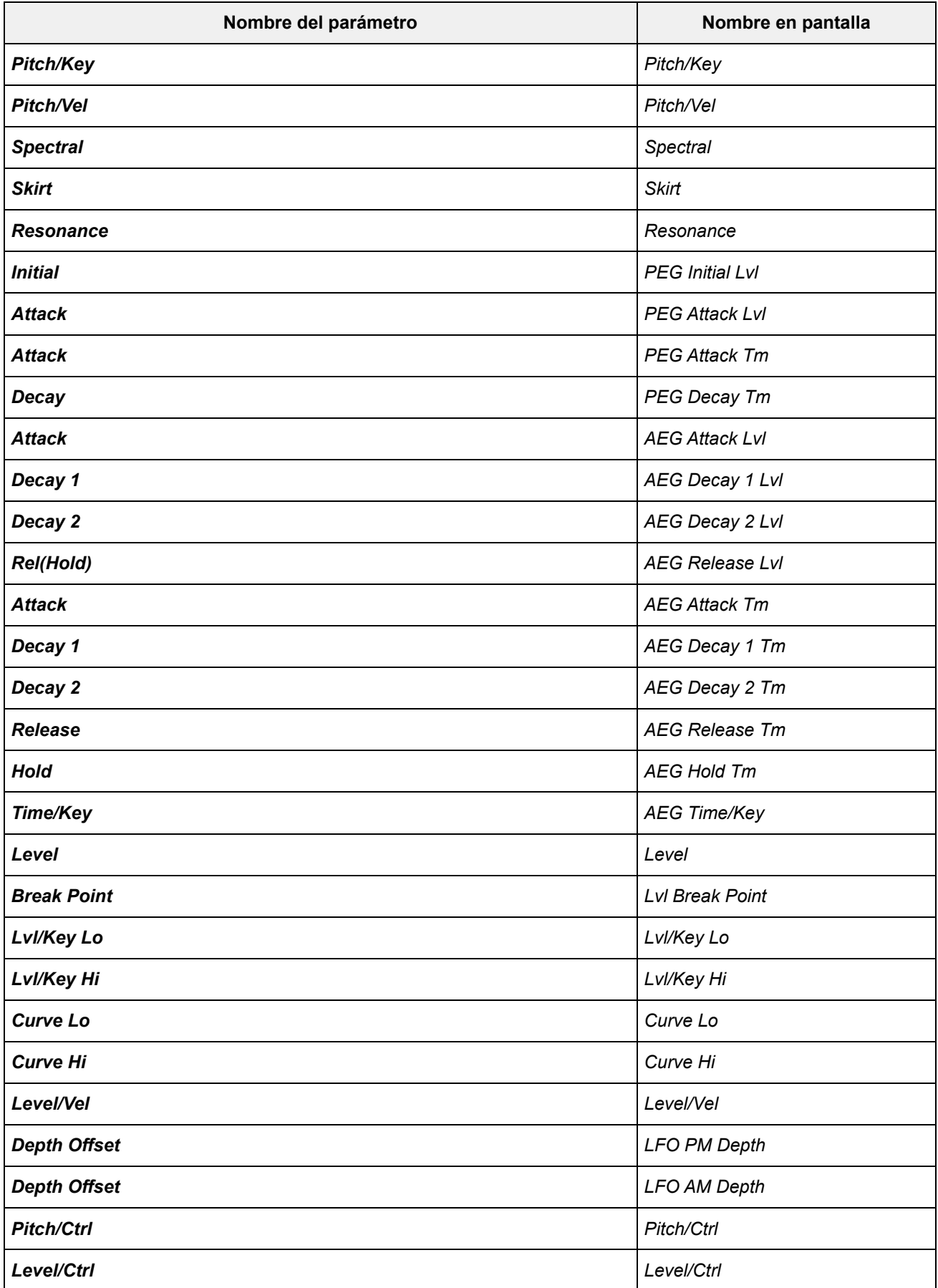

# *Super Knob*

**Operación**

[PERFORMANCE] → *Smart Morph* → *Super Knob*

 $\overline{\mathbb{X}}$ 

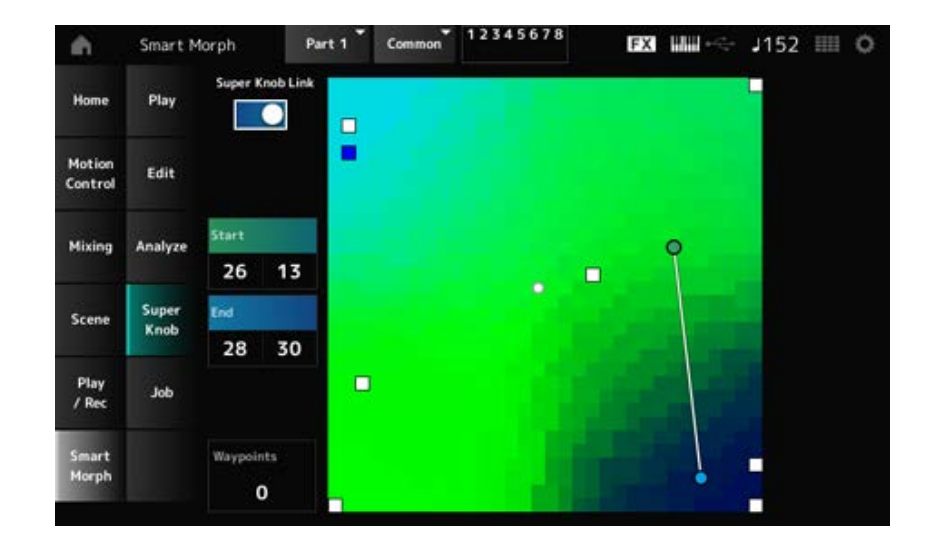

## *Super Knob Link*

Si está activado, el mando principal se puede usar para seguir la ruta en el mapa de principio a fin, en lugar de pasar el dedo por la pantalla táctil.

**Opciones**: activado, desactivado

### *Start*

Establece la posición del valor de mando principal más pequeño en el mapa. Si el cursor está sobre *Start*, toque en el mapa para establecer el valor del punto inicial.

## *End*

Establece la posición del valor de mando principal más grande en el mapa. Si el cursor está sobre *End*, toque en el mapa para establecer el valor del punto final.

## *Waypoints*

Establece el número de puntos intercalados entre el inicio y el final. **Opciones**: 0-6

## *Waypoint 1-Waypoint 6*

Establece la posición en el mapa.

## *Job*

**Operación**

[PERFORMANCE] → *Smart Morph* → *Job*

☆

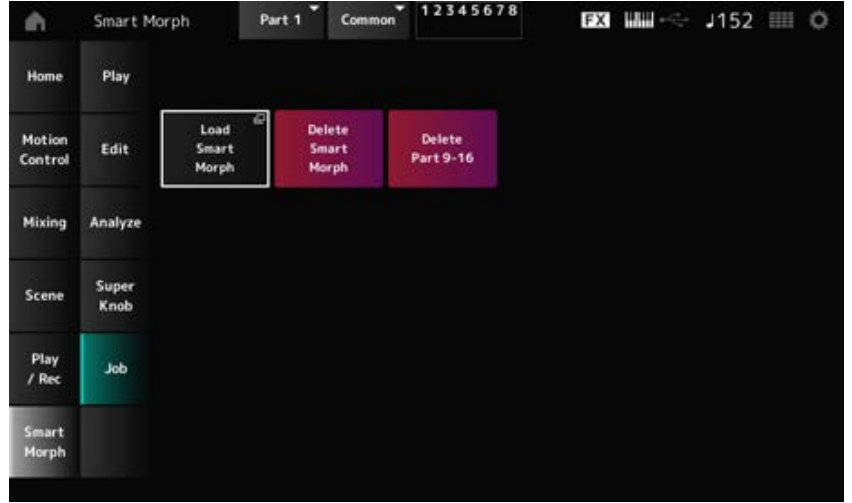

## *Load Smart Morph*

Abre la pantalla *Load*.

En la pantalla *Load* se puede seleccionar otra interpretación e importar los ajustes de Smart Morph de esa interpretación a la interpretación actual.

## *Delete Smart Morph*

Elimina los ajustes de Smart Morph de la interpretación seleccionada.

## *Delete Part 9-16*

Elimina todas las partes 9 a 16 a la vez para que estas partes pasen a un estado sin usar.

Cuando las partes 9 a 16 se configuran como sin usar, SSS se habilitará.

Las partes 9 a 16 se utilizan para crear un mapa de Smart Morph.

Cuando termine de ajustar los parámetros y ya no necesite usar el mapa, puede eliminar las partes 9 a 16.

# **Pantalla** *Common Edit*

☆

En la pantalla *Common Edit* se pueden editar los parámetros de toda la interpretación, así como los parámetros de la parte de audio.

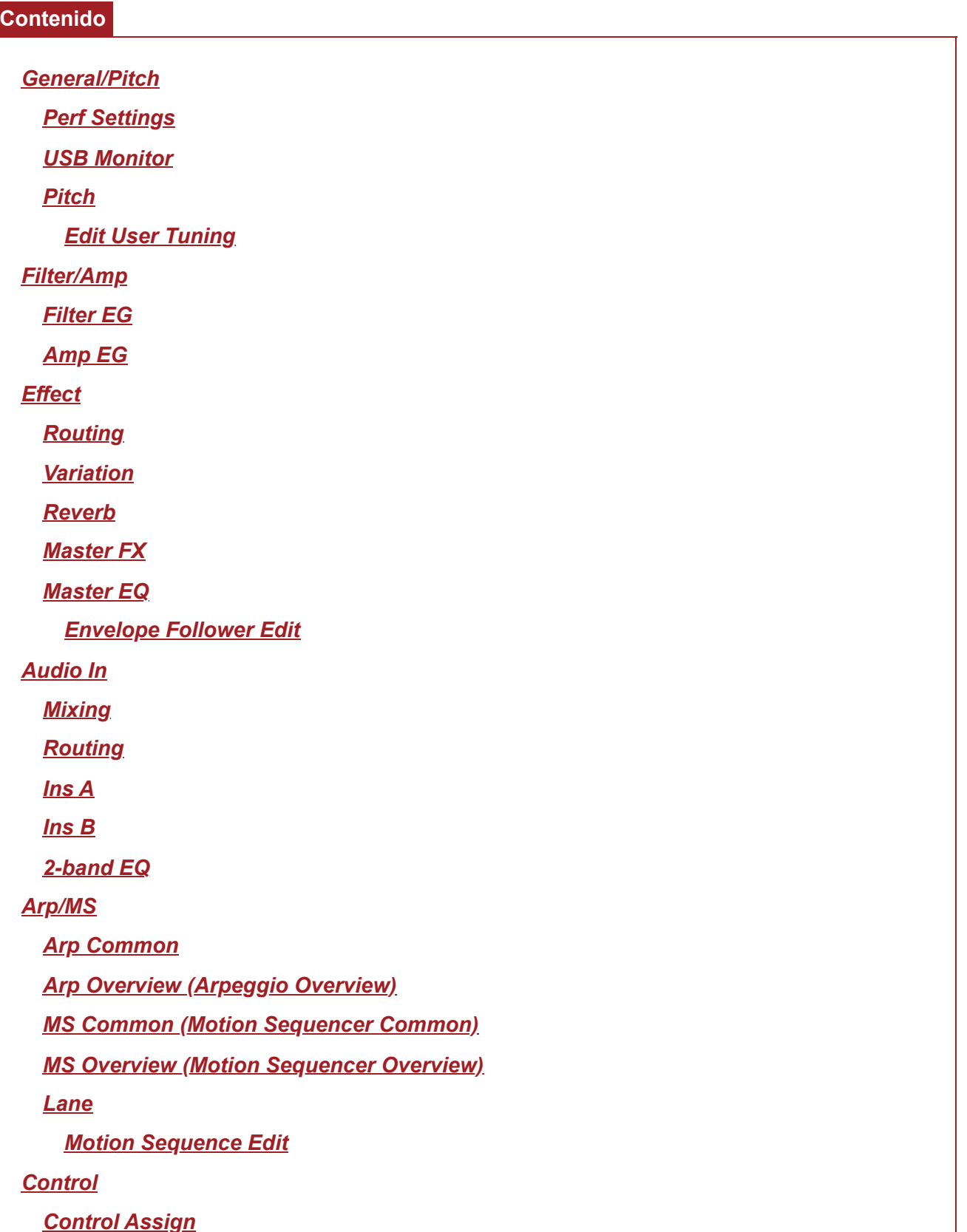

*After Touch Ribbon Settings Control Number Control Settings*

### *General/Pitch*

## *Perf Settings*

En la pantalla *Perf Settings* se pueden configurar los parámetros generales de la interpretación.

## **Operación**

```
[PERFORMANCE] → Selección de Common → [EDIT/ ] → General/Pitch → Perf Settings
```
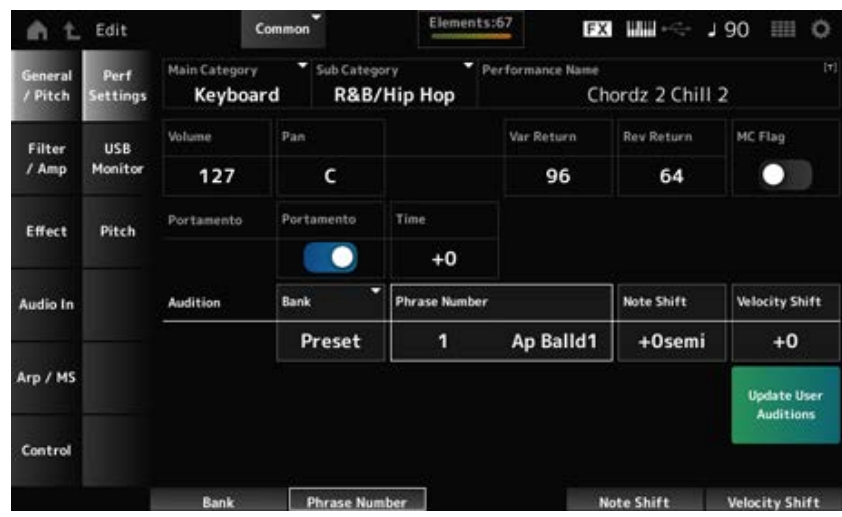

## *Main Category Sub Category*

Establece la categoría principal y la categoría secundaria de la interpretación seleccionada. **Opciones**: consulte *Data List*.

#### *Performance Name*

Puede guardar la interpretación que está editando con un nombre nuevo; use 20 caracteres alfanuméricos como máximo.

Al tocar en el nombre, se abre el teclado en pantalla, donde puede especificar un nombre.

#### *MC Flag (Motion Control Flag)*

Establece un indicador de control de movimiento para la interpretación seleccionada. Si está activado, el indicador *MC flag* aparece en la pantalla *Performance*. De igual modo, en la pantalla *Performance Category Search*, la interpretación se filtrará por el atributo MC. **Opciones**: activado, desactivado

#### *Volume (Performance Volume)*

Establece el volumen de la interpretación seleccionada. **Opciones**: 0-127

## *Pan (Performance Pan)*

Establece el efecto panorámico de la interpretación seleccionada. **Opciones**: L63-C-R63

### *Var Return (Variation Return)*

Establece el nivel de salida (nivel de retorno) de las señales procesadas por el efecto de variación. **Opciones**: 0-127

### *Rev Return (Reverb Return)*

Establece el nivel de salida (nivel de retorno) de las señales procesadas por el efecto de reverberación. **Opciones**: 0-127

### *Portamento Master Sw (Portamento Master Switch)*

Activa o desactiva el portamento en las partes que tienen activada la opción *Portamento Part Sw*. Este selector está vinculado al botón [PORTAMENTO] del panel superior. **Opciones**: activado, desactivado

### *Portamento Time*

Establece la duración (o velocidad) de la transición de tono del portamento. Esto se especifica como un valor de compensación de la opción Portamento time de la parte. **Opciones**: -64-+63

#### *Update User Auditions*

Convierte todas las canciones guardadas en la memoria interna en audiciones de usuario. Si ya existen audiciones de usuario, todas se sobrescribirán.

#### *Audition Bank*

Selecciona el banco de las frases de audición.

#### *Audition Phrase Number*

Selecciona la frase de audición.

Las interpretaciones predefinidas ya tienen asignadas sus correspondientes frases de audición. Al reproducir la frase de audición, puede escuchar la interpretación seleccionada en un contexto musical apropiado.

**Opciones**: consulte *Data List*.

#### *Audition Phrase Name*

Muestra el nombre de la frase de audición.

#### *Note Shift (Audition Note Shift)*

Ajusta el tono de las notas de la frase de audición en semitonos.

## *Velocity Shift (Audition Velocity Shift)*

Ajusta la velocidad de las notas de la frase de audición. **Opciones**: -63-+63

# *USB Monitor*

☆

En la pantalla *USB Monitor* se puede ajustar el volumen de las señales de audio recibidas de los terminales [USB TO HOST].

Si se toca en *USB Volume* en *Audio Signal Flow*, el cursor se desplaza a *USB Volume* en la pantalla *Audio I/O*.

### **NOTA**

*USB Main Monitor Volume* y *USB Assign Monitor Volume* se guardan (almacenan) en la interpretación.

## **Operación**

[PERFORMANCE] → Selección de *Common* → [EDIT/ ] → *General/Pitch* → *USB Monitor*

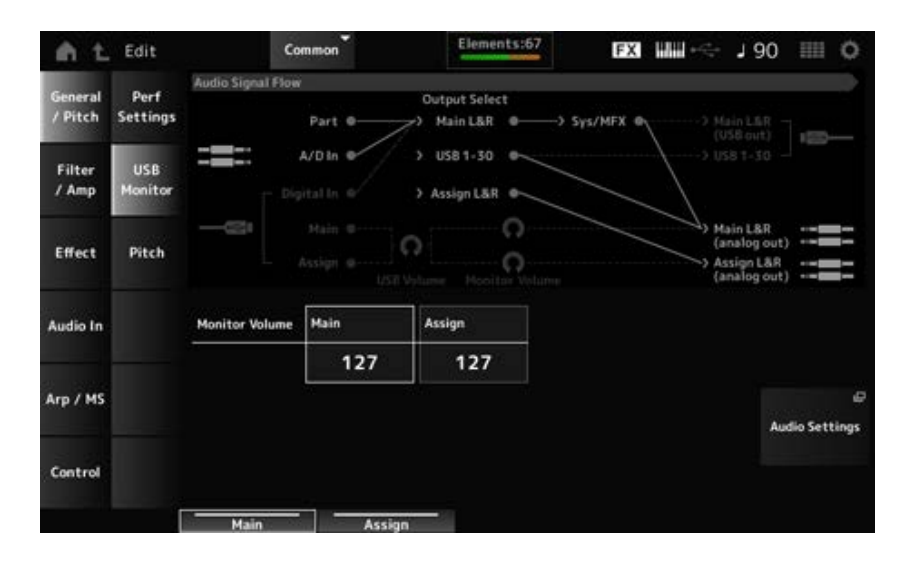

## *Monitor Volume Main*

Ajusta el volumen de la entrada de señales de audio recibidas del terminal [USB TO HOST] y transmitidas a las tomas OUTPUT.

**Opciones**: 0-127

## *Monitor Volume Assign*

Ajusta el volumen de la entrada de señales de audio recibidas del terminal [USB TO HOST] y transmitidas a las tomas ASSIGNABLE OUTPUT (BALANCED). **Opciones**: 0-127

## *Audio Settings*

Abre la pantalla *Audio I/O* en UTILITY. Esta misma pantalla se puede abrir desde [UTILITY]→*Settings*→*Audio I/O*.

## *Pitch*

En la pantalla *Pitch* se pueden realizar ajustes de tono.

## **Operación**

• [PERFORMANCE] → Selección de *Common* → [EDIT/  $\square$  ] → *General/Pitch* → *Pitch* 

☆

[SHIFT] + [PORTAMENTO]

## **Vista** *Portamento*

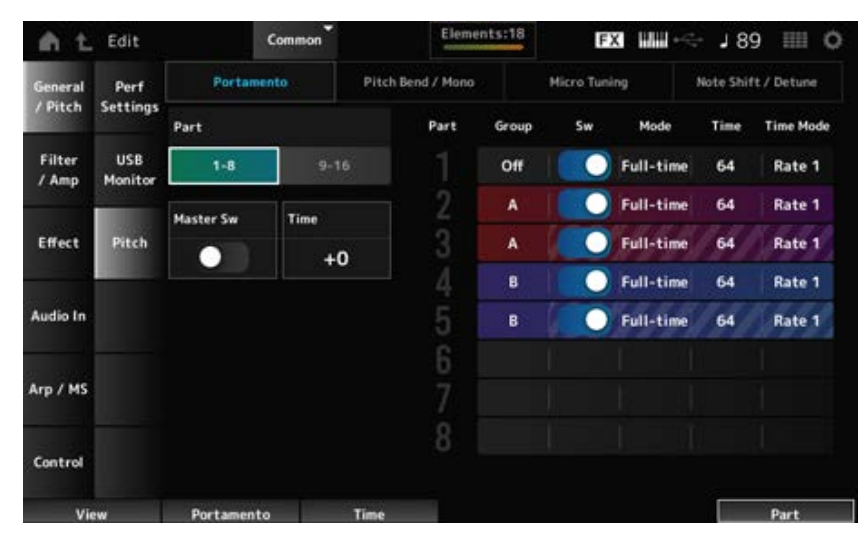

*Sw, Mode, Time* y *Time Mode* no se mostrarán en la parte de percusión.

#### *Part*

Cambia la vista entre las partes 1 a 8 y las partes 9 a 16.

#### *Master Sw (Portamento Master Switch)*

Establece el portamento que se va a aplicar a las partes donde *Portamento Part Switch* está activado.

Este selector está vinculado al botón [PORTAMENTO] del panel superior.

**Opciones**: activado, desactivado

#### *Time (Portamento Time)*

Establece la duración (o velocidad) de la transición de tono del portamento. Esto se especifica como un valor de compensación de la opción Portamento time de la parte.

#### **Opciones**: -64-+63

#### *Group (Pitch Control Group)*

Las partes de un mismo grupo reciben el mismo tono.

Esto resulta útil cuando se quiere aplicar un portamento a un sonido en capas o aplicar los mismos ajustes de microafinación a varias partes a la vez.

#### *Sw (Portamento Part Switch)*

Activa o desactiva el portamento de la parte. **Opciones**: activado, desactivado

#### *Portamento Mode*

Establece cómo se aplica el portamento dependiendo de la forma en la que se toque el teclado. **Settings**: *Fingered*, *Full-time*

> *Fingered*: el portamento se aplica solo cuando se toca en legato (la nota siguiente se toca sin soltar la anterior).

*Full-time*: el portamento se aplica a todas las notas.

#### *Time (Portamento Part Time)*

Establece la duración (o velocidad) de la transición de tono del portamento de la parte. **Opciones**: 0-127

#### *Time Mode (Portamento Time Mode)*

Establece cómo cambia el tono con el tiempo.

**Opciones**: *Rate 1*, *Time 1*, *Rate 2*, *Time 2*

*Rate 1*: el tono cambia a una velocidad específica.

*Time 1*: el tono cambia en un tiempo específico.

*Rate 2*: el tono cambia a una velocidad específica dentro de una octava.

*Time 2*: el tono cambia en un tiempo específico dentro de una octava.

#### **Vista** *Pitch Bend / Mono*

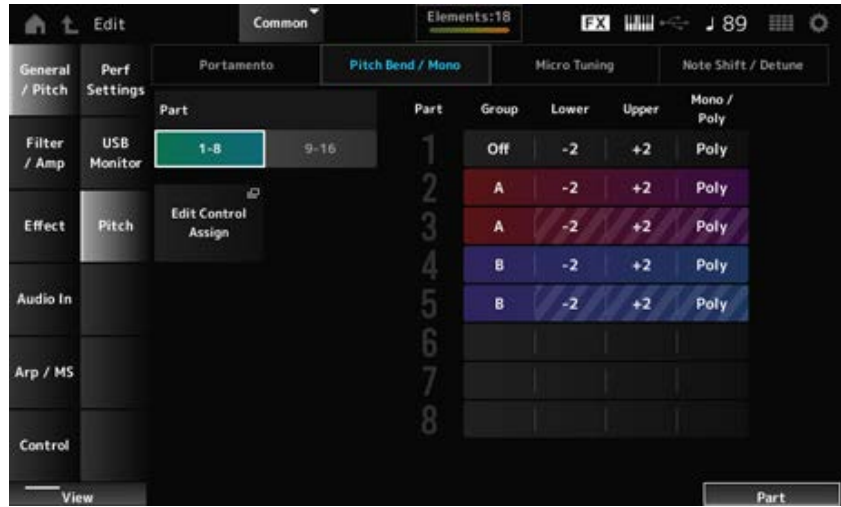

*Mono / Poly* no se mostrará en la parte de percusión.

## *Lower (Pitch Bend Lower)*

## *Upper (Pitch Bend Upper)*

Establece el margen de los cambios creados con la rueda de inflexión de tono en semitonos. **Opciones**: -48-+0-+24

## *Mono / Poly*

Establece el modo de generación de tonos del teclado. *Mono* es solo para tocar notas individuales y *Poly*, para tocar varias notas a la vez. **Opciones**: *Mono*, *Poly*

## *Edit Control Assign*

Abre la pantalla *Control Assign* de *Common Edit*.

## **Vista** *Micro Tuning*

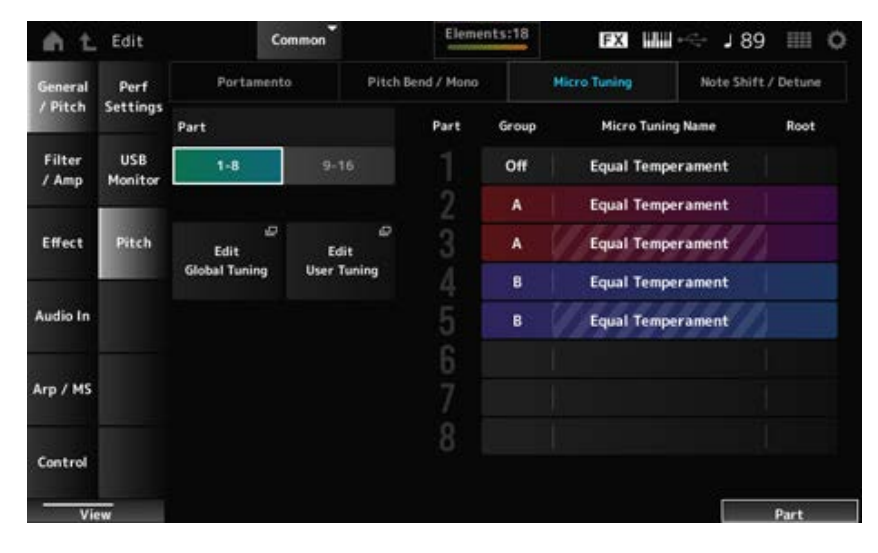

*Micro Tuning Name* y *Root* no se mostrarán en la parte de percusión.

## *Micro Tuning Name*

Establece la microafinación (temperamento) de la parte.

**Opciones**: *Equal Temperament*, *Pure Major*, *Pure Minor*, *Werckmeister*, *Kirnberger*, *Vallotti & Young*, *1/4 shift*, *1/4 tone*, *1/8 tone*, *Indian*, *Arabic 1*, *Arabic 2*, *Arabic 3*, *User 1–8* (si se selecciona un banco de usuario), *Library 1-1–16-8* (si se carga un archivo de la biblioteca)

## *Root (Micro Tuning Root)*

Establece la nota fundamental de microafinación.

Este parámetro no se muestra si el tipo seleccionado en *Micro Tuning Name* no requiere una nota fundamental.

**Opciones**: C–B

## *Edit Global Tuning*

Abre la pantalla de configuración de afinación global.

## *Edit User Tuning*

Abre la pantalla de configuración de afinación del usuario.
#### **Vista** *Note Shift / Detune*

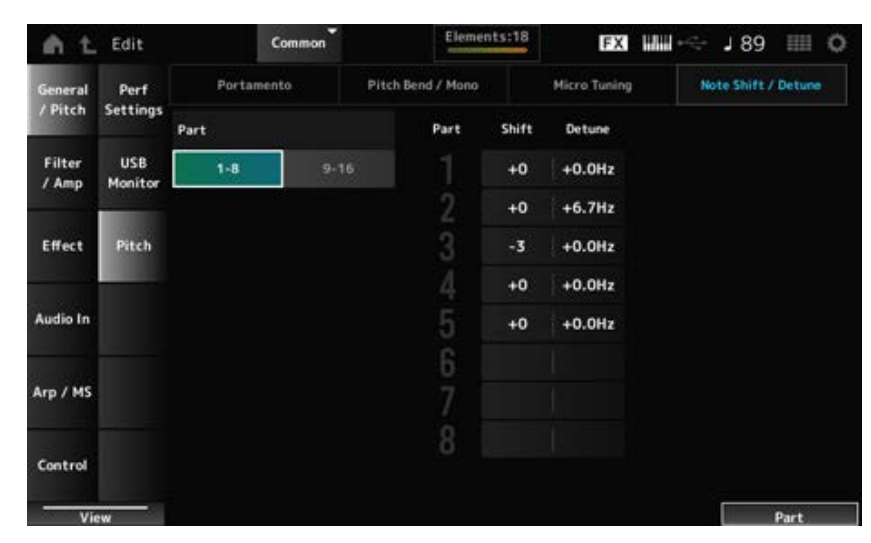

#### *Shift (Note Shift)*

Ajusta el tono en semitonos. **Opciones**: -24-+0-+24

#### *Detune*

Ajusta el tono de la parte en incrementos de 0,1 Hz.

Cuando el tono se desplaza ligeramente, se puede desafinar el sonido.

**Opciones**: −12,8 Hz–+0,0 Hz–+12,7 Hz

## *Edit User Tuning*

Esta es la pantalla de ajustes de microafinación de usuario.

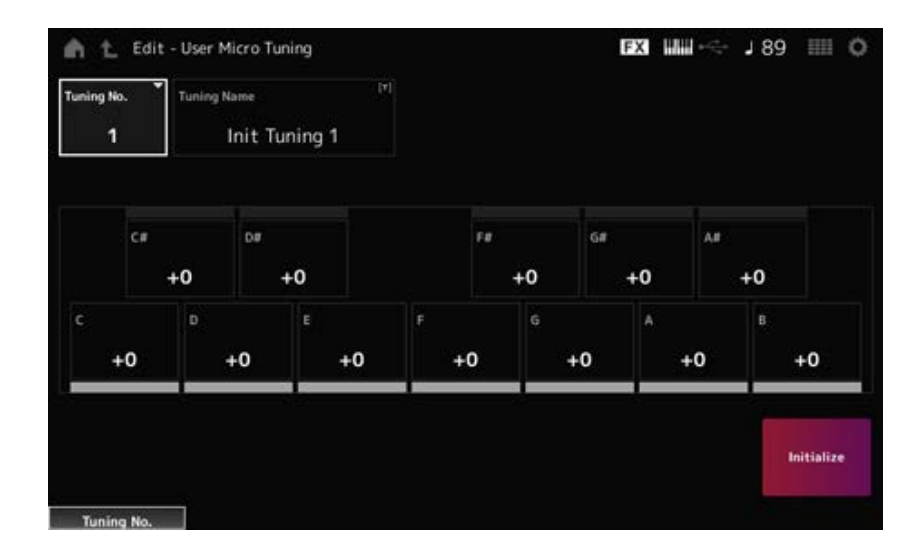

#### *Tuning No. (Micro Tuning Number)*

Indica el número de microafinación de usuario seleccionado. **Opciones**: 1-8

#### *Tuning Name (Micro Tuning Name)*

La microafinación de usuario que está editando se puede guardar con un nombre nuevo. Al tocar en el nombre, se abre el teclado en pantalla para poder especificar un nombre.

## *C***,** *C♯***,** *D***,** *D♯***,** *E***,** *F***,** *F♯***,** *G***,** *G♯***,** *A***,** *A♯***,** *B*

El tono de cada nota se puede ajustar en centésimas para establecer la microafinación. **Opciones**: -99-+99

## *Initialize*

Inicializa la microafinación de usuario seleccionada.

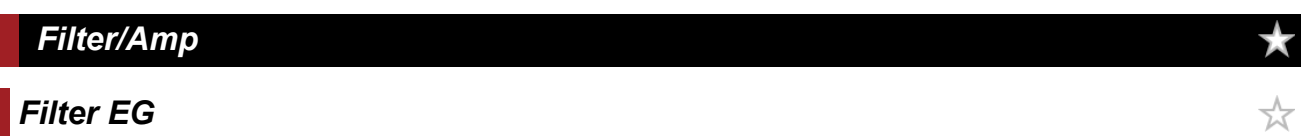

En la pantalla *Filter EG* se puede configurar el generador de envolventes de filtro (FEG). Esto permite establecer el grado (o nivel) de los cambios en la frecuencia de corte y cómo esos cambios evolucionan en el tiempo, desde el momento en que se pulsa una tecla del teclado hasta el momento en que el sonido decae.

## **Operación**

[PERFORMANCE] → Selección de *Common* → [EDIT/ CO ] → *Filter/Amp* → *Filter EG* 

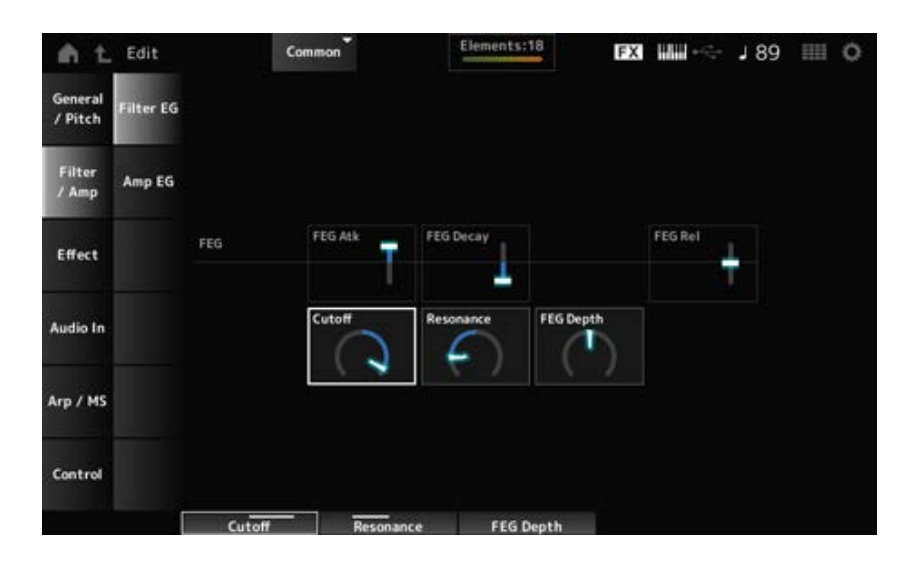

## *FEG Atk (FEG Attack Time)*

Establece el tiempo que el sonido tarda en cambiar desde el momento en que se pulsa una tecla hasta que la frecuencia de corte alcanza el valor establecido en *Attack Level*. Esto se especifica como un valor de compensación del FEG de la parte. **Opciones**: -64-+63

## *FEG Decay (FEG Decay Time)*

Establece el tiempo que la frecuencia de corte tarda en cambiar desde el nivel de ataque. La nitidez o la velocidad de caída del sonido se pueden controlar. Esto se especifica como un valor de compensación del FEG de la parte. **Opciones**: -64-+63

## *FEG Rel (FEG Release Time)*

Establece el tiempo que la frecuencia de corte tarda en caer al nivel de liberación cuando la tecla se libera.

Esto se especifica como un valor de compensación del FEG de la parte. **Opciones**: -64-+63

## *Cutoff (Cutoff Frequency)*

Cambia el sonido configurando la frecuencia de corte del filtro.

Si selecciona el filtro pasa bajos, puede hacer que el sonido sea más brillante estableciendo este parámetro en valores más grandes, o bien más oscuro estableciéndolo en valores más pequeños. Esto se especifica como un valor de compensación de la frecuencia de corte del filtro de la parte. **Opciones**: -64-+63

## *Resonance*

Agrega características especiales al sonido ajustando el nivel de la señal cerca de la frecuencia de corte.

Esto se especifica como un valor de compensación de la resonancia del filtro de la parte. **Opciones**: -64-+63

## *FEG Depth*

Establece el margen de profundidad del cambio de frecuencia de corte controlado por el generador de envolventes de filtro.

Esto se especifica como un valor de compensación de la opción *Part FEG Depth*. **Opciones**: -64-+63

# *Amp EG*

En la pantalla *Amp EG* se puede configurar el tiempo del generador de envolventes de amplitud (AEG). Al configurar *Amp EG*, se puede establecer cómo cambia el volumen desde el momento en que se pulsa una tecla del teclado hasta que el sonido decae.

☆

#### **Operación**

```
[PERFORMANCE] → Selección de Common → [EDIT/ ] → Filter/Amp → Amp EG
```
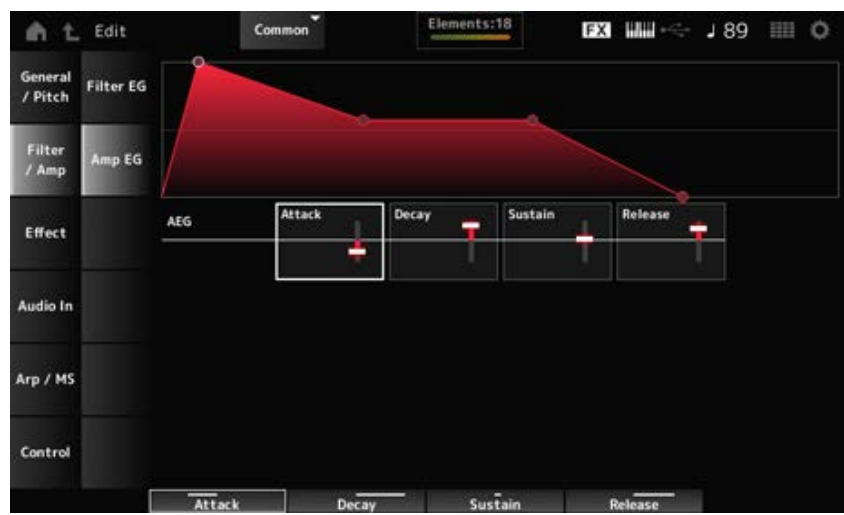

Los ajustes de la pantalla *Amp EG* son valores de compensación del AEG aplicables a todas las partes.

## *Attack (AEG Attack Time)*

Establece el tiempo que el volumen tarda en cambiar desde el momento en que se pulsa una tecla del teclado hasta que alcanza su máximo.

**Opciones**: -64-+63

## *Decay (AEG Decay Time)*

Establece el tiempo que el volumen tarda en cambiar después de haber alcanzado su máximo. **Opciones**: -64-+63

#### *Sustain (AEG Sustain Level)*

Establece el volumen que se mantiene mientras la tecla está pulsada. **Opciones**: -64-+63

#### *Release (AEG Release Time)*

Establece el tiempo que el sonido tarda en decaer después de haber soltado la tecla. **Opciones**: -64-+63

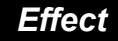

## *Routing*

En esta pantalla se pueden configurar los efectos del sistema aplicados a todas las partes, así como ver el flujo de señales de los efectos principales.

## **Operación**

```
[PERFORMANCE] → Selección de Common → [EDIT/ ] → Effect → Routing
```
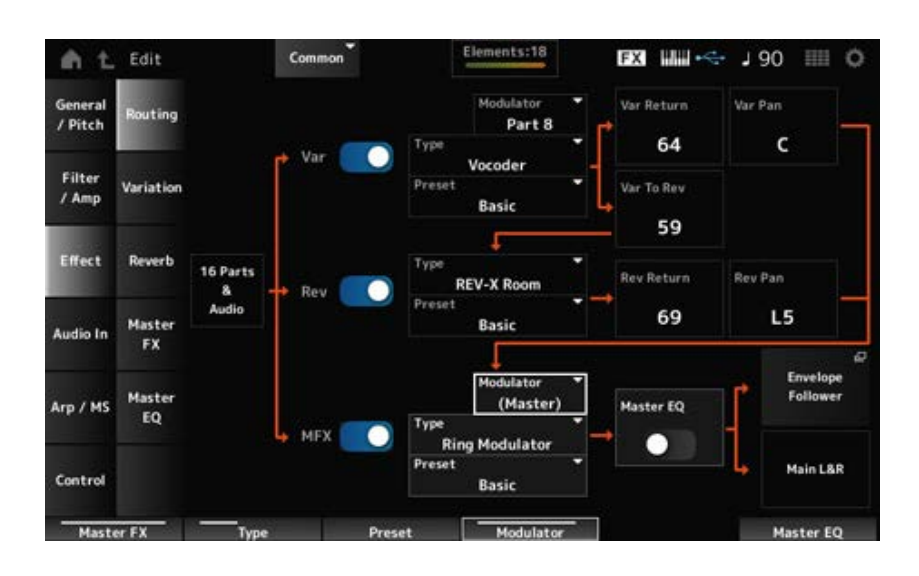

*Var (Variation Switch) Rev (Reverb Switch) MFX (Master Effect Switch)* Activa o desactiva las funciones de variación, reverberación y efectos principales. **Opciones**: activado, desactivado

## *Var Type (Variation Type) Rev Type (Reverb Type) MFX Type (Master Effect Type)*

Establece el tipo de la variación, la reverberación y los efectos principales. **Opciones**: consulte **Tipos** de efectos.

# *Var Preset (Variation Preset Number) Rev Preset (Reverb Preset Number) MFX Preset (Master Effect Preset Number)*

Selecciona un valor predefinido de los parámetros de variación, reverberación y efectos principales. **Opciones**: consulte *Data List*.

## *Side Chain (Variation Side Chain Part) Side Chain (Master Effect Side Chain Part) Modulator (Variation Modulator Part) Modulator (Master Effect Modulator Part)*

Establece la parte de cadena lateral (o el modulador, dependiendo del tipo de efecto) de las funciones de variación y efectos principales.

Este parámetro no está disponible si "Master" está establecido en la parte de modulador. En ese caso, el valor del parámetro se mostrará entre paréntesis, como "(*Master*)". **Opciones**: *Part 1–16*, *A/D*, *Master*, *Off*

## *Var Return (Variation Return) Rev Return (Reverb Return)*

Establece el nivel de salida (nivel de retorno) de las señales procesadas por el efecto de variación o de reverberación. **Opciones**: 0-127

## *Var Pan (Variation Pan)*

## *Rev Pan (Reverb Pan)*

Establece la posición de estéreo de las señales procesadas por el efecto de variación o de reverberación.

**Opciones**: L63 (extremo izquierdo)-C (centro)-R63 (extremo derecho)

## *Var to Rev (Variation To Reverb)*

Establece el nivel de transmisión de las señales procesadas por el efecto de variación. **Opciones**: 0-127

## *Master EQ (Master EQ Switch)*

Activa o desactiva el ecualizador principal. **Opciones**: activado, desactivado

*Envelope Follower*

Abre la pantalla de ajustes del seguidor de envolvente.

# *Variation*

Establece el efecto de variación.

## **Operación**

[PERFORMANCE] → Selección de *Common* → [EDIT/ ] → *Effect* → *Variation*

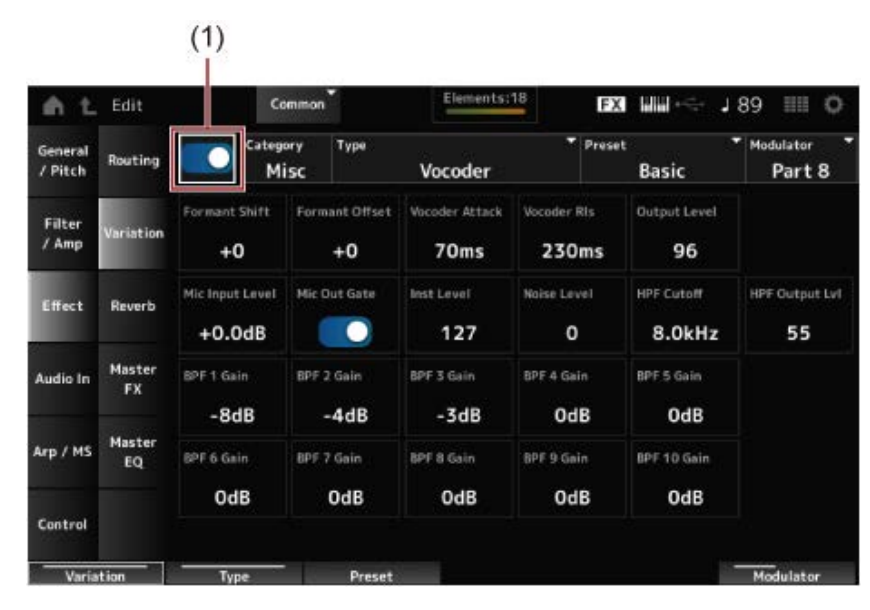

(1) *Variation Switch*

#### *Variation Switch*

Activa o desactiva el efecto de variación. **Opciones**: activado, desactivado

## *Category (Variation Category)*

*Type (Variation Type)*

Establece la categoría y el tipo del efecto de variación. **Opciones:** consulte **Tipos de efectos**.

#### *Preset (Variation Preset Number)*

Selecciona uno de los parámetros de efectos predefinidos de cada tipo de efecto. **Opciones**: consulte *Data List*.

## *Side Chain (Variation Side Chain Part) Modulator (Variation Modulator Part)*

Establece la parte de cadena lateral (o el modulador, dependiendo del tipo de efecto) del efecto de variación.

Este parámetro no está disponible si "Master" está establecido en la parte de modulador. En ese caso, el valor del parámetro se mostrará entre paréntesis, como "(*Master*)". **Opciones**: *Part 1–16*, *A/D*, *Master*, *Off*

#### *Effect Parameter*

Los parámetros de efecto varían en función del tipo de efecto. **Opciones**: consulte **Parámetros de efectos**.

## *Reverb*

Establece el efecto de reverberación.

## **Operación**

[PERFORMANCE] → Selección de *Common* → [EDIT/ CD ] → *Effect* → *Reverb* 

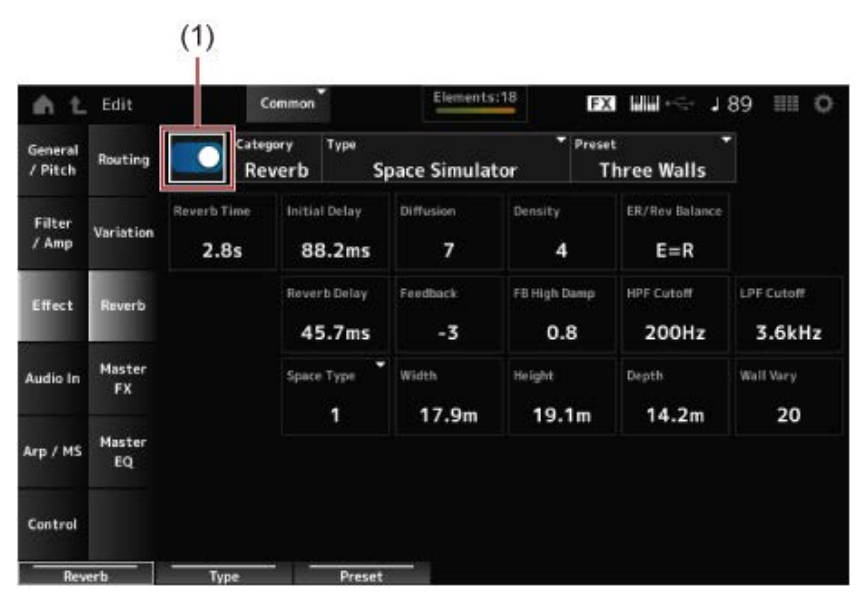

(1) *Reverb Switch*

#### *Reverb Switch*

Activa o desactiva el efecto de reverberación. **Opciones**: activado, desactivado

## *Category (Reverb Category)*

#### *Type (Reverb Type)*

Establece la categoría y el tipo del efecto de reverberación. **Opciones**: consulte Tipos de efectos.

## *Preset (Reverb Preset Number)*

Selecciona uno de los parámetros de efectos predefinidos de cada tipo de efecto. **Opciones**: consulte *Data List*.

#### *Effect Parameter*

Los parámetros de efecto varían en función del tipo de efecto. **Opciones**: consulte **Parámetros de efectos**.

*Master FX*

☆

Establece el efecto principal.

# **Operación** [PERFORMANCE] → Selección de *Common* → [EDIT/ ] → *Effect* → *Master FX*

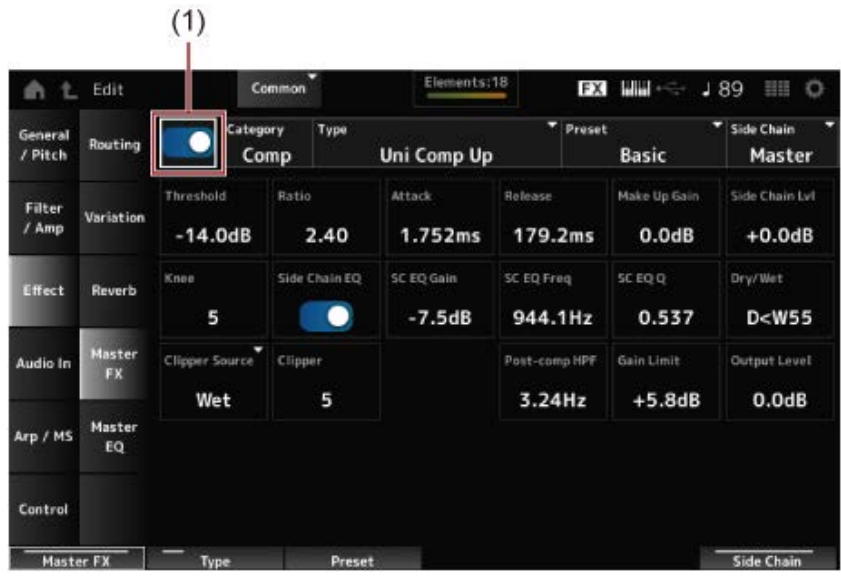

(1) *Master Effect Switch*

## *Master Effect Switch*

Activa o desactiva el efecto principal. **Opciones**: activado, desactivado

## *Category (Master Effect Category)*

## *Type (Master Effect Type)*

Establece la categoría y el tipo del efecto principal. **Opciones**: consulte **Tipos de efectos**.

## *Preset (Master Effect Preset Number)*

Selecciona uno de los parámetros de efectos predefinidos de cada tipo de efecto. **Opciones**: consulte *Data List*.

## *Side Chain (Master Effect Side Chain Part) Modulator (Master Effect Modulator Part)*

Establece la cadena lateral (o el modulador, dependiendo del tipo de efecto) de los efectos principales.

Este parámetro no está disponible si "Master" está establecido en la parte de modulador. En ese caso, el valor del parámetro se mostrará entre paréntesis, como "(*Master*)". **Opciones**: *Part 1–16*, *A/D*, *Master*, *Off*

## *Effect Parameter*

Los parámetros de efecto varían en función del tipo de efecto. **Opciones**: consulte **Parámetros de efectos**.

## *Master EQ*

Establece el ecualizador principal.

#### **Operación**

[PERFORMANCE] → Selección de *Common* → [EDIT/ ] → *Effect* → *Master EQ*

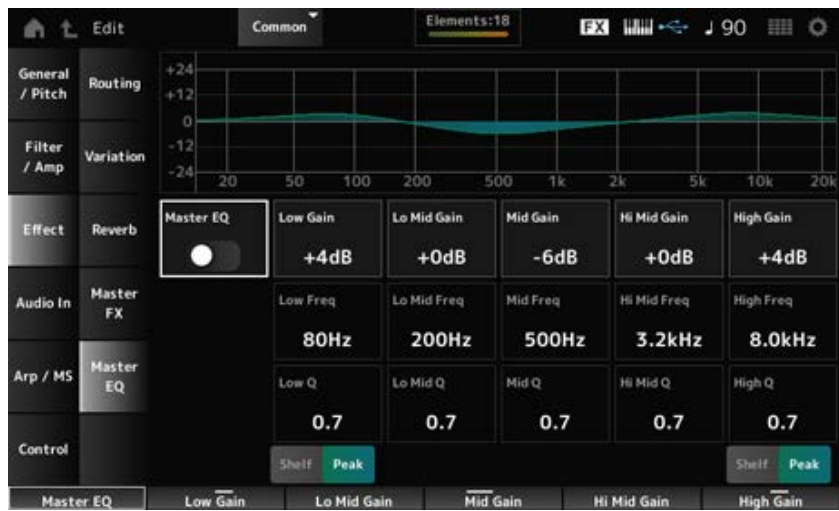

☆

#### *Master EQ (Master EQ Switch)*

Activa o desactiva el ecualizador principal. **Opciones**: activado, desactivado

#### *Low Gain (Master EQ Low Gain)*

Establece el nivel de la señal de la banda *Low*. **Opciones**: −12-+12 (dB)

#### *Lo Mid Gain (Master EQ Low Mid Gain)*

Establece el nivel de la señal de la banda *Lo Mid*. **Opciones**: −12-+12 (dB)

#### *Mid Gain (Master EQ Mid Gain)*

Establece el nivel de la señal de la banda *Mid*. **Opciones**: −12-+12 (dB)

## *Hi Mid Gain (Master EQ High Mid Gain)*

Establece el nivel de la señal de la banda *Hi Mid*. **Opciones**: −12-+12 (dB)

## *High Gain (Master EQ High Gain)*

Establece el nivel de la señal de la banda *High*. **Opciones**: −12-+12 (dB)

Establece la frecuencia de la banda *Low*. **Opciones**: 32 (Hz)-2,0 (kHz) *Low Freq (Master EQ Low Frequency)*

## *Lo Mid Freq (Master EQ Low Mid Frequency)*

Establece la frecuencia de la banda *Lo Mid*. **Opciones**: 100 (Hz)-10 (kHz)

## *Mid Freq (Master EQ Mid Frequency)*

Establece la frecuencia de la banda *Mid*. **Opciones**: 100 (Hz)-10 (kHz)

## *Hi Mid Freq (Master EQ High Mid Frequency)*

Establece la frecuencia de la banda *Hi Mid*. **Opciones**: 100 (Hz)-10 (kHz)

## *High Freq (Master EQ High Frequency)*

Establece la frecuencia de la banda *High*. **Opciones**: 500 (Hz)-16 (kHz)

## *Low Q (Master EQ Low Q)*

Establece el ancho de banda de la banda *Low*. Esta parámetro está disponible solo si el parámetro *Low Shape (Master EQ Low Shape)* está establecido en *Peak*. **Opciones**: 0.1-12.0

## *Lo Mid Q (Master EQ Low Mid Q)*

Establece el ancho de banda de la banda *Lo Mid*. **Opciones**: 0.1-12.0

## *Mid Q (Master EQ Mid Q)*

Establece el ancho de banda de la banda *Mid*. **Opciones**: 0.1-12.0

## *Hi Mid Q (Master EQ High Mid Q)*

Establece el ancho de banda de la banda *Hi Mid*. **Opciones**: 0.1-12.0

## *High Q (Master EQ High Q)*

Establece el ancho de banda de la banda *High*.

Esta parámetro está disponible solo si el parámetro *High Shape (Master EQ High Shape)* está establecido en *Peak*.

**Opciones**: 0.1-12.0

## *Low Shape (Master EQ Low Shape) High Shape (Master EQ High Shape)*

Determina si el ecualizador está establecido en un tipo de shelving (que reduce o aumenta las señales por encima o por debajo de un ajuste de frecuencia específico) o en un tipo de pico (que reduce o aumenta las señales a una frecuencia específica).

**Opciones**: Shelf, Peak

## *Envelope Follower Edit*

Abre la pantalla de ajustes del seguidor de envolvente.

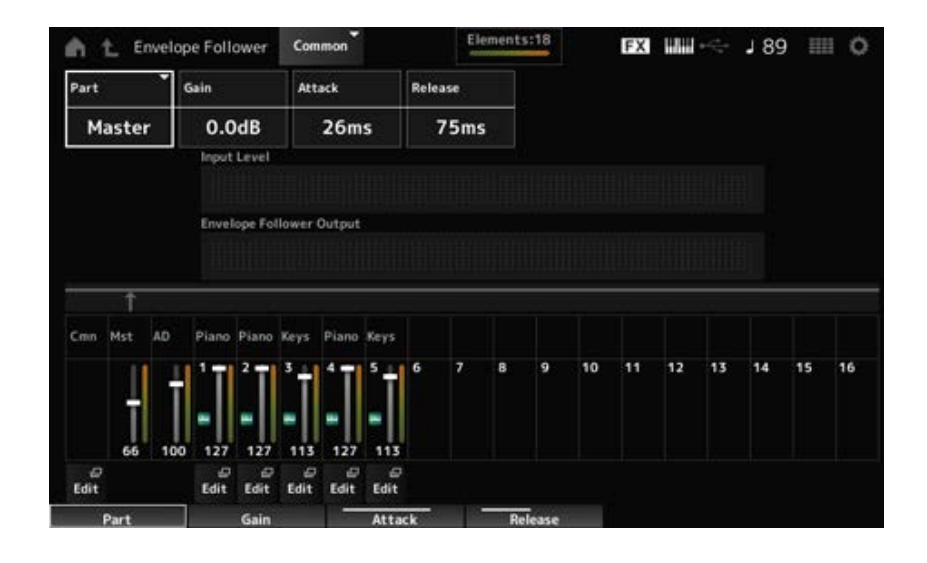

## *Part (Input Source)*

Muestra el origen de entrada del seguidor de envolvente seleccionado. **Opciones**: *Master*, *AD*, *Part 1–16*

## *Gain (Envelope Follower Gain)*

Establece la ganancia de entrada del origen de entrada de la parte. **Opciones**: -24,0 dB-0,0 dB-+24,0 dB

## *Attack (Envelope Follower Attack)*

Establece el tiempo de ataque del seguidor de envolvente. **Opciones**: 1 ms-40 ms

## *Release (Envelope Follower Release)*

Establece el tiempo de liberación del seguidor de envolvente. **Opciones**: 10 ms-680 ms

*Input Level*

Muestra el nivel de entrada de las señales recibidas del origen de entrada de la parte seleccionada.

## *Envelope Follower Output*

Muestra el nivel de salida del seguidor de envolvente.

#### *Edit*

Abre la pantalla *Control Assign* de la parte seleccionada.

# *Audio In Mixing*

En la pantalla *Mixing* se puede mezclar la parte A/D (señales procedentes de las tomas A/D INPUT) y la parte digital (señales procedentes del terminal [USB TO HOST]\*).

\* Hace referencia únicamente al audio de Digital L/R del puerto del dispositivo.

#### **Operación**

- [PERFORMANCE] → Selección de *Common* → [EDIT/ CO ] → *Audio In* → *Mixing*
- [SHIFT] + [A/D INPUT ON/OFF]

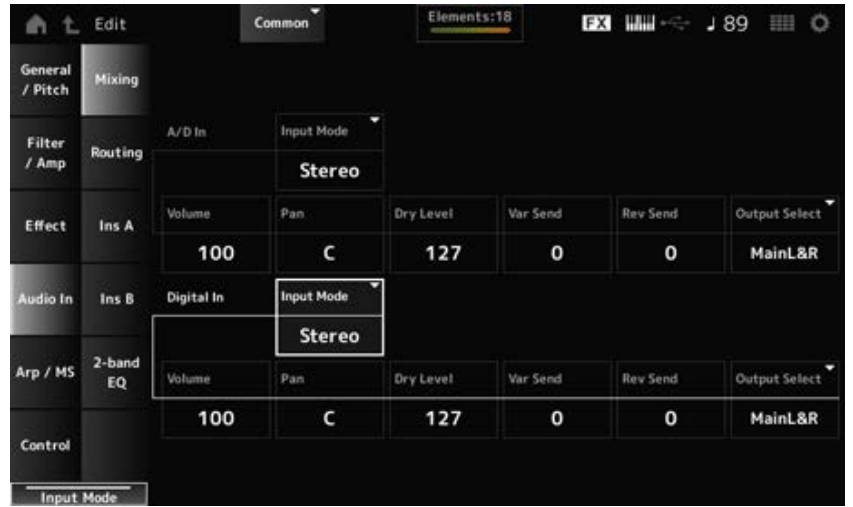

## *Input Mode (A/D Part Input Mode) Input Mode (Digital Part Input Mode)*

Determina el método de procesamiento de las señales de entrada en los canales izquierdo y derecho.

#### **Opciones**: *L Mono*, *R Mono*, *L+R Mono*, *Stereo*

*L Mono*: se usa solo el canal izquierdo.

*R Mono*: se usa solo el canal derecho.

*L+R Mono*: mezcla los canales izquierdo y derecho y procesa en mono.

*Stereo*: procesa la entrada estéreo en estéreo.

#### **NOTA**

Si el sonido procede únicamente de la toma [L/MONO], se procesa en mono.

# *Volume (A/D Part Volume)*

## *Volume (Digital Part Volume)*

Establece el volumen de la parte A/D o de la parte digital.

**Opciones**: 0-127

## *Pan (A/D Part Pan)*

## *Pan (Digital Part Pan)*

Establece la posición panorámica (en el campo estéreo) de la parte A/D o la parte digital. **Opciones**: L63-C-R63

## *Dry Level (A/D Part Dry Level) Dry Level (Digital Part Dry Level)*

Establece el nivel sin efectos (o el nivel de las señales no procesadas por el efecto del sistema) de la parte A/D o la parte digital.

Este parámetro solo está disponible si *Output Select* está establecido en *MainL&R*.

**Opciones**: 0-127

## *Var Send (A/D Part Variation Send)*

## *Var Send (Digital Part Variation Send)*

Establece el nivel de las señales enviadas desde la parte A/D o la parte digital al efecto de variación. Este parámetro solo está disponible si *Output Select* está establecido en *MainL&R*. **Opciones**: 0-127

## *Rev Send (A/D Part Reverb Send)*

## *Rev Send (Digital Part Reverb Send)*

Establece el nivel de las señales enviadas desde la parte A/D o la parte digital al efecto de reverberación.

Este parámetro solo está disponible si *Output Select* está establecido en *MainL&R*. **Opciones**: 0-127

# *Output Select (A/D Part Output Select)*

## *Output Select (Digital Part Output Select)*

Establece el destino de salida de las señales de audio de la parte A/D o la parte digital. **Opciones**: *MainL&R*, *AsgnL&R*, *USB1&2–USB29&30*, *AsgnL*, *AsgnR*, *USB1–30*, *Off*

> *MainL&R*: envía la salida en estéreo (dos canales) a las tomas OUTPUT [L/MONO] y [R]. *AsgnL&R*: envía la salida en estéreo (dos canales) a las tomas ASSIGNABLE OUTPUT [L] y [R].

*USB1&2–USB29&30*: envía la salida en estéreo (canales 1 y 2 a los canales 29 y 30) al terminal **IUSB TO HOSTI.** 

AsgnL: envía la salida en mono (un canal) a la toma ASSIGNABLE OUTPUT [L]. *AsgnR*: envía la salida en mono (un canal) a la toma ASSIGNABLE OUTPUT [R]. *USB1–30*: envía la salida en mono (canales 1-30) al terminal [USB TO HOST]. *Off*: no se envía ninguna señal de audio de la parte.

En la pantalla *Routing* se puede configurar el enrutamiento de efectos de la parte A/D.

# **Operación** [PERFORMANCE] → Selección de *Common* → [EDIT/ ] → *Audio In* → *Routing*

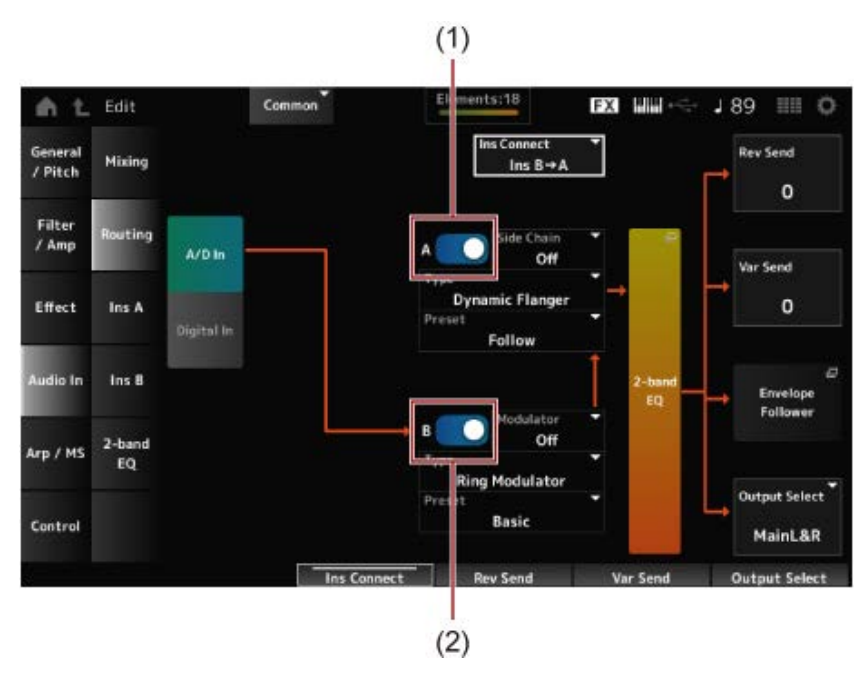

- (1) *A/D Part Insertion FX A Switch*
- (2) *A/D Part Insertion FX B Switch*

## *A/D In*

## *Digital In*

Alterna entre las vistas de *A/D In* y *Digital In*.

Cuando se selecciona *Digital In*, solo están disponibles *Digital Part Reverb Send, Digital Part Variation Send* y *Digital Part Output Select*.

## *A/D Part Insertion FX A Switch*

## *A/D Part Insertion FX B Switch*

Activa o desactiva el efecto de inserción A y el efecto de inserción B. **Opciones**: activado, desactivado

## *Type (A/D Part Insertion Effect A Type)*

*Type (A/D Part Insertion Effect B Type)*

Establece el tipo de efecto. **Opciones**: consulte **Tipos de efectos**.

# *Preset (A/D Part Insertion Effect A Preset)*

## *Preset (A/D Part Insertion Effect B Preset)*

Selecciona uno de los parámetros de efectos predefinidos de cada tipo de efecto. Al seleccionar un efecto predefinido, se puede cambiar la forma en que los efectos se aplican. **Opciones**: consulte *Data List*.

## *Side Chain (A/D Part Insertion Effect A Side Chain) Side Chain (A/D Part Insertion Effect B Side Chain) Modulator (A/D Part Insertion Effect A Modulator) Modulator (A/D Part Insertion Effect B Modulator)*

Establece la parte de cadena lateral (o el modulador, dependiendo del tipo de efecto) del efecto de inserción A o el efecto de inserción B.

Este parámetro no está disponible cuando la parte en sí o la opción "Master" está establecida en el modulador. En estos casos, el valor del parámetro se mostrará entre paréntesis, como "(*Master*)". **Opciones**: *Part 1–16*, *A/D*, *Master*, *Off*

## *Ins Connect (A/D Part Insertion Effect Connect Type)*

Establece el enrutamiento de efecto del efecto de inserción A y el efecto de inserción B. El diagrama cambia según lo hagan los ajustes. **Opciones**: *Ins A→B*, *Ins B→A*

## *2-band EQ*

Abre el ecualizador de 2 bandas de la parte A/D.

## *Rev Send (A/D Part Reverb Send)*

## *Rev Send (Digital Part Reverb Send)*

Establece el nivel de las señales (o señales desviadas) enviadas desde el efecto de inserción A o el efecto de inserción B al efecto de reverberación.

Este parámetro solo está disponible si *Output Select* está establecido en *MainL&R*.

**Opciones**: 0-127

## *Var Send (A/D Part Variation Send)*

## *Var Send (Digital Part Variation Send)*

Establece el nivel de las señales (o señales desviadas) enviadas desde el efecto de inserción A o el efecto de inserción B al efecto de variación.

Este parámetro solo está disponible si *Output Select* está establecido en *MainL&R*.

**Opciones**: 0-127

## *Envelope Follower*

Abre la pantalla de ajustes del seguidor de envolvente.

## *Output Select (A/D Part Output Select)*

## *Output Select (Digital Part Output Select)*

Establece el destino de salida de las señales de audio.

**Opciones**: *MainL&R*, *AsgnL&R*, *USB1&2–USB29&30*, *AsgnL*, *AsgnR*, *USB1–30*, *Off*

*MainL&R*: envía la salida en estéreo (dos canales) a las tomas OUTPUT [L/MONO] y OUTPUT [R].

*AsgnL&R*: envía la salida en estéreo (dos canales) a las tomas ASSIGNABLE OUTPUT [L] y ASSIGNABLE OUTPUT [R].

*USB1&2–USB29&30*: envía la salida en estéreo (canales 1 y 2 a los canales 29 y 30) al terminal [USB TO HOST].

*AsgnL*: envía la salida en mono (un canal) a la toma ASSIGNABLE OUTPUT [L].

*AsgnR*: envía la salida en mono (un canal) a la toma ASSIGNABLE OUTPUT [R]. *USB1–30*: envía la salida en mono (canales 1-30) al terminal [USB TO HOST]. *Off*: no se envía ninguna señal de audio de la parte.

☆

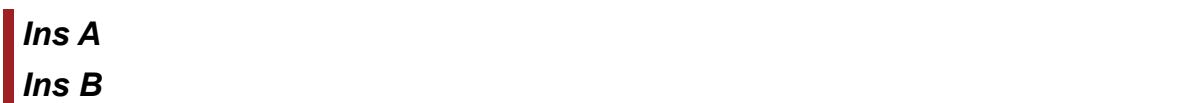

En las pantallas *Ins A* e *Ins B* se pueden configurar los efectos de inserción.

#### **Operación**

- [PERFORMANCE] → Selección de *Common* → [EDIT/ CO ] → *Audio In* → *Ins A*
- [PERFORMANCE] → Selección de *Common* → [EDIT/ CO ] → *Audio In* → *Ins B*

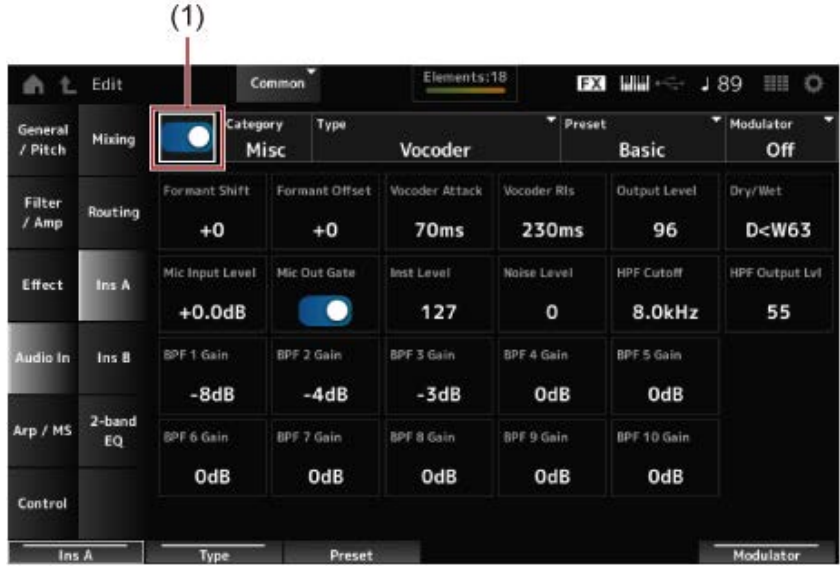

(1) *Insertion FX Switch*

#### *Insertion FX Switch*

Habilita el efecto de inserción. **Opciones**: activado, desactivado

Establece la categoría y el tipo del efecto de inserción. *Category (Insertion Effect A Category) Category (Insertion Effect B Category) Type (Insertion Effect A Type) Type (Insertion Effect B Type)*

**Opciones**: consulte Tipos de efectos.

## *Preset (Insertion Effect A Preset) Preset (Insertion Effect B Preset)*

Selecciona uno de los parámetros de efectos predefinidos de cada tipo de efecto. Al seleccionar un efecto predefinido, se puede cambiar la forma en que los efectos se aplican. **Opciones**: consulte *Data List*.

197

*Side Chain (Insertion Effect A Side Chain Part) Side Chain (Insertion Effect B Side Chain Part) Modulator (Insertion Effect A Modulator Part) Modulator (Insertion Effect B Modulator Part)*

Establece la parte de cadena lateral (o el modulador, dependiendo del tipo de efecto) del efecto de inserción A o el efecto de inserción B.

Este parámetro no está disponible cuando la parte en sí o la opción "Master" está establecida en el modulador. En estos casos, el valor del parámetro se mostrará entre paréntesis, como "(*Master*)". **Opciones**: *Part 1–16*, *A/D*, *Master*, *Off*

## *Effect Parameter*

Los parámetros de efecto varían en función del tipo de efecto. **Opciones**: consulte **Parámetros de efectos**.

# *2-band EQ*

En la pantalla *2-band EQ* se puede configurar el ecualizador de partes.

Common

## **Operación**

[PERFORMANCE] → Selección de *Common* → [EDIT/ ] → *Common* → *Audio In* → *2-band EQ*

**EXI WHEN -: J 89 EE O** 

Level **ab0** 

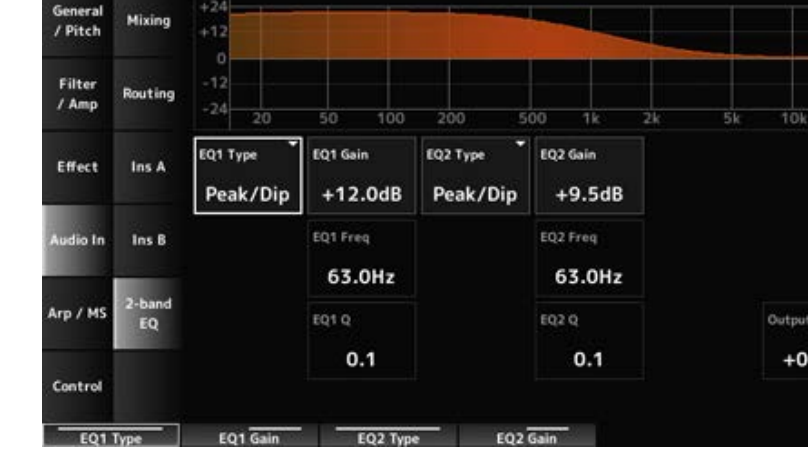

# *EQ1 Type (A/D Part 2-band EQ 1 Type)*

**俞 七 Edit** 

## *EQ2 Type (A/D Part 2-band EQ 2 Type)*

Selecciona el tipo de ecualizador deseado.

**Opciones**: *Thru*, *LPF*, *HPF*, *Low Shelf*, *Hi Shelf*, *Peak/Dip*

*Thru*: pasa por alto el ecualizador y la señal no resulta afectada.

*LPF*: pasa las señales por encima de la frecuencia de corte.

*HPF*: pasa las señales por debajo de la frecuencia de corte.

*Low Shelf*: reduce o aumenta las señales por debajo del ajuste de frecuencia especificado.

*Hi Shelf*: reduce o aumenta las señales por encima del ajuste de frecuencia especificado. *Peak/Dip*: reduce o aumenta las señales a la frecuencia especificada.

☆

# *EQ 1 Freq (A/D Part 2-band EQ 1 Frequency)*

## *EQ 2 Freq (A/D Part 2-band EQ 2 Frequency)*

Establece la frecuencia de reducción o aumento. Este parámetro no está disponible si *EQ Type* está establecido en *Thru*.

**Opciones**: 63,0 Hz-18,0 kHz

# *EQ 1 Gain (A/D Part 2-band EQ 1 Gain)*

## *EQ 2 Gain (A/D Part 2-band EQ 2 Gain)*

Establece el nivel de señal de la banda de frecuencia establecida en *EQ1 Freq* o en *EQ2 Freq*. Este parámetro no está disponible si *EQ Type* está establecido en *Thru, LPF* o *HPF*. **Opciones**: -12,0 dB-+12,0 dB

## *EQ 1 Q (A/D Part 2-band EQ 1 Q) EQ 2 Q (A/D Part 2-band EQ 2 Q)*

Establece el ancho de banda de reducción o aumento del volumen de las frecuencias configuradas con *EQ1 Freq* o *EQ2 Freq*.

Este parámetro solo está disponible si *EQ Type* está establecido en *Peak/Dip*. **Opciones**: 0.1-12.0

## *Output Level (A/D Part 2-band EQ Output Level)*

Establece la ganancia de salida del ecualizador de 2 bandas. **Opciones**: −12,0 dB-+12,0 dB

## *Arp/MS*

# *Arp Common*

En la pantalla *Arp Common* se pueden configurar los parámetros de arpegio de toda la interpretación.

## **Operación**

```
[PERFORMANCE] → Selección de Common → [EDIT/ ] → Arp/MS → Arp Common
```
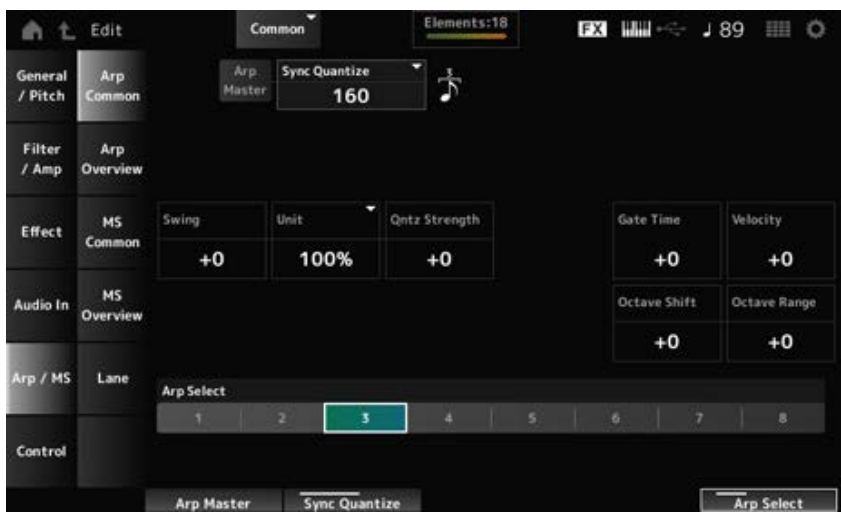

## *Arp Master (Arpeggio Master Switch)*

Activa o desactiva los arpegios de la interpretación. Este selector está vinculado al botón [ARP ON/OFF] del panel superior. **Opciones**: activado, desactivado

## *Sync Quantize (Arpeggio Sync Quantize Value)*

Ajusta la sincronización para iniciar la siguiente frase de arpegio mientras se reproduce el primer arpegio, cuando se reproducen frases de arpegio en varias partes. Si se establece en *Off*, los arpegios se reproducen cuando la parte se toca en el teclado.

**Opciones**: *Off*, 60 (fusa), 80 (tresillo de semicorcheas), 120 (semicorchea), 160 (tresillo de corcheas), 240 (corchea), 320 (tresillo de negras), 480 (nota negra) (Las cifras indicadas aquí son valores de reloj).

## *Swing (Swing Offset)*

Establece el valor de swing de los arpegios/secuenciador de movimiento de toda la interpretación. Esto se especifica como un valor de compensación de *Part Swing*. **Opciones**: -120-+120

## *Unit (Common Unit Multiply)*

Establece el porcentaje para estirar o comprimir el tiempo de reproducción de los arpegios de toda la interpretación.

Este parámetro afecta a las partes en las que *Unit (Arpeggio Unit Multiply)* está establecido en *Common*.

La subdivisión del ritmo y el tempo cambiará cuando el tiempo de reproducción se estire o se comprima, lo que permite lograr una sensación completamente nueva en el arpegio seleccionado originalmente.

**Opciones**: 50-400 %

**200 %**: el tiempo de reproducción se duplica y, como consecuencia, el tempo se divide por la mitad.

**100 %**: el tiempo de reproducción se mantiene sin cambios.

**50 %**: el tiempo de reproducción se divide por la mitad y, como consecuencia, el tempo se duplica.

## *Qntz Strength (Arpeggio Quantize Strength Offset)*

Establece la intensidad del ajuste de cuantización que se aplica a los arpegios de la interpretación. Esto se especifica como un valor de compensación de *Part Qntz Strength (Arpeggio Quantize Strength)*.

**Opciones**: -100-+100

## *Octave Shift (Arpeggio Octave Shift Offset)*

Cambia el tono de los arpegios de la interpretación en octavas.

Esto se especifica como un valor de compensación de *Part Octave Shift (Arpeggio Octave Shift)*. **Opciones**: -20-+20

## *Octave Range (Arpeggio Octave Range Offset)*

Cambia el margen de los arpegios de la interpretación en octavas.

Esto se especifica como un valor de compensación de *Part Octave Range (Arpeggio Octave Range)*. **Opciones**: -6-+6

## *Gate Time (Arpeggio Gate Time Rate Offset)*

Establece la duración del sonido de los arpegios de la interpretación. Esto se especifica como un valor de compensación de *Part Gate Time (Arpeggio Gate Time Rate)*. **Opciones**: -100-+100

## *Velocity (Arpeggio Velocity Rate Offset)*

Establece el porcentaje de velocidad de los arpegios de la interpretación. Esto se especifica como un valor de compensación de *Part Velocity (Arpeggio Velocity Rate)*. **Opciones**: -100-+100

## *Arp Select (Arpeggio Select)*

Cambia la selección del arpegio. **Opciones**: 1-8

# *Arp Overview (Arpeggio Overview)*

En la pantalla *Arp Overview* se pueden configurar los tipos de arpegio de la lista de todas las partes.

☆

## **Operación**

- [PERFORMANCE] → Selección de *Common* → [EDIT/ CO ] → *Arp/MS* → *Arp Overview*
- (Cuando una parte seleccionada es *Common*) [SHIFT] + [ARP ON/OFF]

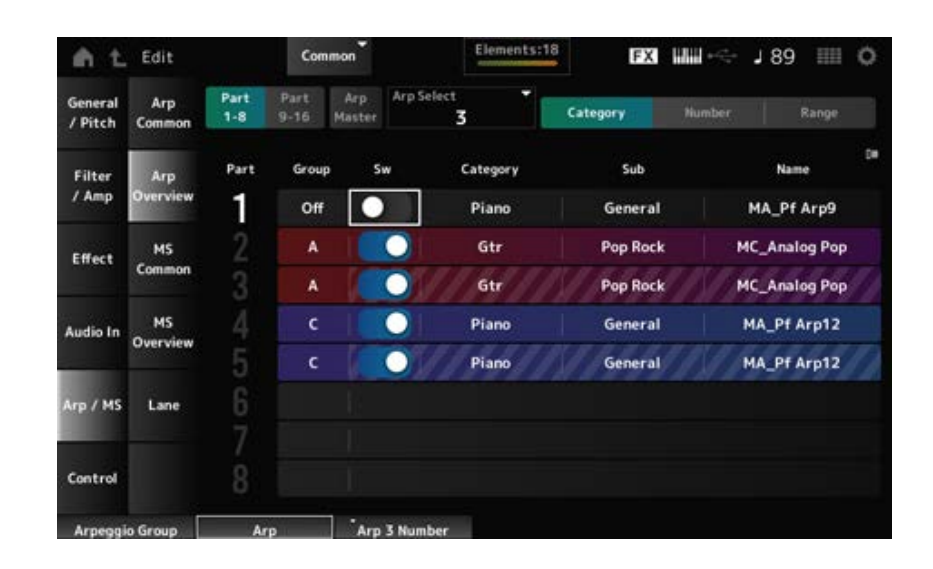

Cambia la vista de las partes. **Opciones**: *Part 1–8*, *Part 9–16 Part 1–8 Part 9–16*

*Arp Master (Arpeggio Master Switch)*

Activa o desactiva los arpegios de la interpretación. Este selector está vinculado al botón [ARP ON/OFF] del panel superior. **Opciones**: activado, desactivado

## *Group (Arpeggio Group)*

Establece el grupo de arpegios para utilizar el mismo arpegio en varias partes. Las partes que tienen asignado el mismo valor de *Group* tendrán los mismos ajustes de arpegio.

Cambia la selección del arpegio. **Opciones**: 1-8 *Arp Select (Arpeggio Select)*

## *Sw (Part Arpeggio Switch)*

Activa o desactiva los arpegios de cada parte. **Opciones**: activado, desactivado

## **Cuando** *View* **se establece en** *Category*

**Opciones**: consulte *Data List*. *Category (Arpeggio Category) Sub (Arpeggio Sub Category) Name (Arpeggio Name)*

## **Cuando** *View* **se establece en** *Number*

**Opciones**: consulte *Data List*. *Bank (Arpeggio Bank) Number (Arpeggio Number) Name (Arpeggio Name)*

## **Cuando** *View* **se establece en** *Range*

**Opciones**: consulte *Data List*. *Name (Arpeggio Name)*

## *Velocity Limit (Arpeggio Velocity Limit)*

Establece el margen de velocidad (valores más bajo y más alto) para reproducir los arpegios. Cuando se configura de modo que el valor más alto es el primero y el valor más bajo, el segundo (por ejemplo, de 93 a 34), el arpegio se reproduce solo en las velocidades de 1 a 34 y de 93 a 127.

**Opciones**: 1-127

## *Note Limit (Arpeggio Note Limit)*

Establece el intervalo de notas (las notas más agudas y las más graves) para reproducir los arpegios.

Cuando la primera nota especificada es más aguda que la segunda (por ejemplo, C5 a C4), se reproducirán arpegios en las notas en los intervalos C-2 a C4 y C5 a G8. **Opciones**: C-2-G8

## *MS Common (Motion Sequencer Common)*

En la pantalla *MS Common* se pueden configurar los parámetros del secuenciador de movimiento usados en toda la interpretación.

☆

## **Operación**

- [PERFORMANCE] → Selección de *Common* → [EDIT/ CD ] → *Arp/MS* → *MS Common*
- (Cuando una parte seleccionada es *Common*) [SHIFT] + [MSEQ ON/OFF]

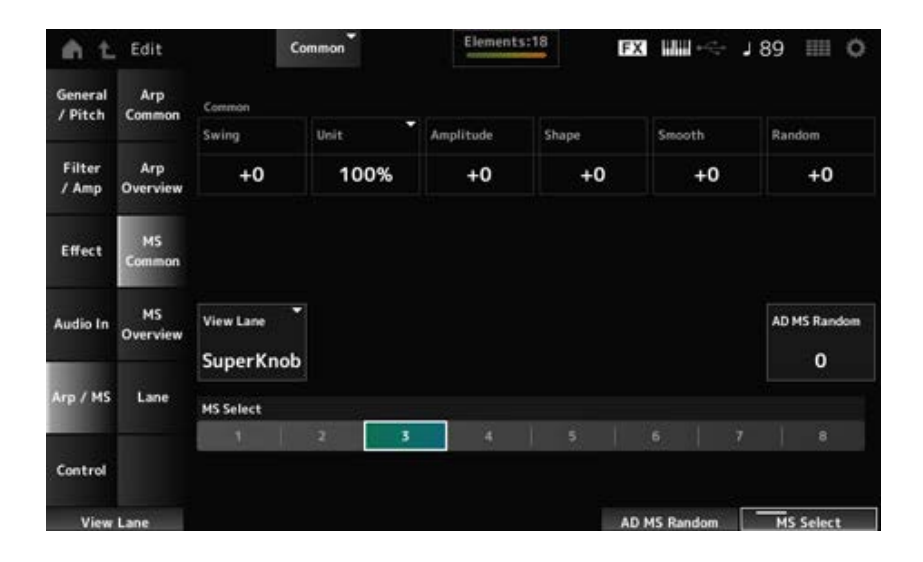

## *Common Swing (Swing Offset)*

Establece el valor de swing de los arpegios/secuenciador de movimiento de toda la interpretación. Esto se especifica como un valor de compensación de *Part Swing*. **Opciones**: -120-+120

#### *Common Unit (Common Unit Multiply)*

Establece el porcentaje para estirar o comprimir el tiempo de reproducción del secuenciador de movimiento de toda la interpretación.

Este parámetro afecta a las líneas en las que *Unit Multiply* está establecido en *Common*. La subdivisión del ritmo y el tempo cambiará cuando el tiempo de reproducción se estire o se comprima, lo que permite lograr una sensación completamente nueva en el secuenciador de movimiento seleccionado originalmente.

**Opciones**: 50-400 %

**200 %**: el tiempo de reproducción se duplica y, como consecuencia, el tempo se divide por la mitad.

**100 %**: el tiempo de reproducción se mantiene sin cambios.

**50 %**: el tiempo de reproducción se divide por la mitad y, como consecuencia, el tempo se duplica.

## *Common Amplitude (Motion Sequencer Amplitude Performance Offset)*

Establece la amplitud del secuenciador de movimiento (o cuánto cambia la secuencia) de toda la interpretación.

Esto se especifica como un valor de compensación de *Part Amplitude (Part Motion Sequencer Amplitude)*.

Este valor de parámetro compensa la amplitud de las líneas dentro de la interpretación si *MS FX* está activada para las líneas.

**Opciones**: -127-+127

## *Common Shape (Motion Sequencer Pulse Shape Performance Offset)*

Establece la forma de pulso del secuenciador de movimiento (o la forma de la curva de pasos) de la interpretación.

Esto se especifica como un valor de compensación de *Part Shape (Part Motion Sequencer Pulse Shape)*.

Este valor de parámetro compensa los parámetros de las líneas en la interpretación si *MS FX* está activado para las líneas y la opción "Control" está activada.

**Opciones**: -100-+100

## *Common Smooth (Motion Sequencer Smoothness Performance Offset)*

Establece la suavidad de la secuencia de movimiento (o la suavidad de los cambios en la secuencia a lo largo del tiempo) de toda la interpretación.

Esto se especifica como un valor de compensación de *Part Motion Seq Smooth (Part Motion Sequencer Smoothness)*.

Este valor de parámetro compensa la suavidad de las líneas dentro de la interpretación si *MS FX* está activada para las líneas.

**Opciones**: -127-+127

## *Common Random (Motion Sequencer Randomness Performance Offset)*

Establece la aleatoriedad del secuenciador de movimiento (o la aleatoriedad de los cambios en el valor de paso de la secuencia) de toda la interpretación.

Esto se especifica como un valor de compensación de *Part Motion Seq Random (Part Motion Sequencer Randomness)*.

Este valor de parámetro compensa la aleatoriedad de las líneas dentro de la interpretación si *MS FX* está activada para las líneas.

**Opciones**: -127-+127

## *View Lane (Motion Seq View Lane)*

Establece la línea de secuencia de movimiento que se muestra cuando la opción *View Mode* de *Home* (pantalla de inicio) está establecida en *Motion Seq*. **Opciones**: Super Knob, 1-4

## *AD MS Random (A/D Part Motion Sequencer Randomness)*

Establece la aleatoriedad de los cambios en *A/D Part Motion Sequencer Step Value*. **Opciones**: 0-127

#### *MS Select (Motion Sequence Select)*

Cambia la selección de la secuencia de movimiento. **Opciones**: 1-8

## *MS Overview (Motion Sequencer Overview)*

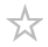

En la pantalla *MS Overview* se puede configurar el secuenciador de movimiento de la lista de todas las partes.

#### **Operación**

[PERFORMANCE] → Selección de *Common* → [EDIT/ ] → *Arp/MS* → *MS Overview*

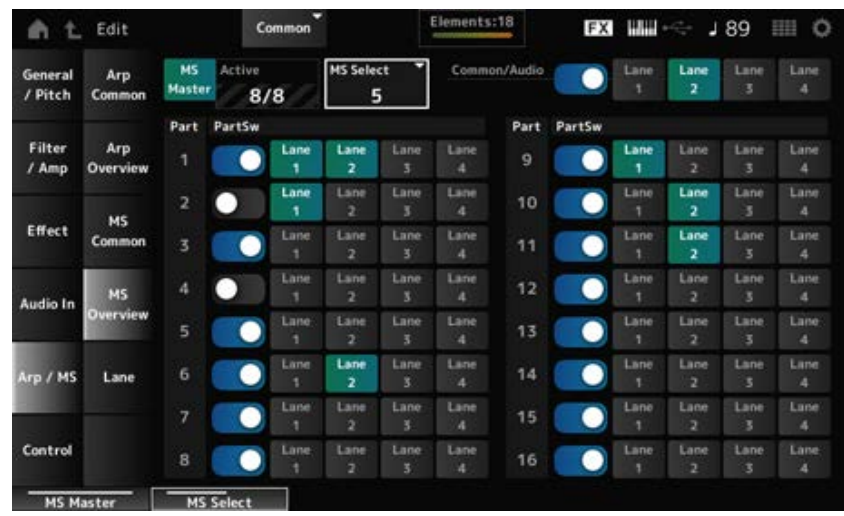

## *MS Master (Motion Seq Master Switch)*

Activa o desactiva el secuenciador de movimiento de toda la interpretación. Este selector está vinculado al botón [MSEQ ON/OFF] del panel superior. **Opciones**: activado, desactivado

## *Active (Active Motion Sequencer)*

Muestra el número de selectores de línea activados.

El número en el lado derecho de la barra diagonal (/) indica la cantidad máxima de líneas que se pueden activar simultáneamente.

#### *MS Select (Motion Sequence Select)*

Cambia la selección de la secuencia de movimiento. **Opciones**: 1-8

## *PartSw (Motion Sequencer Part Switch)*

Activa o desactiva el secuenciador de movimiento de cada parte. **Opciones**: activado, desactivado

#### *Lane Switch*

Activa o desactiva cada línea.

Se pueden utilizar hasta cuatro líneas del secuenciador de movimiento en una parte y hasta ocho en una interpretación entera.

**Opciones**: activado, desactivado

# *Lane*

☆

En la pantalla *Lane* se pueden configurar los parámetros del secuenciador de movimiento de cada línea.

## **Operación**

 $[PERFORMANCE]$  → Selección de *Common* →  $[EDIT / CD]$  → *Arp/MS* → *Lane* 

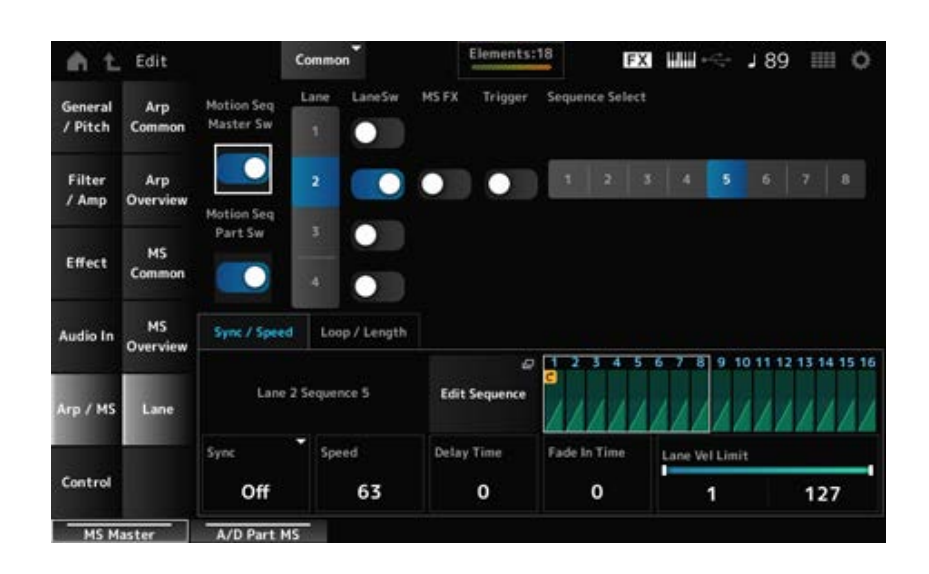

## *Motion Seq Master Sw (Motion Sequencer Master Switch)*

Activa o desactiva el secuenciador de movimiento para toda la interpretación. **Opciones**: activado, desactivado

## *Motion Seq Part Sw (Motion Sequencer Part Switch)*

Activa o desactiva el secuenciador de movimiento de la parte. **Opciones**: activado, desactivado

## *Lane (Lane Select)*

Muestra los parámetros de la línea seleccionada. **Opciones**: 1-4

## *LaneSw (Lane Switch)*

Activa o desactiva cada línea.

Se pueden utilizar hasta cuatro líneas del secuenciador de movimiento en una parte y hasta ocho en una interpretación entera.

Si se desactiva, no se mostrarán los parámetros de esa línea.

**Opciones**: activado, desactivado

## *MS FX (Lane FX Receive)*

Establece los mandos que se van a ver afectados por el funcionamiento del mando principal. **Opciones**: activado, desactivado

## *Trigger (Lane Trigger Receive)*

Establece si la línea seleccionada recibe o no señales procedentes del botón [MSEQ TRIGGER]. Si está activado, la secuencia de movimiento no se reproducirá a menos que se pulse el botón [MSEQ TRIGGER].

**Opciones**: activado, desactivado

## *Sequence Select (Motion Sequence Select)*

Cambia la selección de la secuencia de movimiento. **Opciones**: 1-8

## *Target Sequence*

Muestra las líneas y las secuencias seleccionadas.

#### *Edit Sequence*

Abre la pantalla *Motion Sequence*. Se puede crear una secuencia de hasta 16 pasos.

#### *Motion Seq Step n Value*

Muestra la curva de pasos de la secuencia seleccionada.

#### **Ficha** *Sync/Speed*

#### *Sync (Lane Sync)*

Establece la reproducción de la secuencia de movimiento configurada en *Destination* en la pantalla *Control Assign* para sincronizarla con el ritmo o tempo de la interpretación.

**Opciones**: *Off*, *Tempo*, *Beat*, *Lane1* (si se seleccionan las líneas 2-4)

*Off*: reproduce solo el secuenciador de movimiento de línea.

*Tempo*: reproduce el secuenciador de movimiento de línea en sincronización con el tempo de la interpretación.

*Beat*: reproduce en sincronía con el ritmo.

*Lane1*: reproduce el secuenciador de movimiento de línea en sincronización con *Lane 1*.

## **Si** *Sync* **está establecido en** *Off*

#### *Speed (Lane Speed)*

Establece la velocidad de la reproducción de la secuencia de movimiento. Este parámetro está disponible si *Sync (Lane Sync)* está establecido en *Off*. **Opciones**: 0-127

## *Delay Time (A/D Part Motion Seq Lane Key On Delay Time Length)*

Establece el tiempo de retardo para iniciar la reproducción de la secuencia de movimiento cuando *Sync* está establecido en *Off*. **Opciones**: 0-127

## *Fade In Time (A/D Part Motion Seq Lane Fade In Time Length)*

Establece el tiempo para que la secuencia de movimiento alcance la máxima amplitud cuando *Sync* está establecido en *Off*.

**Opciones**: 0-127

#### **Si** *Sync* **está establecido en un valor distinto de** *Off*

#### *Unit (A/D Part Motion Seq Lane Unit Multiply)*

Establece el porcentaje para estirar o comprimir el tiempo de reproducción del secuenciador de movimiento de la línea actual.

Este parámetro está disponible si *Sync (Lane Sync)* está establecido en *Off* o en un valor distinto de *Lane 1*.

**Opciones**: 50 %-6400 %, *Common*

**200 %**: el tiempo de reproducción se duplica y, como consecuencia, el tempo se divide por la mitad.

**100 %**: el tiempo de reproducción se mantiene sin cambios.

**50 %**: el tiempo de reproducción se divide por la mitad y, como consecuencia, el tempo se duplica.

*Common*: se aplicará el valor establecido en *Unit Multiply* común a todas las partes.

## *Delay Steps (A/D Part Motion Seq Lane Key On Delay Step Length)*

Establece el tiempo de retardo para iniciar la reproducción de la secuencia de movimiento cuando *Sync* está establecido en un valor distinto de *Off* o *Lane1*. **Opciones**: 0-32

## *Fade In Steps (A/D Part Motion Seq Lane Fade In Step Length)*

Establece el tiempo para alcanzar la máxima amplitud de la secuencia de movimiento cuando *Sync* está establecido en un valor distinto de *Off*. **Opciones**: 0-32

## *Lane Vel Limit (Lane Velocity Limit)*

Establece el margen de velocidad (valores más bajo y más alto) para reproducir la secuencia de movimiento de la línea seleccionada.

Este parámetro está disponible si *Sync (Lane Sync)* está establecido en un valor distinto de *Lane 1*. Si se establece en un margen de valores del más alto al más bajo, la secuencia de movimiento solo se reproducirá desde dos márgenes de velocidad: del máximo al valor más alto y del valor más bajo al mínimo.

**Opciones**: 1-127

## **Ficha** *Loop/Length*

## *Key On Reset (Lane Key On Reset)*

Restablece la reproducción de la secuencia de movimiento cuando se pulsa cualquier tecla del teclado.

Este parámetro está disponible si *Sync (Lane Sync)* está establecido en un valor distinto de *Lane 1*. Este parámetro no está disponible si *Trigger* está activado.

## **Opciones**: Off, *Each-On, 1st-On*

*Each-On*: la secuencia se restablecerá cada vez que se toque cualquier nota, y la

reproducción comienza desde el principio.

*1st-On*: la secuencia se restablecerá en la primera nota, y la reproducción comienza desde el principio. La secuencia no se restablecerá cuando se toque una segunda nota mientras se está tocando la primera.

## *Loop (Lane Loop)*

Establece la secuencia de movimiento de las reproducciones en bucle (repetida) o de una reproducción simple.

Este parámetro está disponible si *Sync (Lane Sync)* está establecido en un valor distinto de *Lane 1*. **Opciones**: activado, desactivado

## *Loop Start (Lane Loop Start)*

Especifica el punto de inicio de la reproducción en bucle de la secuencia de movimiento. **Opciones**: 1-16 (debe estar por debajo de lo establecido en *Length*)

## *Length (Motion Seq Length)*

Establece el número de pasos de la secuencia de movimiento. **Opciones**: 1-16 (debe estar por encima de lo establecido en *Loop Start* )

## *MS Grid (Motion Sequencer Grid)*

Establece la duración de un paso en la secuencia de movimiento. **Opciones**: 60, 80, 120, 160, 240, 320, 480

## *Motion Sequence Edit*

Abre la pantalla de ajustes de la secuencia de movimiento. Se puede crear una secuencia de hasta 16 pasos.

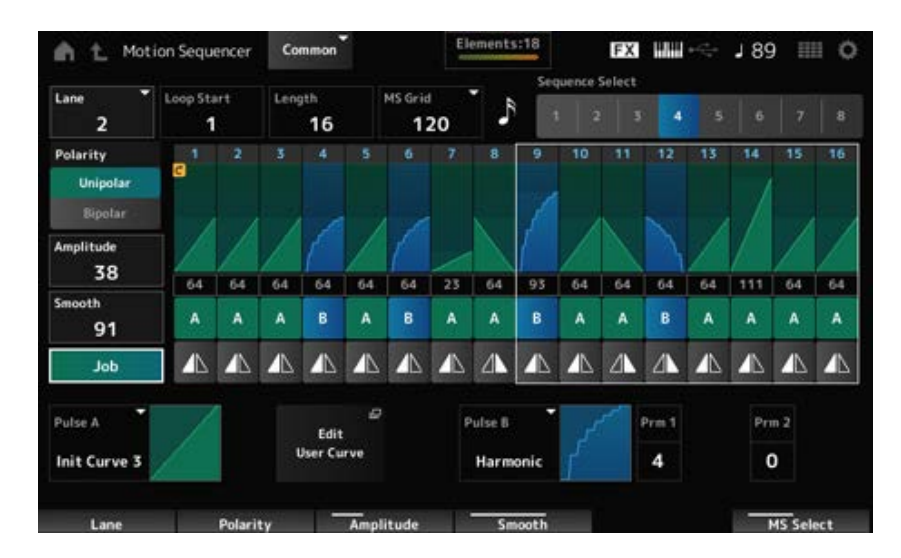

## *Loop Start (Lane Loop Start)*

Especifica el punto de inicio de la reproducción en bucle de la secuencia de movimiento. **Opciones**: 1-16 (debe estar por debajo de lo establecido en *Length*)

## *Length (Motion Sequence Length)*

Establece la duración de la secuencia de movimiento.

**Opciones**: 1-16 (debe estar por encima de lo establecido en *Loop Start* )

## *MS Grid (Motion Sequencer Grid)*

Establece la duración de un paso en la secuencia de movimiento. **Opciones**: 60, 80, 120, 160, 240, 320, 480

#### *Sequence Select (Motion Sequence Select)*

Cambia la selección del tipo de secuencia de movimiento. **Opciones**: 1-8

Cambia la selección de línea. **Opciones**: 1-4 *Lane Select*

#### *Polarity (Motion Sequence Polarity)*

Establece la polaridad de la secuencia de movimiento. **Opciones**: *Unipolar*, *Bipolar Unipolar*: solo se utilizan valores positivos para el cambio de parámetro.

*Bipolar*: se utilizan valores tanto positivos como negativos para el cambio de parámetro.

#### *Amplitude (Motion Sequence Amplitude)*

Establece el grado de los cambios en la secuencia de movimiento. **Opciones**: 0-127

#### *Smooth (Motion Sequence Smoothness)*

Establece la suavidad de los cambios en la secuencia de movimiento en el tiempo. **Opciones**: 0-127

Muestra varios trabajos. *Job*

#### *Motion Sequence Step Value*

Establece el valor de cada paso de la secuencia de movimiento. Se pueden usar los mandos deslizantes de control del 1 al 8 para cambiar los valores de los pasos 1 a 8 y de los pasos 9 a 16, dependiendo de la posición del cursor. **Opciones**: 0-127

#### *Motion Sequence Step Type*

Establece el tipo y la dirección de cada paso de la secuencia de movimiento. **Opciones**: *A*, *B*, *Reverse A*, *Reverse B*

#### *Pulse A (Motion Sequence Step Curve Type A)*

#### *Pulse B (Motion Sequence Step Curve Type B)*

Selecciona una curva de cambio de parámetro para *Pulse A* y *Pulse B*.

Use *Motion Sequence Step Type* para seleccionar cuál de los tipos de curva usar en cada paso.

El eje vertical representa el tiempo, mientras que el horizontal representa el valor de paso.

**Opciones**: (si se selecciona un banco predefinido) *Standard, Sigmoid, Threshold, Bell, Dogleg, FM,*

*AM, M, Discrete Saw, Smooth Saw, Triangle, Square, Trapezoid, Tilt Sine, Bounce,*

*Resonance, Sequence, Hold, Harmonic, Steps*

(Si se selecciona un banco de usuario) *User 1–32*

(Si se carga un archivo de la biblioteca) Curvas usadas en *Library 1–16*

## *Prm 1 (Motion Sequence Step Curve Parameter 1) Prm 2 (Motion Sequence Step Curve Parameter 2)*

Ajusta la forma de la curva de los pasos de la secuencia de movimiento. Este ajuste no está disponible dependiendo del tipo de curva. El margen del valor del parámetro

varía en función del tipo de curva.

## *Control (Motion Sequence Step Curve Shape Control Switch)*

Activa o desactiva el uso de los mandos para controlar la forma de la curva de pasos de la secuencia de movimiento.

Se muestra solo si *MS FX* está activado. Puede que este ajuste no esté disponible según el tipo de curva.

**Opciones**: activado, desactivado

## *Store Sequence*

Guarda la secuencia de movimiento editada.

#### *Load Sequence*

Carga la secuencia de movimiento.

## *Copy Sequence*

Copia la secuencia de movimiento.

## *Control*

*Control Assign*

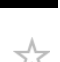

La pantalla *Control Assign* permite configurar los controladores de todas las partes. Al asignar un parámetro (*Destination*) a un controlador (*Source*), se puede controlar el sonido en un gran variedad de formas. Se pueden utilizar controladores físicos como los mandos y la rueda de inflexión de tono, así como el secuenciador de movimiento y el seguidor de envolvente. A una parte se le puede asignar un máximo de 32 controladores a la vez.

## **Operación**

- [PERFORMANCE] → Selección de *Common* → [EDIT/ CO] → *Control → Control Assign*
- Tocar en *Edit Super Knob* en la pantalla *Super Knob*

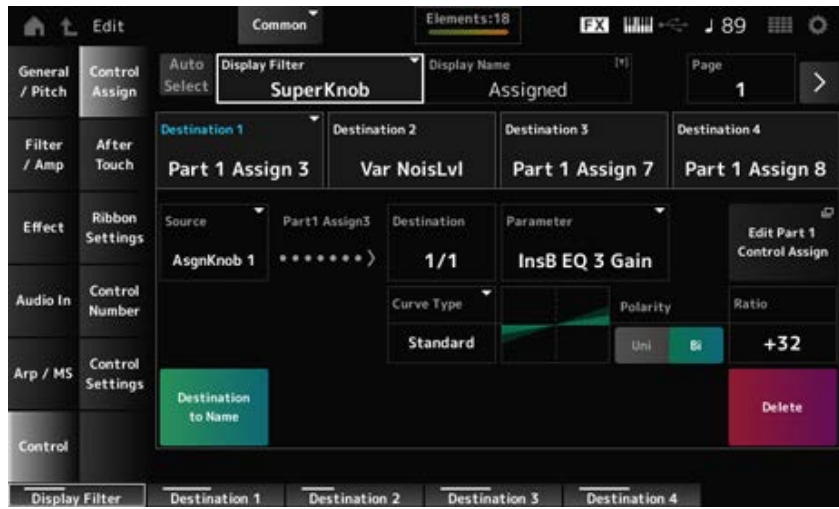

## *Auto Select*

Activa o desactiva la selección automática de *Display Filter*.

Si se activa, cuando mueva el controlador que desea configurar a *Source*, el controlador se establece automáticamente en *Display Filter*.

**Opciones**: activado, desactivado

## *Display Filter*

Selecciona el controlador para mostrar los ajustes en la pantalla.

Cuando se selecciona *Super Knob*, se mostrarán todos los ajustes de los mandos 1 a 8 que tengan *Super Knob Link* activado.

**Opciones**: *PitchBend*, *ModWheel*, *Ch. AT*, *FootCtrl 1*, *FootCtrl 2*, *FootSwitch*, *Ribbon*, *Breath*, *AsgnKnob 1–8*, *Super Knob*, *AsgnSw 1*, *AsgnSw 2*, *MS Lane 1–4*, *EnvFollow 1–16*, *EnvFollowAD*, *EnvFollowMst*, *All*

## *Display Name (Assignable Knob Name)*

Esto permite introducir un nombre nuevo para los mandos 1 a 8 que se muestran en la pantalla Sub. Este parámetro no se muestra si *Source* está establecido en un valor distinto de *AsgnKnob 1–8*.

## *Edit Pitch Bend*

Abre la pantalla *General/Pitch* → *Pitch*. Este parámetro no está disponible si *Source* está establecido en un valor distinto de *PitchBend*.

## *Edit Motion Sequencer*

Abre la pantalla de ajustes de la secuencia de movimiento. Este parámetro no está disponible si *Source* está establecido en un valor distinto de *MS Lane* 1-4.

## *Edit Envelope Follower*

Abre la pantalla de ajustes del seguidor de envolvente.

Este parámetro no está disponible si *Source* está establecido en un valor distinto de *EnvFollow* 1-16, *EnvFollowAD* o *EnvFollowMst*.

## *Destination*

Establece el parámetro en el destino. Si se toca en el icono [+], se puede agregar un nuevo destino. Cuando *Source* está establecido en *AsgnKnob 1–8*, *Part1–16 Assign1–8* se agrega a los ajustes. En este caso, *Curve Type* y *Curve Ratio* no están disponibles.

## *Source*

Establece el controlador que se usará para controlar los parámetros establecidos en *Destination*. Si *Destination* está establecido en *Part1–16 Assign1–8*, solo estará disponible *AsgnKnob 1–8*. No se pueden utilizar otros controladores.

**Opciones**: *PitchBend*, *ModWheel*, *Ch. AT*, *FootCtrl 1*, *FootCtrl 2*, *FootSwitch*, *Ribbon*, *Breath*, *AsgnKnob 1–8*, *AsgnSw 1*, *AsgnSw 2*, *MS Lane 1–4*, *EnvFollow 1–16*, *EnvFollowAD*, *EnvFollowMst*

## *Destination to Name*

Copia los parámetros establecidos en *Destination* en *Display Name*. Este parámetro no se muestra si *Source* está establecido en un valor distinto de *AsgnKnob 1–8*.

## *Delete*

Borra el destino seleccionado en *Destination*.

## *Destination (Part Assignable Knob Destination)*

Establece el parámetro que se muestra si intenta establecer *Part1–16 Assign1–8* en *Destination* y ya hay varios destinos asignados a *Part Assign*.

## *Parameter (Part Assignable Knob Parameter)*

Establece el parámetro de parte en *Destination*. **Opciones**: consulte *Data List*.

Los parámetros que se muestran a continuación aparecen solo si *Destination 1–32* está establecido en *Part1–16 Assign1–8*. Además, solo hay botones de acceso directo disponibles en las pantallas si los mandos de las parte 1–8 no se pueden encontrar en *Destination*.

## *Edit (Part) Control Assign*

Abre la pantalla *Control Assign* de la parte seleccionada.

## *Curve Type*

Establece la curva de cambio del parámetro establecido en *Destination*.

El eje horizontal representa el valor del controlador establecido en *Source*, mientras que el eje vertical representa el valor del parámetro.

**Opciones**: *Standard*, *Sigmoid*, *Threshold*, *Bell*, *Dogleg*, *FM*, *AM*, *M*, *Discrete Saw*, *Smooth Saw*, *Triangle*, *Square*, *Trapezoid*, *Tilt Sine*, *Bounce*, *Resonance*, *Sequence*, *Hold*, *Harmonic*, *Steps*, *User 1–32* (si se selecciona un banco de usuario), *Library 1–16* (si se carga un archivo de la biblioteca)

## *Polarity (Curve Polarity)*

Establece la polaridad de la curva establecida en *Curve Type*.

## **Opciones**: *Uni*, *Bi*

*Uni***:** los cambios de parámetro suceden solo dentro del margen positivo o negativo según la forma de la curva.

*Bi*: los cambios de parámetro suceden en los márgenes tanto positivo como negativo según la forma de la curva.

#### *Ratio (Curve Ratio)*

Establece la proporción de los valores de los parámetros. **Opciones**: -128-+127

# *Param 1 (Curve Parameter 1)*

#### *Param 2 (Curve Parameter 2)*

Ajusta la forma de la curva. Este ajuste no está disponible dependiendo del tipo de curva.

#### *Edit User Curve*

Abre la pantalla de ajustes de la curva de usuario. Se puede crear una curva lineal de 8 puntos o una curva de 8 pasos.

## *After Touch*

Selecciona los ajustes de pulsación posterior del teclado transmitidos desde la interpretación al generador de tonos interno del MONTAGE M8x.

☆

**Opciones**: la pulsación posterior que se transmite a un dispositivo externo debe configurarse en [UTILITY] → *Settings* → *MIDI I/O* → *AT MIDI Out*.

El MONTAGE M8x cuenta con un teclado integrado que admite la pulsación posterior polifónica. Los teclados integrados del MONTAGE M6 y el MONTAGE M7 solo admiten la pulsación posterior en canal; sin embargo, sus generadores de tonos internos sí admiten la pulsación posterior polifónica, lo que permite utilizar la pulsación posterior polifónica para reproducir canciones y patrones, así como para recibir mensajes MIDI desde un dispositivo externo compatible con la pulsación posterior polifónica.

Para configurar la recepción de pulsaciones posteriores con el generador de tonos interno, configure el parámetro en la pantalla *Tx/Rx Switch*.

## **Operación**

[PERFORMANCE] → Selección de *Common* → [EDIT/ ] → *Control* → *After Touch*

#### **MONTAGE M8x**

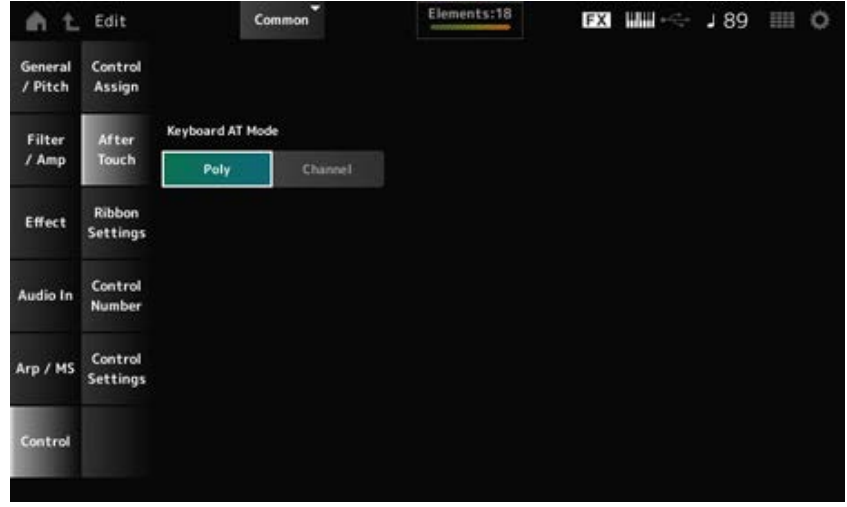

## **MONTAGE M7 y MONTAGE M6**

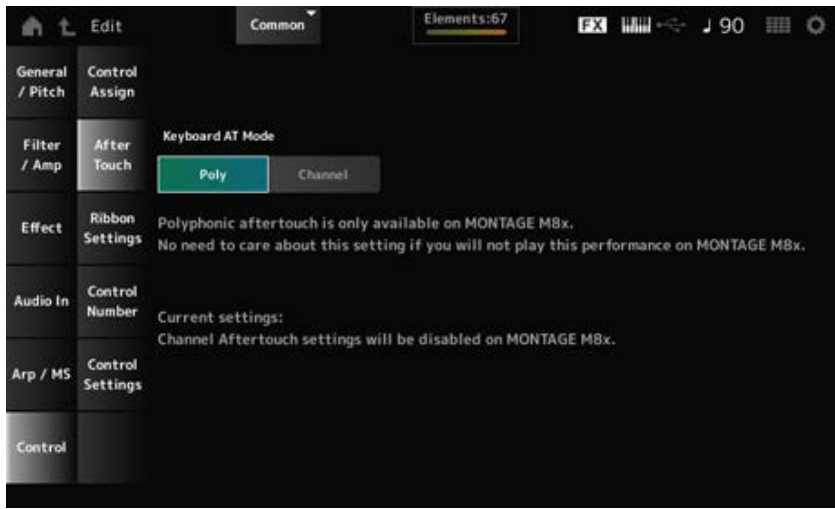

## *Keyboard AT Mode (After Touch Mode)*

Selecciona el modo de transmisión de mensajes de pulsación posterior desde el teclado al generador de tonos interno.

Este parámetro se establece en *Channel* en el MONTAGE M6 y el MONTAGE M7,

independientemente de lo que se configure aquí.

**Opciones**: *Poly* (pulsación posterior polifónica), *Channel* (pulsación posterior en canal)

# *Ribbon Settings*

☆

Establece el controlador de cinta.

## **Operación**

- [PERFORMANCE] → Selección de *Common* → [EDIT/ CD ] → *Control → Ribbon Settings*
- [SHIFT] + [HOLD]

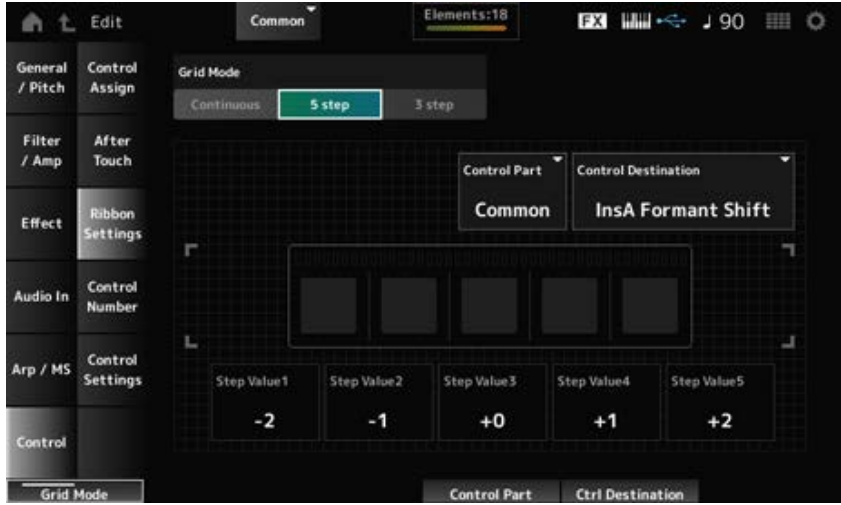

## *Ribbon Grid Mode*

Establece el modo de cuadrícula del controlador de cinta. **Opciones**: *Continuous*, *5 step*, *3 step*

#### **NOTA**

Establézcalo en *Continuous* si desea utilizar la configuración del controlador de cinta que configuró en la pantalla *Control Assign*.

#### **Modo** *Continuous*

#### *Ribbon Mode (Ribbon Controller Mode)*

Establece la forma en que funciona el controlador de cinta.

#### **Opciones**: *Hold*, *Reset*

*Hold*: conserva el valor de la posición en la que se suelta el dedo del controlador de cinta. *Reset*: restablece el valor automáticamente a la posición central al levantar el dedo del controlador de cinta.

#### **Modo** *5-step*

**Modo** *3-step*

#### *Control Part*

Selecciona la parte que se controlará con el controlador de cinta. **Opciones**: 1-16, *Common*

#### *Control Destination*

**Opciones**: consulte la sección *Control Box Destination* de *Data List*.

#### *Step Value 1–5*

**Opciones**: dependen de *Destination*.

# *Control Number*

Establece el número de cambio de control de toda la interpretación.

Puede asignar números de cambios de control de MIDI específicos a los mandos del panel superior y a los controladores del dispositivo externo.

☆

#### **NOTA**

En cuanto a los controladores no incluidos en este instrumento, se puede utilizar un secuenciador externo o controladores MIDI externos.

#### **Operación**

[PERFORMANCE] → Selección de *Common* → [EDIT/ ] → *Control* → *Control Number*

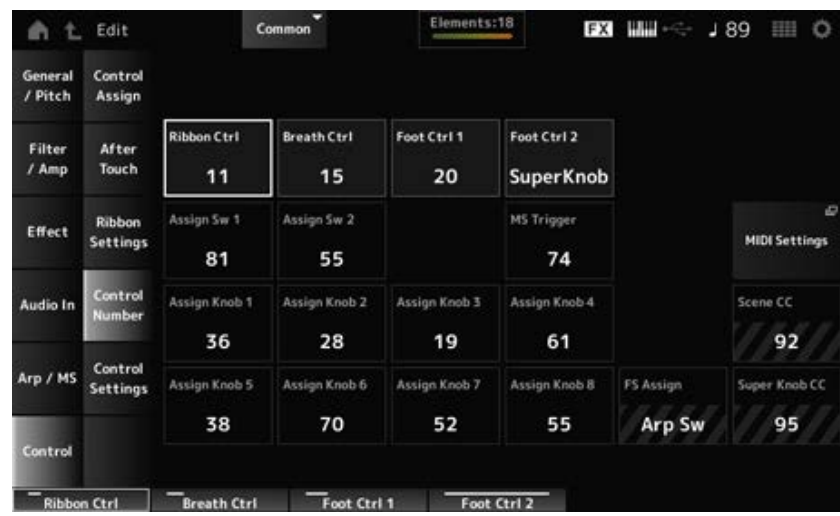

#### *Ribbon Ctrl (Ribbon Controller Control Number)*

Establece el número de cambio de control que se genera a raíz de la operación del controlador de cinta.

Cuando este instrumento recibe del dispositivo externo un mensaje de cambio de control MIDI del número configurado con este parámetro, el mensaje se trata de la misma manera que la operación del controlador de cinta integrado.

**Opciones**: *Off*, 1-95

#### *Breath Ctrl (Breath Controller Control Number)*

Establece el número de cambio de control del controlador de viento recibido del dispositivo externo. Cuando este instrumento recibe del dispositivo externo un mensaje de cambio de control MIDI del número configurado con este parámetro, el mensaje se trata de la misma manera que la operación del controlador de viento.

**Opciones**: *Off*, 1-95

# *Foot Ctrl 1 (Foot Controller 1 Control Number)*

#### *Foot Ctrl 2 (Foot Controller 2 Control Number)*

Establece el número de cambio de control generado por la operación del controlador de pedal conectado a la toma FOOT CONTROLLER.

Cuando este instrumento recibe del dispositivo externo un mensaje de cambio de control MIDI del número configurado con este parámetro, el mensaje se trata de la misma manera que la operación del controlador de pedal.

**Opciones**: *Off*, 1–95, *Super Knob*

## *Assign Sw 1 (Assignable Switch 1 Control Number) Assign Sw 2 (Assignable Switch 2 Control Number)*
Establece el número de cambio de control generado por la operación de los botones [ASSIGN 1] y [ASSIGN 2].

Cuando este instrumento recibe del dispositivo externo un mensaje de cambio de control MIDI del número configurado con este parámetro, el mensaje se trata de la misma manera que la operación de los botones [ASSIGN 1] y [ASSIGN 2]. **Opciones**: *Off*, 1-95

### *MS Triger (Motion Sequencer Trigger Switch Control Number)*

Establece el número de cambio de control que se genera a raíz de la operación del botón [MSEQ TRIGGER].

Cuando este instrumento recibe del dispositivo externo un mensaje de cambio de control MIDI del número configurado con este parámetro, el mensaje se trata de la misma manera que la operación del botón [MSEQ TRIGGER].

**Opciones**: *Off*, 1-95

### *Assign Knob (Assignable Knob Control Number)*

Establece el número de cambio de control generado por la operación de los mandos 1 a 8. Cuando este instrumento recibe del dispositivo externo un mensaje de cambio de control MIDI del número configurado con este parámetro, el mensaje se trata de la misma manera que la operación de los mandos 1 a 8.

**Opciones**: *Off*, 1–95

#### *MIDI Settings*

Abre la pantalla *MIDI settings*.

Esta misma pantalla se puede abrir desde [UTILITY] → *Settings* → *MIDI I/O*.

### *FS Assign (Foot Switch Assign Control Number)*

Muestra el número de cambio de control generado por la operación del interruptor de pedal conectado a la toma FOOT SWITCH [ASSIGNABLE]. Cuando este instrumento recibe del dispositivo externo un mensaje de cambio de control MIDI del número configurado con este parámetro, el mensaje se trata de la misma manera que la operación del interruptor de pedal.

### *Scene CC (Scene Control Change Number)*

Muestra el número de cambio de control que se genera a raíz de la operación de los botones SCENE. Cuando este instrumento recibe del dispositivo externo un mensaje de cambio de control MIDI del número configurado con este parámetro, el mensaje se trata de la misma manera que la operación de los botones SCENE.

### *Super Knob CC (Super Knob Control Change Number)*

Muestra el número de cambio de control que se genera a raíz de la operación del mando principal. Cuando este instrumento recibe del dispositivo externo un mensaje de cambio de control MIDI del número configurado con este parámetro, el mensaje se trata de la misma manera que la operación del mando principal.

**NOTA**

- Si *Scene CC* y *Super Knob CC* están desactivados, se utilizan mensajes exclusivos del sistema (SysEx) para tratar los mensajes MIDI.
- *FS Assign, Scene CC* y *Super Knob CC* se utilizan para todo el instrumento. Si lo desea, cambie estos ajustes en la pantalla *Utility MIDI Settings*.

# *Control Settings*

☆

Establece el modo del controlador.

### **Operación**

- [PERFORMANCE] → Selección de *Common* → [EDIT/ CO ] → *Control* → *Control Settings*
- [SHIFT] + [ASSIGN 1]
- [SHIFT] + [ASSIGN 2]

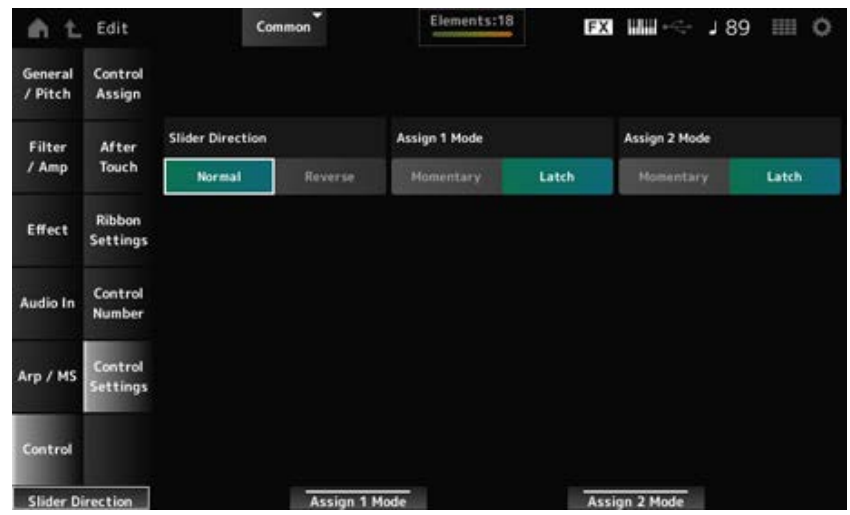

#### *Slider Direction Part 1–8*

Establece la dirección de los mandos deslizantes de control 1 a 8 cuando el modo de mando deslizante está establecido en PART.

**Opciones**: *Normal* (de abajo a arriba), *Reverse* (de arriba a abajo)

#### *Assignable Switch 1 Mode*

#### *Assignable Switch 2 Mode*

Establece los botones [ASSIGN 1] y [ASSIGN 2] de los ajustes *Latch* o *Momentary*.

**Opciones**: *Latch*, *Momentary*

*Latch*: se activa cuando se pulsa el botón y se desactiva cuando se vuelve a pulsar el botón.

*Momentary*: se activa mientras se mantiene el botón pulsado y se desactiva cuando se suelta el botón.

☆

# **Pantalla** *Part Edit (AWM2)*

Una parte normal (AWM2) consta de hasta 128 elementos.

*Part Edit (AWM2)* se compone de *Part Common Edit* (para configurar los parámetros de toda la parte) y *Element Edit* (para configurar los parámetros de cada elemento de la parte).

 $\frac{1}{\sqrt{2}}$ 

# *Part Common Edit*

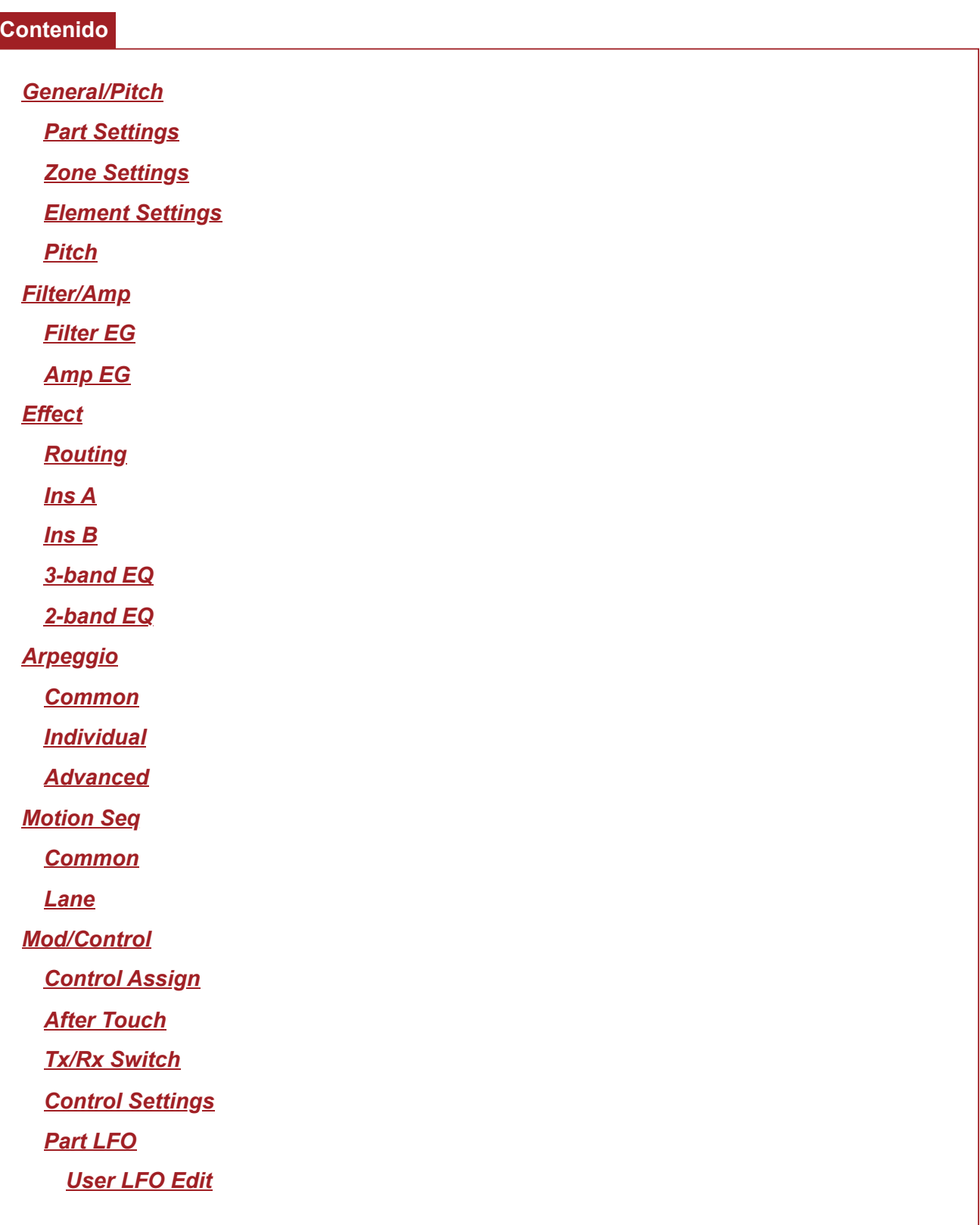

*Part Settings*

 $\bigstar$ 

En la pantalla *Part Settings* se pueden configurar los parámetros generales (como los nombres de las partes y el sistema de generación de tonos) de la parte.

### **Operación**

[PERFORMANCE] → Selección de *Part Common* → [EDIT/ ] → *General/Pitch* → *Part Settings*

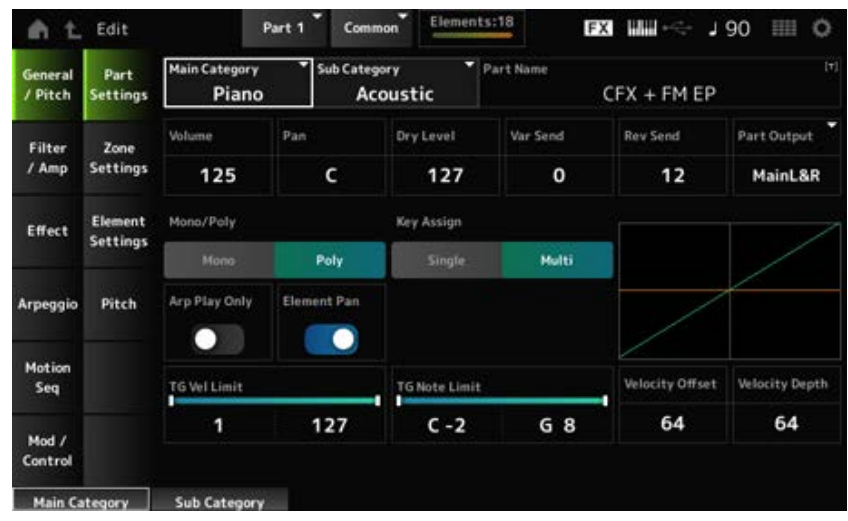

#### *Main Category (Part Main Category) Sub Category (Part Sub Category)*

Establece la categoría principal y la categoría secundaria de la parte seleccionada. **Opciones**: consulte *Data List*.

### *Part Name*

Puede guardar la parte que está editando con un nombre nuevo; use 20 caracteres alfanuméricos como máximo.

Al tocar en el nombre, se abre el teclado en pantalla, donde puede especificar un nombre.

#### *Volume*

Establece el volumen de la parte seleccionada. **Opciones**: 0-127

### *Pan*

Establece el efecto panorámico de la parte seleccionada. **Opciones**: L63-C (central)-R63

### *Dry Level*

Establece el nivel sin efectos de la parte seleccionada. Este parámetro solo está disponible si *Part Output* está establecido en *MainL&R*. **Opciones**: 0-127

#### *Var Send (Variation Send)*

Establece la transmisión de variación de la parte seleccionada. Este parámetro solo está disponible si *Part Output* está establecido en *MainL&R*. **Opciones**: 0-127

### *Rev Send (Reverb Send)*

Establece la transmisión de reverberación de la parte seleccionada. Este parámetro solo está disponible si *Part Output* está establecido en *MainL&R*. **Opciones**: 0-127

### *Part Output (Part Output Select)*

Establece el destino de salida de las señales de audio de la parte seleccionada. **Opciones**: *MainL&R*, *AsgnL&R*, *USB1&2–USB29&30*, *AsgnL*, *AsgnR*, *USB1–30*, *Off*

> *MainL&R*: envía la salida en estéreo (dos canales) a las tomas OUTPUT [L/MONO] y [R]. *AsgnL&R*: envía la salida en estéreo (dos canales) a las tomas ASSIGNABLE OUTPUT [L] y ASSIGNABLE OUTPUT [R].

*USB1&2–USB29&30*: envía la salida en estéreo (canales 1 y 2 a los canales 29 y 30) al terminal [USB TO HOST].

*AsgnL*: envía la salida en mono (un canal) a la toma ASSIGNABLE OUTPUT [L]. AsgnR: envía la salida en mono (un canal) a la toma ASSIGNABLE OUTPUT [R]. *USB1–30*: envía la salida en mono (canales 1-30) al terminal [USB TO HOST]. *Off*: no se envía ninguna señal de audio de la parte.

### *Mono/Poly*

Establece el modo de generación de tonos de la parte actual. *Mono* es solo para tocar notas individuales y *Poly*, para tocar varias notas a la vez.

Si se utiliza el ajuste *Mono* para tocar el teclado en legato, se puede crear una transición suave de sonidos de una nota a otra.

**Opciones**: *Mono, Poly*

### *Key Assign (Key Assign Mode)*

Determina el método para producir el sonido cuando el generador de tonos interno recibe un mensaje de activación de tecla del mismo sonido dos veces seguidas.

Se recomienda usar el ajuste *Multi* en la mayoría de los casos. Sin embargo, el ajuste *Multi* utiliza muchas notas en la polifonía máxima, por lo que conviene cambiar a *Single* cuando los sonidos de otras partes se pierdan o no se reproduzcan correctamente.

**Opciones**: *Single*, *Multi*

*Single*: interrumpe la primera nota y luego toca la misma nota otra vez. Esto resulta útil para repetir la misma nota en el mismo canal.

*Multi*: reproduce la segunda nota sobre la primera. Este ajuste hace que los redobles y las notas repetidas suenen naturales, sobre todo los platos crash u otros instrumentos de percusión que tienen una disminución prolongada.

### *Arp Play Only (Arpeggio Play Only)*

Establece la parte para que se reproduzca solo en respuesta al arpegio.

Cualquier parte que esté configurada como activada se reproducirá cuando se reciban mensajes de nota activada del arpegio.

**Opciones**: activado, desactivado

### *Element Pan (Element Pan Switch)*

Activa o desactiva el efecto panorámico de *Element Edit* ([EDIT/ **△D** ] → Selección de *Part* → Selección de *Element* → *Amplitude* → *Level/Pan* → *Pan*). Si se activa, el efecto panorámico en *Element Edit* se establecerá en C (central). **Opciones**: activado, desactivado

### *TG Note Limit (Note Limit)*

Establece el intervalo de notas (notas más agudas y más graves) de la parte. Cuando la primera nota de *Note Limit* es más aguda que la segunda (por ejemplo, C5 a C4), se reproducirán las notas en los intervalos C-2 a C4 y C5 a G8. **Opciones**: C-2-G8

# *TG Vel Limit (Velocity Limit)*

Establece el margen de velocidad (valores más altos y más bajos) de la parte.

Cuando se configura de modo que el valor más alto es el primero y el valor más bajo, el segundo (por ejemplo, de 93 a 34), las notas se reproducen solo en las velocidades de 1 a 34 y de 93 a 127. **Opciones**: 1-127

# *Velocity Offset (Velocity Sensitivity Offset)*

Aumenta o disminuye el valor de velocidad que se envía al generador de tonos interno. **Opciones**: 0-127

Si *Depth* = 64 y *Offset* =32 Si *Depth* = 64 y *Offset* =64 Si *Depth* = 64 y *Offset* =96

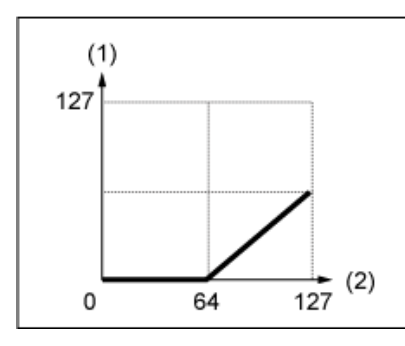

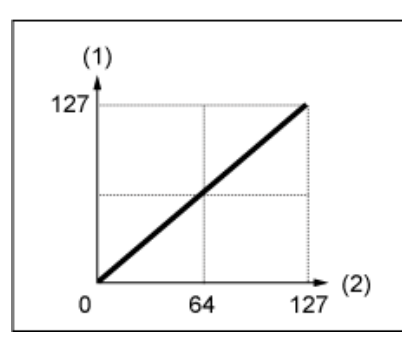

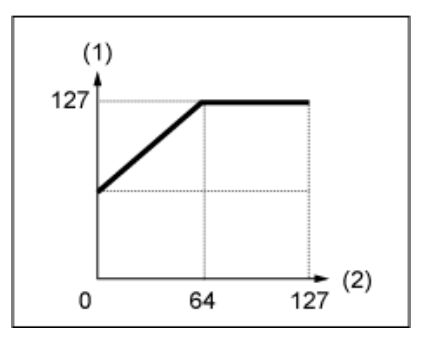

- (1) Velocidad resultante real (afecta al generador de tonos)
- (2) Velocidad a la que se interpreta una nota

# *Velocity Depth (Velocity Sensitivity Depth)*

Establece cómo el nivel del valor de velocidad que se envía al generador de tonos interno responde a la velocidad o la intensidad de pulsación de tecla.

**Opciones**: 0-127

### **Cuando** *Offset* **se establece en 64:**

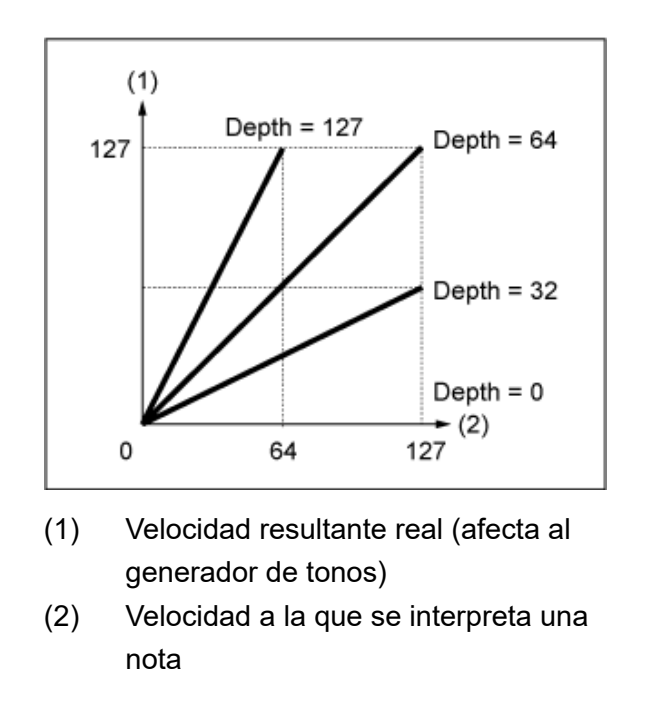

# *Zone Settings*

En la pantalla *Zone Settings* se pueden configurar los parámetros de la función de zona. Esta función permite dividir el teclado completo en hasta ocho secciones (zonas) y asignar un canal por separado a cada zona de forma independiente. De esta manera, solo hará falta un teclado para reproducir los sonidos de varios. Se pueden reproducir varias partes en un módulo de sonido multitímbrico externo o reproducir tanto el generador de tonos interno como cualquier módulo de sonido externo conectado.

☆

### **Operación**

[PERFORMANCE] → Selección de *Part Common* → [EDIT/ ] → *General/Pitch* → *Zone Settings*

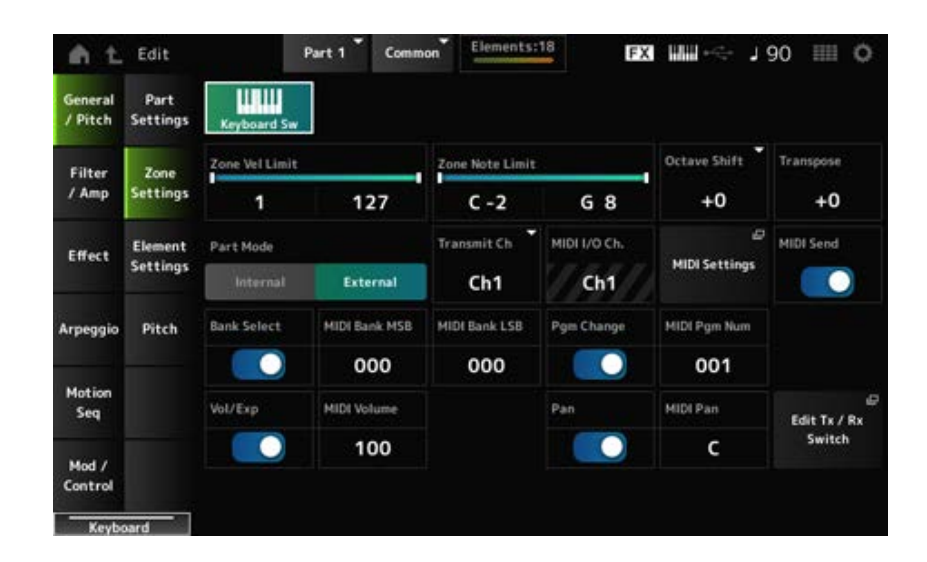

### *Keyboard Sw (Keyboard Control Switch)*

El control de teclado sirve para seleccionar las partes que se van a tocar en el teclado. Si este selector está activado, las partes que tengan el control de teclado activado se pueden tocar a la vez, si la parte está establecida en *Common* o el control de teclado de la parte está activado. Si el control del teclado está desactivado, la parte se puede tocar en el teclado solo cuando esa parte esté seleccionada.

#### **Opciones**: activado, desactivado

### *Zone Vel Limit (Zone Velocity Limit)*

Establece el margen de velocidad (valores más altos y más bajos) de la zona. Cuando se configura de modo que el valor más alto es el primero y el valor más bajo, el segundo (por ejemplo, de 93 a 34), las notas se reproducen solo en las velocidades de 1 a 34 y de 93 a 127. **Opciones**: 1-127

#### *Zone Note Limit*

Establece el intervalo de notas (notas más agudas y más graves) de la zona. Cuando la primera nota de *Note Limit* es más aguda que la segunda (por ejemplo, C5 a C4), se reproducirán las notas en los intervalos C-2 a C4 y C5 a G8. **Opciones**: C-2-G8

#### *Octave Shift*

Cambia el tono de la zona en octavas. **Opciones**: -3-+0 (estándar)-+3 (en octavas)

#### *Transpose*

Cambia el tono de la zona en semitonos. **Opciones**: -11-+0 (estándar)-+11

#### *Part Mode*

Cambia el modo de parte. **Opciones**: *Internal*, *External Internal*: utiliza el generador de tonos interno. *External*: utiliza el generador de sonido externo. Una parte establecida en *External* no recibe mensajes MIDI del dispositivo externo.

### *Tx/Rx Ch (Transmit/Receive Channel)*

Establece el canal para transmitir y recibir mensajes MIDI cuando *Part Mode* está establecido en *Internal*.

**Opciones:** : Ch1–Ch16, *Off*

### *Transmit Ch*

Establece el canal para transmitir y recibir mensajes MIDI cuando *Part Mode* está establecido en *External*. **Opciones**: Ch1–Ch16

### *MIDI I/O Ch (MIDI Input/Output Channel)*

Muestra el canal para controlar la parte establecida en *Common* y la parte con el selector de teclado activado.

Este ajuste es común a todo el instrumento. El ajuste se puede cambiar en la pantalla *Utility MIDI Settings*.

Si usa *Tx/Rx Ch* y *Transmit Ch*, no utilice el mismo canal especificado en *MIDI I/O Ch.* Si se ha

establecido el mismo canal en *Tx/Rx Ch* y *Transmit Ch*, la configuración de *MIDI I/O Ch* tendrá prioridad.

**Opciones**: Ch1–Ch16

### *MIDI Settings*

Abre la misma pantalla que *Utility* → *Settings* → *MIDI I/O*.

### *MIDI Send*

Si este parámetro está activado, los ajustes MIDI Bank, MIDI Pgm Number, MIDI Volume y MIDI Pan se transmiten al dispositivo externo según los ajustes del selector de transmisión. Este parámetro no está disponible si los cuatro selectores de transmisión están desactivados. Este parámetro está disponible solo si *Part Mode* está establecido en *External*. **Opciones**: activado, desactivado

### *Bank Select (Transmit Bank Select)*

Selector de transmisión para enviar los ajustes MIDI Bank MSB y MIDI Bank LSB al dispositivo externo.

Este parámetro está disponible solo si *Part Mode* está establecido en *External*.

**Opciones**: activado, desactivado

### *MIDI Bank MSB*

### *MIDI Bank LSB*

Selecciona el banco para transmitir la selección de interpretación. Puede especificar los mensajes MSB y LSB.

Este parámetro no está disponible si *Transmit Bank Select* está desactivado, y solo estará disponible si *Part Mode* está establecido en *External*.

**Opciones**: MSB y LSB: 000-127

### *Pgm Change (Transmit Program Change)*

Selector de transmisión para enviar mensajes de cambio de programa al dispositivo externo. Este parámetro está disponible solo si *Part Mode* está establecido en *External*. **Opciones**: activado, desactivado

### *MIDI Pgm Num (MIDI Program Number)*

Selecciona el número de cambio de programa para transmitir la selección de la interpretación. Este parámetro no está disponible si Transmit Program Change está desactivado, y solo estará disponible si *Part Mode* está establecido en *External*. **Opciones**: 001-128

### *Vol/Exp (Transmit Volume/Expression)*

Selector de transmisión para enviar los ajustes de volumen al dispositivo externo. Este parámetro está disponible solo si *Part Mode* está establecido en *External*. **Opciones**: activado, desactivado

*MIDI Volume*

Establece el volumen para transmitir la selección de interpretación. Este parámetro está disponible solo si *Part Mode* está establecido en *External*. **Opciones**: 0-127

### *Pan (Transmit Pan)*

Selector de transmisión para enviar los ajustes de efecto panorámico al dispositivo externo. Este parámetro está disponible solo si *Part Mode* está establecido en *External*. **Opciones**: activado, desactivado

### *MIDI Pan*

Establece el efecto panorámico para transmitir la selección de interpretación. Este parámetro no está disponible si *Transmit Pan* está desactivado. **Opciones**: L64-C-R63

### *Edit Tx/Rx Switch*

Abre la pantalla *Tx/Rx Switch*.

# *Element Settings*

Establece el número máximo de elementos que utilizar.

### **Operación**

[PERFORMANCE] → Selección de *Part Common* → [EDIT/ ] → *General/Pitch* → *Element Settings*

☆

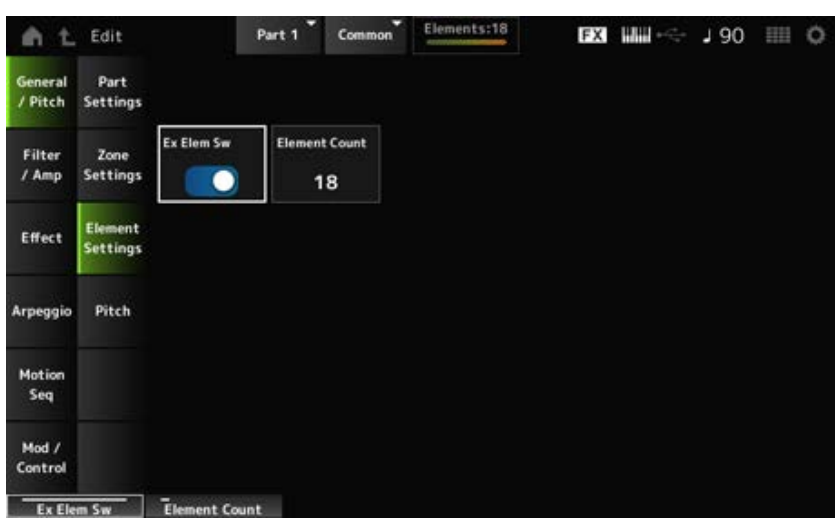

### *Ex Elem Sw (Extended Element Switch)*

Permite ampliar la capacidad del Elemento.

Si se desactiva, solo habrá disponible un máximo de ocho elementos.

**Opciones**: activado, desactivado

### *Element Count*

Establece el número máximo de elementos que utilizar. **Opciones**: 8-128

#### **NOTA**

El número establecido en *Element Count* se conserva aun cuando *Element Sw* esté desactivado.

# *Pitch*

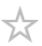

En la pantalla *Pitch* se puede configurar el tono de la parte.

### **Operación**

[PERFORMANCE] → Selección de *Part Common* → [EDIT/ ] → *General/Pitch* → *Pitch*

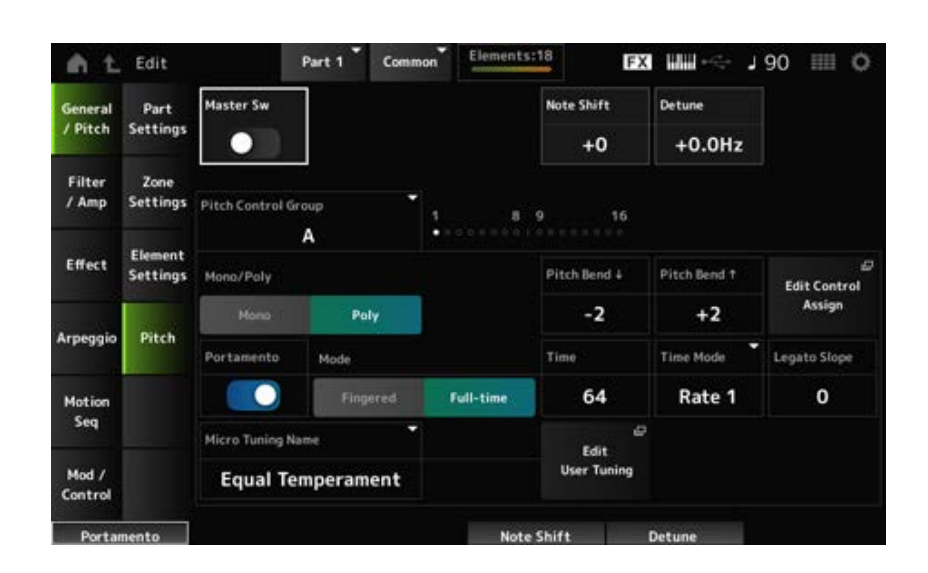

#### *Master Sw (Portamento Master Switch)*

Portamento es una función para crear una transición suave entre dos notas.

Cuando este parámetro se activa, puede aplicar portamento a las partes que tengan *Portamento Part Switch* activado.

Este selector está vinculado al botón [PORTAMENTO] del panel superior.

**Opciones**: activado, desactivado

#### *Note Shift*

Ajusta el tono en semitonos. **Opciones**: -24-+0-+24

#### *Detune*

Ajusta el tono de la parte en incrementos de 0,1 Hz. Cuando el tono se desplaza ligeramente, se puede desafinar el sonido. **Opciones**: −12,8 Hz–+0,0 Hz–+12,7 Hz

#### *Pitch Control Group*

Las partes de un mismo grupo reciben el mismo tono.

#### *Mono/Poly*

Establece el modo de generación de tonos de la parte actual. *Mono* es solo para tocar notas individuales y *Poly*, para tocar varias notas a la vez.

Si se utiliza el ajuste *Mono* para tocar el teclado en legato, se puede crear una transición suave de sonidos de una nota a otra. **Opciones**: *Mono, Poly*

*Pitch Bend↓ (Pitch Bend Range Lower)*

*Pitch Bend↑ (Pitch Bend Range Upper)*

Establece el margen de los cambios creados con la rueda de inflexión de tono en semitonos. **Opciones**: -48–+0–+24

### *Edit Control Assign*

Abre la pantalla *Control Assign* con *DisplayFilter* establecido en *PitchBend*.

### *Portamento (Portamento Part Switch)*

Activa o desactiva el portamento de la parte. **Opciones**: activado, desactivado

### *Mode (Portamento Mode)*

Establece la forma en que se aplica el portamento según la interpretación al teclado.

### **Settings**: *Fingered*, *Full-time*

*Fingered*: el portamento se aplica solo cuando se toca en legato (la nota siguiente se toca sin soltar la anterior).

*Full-time*: el portamento se aplica en todas las ocasiones.

### *Time (Portamento Time)*

Establece la duración (o velocidad) de la transición de tono del portamento. **Opciones**: 0-127

### *Time Mode (Portamento Time Mode)*

Establece cómo cambia el tono con el tiempo.

**Opciones**: *Rate 1*, *Time 1*, *Rate 2*, *Time 2*

*Rate 1*: el tono cambia a una velocidad específica.

*Time 1*: el tono cambia en un tiempo específico.

*Rate 2*: el tono cambia a una velocidad específica dentro de una octava.

*Time 2*: el tono cambia en un tiempo específico dentro de una octava.

### *Legato Slope (Portamento Legato Slope)*

Establece el ataque de las notas de legato cuando *Mono/Poly* está establecido en *Mono*.

Si se establece en *Mono*, el ataque de la nota puede sonar poco natural dependiendo de la velocidad de ataque de la forma de onda asignada a la parte. Si este es el caso, utilice este parámetro para ajustar el ataque.

En la mayoría de los casos, se recomienda establecer este parámetro en un valor más bajo en las formas de onda que tienen un ataque corto, y en un valor más alto en las formas de onda que tienen un ataque largo.

**Opciones**: 0-7

#### *Micro Tuning Name*

Establece la microafinación (temperamento) de la parte.

**Opciones**: *Equal Temperament*, *Pure Major*, *Pure Minor*, *Werckmeister*, *Kirnberger*, *Vallotti & Young*, *1/4 shift*, *1/4 tone*, *1/8 tone*, *Indian*, *Arabic 1*, *Arabic 2*, *Arabic 3*, *User 1–8* (si se selecciona un banco de usuario), *Library 1-1–16-8* (si se carga un archivo de la biblioteca)

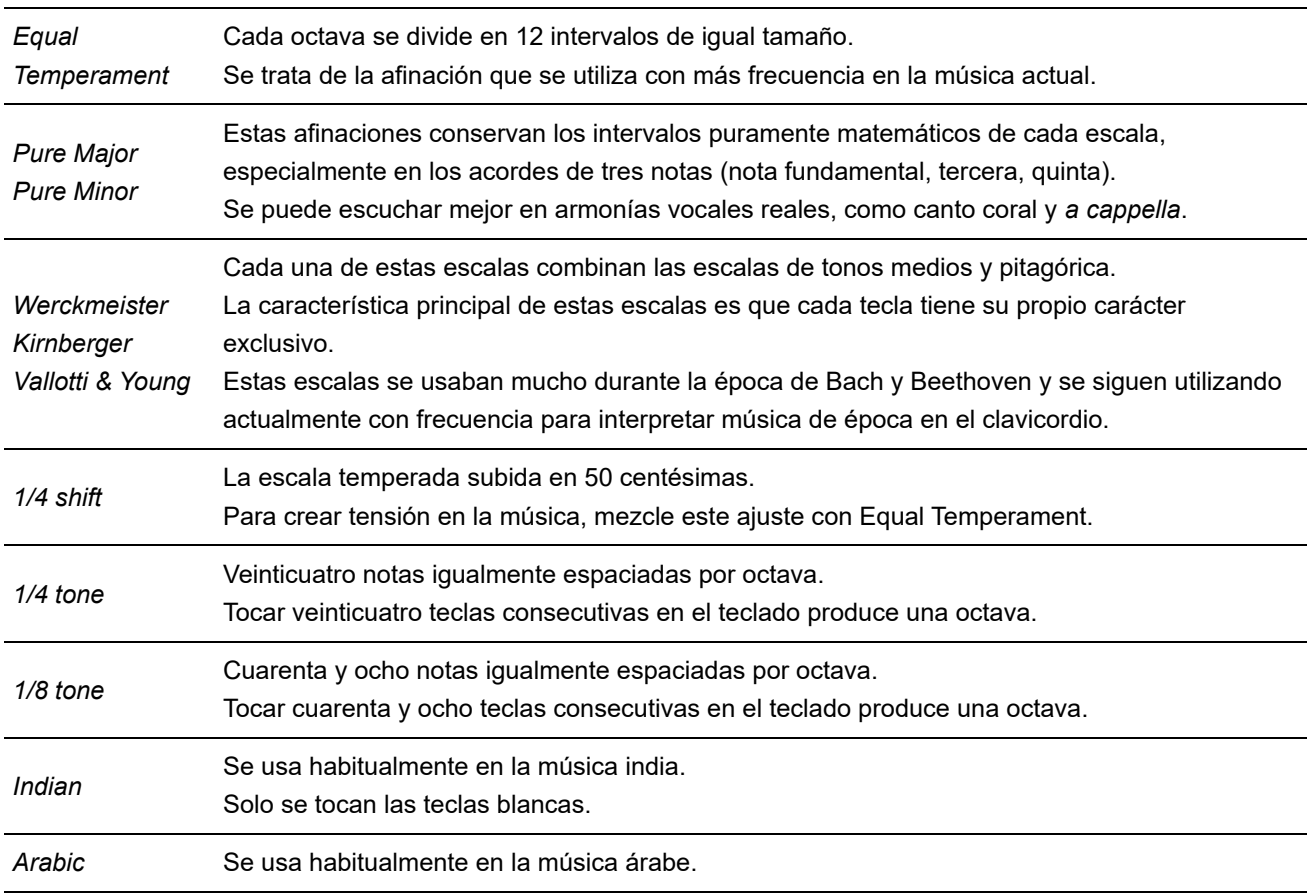

### *Root (Micro Tuning Root)*

Establece la nota fundamental de microafinación.

Este parámetro se muestra solo cuando se selecciona una microafinación que requiere una nota fundamental.

**Opciones**: C–B

#### *Edit User Tuning*

Abre la pantalla de ajustes de microafinación de usuario.

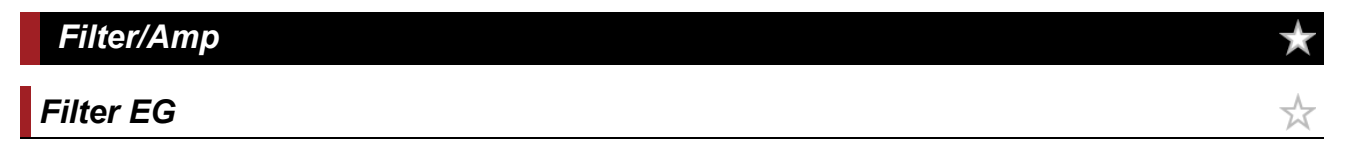

En la pantalla *Filter EG* se puede configurar el generador de envolventes de filtro (FEG) de la parte. El FEG permite establecer el grado (o nivel) de los cambios en la frecuencia de corte y cómo esos cambios evolucionan en el tiempo, desde el momento en que se pulsa una tecla del teclado hasta el momento en que el sonido decae.

**Operación**

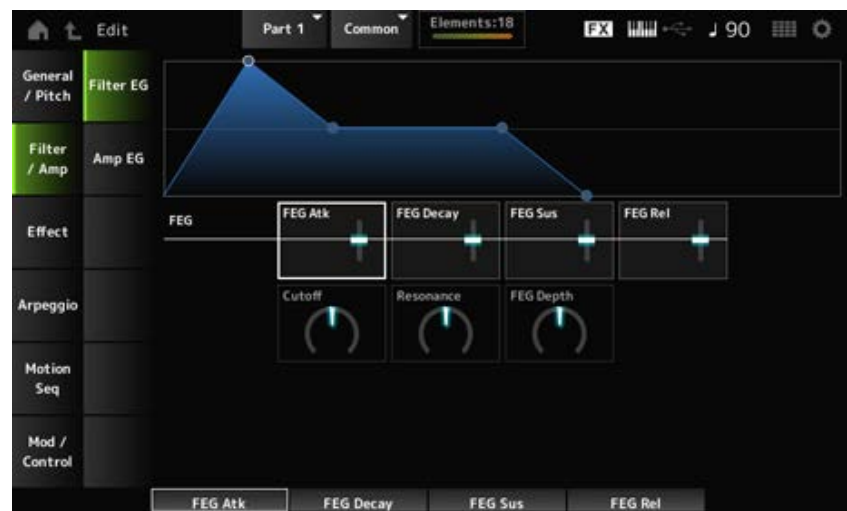

### *FEG Atk (FEG Attack Time)*

Establece el tiempo que el sonido tarda en cambiar desde el momento en que se pulsa una tecla hasta que la frecuencia de corte alcanza el valor establecido en *Attack Level*. Esto se especifica como un valor de compensación de *Element FEG*. **Opciones**: -64-+63

#### *FEG Decay (FEG Decay Time)*

Establece el tiempo que la frecuencia de corte tarda en cambiar desde el nivel de ataque. La nitidez o la velocidad de caída del sonido se pueden controlar. Esto se especifica como un valor de compensación de *Element FEG*.

**Opciones**: -64-+63

#### *FEG Sus (FEG Sustain Level)*

Establece el nivel de frecuencia de corte que sigue al final del segmento de caída (o el nivel que se mantiene mientras la tecla sigue pulsada). Esto se especifica como un valor de compensación de *Element FEG*. **Opciones**: -64-+63

#### *FEG Rel (FEG Release Time)*

Establece el tiempo que la frecuencia de corte tarda en caer al nivel de liberación cuando se levanta el dedo de la tecla.

Esto se especifica como un valor de compensación de *Element FEG*. **Opciones**: -64-+63

#### *Cutoff (Filter Cutoff Frequency)*

Cambia el sonido configurando la frecuencia de corte del filtro. Si selecciona el filtro pasa bajos, puede hacer que el sonido sea más brillante estableciendo este parámetro en valores más grandes, o bien más oscuro estableciéndolo en valores más pequeños.

Esto se especifica como un valor de compensación con respecto a la frecuencia de corte del elemento.

**Opciones**: -64-+63

### *Resonance (Filter Resonance)*

Agrega características especiales al sonido ajustando el nivel de la señal cerca de la frecuencia de corte.

Esto se especifica como un valor de compensación con respecto a la resonancia del filtro o la anchura de filtro del elemento.

**Opciones**: -64-+63

### *FEG Depth*

Establece el margen de profundidad de la frecuencia de corte controlada por el generador de envolventes de filtro.

Si se establece en 0, se usarán los ajustes del elemento sin cambios.

**Opciones**: -64-+63

# *Amp EG*

☆

En la pantalla *Amp EG* se puede configurar el generador de envolventes de amplitud (AEG) de la parte. Esto permite saber cómo cambia el volumen desde el momento en que se pulsa una tecla del teclado hasta que el sonido decae.

### **Operación**

[PERFORMANCE] → Selección de *Part Common* → [EDIT/ CD] → *Filter/Amp* → *Amp EG* 

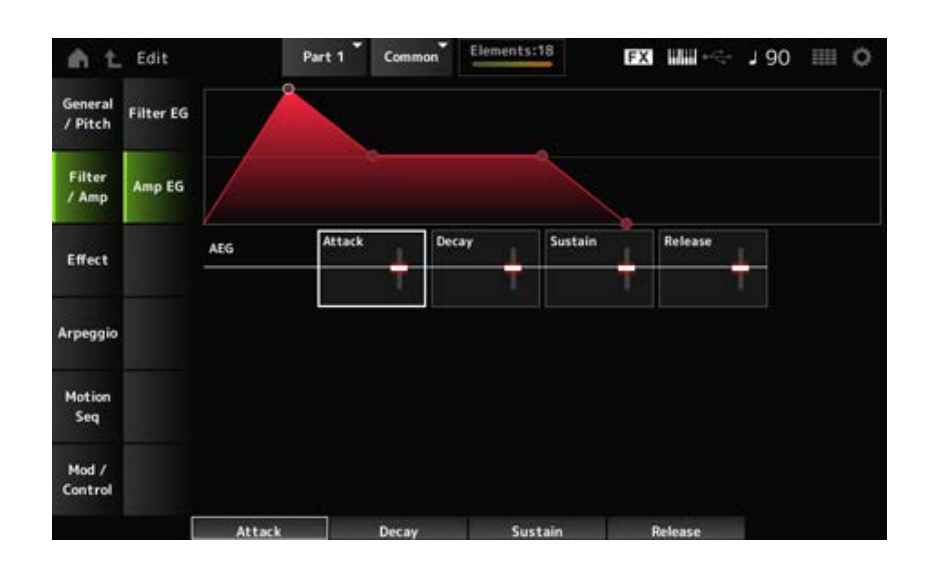

#### *AEG Attack (AEG Attack Time)*

Establece el tiempo que el volumen tarda en cambiar desde el momento en que se pulsa una tecla del teclado hasta que alcanza su máximo.

Esto se especifica como un valor de compensación de *Element AEG*.

**Opciones**: -64-+63

### *AEG Decay (AEG Decay Time)*

Establece el tiempo que el volumen tarda en cambiar después de haber alcanzado su máximo. Esto se especifica como un valor de compensación de *Element AEG*. **Opciones**: -64-+63

### *AEG Sustain (AEG Sustain Level)*

Establece el volumen que se mantiene después del tiempo de caída.

**Opciones**: -64-+63

#### *AEG Release (AEG Release Time)*

Establece el tiempo que el sonido tarda en decaer después de haber soltado la tecla. Esto se especifica como un valor de compensación de *Element AEG*. **Opciones**: -64-+63

### *Effect*

### *Routing*

En la pantalla *Routing* se puede configurar el enrutamiento de efectos de la parte.

### **Operación**

[PERFORMANCE] → Selección de *Part Common* → [EDIT/ CD] → *Effect* → *Routing* 

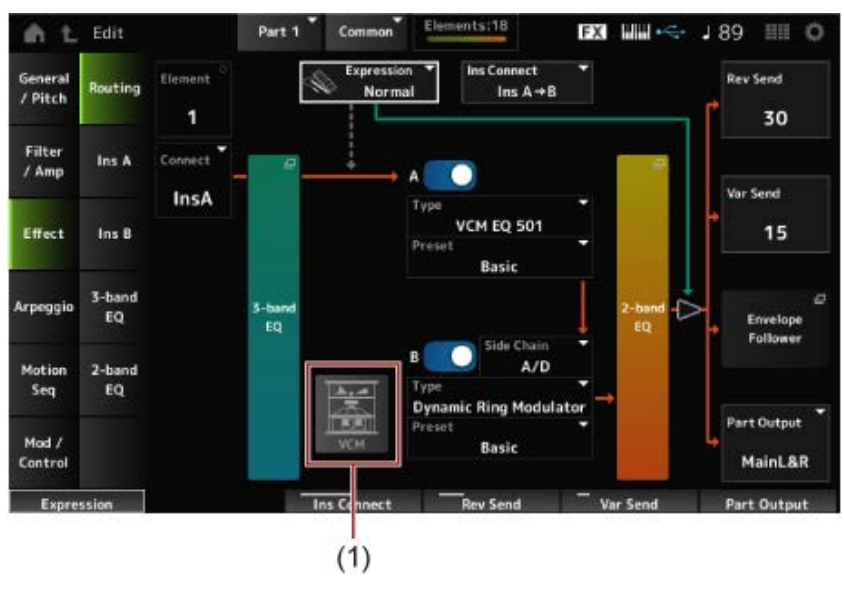

☆

(1) Interruptor de altavoz rotativo VCM

### *Element (Element Select)*

Muestra el nombre del elemento seleccionado.

Si *Ex Elem Sw* (*General/Pitch* → *Element Settings*) está desactivado, o cuando hay menos de ocho elementos, se muestran los números del 1 al 8.

**Opciones**: 1-128 (hasta el valor establecido en *Element Count*)

### *Connect (Element Connection Switch)*

Establece el elemento que se transmite al efecto de inserción A o al efecto de inserción B. Si se establece en *Thru*, los efectos de inserción se omiten. **Opciones**: *Thru*, *InsA*, *InsB*

### *3-band EQ*

Abre la pantalla de ajustes del ecualizador de 3 bandas.

### *2-band EQ*

Abre la pantalla de ajustes del ecualizador de 2 bandas.

### *Expression (Expression Type)*

Establece la posición en el flujo de señales cuando se utiliza el pedal de expresión.

**Opciones**: *Normal*, *Pre FX*

*Normal*: se aplica después del ecualizador de 2 bandas.

**Pre FX**: se aplica antes de los efectos de inserción. Este ajuste es efectivo cuando se usa con efectos no lineales, como la distorsión. Ejemplo de uso con distorsión: cuando se establece en Normal, la salida de distorsión cambia. Mientras el nivel de distorsión permanece igual, solo cambiará el volumen. Cuando se establece en *Pre FX*, la entrada de distorsión cambia, por lo que cambiarán tanto el nivel de distorsión como el volumen.

### *Curva exp. (curva de expresión)*

Establece la forma en que se aplica el efecto de expresión cuando *Expression Type* está establecido en *Pre FX*.

**Opciones**: *Normal*: curva de volumen de características normales

*Organ*: curva de volumen de las características que simulan un órgano clásico

#### *Interruptor de altavoz rotativo VCM*

Establece el efecto de altavoz rotativo VCM, que simula las características de un altavoz rotativo mediante tecnología VCM.

Este parámetro solo está disponible para la parte 1.

**Opciones**: activado, desactivado

### *Ins Connect (tipo de conexión de inserción)*

Establece el enrutamiento de efecto del efecto de inserción A y el efecto de inserción B. El diagrama cambia según lo hagan los ajustes.

#### **Opciones**: *Parallel*, *Ins A→B*, *Ins B→A*

*Parallel* (en la parte normal [AWM2] y la parte de percusión): las salidas del efecto de inserción A y del efecto de inserción B se envían individualmente a Master Effect, Master EQ, Reverb, Variation y Envelope Follower.

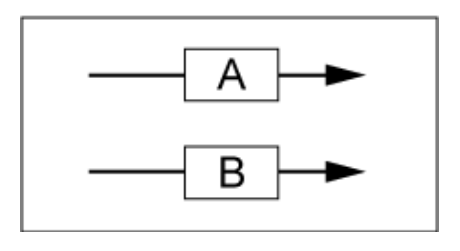

*Ins A→B*: la salida del efecto de inserción A se envía al efecto de inserción B, y la salida del efecto de inserción B se envía a Master Effect, Master EQ, Reverb, Variation y Envelope Follower.

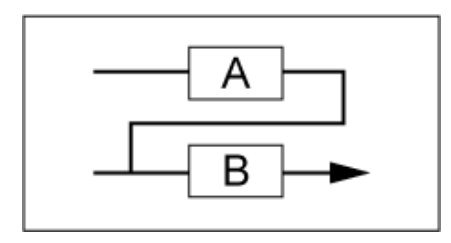

*Ins B→A*: la salida del efecto de inserción B se envía al efecto de inserción A, y la salida del efecto de inserción A se envía a Master Effect, Master EQ, Reverb, Variation y Envelope Follower.

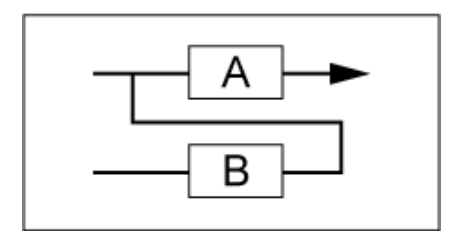

### *A (Insertion Effect A Switch) B (Insertion Effect B Switch)*

Activa o desactiva el efecto de inserción A y el efecto de inserción B. **Opciones**: activado, desactivado

### *Type (Insertion Effect Type)*

Establece el tipo de efecto. **Opciones**: consulte **Tipos** de efectos.

### *Preset (Insertion Effect Preset)*

Selecciona uno de los parámetros de efectos predefinidos de cada tipo de efecto. Al seleccionar un efecto predefinido, se puede cambiar la forma en que los efectos se aplican. **Opciones**: consulte *Data List*.

### *Side Chain (Insertion Side Chain Part) Modulator (Insertion Modulator Part)*

Establece la parte de cadena lateral (o el modulador, dependiendo del tipo de efecto) del efecto de inserción A o el efecto de inserción B.

Este parámetro no está disponible cuando la parte en sí o la opción "Master" está establecida en el modulador. En ese caso, el valor del parámetro se mostrará entre paréntesis, como "(*Master*)". **Opciones**: *Part 1–16*, *A/D*, *Master*, *Off*

### *Rev Send (Reverb Send)*

Establece el nivel de las señales (o señales desviadas) enviadas desde el efecto de inserción A o el efecto de inserción B al efecto de reverberación. Este parámetro solo está disponible si *Part Output* está establecido en *MainL&R*.

**Opciones**: 0-127

*Var Send (Variation Send)*

Establece el nivel de las señales (o señales desviadas) enviadas desde el efecto de inserción A o el efecto de inserción B al efecto de variación. Este parámetro solo está disponible si *Part Output* está establecido en *MainL&R*.

**Opciones**: 0-127

### *Part Output (Part Output Select)*

Establece el destino de salida de las señales de audio.

**Opciones**: *MainL&R*, *AsgnL&R*, *USB1&2–USB29&30*, *AsgnL*, *AsgnR*, *USB1–30*, *Off*

*MainL&R*: envía la salida en estéreo (dos canales) a las tomas OUTPUT [L/MONO] y OUTPUT [R].

*AsgnL&R*: envía la salida en estéreo (dos canales) a las tomas ASSIGNABLE OUTPUT  $[L]$  y  $[R]$ .

*USB1&2–USB29&30*: envía la salida en estéreo (canales 1 y 2 a los canales 29 y 30) al terminal [USB TO HOST].

☆

*AsgnL*: envía la salida en mono (un canal) a la toma ASSIGNABLE OUTPUT [L]. AsgnR: envía la salida en mono (un canal) a la toma ASSIGNABLE OUTPUT [R]. *USB1–30*: envía la salida en mono (canales 1-30) al terminal [USB TO HOST]. *Off*: no se envía ninguna señal de audio de la parte.

### *Envelope Follower*

Abre la pantalla de ajustes del seguidor de envolvente.

# *Ins A Ins B*

En las pantallas *Ins A* e *Ins B* se pueden configurar los efectos de inserción.

### **Operación**

- [PERFORMANCE] → Selección de *Part Common* → [EDIT/ CO ] → *Effect* → *Ins A*
- [PERFORMANCE] → Selección de *Part Common* → [EDIT/ CD] → *Effect* → *Ins B*

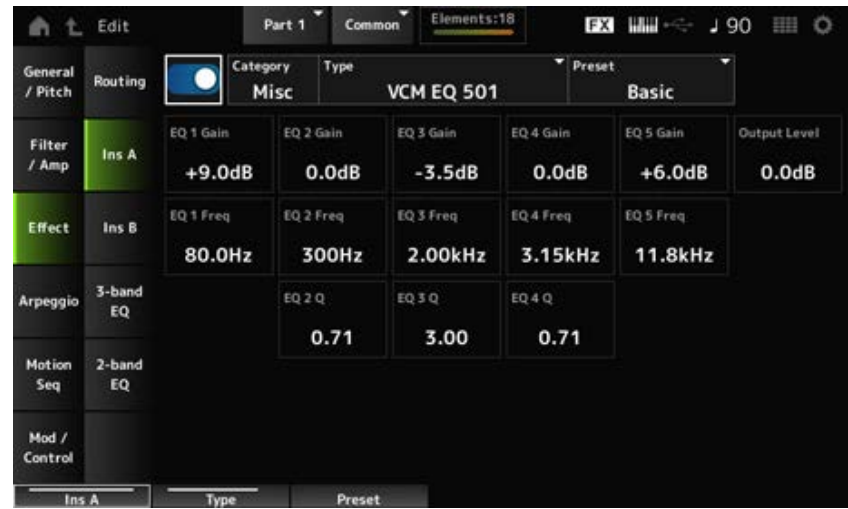

Lo mismo que *Audio In* → *Ins A* o *Ins B* en *Common Edit*.

# *3-band EQ*

En la pantalla *3-band EQ* se puede configurar el ecualizador de parte. El ecualizador de 3 bandas se puede aplicar antes del efecto de inserción.

☆

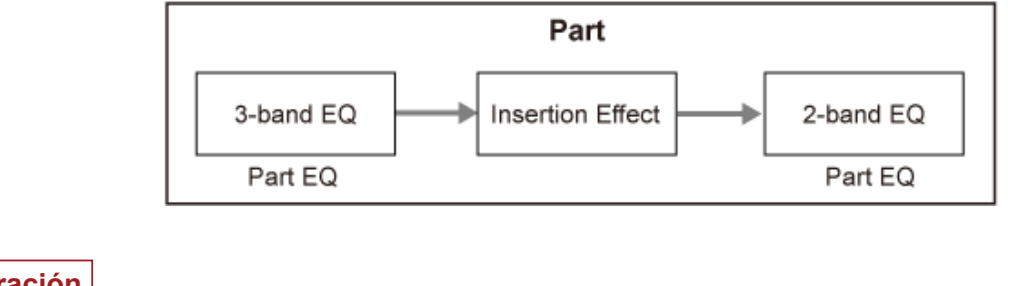

### **Operación**

[PERFORMANCE] → Selección de *Part Common* → [EDIT/ ] → *Effect* → *3-band EQ*

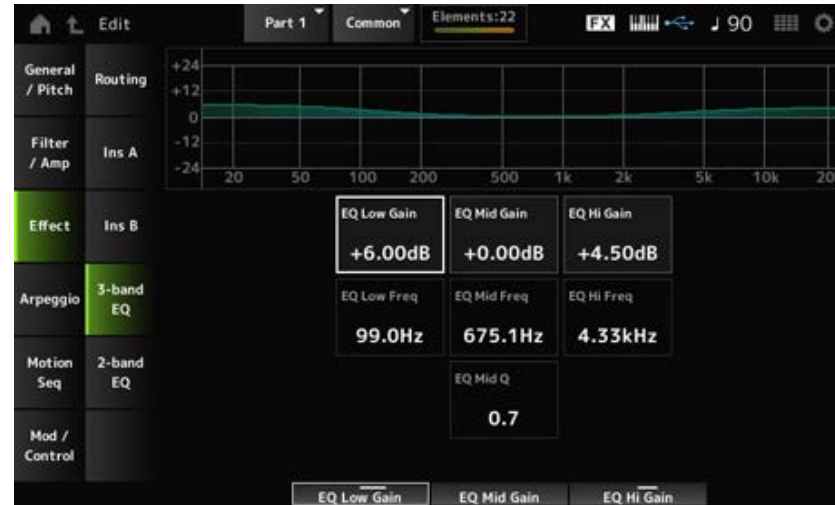

Aquí se muestra la pantalla de ajustes del ecualizador de 3 bandas.

# *EQ Low Freq (3band EQ Low Frequency)*

Establece la frecuencia de la banda *Low*. **Opciones**: 50,1 Hz-2,00 kHz

# *EQ Low Gain (3band EQ Low Gain)*

Establece el nivel de la señal de la banda *Low*. **Opciones**: -12,00 dB–+12,00 dB

# *EQ Mid Freq (3band EQ Mid Frequency)*

Establece la frecuencia de la banda *Mid*. **Opciones**: 139,7 Hz-10,1 kHz

### *EQ Mid Gain (3band EQ Mid Gain)*

Establece el nivel de la señal de la banda *Mid*. **Opciones**: -12,00 dB–+12,00 dB

#### *EQ Mid Q (3band EQ Mid Q)*

Establece el ancho de banda de la banda *Mid*. **Opciones**: 0,7-10,3

### *EQ Hi Freq (3band EQ High Frequency)*

Establece la frecuencia de la banda *High*. **Opciones**: 503,8 Hz-14,0 kHz

#### *EQ Hi Gain (3band EQ High Gain)*

Establece el nivel de la señal de la banda *High*. **Opciones**: -12,00 dB–+12,00 dB

# *2-band EQ*

☆

En la pantalla *2-band EQ* se puede configurar el ecualizador de parte. El ecualizador de 2 bandas se puede aplicar después del efecto de inserción.

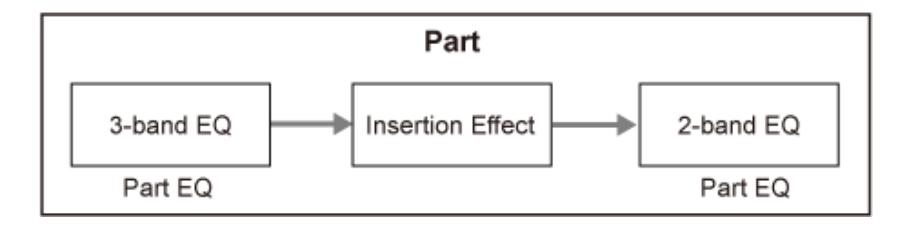

#### **Operación**

[PERFORMANCE] → Selección de *Part Common* → [EDIT/ ] → *Effect* → *2-band EQ*

Aquí se muestra la pantalla de ajustes del ecualizador de 2 bandas.

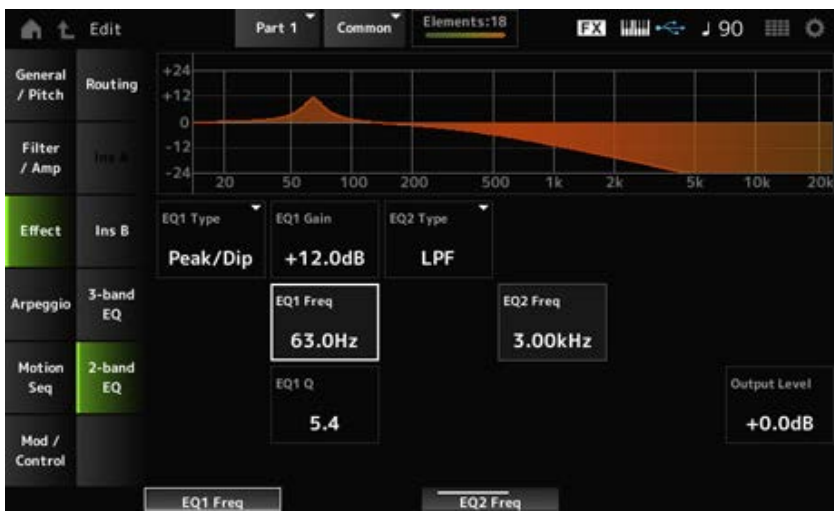

### *EQ1 Type (2band EQ 1 Type)*

### *EQ2 Type (2band EQ 2 Type)*

Selecciona el tipo de ecualizador deseado.

**Opciones**: *Thru*, *LPF*, *HPF*, *Low Shelf*, *Hi Shelf*, *Peak/Dip*

*Thru*: pasa las señales sin aplicar ningún efecto.

*LPF*: corta las señales por encima de la frecuencia de corte.

*HPF*: corta las señales por debajo de la frecuencia de corte.

*Low Shelf*: reduce o aumenta las señales por debajo del ajuste de frecuencia especificado.

*Hi Shelf*: reduce o aumenta las señales por encima del ajuste de frecuencia especificado. *Peak/Dip*: reduce o aumenta las señales a la frecuencia especificada.

### *EQ 1 Freq (2band EQ 1 Frequency)*

#### *EQ 2 Freq (2band EQ 2 Frequency)*

Establece la frecuencia de reducción o aumento. Este parámetro no está disponible si *EQ Type* está establecido en *Thru*. **Opciones**: 63,0 Hz-18,0 Hz

# *EQ 1 Gain (2band EQ 1 Gain)*

### *EQ 2 Gain (2band EQ 2 Gain)*

Establece el nivel de señal de la banda de frecuencia establecida en *EQ1 Freq* o en *EQ2 Freq*. Este parámetro no está disponible si *EQ Type* está establecido en *Thru*, LPF o HPF. **Opciones**: -12,0 dB-+12,0 dB

# *EQ 1 Q (2band EQ 1 Q)*

### *EQ 2 Q (2band EQ 2 Q)*

Establece el ancho de banda de reducción o aumento del volumen de las frecuencias configuradas con *EQ1 Freq* o *EQ2 Freq*.

Este parámetro solo está disponible si *EQ Type* está establecido en Peak/Dip. **Opciones**: 0,1-12,0

### *Output Level (2band EQ Output Level)*

Establece la ganancia de salida del ecualizador de 2 bandas. **Opciones**: −12,0 dB-+12,0 dB

### *Arpeggio*

### *Common*

En la pantalla *Common* se pueden configurar los arpegios de toda la parte.

### **Operación**

[PERFORMANCE] → Selección de *Part Common* → [EDIT/ ] → *Arpeggio* → *Common*

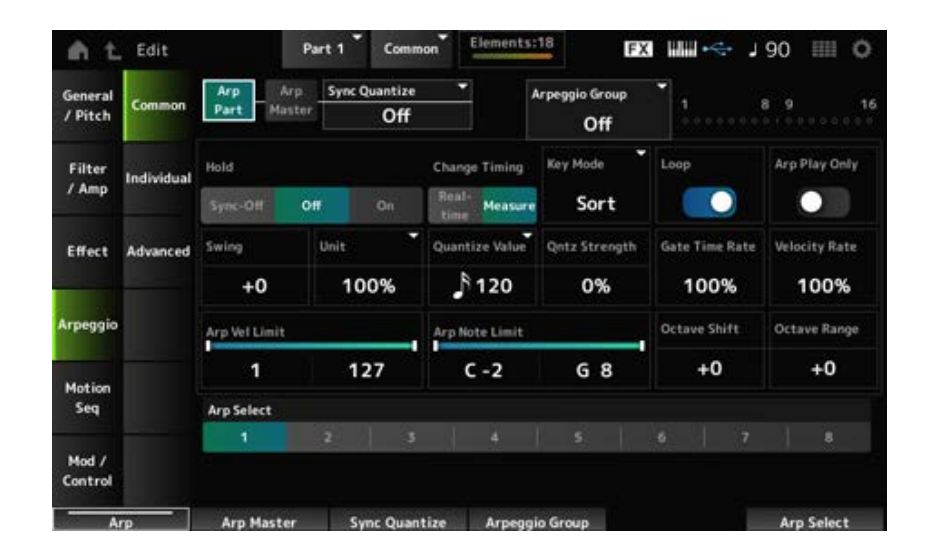

### *Arp Part (Part Arpeggio Switch)*

Activa o desactiva los arpegios de la parte. **Opciones**: activado, desactivado

### *Arp Master (Arpeggio Master Switch)*

Activa o desactiva los arpegios de la interpretación. **Opciones**: activado, desactivado

### *Sync Quantize (Arpeggio Sync Quantize Value)*

Sincroniza para iniciar la siguiente frase de arpegio cuando se reproducen frases de arpegio en varias partes.

Si se establece en *Off*, la reproducción de arpegios se inicia cuando la parte se toca en el teclado. El valor mostrado aquí lo hace en ciclos de reloj.

**Opciones**: *Off*, 60 (fusa), 80 (tresillo de semicorcheas), 120 (semicorchea), 160 (tresillo de corcheas), 240 (corchea), 320 (tresillo de negras), 480 (nota negra)

### *Arpeggio Group*

Establece el valor de *Arpeggio Group* para utilizar el mismo arpegio en varias partes. Las partes configuradas en el mismo grupo tendrán los mismos ajustes de arpegio.

### **Indicador**

Este indicador está activado en la parte que está en el mismo grupo que la parte seleccionada.

### *Hold (Arpeggio Hold)*

Activa o desactiva la función de retención, que sigue reproduciendo el arpegio repetidamente incluso después de soltar la tecla del teclado.

### **Opciones**: *Sync-Off*, *Off*, *On*

*Sync-Off*: repite la reproducción de arpegios en segundo plano a medida que los dedos van soltando las teclas, y reanuda la reproducción cuando se pulse una tecla del teclado. *Off*: reproduce el arpegio solo mientras se mantiene pulsada una tecla.

*On*: repite la reproducción de arpegios incluso después de soltar la tecla del teclado.

### *Change Timing (Arpeggio Change Timing)*

Sincroniza el cambio de tipo de arpegio mientras aún se está reproduciendo otra frase de arpegio. Se puede seleccionar *Real-time* para cambiar a una nueva frase de arpegio inmediatamente, o bien *Measure* para cambiar a una nueva frase de arpegio al inicio del siguiente compás. **Opciones**: *Real-time*, *Measure*

#### *Key Mode (Arpeggio Key Mode)*

Establece la forma en que se reproduce el arpegio. **Opciones**: *Sort*, *Thru*, *Direct*, *Sort+Drct*, *Thru+Drct*

> *Sort*: reproduce el mismo arpegio independientemente del orden de las teclas tocadas. *Thru*: reproduce el arpegio de forma diferente según el orden de las teclas tocadas. *Direct*: el arpegio no se reproduce. Solo se reproducirá la interpretación al teclado. Sin embargo, este ajuste permite crear cambios de sonido a través de mensajes de cambio de control, como efecto panorámico y brillo, dependiendo del arpegio. Por tanto, resulta útil con los tipos de arpegio que utilizan el cambio de control o con los tipos de arpegio incluidos en la categoría Control.

*Sort+Drct*: reproduce el arpegio según la configuración de *Sort*, así como las notas tocadas en el teclado.

*Thru+Drct*: reproduce el arpegio según la configuración de *Thru*, así como las notas tocadas en el teclado.

#### *Loop (Arpeggio Loop)*

Selecciona la reproducción en bucle (repetida) mientras se mantiene pulsada la tecla en el teclado, o la reproducción simple del arpegio cada vez que se pulsa una tecla. **Opciones**: activado, desactivado

### *Arp Play Only (Arpeggio Play Only)*

Establece la parte que se va a reproducir solo con el arpegio.

Las partes que estén configuradas como activadas se reproducirán cuando se reciban mensajes de nota activada del arpegio.

**Opciones**: activado, desactivado

#### *Swing*

Cambia la sincronización de los tiempos pares (contratiempos) contados a partir del valor especificado en *Quantize Value* para dar un toque de swing a la reproducción de arpegios.

- +1 y superior: se mueve detrás del tiempo.
- -1 e inferior: se mueve adelantado al tiempo.
- 0: no cambia los tiempos pares ni agrega ningún toque de swing.

Este ajuste resulta útil para crear los ritmos deseados para tocar con un toque de "swing", "shuffle" o "bounce".

**Opciones**: -120-+120

### *Unit (Arpeggio Unit Multiply)*

Establece el porcentaje para estirar o comprimir el tiempo de reproducción de los arpegios. La subdivisión del ritmo y el tempo cambiará cuando el tiempo de reproducción se estire o se comprima, lo que permite lograr una sensación completamente nueva en el arpegio seleccionado originalmente.

**Opciones**: 50 %, 66 %, 75 %, 100 %, 133 %, 150 %, 200 %, 266 %, 300 %, 400 %, *Common*

**200 %**: el tiempo de reproducción se duplica y, como consecuencia, el tempo se divide por la mitad.

**100 %**: el tiempo de reproducción se mantiene sin cambios.

**50 %**: el tiempo de reproducción se divide por la mitad y, como consecuencia, el tempo se duplica.

*Common*: se aplicará el valor establecido en *Unit Multiply* común a todas las partes.

#### *Quantize Value (Arpeggio Quantize Value)*

Establece la nota de referencia para usar la cuantización y el swing.

El valor mostrado aquí lo hace en ciclos de reloj.

**Opciones**: *Off*, 60 (fusa), 80 (tresillo de semicorcheas), 120 (semicorchea), 160 (tresillo de corcheas), 240 (corchea), 320 (tresillo de negras), 480 (nota negra)

### *Qntz Strength (Arpeggio Quantize Strength)*

Establece la intensidad del ajuste de cuantización (o cómo de cerca están las notas de la nota de referencia establecida en *Quantize Value*). Un ajuste del 100 % cambia la sincronización completamente al ajuste establecido en *Quantize Value*, mientras que un ajuste del 0 % no produce ninguna cuantización.

**Opciones**: 0-100 %

### *Gate Time (Arpeggio Gate Time Rate)*

Establece la duración del tiempo de compuerta (o el tiempo para tocar las notas) de la reproducción de arpegios. Si, como resultado, el tiempo de compuerta se establece en el valor 0, el ajuste cambiará al valor 1. **Opciones**: 0 %-200 %

### *Velocity Rate (Arpeggio Velocity Rate)*

Establece el porcentaje de velocidad de la reproducción de arpegios. Si, como resultado, la velocidad se establece en el valor 0, el ajuste cambiará al valor 1. Cuando se establece en un valor mayor que 128, el ajuste cambiará a un valor de 127. **Opciones**: 0 %-200 %

### *Arp Vel Limit (Arpeggio Velocity Limit)*

Establece el margen de velocidad (valores más bajo y más alto) de la reproducción de arpegios. Cuando se configura de modo que el valor más alto es el primero y el valor más bajo, el segundo (por ejemplo, de 93 a 34), el arpegio se reproduce solo en las velocidades de 1 a 34 y de 93 a 127. **Opciones**: 1-127

### *Arp Note Limit (Arpeggio Note Limit)*

Establece el margen de sonoridad (las notas más agudas y las más graves) de la reproducción de arpegios.

Cuando la primera nota especificada es más aguda que la segunda (por ejemplo, C5 a C4), se reproducirán las notas en los márgenes C-2 a C4 y C5 a G8. **Opciones**: C-2-G8

### *Octave Shift (Arpeggio Output Octave Shift)*

Cambia el tono del arpegio en octavas. **Opciones**: -10-+0-+10

### *Octave Range (Arpeggio Octave Range)*

Cambia el margen del arpegio en octavas. **Opciones**: -3-+0-+3

### Selecciona el arpegio. **Opciones**: 1-8 *Arp Select (Arpeggio Select)*

# *Individual*

☆

En la pantalla *Individual* se pueden configurar los parámetros de tipo de arpegio de la selección de arpegio de 1 a 8. Si se toca en el ajuste *Arpeggio Type*, se abre el menú. Si se selecciona *Search*, se abre la pantalla *Arpeggio Category Search*. Si se selecciona *Number*, se puede especificar el tipo de arpegio por número.

### **Operación**

- [PERFORMANCE] → Selección de *Part Common* → [EDIT/  $\mathbb{C}$ ) | → *Arpeggio* → *Individual*
- (Cuando una parte seleccionada es distinta de *Common*) [SHIFT] + [ARP ON/OFF]

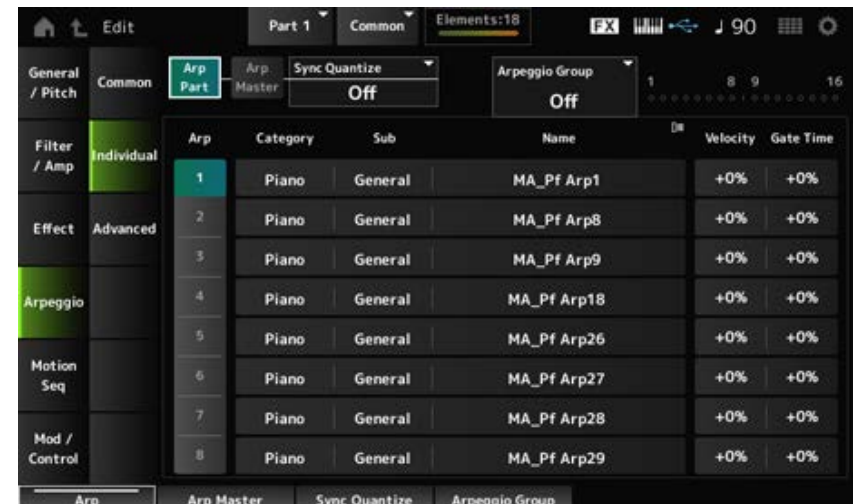

Lo mismo que la pantalla *Common*. *Arp Part (Part Arpeggio Switch) Arp Master (Arpeggio Master Switch) Sync Quantize (Arpeggio Sync Quantize Value) Arp Group* **Indicador**

### Selecciona el arpegio. **Opciones**: 1-8 *Arp (Arpeggio Select)*

### *Category (Arpeggio Category)*

Muestra la categoría del arpegio seleccionado. **Opciones**: consulte *Data List*.

#### *Sub (Arpeggio Sub Category)*

Muestra la subcategoría del arpegio seleccionado. **Opciones**: consulte *Data List*.

#### *Name (Arpeggio Name)*

Muestra el nombre del arpegio seleccionado. **Opciones**: consulte *Data List*.

### *Velocity (Arpeggio Velocity Rate)*

Establece el porcentaje de velocidad de la reproducción de arpegios. Si, como resultado, *Velocity* se establece en el valor 0, el ajuste cambiará al valor 1. Cuando se establece en un valor mayor que 128, el ajuste cambiará a un valor de 127. **Opciones**: -100 %-+100 %

### *Gate Time (Arpeggio Gate Time Rate)*

Establece el tiempo de compuerta (o el tiempo para tocar las notas) de la reproducción de arpegios. Si, como resultado, el tiempo de compuerta se establece en un valor de 0, el ajuste cambiará a un valor de 1.

☆

**Opciones**: -100 %-+100 %

# *Advanced*

En la pantalla *Advanced* se pueden configurar los parámetros del arpegio.

### **Operación**

[PERFORMANCE] → Selección de *Part Common* → [EDIT/ ] → *Arpeggio* → *Advanced*

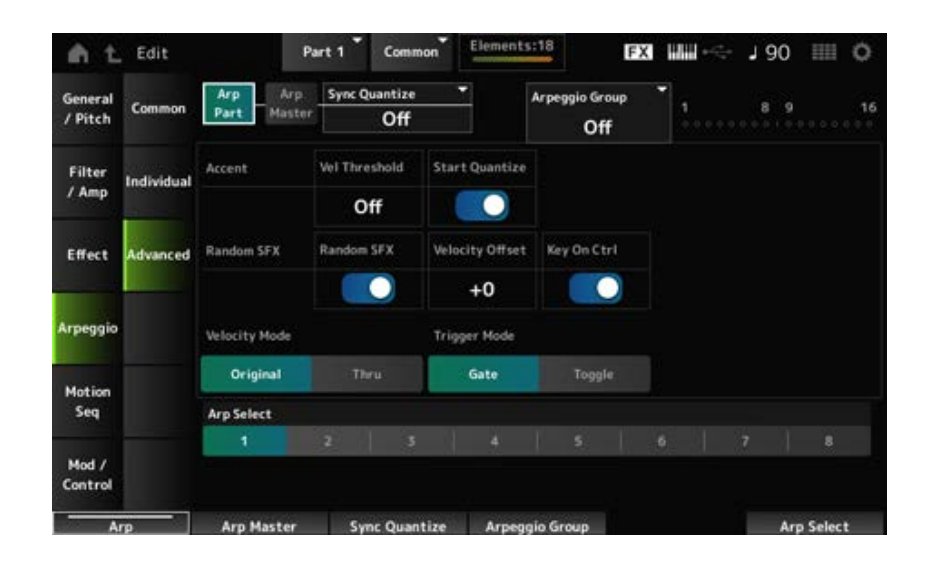

### *Arp Part (Part Arpeggio Switch) Arp Master (Arpeggio Master Switch)*

### Lo mismo que la pantalla *Common*. *Sync Quantize (Arpeggio Sync Quantize Value) Arp Group* **Indicador**

### *Accent Vel Threshold (Arpeggio Accent Velocity Threshold)*

Establece el nivel de velocidad para activar una frase de énfasis.

Las frases de énfasis son frases de secuencia que se han programado para ciertos tipos de patrones de arpegio, para que se reproduzcan solo cuando las teclas se toquen a gran velocidad. Las frases de énfasis se activan cuando la velocidad es más rápida que el valor de *Accent Vel Threshold (Arpeggio Accent Velocity Threshold)*.

Si la frase de énfasis no se activa correctamente, pruebe a reducir el valor de *Accent Vel Threshold (Arpeggio Accent Velocity Threshold)*.

#### **NOTA**

Para obtener más información sobre los tipos de arpegios que admiten esta función, consulte *Data List*. **Opciones**: desactivado, 1-127

### *Accent Start Quantize (Arpeggio Accent Start Quantize)*

Establece la frase de énfasis que se va a activar cuando se pulse una tecla con un valor de velocidad superior al establecido en *Accent Vel Threshold (Arpeggio Accent Velocity Threshold)* (activado), o que se va a activar según la temporización establecida en el tipo de arpegio seleccionado (desactivado).

**Opciones**: activado, desactivado

### *Random SFX (Arpeggio Random SFX)*

Activa la función Random SFX.

La función Random SFX activa sonidos especiales incluidos en algunos tipos de arpegio. Hay varios tipos de sonidos especiales que se pueden utilizar. Por ejemplo, esta función se puede utilizar para agregar sonidos del traste de la guitarra cuando se levanta el dedo de la tecla. **Opciones**: activado, desactivado

**NOTA**

Para obtener más información sobre los tipos de arpegios que admiten esta función, consulte *Data List*.

### *Random SFX Velocity Offset (Arpeggio Random SFX Velocity Offset)*

Establece el valor de velocidad para activar sonidos especiales para la función Random SFX. **Opciones**: -64-+0-+63

### *Random SFX Key On Ctrl (Arpeggio Random SFX Key On Control)*

Establece los sonidos especiales que se van a activar según el nivel de velocidad al pulsar teclas o el nivel de velocidad configurado automáticamente.

**Opciones**: activado, desactivado

### *Velocity Mode (Arpeggio Velocity Mode)*

Establece la velocidad de la reproducción de arpegios.

**Opciones**: *Original*, *Thru*

*Original*: sigue el nivel de velocidad establecido en el tipo de arpegio. *Thru*: sigue el nivel de velocidad de la pulsación de tecla.

#### *Trigger Mode (Arpeggio Trigger Mode)*

Establece *Trigger Mode* en *Gate*, que inicia y detiene la reproducción del arpegio pulsando una tecla, o bien en *Toggle*, que alterna entre iniciarla y detenerla pulsando una tecla. **Opciones**: *Gate*, *Toggle*

#### *Arp Select (Arpeggio Select)*

Cambia la selección del arpegio. **Opciones**: 1-8

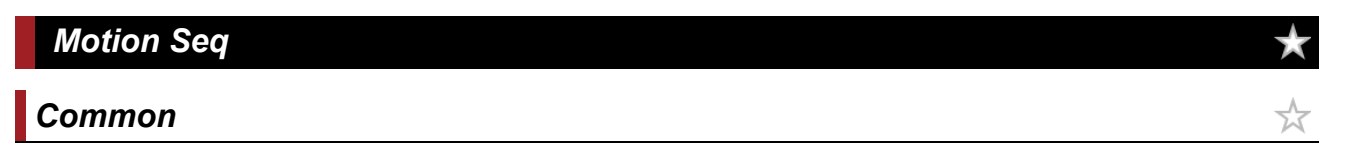

En la pantalla *Common* se pueden configurar los parámetros del secuenciador de movimiento de toda la parte.

### **Operación**

- [PERFORMANCE] → Selección de *Part Common* → [EDIT/  $\mathbb{C}$ ) | → *Motion Seq → Common*
- (Cuando una parte seleccionada es distinta de *Common*) [SHIFT] + [MSEQ ON/OFF]

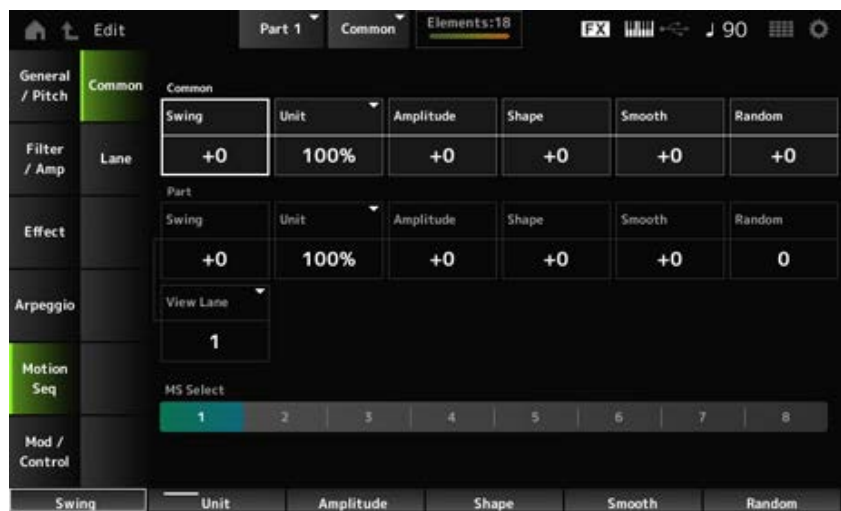

### *Common Swing (Common Swing Offset)*

Establece el valor de swing de los arpegios/secuenciador de movimiento de toda la interpretación. Esto se especifica como un valor de compensación del swing de parte. **Opciones**: -120-+120

### *Common Unit (Common Unit Multiply)*

Establece el porcentaje para estirar o comprimir el tiempo de reproducción del secuenciador de movimiento y de arpegios de toda la interpretación.

Este parámetro es efectivo en la línea en las que *Unit Multiply* está establecido en *Common*.

La subdivisión del ritmo y el tempo cambiará cuando el tiempo de reproducción se estire o se comprima, lo que permite lograr una sensación completamente nueva en la secuencia de movimiento seleccionada originalmente.

### **Opciones**: 50-400 %

**200 %**: el tiempo de reproducción se duplica y, como consecuencia, el tempo se divide por la mitad.

**100 %**: el tiempo de reproducción se mantiene sin cambios.

**50 %**: el tiempo de reproducción se divide por la mitad y, como consecuencia, el tempo se duplica.

### *Common Amplitude (Common Motion Sequencer Amplitude Performance Offset)*

Establece la amplitud del secuenciador de movimiento de toda la interpretación.

Esto se especifica como un valor de compensación de la amplitud del secuenciador de movimiento de la parte.

Aquí, la amplitud es el grado de cambios en la secuencia de movimiento.

Este valor de parámetro compensa la amplitud de las líneas dentro de la interpretación si *MS FX* está activada para las líneas.

**Opciones**: -127-+127

### *Common Shape (Common Motion Sequencer Pulse Shape Performance Offset)*

Establece la forma de pulso del secuenciador de movimiento de la interpretación.

Esto se especifica como un valor de compensación de la forma de pulso del secuenciador de movimiento de la parte.

Este parámetro cambia la forma de la curva de pasos que conforma la secuencia.

Este valor de parámetro compensa los parámetros de las líneas en la interpretación si *MS FX* está activado para las líneas y la opción *Control* está activada.

**Opciones**: -100-+100

### *Common Smooth (Common Motion Sequencer Smoothness Performance Offset)*

Establece la suavidad del secuenciador de movimiento de la interpretación.

Esto se especifica como un valor de compensación de la suavidad del secuenciador de movimiento de la parte.

Aquí, suavidad hace referencia a la suavidad de los cambios en la secuencia de movimiento en el tiempo.

Este valor de parámetro compensa la suavidad de las líneas dentro de la interpretación si *MS FX* está activada para las líneas.

**Opciones**: -127-+127

### *Common Random (Common Motion Sequencer Randomness Performance Offset)*

Establece la aleatoriedad del secuenciador de movimiento de la interpretación.

Esto se especifica como un valor de compensación de la aleatoriedad del secuenciador de movimiento de la parte.

Este parámetro indica la aleatoriedad de los cambios en el valor de paso de la secuencia. Este valor de parámetro compensa la aleatoriedad de las líneas dentro de la interpretación si *MS FX* está activada para las líneas.

**Opciones**: -127-+127

### *Part Swing (Part Swing)*

Cambia la sincronización de los tiempos pares (contratiempos) contados a partir del valor especificado en *MS Grid* para dar un toque de swing a la reproducción del secuenciador de movimiento.

- +1 y superior: se mueve detrás del tiempo.
- -1 e inferior: se mueve adelantado al tiempo.
- 0: no cambia los tiempos pares ni agrega ningún toque de swing.

Este ajuste resulta útil para crear los ritmos deseados para tocar con un toque de "swing", "shuffle" o "bounce".

**Opciones**: -120-+120

### *Part Unit (Arpeggio Unit Multiply)*

Establece el porcentaje para estirar o comprimir el tiempo de reproducción de la parte.

La configuración del parámetro es efectiva si el ajuste *Unit Multiply* de cada línea está establecido en *Arp*.

**Opciones**: 50 %-400 %, *Common*

**200 %**: el tiempo de reproducción se duplica y, como consecuencia, el tempo se divide por la mitad.

**100 %**: el tiempo de reproducción se mantiene sin cambios.

**50 %**: el tiempo de reproducción se divide por la mitad y, como consecuencia, el tempo se duplica.

**Common**: se aplicará el valor establecido en *Unit Multiply* común a todas las partes.

### *Part Amplitude (Part Motion Sequencer Amplitude)*

Establece la amplitud del secuenciador de movimiento de la parte.

Esto se especifica como un valor de compensación de la amplitud del secuenciador de movimiento de cada parte.

Este valor de parámetro compensa la amplitud de las líneas dentro de la parte si *MS FX* está activada para las líneas.

**Opciones**: -127-+127

### *Part Shape (Part Motion Sequencer Pulse Shape)*

Establece la forma de pulso del secuenciador de movimiento de la parte.

Esto se especifica como un valor de compensación del parámetro de curva de pasos del secuenciador de movimiento de cada parte.

Este valor de parámetro compensa los parámetros de las líneas en la parte si *MS FX* está activado para las líneas y la opción *Control* está activada.

**Opciones**: -100-+100

### *Part Motion Seq Smooth (Part Motion Sequencer Smoothness)*

Establece la suavidad del secuenciador de movimiento de la parte.

Esto se especifica como un valor de compensación de la suavidad del secuenciador de movimiento de cada parte.

Este valor de parámetro compensa la suavidad de las líneas dentro de la parte si *MS FX* está activada para las líneas.

**Opciones**: -127-+127

### *Part Motion Seq Random (Part Motion Sequencer Randomness)*

Establece la aleatoriedad del secuenciador de movimiento de la parte. Establece la aleatoriedad de los cambios en el valor de paso de la secuencia. **Opciones**: 0-127

#### *Motion Seq View Lane*

Establece la línea de secuencia de movimiento que se muestra cuando la opción *View Mode* de *Home* (pantalla de inicio) está establecida en *Motion Seq*.

#### *MS Select (Motion Sequence Select)*

Selecciona la secuencia de movimiento que reproducir. **Opciones**: 1-8

### *Lane*

☆

En la pantalla *Lane* se pueden configurar los parámetros de cada línea del secuenciador de movimiento.

### **Operación**

[PERFORMANCE] → Selección de *Part Common* → [EDIT/ **CO** ] → *Motion Seq → Lane* 

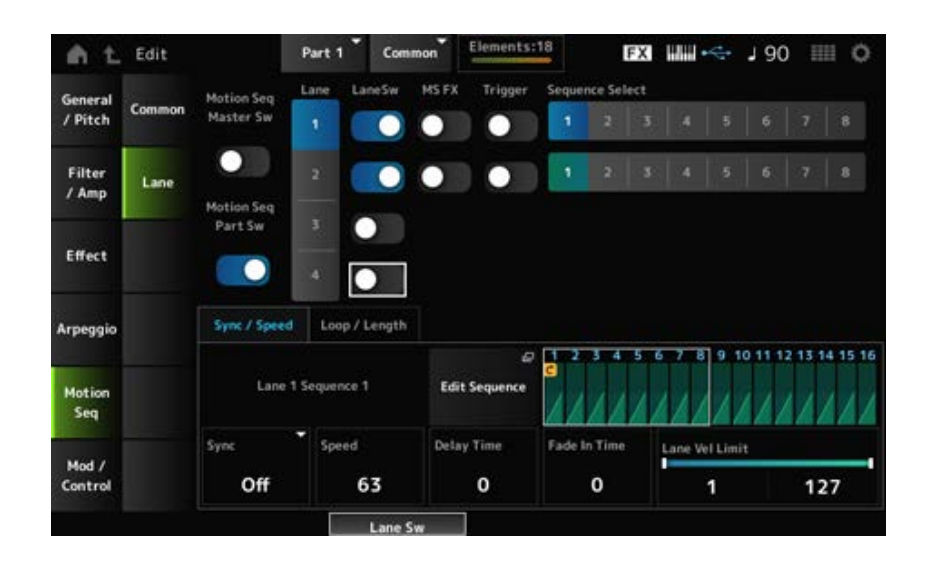

### *Motion Seq Master Sw (Motion Sequencer Master Switch)*

Activa o desactiva el secuenciador de movimiento para toda la interpretación. **Opciones**: activado, desactivado

### *Motion Seq Part Sw (Motion Sequencer Part Switch)*

Activa o desactiva el secuenciador de movimiento de la parte. **Opciones**: activado, desactivado

Selecciona una línea. **Opciones**: 1-4 *Lane Select*

#### *Target Sequence*

Indica la línea y la secuencia.

#### *Edit Sequence*

Abre la pantalla *Motion Sequence*. Se puede crear una secuencia de hasta 16 pasos.

#### *Motion Seq Step Value*

Establece el valor de cada paso de la secuencia de movimiento.

Se pueden usar los mandos deslizantes de control del 1 al 8 para cambiar los valores de los pasos 1 a 8 y de los pasos 9 a 16, dependiendo de la posición del cursor. **Opciones**: 0-127

#### *LaneSw (Lane Switch)*

Activa o desactiva cada línea.

Se pueden utilizar hasta cuatro líneas del secuenciador de movimiento en una parte y hasta ocho en una interpretación entera. Si se desactiva, no se mostrarán los parámetros de esa línea. **Opciones**: activado, desactivado

#### *MS FX (Lane FX Receive)*

Establece la línea seleccionada que va a recibir las señales de los mandos para cambiar parámetros del secuenciador de movimiento como, por ejemplo, *Swing* y *Smooth*. **Opciones**: activado, desactivado

### *Trigger (Lane Trigger Receive)*

Establece la línea seleccionada para recibir las señales procedentes del botón [MSEQ TRIGGER]. Si está activado, la secuencia de movimiento no se reproducirá a menos que se pulse el botón [MSEQ TRIGGER].

**Opciones**: activado, desactivado

### *Sequence Select (Motion Sequence Select)*

Cambia la selección de la secuencia de movimiento. **Opciones**: 1-8

#### **Ficha** *Sync/Speed*

#### *Sync (Lane Sync)*

Establece la velocidad y la sincronización de la reproducción de la secuencia de movimiento establecida para *Destination* en la pantalla *Control Assign*.

**Opciones**: *Off*, *Tempo*, *Beat*, *Arp*, *Lane1* (si se seleccionan *Lanes 2–4*)

*Off*: reproduce solo el secuenciador de movimiento de línea.

*Tempo*: reproduce el secuenciador de movimiento de línea en el tempo de la interpretación.

*Beat*: reproduce en sincronía con el ritmo.

*Arp*: reproduce el secuenciador de movimiento de línea en sincronización con el inicio de la reproducción de arpegio.

*Lane1*: reproduce el secuenciador de movimiento de línea en sincronización con *Lane 1*.

#### **Si** *Sync* **está establecido en** *Off*

#### *Speed (Lane Speed)*

Establece la velocidad de la reproducción de la secuencia de movimiento. Este parámetro está disponible si el secuenciador de movimiento de línea está desactivado. **Opciones**: 0-127

#### *Delay Time (Lane Key On Delay Time Length)*

Establece el tiempo de retardo para iniciar la reproducción de la secuencia de movimiento cuando *Sync* está establecido en *Off*.

**Opciones**: 0-127

#### *Fade In Time (Lane Fade In Time Length)*

Establece el tiempo para alcanzar la máxima amplitud de la secuencia de movimiento cuando *Sync* está establecido en *Off*. **Opciones**: 0-127

#### **Si** *Sync* **está establecido en un valor distinto de** *Off*

#### *Unit Multiply (Lane Unit Multiply)*

Establece el porcentaje para estirar o comprimir el tiempo de reproducción del secuenciador de movimiento de la línea actual.

Este parámetro está disponible cuando el secuenciador de movimiento de línea está establecido en *Off* o en un valor distinto de *Lane 1*.

**Opciones**: 50 %-6400 %, *Common*, *Arp*

**200 %**: el tiempo de reproducción se duplica y, como consecuencia, el tempo se divide por la mitad.

**100 %**: el tiempo de reproducción se mantiene sin cambios.

**50 %**: la duración se divide por la mitad y, como consecuencia, el tempo se duplica.

*Common*: se aplicará el valor establecido en *Unit Multiply* común a todas las partes.

*Arp*: se aplicará el valor establecido en *Unit Multiply* de la parte de arpegio seleccionada.

#### *Lane Key On Delay (Lane Key On Delay Time Length)*

Establece el tiempo de retardo para iniciar la reproducción de la secuencia de movimiento cuando *Sync* está establecido en un valor distinto de *Off* o *Lane1*. **Opciones**: 0-32

#### *Lane Fade In (Lane Fade In Time Length)*

Establece el tiempo para alcanzar la máxima amplitud de la secuencia de movimiento cuando *Sync* está establecido en un valor distinto de *Off*. **Opciones**: 0-32

### *Lane Vel Limit (Lane Velocity Limit)*

Establece el margen de velocidad (valores más bajo y más alto) para reproducir la secuencia de movimiento de la línea seleccionada.

Este parámetro está disponible cuando el secuenciador de movimiento de línea está establecido en

un valor distinto de *Lane 1*.

Si *Velocity Limit* se establece en un margen de valores del más alto al más bajo, la secuencia de movimiento se reproducirá desde dos márgenes de velocidad: del máximo al valor más alto y del valor más bajo al mínimo.

**Opciones**: 1-127

#### **Ficha** *Loop/Length*

#### *Key On Reset (Lane Key On Reset)*

Restablece la reproducción de la secuencia de movimiento cuando se pulsa cualquier tecla del teclado.

Este parámetro está disponible cuando el secuenciador de movimiento de línea está establecido en *Arp* o en un valor distinto de *Lane 1*.

Este parámetro no está disponible si *Trigger* está activado.

### **Opciones**: *Off*, *Each-On*, *1st-On*

*Each-On*: la secuencia se restablecerá cada vez que se toque cualquier nota, y la reproducción comienza desde el principio.

*1st-On*: la reproducción comienza desde el principio, en la primera nota que se toque. Si se toca una segunda nota mientras se mantiene pulsada la primera nota, la secuencia no se restablecerá ni en la segunda nota ni en las posteriores.

### *Loop (Lane Loop)*

Establece la secuencia de movimiento de las reproducciones en bucle (repetida) o de una reproducción simple.

Este parámetro está disponible cuando el secuenciador de movimiento de línea está establecido en un valor distinto de *Lane 1*.

**Opciones**: activado, desactivado

### *Loop Start*

Establece el paso para iniciar la reproducción por segunda vez o más tarde al repetir la reproducción de la secuencia de movimiento.

**Opciones**: 1-*Length (Loop Length)*

### *Length (Motion Sequence Length)*

Establece el número de pasos de la secuencia de movimiento. **Opciones**: *Loop Start (Lane Loop Start) –16*

### *MS Grid (Motion Sequencer Grid)*

Establece la duración de un paso en la secuencia de movimiento. **Opciones**: 60, 80, 120, 160, 240, 320, 480

#### *Mod/Control*

### *Control Assign*

La pantalla *Control Assign* permite configurar los controladores de la parte. Al asignar un parámetro (*Destination*) a un controlador (*Source*), se puede controlar el sonido en un
gran variedad de formas. Se pueden utilizar controladores físicos como los mandos y la rueda de inflexión de tono, así como el secuenciador de movimiento y el seguidor de envolvente. A una parte se le puede asignar un máximo de 32 controladores a la vez.

### **Operación**

[PERFORMANCE] → Selección de *Part Common* → [EDIT/ ] → *Mod/Control* → *Control Assign*

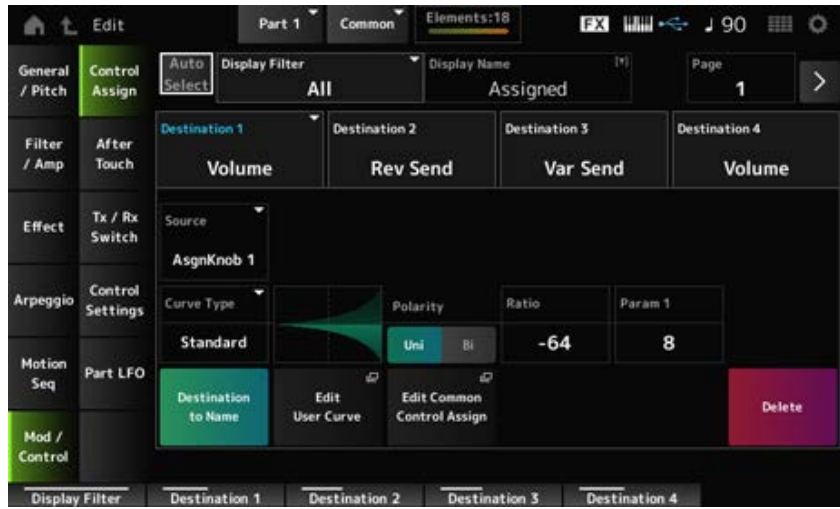

Si *Display Filter* está establecido en *Super Knob*, cuando se toca en [+], aparece un mensaje en el área superior de la pantalla y se agregan automáticamente los ajustes de *Control Assign* para *Common Edit*.

**NOTA**

Si no hay mandos asignables disponibles, no se mostrará [+].

#### *Auto Select*

Activa o desactiva la selección automática de *Display Filter*.

Si se activa, cuando mueva el controlador que desea configurar a *Source*, el controlador se establece automáticamente en *Display Filter*.

**Opciones**: activado, desactivado

#### *Display Filter*

Selecciona el controlador para mostrar los ajustes en la pantalla.

Cuando se selecciona *Super Knob*, se mostrarán todos los ajustes que tengan *Super Knob Link* activado.

**Opciones**: *PitchBend*, *ModWheel*, *AfterTouch*, *FootCtrl 1*, *FootCtrl 2*, *FootSwitch*, *Ribbon*, *Breath*, *AsgnKnob 1–8*, *Super Knob*, *AsgnSw 1*, *AsgnSw 2*, *MS Lane 1–4*, *EnvFollow 1–16*, *EnvFollowAD*, *EnvFollowMst*, *All*

#### **NOTA**

Si hay otras partes que usan el controlador establecido en *Display Filter*, los botones PART correspondientes parpadearán.

#### *Edit Pitch Bend*

Esto abre la pantalla Pitch settings.

La pantalla que se muestra aquí es la misma que la que se abre desde [EDIT/ **△D** ] → *General/Pitch* → *Pitch*.

Este parámetro no está disponible si *Source* está establecido en un valor distinto de *PitchBend*.

#### *Display Name (Assignable Knob Name)*

Esto permite introducir un nombre nuevo para los mandos 1 a 8 que se muestran en la pantalla Sub. Este parámetro no se muestra si *Source* está establecido en un valor distinto de *AsgnKnob 1–8*.

#### *Edit Motion Sequencer*

Abre la pantalla *Motion Sequence*.

Se puede crear una secuencia de hasta 16 pasos. Este parámetro no está disponible si *Source* está establecido en un valor distinto de *MS Lane* 1–4.

#### *Edit Envelope Follower*

Abre la pantalla de ajustes del seguidor de envolvente.

Este parámetro no está disponible si *Source* está establecido en un valor distinto de *EnvFollow* 1-16, *EnvFollowAD* o *EnvFollowMst*.

#### *Page*

Selecciona la página siguiente cuando hay más de cuatro destinos. La página siguiente no aparece cuando los destinos son cuatro o menos.

**Opciones**: 1-8

#### *Destination*

Establece el parámetro en el destino. Si se toca en el icono [+], se puede agregar un nuevo destino.

#### *Source*

Establece el controlador que se usará para controlar los parámetros establecidos en *Destination*. **Opciones**: *PitchBend*, *ModWheel*, *Ch. AT*, *FootCtrl 1*, *FootCtrl 2*, *FootSwitch*, *Ribbon*, *Breath*, *AsgnKnob 1–8*, *AsgnSw 1*, *AsgnSw 2*, *MS Lane 1–4*, *EnvFollow 1–16*, *EnvFollowAD*, *EnvFollowMst*

#### *Element Sw (Element Switch) 1–128*

Puede activar o desactivar los ajustes de controlador de cada elemento.

Este parámetro se muestra solo si el valor seleccionado en *Destination* está relacionado con los elementos.

Si *ExElemSw* en la pantalla *General/Pitch* - *ElementSettings* está activado, puede cambiar el número de selector cambiando el ajuste *Display Element*.

El intervalo de números real que puede usar en el selector depende del valor establecido en

*ElementCount* en la pantalla *General/Pitch - ElementSettings*.

**Opciones**: activado, desactivado

#### *Display Element*

Se muestra solo si *ExElemSw* en la pantalla *General/Pitch - ElementSettings* está activado. Puede seleccionar un grupo diferente de ocho elementos correspondientes a *ElementSw*.

**Opciones**: 1-8, 9-16, ..., 121-128 (hasta el valor establecido en *Element Count*)

#### *Curve Type*

Establece la curva de cambio del parámetro establecido en *Destination*.

El eje horizontal representa el valor del controlador establecido en *Source*, mientras que el eje vertical representa el valor del parámetro establecido en *Destination*.

**Opciones**: *Standard*, *Sigmoid*, *Threshold*, *Bell*, *Dogleg*, *FM*, *AM*, *M*, *Discrete Saw*, *Smooth Saw*, *Triangle*, *Square*, *Trapezoid*, *Tilt Sine*, *Bounce*, *Resonance*, *Sequence*, *Hold*, *Harmonic*, *Steps*, *User 1–32* (si se selecciona un banco de usuario), *Library 1–16* (si se carga un archivo de la biblioteca)

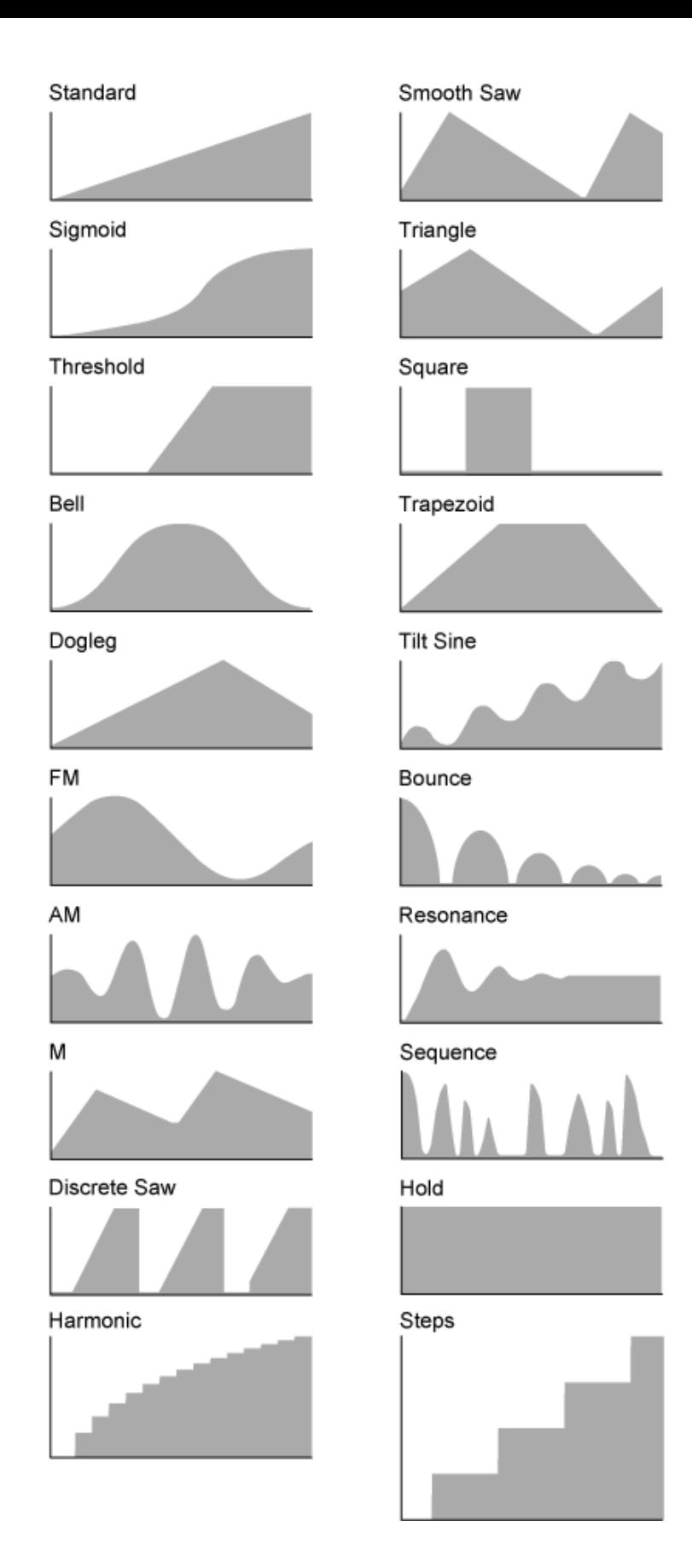

## *Param 1 (Curve Parameter 1) Param 2 (Curve Parameter 2)*

Ajusta la forma de la curva.

Puede que este ajuste no esté disponible según el tipo de curva.

#### *Destination to Name*

Copia los parámetros establecidos en *Destination* en *Display Name*. Este parámetro no se muestra si *Source* está establecido en un valor distinto de *AsgnKnob 1–8*.

#### *Edit User Curve*

Abre la pantalla de ajustes de la curva de usuario. Se puede crear una curva lineal de 8 puntos o una curva de 8 pasos.

#### *Edit Common Control Assign*

Abre la pantalla *Control Assign* de *Common Edit*.

#### *Delete*

Borra el destino seleccionado en *Destination*.

# *After Touch*

### **Operación**

[PERFORMANCE] → Selección de *Part Common* → [EDIT/ ] → *Mod/Control* → *After Touch*

☆

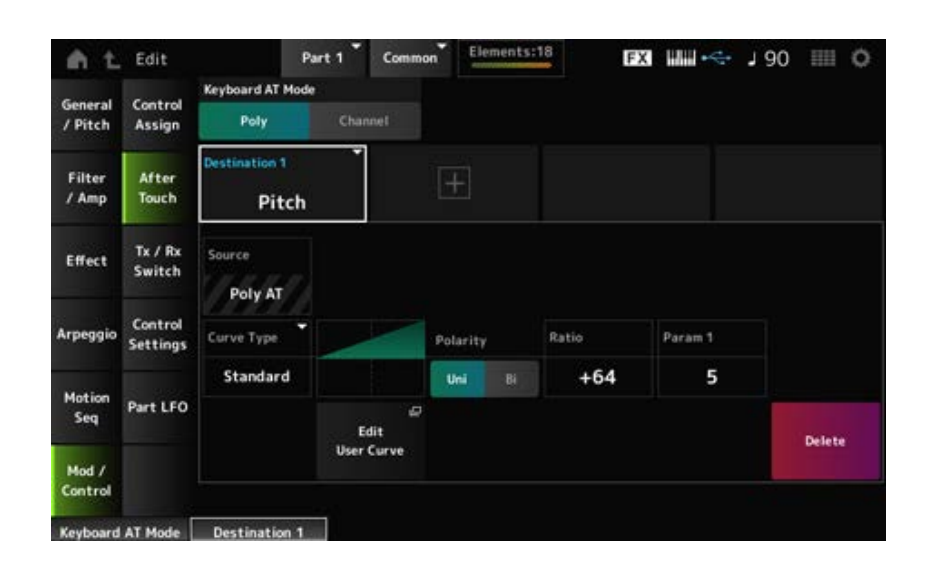

#### *Keyboard AT Mode (After Touch Mode)*

Selecciona el modo de transmisión de mensajes de pulsación posterior desde el teclado al generador de tonos interno.

Este parámetro se establece en *Channel* en el MONTAGE M6 y MONTAGE M7, independientemente de lo que se configure aquí.

**Opciones**: *Poly* (pulsación posterior polifónica), *Channel* (pulsación posterior en canal)

#### *Destination*

Establece el parámetro del destino. Si se toca en el icono [+], se puede agregar un nuevo destino.

#### *Source*

No se puede cambiar desde esta pantalla. Este parámetro está fijado en *Poly AT*.

#### **Element Sw (Element Switch) 1–128**

Puede activar o desactivar los ajustes de controlador de cada elemento.

Este parámetro se muestra solo si el valor seleccionado en *Destination* está relacionado con los elementos.

Si *ExElemSw* en la pantalla *General/Pitch* - *ElementSettings* está activado, puede cambiar el número de selector cambiando el ajuste *Display Element*.

El intervalo de números real que puede usar en el selector depende del valor establecido en *ElementCount* en la pantalla *General/Pitch - ElementSettings*.

**Opciones**: activado, desactivado

### *Display Element*

Se muestra solo si *ExElemSw* en la pantalla *General/Pitch - ElementSettings* está activado. Puede seleccionar un grupo diferente de ocho elementos correspondientes a *ElementSw*. **Opciones**: 1-8, 9-16, ..., 121-128 (hasta el valor establecido en *Element Count*)

### *Curve Type*

Establece la curva de cambio del parámetro establecido en *Destination*.

El eje horizontal representa el valor del controlador establecido en *Source*, mientras que el eje vertical representa el valor del parámetro establecido en *Destination*.

**Opciones**: *Standard*, *Sigmoid*, *Threshold*, *Bell*, *Dogleg*, *FM*, *AM*, *M*, *Discrete Saw*, *Smooth Saw*, *Triangle*, *Square*, *Trapezoid*, *Tilt Sine*, *Bounce*, *Resonance*, *Sequence*, *Hold*, *Harmonic*, *Steps*, *User 1–32* (si se selecciona un banco de usuario), *Library 1–8* (si se carga un archivo de la biblioteca)

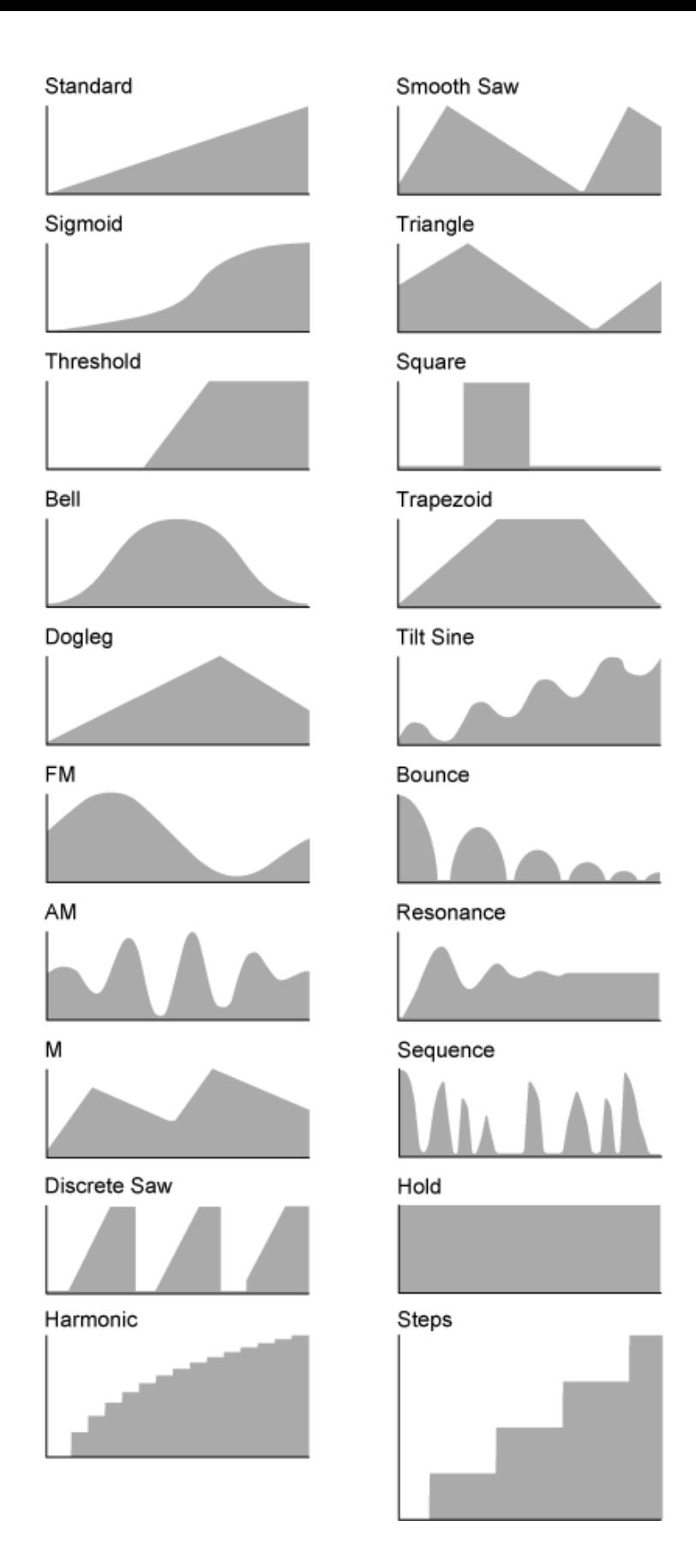

### *Polarity (Curve Polarity)*

Establece la polaridad de la curva establecida en *Curve Type*.

### **Opciones**: *Uni*, *Bi*

*Uni*: los cambios de parámetro suceden solo dentro del margen positivo o negativo según la forma de la curva.

*Bi*: los cambios de parámetro suceden en los márgenes tanto positivo como negativo según la forma de la curva.

### *Ratio (Curve Ratio)*

Establece la proporción de los valores de los parámetros. **Opciones**: -64-+63

#### *Edit User Curve*

Abre la pantalla de ajustes de la curva de usuario. Se puede crear una curva lineal de 8 puntos o una curva de 8 pasos.

#### *Delete*

Borra el destino seleccionado en *Destination*.

# *Tx/Rx Switch*

☆

En la pantalla *Tx/Rx Switch* se puede activar o desactivar el selector para transmitir o recibir mensajes MIDI (como, por ejemplo, los cambios de control).

#### **NOTA**

Si CC (Control Change) está desactivado, los parámetros relacionados con los mensajes de cambio de control no se pueden configurar.

#### **Operación**

[PERFORMANCE] → Selección de *Part Common* → [EDIT/ ] → *Mod/Control* → *Tx/Rx Switch*

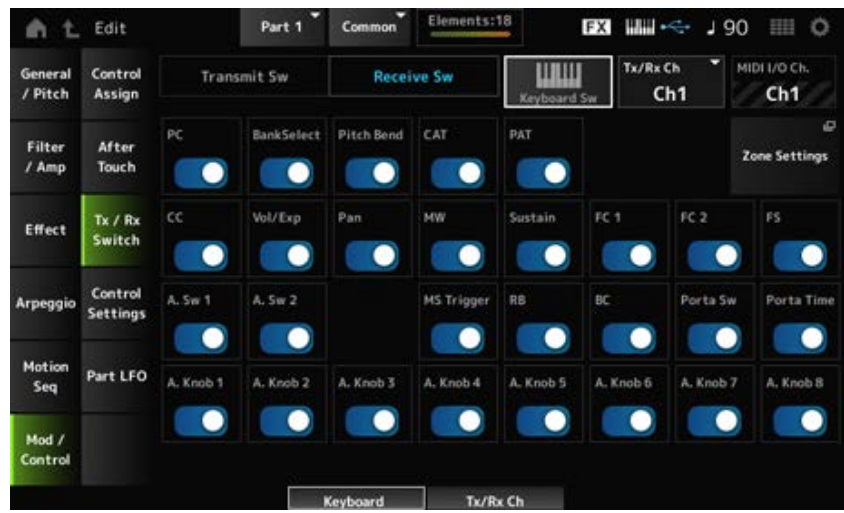

#### *Transmit Sw (Transmit Switch)*

Muestra el selector de transmisión.

Este parámetro solo está disponible si *Part Mode* está establecido en *External* o si *Keyboard Sw* está desactivado.

#### *Receive Sw (Receive Switch)*

Este parámetro está disponible solo si *Part Mode* está establecido en *Internal*.

#### *Keyboard Sw (Keyboard Control Switch)*

El control de teclado sirve para seleccionar las partes que se van a tocar en el teclado.

Si el control de teclado está activado, las partes que tengan el control de teclado activado se pueden tocar a la vez, si la parte está establecida en *Common* o el control de teclado de la parte está activado.

Si el control del teclado está desactivado, la parte se puede tocar en el teclado solo cuando esa parte esté seleccionada.

**Opciones**: activado, desactivado

#### *Tx/Rx Channel (Transmit/Receive Channel)*

Establece el canal para transmitir y recibir mensajes MIDI cuando *Part Mode* está establecido en *Internal*.

**Opciones**: *Ch1–Ch16*, *Off*

#### *MIDI I/O Ch. (MIDI In-Out Channel)*

Muestra el canal para transmitir y recibir mensajes MIDI.

#### *Transmit Ch.*

Establece el canal para transmitir y recibir mensajes MIDI cuando *Part Mode* está establecido en *External*.

#### *Zone Settings*

Esto abre la pantalla Zone settings.

La pantalla que se muestra aquí es la misma que la que se abre desde [EDIT/ **△**D ] → *General/Pitch* → *Zone Settings*.

#### *PC (Program Change)*

Activa o desactiva la transmisión y recepción de mensajes de cambio de programa. **Opciones**: activado, desactivado

#### *BankSelect (Bank Select)*

Activa o desactiva la transmisión y recepción de mensajes de selección de banco MSB y LSB. Este parámetro no está disponible si *CC (Control Change)* está desactivado. **Opciones**: activado, desactivado

#### *Pitch Bend*

Activa o desactiva la transmisión y recepción de mensajes de inflexión del tono MIDI. **Opciones**: activado, desactivado

#### *CAT (Channel After Touch)*

Activa o desactiva la transmisión y recepción de mensajes de pulsación posterior en canal. **Opciones**: activado, desactivado

#### *PAT (Polyphonic After Touch)*

Activa o desactiva la transmisión y recepción de mensajes de pulsación posterior polifónica. **Opciones**: activado, desactivado

### *CC (Control Change)*

Activa o desactiva la transmisión y recepción de mensajes de cambio de control. **Opciones**: activado, desactivado

#### *Vol/Exp (Volume/Expression)*

Activa o desactiva la transmisión y recepción de mensajes de ajustes de volumen. Este parámetro no está disponible si *CC (Control Change)* está desactivado. **Opciones**: activado, desactivado

#### *Pan*

Activa o desactiva la transmisión y recepción de mensajes de ajustes de efectos panorámicos. Este parámetro no está disponible si *CC (Control Change)* está desactivado. **Opciones**: activado, desactivado

#### *MW (Modulation Wheel)*

Activa o desactiva la transmisión y recepción de mensajes de rueda de modulación MIDI. Este parámetro no está disponible si *CC (Control Change)* está desactivado. **Opciones**: activado, desactivado

### *Sustain*

Activa o desactiva la transmisión y recepción de mensajes de sostenuto y resonancia MIDI. Este parámetro no está disponible si *CC (Control Change)* está desactivado. **Opciones**: activado, desactivado

### *FC1 (Foot Controller 1)*

### *FC2 (Foot Controller 2)*

Activa o desactiva la transmisión y recepción de mensajes MIDI relativos a los controladores de pedal (a la venta por separado).

Este parámetro no está disponible si *CC (Control Change)* está desactivado.

**Opciones**: activado, desactivado

### *FS (Foot Switch)*

Activa o desactiva la transmisión y recepción de mensajes MIDI relativos al interruptor de pedal (a la venta por separado).

Este parámetro no está disponible si *CC (Control Change)* está desactivado. **Opciones**: activado, desactivado

### *A. Sw 1 (Assignable Function Switch 1)*

### *A. Sw 2 (Assignable Function Switch 2)*

Activa o desactiva la transmisión y recepción de mensajes MIDI relativos a los botones [ASSIGN 1] y [ASSIGN 2].

Este parámetro no está disponible si *CC (Control Change)* está desactivado. **Opciones**: activado, desactivado

### *MS Trigger (Motion Sequencer Trigger)*

Activa o desactiva la transmisión y recepción de mensajes MIDI relativos al botón [MSEQ TRIGGER]. Este parámetro no está disponible si *CC (Control Change)* está desactivado. **Opciones**: activado, desactivado

### *RB (Ribbon Controller)*

Activa o desactiva la transmisión y recepción de mensajes del controlador de cinta MIDI. Este parámetro no está disponible si *CC (Control Change)* está desactivado. **Opciones**: activado, desactivado

### *BC (Breath Controller)*

Activa o desactiva la transmisión y recepción de mensajes del controlador de viento MIDI. Este parámetro no está disponible si *CC (Control Change)* está desactivado. **Opciones**: activado, desactivado

### *Porta Sw (Portamento Switch)*

Activa o desactiva la transmisión y recepción de mensajes MIDI relativos al botón [PORTAMENTO]. Este parámetro no está disponible si *CC (Control Change)* está desactivado. **Opciones**: activado, desactivado

### *Porta Time (Portamento Time)*

Activa o desactiva la transmisión y recepción de mensajes MIDI relativos al mando PORTAMENTO [TIME].

Este parámetro no está disponible si *CC (Control Change)* está desactivado. **Opciones**: activado, desactivado

### *A. Knob 1–8 (Assignable Knob)*

Activa o desactiva la transmisión y recepción de mensajes MIDI relativos a los mandos 1 a 8. Este parámetro no está disponible si *CC (Control Change)* está desactivado. **Opciones**: activado, desactivado

# *Control Settings*

### **Operación**

[PERFORMANCE] → Selección de *Part Common* → [EDIT/ ] → *Mod/Control* → *Control Settings*

☆

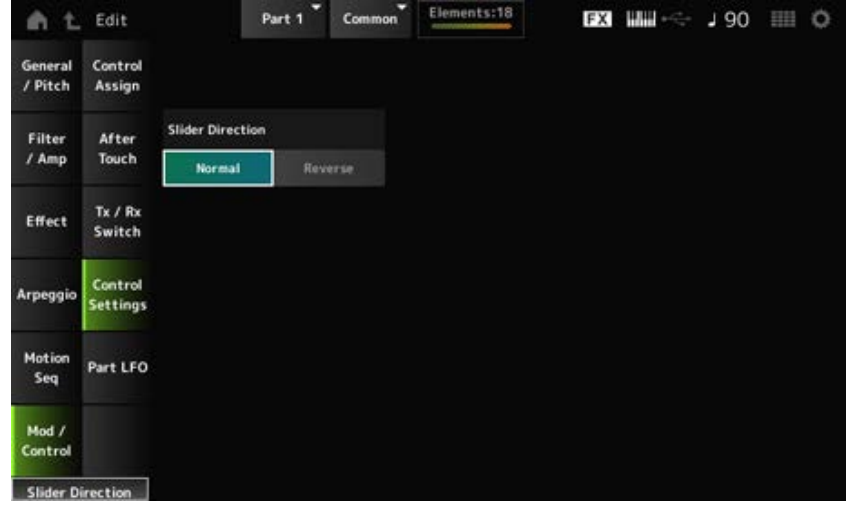

#### *Slider Direction*

Establece la dirección de los mandos deslizantes de control 1 a 8 de esta parte cuando el modo de mando deslizante está establecido en ELEM/OP/OSC.

**Opciones**: *Normal* (de abajo a arriba), *Reverse* (de arriba a abajo)

# *Part LFO*

☆

La pantalla *Part LFO* permite realizar ajustes de la parte LFO.

#### **Operación**

[PERFORMANCE] → Selección de *Part Common* → [EDIT/ CD] → *Mod/Control → Part LFO* 

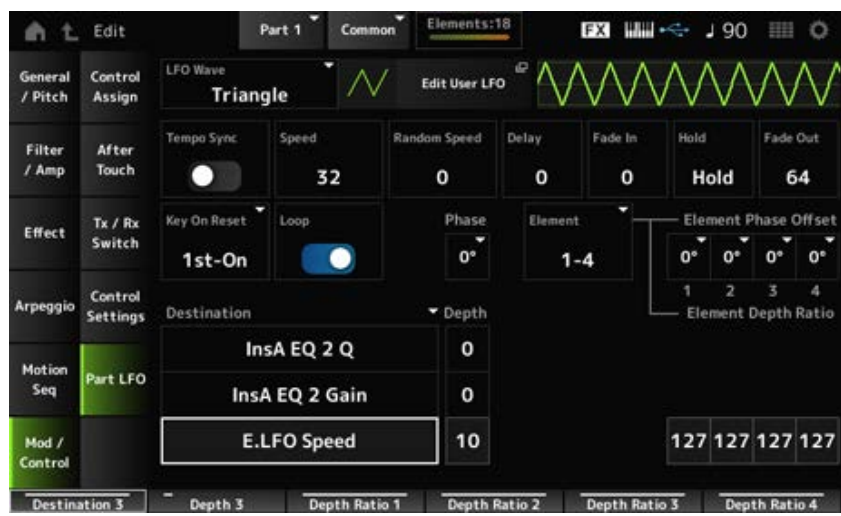

#### *LFO Wave*

Selecciona la onda de LFO y establece el tipo de cambios cíclicos de LFO.

**Opciones**: *Triangle*, *Triangle+*, *Saw Up*, *Saw Down*, *Squ1/4*, *Squ1/3*, *Square*, *Squ2/3*, *Squ3/4*, *Trapezoid*, *S/H1*, *S/H2*, *User*

#### *Edit User LFO*

Abre la pantalla de ajustes de LFO de usuario. Se puede crear una forma de onda de LFO de hasta 16 pasos.

### *Tempo Sync (LFO Tempo Sync)*

Establece la velocidad de los cambios de *LFO Wave* para sincronizarlos con la reproducción del arpegio o la canción.

**Opciones**: desactivado (no sincronizados), activado (sincronizados)

#### **Cuando** *Tempo Sync* **está desactivado**

#### *Speed (LFO Speed)*

Establece la velocidad de los cambios de *LFO Wave*. Este parámetro no está disponible si *Tempo Sync* está activado. **Opciones**: 0-63

#### *Random Speed (Part LFO Random Speed Depth)*

Cambia el valor de *LFO Speed* aleatoriamente. Este parámetro no está disponible si *Tempo Sync* está activado. **Opciones**: 0-127

#### **Cuando** *Tempo Sync* **está activado**

#### *Tempo Speed (LFO Tempo Speed)*

Este parámetro no está disponible si *Tempo Sync* está activado. La velocidad de los cambios en *LFO Wave* se puede sincronizar utilizando valores de notas musicales.

**Opciones**: 1/16 (semicorcheas), 1/8 Tri. (tresillos de corcheas), 1/16 Dot. (semicorcheas con puntillo), 1/8 (corcheas), 1/4 Tri. (tresillos de negras), 1/8 Dot. (corcheas con puntillo), 1/4 (negras), 1/2 Tri. (tresillos de blancas), 1/4 Dot. (negras con puntillo), 1/2 (blancas), Whole Tri. (tresillos de redondas), 1/2 Dot. (blancas con puntillo), 1/4 × 4 (cuatrillos de negras; cuatro negras en cada compás), 1/4 × 5 (cinquillos de negras; cinco negras en cada compás), 1/4 × 6 (seisillos de negras; seis negras en cada compás), 1/4 × 7 (septillos de negras; siete negras en cada compás), 1/4 × 8 (octillos de negras; ocho negras en cada compás), 1/4 × 16 (dieciséis notas negras en cada compás), 1/4 × 32 (32 negras en cada compás), 1/4 × 64 (64 negras en cada compás)

#### *Delay (LFO Delay Time)*

Establece el tiempo de retardo entre el momento en que pulsa una tecla en el teclado y el momento en que el LFO entra en funcionamiento.

Cuanto mayor sea el valor, mayor será el tiempo de retardo o el tiempo que transcurrirá antes de que LFO surta efecto.

**Opciones**: 0-127

#### *Fade In (LFO Fade In Time)*

Establece la cantidad de tiempo que el efecto LFO tarda en aparecer de forma gradual una vez transcurrido el tiempo de retardo establecido en *Delay (LFO Delay Time)*.

#### **Opciones**: 0-127

Cuanto mayor sea el valor, más tardará el efecto LFO en llegar al máximo.

**0**: el LFO cambia al valor máximo sin ningún aumento gradual.

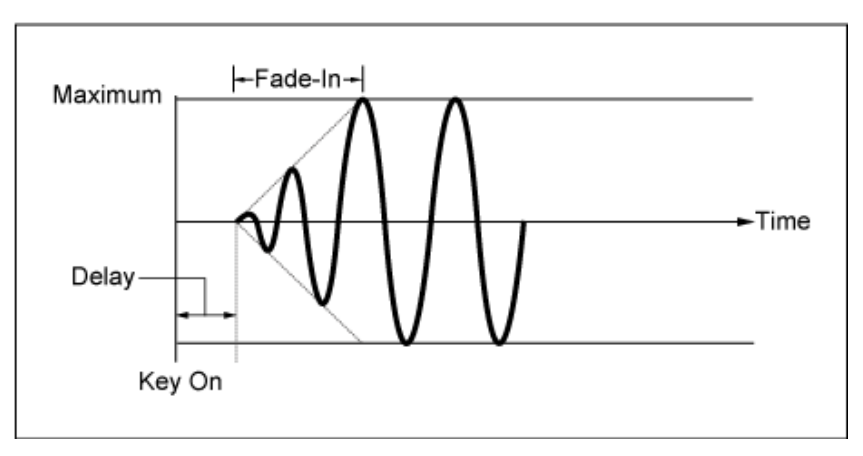

Valor bajo: aumento gradual rápido

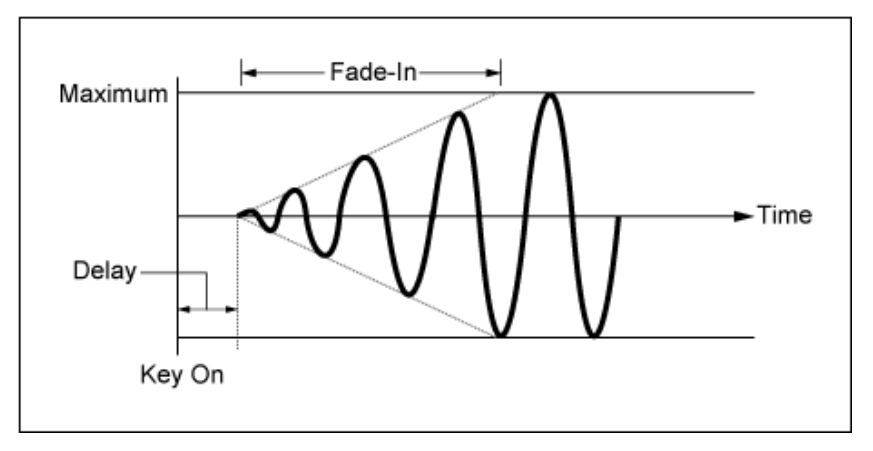

Valor alto: aumento gradual lento

# *Hold (LFO Hold Time)*

Establece el tiempo durante el que mantener el efecto LFO después de llegar al nivel máximo. **Opciones**: 0-126, *Hold*

*Hold*: no hay reducción gradual.

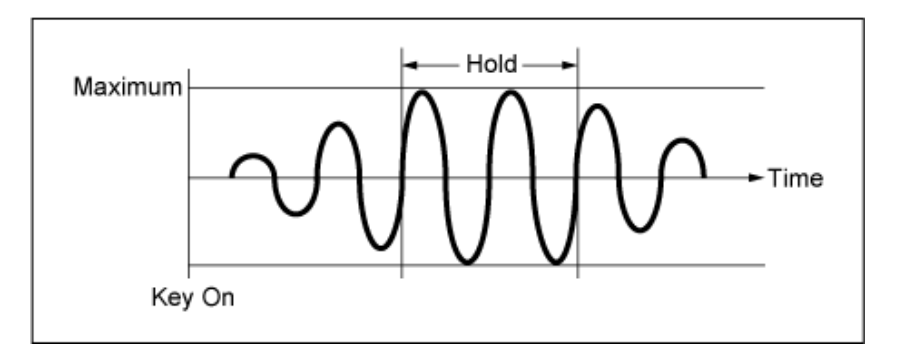

### *Fade Out (tiempo de desaparición gradual de LFO)*

Establece la cantidad de tiempo que tarda en reducirse de forma gradual el efecto LFO una vez transcurrido el tiempo de retención establecido en *Hold (LFO Hold Time)*.

Cuanto mayor sea el valor, más tardará el efecto LFO en reducir gradualmente.

**Opciones**: 0-127

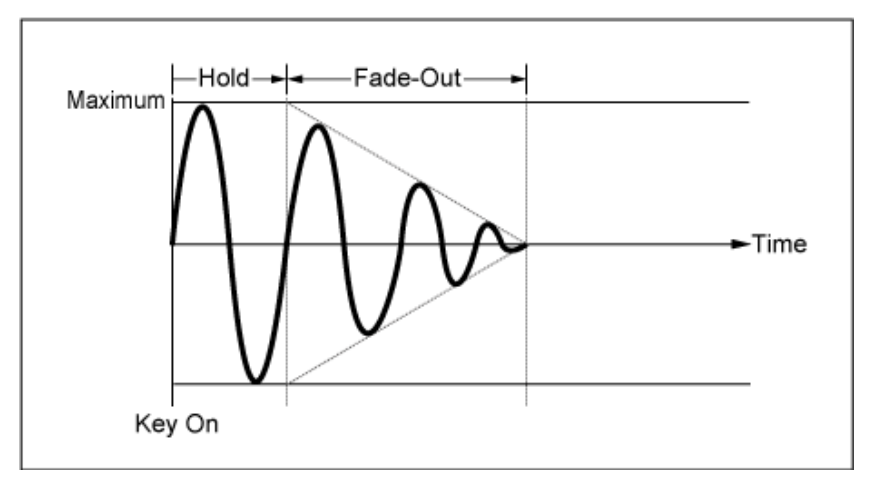

Valor bajo: reducción gradual rápida

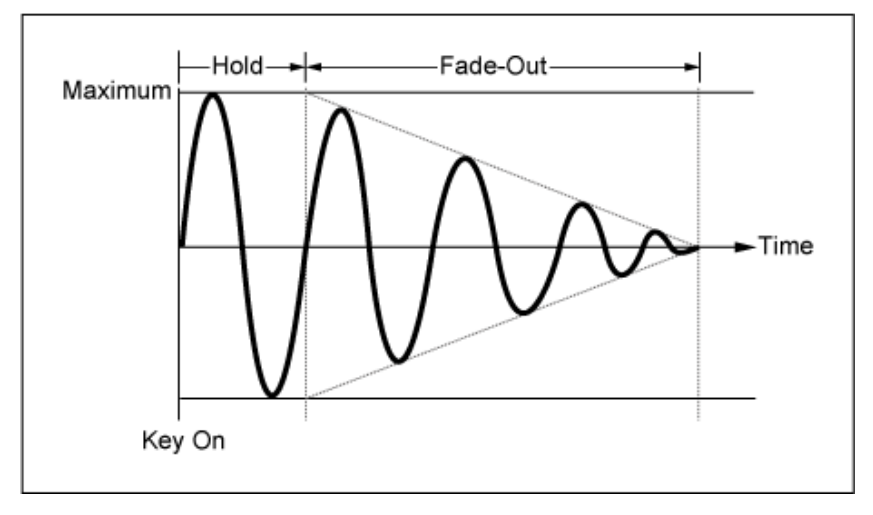

Valor alto: reducción gradual lenta

### *Key On Reset (LFO Key On Reset)*

Restablece la oscilación del efecto LFO cuando se pulsa una tecla. **Opciones**: *Off*, *Each-on*, *1st-on*

No restablece la oscilación del efecto LFO. Al pulsar una tecla se inicia la onda del LFO en cualquier fase en la que se encuentre en ese momento. *Off*

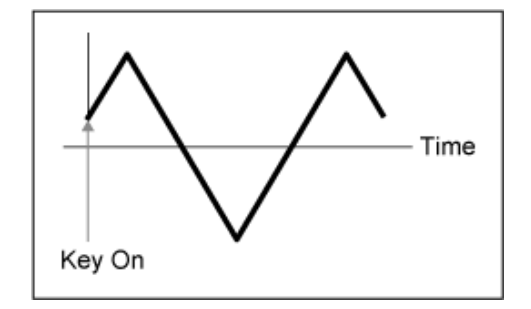

Restablece la oscilación del efecto LFO cada vez que se pulsa una tecla e inicia la forma de onda en la fase especificada en el parámetro *Phase*. *Each-on*

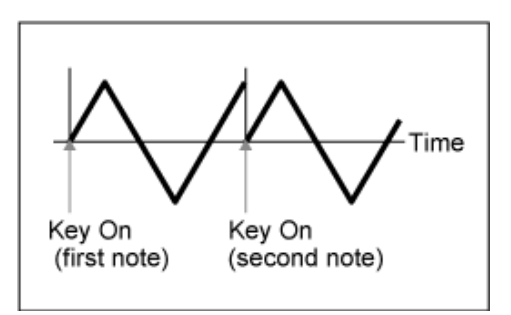

Restablece la oscilación del efecto LFO cada vez que se pulsa una tecla e inicia la forma de onda en la fase especificada en el parámetro *Phase*. *1st-on*

> La reproducción no se restablecerá cuando se toque una segunda nota mientras se mantiene pulsada la primera.

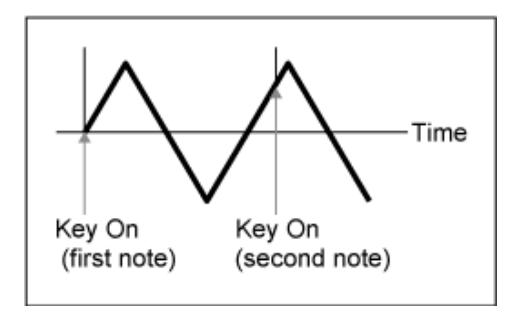

#### *Loop (LFO Loop Switch)*

Establece *LFO Wave* de forma que se reproduce en bucle (en repeticiones) o en una reproducción simple.

**Opciones**: activado, desactivado

#### *Phase (LFO Phase)*

Se puede configurar la fase inicial del momento en que *LFO Wave* se restablece. **Opciones**: 0°, 90°, 120°, 180°, 240°, 270°

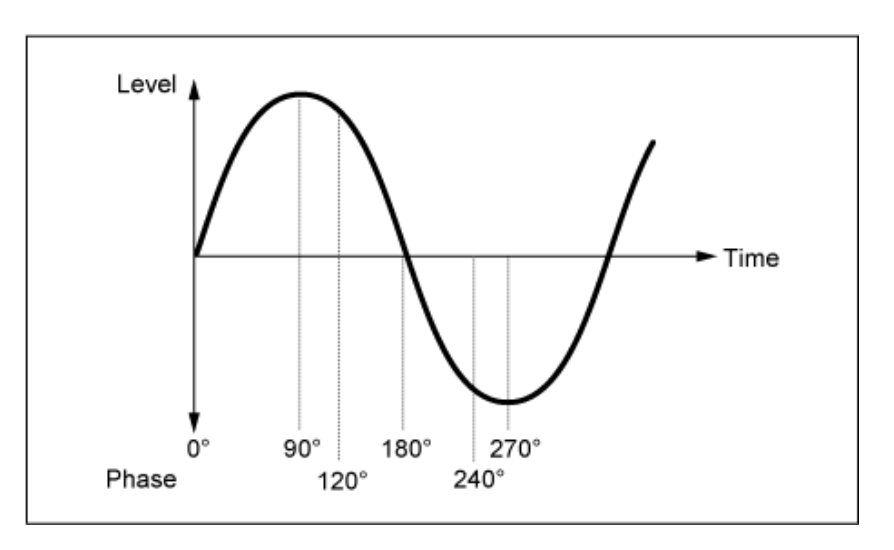

#### *Element Phase Offset (LFO Element Phrase Offset)*

Establece el valor de compensación de *Phase* de cada elemento.

**Opciones**: 0°, 90°, 120°, 180 °, 240°, 270°

#### *Display Element*

Se muestra solo si *ExElemSw* en la pantalla *General/Pitch - ElementSettings* está activado. Puede seleccionar otro número para el grupo de cuatro elementos correspondientes a *ElementPhaseOffset* y *ElementDepthRatio*.

**Opciones**: 1-8, 9-16, ..., 121-128 (hasta el valor establecido en *Element Count*)

#### *Element Phase Offset (LFO Element Phase Offset)*

Esto se especifica como un valor de compensación de *Phase (LFO Phase)* de cada elemento. Se puede configurar la fase inicial de cada elemento cuando *LFO Wave* se restablece. Si *ExElemSw* en la pantalla *General/Pitch - ElementSettings* está activado, puede cambiar el número de elemento cambiando el ajuste *Display Element*. El intervalo de números real que puede usar en *Element Phase Offset* depende del valor establecido

en *ElementCount* en la pantalla *General/Pitch - ElementSettings*.

#### *Destination (LFO Destination)*

Establece la función que se va a controlar mediante *LFO Wave*. **Opciones**: *Insertion Effect A Parameter 1–24*, *Insertion Effect B Parameter 1–24*, *Level*, *Pitch*, *Cutoff*, *Resonance*, *Pan*, *E.LFO Speed*

#### *Depth (LFO Depth)*

Establece la profundidad del control *LFO Wave* de cada *Destination*. **Opciones**: 0-127

#### *Element Depth Ratio (LFO Element Depth Ratio)*

Ajusta la profundidad de cada elemento.

Establezca este parámetro en *Off* para desactivar el efecto LFO.

Este parámetro se muestra solo si el valor seleccionado en *Destination* está relacionado con los elementos.

Si *ExElemSw* en la pantalla *General/Pitch - ElementSettings* está activado, puede cambiar el número de elemento establecido en *Depth* cambiando el ajuste *Display Element*.

El intervalo de números real que puede usar para la profundidad depende del valor establecido en *ElementCount* en la pantalla *General/Pitch - ElementSettings*.

**Opciones**: *Off*, 0-127

#### *User LFO Edit*

Abre la pantalla de ajustes de LFO de usuario.

Se puede crear una forma de onda de LFO de hasta 16 pasos.

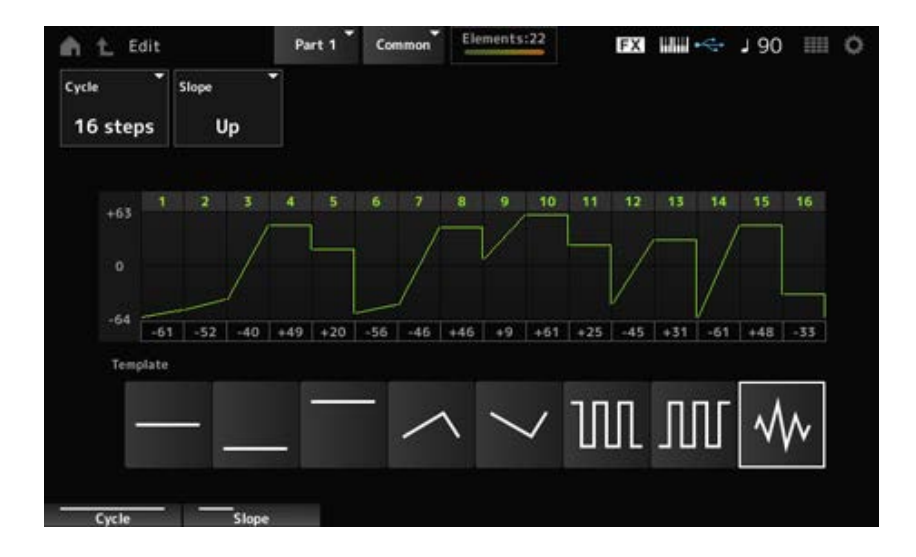

### *Cycle*

Establece el número de pasos de LFO.

**Opciones**: *2 steps*, *3 steps*, *4 steps*, *6 steps*, *8 steps*, *12 steps*, *16 steps*

### *Slope*

Establece los cambios en la pendiente de la forma de onda que se muestra actualmente en la pantalla.

**Opciones**: *Off* (no hay pendiente), *Up*, *Down*, *Up&Down*

### *User LFO Step Value*

Establece el valor de cada paso. **Opciones**: -64-+63

### *Template*

Selecciona la plantilla de la forma de onda de LFO.

☆

 $\star$ 

# *Element Edit*

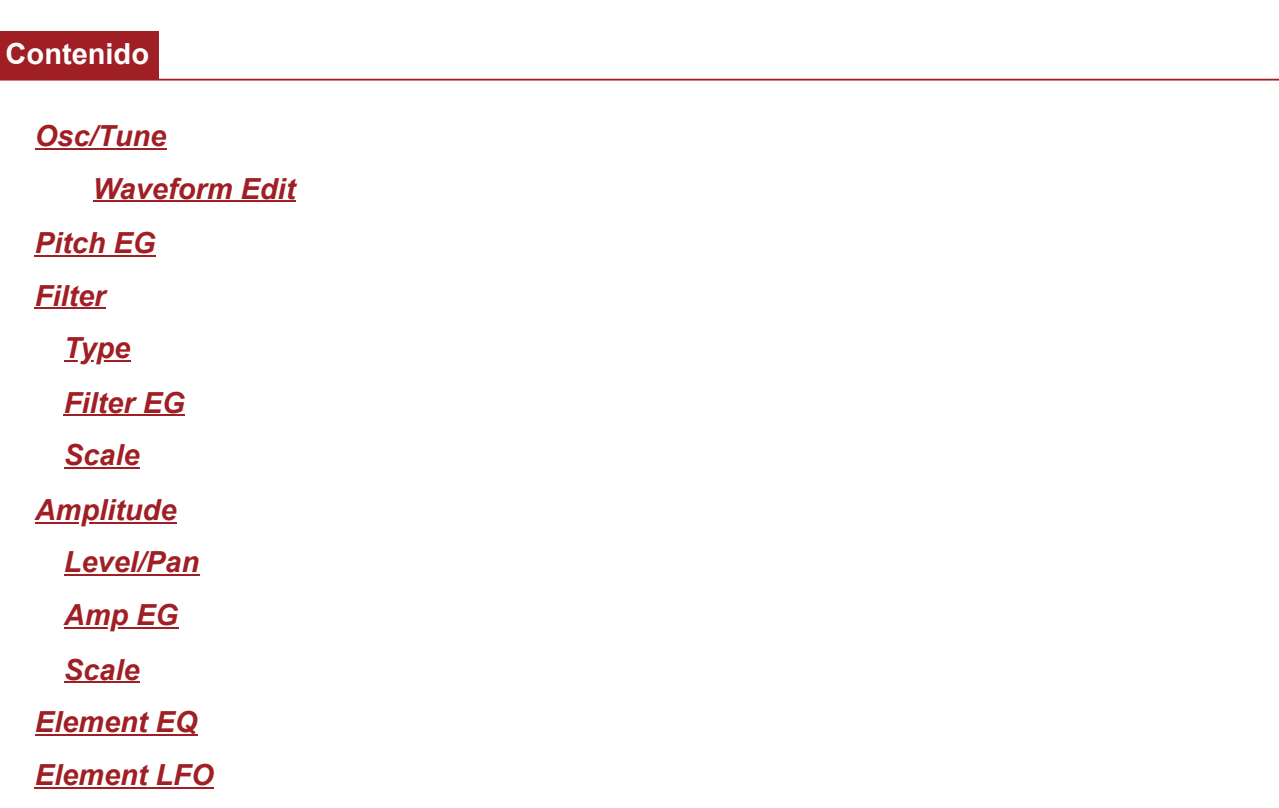

### *Osc/Tune (Oscillator/Tune)*

En la pantalla *Osc/Tune* se puede configurar el oscilador del elemento.

Aquí se puede seleccionar la forma de onda utilizada como base para el sonido y establecer el intervalo de teclas y el porcentaje de velocidad del elemento.

### **Operación**

[PERFORMANCE] → [EDIT/ C<sup>orre</sup> ] → Selección de *Part* → Selección de *Element* → Osc/Tune

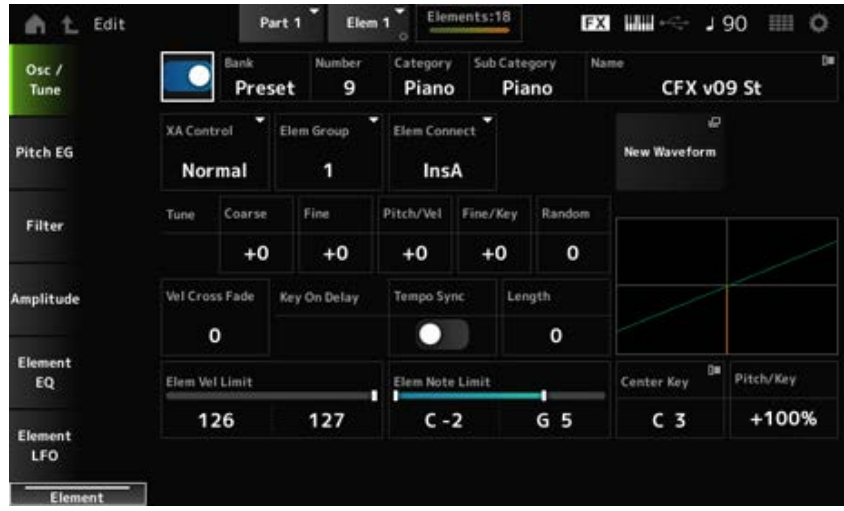

#### *Selector de elementos*

Activa o desactiva el elemento seleccionado. **Opciones**: activado, desactivado

#### **Selección de forma de onda**

**Opciones**: consulte *Data List*.

Muestra el nombre de la forma de onda seleccionada para el elemento. Bank indica el tipo de forma de onda (Preset, User y Library) asignado al elemento. *Bank (Waveform Bank) Number (Waveform Number) Category (Waveform Category) Sub Category (Waveform Sub Category) Name (Waveform Name)*

### *XA Control*

*XA (Expanded Articulation)* es una función para crear sonidos realistas como los de instrumentos acústicos, así como para crear nuevos sonidos de sintetizador.

Puede crear dichos sonidos configurando *XA Control* para especificar la forma en que se reproduce el elemento.

#### **Ejemplo del ajuste** *XA Control*

• Crear un legato suave

Alterne en Element entre un elemento con *XA Control* establecido en *Normal* y otro elemento con *XA Control* establecido en *Legato*.

- Producir sonidos al levantar los dedos de las teclas. Cree un elemento con *XA Control* establecido en *Key Off*
- Crear aleatoriedad para la misma nota Alterne el elemento con *XA Control* establecido en Cycle con uno que tenga *XA Control* establecido en *Random*.
- Producir sonidos exclusivos de los instrumentos acústicos Algunos ejemplos de sonidos exclusivos de los instrumentos acústicos son los armónicos y el pizzicato de la guitarra, las articulaciones oscilantes de la flauta y el ronquido del saxofón. Configure un elemento con *XA Control* establecido en *A.Sw1 On*, *A.Sw2 On* o *A.Sw Off*, y controle con los botones [ASSIGN 1] y [ASSIGN 2] del panel superior.

#### **NOTA**

Los botones [ASSIGN 1] y [ASSIGN 2] se pueden activar o desactivar transmitiendo el número de cambio de control especificado en el ajuste *Control* → *Control Number* de la pantalla Common/Audio Edit desde un dispositivo externo.

**Opciones**: *Normal*, *Legato*, *Key Off*, *Cycle*, *Random*, *A.Sw1 On*, *A.Sw2 On*, *A.Sw Off*

*Normal*: se reproduce como un elemento normal.

*Legato*: se reproduce si *Mono/Poly* está establecido en *Mono*. Si se toca en legato, se reproducirá el elemento establecido en *Legato* en lugar del elemento establecido en *Normal*.

*Key Off*: se reproduce cuando se levanta un dedo de la tecla.

*Cycle*: se reproduce cuando hay una serie de elementos establecidos en *Cycle*. *Random*: reproduce los elementos aleatoriamente cuando hay varios elementos establecidos en *Random*.

*A.Sw Off*: se reproduce cuando los botones tanto [ASSIGN 1] como [ASSIGN 2] están desactivados.

*A.Sw1 On*: se reproduce cuando el botón [ASSIGN 1] está activado.

*A.Sw2 On*: se reproduce cuando el botón [ASSIGN 2] está activado.

### *Elem Group (Element Group Number)*

Este parámetro sirve para ordenar en grupos los elementos que tienen la misma configuración *XA Control*.

Si el ajuste *XA Control* de todos los elementos está establecido en *Normal*, este ajuste no tiene ningún efecto.

**Opciones**: 1-8

#### *Elem Connect (Element Connection Switch)*

Establece la salida del elemento al efecto de inserción A o al efecto de inserción B. Si se establece en *Thru*, los efectos de inserción se omiten. **Opciones**: *Thru*, *InsA*, *InsB*

#### *New Waveform*

Carga el archivo de audio guardado en la unidad flash USB como una forma de onda. *Edit Waveform* se muestra cuando se carga una forma de onda.

Abre la pantalla *Waveform Edit*. *Edit Waveform*

### *Coarse (Course Tune)*

Cambia el tono del elemento en semitonos. **Opciones**: -48-+48

#### *Fine (Fine Tune)*

Ajusta de forma precisa el tono del elemento. **Opciones**:-64-63

#### *Pitch/Vel (Pitch Velocity Sensitivity)*

Establece cómo responde el cambio de tono a la velocidad o la intensidad de la pulsación de tecla. **Opciones**:-64-63

> **Valor positivo**: los valores de velocidad más rápidos generan un tono más alto. **Valor negativo**: los valores de velocidad más rápidos generan un tono más bajo. **0**: el tono no cambia.

#### *Fine/Key (Fine Tune Key Follow Sensitivity)*

Establece cómo responde el cambio de tono de afinación precisa a la posición de la tecla. **Opciones**:-64-63

**Valores positivos**: el tono baja cuando se pulsa una tecla en la sección de bajos, y sube

cuando pulsa una tecla en la sección de agudos.

**Valores negativos**: el tono sube cuando se pulsa una tecla en la sección de bajos, y baja cuando pulsa una tecla en la sección de agudos.

### *Random (Random Pitch Depth)*

Cambia el tono del elemento aleatoriamente cada vez que se pulsa una tecla.

Establezca el parámetro en un valor más alto para crear más cambios de tono. Cuando el valor se establece en 0, el tono se mantiene inalterado.

**Opciones**: 0-127

### *Vel Cross Fade (Velocity Cross Fade)*

Establece que el nivel de salida del oscilador sea más bajo a medida que los valores de velocidad de pulsación de tecla se vaya alejando del valor establecido en *Velocity Limit*.

Si se establece en 0, no se produce ningún sonido si la velocidad está fuera del valor establecido en *Velocity Limit*. Cuanto mayor sea el valor, más gradualmente disminuirá el nivel de salida del oscilador.

**Opciones**: 0-127

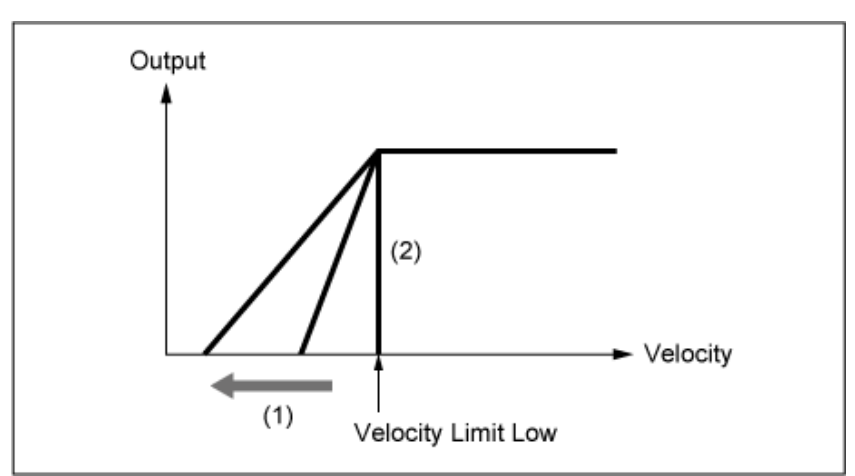

### **Cuando** *Level/Vel* **está establecido en +0**

- (1) Cuando se utiliza un valor más alto, la pendiente se desplazará hacia la izquierda.
- (2) Si *Vel Cross Fade* se establece en 0, no se produce ningún sonido fuera del valor establecido en *Velocity Limit*.

### *Tempo Sync (Key On Delay Tempo Sync Switch)*

Establece el momento de *Key On Delay* para sincronizarlo con el tempo. **Opciones**: activado, desactivado

### *Length (Key On Delay Time Length)*

Establece el tiempo de retardo desde que se pulsa la tecla hasta que se produce el sonido. Este parámetro no está disponible si *Tempo Sync* está activado. **Opciones**: 0-127

### *Length (Key On Delay Note Length)*

Este parámetro no está disponible si *Tempo Sync* está activado. Puede configurar el momento de *Key On Delay* usando notas musicales.

**Opciones**: 1/16 (semicorcheas), 1/8 Tri. (tresillos de corcheas), 1/16 Dot. (semicorcheas con puntillo), 1/8 (corcheas), 1/4 Tri. (tresillos de negras), 1/8 Dot. (corcheas con puntillo), 1/4 (negras), 1/2 Tri. (tresillos de blancas), 1/4 Dot. (negras con puntillo), 1/2 (blancas), Whole Tri. (tresillos de redondas), 1/2 Dot. (blancas con puntillo), 1/4 × 4 (cuatrillos de negras; cuatro negras en cada compás), 1/4 × 5 (cinquillos de negras; cinco negras en cada compás), 1/4 × 6 (seisillos de negras; seis negras en cada compás), 1/4 × 7 (septillos de negras; siete negras en cada compás), 1/4 × 8 (octillos de negras; ocho negras en cada compás)

### *Velocity Limit*

Establece el margen de velocidad (valores más bajo y más alto) para reproducir la onda del elemento.

Cuando se configura de modo que el valor más alto es el primero y el valor más bajo, el segundo (por ejemplo, de 93 a 34), el elemento suena solo en las velocidades de 1 a 34 y de 93 a 127. **Opciones**: 1-127

#### *Note Limit*

Establece el intervalo de notas (notas más agudas y más graves) del elemento. Cuando la primera nota especificada es más aguda que la segunda (por ejemplo, C5 a C4), el elemento se reproducirá en los márgenes C-2 a C4 y C5 a G8. **Opciones**: C-2-G8

#### *Center Key (Pitch Key Follow Sensitivity Center Key)*

Establece la nota de referencia de *Pitch/Key (Pitch Key Follow Sensitivity)*. La tecla establecida con el número de nota que se define aquí se toca en el tono normal, independientemente del ajuste *Pitch/Key*. **Opciones**: C-2-G8

#### *Pitch/Key (Pitch Key Follow Sensitivity)*

Establece la diferencia de tono entre dos teclas adyacentes. El punto de referencia es la tecla especificada en *Center Key*.

Este parámetro es útil para tocar sonidos sin afinar, como efectos especiales, para tocar un instrumento de percusión como una parte normal, o para cualquier otra situación en la que la diferencia de tono no tenga que ser en semitonos.

#### **Opciones**: -200 %–+0 %–+200 %

**+100 % (configuración normal)**: la diferencia de tono entre las dos teclas una al lado de la otra se establece en un semitono.

**0 %**: no hay diferencia de tono entre las dos teclas, y todas las teclas se tocan con el tono establecido en *Center Key*.

**Valor negativo**: establece una respuesta de tono opuesta, de modo que las notas más graves resulten en un tono más alto y las más agudas, en un tono más bajo.

#### *Pitch/Key and Center Key*

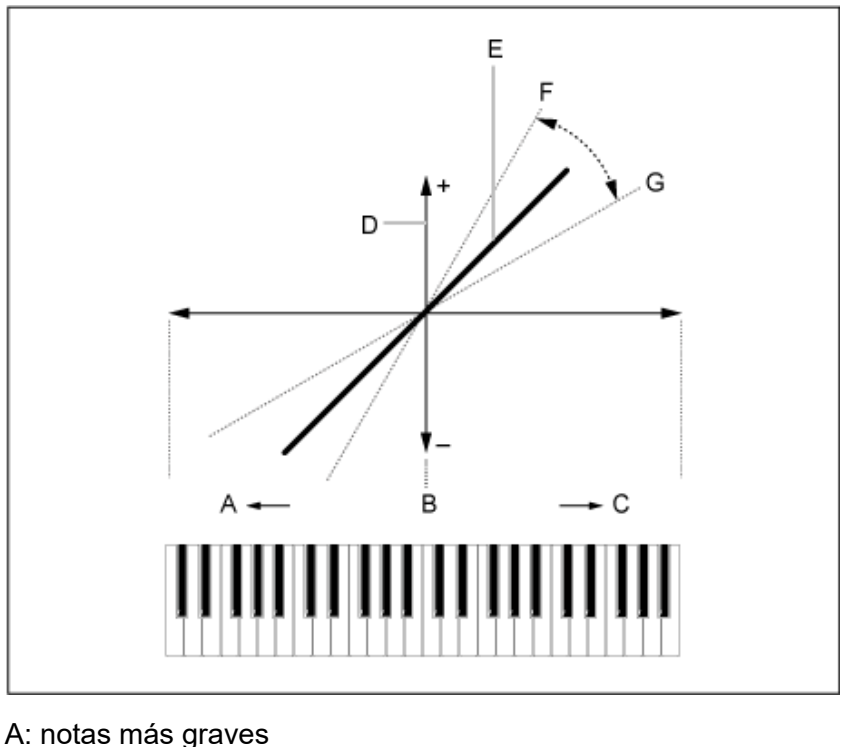

B: *Center Key* C: notas más agudas D: diferencia de tono E: si *Pitch/Key (Pitch Key Follow Sensitivity)* está establecido en +100 %

- F: más grande
- G: más pequeño

#### *Waveform Edit*

#### Abre la pantalla *Waveform Edit*.

Aquí se pueden configurar los distintos bancos de teclas que componen una forma de onda.

#### **Bancos de teclas**

Un banco de teclas son datos digitales compuestos de un segmento de audio breve, como voces u otros sonidos, cargados en el instrumento. Tiene las mismas características que un archivo *wav*; sin embargo, para evitar confusiones, se utiliza un nombre diferente para distinguirlo de la forma de onda.

#### **Bancos de teclas y formas de onda**

Los bancos de teclas siempre se guardan como parte de una forma de onda. Una forma de onda tiene capacidad para contener varios bancos de teclas. Por ejemplo, en una forma de onda se pueden guardar hasta unas cuantas decenas de bancos de teclas. Si va a guardar varios bancos de teclas en una forma de onda, puede asignar un intervalo de teclas y un porcentaje de velocidad a cada banco de teclas, especificando los valores que quiera en *Note Limit* y *Velocity Limit*. Si configura varios bancos de teclas, puede reproducir varios sonidos de bancos de teclas según la sección del teclado que utilice y la intensidad de la pulsación de tecla que ejerza.

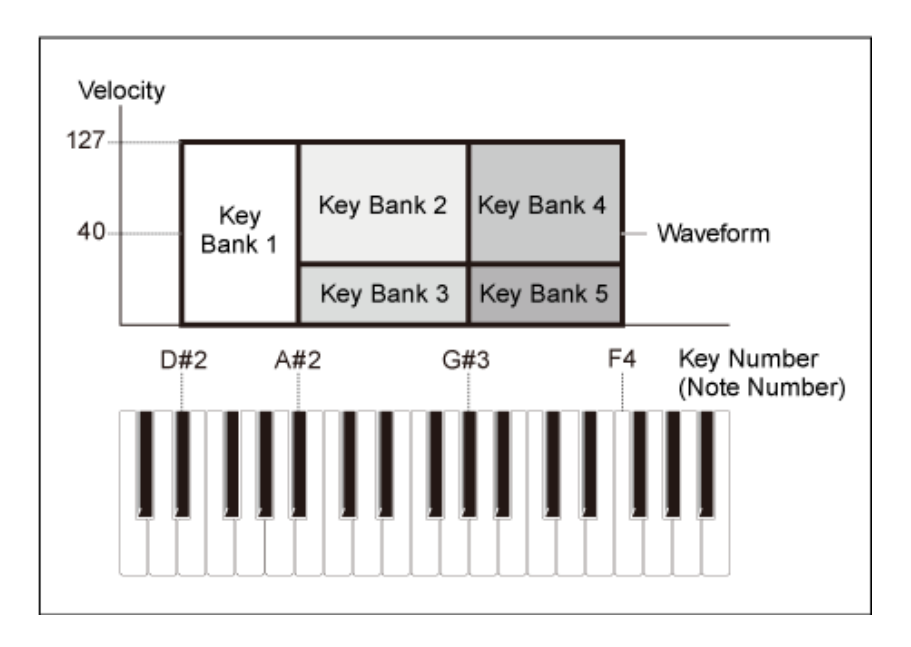

#### **Partes y formas de onda**

Se debe cargar una forma de onda en una parte para poder reproducirla.

Puede asignar una forma de onda a una parte AWM2 desde Element Edit en Part Edit (AWM2), o a una parte de percusión desde Key Edit en Drum Part Edit (AWM2).

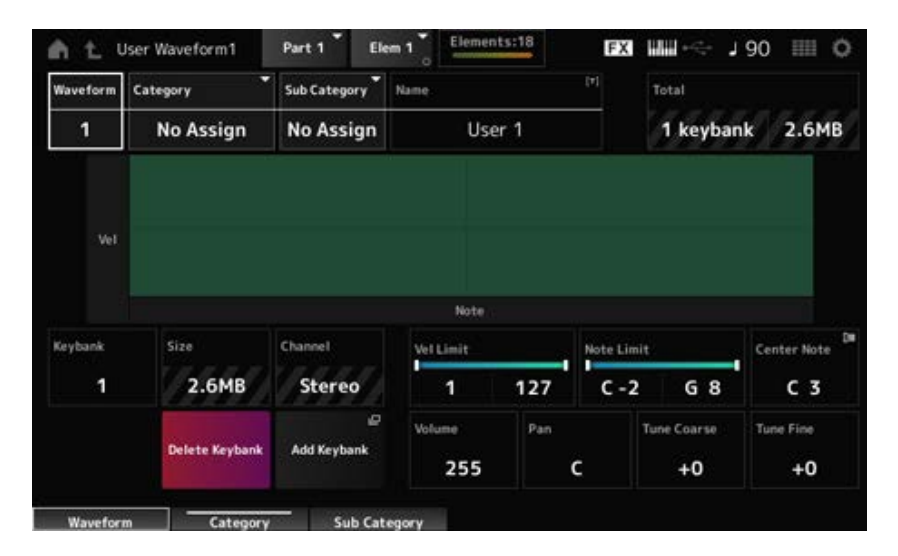

#### *Waveform*

Muestra el nombre de la forma de seleccionada.

#### *Category (Waveform Category)*

#### *Sub Category (Waveform Sub Category)*

Establece la categoría principal y la categoría secundaria de la forma de onda seleccionada en *Waveform*.

**Opciones**: consulte *Data List*.

#### *Name (Waveform Name)*

Puede guardar la forma de onda que está editando con un nombre nuevo; use 20 caracteres alfanuméricos como máximo. Al tocar en el nombre, se abre el teclado en pantalla, donde puede especificar un nombre.

Muestra el número de bancos de teclas en la forma de onda y el tamaño total de la capacidad de datos.

#### *Keybank (Keybank Number)*

Muestra el número del banco de teclas.

### *Size (Keybank Size)*

Muestra el tamaño total de la capacidad de datos.

### *Channel (Keybank Channel)*

Muestra si el banco de teclas es estéreo o mono.

#### *Velocity Limit*

Establece el margen de velocidad (valores más bajo y más alto) para reproducir el banco de teclas. **Opciones**: 1-127

#### *Note Limit*

Establece el intervalo de notas (notas más grave y más aguda) para reproducir el banco de teclas. **Opciones**: 1-127

#### *Center Note*

Establece la tecla (tono) de los datos de forma de onda originales. **Opciones**: C-2-G8

#### *Volume*

Establece el volumen del banco de teclas. **Opciones**: 0-255

#### *Pan*

Establece la posición panorámica (en el campo estéreo) del banco de teclas. **Opciones**: L63 (extremo izquierdo)-C (centro)-R63 (extremo derecho)

### *Tune Coarse (Coarse Tune)*

Cambia el tono del banco de teclas en semitonos. **Opciones**: -64-+63

#### *Tune Fine (Fine Tune)*

Sirve para ajustar con precisión el tono del banco de teclas. **Opciones**: -64-+63

Borra el banco de teclas. *Delete Keybank*

### *Add Keybank*

Agrega un banco de teclas a la forma de onda.

### *Pitch EG*

En la pantalla *Pitch EG* se puede configurar el generador de envolventes del oscilador. Al configurar el tiempo y el nivel del generador de envolventes de tono (es decir, el grado de cambio en el tono), se puede establecer cómo cambia el sonido desde el momento en el que se pulsa una tecla del teclado hasta que el sonido disminuye hasta silenciarse.

### **Operación**

[PERFORMANCE] → [EDIT/ CD] → Selección de *Part* → Selección de *Element* → *Pitch EG* 

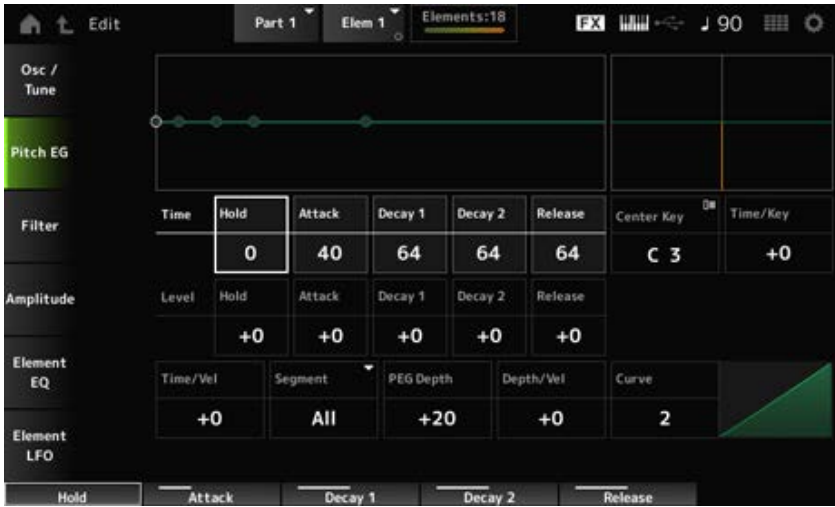

#### *Hold Time (PEG Hold Time)*

Establece el tiempo que lleva mantener el tono en el nivel *Hold Level* desde el momento en que se pulse una tecla del teclado.

**Opciones**: 0-127

#### *Attack Time (PEG Attack Time)*

Establece el tiempo que el tono tarda en cambiar del final de *Hold Time* a *Attack Level*. **Opciones**: 0-127

### *Decay1 Time (PEG Decay 1 Time)*

Establece el tiempo que el tono tarda en cambiar de *Attack Level* a *Decay 1 Level*. **Opciones**: 0-127

#### *Decay2 Time (PEG Decay 2 Time)*

Establece el tiempo que el tono tarda en cambiar de *Decay 1 Level* a *Decay 2 Level*. **Opciones**: 0-127

### *Release Time (PEG Release Time)*

Establece el tiempo que el tono tarda en cambiar desde que se suelta la tecla hasta llegar a *Release Level*.

**Opciones**: 0-127

### *Hold Level (PEG Hold Level)*

Establece el nivel de tono en el momento en que se pulsa la tecla. **Opciones**: -128-+127

### *Attack Level (PEG Attack Level)*

Establece el tono que va a cambiar de *Hold Level* o cuando se pulse una tecla. **Opciones**: -128-+127

### *Decay1 Level (PEG Decay 1 Level)*

Establece el siguiente valor de tono que va a cambiar desde *Attack Level*. **Opciones**: -128-+127

### *Decay2 Level (PEG Decay 2 Level)*

Establece el siguiente valor de tono que va a cambiar de *Decay 1 Level*. **Opciones**: -128-+127

#### *Release Level (PEG Release Level)*

Establece el tono final que se alcanzará después de soltar la tecla. **Opciones**: -128-+127

### *Center Note (PEG Time Key Follow Sensitivity Center Note)*

Establece la nota de referencia (o una tecla que pulsar) de *Time/Key*. Con la nota (tecla) definida aquí se reproduce el sonido resultante del cambio de tono establecido en el PEG.

**Opciones**: C-2-G8

#### *Time/Key (PEG Time Key Follow Sensitivity)*

Establece cómo responde la velocidad de cambio de tono del PEG a la posición de la tecla. La velocidad de cambio del PEG se utiliza para la tecla especificada en *Center Key*.

**Opciones**: -64-+63

**Valor positivo**: cuanto más alta sea la tecla pulsada, más rápido cambiará el tono del PEG.

**Valor negativo**: cuanto más alta sea la tecla pulsada, más lento cambiará el tono del PEG.

**0**: no hay cambios en el PEG, independientemente de la posición de la tecla.

#### *Time/Key* **y** *Center Note*

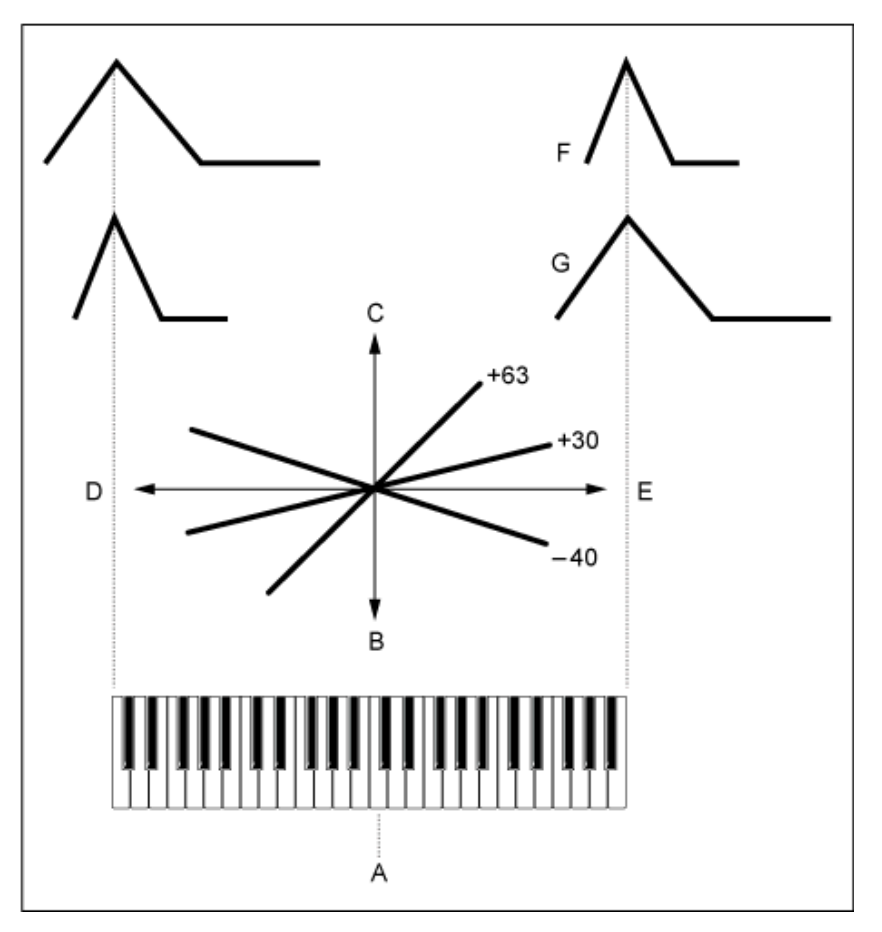

- A: *Center Note*
- B: lento
- C: rápido
- D: tecla baja
- E: tecla alta
- F: valor positivo
- G: valor negativo

### *Time/Vel (PEG Time Velocity Sensitivity)*

### *Segment (PEG Time Velocity Sensitivity Segment)*

Establece cómo responde la velocidad de cambio de tono del PEG a la velocidad o la intensidad de la pulsación de tecla.

Primero establezca el valor del tiempo en *Segment* y luego el valor de sensibilidad a la velocidad en *Time/Vel*.

#### **Opciones**: *Time/Vel*: −64–+63

**Valor positivo**: cuanto más rápida sea la velocidad, más rápidos serán los cambios en el PEG.

**Valor negativo**: cuanto más rápida sea la velocidad, más lentos serán los cambios en el PEG; las velocidades lentas dan como resultado cambios de PEG más rápidos.

**0**: no hay cambios en el PEG, independientemente del ajuste de velocidad.

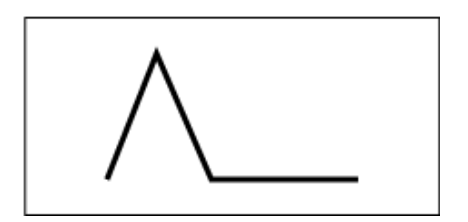

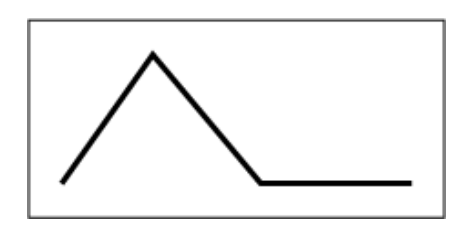

Velocidad rápida (el cambio de tono es rápido) Velocidad lenta (el cambio de tono es lento)

**Opciones**: *Segment*: *Attack*, *Atk+Dcy*, *Decay*, *Atk+Rls*, *All*

*Attack*: el valor de *Time/Vel* afecta a *Attack Time*. *Atk+Dcy*: el valor de *Time/Vel* afecta a *Attack Time* y a *Decay 1 Time*. *Decay*: el valor de *Time/Vel* afecta a *Decay Time*. *Atk+Rls*: el valor de *Time/Vel* afecta a *Attack Time* y a *Release Time*. *All*: el valor de *Time/Vel* afecta a la configuración del tiempo del PEG.

#### *PEG Depth*

Establece el margen de profundidad de los cambios de tono controlados por el PEG. **Opciones**: -64-+63

**0**: el tono no cambia.

Cuanto más lejos esté la profundidad del valor 0, más amplio será el cambio de tono. **Valor negativo**: el cambio de tono se invierte.

#### *Depth/Vel (PEG Depth Velocity Sensitivity)*

#### *Curve (PEG Depth Velocity Sensitivity Curve)*

Establece cómo responde el margen de profundidad del cambio de tono controlado por el PEG a la velocidad o la intensidad de la pulsación de tecla.

Además, con el ajuste *Curve* se puede establecer la forma en que *PEG Depth* responde a la velocidad. El eje vertical representa la velocidad, mientras que el eje horizontal representa el margen de profundidad de los cambios de tono.

#### **Opciones**: *Depth/Vel*: -64–+63

**Valor positivo**: una velocidad rápida amplía el margen de profundidad del PEG, mientras que una velocidad lenta lo reduce.

**Valor negativo**: una velocidad rápida reduce el margen de profundidad del PEG, mientras que una velocidad lenta lo amplía.

**0**: no hay cambios en el PEG, independientemente del ajuste de velocidad.

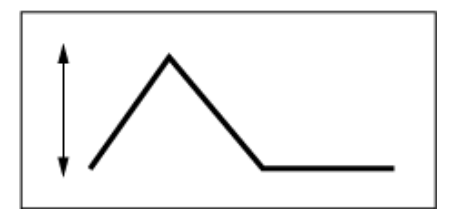

Velocidad rápida (el margen de profundidad en el cambio de tono es más amplio)

Velocidad lenta (el margen de profundidad en el cambio de tono es menos amplio)

**Opciones**: *Curve*: 0-4

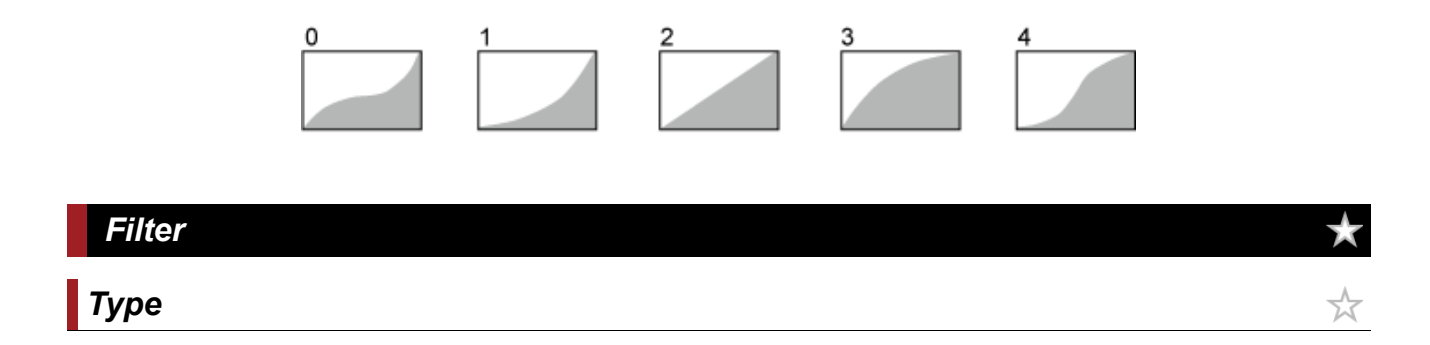

En la pantalla *Type* se puede seleccionar un tipo de filtro para el elemento. Los parámetros disponibles varían en función del tipo de filtro que se seleccione aquí.

### **Operación**

```
[PERFORMANCE] → [EDIT/ ] → Selección de Part → Selección de Element → Filter → Type
```
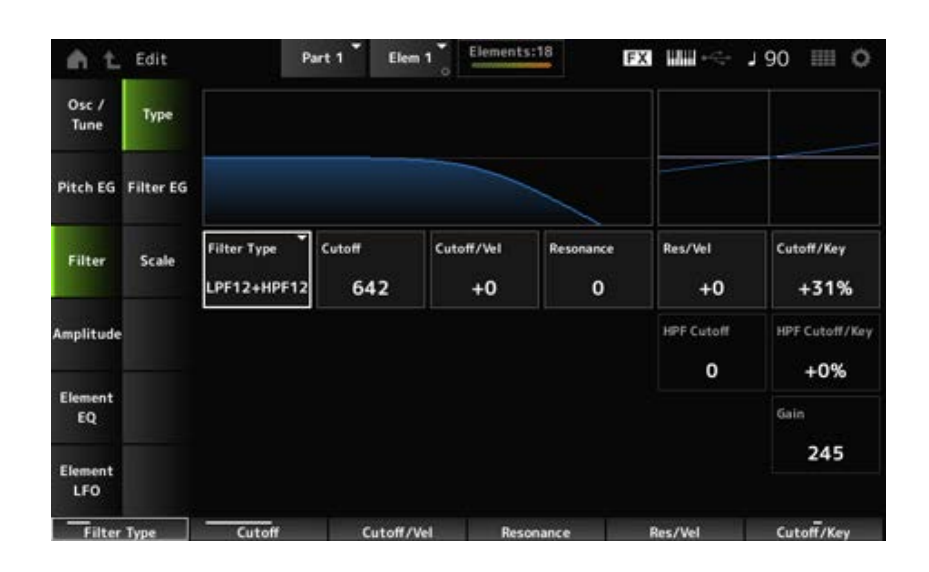

### *Filter Type*

Establece el filtro del elemento.

Los filtros disponibles en este instrumento se agrupan en cuatro tipos: LPF, HPF, BPF y BEF.

# **Opciones**: *LPF24D*, *LPF24A*, *LPF18*, *LPF18s*, *LPF12+HPF12*, *LPF6+HPF12*, *HPF24D*, *HPF12*, *BPF12D*, *BPFw*, *BPF6*, *BEF12*, *BEF6*, *DualLPF*, *DualHPF*, *DualBPF*, *DualBEF*, *LPF12+BPF6*, *Thru*

#### **LPF**

Este tipo de filtro corta las señales por encima del valor establecido en *Cutoff Frequency*. El sonido se vuelve más brillante a medida que aumenta la frecuencia de corte, porque el filtro pasa más señales de alta frecuencia y, por el contrario, se vuelve más oscuro a medida que baja la frecuencia de corte, porque el filtro corta o bloquea más señales de alta frecuencia. Para producir un sonido "picudo" diferenciado, puede aumentar el valor establecido en *Resonance* o amplificar el nivel de la señal a valores cercanos a la frecuencia de corte.

Este tipo de filtro es muy popular y sirve para producir sonidos de sintetizador clásicos.

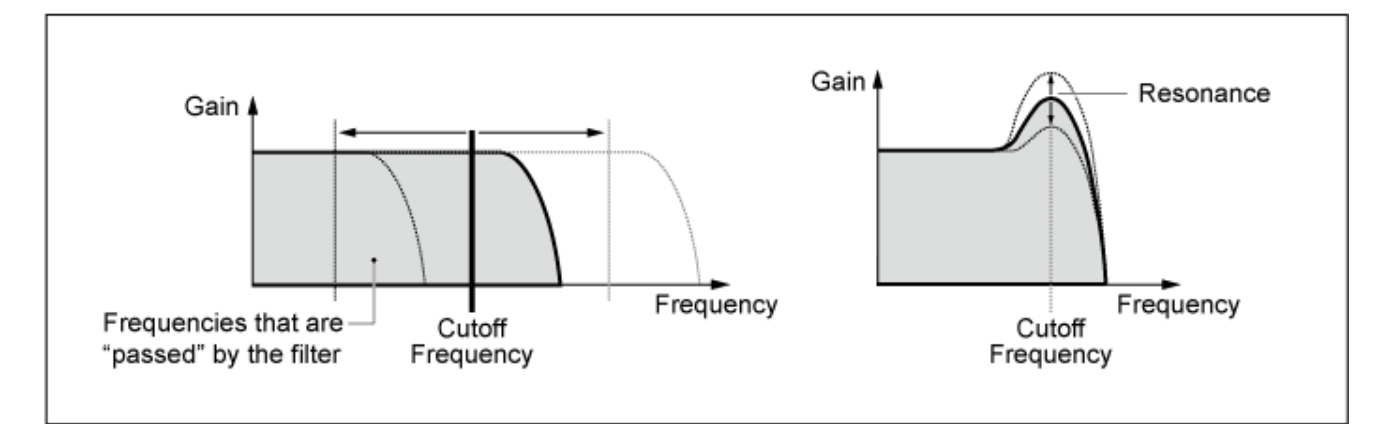

**LPF24D**: filtro de paso bajo de -24 dB/oct dinámico con un sonido digital característico. Comparado con el tipo LPF24A, este filtro puede producir un efecto de resonancia más pronunciada.

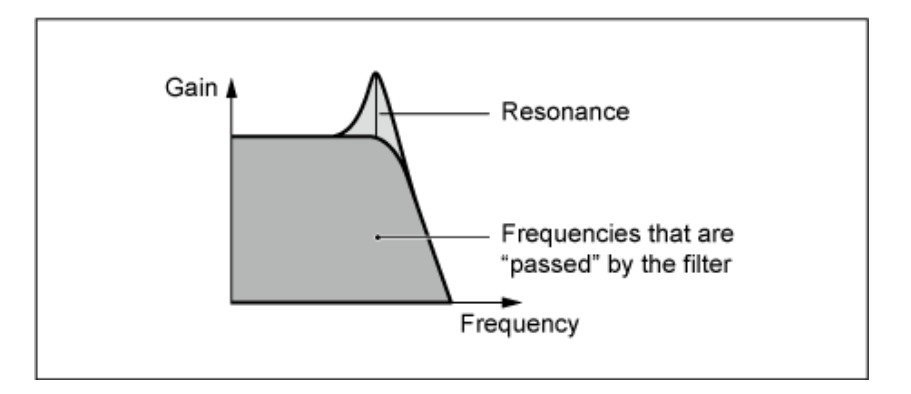

**LPF24A**: filtro de paso bajo dinámico digital con características similares al filtro de sintetizador analógico de 4 polos.

**LPF18**: filtro de paso bajo de 3 polos y -18 dB/oct.

**LPF18s**: filtro de paso bajo de 3 polos y -18 dB/oct. Este filtro presenta una inclinación de corte más suave que el tipo LPF18.

#### **HPF**

Este tipo de filtro solo permite el paso de señales de frecuencia superior a la frecuencia de corte. Para producir un sonido "picudo" diferenciado, puede aumentar el valor establecido en *Resonance* o amplificar el nivel de la señal a valores cercanos a la frecuencia de corte.

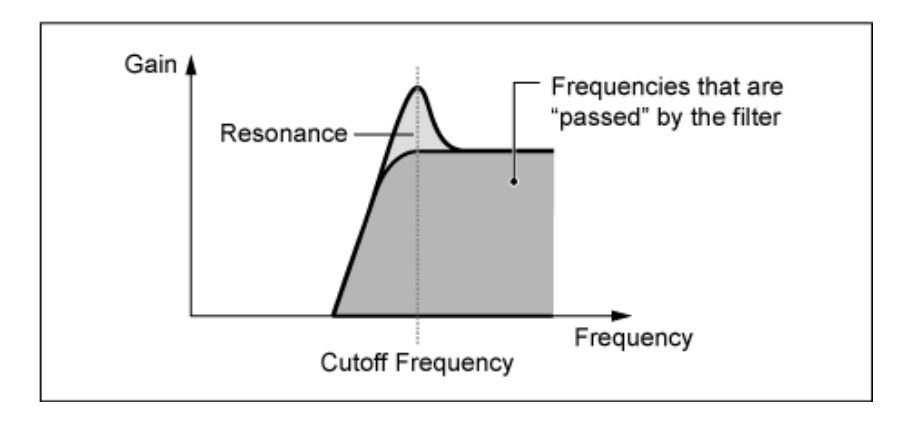

**LPF12+HPF12**: combinación de un filtro de paso bajo de -12 dB/oct y un filtro de paso alto de -12 dB/oct. Si se selecciona este tipo de filtro, se pueden establecer los ajustes *HPF Cutoff* y *HPF Key Follow Sensitivity*.

**LPF6+HPF12**: combinación de un filtro de paso bajo de -6 dB/oct y un filtro de paso alto de -12 dB/oct. Si se selecciona este tipo de filtro, se pueden establecer los ajustes *HPF Cutoff* y *HPF Key Follow Sensitivity*.

**HPF24D**: filtro de paso alto de -24 dB/oct dinámico con un sonido digital característico. Este filtro puede producir un pronunciado efecto de resonancia.

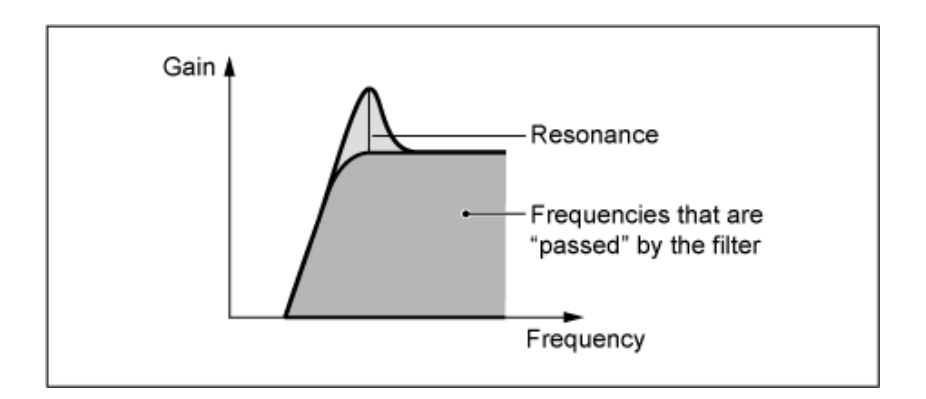

**HPF12**: filtro de paso alto dinámico de -12 dB/oct.

#### **BPF**

Este tipo de filtro solo pasa señales de una banda de frecuencia específica (frecuencia de corte) y corta todas las demás señales.

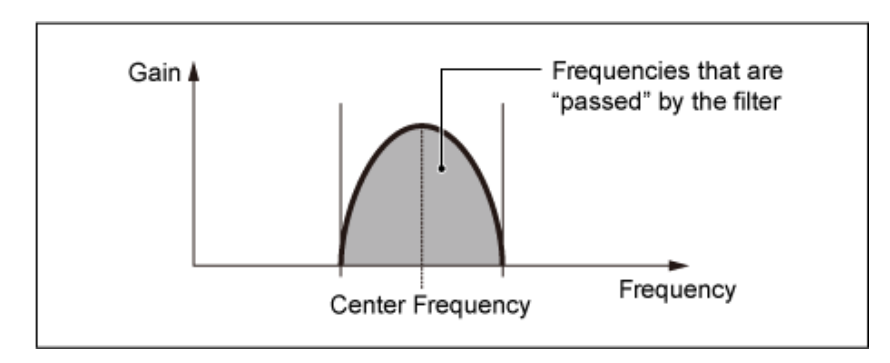

**BPF12D**: combinación de un filtro de paso alto y un filtro de paso bajo de -12 dB/oct con un sonido digital característico.

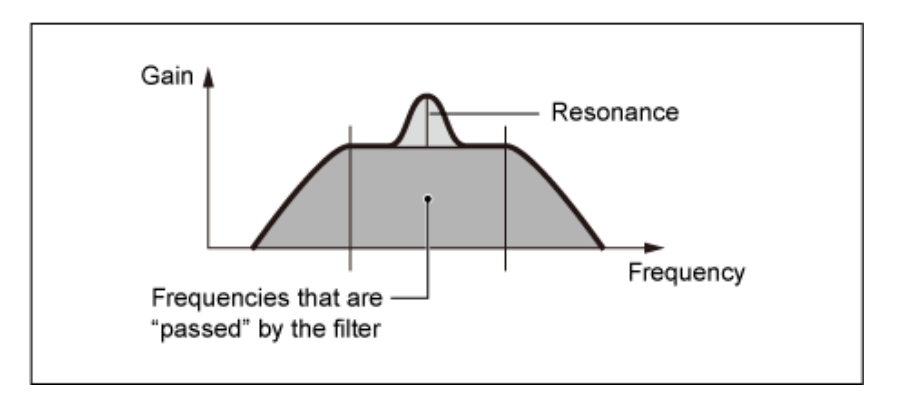

**BPFw**: filtro de paso bajo de -12 dB/oct que combina filtros de paso alto y paso bajo para permitir un ajuste más amplio del ancho de banda.

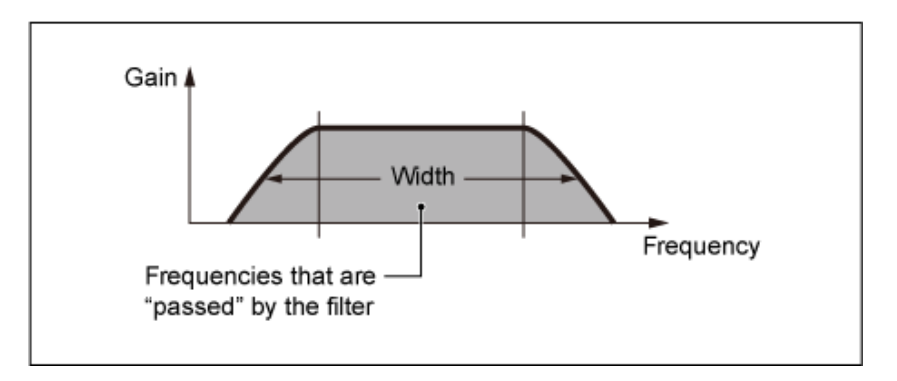

**BPF6**: combinación de un filtro de paso alto y un filtro de paso bajo de -6 dB/oct.

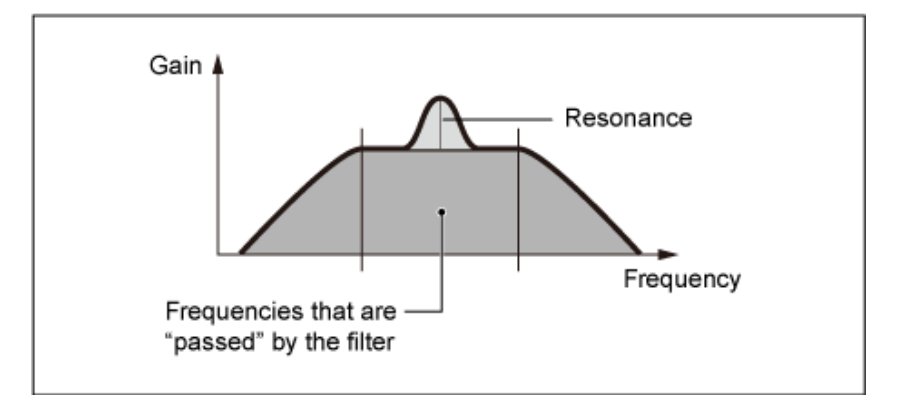

#### **BEF**

El filtro de eliminación de banda tiene el efecto de sonido contrario al del filtro de paso de banda. Si se selecciona este tipo de filtro, se puede definir la frecuencia de corte en torno a la cual se silencia o se elimina la señal de audio.

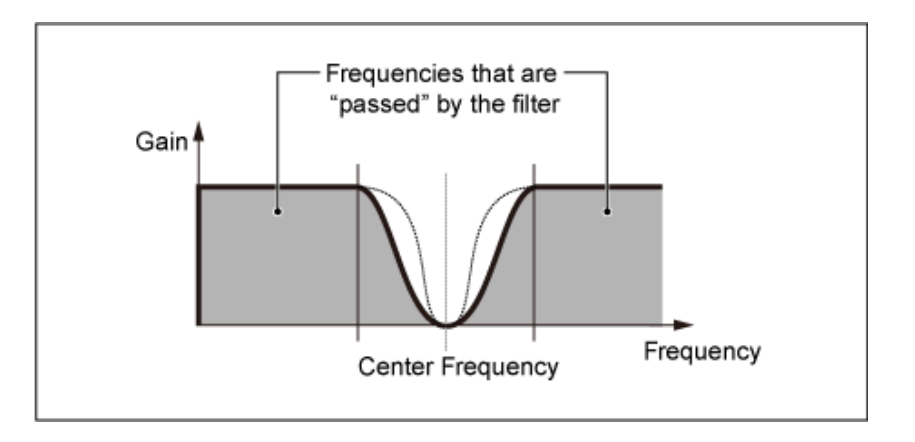

**BEF12**: filtro de eliminación de banda de -12 dB/oct.

**BEF6**: filtro de eliminación de banda de -6 dB/oct.

**DualLPF**: dos filtros de paso bajo de -12 dB/oct conectados en paralelo. La distancia entre las dos frecuencias de corte se puede modificar. El resultado del filtro se muestra en la pantalla.

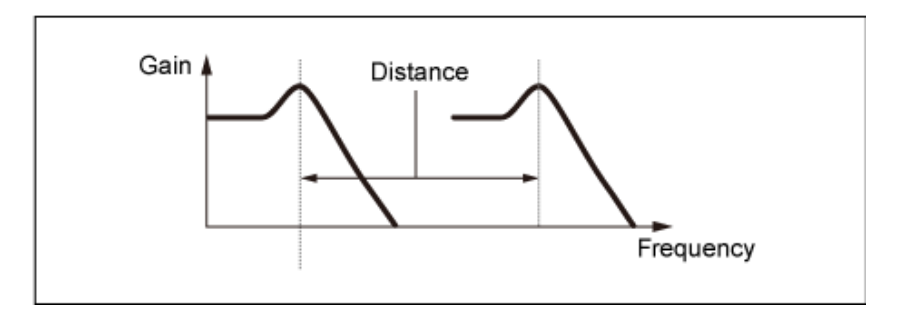

La frecuencia de corte inferior se establece directamente en la pantalla (y la frecuencia de corte superior se establece automáticamente)

**DualHPF**: dos filtros de paso alto de -12 dB/oct conectados en paralelo. **DualBPF**: dos filtros de paso de banda de -6 dB/oct conectados en paralelo. **DualBEF**: dos filtros de eliminación de banda de -6 dB/oct conectados en serie.

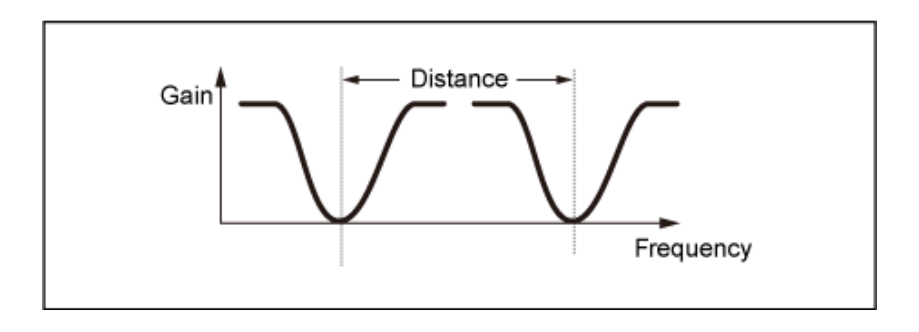

La frecuencia de corte inferior se establece directamente en la pantalla (y la frecuencia de corte superior se establece automáticamente)

**LPF12+BPF6**: combinación de un filtro de paso bajo de -12 dB/oct y un filtro de paso de banda de -6 dB/oct conectados en paralelo. La distancia entre las dos frecuencias de corte se puede modificar.

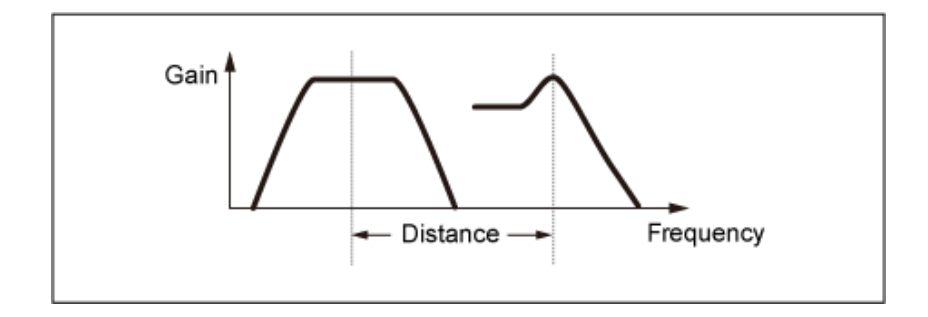

La frecuencia de corte inferior se establece directamente en la pantalla (y la frecuencia de corte superior se establece automáticamente)

### *Cutoff (Filter Cutoff Frequency)*

Establece la frecuencia de corte. La frecuencia configurada aquí la usa el filtro establecido en *Type*. **Opciones**: 0-1023

### *Cutoff/Vel (Filter Cutoff Velocity Sensitivity)*

Establece cómo responde la frecuencia de corte a la velocidad o la intensidad de la pulsación de tecla.

**Opciones**: -64-+63

**Valores positivos**: cuanto más rápida sea la velocidad, mayor será el valor de la frecuencia de corte.

**Valores positivos**: cuanto más lenta sea la velocidad, mayor será el valor de la frecuencia de corte.

**0**: la frecuencia de corte no cambia según la velocidad.

### *Resonance (Filter Resonance)*

### *Width (Filter Width)*

El parámetro que se muestra aquí varía dependiendo del ajuste *Filter Type*. En los filtros LPF, HPF, BPF (salvo BPFw) o BEF se muestra el ajuste *Resonance*, mientras que en el filtro BPFw se muestra *Width*.

El parámetro *Resonance* indica la intensidad de la resonancia. Se puede utilizar en combinación con el parámetro de frecuencia de corte "Cutoff" para dar más carácter al sonido.

En el caso del filtro BPFw, este parámetro se utiliza para ajustar el ancho de las frecuencias que pasan por el filtro.

Puede que este parámetro no esté disponible dependiendo del tipo de filtro. **Opciones**: 0-127

### *Res/Vel (Filter Resonance Velocity Sensitivity)*

Establece cómo responde el nivel de resonancia a la velocidad o la intensidad de la pulsación de tecla.

Puede que este parámetro no esté disponible dependiendo del tipo de filtro.

#### **Opciones**: -64-+63

**Valor positivo**: cuanto mayor sea la velocidad, mayor será el valor de *Resonance*. **Valor negativo**: cuanto menor sea la velocidad, mayor será el valor de *Resonance*. **0**: el valor de *Resonance* no cambia.

### *Cutoff/Key (Filter Cutoff Key Follow Sensitivity)*

Establece cómo responde el nivel de frecuencia de corte del filtro a la posición de la tecla. El punto de referencia es la frecuencia de corte de la tecla definida en *Center Key*. **Opciones**: -200 %–+200 %

> **Valores positivos**: cuanto más baja sea la tecla tocada, más baja será la frecuencia de corte; cuanto más alta sea la tecla tocada, mayor será la frecuencia de corte.

> **Valores negativos**: cuanto más baja sea la tecla tocada, más alta será la frecuencia de corte; cuanto más alta sea la tecla tocada, menor será la frecuencia de corte.

#### *Distance*

Establece la distancia entre las frecuencias de corte de los filtros dobles y del filtro LPF12+BPF6. Puede que este parámetro no esté disponible dependiendo del tipo de filtro. **Opciones**: -128-+127

### *HPF Cutoff (HPF Cutoff Frequency)*

Establece la frecuencia central de las funciones que controlan el corte del filtro y la rapidez con la que el FEG cambia según la configuración de seguimiento de tecla de HPF.

Si se aumenta el valor, da como resultado una frecuencia de corte más alta, y las señales de baja frecuencia se cortan o bloquean para que el sonido sea más brillante. Si se reduce el valor, da como resultado una frecuencia de corte más alta, y las señales de baja frecuencia se pasan para que el sonido sea más profundo.

Este parámetro no está disponible si el ajuste Filter Type está establecido en LPF12+HPF12 o LPF6+HPF12.

**Opciones**: 0-1023

#### *HPF Cutoff/Key (HPF Cutoff Key Follow Sensitivity)*

Establece el nivel de la frecuencia de corte del filtro de paso alto según la posición de la tecla. Este parámetro no está disponible si el ajuste *Filter Type* está establecido en LPF12+HPF12 o LPF6+HPF12.

#### **Opciones**: -200 %–+200 %

**Valores positivos**: cuanto más baja sea la tecla tocada, más baja será la frecuencia de
corte; cuanto más alta sea la tecla tocada, mayor será la frecuencia de corte. **Valores negativos**: cuanto más baja sea la tecla tocada, más alta será la frecuencia de corte; cuanto más alta sea la tecla tocada, menor será la frecuencia de corte.

## *Gain (Filter Gain)*

Establece la ganancia (señales enviadas a la unidad de filtro). Si se reduce el valor, disminuye el volumen del elemento. **Opciones**: 0-255

## *Filter EG*

☆

En la pantalla *Filter EG* se puede configurar el generador de envolventes de filtro (FEG) del elemento.

El FEG permite establecer el grado (o nivel) de los cambios en la frecuencia de corte y cómo esos cambios evolucionan en el tiempo, desde el momento en que se pulsa una tecla del teclado hasta el momento en que el sonido decae.

## **Operación**

[PERFORMANCE] → [EDIT/ ] → Selección de *Part* → Selección de *Element* → *Filter* → *Filter EG*

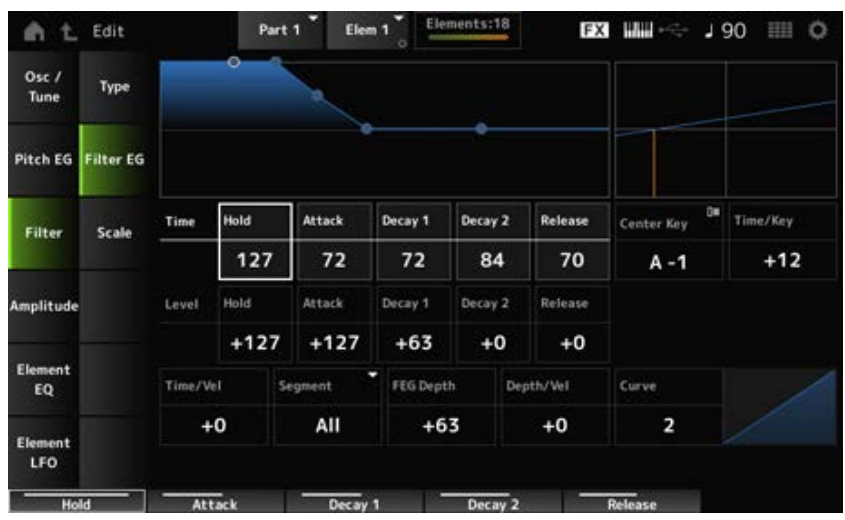

## *Hold Time (FEG Hold Time)*

Establece el tiempo que lleva mantener la frecuencia de corte en el nivel *Hold Level* desde el momento en que se pulse una tecla del teclado.

**Opciones**: 0-127

## *Attack Time (FEG Attack Time)*

Establece el tiempo que la frecuencia de corte tarda en cambiar del final de *Hold Time* a *Attack Level*.

**Opciones**: 0-127

## *Decay1 Time (FEG Decay 1 Time)*

Establece el tiempo que la frecuencia de corte tarda en cambiar de *Attack Level* a *Decay 1 Level*.

**Opciones**: 0-127

### *Decay2 Time (FEG Decay 2 Time)*

Establece el tiempo que la frecuencia de corte tarda en cambiar de *Decay 1 Level* a *Decay 2 Level*. **Opciones**: 0-127

### *Release Time (FEG Release Time)*

Establece el tiempo que la frecuencia de corte tarda en cambiar desde que se levanta el dedo de la tecla hasta llegar a *Release Level*. **Opciones**: 0-127

### *Hold Level (FEG Hold Level)*

Establece la frecuencia de corte en el momento en que pulsa la tecla. **Opciones**: -128-+127

### *Attack Level (FEG Attack Level)*

Establece el valor de la frecuencia de corte que va a cambiar después de pulsar la tecla. **Opciones**: -128-+127

### *Decay1 Level (FEG Decay 1 Level)*

Establece el siguiente valor de frecuencia de corte que va a cambiar de *Attack Level*. **Opciones**: -128-+127

### *Decay2 Level (FEG Decay 2 Level)*

Establece la frecuencia de corte que se mantiene mientras la tecla está pulsada. **Opciones**: -128-+127

### *Release Level (FEG Release Level)*

Establece el siguiente valor de frecuencia de corte después de levantar el dedo de la tecla. **Opciones**: -128-+127

### *Center Key (FEG Time Key Follow Sensitivity Center Key)*

Establece la nota de referencia (o una tecla que pulsar) de *Time/Key*. Con la nota (tecla) definida aquí, la velocidad de cambio de la frecuencia de corte establecida en el parámetro Filter EG se utiliza tal cual.

### *Time/Key (FEG Time Key Follow Sensitivity)*

Establece cómo responde la velocidad de cambio de frecuencia del FEG a la posición de la tecla. La velocidad de cambio del FEG se utiliza para la tecla especificada en *Center Key*. **Opciones**: -64-+63

> **Valores positivos**: cuanto más baja sea la tecla tocada, más lento será el cambio del FEG; cuanto más alta sea la tecla tocada, más rápido será el cambio del FEG. **Valores negativos**: cuanto más baja sea la tecla tocada, más rápido será el cambio del FEG; cuanto más alta sea la tecla tocada, más lento será el cambio del FEG. **0**: no hay cambios en el FEG, independientemente de la posición de la tecla.

*Time/Key* **y** *Center Key*

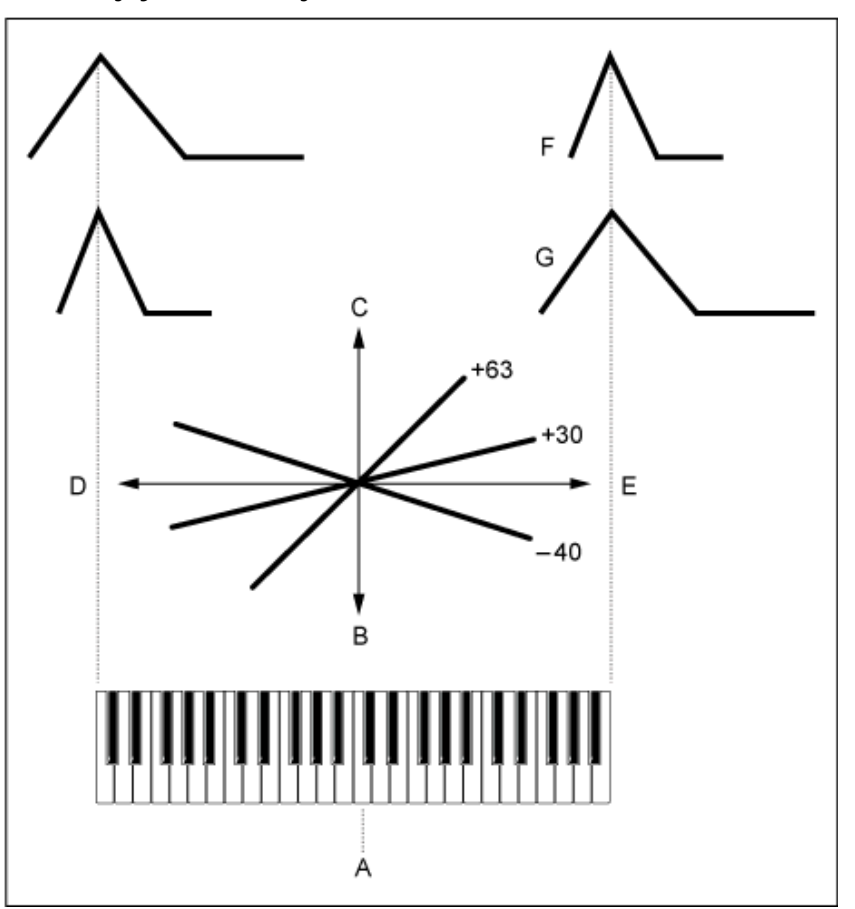

- A: *Center Key*
- B: lento
- C: rápido
- D: tecla baja
- E: tecla alta
- F: valor positivo
- G: valor negativo

**Opciones**: C-2-G8

## *Time/Vel (FEG Time Velocity Sensitivity)*

## *Segment (FEG Time Velocity Sensitivity Segment)*

Establece cómo responde la frecuencia de corte a la velocidad o la intensidad de la pulsación de tecla.

Primero establezca el valor del tiempo en el parámetro Segment y luego el valor de sensibilidad a la velocidad en *Time/Vel*.

## **Opciones**: *Time/Vel*: −64–+63

**Valor positivo**: cuanto más rápida sea la velocidad, más rápido cambiará el FEG.

**Valor negativo**: cuanto más rápida sea la velocidad, más lento cambiará el FEG, mientras que una velocidad lenta hace que el FEG cambie más rápidamente.

**0**: no hay cambios, independientemente del ajuste de velocidad.

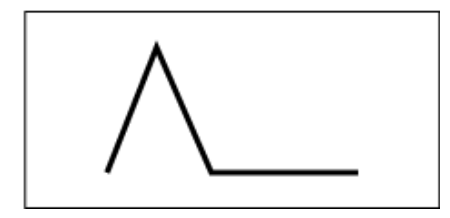

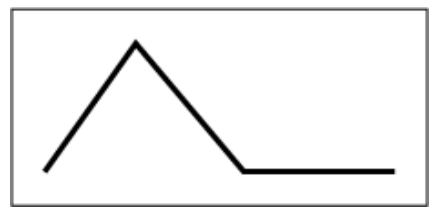

Velocidad rápida (cambios rápidos en la frecuencia de corte)

Velocidad lenta (cambios lentos en la frecuencia de corte)

**Opciones**: *Segment*: *Attack*, *Atk+Dcy*, *Decay*, *Atk+Rls*, *All*

*Attack*: el valor de *Time/Vel* afecta a *Attack Time*. *Atk+Dcy*: el valor de *Time/Vel* afecta a *Attack Time* y a *Decay 1 Time*. *Decay*: el valor de *Time/Vel* afecta a *Decay Time*. *Atk+Rls*: el valor de *Time/Vel* afecta a *Attack Time* y a *Release Time*. *All*: el valor de *Time/Vel* afecta a la configuración del tiempo del FEG.

## *FEG Depth*

Establece el margen de profundidad del cambio de frecuencia de corte controlado por el generador de envolventes de filtro.

**Opciones**: -64-+63

**0**: la frecuencia de corte no cambia según el valor de *Filter EG*.

El margen de profundidad del cambio de frecuencia de corte se amplía cuando el ajuste está lejos del valor 0.

Con valores negativos, los cambios en la frecuencia de corte se invierten.

## *Depth/Vel (FEG Depth Velocity Sensitivity)*

## *Curve (FEG Depth Velocity Sensitivity Curve)*

Establece cómo responde el margen de profundidad del cambio de frecuencia de corte controlado por el FEG a la velocidad (intensidad de la pulsación de tecla).

Además, con el ajuste *Curve* se puede establecer la forma en que *FEG Depth* responde a la velocidad.

El eje vertical representa la velocidad, mientras que el eje horizontal representa el margen de profundidad del cambio en la frecuencia de corte.

**Opciones**: *Depth/Vel*: -64–+63

**Valores positivos**: una velocidad rápida amplía el margen de profundidad de los cambios de *Filter EG*, mientras que una velocidad lenta lo reduce.

**Valores negativos**: una velocidad rápida reduce el margen de profundidad de los cambios de *Filter EG*, mientras que una velocidad lenta lo amplía.

**0**: la frecuencia de corte no responde a la velocidad.

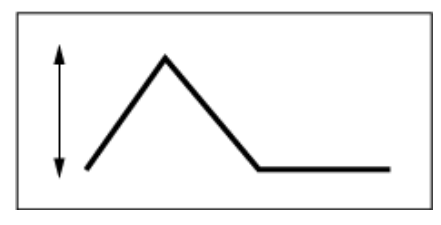

Velocidad rápida (el margen de profundidad en el cambio de frecuencia de corte es más amplio)

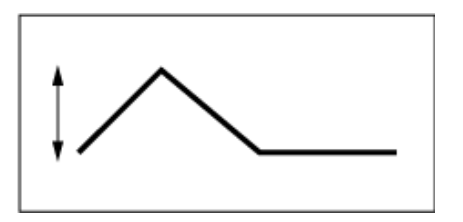

Velocidad lenta (el margen de profundidad en el cambio de frecuencia de corte es menos amplio)

**Opciones**: *Curve*: 0-4

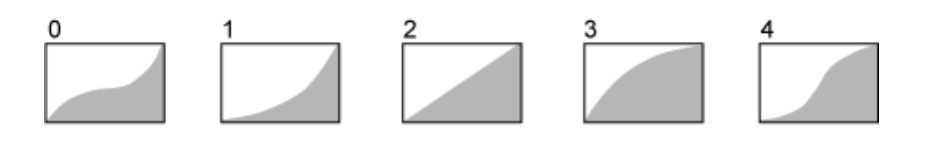

## *Scale*

En la pantalla *Scale* se puede configurar la escala de filtro del elemento.

La función de escala de filtro permite cambiar la frecuencia de corte del filtro según el tono.

## **Operación**

[PERFORMANCE] → [EDIT/ ] → Selección de *Part* → Selección de *Element* → *Filter* → *Scale*

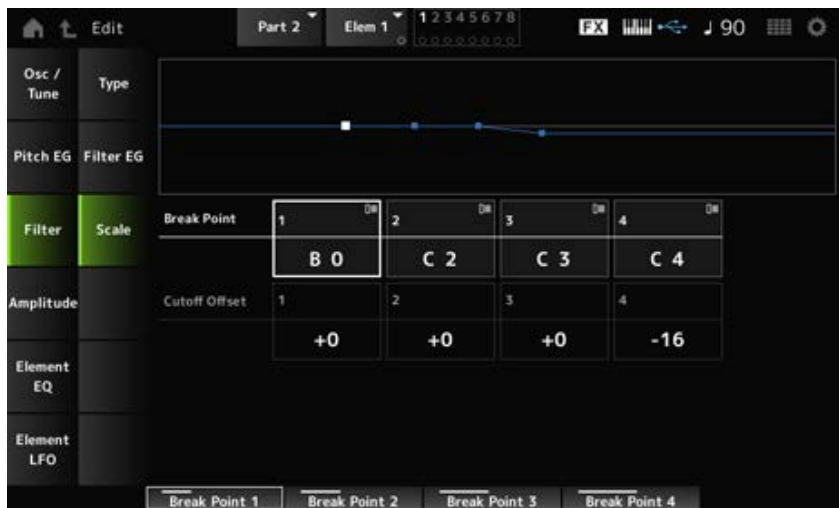

### *Break Point (Filter Cutoff Scaling Break Point) 1–4*

Establece los números de nota de cuatro puntos que se van a establecer en *Cutoff Offset*. **Opciones**: C-2-G8

### **NOTA**

Los números de nota de *Break Points 1* a *4* se ordenan automáticamente de forma ascendente.

### *Cutoff Offset (Filter Cutoff Scaling Offset) 1–4*

Establece el valor que aumenta o reduce el corte en los cuatro puntos de interrupción. **Opciones**: -128-+127

### **NOTA**

- Si el valor de compensación se establece por encima o por debajo del valor de corte, la frecuencia de corte nunca va más allá de los ajustes.
- En las notas por debajo de *Break Point 1*, el valor se establecerá en la frecuencia de corte de *Break Point 1*. En las notas por encima de *Break Point 4*, el valor se establecerá en la frecuencia de corte de *Break Point 4*.

## *Amplitude*

*Level/Pan*

☆

En la pantalla *Level/Pan* se puede configurar el nivel y la posición panorámica (posición en el campo estéreo) de cada elemento.

## **Operación**

[PERFORMANCE] → [EDIT/ ] → Selección de *Part* → Selección de *Element* → *Amplitude* → *Level/Pan*

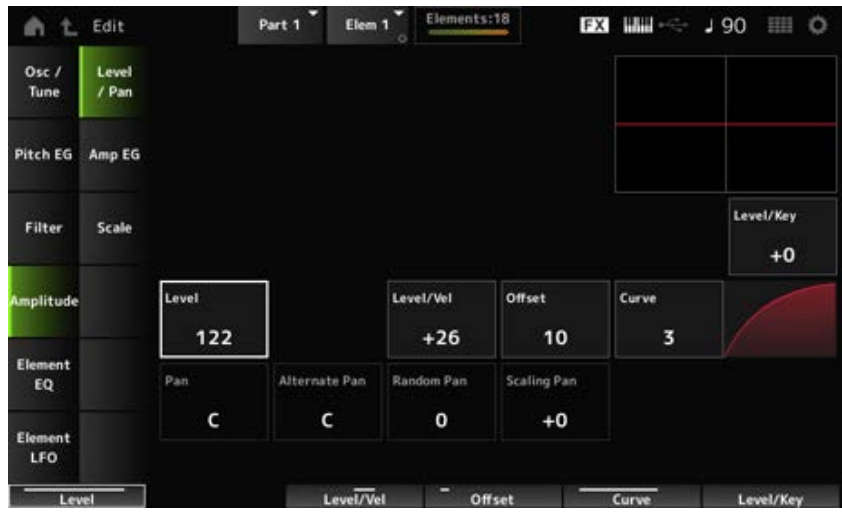

### *Level/Key (Level Key Follow Sensitivity)*

Establece cómo responde el volumen de cada elemento a la posición de la tecla. El punto de referencia es el volumen especificado en *Center Key*.

### **Opciones**: -64-+0-+63

**Valores positivos**: cuanto más baja sea la tecla tocada, más suave será el volumen; cuanto más alta sea la tecla tocada, más alto será el volumen.

**Valores negativos**: cuanto más baja sea la tecla tocada, más alto será el volumen; cuanto más alta sea la tecla tocada, más suave será el volumen.

### *Level (Element Level)*

Establece el nivel de salida (volumen) de cada elemento. **Opciones**: 0-127

## *Level/Vel (Level Velocity Sensitivity) Offset (Level Velocity Offset)*

### *Curve (Level Sensitivity Key Curve)*

Establece cómo responde el nivel (volumen) a la velocidad o la intensidad de la pulsación de tecla. La compensación ajusta todas las configuraciones especificadas en *Level/Vel*. Si el valor excede 127, la velocidad se establece en 127. Además, con el ajuste *Curve* se puede configurar cómo responde el volumen a la velocidad. El eje vertical representa la velocidad, mientras que el eje horizontal representa el margen de los cambios de volumen.

### **Opciones**: *Level/Vel*: -64–+63

**Valor positivo**: cuanto más rápida sea la velocidad, más alto será el volumen. **Valor negativo**: cuanto más lenta sea la velocidad, más alto será el volumen. **0**: no hay cambios, independientemente del ajuste de velocidad.

### **Opciones**: *Offset*: 0-127

*Offset (Level Velocity Offset)* = 0

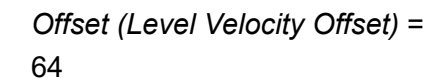

*Offset (Level Velocity Offset)* = 96

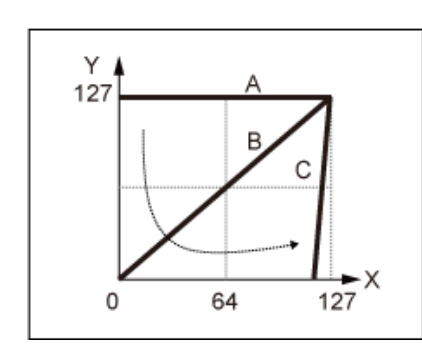

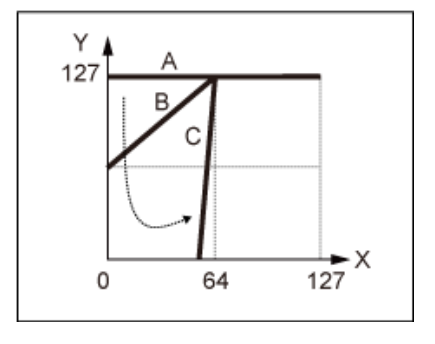

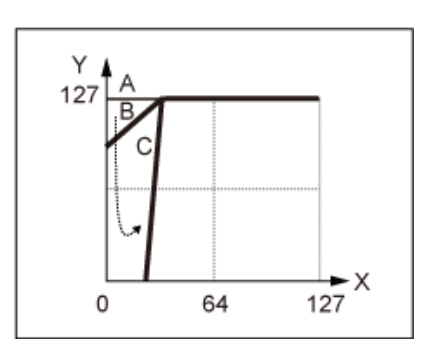

- A: *Level/Vel (Level Velocity Sensitivity)* = 0
- B: *Level/Vel (Level Velocity Sensitivity)* = 32
- C: *Level/Vel (Level Velocity Sensitivity)* = 64
- X: velocidad del momento en que se pulsa la tecla
- Y: valor de velocidad enviado al generador de tonos interno

### **Opciones**: *Curve*: 0-4

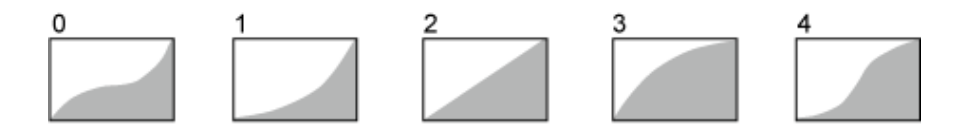

### *Pan (Element Pan)*

Establece la posición panorámica (en el campo estéreo) del elemento.

Si hay ajustes de posición panorámica derecha e izquierda de los elementos de una parte, puede que sea difícil oír el resultado del ajuste panorámico.

**Opciones**: L63-C-R63

### *Alternate Pan (Alternate Pan Depth)*

Establece el grado en que se aplica al sonido un efecto panorámico alterno a izquierda y a derecha por cada nota que se pulse.

El valor establecido en *Pan* es la posición central del movimiento a derecha e izquierda de la posición panorámica.

**Opciones**: L64-C-R63

### *Random Pan (Random Pan Depth)*

Establece el grado en que se aplica al sonido un efecto panorámico aleatorio a izquierda y a derecha por cada nota que se pulse.

El valor establecido en *Pan* es la posición central en el campo estéreo.

**Opciones**: 0-127

### **Scaling Pan (Scaling Pan Depth)**

Establece cómo la posición de la tecla que se pulsa afecta a la posición panorámica. El valor establecido en *Pan* es la posición de C3.

### **Opciones**: -64-+0-+63

**Valores positivos**: la posición panorámica escala hacia la izquierda con las teclas más bajas y hacia la derecha con las teclas más altas.

**Valores negativos**: la posición panorámica escala hacia la derecha con las teclas más bajas y hacia la izquierda con las teclas más altas.

☆

# *Amp EG*

En la pantalla *Amp EG* se puede configurar el tiempo del generador de envolventes de amplitud (AEG) del elemento. Esto permite saber cómo cambia el volumen desde el momento en que se pulsa una tecla del teclado hasta que el sonido decae.

## **Operación**

[PERFORMANCE] → [EDIT/ ] → Selección de *Part* Selección de → *Element* → *Amplitude* → *Amp EG*

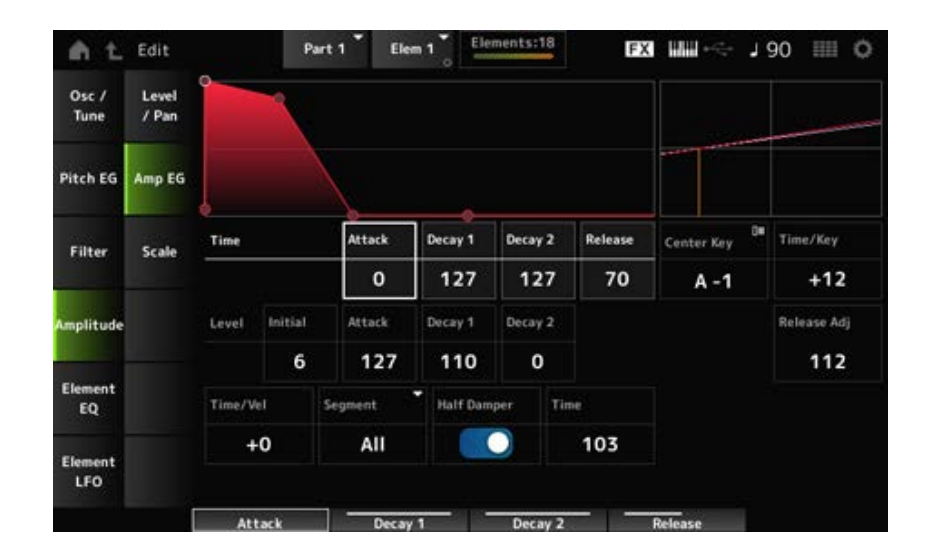

### *Attack Time (AEG Attack Time)*

Establece el tiempo que el volumen tarda en cambiar desde el momento en que se pulsa una tecla del teclado hasta que se alcanza el valor establecido en *Attack Level*. **Opciones**: 0-127

### *Decay 1 Time (AEG Decay 1 Time)*

Establece el tiempo que el volumen tarda en cambiar de *Attack Level* a *Decay 1 Level*. **Opciones**: 0-127

### *Decay 2 Time (AEG Decay 2 Time)*

Establece el tiempo que el volumen tarda en cambiar de *Decay 1 Level* a *Decay 2 Level*. **Opciones**: 0-127

### *Release Time (AEG Release Time)*

Establece el tiempo que el sonido tarda en decaer después de haber soltado la tecla. **Opciones**: 0-127

### *AEG Initial Level*

Establece el nivel de volumen en el momento en que se pulsa la tecla. **Opciones**: 0-127

### *AEG Attack Level*

Establece el volumen que va a cambiar después de pulsar una tecla. **Opciones**: 0-127

### *AEG Decay 1 Level*

Establece el siguiente valor de volumen que va a cambiar de *Attack Level*. **Opciones**: 0-127

### *AEG Decay 2 Level*

Establece el volumen que se mantiene mientras la tecla está pulsada. **Opciones**: 0-127

### *Center Note (AEG Time Key Follow Center Note)*

Establece la nota de referencia (o una tecla que pulsar) de *Time/Key*. Según la nota (tecla) definida aquí, se reproduce el sonido resultante del cambio de tono establecido en el PEG. **Opciones**: C-2-G8

## *Time/Key (AEG Time Key Follow Sensitivity)*

Establece cómo responde la velocidad de los cambios de volumen en el AEG a la posición de la tecla. La velocidad de cambio del AEG se utiliza para la tecla especificada en *Center Note*. **Opciones**: -64-+63

> **Valores positivos**: cuanto más baja sea la tecla tocada, más lento cambia el volumen del AEG; cuanto más alta sea la tecla tocada, más rápido cambia el volumen del AEG. **Valores negativos**: cuanto más baja sea la tecla tocada, más rápido cambia el volumen del AEG; cuanto más alta sea la tecla tocada, más lento cambia el volumen del AEG. **0**: no hay cambios en el volumen del AEG, independientemente de la posición de la tecla.

*Time/Key (AEG Time Key Follow Sensitivity)* **y** *Center Note (AEG Time Key Follow Center Note)*

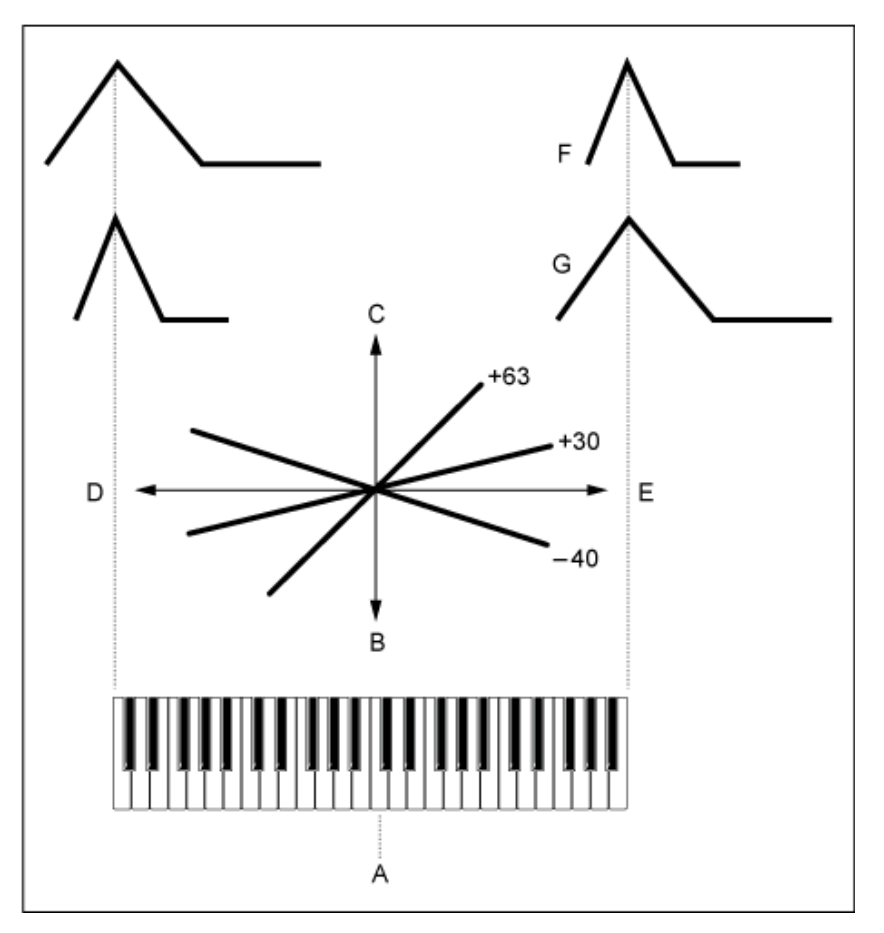

- A: *Center Note*
- B: lento
- C: rápido
- D: teclas bajas
- E: teclas altas
- F: valores positivos
- G: valores negativos

### *Release Adj (AEG Time Key Follow Sensitivity Release Adjustment)*

Establece la sensibilidad del parámetro *AEG Time Key Follow Sensitivity* en *AEG Release*.

Cuanto menor sea el valor, menor será la sensibilidad.

**Opciones**: 0-127

**127**: *AEG Time Key Follow Sensitivity* es igual que *Decay 1* y *Decay 2*.

**0**: *AEG Time Key Follow Sensitivity* no afecta a *AEG Release*.

## *Time/Vel (AEG Time Velocity Sensitivity)*

### *Segment (AEG Time Velocity Segment)*

Establece cómo responde el tiempo de los cambios de volumen del AEG a la velocidad o la intensidad de la pulsación de tecla.

Primero establezca el valor del tiempo en el parámetro Segment y luego el valor de sensibilidad a la velocidad en *Time/Vel*.

**Opciones**: *Time/Vel*: −64–+63

**Valor positivo**: cuanto más rápida sea la velocidad, más rápido cambia el volumen del AEG.

**Valor negativo**: cuanto más rápida sea la velocidad, más lento cambia el volumen del

AEG; cuanto más lenta sea la velocidad, más rápido cambia el volumen del AEG. **0**: no hay cambios, independientemente del ajuste de velocidad.

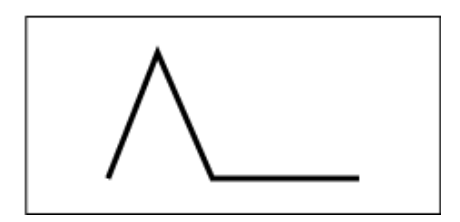

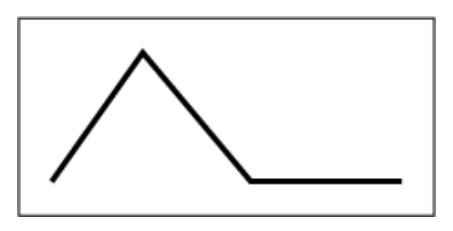

Velocidad rápida (cambio rápido del volumen) Velocidad lenta (cambio lento del volumen)

**Opciones**: *Segment*: *Attack*, *Atk+Dcy*, *Decay*, *Atk+Rls*, *All Attack*: el valor de *Time/Vel* afecta a Attack Time *Atk+Dcy*: el valor de *Time/Vel* afecta a *Attack Time* y a *Decay 1 Time*. *Decay*: el valor de *Time/Vel* afecta a *Decay Time*. *Atk+Rls*: el valor de *Time/Vel* afecta a *Attack Time* y a *Release Time*. *All*: el valor de *Time/Vel* afecta a la configuración del tiempo del AEG.

## **Half Damper (Half Damper Switch)**

Si este selector se activa, se puede conectar un controlador de pedal FC3A —a la venta por separado— al conector [SUSTAIN] del panel posterior y utilizar la función de medio pedal en la interpretación al teclado.

La función de medio pedal proporciona un mayor control expresivo sobre la caída del sonido, lo que permite usar el pedal de resonancia como en los pianos acústicos, es decir, de forma continuada, y no solo como un selector que se activa y desactiva.

**Opciones**: activado, desactivado

### **Time (Half Damper Time)**

Establece el tiempo desde el momento en que se suelta una tecla mientras el controlador de pedal FC3A se pisa a fondo hasta que el sonido disminuye, si *Half Damper (Half Damper Switch)* está activado. Este parámetro no está disponible si *Half Damper (Half Damper Switch)* está desactivado. Para ajustar el tiempo de disminución de *Half Damper Time* a *Release Time*, cambie la presión con la que pisa el pedal.

Cuando suelte el pedal, *Release Time* se utilizará para disminuir el sonido. Establecer *Release Time* en un valor pequeño y *Half Damper Time* en uno grande permite reproducir un sonido que disminuye con naturalidad, como el de los pianos acústicos.

**Opciones**: 0-127

## *Scale*

☆

En la pantalla *Scale* se puede configurar la escala de amplitud del elemento. Esto cambia el volumen según la posición de la tecla en el teclado.

### **Operación**

[PERFORMANCE] → [EDIT/ ] → Selección de *Part* → Selección de *Element* → *Amplitude* → *Scale*

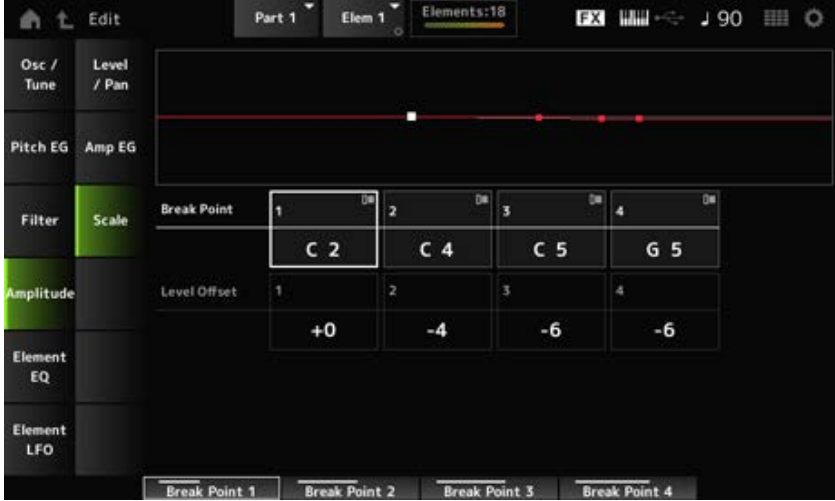

## *Break Point (Level Scaling Break Point) 1–4*

Establece el número de nota de *Level Offset*. **Opciones**: C-2-G8

**NOTA**

Los números de nota de *Break Points 1* a *4* se ordenan automáticamente de forma ascendente.

### *Level Offset (Level Scaling Offset) 1–4*

Establece los valores de cuatro puntos de interrupción para controlar *Level*. **Opciones**: -128-+127

### *Element EQ*

En la pantalla *Element EQ* se puede configurar el ecualizador del elemento.

### **Operación**

[PERFORMANCE] → [EDIT/ ] → Selección de *Part* → Selección de *Element* → *Element EQ*

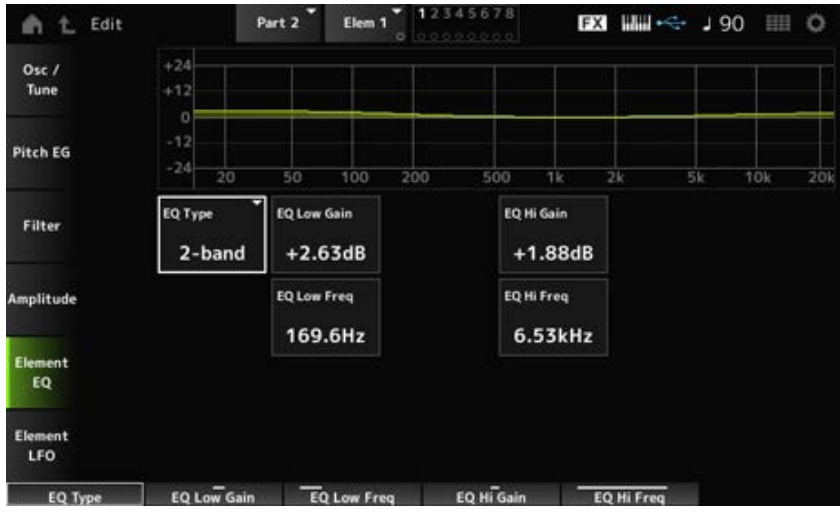

## *EQ Type (Element EQ Type)*

Selecciona el tipo de ecualizador deseado.

**Opciones**: *2-band*, *P.EQ*, *Boost6*, *Boost12*, *Boost18*, *Thru*

*2-band*: ecualizador de tipo shelving que aumenta o reduce la banda de las señales por encima o por debajo de una determinada frecuencia (*Low Freq* o *High Freq*). *P.EQ*: ecualizador paramétrico que aumenta o reduce el nivel de la señal (*Gain*) en torno a la frecuencia central (*Freq*).

*Boost6*: aumenta el nivel en 6 dB.

*Boost12*: aumenta el nivel en 12 dB.

*Boost18*: aumenta el nivel en 18 dB.

*Thru*: pasa por alto el ecualizador y la señal no resulta afectada.

## **Cuando** *EQ Type* **está establecido en** *2-band*

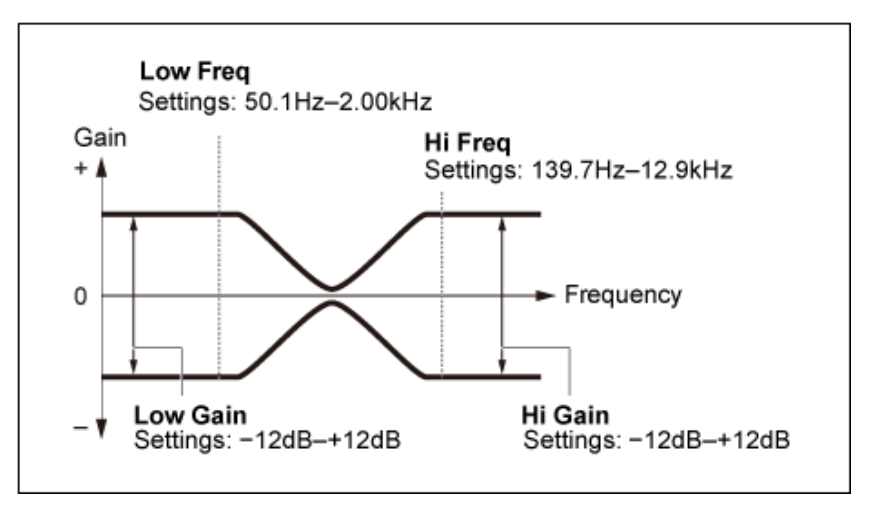

## *EQ Low Gain (Element EQ Low Gain)*

Establece el nivel de la señal de la banda *Low*. **Opciones**: -12,00 dB–+12,00 dB

## *EQ Low Freq (Element EQ Low Frequency)*

Establece la frecuencia de la banda *Low*. **Opciones**: 50,1 Hz-2,00 kHz

## *EQ Hi Gain (Element EQ High Gain)*

Establece el nivel de la señal de la banda *High*. **Opciones**: -12,00 dB–+12,00 dB

## *EQ Hi Freq (Element EQ High Frequency)*

Establece la frecuencia de la banda *High*. **Opciones**: 503,8 Hz-10,1 kHz

## **Cuando** *EQ Type* **está establecido en** *P.EQ*

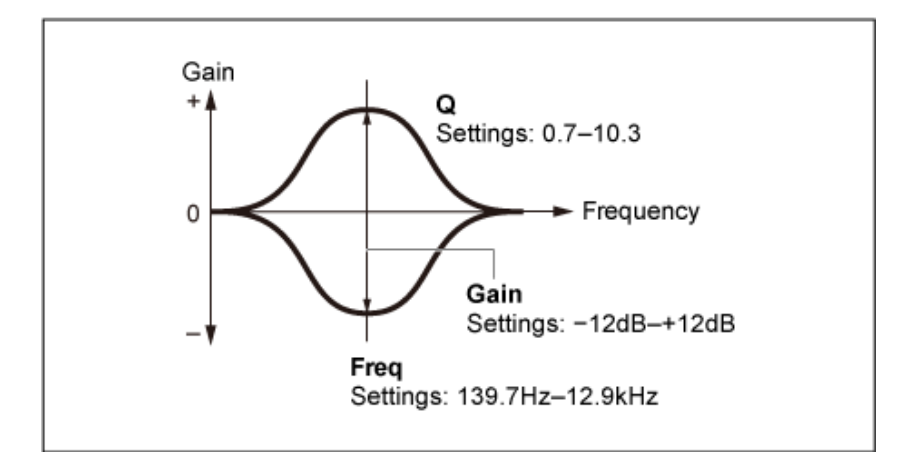

### *EQ Gain (Element EQ Gain)*

Establece el nivel de la señal del margen de frecuencia establecido en *EQ Freq*. **Opciones**: -12,00 dB–+12,00 dB

### *EQ Freq (Element EQ Frequency)*

Establece la frecuencia de reducción o aumento. **Opciones**: 139,7 Hz-12,9 kHz

### *EQ Q (Element EQ Q)*

Al aumentar o reducir el nivel de la señal de la frecuencia establecida en *EQ Freq*, se pueden crear varias curvas de respuesta de frecuencia. **Opciones**: 0,7-10,3

## *Element LFO*

En la pantalla *Element LFO* se puede configurar el LFO (oscilador de baja frecuencia) del elemento. El LFO (oscilador de baja frecuencia) del elemento genera señales en la banda baja, y se puede usar para la modulación (variación cíclica) del tono, el filtro y la amplitud.

 $\star$ 

### **Operación**

[PERFORMANCE] → [EDIT/ ] → Selección de *Part* → Selección de *Element* → *Element LFO*

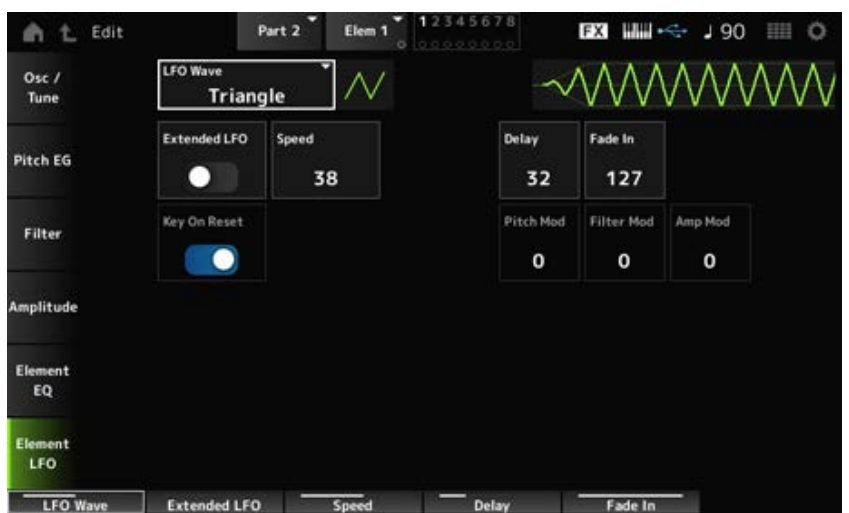

## *LFO Wave*

Selecciona una onda de LFO para crear varios tipos de modulación distintos. **Opciones**: *Saw*, *Triangle*, *Square*

*Saw* (onda en forma de dientes de sierra)

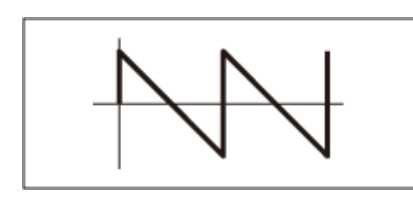

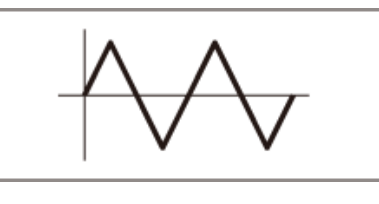

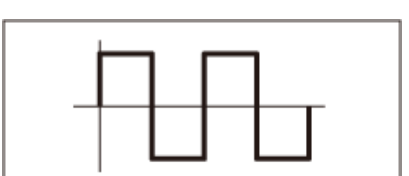

*Triangle* (onda triangular) *Square* (onda cuadrada)

## *Extended LFO*

Alterna entre el conjunto de ajustes anterior (desactivado: 0-63) y un nuevo conjunto de ajustes con una mayor resolución (activado: 0-415) para *Speed (LFO Speed)*.

Desactive este parámetro para mantener la compatibilidad de los datos creados con los ajustes anteriores.

**Opciones**: activado, desactivado

### *Speed (LFO Speed)*

Establece la velocidad de los cambios de *LFO Wave*. Cuanto mayor sea el valor de este parámetro, más rápida será la velocidad.

**Opciones**: 0-63 (*ExtendedLFO* desactivado), 0-415 (*ExtendedLFO* activado)

## *Delay (LFO Delay Time)*

Establece el tiempo de retardo entre el momento en que pulsa una tecla en el teclado y el momento en que el LFO entra en funcionamiento.

**Opciones**: 0-127

## *Fade In (LFO Fade In Time)*

Establece el tiempo que el efecto LFO tarda en aumentar gradualmente después de soltar la tecla y de que transcurra el tiempo de retardo establecido en *Delay*.

**Opciones**: 0-127

Cuanto mayor sea el valor, más tardará el efecto LFO en llegar al máximo.

**0**: el LFO cambia al valor máximo sin ningún aumento gradual.

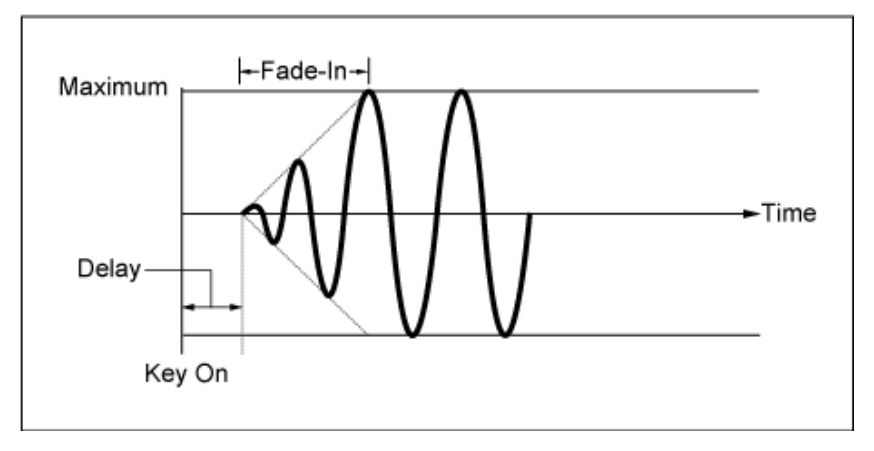

Valor bajo: aumento gradual rápido

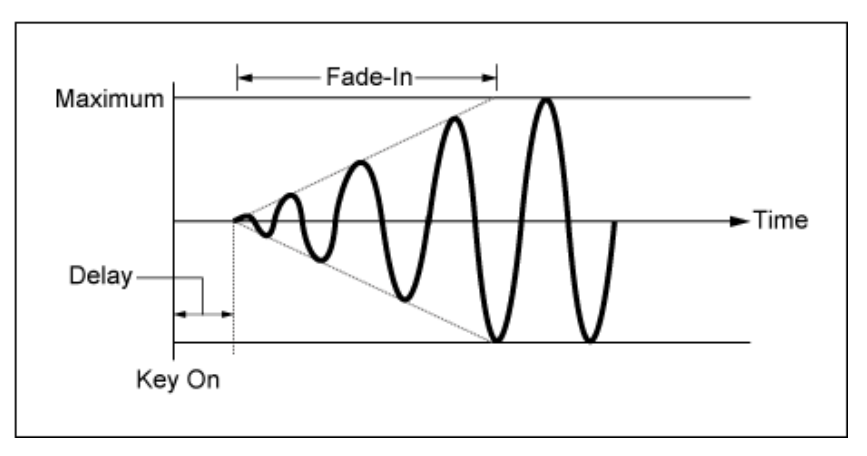

Valor alto: aumento gradual lento

## *Key On Reset (LFO Key On Reset)*

Restablece la oscilación del efecto LFO cuando se pulsa una tecla.

**Opciones**: activado, desactivado

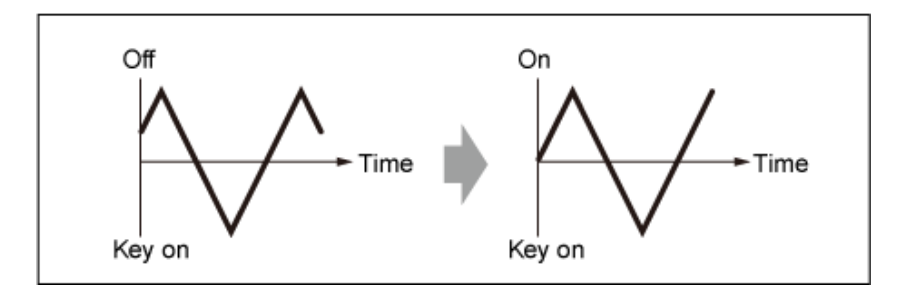

## *Pitch Mod (LFO Pitch Modulation Depth)*

Este parámetro crea un efecto de vibrato (cambios cíclicos en el tono) mediante el uso de ondas de LFO.

Si el parámetro se establece en valores mayores, se produce un mayor cambio en el volumen. **Opciones**: 0-127

## *Filter Mod (LFO Filter Modulation Depth)*

Este parámetro crea un efecto wah (cambios cíclicos en la frecuencia de corte del filtro) mediante el uso de ondas de LFO.

Unos valores más grandes dan como resultado un mayor margen de los cambios de frecuencia de corte.

**Opciones**: 0-127

## *Amp Mod (LFO Amplitude Modulation Depth)*

Este parámetro crea un efecto de trémolo (cambios cíclicos en el volumen) mediante el uso de ondas de LFO.

Si el parámetro se establece en valores mayores, se produce un mayor cambio en el volumen. **Opciones**: 0-127

☆

La parte de percusión (AWM2) consta de 73 teclas de percusión.

*Drum Part Edit (AWM2)* se compone de *Part Common Edit* (para configurar los parámetros de toda la parte) y *Key Edit* (para configurar los parámetros de cada tecla de percusión).

☆

## *Part Common Edit*

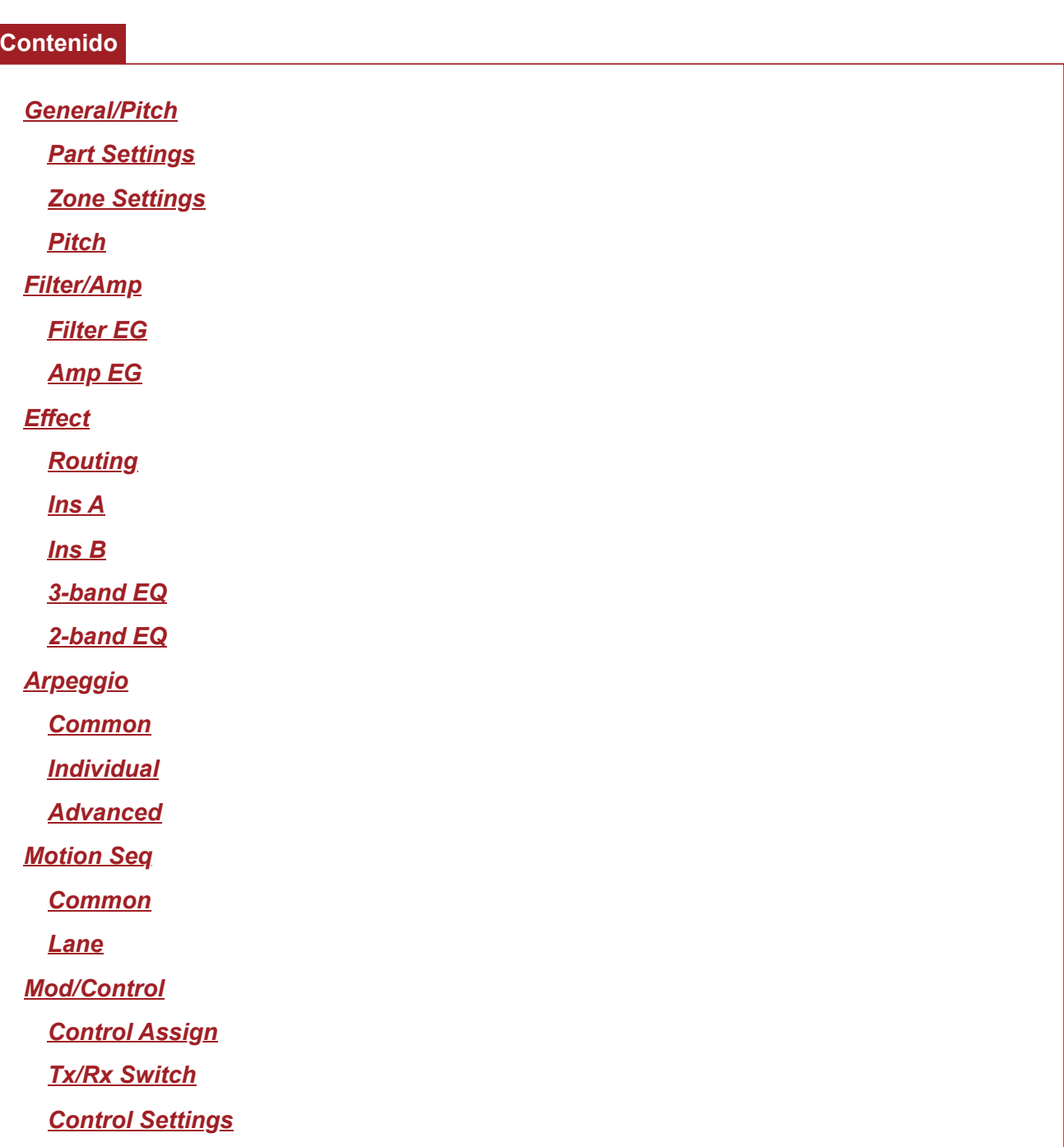

## *General/Pitch*

## *Part Settings*

☆

 $\star$ 

**Operación**

[PERFORMANCE] → Selección de *Part Common* → [EDIT/ ] → *General/Pitch* → *Part Settings*

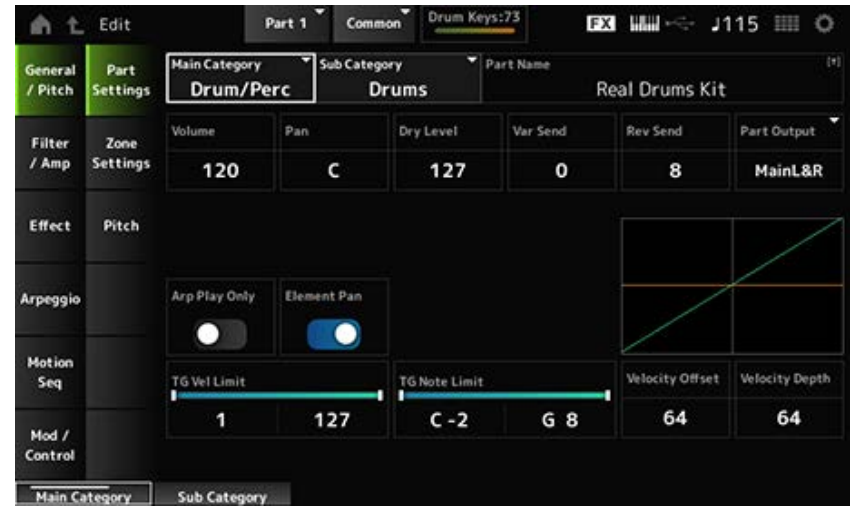

### *Main Category (Part Main Category) Sub Category (Part Sub Category)*

Establece la categoría principal y la categoría secundaria de la parte seleccionada. **Opciones**: consulte *Data List*.

## *Part Name*

Puede guardar la parte que está editando con un nombre nuevo; use 20 caracteres alfanuméricos como máximo.

Al tocar en el nombre, se abre el teclado en pantalla, donde puede especificar un nombre.

## *Volume*

Establece el volumen de la parte seleccionada. **Opciones**: 0-127

## *Pan*

Establece el efecto panorámico de la parte seleccionada. **Opciones**: L63-C (central)-R63

## *Dry Level*

Establece el nivel sin efectos de la parte seleccionada. Este parámetro está disponible solo si *Part Output* está establecido en *MainL&R* o en *Drum*. **Opciones**: 0-127

### *Var Send (Variation Send)*

Establece la transmisión de variación de la parte seleccionada. Este parámetro está disponible solo si *Part Output* está establecido en *MainL&R* o en *Drum*. **Opciones**: 0-127

## *Rev Send (Reverb Send)*

Establece la transmisión de reverberación de la parte seleccionada. Este parámetro está disponible solo si *Part Output* está establecido en *MainL&R* o en *Drum*. **Opciones**: 0-127

### *Part Output (Part Output Select)*

Establece el destino de salida de las señales de audio de la parte seleccionada.

**Opciones**: *MainL&R*, *AsgnL&R*, *USB1&2–USB29&30*, *AsgnL*, *AsgnR*, *USB1–30*, *Off*, *Drum*

*MainL&R*: envía la salida en estéreo (dos canales) a las tomas OUTPUT [L/MONO] y OUTPUT [R].

*AsgnL&R*: envía la salida en estéreo (dos canales) a las tomas ASSIGNABLE OUTPUT [L] y ASSIGNABLE OUTPUT [R].

*USB1&2–USB29&30*: envía la salida en estéreo (canales 1 y 2 a los canales 29 y 30) al terminal [USB TO HOST].

*AsgnL*: envía la salida en mono (un canal) a la toma ASSIGNABLE OUTPUT [L].

AsgnR: envía la salida en mono (un canal) a la toma ASSIGNABLE OUTPUT [R].

*USB1–30*: envía la salida en mono (canales 1-30) al terminal [USB TO HOST].

*Off*: no se envía ninguna señal de audio de la parte.

*Drum*: se puede configurar la salida de cada tecla de percusión.

## *Arp Play Only (Arpeggio Play Only)*

Establece la parte que se va a reproducir solo con el arpegio.

La parte que esté configurada como activada se reproducirá cuando se reciban mensajes de nota activada del arpegio.

**Opciones**: activado, desactivado

### *Element Pan (Element Pan Switch)*

Activa o desactiva el efecto panorámico en *Key Edit* ([EDIT/ **CD**] → Selección de *Part* → Selección de *Key* → *Level/Pan* → *Pan*).

Si este parámetro está desactivado, la posición panorámica en *Key Edit* se establecerá en C (central).

**Opciones**: activado, desactivado

### *Velocity Limit*

Establece el margen de velocidad (valores más altos y más bajos) de la parte. **Opciones**: 1-127

### *Note Limit*

Establece el intervalo de notas (notas más agudas y más graves) de la parte. **Opciones**: C-2-G8

## *Velocity Offset (Velocity Sensitivity Offset)*

Aumenta o disminuye el valor de velocidad que se envía al generador de tonos interno. **Opciones**: 0-127

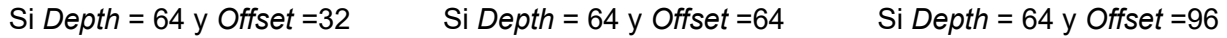

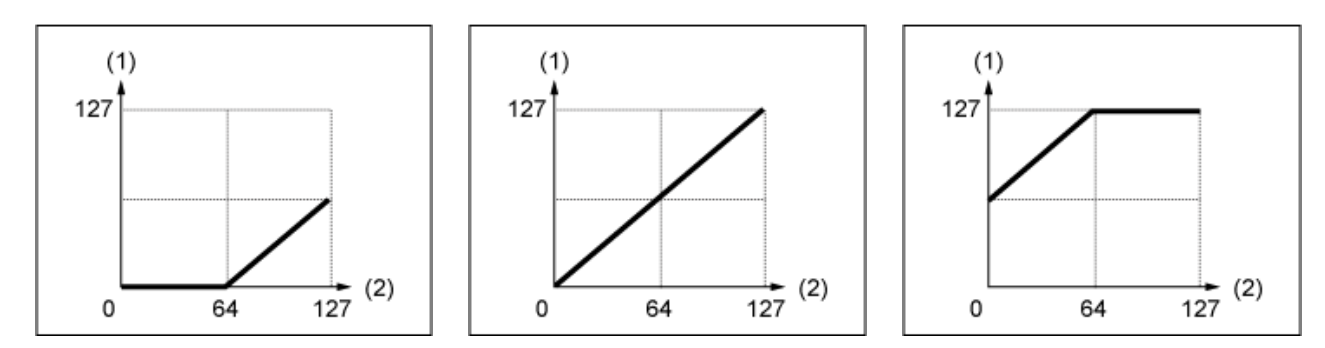

- (1) Velocidad resultante real (afecta al generador de tonos)
- (2) Velocidad a la que se interpreta una nota

### *Velocity Depth (Velocity Sensitivity Depth)*

Establece cómo el nivel del valor de velocidad (que se envía al generador de tonos interno) responde a la velocidad o la intensidad de pulsación de tecla.

**Opciones**: 0-127

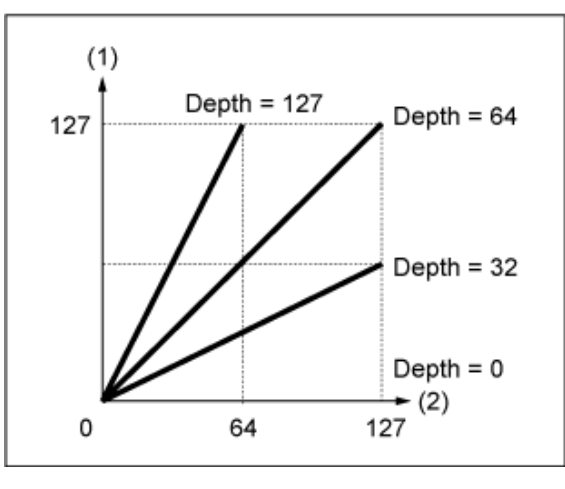

### **Cuando** *Offset* **se establece en 64:**

(1) Velocidad resultante real (afecta al generador de tonos)

(2) Velocidad a la que se interpreta una nota

## *Zone Settings*

La pantalla que se muestra aquí es la misma que la que se abre desde *General/Pitch* → *Zone Settings* en Part Edit (AWM2).

## *Pitch*

En la pantalla *Pitch* se puede configurar el tono de la parte.

## **Operación**

[PERFORMANCE] → Selección de *Part Common* → [EDIT/ ] → *General/Pitch* → *Pitch*

☆

☆

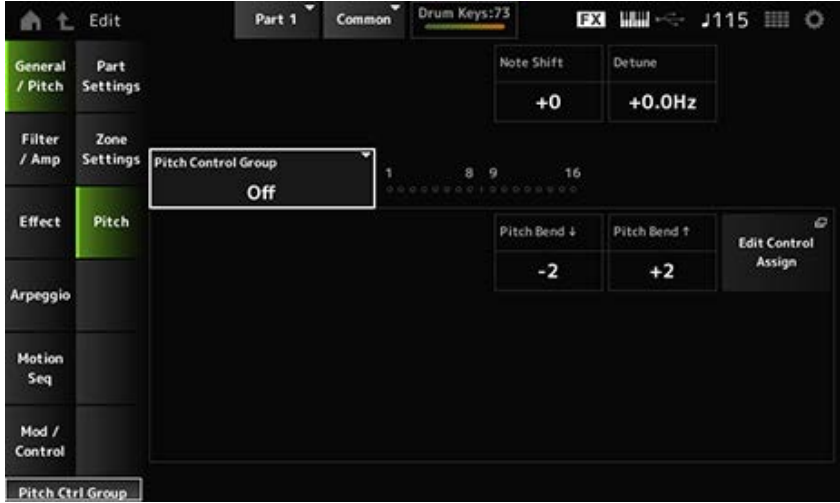

### *Note Shift*

Ajusta el tono en semitonos. **Opciones**: -24-+0-+24

### *Detune*

Ajusta el tono de la parte en incrementos de 0,1 Hz. Cuando el tono se desplaza ligeramente, se puede desafinar el sonido. **Opciones**: −12,8 Hz–+0,0 Hz–+12,7 Hz

## *Pitch Control Group*

Las partes de un mismo grupo reciben el mismo tono. Sin embargo, *Portamento*, *Mono/Poly* y *Micro Tuning* no están disponibles en la parte de percusión.

# *Pitch Bend↓(Pitch Bend Range Lower)*

*Pitch Bend↑(Pitch Bend Range Upper)*

Establece el margen de los cambios creados con la rueda de inflexión de tono en semitonos. **Opciones**: -48-+0-+24

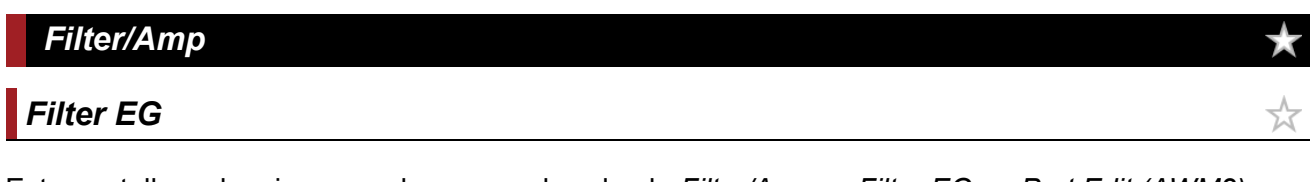

☆

Esta pantalla es la misma que la que se abre desde *Filter/Amp* → *Filter EG* en *Part Edit (AWM2)*.

## *Amp EG*

Esta pantalla es la misma que la que se abre desde *Filter/Amp* → *Amp EG* en *Part Edit (AWM2)*.

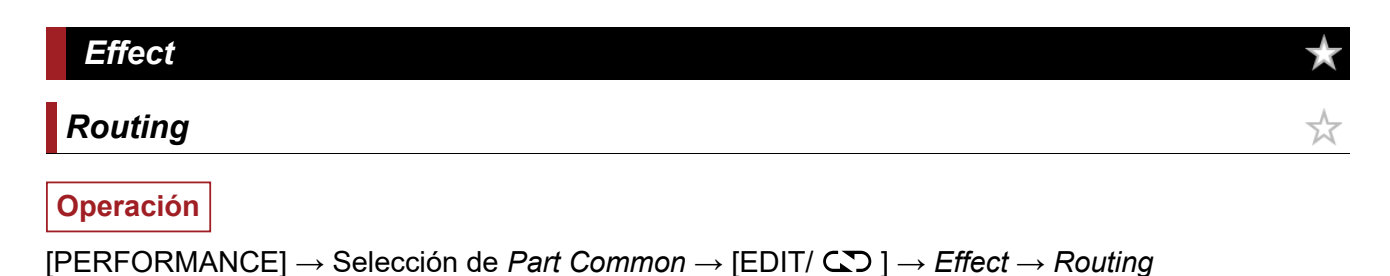

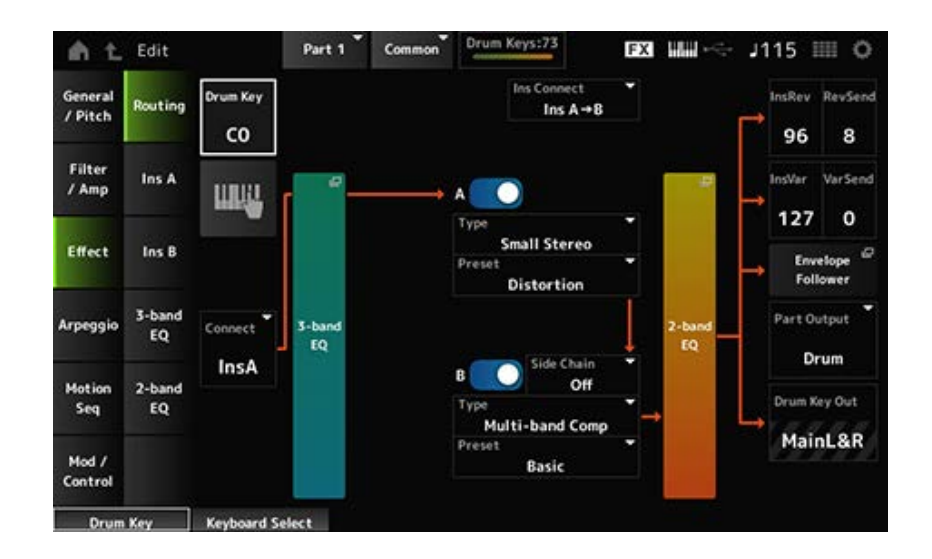

Básicamente, esta es la misma pantalla que la que se abre desde *Effect* → *Routing* en *Part Edit (AWM2)*.

Aquí se muestran los parámetros agregados a *Drum Part Edit (AWM2)*.

### *Drum Key (Drum Key Select)*

Muestra el nombre de la tecla de percusión seleccionada. **Opciones**: C0-C6

### *Connect (Drum Key Connection Switch)*

Establece la tecla que se transmite al efecto de inserción A o al efecto de inserción B. Si se establece en *Thru*, los efectos de inserción se omiten. **Opciones**: *Thru*, *InsA*, *InsB*

### **Keyboard Select**

Puede utilizar el teclado para seleccionar directamente una tecla de percusión activando este parámetro.

**Opciones**: activado, desactivado

### *InsRev (Insertion to Reverb Send Level)*

### *InsVar (Insertion to Variation Send Level)*

Establece el nivel de las señales de tecla de percusión enviadas desde el efecto de inserción A o el efecto de inserción B al efecto de reverberación o variación.

Este ajuste se aplica a toda la parte de percusión (es decir, a todas las teclas de percusión).

Este parámetro está disponible solo si *Connect (Drum Key Connection Switch)* está establecido en *InsA* o en *InsB*, y *Part Output* está establecido en *MainL&R* o en *Drum*.

**Opciones**: 0-127

## *KeyRev (Drum Key Reverb Send Level)*

## *KeyVar (Drum Key Variation Send Level)*

Establece el nivel de las señales de tecla de percusión enviadas desde el efecto de inserción A o el efecto de inserción B al efecto de reverberación o variación.

Este parámetro se puede establecer para cada tecla de percusión.

Este parámetro está disponible si *Connect (Drum Key Connection Switch)* está establecido en *Thru*

y, o bien *Part Output* está establecido en *Main*, o bien *Part Output* está establecido en *Drum* y *Drum Key Out*, en *MainL&R*. **Opciones**: 0-127

### *Drum Key Out (Drum Key Output Select)*

Establece el destino de salida de cada tecla de percusión.

Este parámetro se muestra solo si *Part Output* está establecido en *Drum*.

**Opciones**: *MainL&R*, *AsgnL&R*, *USB1&2–USB29&30*, *AsgnL*, *AsgnR*, *USB1–30*

*MainL&R*: envía la salida en estéreo (dos canales) a las tomas OUTPUT [L/MONO] y OUTPUT [R].

*AsgnL&R*: envía la salida en estéreo (dos canales) a las tomas ASSIGNABLE OUTPUT [L] y ASSIGNABLE OUTPUT [R].

*USB1&2–USB29&30*: envía la salida en estéreo (canales 1 y 2 a los canales 29 y 30) al terminal [USB TO HOST].

*AsgnL*: envía la salida en mono (un canal) a la toma ASSIGNABLE OUTPUT [L]. AsgnR: envía la salida en mono (un canal) a la toma ASSIGNABLE OUTPUT [R]. *USB1–30*: envía la salida en mono (canales 1-30) al terminal [USB TO HOST].

### **NOTA**

Si *Connect (Drum Key Connection Switch)* está establecido en *InsA* o en *InsB*, este parámetro está fijado en el ajuste *MainL&R*.

### *Ins A* ☆ *Ins B*

☆

☆

☆

☆

☆

Esta pantalla es la misma que la que se abre desde *Effect* → *InsA* o *InsB* en *Part Edit (AWM2)*.

# *3-band EQ*

Esta pantalla es la misma que la que se abre desde *Effect* → *3-band EQ* en *Part Edit (AWM2)*.

## *2-band EQ*

Esta pantalla es la misma que la que se abre desde *Effect* → *2-band EQ* en *Part Edit (AWM2)*.

### *Arpeggio*

## *Common*

Esta pantalla es la misma que la que se abre desde *Arpeggio* → *Common* en *Part Edit (AWM2)*.

## *Individual*

Esta pantalla es la misma que la que se abre desde *Arpeggio* → *Individual* en *Part Edit (AWM2)*.

Esta pantalla es básicamente la misma que la que se abre desde *Arpeggio* → *Advanced* on the *Part Edit (AWM2)*, si bien se ha agregado el parámetro mostrado abajo.

## *Fixed SD/BD (Arpeggio Fixed SD/BD)*

Si este parámetro está activado, la reproducción de arpegios utiliza C1 con el bombo y D1 con la caja.

La mayoría de los juegos de percusión tienen el bombo asignado a C1 y la caja asignada a D1. Sin embargo, algunos juegos de batería tienen el bombo y la caja asignados a otras teclas. En ese caso, el arpegio usaría esas teclas asignadas para reproducirlos.

Por este motivo, es posible que el arpegio no se reproduzca correctamente dependiendo de la combinación concreta de percusión y tipo de arpegio. Si estos problemas suceden, puede que se solucionen activando *Fixed SD/BD (Arpeggio Fixed SD/BD)*.

**Opciones**: activado, desactivado

## *Motion Seq*

## *Common*

Esta pantalla es la misma que la que se abre desde *Motion Seq* → *Common* en *Part Edit (AWM2)*.

## *Lane*

Esta pantalla es la misma que la que se abre desde *Motion Seq* → *Lane* en *Part Edit (AWM2)*.

## *Mod/Control*

## *Control Assign*

Esta pantalla es básicamente la misma que la que se abre desde *Mod/Control* → *Control Assign* en *Part Edit (AWM2)*, salvo por que los ajustes disponibles en *Destination* son diferentes. Para ver la lista de ajustes de *Destination*, consulte *Control List* en *Data List*.

## *Tx/Rx Switch*

Esta pantalla es la misma que la que se abre desde *Mod/Control* → *Tx/Rx Switch* en *Part Edit (AWM2)*.

## *Control Settings*

Esta pantalla es la misma que la que se abre desde *Mod/Control* → *Control Settings* en *Part Edit (AWM2)*.

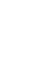

☆

☆

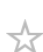

☆

## *Key Edit*

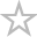

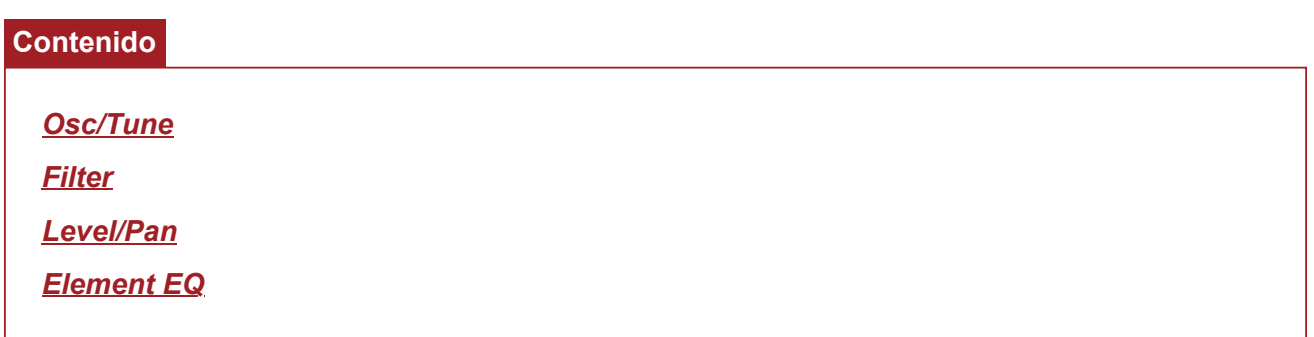

### *Osc/Tune*

En la pantalla *Osc/Tune* se puede configurar el oscilador de cada tecla de la parte de percusión.

### **Operación**

[PERFORMANCE] → [EDIT/ ] → Selección de *Part* → Selección de *Key* → *Osc/Tune*

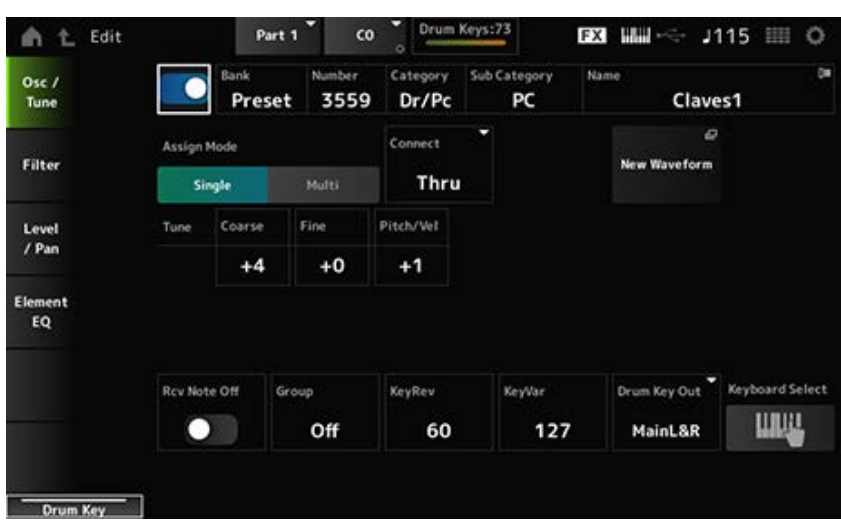

#### *Selector de tecla de percusión*

Establece la tecla de percusión seleccionada que se va a utilizar. **Opciones**: activado, desactivado

Muestra el nombre de la forma de onda seleccionada para la tecla de percusión. *Bank* indica el tipo de forma de onda (Preset, User y Library) asignado al elemento. *Bank (Waveform Bank) Number (Waveform Number) Category (Waveform Category) Sub Category (Waveform Sub Category) Name (Waveform Name)*

**Opciones**: consulte *Data List*.

### *Assign Mode (Key Assign Mode)*

Establece el modo en que se produce el sonido cuando el generador de tonos interno recibe mensajes de activación de tecla del mismo sonido dos veces (o más) seguidas. **Opciones**: *Single*, *Multi*

> *Single*: interrumpe la primera nota y luego toca la misma nota otra vez. *Multi*: reproduce la segunda nota sobre la primera. Este ajuste hace que los redobles suenen naturales, sobre todo los platos crash u otros instrumentos de percusión que tienen una disminución prolongada.

### *Connect (Drum Key Connection)*

Establece la tecla que se transmite al efecto de inserción A (*InsA*) o al efecto de inserción B (*Ins B*), o bien que el efecto de inserción se omite (*Thru*).

Este parámetro es básicamente el mismo que *Connect (Drum Key Connection Switch)* en *Effect* → *Routing* en *Drum Part Edit (AWM2)*.

**Opciones**: *Thru*, *InsA*, *InsB*

#### *New Waveform*

Carga un archivo de audio guardado en la unidad flash USB como una forma de onda. *Edit Waveform* se muestra cuando se carga una forma de onda.

#### *Edit Waveform*

Abre la pantalla *Waveform Edit*.

### *Coarse (Coarse Tune)*

Cambia el tono de la forma de onda asignada a la tecla de percusión. **Opciones**: -48-+48

#### *Fine (Fine Tune)*

Ajusta con precisión el tono de la forma de onda asignada a la tecla de percusión. **Opciones**: -64-+63

#### *Pitch/Vel (Pitch Velocity Sensitivity)*

Establece cómo responde el tono a la velocidad o la intensidad de la pulsación de tecla. **Opciones**: -64-+63

> **Valor positivo**: cuanto más rápida sea la velocidad, más alto será el tono. **Valor negativo**: cuanto más rápida sea la velocidad, más bajo será el tono. **0**: permanece sin cambios.

#### *Rcv Note Off (Receive Note Off)*

Establece la tecla de percusión para recibir mensajes de nota desactivada MIDI. **Opciones**: Off, On

> **On**: el sonido se detiene al soltar la tecla. Utilice este ajuste con los sonidos de instrumentos de percusión para que duren sin disminuir.

**Off**: el sonido disminuye después de soltar la tecla.

### *Group (Alternate Group)*

Este ajuste ayuda a evitar que se reproduzcan juntas combinaciones de teclas de percusión inadecuadas o antinaturales.

Por ejemplo, se pueden asignar charles abiertos y cerrados al mismo grupo para evitar que se reproduzcan juntos.

Establezca este parámetro en *Off* en las teclas de percusión que se pueden tocar de forma natural con cualquier combinación.

**Opciones**: *Off*, 1-127

## *KeyRev (Drum Key Reverb Send Level)*

### *KeyVar (Drum Key Variation Send Level)*

Establece el nivel de las señales de tecla de percusión enviadas desde el efecto de inserción A o el efecto de inserción B al efecto de reverberación o variación.

Este parámetro se puede establecer en cada tecla de percusión.

Este parámetro no está disponible dependiendo de la configuración de *Connect (Drum Key*

*Connection)*, *Part Output* y *Drum Key Output*.

**Opciones**: 0-127

### *Drum Key Out (Drum Key Output Select)*

Establece el destino de salida de la tecla de percusión.

Este parámetro no está disponible dependiendo de la configuración de *Connect (Drum Key Connection)* y *Part Output*.

**Opciones**: *MainL&R*, *AsgnL&R*, *USB1&2–USB29&30*, *AsgnL*, *AsgnR*, *USB1–30*

*MainL&R*: envía la salida en estéreo (dos canales) a las tomas OUTPUT [L/MONO] y OUTPUT [R].

*AsgnL&R*: envía la salida en estéreo (dos canales) a las tomas ASSIGNABLE OUTPUT [L] y ASSIGNABLE OUTPUT [R].

*USB1&2–USB29&30*: envía la salida en estéreo (canales 1 y 2 a los canales 29 y 30) al terminal [USB TO HOST].

AsgnL: envía la salida en mono (un canal) a la toma ASSIGNABLE OUTPUT [L].

AsgnR: envía la salida en mono (un canal) a la toma ASSIGNABLE OUTPUT [R].

*USB1–30*: envía la salida en mono (canales 1-30) al terminal [USB TO HOST].

### *Keyboard Select*

Activa o desactiva el ajuste de selección del teclado.

Si este parámetro está activado, puede seleccionar la tecla de percusión que quiera editar pulsando una tecla del teclado.

**Opciones**: activado, desactivado

## *Filter*

Establece el filtro de la parte de percusión.

Puede cambiar la calidad del tono utilizando un filtro de paso bajo y un filtro de paso alto en cada tecla de percusión.

**Operación**

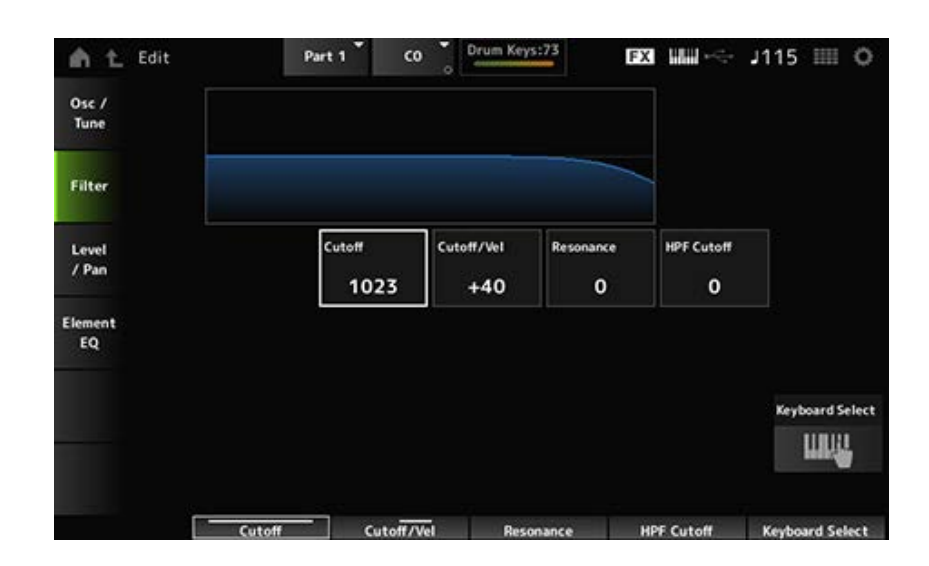

### *Cutoff (LPF Cutoff Frequency)*

Establece la frecuencia de corte del filtro de paso bajo. **Opciones**: 0-1023

### *Cutoff/Vel (LPF Cutoff Velocity Sensitivity)*

Establece la sensibilidad a la velocidad de la frecuencia de corte del filtro de paso bajo. En los valores positivos de este parámetro, cuanto más fuerte (mayor velocidad) se toque la tecla, mayor será la frecuencia de corte.

En los valores negativos de este parámetro, cuanto más fuerte se toque la tecla, menor será la frecuencia de corte.

**Opciones**: -64-+63

### *Resonance (LPF Resonance)*

Establece el nivel del efecto de resonancia en el filtro de paso bajo. **Opciones**: 0-127

### *HPF Cutoff (HPF Cutoff Frequency)*

Establece la frecuencia de corte del filtro de paso alto. **Opciones**: 0-1023

### *Level/Pan*

Establece el nivel y la posición panorámica (posición en el campo estéreo) de cada tecla de percusión.

 $\star$ 

### **Operación**

[PERFORMANCE] → [EDIT/ CD ] → Selección de *Part* → Selección de *Key* → Level/Pan

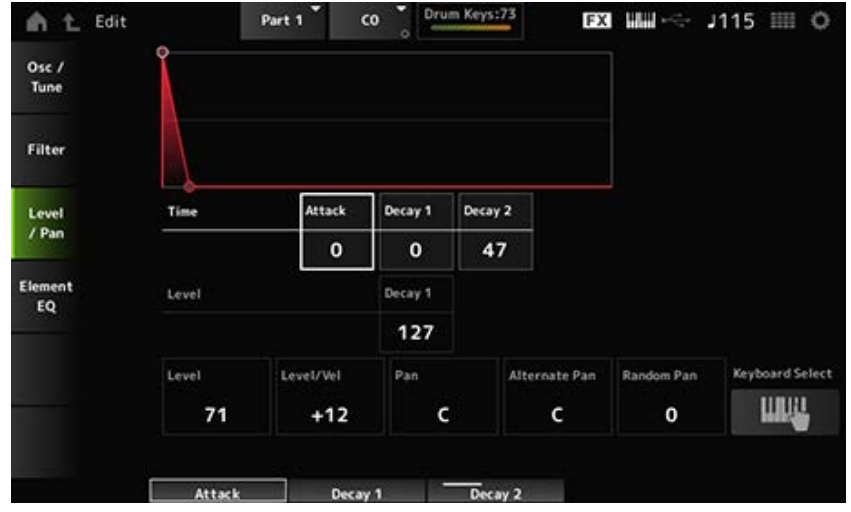

## *Attack Time (AEG Attack Time)*

Establece el tiempo que el volumen tarda en cambiar desde el momento en que se pulsa una tecla del teclado hasta el momento en que el volumen alcanza el valor establecido en *Attack Level*. **Opciones**: 0-127

## *Decay 1 Time (AEG Decay 1 Time)*

Establece el tiempo que el volumen tarda en cambiar de *Attack Level* a *Decay 1 Level*. **Opciones**: 0-127

## *Decay 2 Time (AEG Decay 2 Time)*

Establece el tiempo que el volumen tarda en cambiar de *Decay 1 Level* a *Decay 2 Level*. **Opciones**: 0-126, Hold

## *Decay 1 Level (AEG Decay 1 Level)*

Establece el siguiente valor de volumen que va a cambiar de *Attack Level*. **Opciones**: 0-127

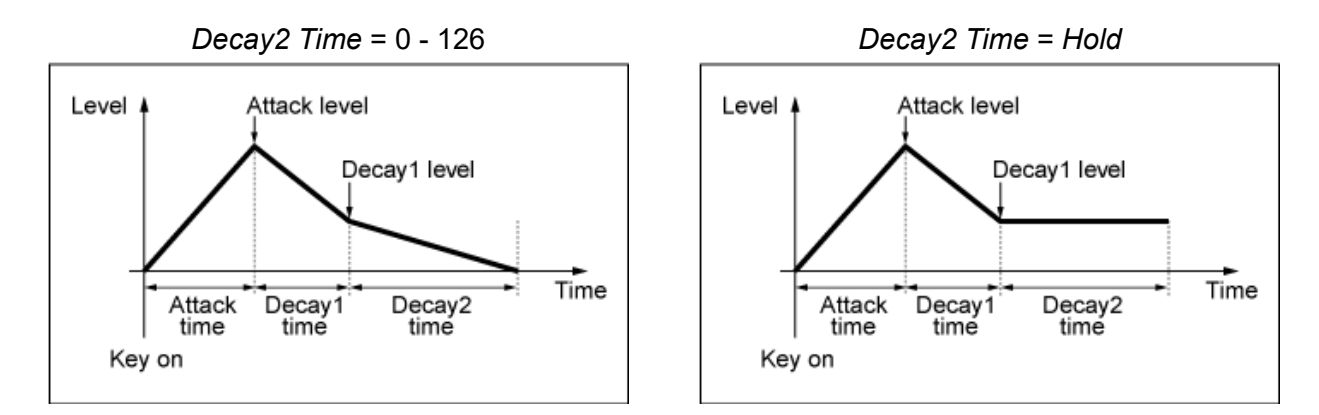

## *Level (Drum Key Level)*

Establece el nivel de salida de la tecla de percusión. Este parámetro permite ajustar el balance de nivel entre las teclas de percusión. **Opciones**: 0-127

## *Level/Vel (Level Velocity Sensitivity)*

Establece cómo responde el nivel (volumen) a la velocidad o la intensidad de la pulsación de tecla.

### **Opciones**: -64-+63

**Valores positivos**: cuanto más rápida sea la velocidad, más alto será el volumen. **Valores negativos**: cuanto más lenta sea la velocidad, más alto será el volumen. **0**: no hay cambios, independientemente del ajuste de velocidad.

### *Pan*

Establece la posición panorámica de la tecla de percusión.

La posición en el campo estéreo de la parte de percusión (juego de percusión) se puede ajustar.

**Opciones**: L63 (extremo izquierdo)-C (centro)-R63 (extremo derecho)

### *Alternate Pan (Alternate Pan Depth)*

Establece el grado en que se aplica al sonido un efecto panorámico alterno a izquierda y a derecha por cada nota que se pulse.

El valor establecido en *Pan* es la posición central del movimiento a derecha e izquierda de la posición panorámica.

**Opciones**: L64-C-R63

### *Random Pan (Random Pan Depth)*

Establece el grado en que se aplica al sonido un efecto panorámico aleatorio a izquierda y a derecha por cada nota que se pulse.

 $\bigstar$ 

El valor establecido en *Pan* es la posición central en el campo estéreo.

**Opciones**: 0-127

### *Element EQ*

Esta pantalla es la misma que la que se abre desde *Effect* → *Element EQ* en *Part Edit (AWM2) Element Edit*.

☆

## **Pantalla** *Part Edit (FM-X)*

La parte normal (FM-X) consta de ocho operadores.

*Part Edit (FM-X)* se compone de *Part Common Edit* (para configurar los parámetros de toda la parte) y *Operator Edit* (para configurar los parámetros de cada operador).

 $\frac{1}{\sqrt{2}}$ 

## *Part Common Edit*

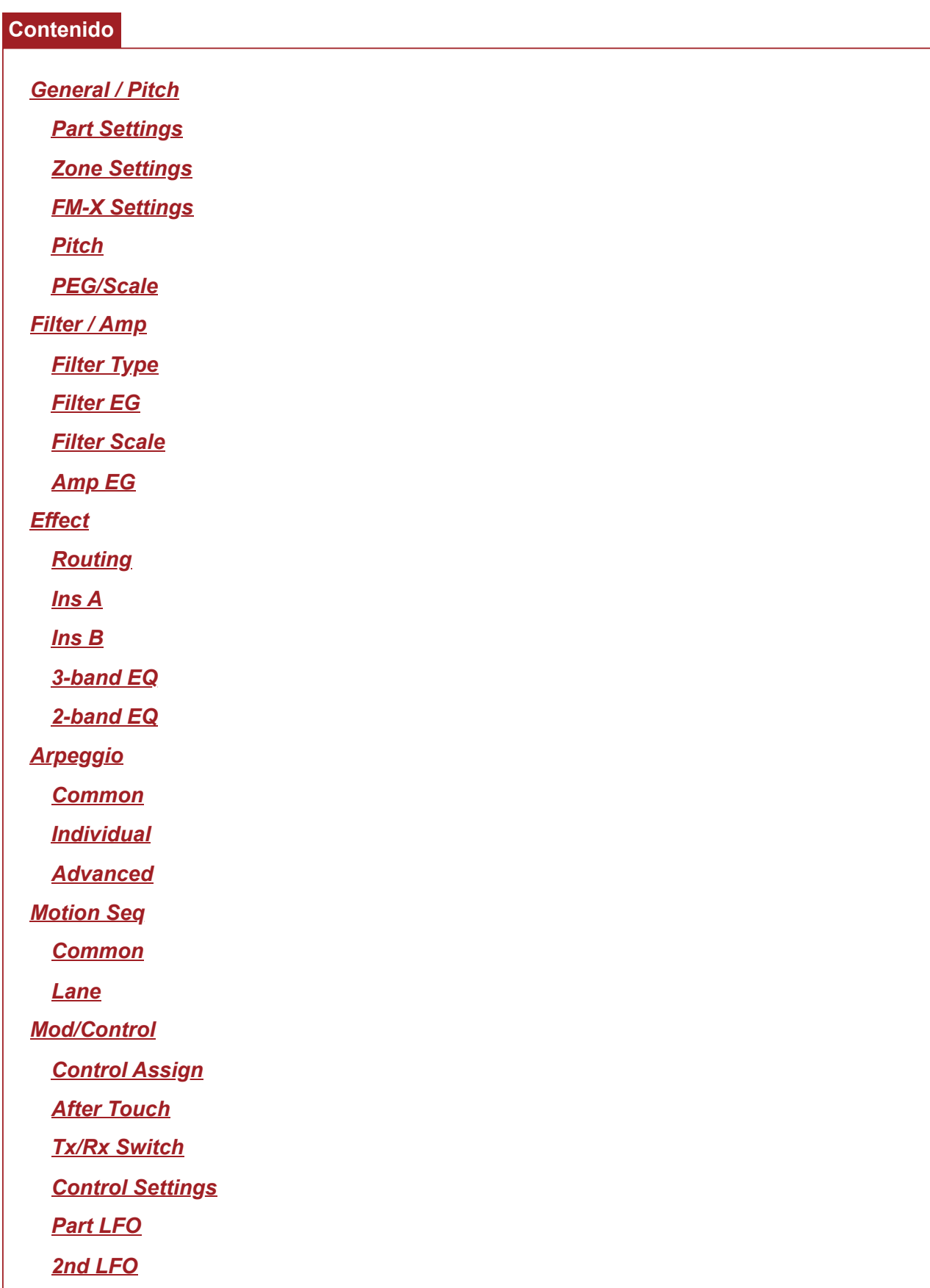

### *General / Pitch*

## *Part Settings*

En la pantalla *Part Settings* se pueden configurar los parámetros generales (como los nombres de las partes y la generación de tonos) de la parte.

### **Operación**

[PERFORMANCE] → Selección de *Part Common* → [EDIT/ ] → *General/Pitch* → *Part Settings*

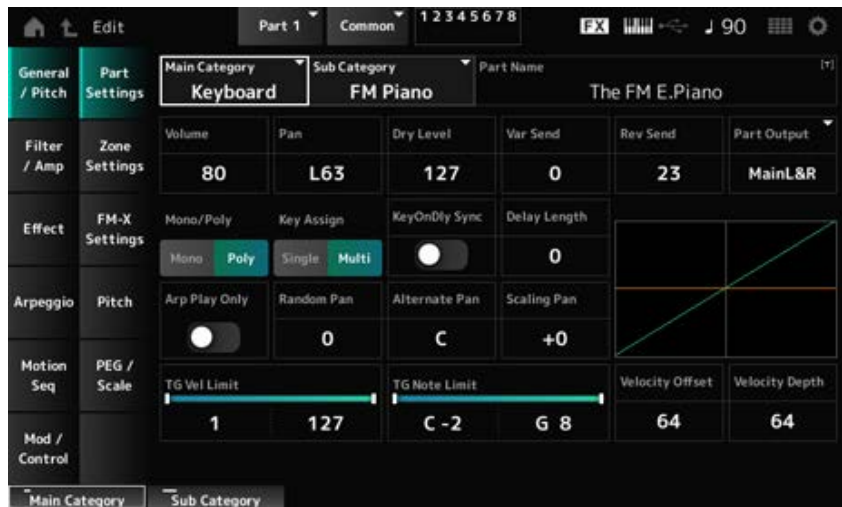

Esta pantalla es básicamente la misma en gran parte que la que se abre desde *General/Pitch* → *Part Settings* on the *Part Edit (AWM2)*, si bien se han agregado los parámetros mostrados abajo.

### *Random Pan (Random Pan Depth)*

Establece cómo se aplica al sonido un efecto panorámico aleatorio a izquierda y a derecha por cada tecla tocada.

El valor establecido en *Pan* es la posición central en el campo estéreo.

**Opciones**: 0-127

### *Alternate Pan (Alternate Pan Depth)*

Establece cómo se aplica al sonido un efecto panorámico alterno a izquierda y a derecha por cada tecla tocada.

El valor establecido en *Pan* es la posición central del movimiento a derecha e izquierda de la posición panorámica.

## *Scaling Pan (Scaling Pan Depth)*

Establece cómo la posición de la tecla que se pulsa afecta a la posición panorámica.

La posición panorámica del número de nota C3 es el campo estéreo que se haya establecido en el ajuste Pan.

Si este parámetro se establece en un valor positivo, la posición panorámica se establece a la izquierda con las teclas más bajas y a la derecha con las teclas más altas.

Si este parámetro se establece en un valor de 0, no habrá cambios en el ajuste Pan. Si el parámetro se establece en un valor negativo, la posición panorámica se establece a la izquierda con las teclas más bajas y a la derecha con las teclas más altas.

**Opciones**: -64-+0-+63

### *KeyOnDly Sync (Key On Delay Tempo Sync)*

Establece el momento de Key On Delay para sincronizarlo con el tempo. **Opciones**: activado, desactivado

### *Delay Length (Key On Delay Time Length)*

Establece el tiempo de retardo desde el momento en que se pulsa la tecla hasta que se produce el sonido.

Este parámetro no está disponible si *KeyOnDly Sync* está activado.

**Opciones**: 0-127

### *Delay Length (Key On Delay Note Length)*

Este parámetro está disponible si *KeyOnDly Sync* está activado. Puede configurar el momento de *Key On Delay* usando valores de nota musical.

**Opciones**: 1/16 (semicorcheas), 1/8 Tri. (tresillos de corcheas), 1/16 Dot. (semicorcheas con puntillo), 1/8 (corcheas), 1/4 Tri. (tresillos de negras), 1/8 Dot. (corcheas con puntillo), 1/4 (negras), 1/2 Tri. (tresillos de blancas), 1/4 Dot. (negras con puntillo), 1/2 (blancas), Whole Tri. (tresillos de redondas), 1/2 Dot. (blancas con puntillo), 1/4 × 4 (cuatrillos de negras; cuatro negras en cada compás), 1/4 × 5 (cinquillos de negras; cinco negras en cada compás), 1/4 × 6 (seisillos de negras; seis negras en cada compás), 1/4 × 7 (septillos de negras; siete negras en cada compás), 1/4 × 8 (octillos de negras; ocho negras en cada compás)

## *Zone Settings*

Esta pantalla es la misma que la que se abre desde *General/Pitch* → *Zone Settings* en *Part Edit (AWM2)*.

☆

☆

## *FM-X Settings*

En la pantalla *FM-X Settings* se pueden configurar los parámetros *FM Color* que se proporcionan como una forma práctica de editar los sonidos FM-X, así como el ajuste Algorithm (o cómo están organizados los operadores).

### **Operación**

[PERFORMANCE] → Selección de *Part Common* → [EDIT/ ] → *General/Pitch* → *FM-X Settings*

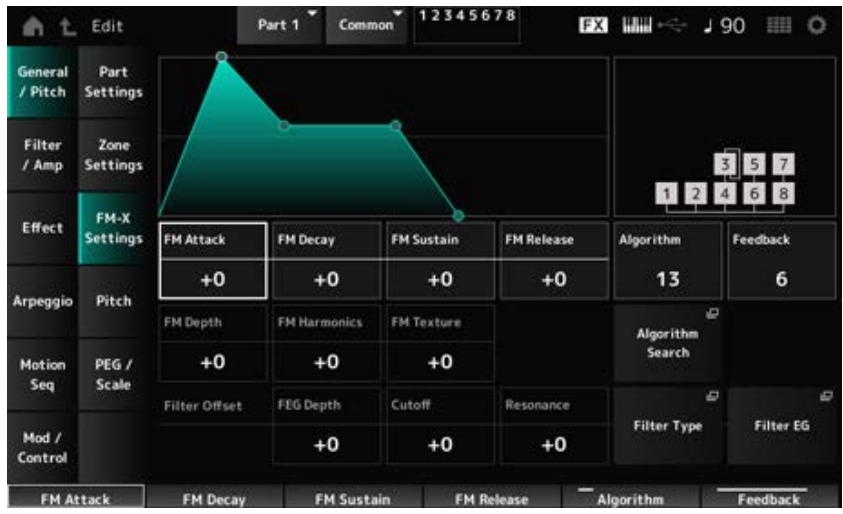

### *FM Attack*

Controla el tiempo de ataque del EG que cambia la profundidad de la modulación de frecuencia con el tiempo.

**Opciones**: -99-+99

### *FM Decay*

Controla el tiempo de disminución del EG que cambia la profundidad de la modulación de frecuencia con el tiempo.

**Opciones**: -99-+99

### *FM Sustain*

Controla el nivel de resonancia del EG que cambia la profundidad de la modulación de frecuencia con el tiempo.

**Opciones**: -99-+99

### *FM Release*

Controla el tiempo de liberación del EG que cambia la profundidad de la modulación de frecuencia con el tiempo. **Opciones**: -99-+99

### *Algorithm (Algorithm Number)*

Cambia el algoritmo. **Opciones**: consulte *Data List*.

### *Feedback (Feedback Level)*

La retroalimentación hace que el operador se module a sí mismo enviando de vuelta algunas de las señales de salida.

Con este parámetro se puede establecer el grado de esa modulación.

**Opciones**: 0-7
Cambia la profundidad de la modulación de frecuencia. **Opciones**: -99-+99 *FM Depth*

Cambia la frecuencia de los armónicos de la síntesis FM. **Opciones**: -99-+99 *FM Harmonics*

Cambia la textura de la síntesis FM. **Opciones**: -99-+99 *FM Texture*

Abre la pantalla *Algorithm Search*. *Algorithm Search*

# *Filter Offset FEG Depth*

Establece el margen del cambio de frecuencia de corte realizado por el generador de envolventes de filtro.

**Opciones**: -64-+63

# *Filter Offset Cutoff (Filter Cutoff Frequency)*

Cambia el sonido configurando la frecuencia de corte del filtro. Cuando se selecciona el filtro de paso bajo, los valores más altos aquí dan como resultado un sonido más brillante y los valores más pequeños, un sonido más oscuro.

Este parámetro se especifica como un valor de compensación de la frecuencia de corte del filtro. **Opciones**: -64-+63

# *Filter Offset Resonance (Filter Offset Resonance/Width)*

Agrega características especiales al sonido ajustando el nivel de la señal cerca de la frecuencia de corte.

Esto se especifica como un valor de compensación de la resonancia del filtro. **Opciones**: -64-+63

# *Filter Type*

Abre la pantalla de ajustes del tipo de filtro.

# *Filter EG*

Abre la pantalla *Filter EG*.

# *Pitch*

☆

Esta pantalla es básicamente la misma que la que se abre desde *General/Pitch* → *Pitch* en *Part Edit (AWM2)*, salvo por que *Legato Slope (Portamento Legato Slope)* no es válido.

En la pantalla *PEG/Scale* se pueden configurar el generador de envolventes de tono y la escala de la parte.

#### **Operación**

[PERFORMANCE] → Selección de *Part Common* → [EDIT/ CO ] → *General/Pitch → PEG/Scale* 

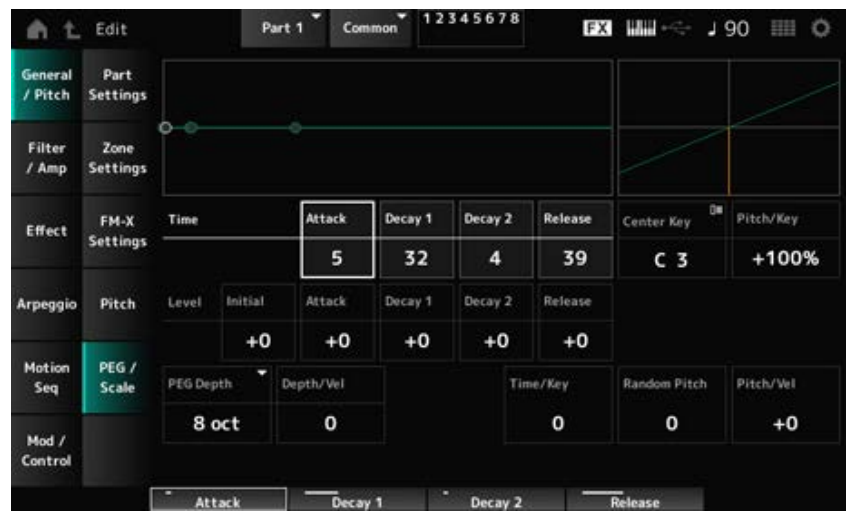

#### *Attack Time (PEG Attack Time)*

Establece el tiempo que el tono tarda en cambiar desde el momento en que se pulsa una tecla del teclado hasta el momento en que el tono alcanza el valor establecido en *Attack Level*. **Opciones**: 0-99

#### *Decay1 Time (PEG Decay 1 Time)*

Establece el tiempo que el tono tarda en cambiar de *Attack Level* a *Decay 1 Level*. **Opciones**: 0-99

#### *Decay2 Time (PEG Decay 2 Time)*

Establece el tiempo que el tono tarda en cambiar de *Decay 1 Level* a *Decay 2 Level*. **Opciones**: 0-99

#### *Release Time (PEG Release Time)*

Establece el tiempo que el tono tarda en cambiar desde que se suelta la tecla hasta llegar a *Release Level*.

**Opciones**: 0-99

#### *Initial Level (PEG Initial Level)*

Establece el nivel de tono en el momento en que se pulsa la tecla. **Opciones**: -50-+50

#### *Attack Level (PEG Attack Level)*

Establece el tono que va a cambiar de *Initial Level* después de pulsar una tecla. **Opciones**: -50-+50

#### *Decay1 Level (PEG Decay 1 Level)*

Establece el siguiente valor de tono que va a cambiar desde *Attack Level*. **Opciones**: -50-+50

#### *Decay2 Level (PEG Decay 2 Level)*

Establece el siguiente valor de tono que va a cambiar de *Decay 1 Level*. **Opciones**: -50-+50

#### *Release Level (PEG Release Level)*

Establece el tono final que se alcanzará después de soltar la tecla. **Opciones**: -50-+50

#### *PEG Depth*

Establece el grado de cambio de tono controlado por el PEG.

**Opciones**: *8 oct*, *2 oct*, *1 oct*, *0.5 oct*

Por ejemplo, si este parámetro se establece en *8 oct*, se puede establecer el valor más pequeño en el nivel de tono del EG para crear un cambio de tono de -4 octavas enviando un valor de tono 0 al generador de tonos interno y especificando el valor más grande para crear un cambio de tono de +4 octavas.

#### *Depth/Vel (PEG Depth Velocity Sensitivity)*

Establece cómo responde el tiempo del cambio de tono del PEG a la velocidad o la intensidad de la pulsación de tecla.

**Opciones**: 0-7

## *Time/Key (PEG Time Key Follow Sensitivity)*

Establece cómo responde la velocidad del cambio de tono en el PEG a la posición de la tecla. La velocidad de cambio del PEG se utiliza para la tecla especificada en *Center Key* (establecido en C3).

#### **Opciones**: 0-7

**Valores positivos**: cuanto más baja sea la tecla tocada, más lento será el cambio en el PEG; cuanto más alta sea la tecla tocada, más rápido será el cambio en el PEG. **0**: no hay cambios en el PEG, independientemente de la posición de la tecla.

#### *Random Pitch (Random Pitch Depth)*

Cambia el tono del elemento aleatoriamente cada vez que se pulsa la tecla. **Opciones**: 0-127

#### *Pitch/Vel (Pitch Velocity Sensitivity)*

Establece cómo responde el tono a la velocidad o la intensidad de la pulsación de tecla. **Opciones**: -64-+63

> **Valor positivo**: cuanto más rápida sea la velocidad, más alto será el tono. **Valor negativo**: cuanto más rápida sea la velocidad, más bajo será el tono. **0**: el tono no cambia.

Esta pantalla es la misma que la que se abre desde *Effect* → *3-band EQ* en *Part Edit (AWM2)*.

# *Filter Type*

Esta pantalla es la misma que la que se abre desde *Filter* → *Type* en *Part Edit (AWM2) Element Edit*.

# *Filter EG*

Esta pantalla es la misma que la que se abre desde *Filter* → *Filter EG* en *Part Edit (AWM2) Element Edit*.

# *Filter Scale*

Esta pantalla es la misma que la que se abre desde *Filter* → *Scale* en *Part Edit (AWM2) Element Edit*.

# *Amp EG*

Esta pantalla es la misma que la que se abre desde *Filter/Amp* → *Amp EG* en *Part Edit (AWM2)*.

# *Effect Routing* ☆

Esta pantalla es básicamente la misma que la que se abre desde *Effect* → *Routing* en *Part Edit (AWM2)*, si bien existen algunas diferencias, como se muestra a continuación.

- No existe un ajuste de salida de cada elemento.
- No se puede seleccionar *Parallel* en *Ins Connect*.

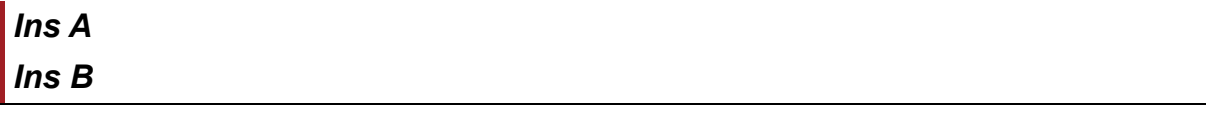

Esta pantalla es la misma que la que se abre desde *Effect* → *InsA* o *InsB* en *Part Edit (AWM2)*.

# *3-band EQ*

☆

☆

☆

☆

☆

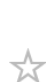

# *2-band EQ*

Esta pantalla es la misma que la que se abre desde *Effect* → *2-band EQ* en *Part Edit (AWM2)*.

☆

☆

☆

☆

# *Arpeggio*  $\star$ *Common* ☆ Esta pantalla es la misma que la que se abre desde *Arpeggio* → *Common* en *Part Edit (AWM2)*. *Individual* ☆ Esta pantalla es la misma que la que se abre desde *Arpeggio* → *Individual* en *Part Edit (AWM2)*. *Advanced* ☆ Esta pantalla es la misma que la que se abre desde *Arpeggio* → *Advanced* en *Part Edit (AWM2)*. *Motion Seq*

Esta pantalla es la misma que la que se abre desde *Motion Seq* → *Common* en *Part Edit (AWM2)*.

# *Lane*

*Common*

Esta pantalla es la misma que la que se abre desde *Motion Seq* → *Lane* en *Part Edit (AWM2)*.

*Mod/Control Control Assign*

**Operación**

[PERFORMANCE] → Selección de *Part Common* → [EDIT/ ] → *Mod/Control* → *Control Assign*

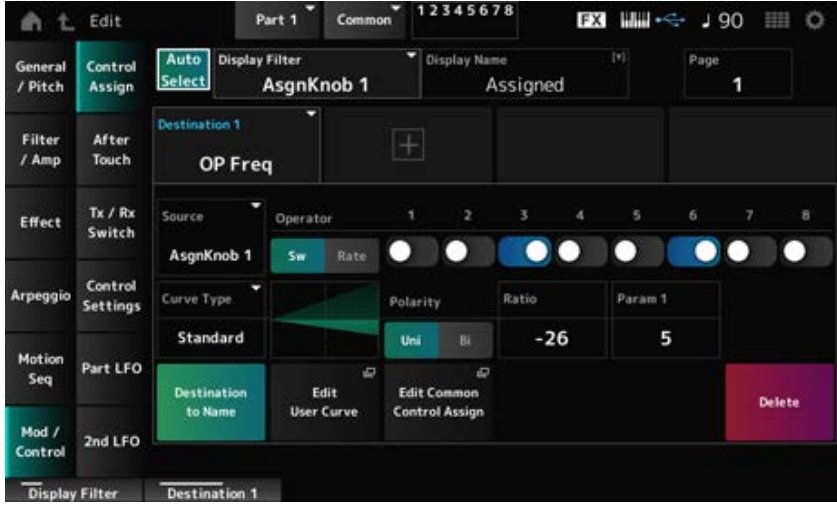

Esta pantalla es básicamente la misma que la que se abre desde *Mod/Control* → *Control Assign* en *Part Edit (AWM2)*, salvo por que los ajustes disponibles en *Destination* son diferentes.

Para ver una lista de los ajustes, consulte *Data List*.

Además, los parámetros que se muestran aquí son los que están disponibles, en vez de *ElementSw*.

## *Operator Sw (Operator Switch)*

Puede activar o desactivar los ajustes de controlador de cada operador. Este parámetro se muestra solo si el valor seleccionado en *Destination* está relacionado con los operadores. **Opciones**: activado, desactivado

#### *Operator Rate*

Establece la sensibilidad del controlador seleccionado para *Destination*. Este parámetro se muestra solo si *Destination* está establecido en *OP Freq* o en *OP AEG Offset*. **Opciones**: -7-+7

#### *Sw/Rate*

Cambia entre *Operator Sw* y *Operator Rate*. Este parámetro se muestra solo si *Destination* está establecido en *OP Freq* o en *OP AEG Offset*. **Opciones**: activado, desactivado

# *After Touch*

Esta pantalla es básicamente la misma que la que se abre desde *Mod/Control* → *After Touch* en *Part Edit (AWM2)*, salvo por que los ajustes disponibles en *Destination* son diferentes.

# *Tx/Rx Switch*

Esta pantalla es la misma que la que se abre desde *Mod/Control* → *Tx/Rx Switch* en *Part Edit (AWM2)*.

# *Control Settings*

Esta pantalla es la misma que la que se abre desde *Mod/Control* → *Control Settings* en *Part Edit (AWM2)*.

☆

## ☆

# *Part LFO*

En la pantalla *Part LFO* se puede configurar el LFO de la parte.

#### **Operación**

[PERFORMANCE] → Selección de *Part Common* → [EDIT/ CO ] → *Mod/Control → Part LFO* 

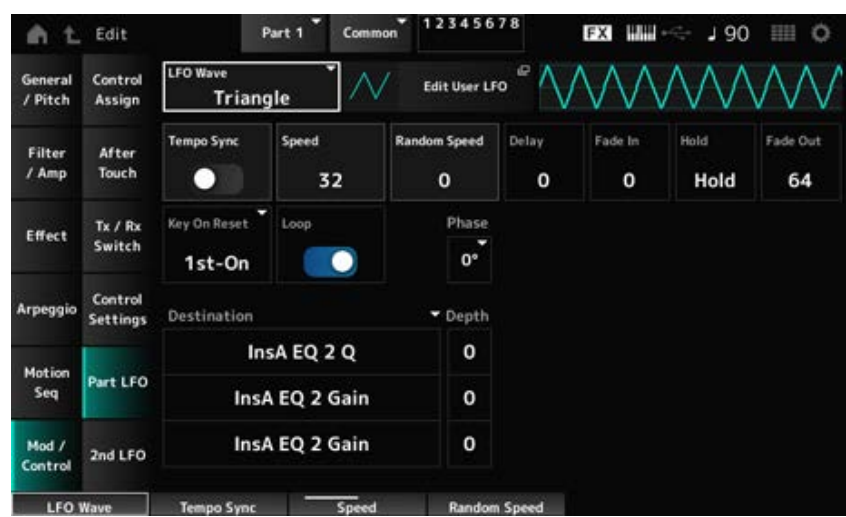

#### *LFO Wave*

Selecciona la onda de LFO y establece el tipo de cambios cíclicos de los LFO.

**Opciones**: *Triangle*, *Triangle+*, *Saw Up*, *Saw Down*, *Squ1/4*, *Squ1/3*, *Square*, *Squ2/3*, *Squ3/4*, *Trapezoid*, *S/H1*, *S/H2*, *User*

#### *Edit User LFO*

Abre la pantalla de ajustes de LFO de usuario. Se puede crear una forma de onda de LFO de hasta 16 pasos.

#### *Tempo Sync (LFO Tempo Sync)*

Establece la velocidad de los cambios de LFO Wave para sincronizarlos con la reproducción del arpegio o la canción.

**Opciones**: desactivado (no sincronizados), activado (sincronizados)

#### **Cuando** *Tempo Sync* **está desactivado**

*Speed (LFO Speed)*

Establece la velocidad de los cambios de LFO Wave. Este parámetro no está disponible si *Tempo Sync* está activado. **Opciones**: 0-63

#### *Random Speed (Part LFO Random Speed Depth)*

Cambia el valor de LFO Speed aleatoriamente. Este parámetro no está disponible si *Tempo Sync* está activado. **Opciones**: 0-127

#### **Cuando** *Tempo Sync* **está activado**

#### *Tempo Speed (LFO Tempo Speed)*

Este parámetro no está disponible si *Tempo Sync* está activado. La velocidad de los cambios en LFO Wave se puede establecer utilizando valores de notas musicales.

**Opciones**: 1/16 (semicorcheas), 1/8 Tri. (tresillos de corcheas), 1/16 Dot. (semicorcheas con puntillo), 1/8 (corcheas), 1/4 Tri. (tresillos de negras), 1/8 Dot. (corcheas con puntillo), 1/4 (negras), 1/2 Tri. (tresillos de blancas), 1/4 Dot. (negras con puntillo), 1/2 (blancas), Whole Tri. (tresillos de redondas), 1/2 Dot. (blancas con puntillo), 1/4 × 4 (cuatrillos de negras; cuatro negras en cada compás), 1/4 × 5 (cinquillos de negras; cinco negras en cada compás), 1/4 × 6 (seisillos de negras; seis negras en cada compás), 1/4 × 7 (septillos de negras; siete negras en cada compás), 1/4 × 8 (octillos de negras; ocho negras en cada compás), 1/4 × 16 (dieciséis notas negras en cada compás), 1/4 × 32 (32 negras en cada compás), 1/4 × 64 (64 negras en cada compás)

#### *Delay (LFO Delay Time)*

Establece el tiempo de retardo entre el momento en que pulsa una tecla en el teclado y el momento en que el LFO entra en funcionamiento.

Cuanto mayor sea el valor, mayor será el tiempo de retardo antes de que el LFO surta efecto. **Opciones**: 0-127

#### *Fade In (LFO Fade In Time)*

Establece la cantidad de tiempo que el efecto LFO tarda en aparecer de forma gradual una vez transcurrido el tiempo de retardo establecido en *Delay (LFO Delay Time)*.

#### **Opciones**: 0-127

Cuanto mayor sea el valor, más tardará el efecto LFO en llegar al máximo.

**0**: el LFO cambia al valor máximo sin ningún aumento gradual.

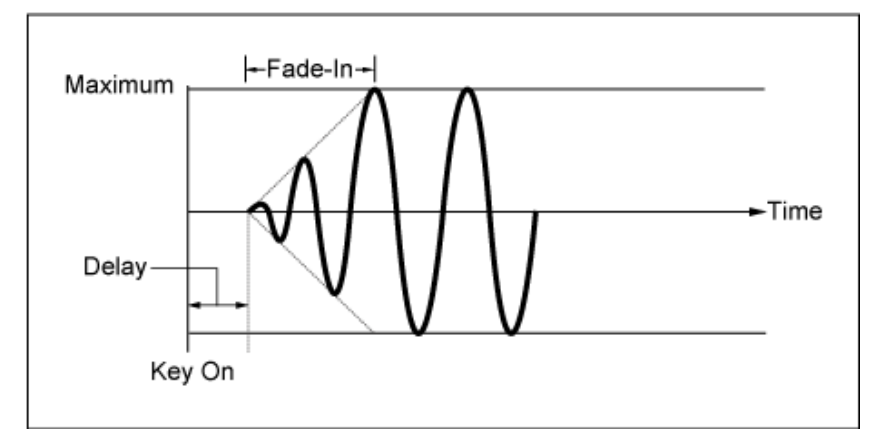

Valor bajo: aumento gradual rápido

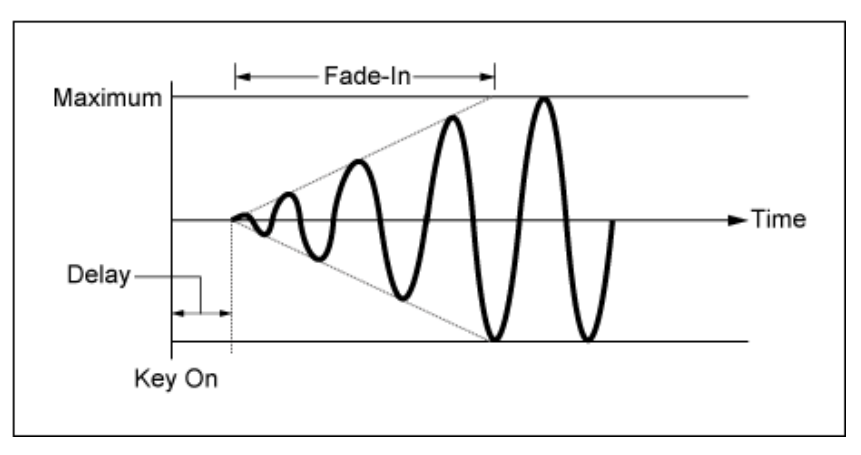

Valor alto: aumento gradual lento

# *Hold (LFO Hold Time)*

Establece el tiempo durante el que mantener el efecto LFO después de llegar al nivel máximo. **Opciones**: 0-126, *Hold*

*Hold*: no hay reducción gradual.

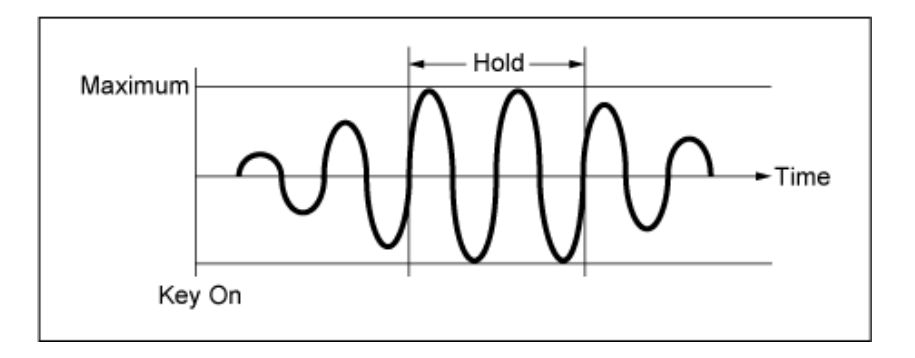

## *Fade Out (tiempo de desaparición gradual de LFO)*

Establece la cantidad de tiempo que tarda en reducirse de forma gradual el efecto LFO una vez transcurrido el tiempo de retención establecido en *Hold (LFO Hold Time)*.

Cuanto mayor sea el valor, más tardará el efecto LFO en reducir gradualmente.

# **Opciones**: 0-127

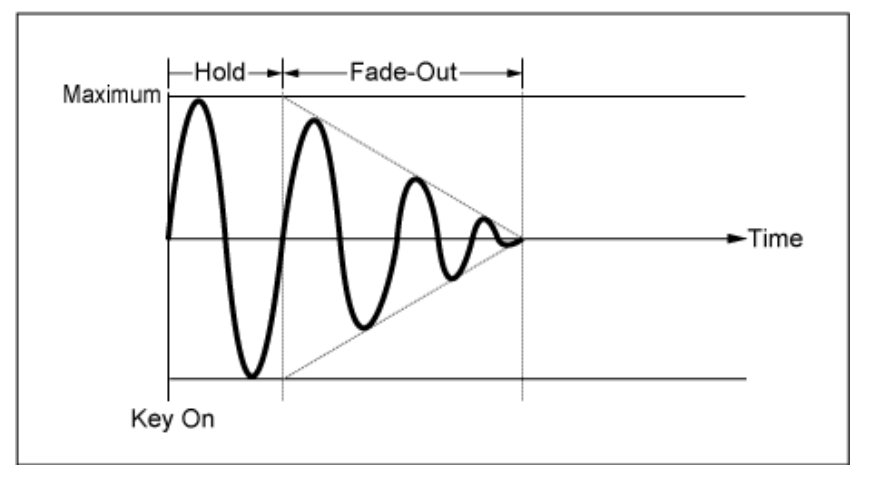

Valor bajo: reducción gradual rápida

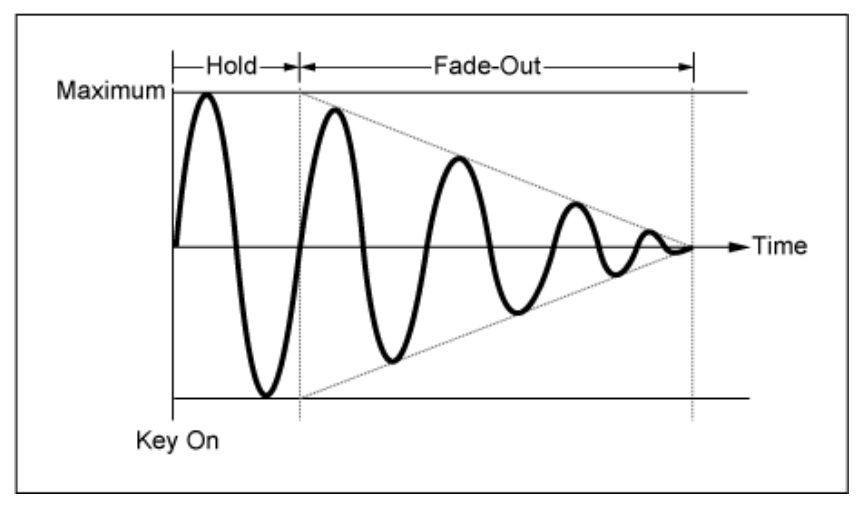

Valor alto: reducción gradual lenta

#### *Key On Reset (LFO Key On Reset)*

Restablece la oscilación del efecto LFO cuando se pulsa una tecla. **Opciones**: *Off*, *Each-on*, *1st-on*

No restablece la oscilación del efecto LFO. Al pulsar una tecla se inicia la onda del LFO en cualquier fase en la que se encuentre en ese momento. *Off*

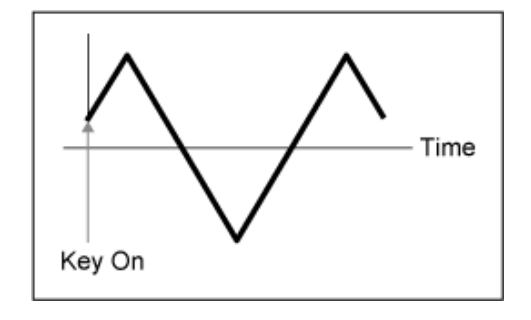

Restablece la oscilación del LFO cada vez que se pulsa una tecla e inicia la forma de onda en la fase especificada en el parámetro *Phase*. *Each-on*

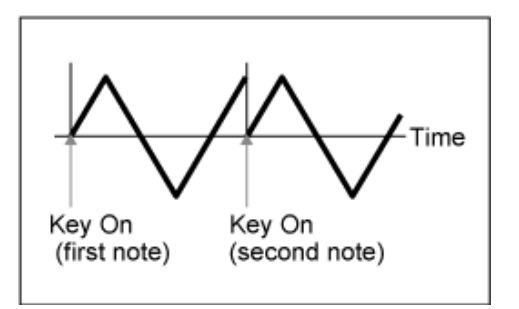

Restablece la oscilación del LFO cada vez que se pulsa una tecla e inicia la forma de onda en la fase especificada en el parámetro *Phase*. *1st-on*

Time Key On Key On (first note) (second note)

☆

La reproducción no se restablecerá cuando se toque la segunda nota mientras se mantiene pulsada la primera.

# *Loop (LFO Loop Switch)*

Establece *LFO Wave* de forma que se reproduce en bucle (en repeticiones) o en una reproducción simple.

**Opciones**: activado, desactivado

#### *Phase (LFO Phase)*

Establece la fase inicial para cuando *LFO Wave* se restablezca. **Opciones**: 0°, 90°, 120°, 180°, 240°, 270°

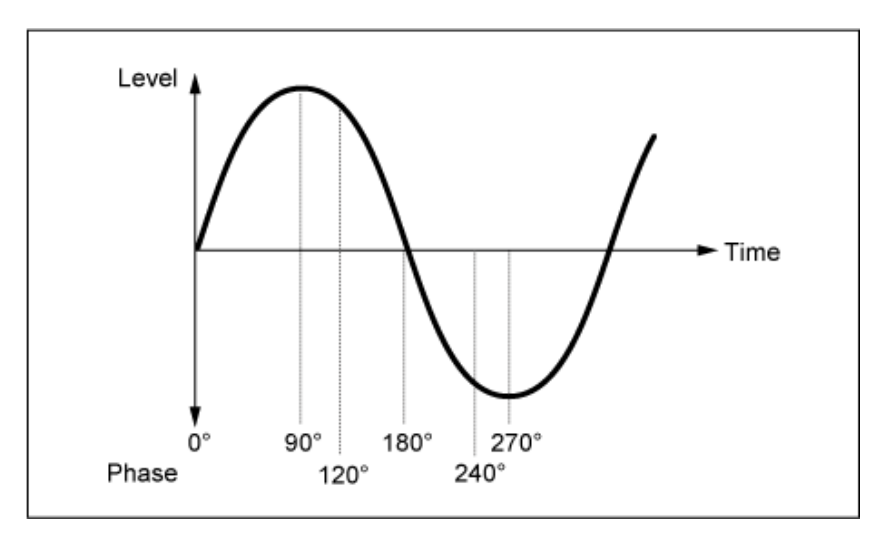

## *Destination (LFO Destination)*

Establece la función que se va a controlar mediante *LFO Wave*.

**Opciones**: *Insertion Effect A Parameter1–24*, *Insertion Effect B Parameter1–24* (dependiendo de *Insertion Effect*)

## *Depth (LFO Depth)*

Establece la profundidad del control *LFO Wave* de cada *Destination*. **Opciones**: 0-127

# *2nd LFO*

**Operación**

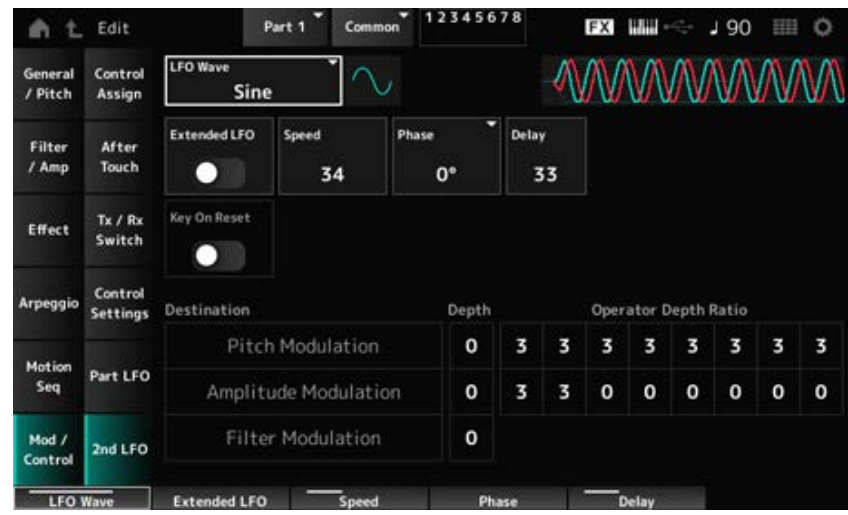

#### *LFO Wave (2nd LFO Wave)*

Selecciona la segunda forma de onda de LFO. **Opciones**: *Triangle*, *Saw Down*, *Saw Up*, *Square*, *Sine*, *S/H*

**NOTA**

La frase de modulación de amplitud se desplaza con *Sine*.

#### *Extended LFO (2nd LFO Extended LFO)*

Alterna entre el conjunto de ajustes anterior (desactivado: 0-99) y un nuevo conjunto de ajustes con una mayor resolución (activado: 0-415) para *Speed (2nd LFO Speed)*.

Desactive este parámetro para mantener la compatibilidad de los datos creados con los ajustes anteriores.

**Opciones**: activado, desactivado

#### *Speed (2nd LFO Speed)*

Establece la velocidad de los cambios de *LFO Wave (2nd LFO Wave)*. **Opciones**: 0-99 (si *Extended* está desactivado), 0-415 (si *Extended* está activado)

#### *Phase (2nd LFO Phase)*

Establece la fase inicial para cuando *LFO Wave (2nd LFO Wave)* se restablezca. **Opciones**: 0°, 90°, 180°, 270°

#### *Delay (2nd LFO Delay Time)*

Establece el tiempo que el efecto del 2º LFO tarda en aumentar gradualmente después de soltar la tecla y de que transcurra el tiempo de retardo establecido en Delay. **Opciones**: 0-99

#### *Key On Reset (2nd LFO Key On Reset)*

Restablece la oscilación del efecto del 2º LFO cuando se pulsa una tecla. **Opciones**: activado, desactivado

## *Pitch Modulation Depth (2nd LFO Pitch Modulation Depth)*

Este parámetro crea un efecto de vibrato (cambios cíclicos en el tono) mediante *LFO Wave (2nd LFO Wave)*, y permite especificar la profundidad de la modulación del tono del LFO. **Opciones**: 0-99

#### *Pitch Modulation Operator Depth Ratio (2nd LFO Pitch Modulation Depth Offset)*

Establece la profundidad de la modulación mediante las señales LFO configuradas en *Pitch Modulation Depth (2nd LFO Pitch Modulation Depth)*. **Opciones**: 0-7

#### *Amplitude Modulation Depth (2nd LFO Amplitude Modulation Depth)*

Este parámetro crea cambios cíclicos en el volumen mediante *LFO Wave (2nd LFO Wave)*, y permite especificar la profundidad de la modulación del volumen del LFO. **Opciones**: 0-99

## *Amplitude Modulation Operator Depth Ratio (2nd LFO Amplitude Modulation Depth Offset)*

Establece la profundidad de la modulación mediante las señales LFO configuradas en *Amplitude Modulation Depth (2nd LFO Amplitude Modulation Depth)*. **Opciones**: 0-7

#### *Filter Modulation Depth (2nd LFO Filter Modulation Depth)*

Este parámetro crea cambios cíclicos en la frecuencia de corte del filtro mediante *LFO Wave (2nd LFO Wave)*, y permite especificar la profundidad de la modulación del filtro del LFO. **Opciones**: 0-99

# *Operator Edit*

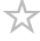

 $\bigstar$ 

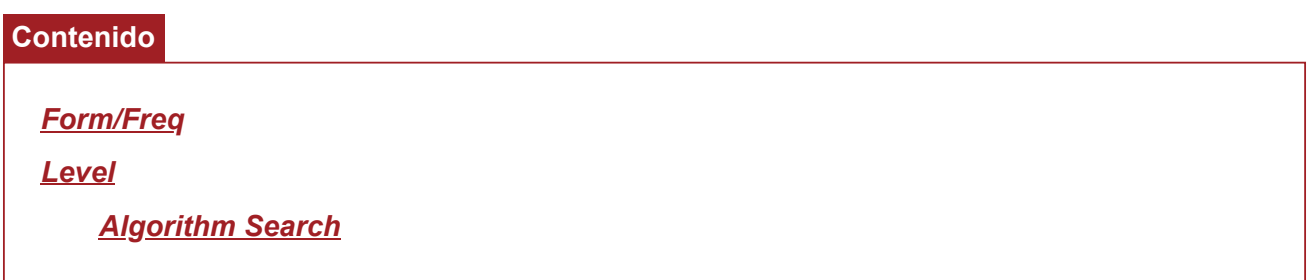

#### *Form/Freq*

En la pantalla *Form/Freq* se puede configurar la forma de onda y la frecuencia del operador.

#### **Operación**

[PERFORMANCE] → [EDIT/ ] → Selección de *Part* → Selección de *Operator* → *Form/Freq*

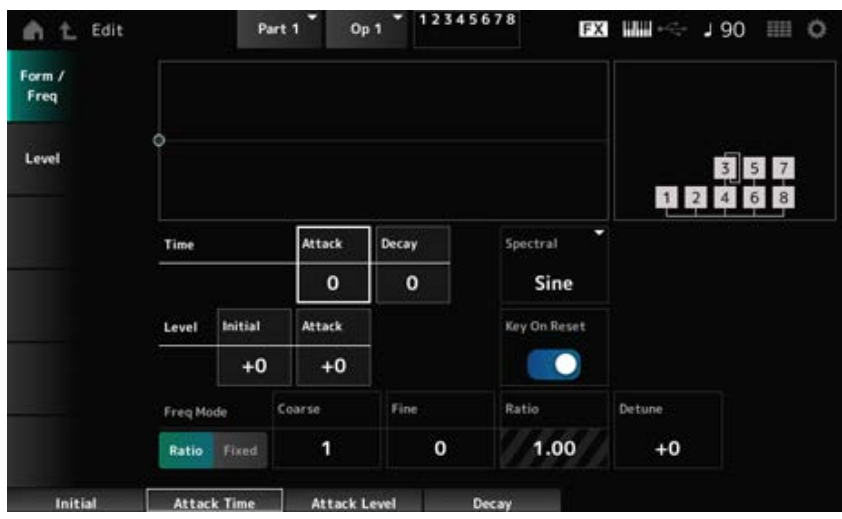

#### *Attack Time (PEG Attack Time)*

Establece el tiempo que tarda el tono en llegar al valor establecido en *Attack Level*. **Opciones**: 0-99

#### *Decay Time (PEG Decay Time)*

Establece el tiempo que tarda el tono en cambiar del valor establecido en *Attack Level* al momento en que el PEG cambia al valor 0. **Opciones**: 0-99

#### *Initial Level (PEG Initial Level)*

Establece el nivel de tono en el momento en que se pulsa la tecla. **Opciones**: -50-+50

# *Attack Level (PEG Attack Level)*

Establece el cambio en el tono del ajuste *Hold Level* o cuando se pulse una tecla.

**Opciones**: -50-+50

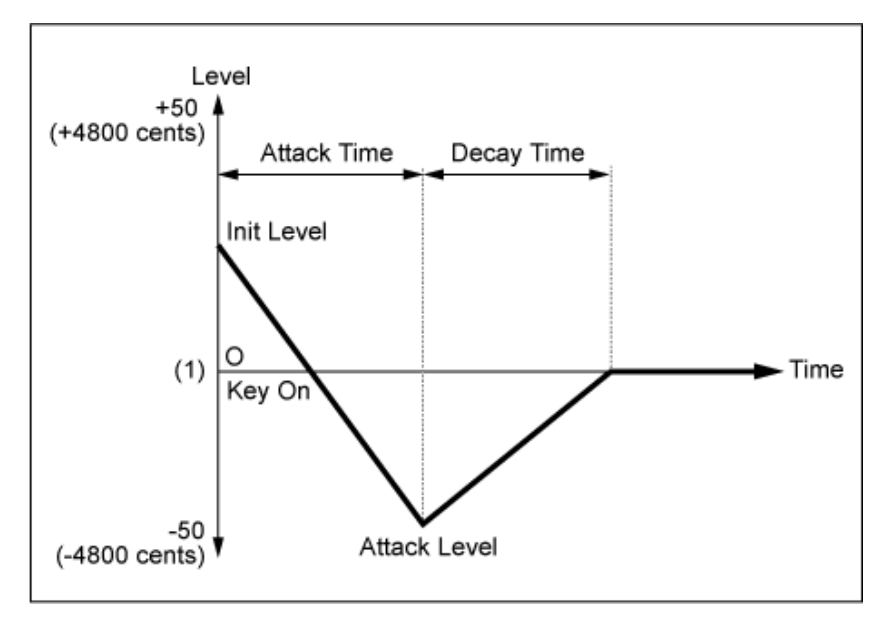

(1) Tono (frecuencia) establecido en *Coarse Tune* y *Fine Tune*

# *Spectral (Spectral Form)*

Establece la forma de onda del operador seleccionado.

**Opciones**: *Sine*, *All 1*, *All 2*, *Odd 1*, *Odd 2*, *Res 1*, *Res 2*

*Sine*: onda sinusoidal sin armónicos

*All 1*: onda con armónicos en un margen *Spectral* amplio

*All 2*: onda con armónicos en un margen *Spectral* estrecho

*Odd 1*: onda que contiene armónicos impares en un margen *Spectral* amplio

- *Odd 2*: onda que contiene armónicos impares en un margen *Spectral* estrecho
- *Res 1*: onda con un pico en un armónico concreto en un margen *Spectral* amplio
- *Res 2*: onda con un pico en un armónico concreto en un margen *Spectral* estrecho

## *Skirt (Spectral Skirt)*

Establece el ancho de la banda de transición (franja).

Cuanto menor es el valor, más estrecha es la franja para aumentar un armónico particular.

Este parámetro no está disponible si *Spectral* está establecido en *Sine*.

**Opciones**: 0-7

## *Resonance (Spectral Resonance)*

Establece la sensibilidad del efecto de resonancia en *Spectral*. La frecuencia central se desplazará a armónicos de orden superior, para que pueda crear un efecto de resonancia o agregar características especiales al sonido. Este parámetro solo está disponible si *Spectral* está establecido en *Res 1* o en *Res 2*. **Opciones**: 0-99

*Sine* es una forma de onda simple que contiene únicamente la onda fundamental sin armónicos, mientras que otras formas de onda contienen armónicos. Por lo tanto, cuando la forma se configura en una onda distinta de *Sine*, estarán disponibles los parámetros relacionados con los armónicos y

sus valores "pico" (formantes). Aquí se muestran algunos parámetros específicos para controlar cada onda explicados en *Spectral*.

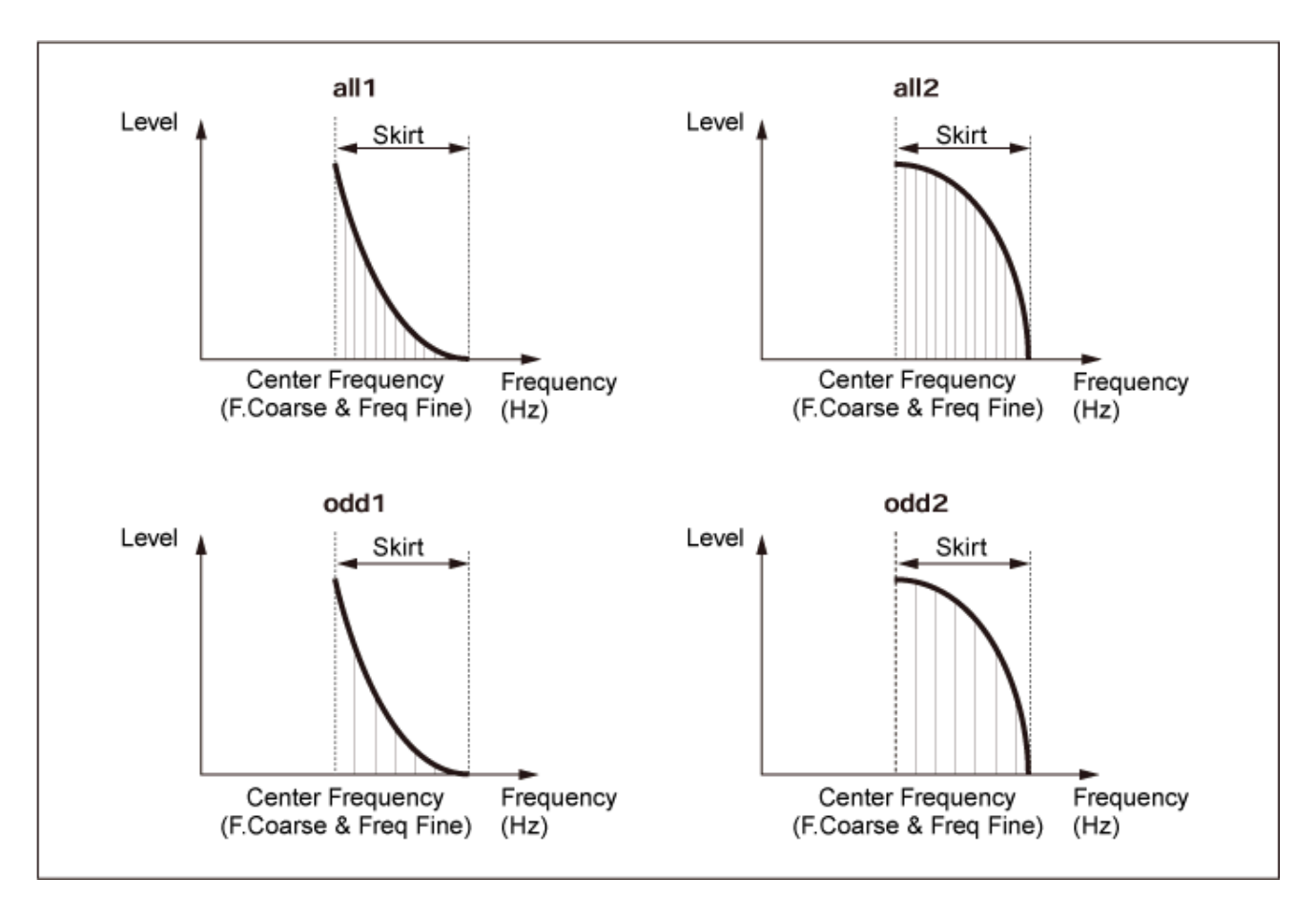

El número de armónicos se puede aumentar estableciendo un valor de *Skirt* más grande para ampliar el margen del espectro.

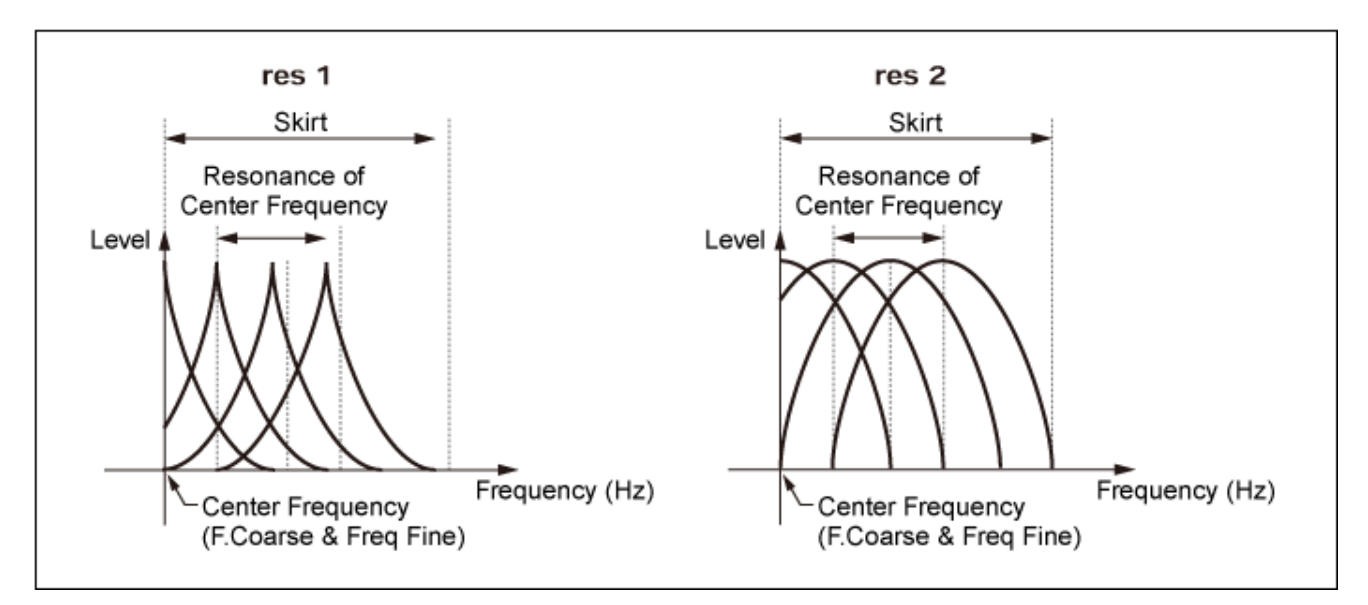

Si *Resonance* se establece en un valor de más grande, cambiará la frecuencia central a armónicos de orden superior.

*Resonance* establecido en 0: cambia al primer armónico.

*Resonance* establecido en 99: cambia al armónico n.º 100.

## *Key On Reset (Oscillator Key On Reset)*

Restablece la oscilación del oscilador cuando se pulsa una tecla.

#### **Opciones**: Off, On

**Off**: la oscilación del oscilador no se restablece. Al pulsar una tecla se inicia la onda del LFO en cualquier fase en la que se encuentre en ese momento.

#### *Pitch/Vel (Pitch Velocity Sensitivity)*

Establece cómo responde el tono a la velocidad o la intensidad de la pulsación de tecla. Este parámetro está disponible solo si *Freq Mode* está establecido en *Fixed*. **Opciones**: -7-+7

> **Valor positivo**: cuanto más rápida sea la velocidad, más alto será el tono. **Valor negativo**: cuanto más rápida sea la velocidad, más bajo será el tono. **0**: se mantiene sin cambios.

#### *Freq Mode (Oscillator Frequency Mode)*

Establece el tono de salida del operador. **Opciones**: *Ratio*, *Fixed*

*Ratio*: establece el tono de salida según la tecla.

*Fixed*: establece el tono en el ajuste *Coarse* o en el ajuste *Fine*, independientemente del tono de la tecla que se pulse.

#### *Coarse (Coarse Tune)*

Ajusta el tono de salida de cada operador. **Opciones**: Si *Freq Mode* está establecido en *Ratio*: 0-31 Si *Freq Mode* está establecido en *Fixed*: 0-21

#### *Fine (Fine Tune)*

Ajusta con precisión el tono de salida de cada operador. **Opciones**: Si *Freq Mode* está establecido en *Ratio*: 0-99 Si *Freq Mode* está establecido en *Fixed*: 0-127

#### *Detune*

Establece el tono de salida de cada operador en un valor ligeramente superior o inferior.

Cuando *Coarse* y *Fine* se establecen en el mismo valor, el operador con el ajuste *Detune* tendrá ligeras diferencias de tono. Como resultado, se puede crear un sonido más cálido o un efecto de coro.

**Opciones**: -15-+15

#### *Pitch/Key (Pitch Key Follow Sensitivity)*

Establece la diferencia de tono entre dos teclas adyacentes.

Este parámetro está disponible solo si *Freq Mode* está establecido en *Fixed*.

**Opciones**: 0-99

**0**: no hay diferencia de tono entre las dos teclas adyacentes, y todas las teclas se tocan con el tono establecido en *Coarse* o en *Fine*.

**99**: la diferencia de tono entre dos teclas adyacentes se establece en un semitono.

En la pantalla *Level* se pueden configurar los parámetros generales del operador.

## **Operación**

[PERFORMANCE] → [EDIT/ ] → Selección de *Part* → Selección de *Operator* → *Level*

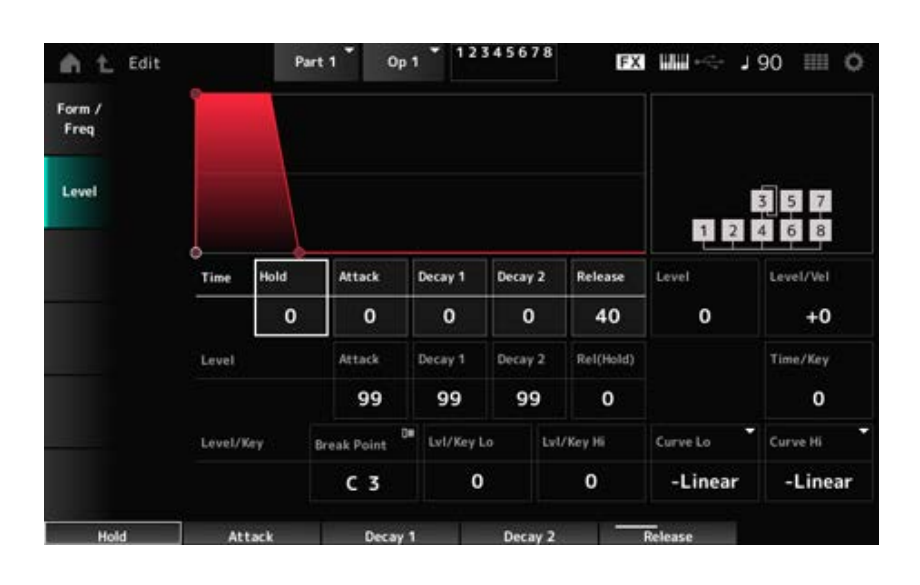

#### *Hold Time (AEG Hold Time)*

Establece el tiempo que el valor tarda en cambiar desde el momento en que se pulsa una tecla del teclado hasta que se alcanza el valor establecido en *Hold Level*. **Opciones**: 0-99

#### *Attack Time (AEG Attack Time)*

Establece el tiempo que el valor tarda en cambiar desde el momento en que se pulsa una tecla del teclado hasta que se alcanza el valor establecido en *Attack Level*. **Opciones**: 0-99

#### *Decay 1 Time (AEG Decay 1 Time)*

Establece el tiempo que el valor tarda en cambiar de *Attack Level* a *Decay 1 Level*. **Opciones**: 0-99

#### *Decay 2 Time (AEG Decay 2 Time)*

Establece el tiempo que el valor tarda en cambiar de *Decay 1 Level* a *Decay 2 Level*. **Opciones**: 0-99

#### *Release Time (AEG Release Time)*

Establece el tiempo que el valor tarda en cambiar desde el momento en que se pulsa una tecla del teclado hasta que se alcanza el valor establecido en *Hold (Release) Level*. **Opciones**: 0-99

#### *AEG Attack Level*

Establece el valor que va a cambiar después de pulsar una tecla. **Opciones**: 0-99

#### *AEG Decay 1 Level*

Establece el siguiente valor que va a cambiar de *Attack Level*. **Opciones**: 0-99

#### *AEG Decay 2 Level*

Establece el valor que se mantiene mientras la tecla está pulsada. **Opciones**: 0-99

#### *Rel (Hold) Level (AEG Release (Hold) Level)*

Establece el valor final que se alcanzará después de soltar la tecla. **Opciones**: 0-99

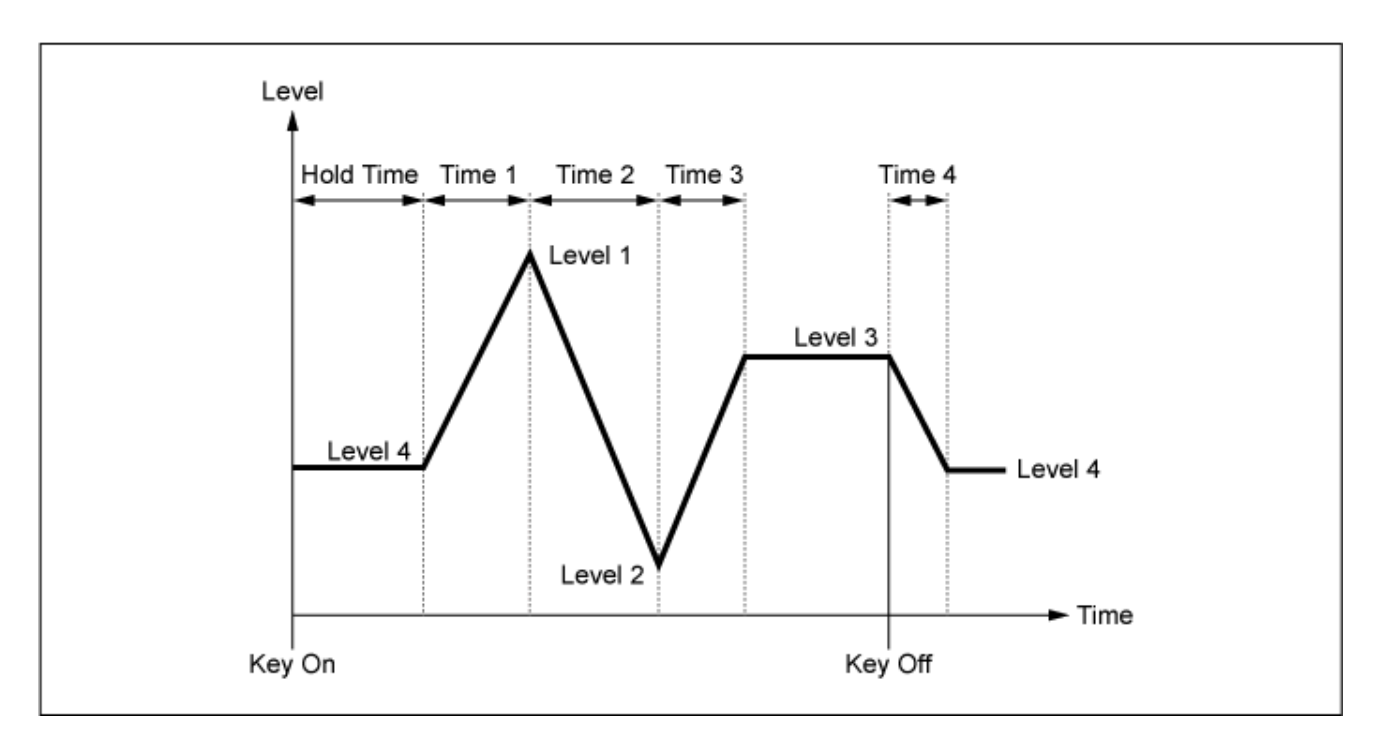

## *Level (Operator Level)*

Establece el nivel de salida del operador. **Opciones**: 0-99

#### *Level/Vel (Level Velocity Sensitivity)*

Establece cómo responde el nivel a la velocidad o la intensidad de la pulsación de tecla. **Opciones**: -7-+7

> **Valores positivos**: cuanto más rápida sea la velocidad, más alto será el volumen. **Valores negativos**: cuanto más lenta sea la velocidad, más alto será el volumen. **0**: no hay cambios, independientemente del ajuste de velocidad.

#### *Time/Key (AEG Time Key Follow Sensitivity)*

Establece cómo responde la velocidad del cambio de nivel en el AEG a la posición de la tecla. **Opciones**: 0-7

> **Valores positivos**: cuanto más baja sea la tecla tocada, más lento cambia el volumen del AEG; cuanto más alta sea la tecla tocada, más rápido cambia el volumen del AEG. **0**: no hay cambio de volumen del AEG, independientemente de la posición de la tecla.

#### *Break Point (Level Scaling Break Point)*

Establece el número de nota de *Break Point* de escala de amplitud. **Opciones**: A-1-C8

Establece la campana de la curva de cambio. **Opciones**: 0-99 *Lvl/Key Lo (Level Scaling Low Depth) Lvl/Key Hi (Level Scaling High Depth)*

*Curve Lo (Level Scaling Low Curve)*

*Curve Hi (Level Scaling High Curve)*

Establece la curva de cambio de la escala de amplitud. **Opciones**: *−Linear*, *−Exp*, *+Exp*, *+Linear*

El teclado se divide en dos según el ajuste *Break Point*. Establezca *Curve Lo* para la campana de la curva a la izquierda de *Break Point* y *Lvl/Key Lo* para la campana de la curva a la derecha de *Break Point*.

De manera similar, establezca *Curve Hi* para seleccionar la curva a la derecha de *Break Point* y *Lvl/Key Hi* en la campana de la curva (como se muestra a continuación).

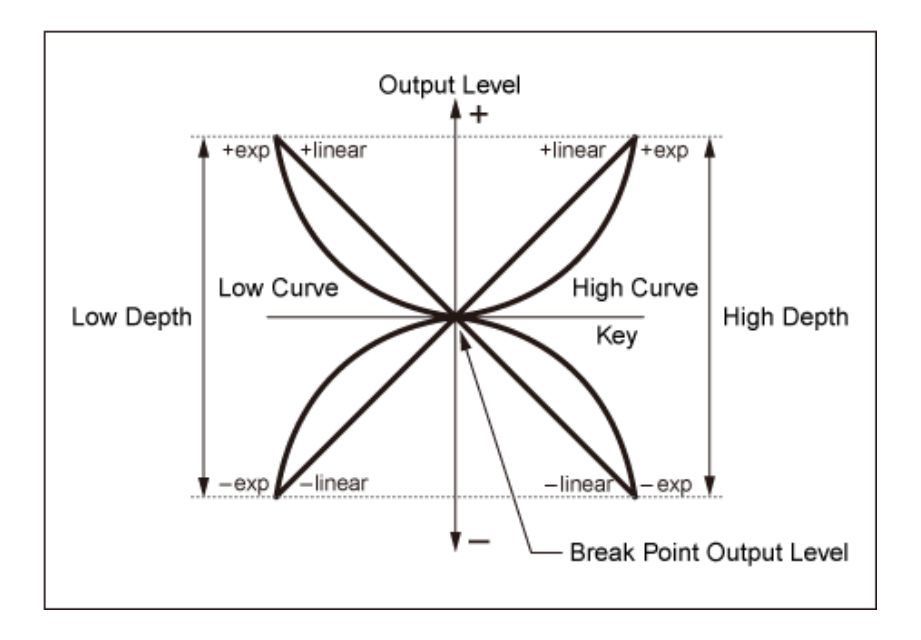

La tecla en *Break Point* depende del nivel de salida configurado en el nivel del operador. Con las teclas a la izquierda de *Break Point*, el nivel de salida se corrige según la curva establecida en *Curve Lo (Level Scaling Low Curve)* y *Lvl/Key Lo (Level Scaling Low Depth)*. Con las teclas a la derecha de *Break Point*, el nivel de salida se corrige según la curva establecida en *Curve Hi (Level Scaling High Curve)* y *Lvl/Key Hi (Level Scaling High Depth)*. El nivel de salida de las curvas *Exp* cambia exponencialmente, mientras que el de las curvas *Liner* lo hace linealmente. En ambos casos, cuanto más lejos de *Break Point*, mayores serán los cambios en el nivel de salida.

# *Algorithm Search*

Abre la pantalla *Algorithm Search*.

El resultado de la búsqueda se puede filtrar según el número de operadores conectados en cadenas y el número de portadores.

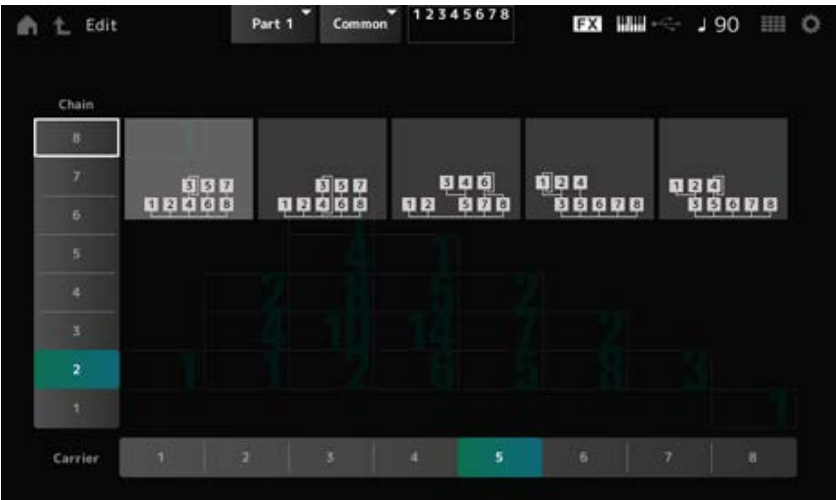

#### *Chain*

El resultado de la búsqueda se puede filtrar según el número de operadores conectados en cadenas. **Opciones**: 1-8

## *Carrier*

El resultado de la búsqueda se puede filtrar según el número de portadores. **Opciones**: 1-8

☆

# **Pantalla** *Part Edit (AN-X)*

La parte normal (AN-X) consta de tres osciladores y un ajuste de ruido.

*Part Edit (AN-X)* incluye *Part Common Edit* para configurar parámetros que afectan a toda la parte, *Oscillator Edit* para configurar los parámetros de cada oscilador y *Noise Edit* para editar el ruido.

☆

# *Part Common Edit*

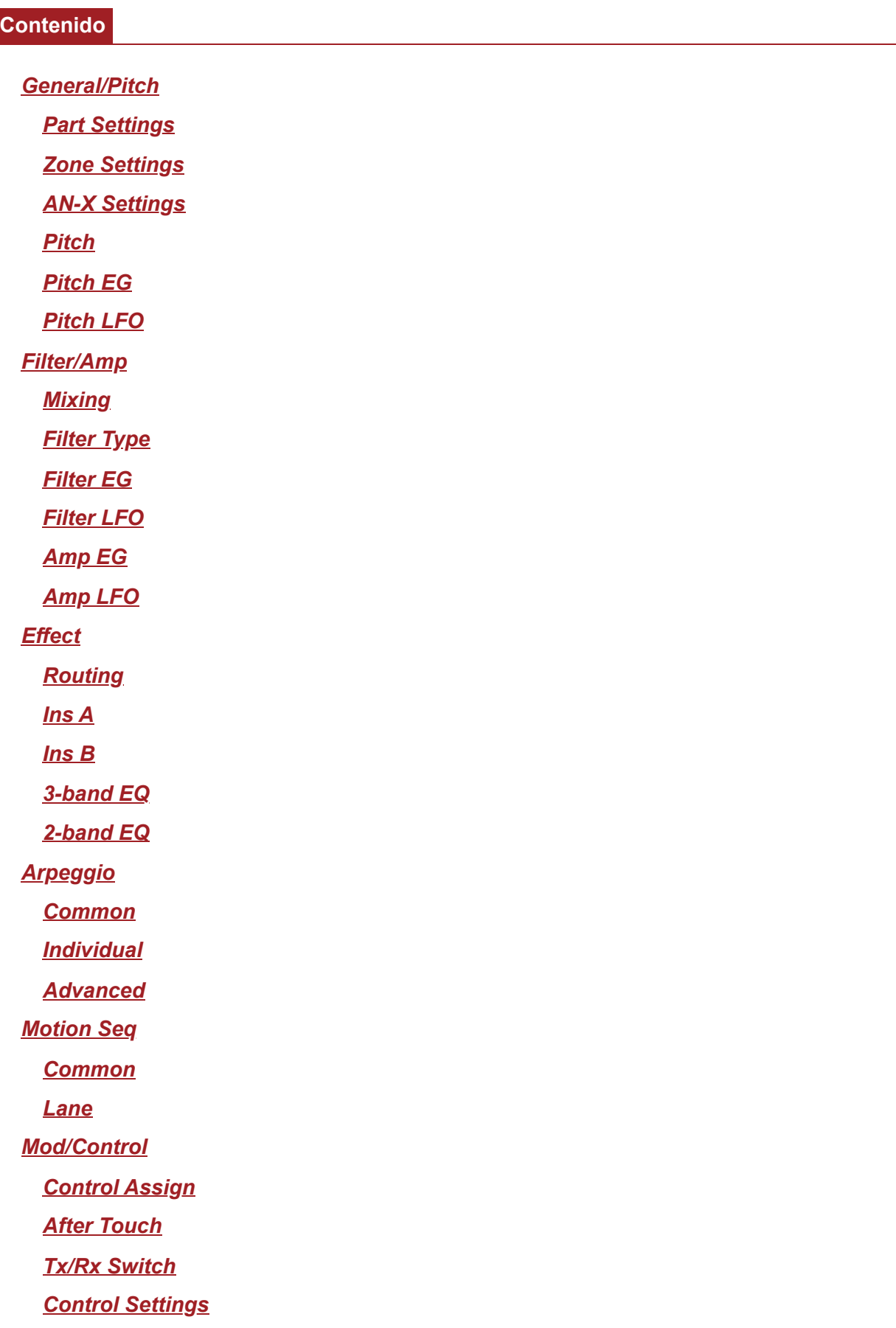

## *General/Pitch*

#### *Part Settings*

Esta pantalla es la misma que la que se abre desde *General/Pitch* → *Part Settings* en *Part Edit (AWM2)*.

# *Zone Settings*

Esta pantalla es la misma que la que se abre desde *General/Pitch* → *Zone Settings* en *Part Edit (AWM2)*.

# *AN-X Settings*

En la pantalla *AN-X Settings* se pueden configurar los parámetros específicos del motor de sonido AN-X.

#### **Operación**

[PERFORMANCE] → Selección de *Part Common* → [EDIT/ ] → *General/Pitch* → *AN-X Settings*

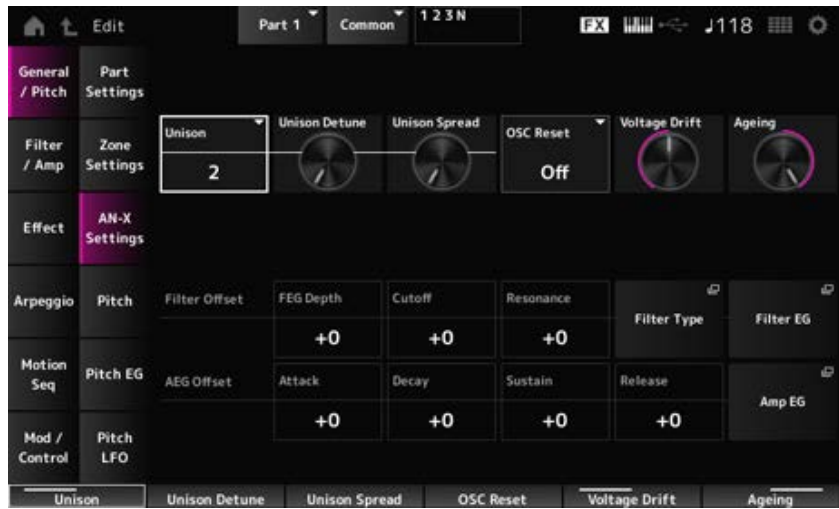

#### *Unison*

Crea espesor al superponer varios sonidos. **Opciones**: *Off*, 2, 4

#### *Unison Detune*

Establece cómo va a cambiar el tono del sonido superpuesto. **Opciones**: 0-15

#### *Unison Spread*

Establece cómo se distribuyen los sonidos en capas en el campo estéreo.

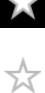

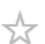

☆

## *OSC Reset*

Especifica cómo restablecer el oscilador.

**Opciones**: *Off*, *Phase*, *Tune*, *Full*

*Off:* no se restablece.

*Phase*: restablece la fase del oscilador 1-3 al pulsar una tecla.

*Tune*: hace que el tono del oscilador 1-3 sea uniforme.

*Full*: habilita tanto la fase como la sintonización simultáneamente.

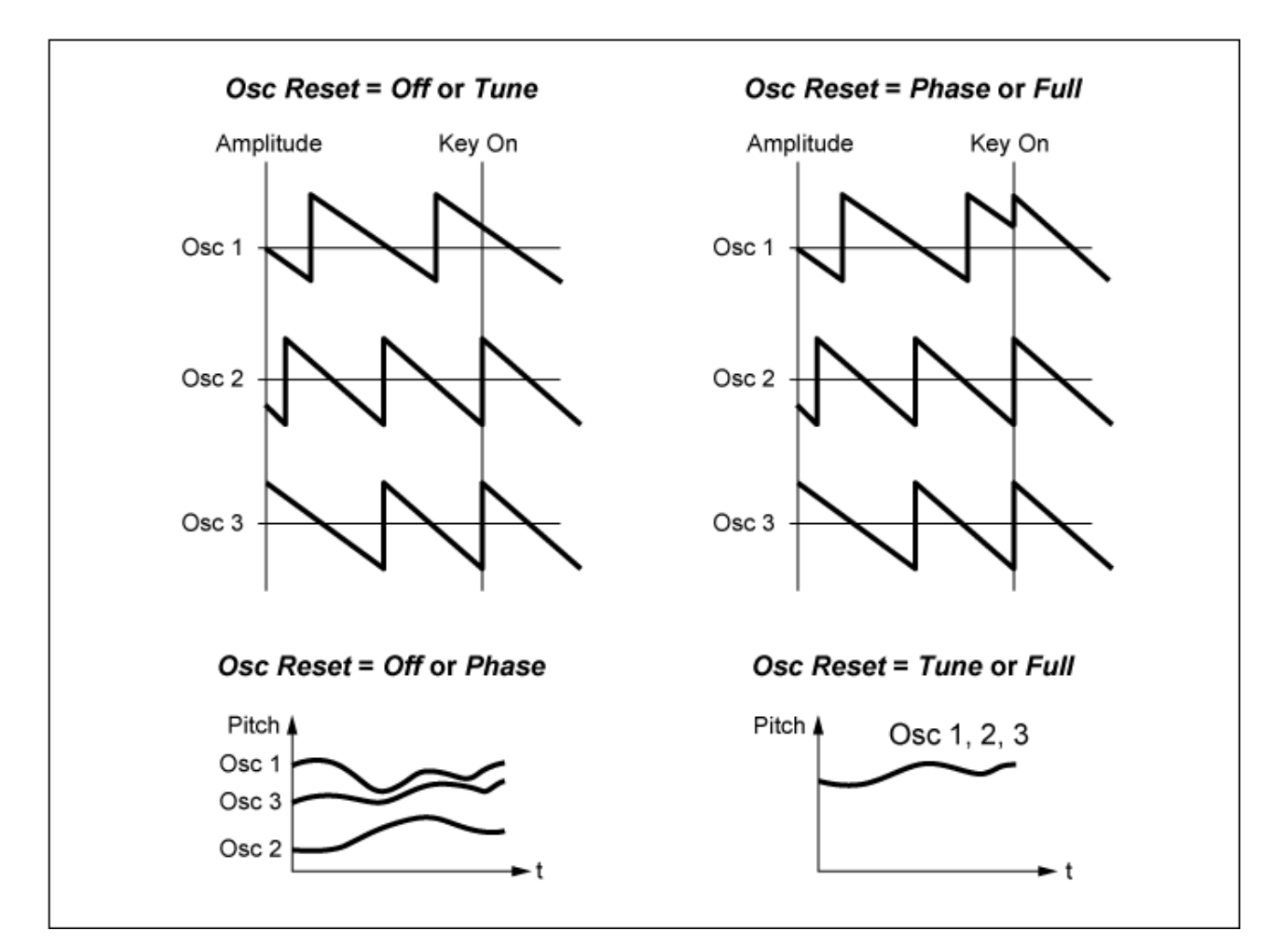

## *Voltage Drift*

Especifica el tono del oscilador y la variación de *Filter Cutoff*.

El tono del oscilador y la variación de *Filter Cutoff* se ven afectados por el ajuste *Ageing*.

#### **Opciones**: 0-127

**0**: sin variación **64**: estándar **127**: variación máxima

## *Ageing*

Ajusta la respuesta de frecuencia, así como *OSC Pitch*, *Filter Cutoff* y *EG Time* según la edad virtual del modelo del instrumento.

**Opciones**: −100 (antiguo)–+100 (nuevo)

#### **Correlación entre** *Voltage Drift* **y** *Ageing*

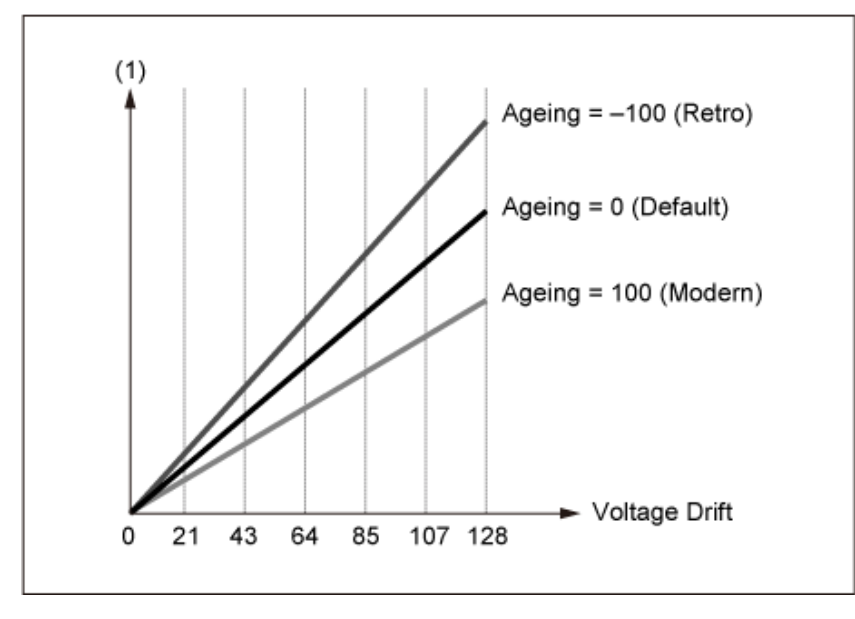

(1) Variaciones en *Cutoff* o en *Pitch*

# *Pitch*

Esta pantalla es la misma que la que se abre desde *General/Pitch* → *Pitch* en *Part Edit (AWM2)*, salvo por que *Legato Slope (Portamento Legato Slope)* no es válido.

☆

☆

# *Pitch EG*

En la pantalla *Pitch EG* se puede configurar el generador de envolventes de tono.

Se puede usar para establecer cómo cambia el sonido en el tiempo, desde el momento en el que se pulsa una tecla del teclado hasta que el sonido disminuye hasta silenciarse.

## **Operación**

```
[PERFORMANCE] → Selección de Part Common → [EDIT/ ] → General/Pitch → Pitch EG
```
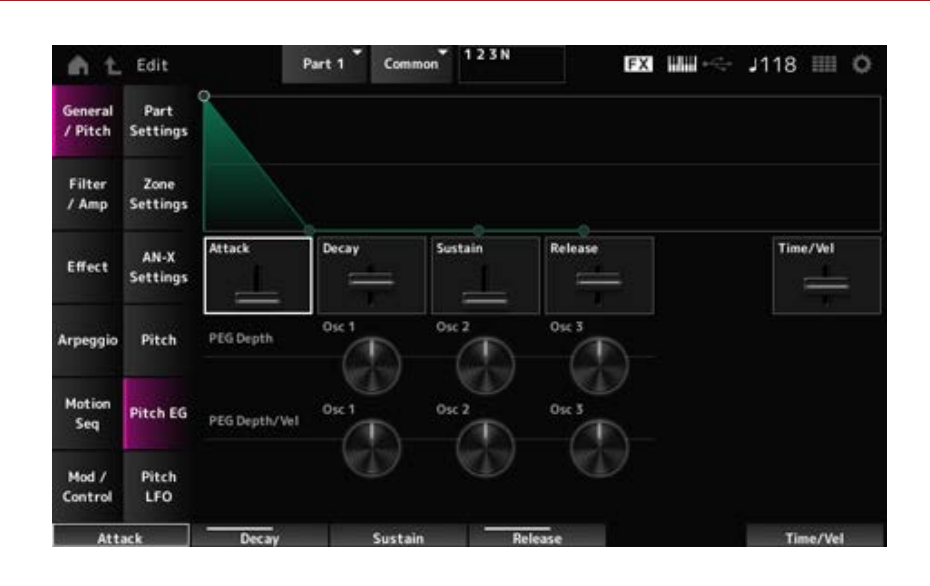

#### *Attack (Pitch EG Attack Time)*

Establece el tiempo que el generador de envolventes tarda en alcanzar el máximo. **Opciones**: 0-255

## *Decay (Pitch EG Decay Time)*

Establece el tiempo que el generador de envolventes tarda en alcanzar el valor *Sustain*. **Opciones**: 0-255

## *Sustain (Pitch EG Sustain Level)*

Establece el nivel de resonancia. **Opciones**: 0-511

## *Release (Pitch EG Release Time)*

Establece el tiempo que transcurre después de soltar la tecla hasta que el generador de envolventes alcanza el valor 0. **Opciones**: -255

## *Time/Vel (Pitch EG Time Velocity Sensitivity)*

Establece cómo la velocidad cambia el generador de envolventes con el tiempo. Cuanto mayor sea el valor, más rápido cambiará el generador de envolventes con el tiempo cuando las teclas se tocan a gran velocidad. **Opciones**: −255–0–+255

# *PEG Depth - Osc 1–3 (Oscillator 1–3 Pitch EG Depth)*

Establece la cantidad máxima de cambio de tono del generador de envolventes (en centésimas). **Opciones**: −4800–+4800 centésimas

**0**: sin cambio de tono

Cuanto más lejos esté la profundidad del valor 0, más amplio será el margen de cambio de tono.

**Valor negativo**: el cambio de tono se invierte.

## *PEG Depth/Vel - Osc 1–3 (Oscillator 1–3 Pitch EG Depth Velocity Sensitivity)*

Establece cómo responde el margen de profundidad del cambio de tono controlado por el PEG a la velocidad o la intensidad de la pulsación de tecla.

Además, con el ajuste *Curve* se puede establecer la forma en que *PEG Depth* responde a la velocidad. El eje vertical representa la velocidad, mientras que el eje horizontal representa el margen de profundidad del cambio de tono.

**Opciones**: −255–+255

**Valor positivo**: unos valores de velocidad más rápidos amplían el margen de profundidad del PEG, mientras que unos valores más lentos lo reducen.

**Valor negativo**: unos valores de velocidad más rápidos reducen el margen de profundidad del PEG, mientras que unos valores más lentos lo amplían.

**0**: no hay cambios en el PEG, independientemente del ajuste de velocidad.

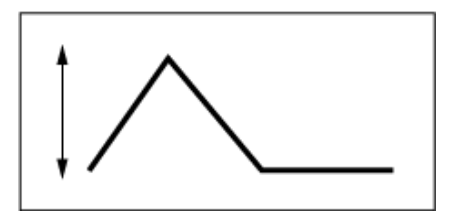

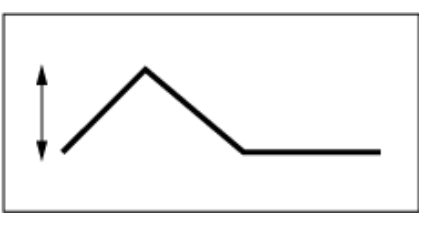

Velocidad rápida (el margen de profundidad en el cambio de

Velocidad lenta (el margen de profundidad en el cambio de

☆

# *Pitch LFO*

En la pantalla *Pitch LFO* se puede configurar el LFO del tono.

# **Operación**

[PERFORMANCE] → Selección de *Part Common* → [EDIT/ ] → *General/Pitch* → *Pitch LFO*

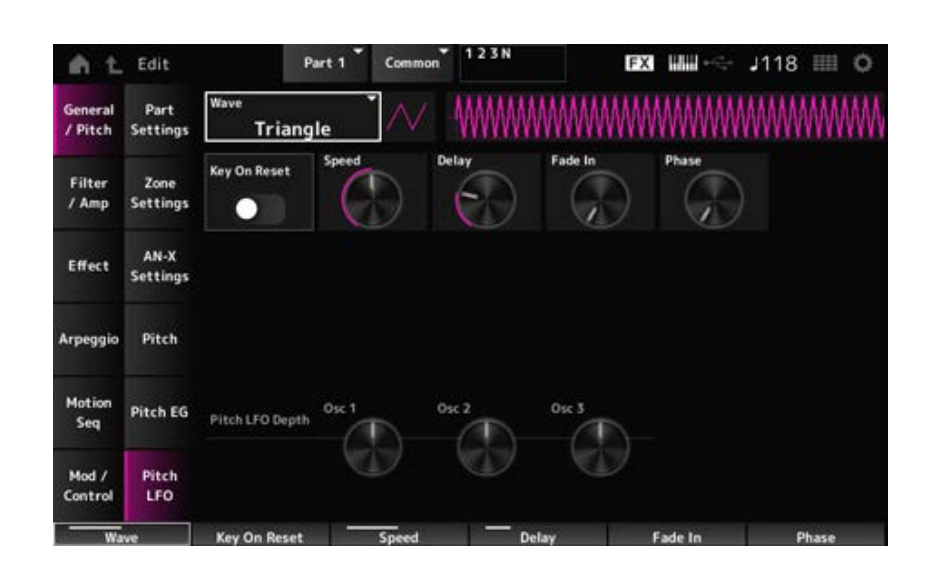

# *LFO Wave (Pitch LFO Wave)*

Selecciona la onda de LFO y establece el tipo de cambios cíclicos de LFO. **Opciones**: *Saw*, *Square*, *Triangle*, *Sine*, *Random*

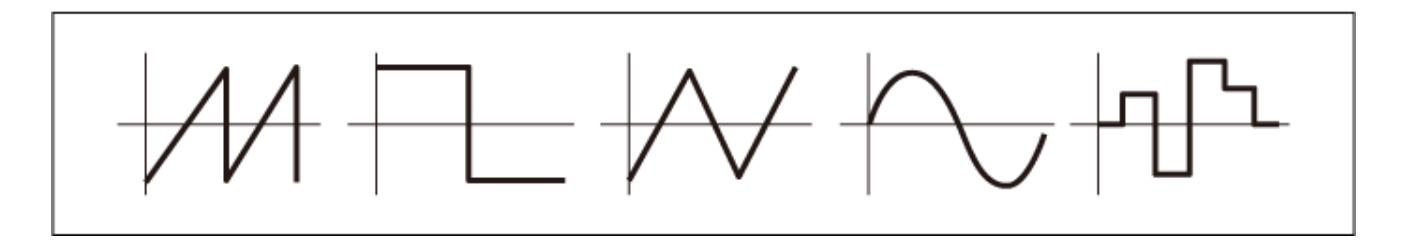

# *Key On Reset (Pitch LFO Key On Reset)*

Restablece la fase del efecto LFO cuando se pulsa una tecla.

**Opciones**: activado, desactivado

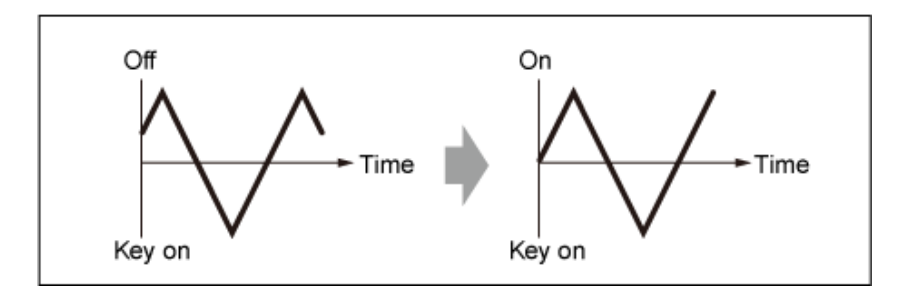

## *Speed (Pitch LFO Speed)*

Establece la velocidad de los cambios de la onda LFO. **Opciones**: 0-415

#### *Delay (Pitch LFO Decay Time)*

Establece el tiempo de retardo entre el momento en que pulsa una tecla en el teclado y el momento en que el LFO entra en funcionamiento.

**Opciones**: 0-127

#### *Fade In (Pitch LFO Fade In Time)*

Establece el tiempo que el efecto LFO tarda en aumentar gradualmente después de soltar la tecla y de que transcurra el tiempo de retardo establecido en Delay.

#### **Opciones**: 0-214

Cuanto mayor sea el valor, más tardará el efecto LFO en llegar al máximo.

**0**: el LFO cambia al valor máximo sin ningún aumento gradual.

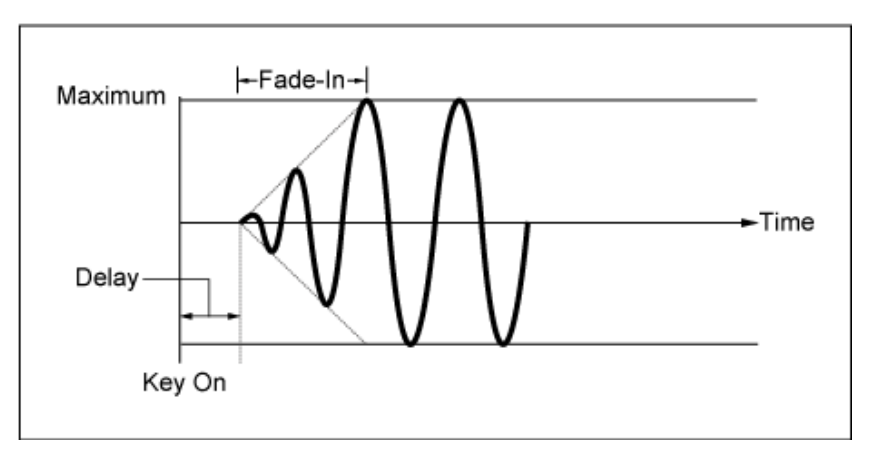

#### Valor pequeño: aumento gradual rápido

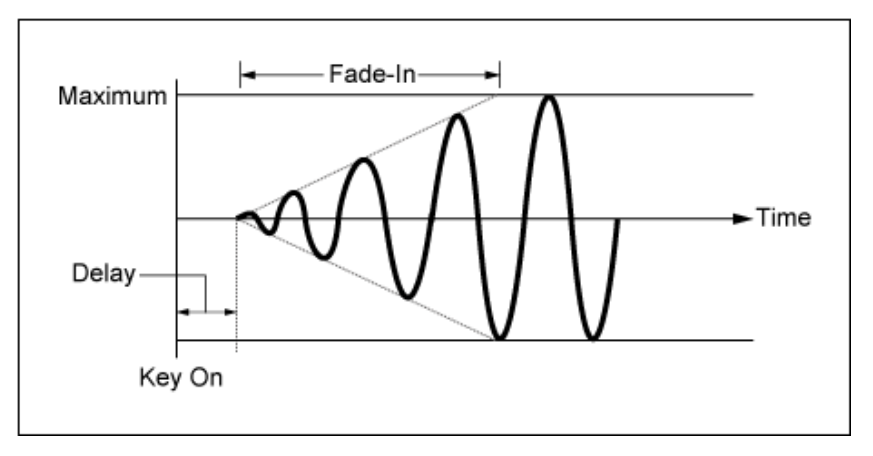

Valor grande: aumento gradual lento

#### *Phase (Pitch LFO Phase)*

Establece la fase para restablecer la onda cuando se pulsa una tecla. **Opciones**: 0, 30, 45, 60, 90, 120, 135, 150, 180, 210, 225, 240, 270, 300, 315, 330 (°)

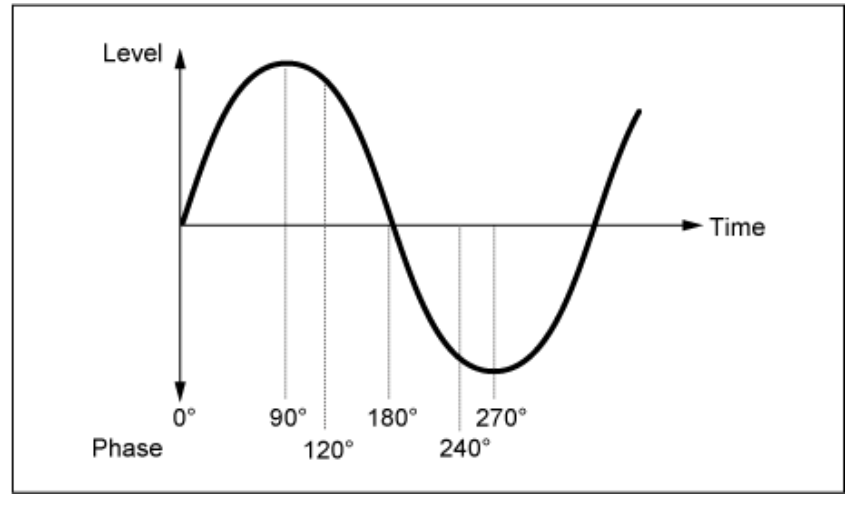

Fase de la onda

# *Pitch LFO Depth - Osc 1–3 (Oscillator 1–3 Pitch LFO Depth)*

Establece el margen de profundidad del cambio de tono controlado por el LFO.

**Opciones**: −4800–+4800 centésimas

**0**: sin cambio de tono

Cuanto más lejos esté la profundidad del valor 0, más amplio será el margen de cambio de tono.

**Valor negativo**: el cambio de tono se invierte.

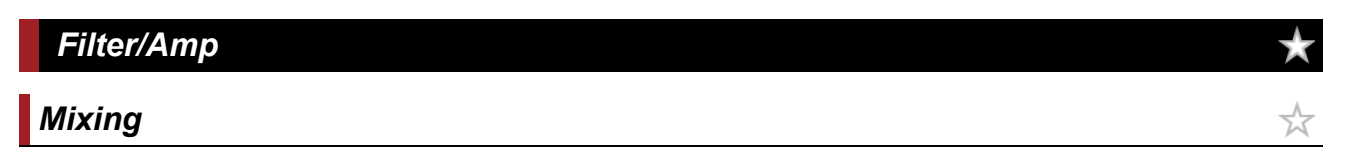

En la pantalla *Mixing* se puede configurar la salida de cada oscilador mientras se consulta el diagrama de flujo de señales de la parte AN-X.

#### **Operación**

```
[PERFORMANCE] → Selección de Part Common → [EDIT/ \mathbb{C}) | → Filter / Amp → Mixing
```
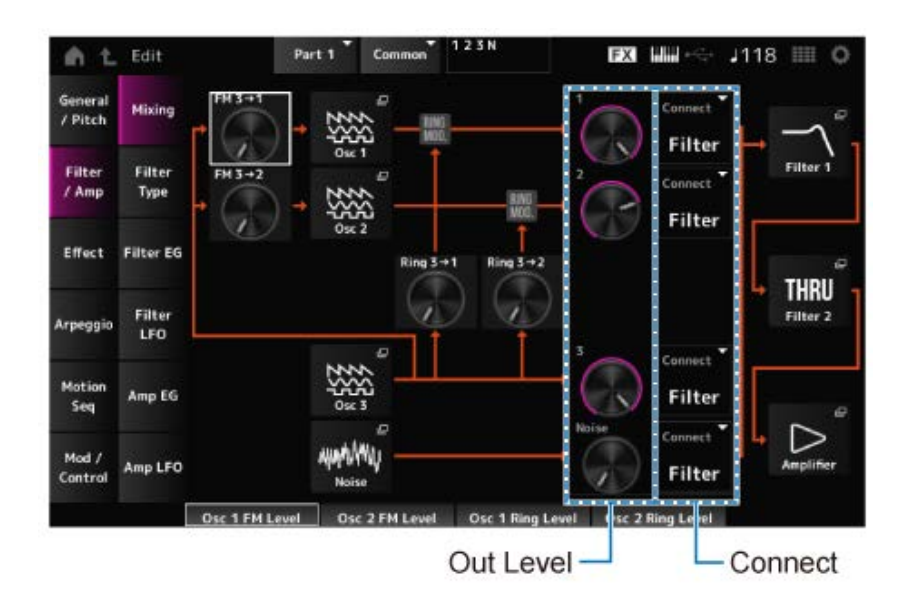

# *FM 3 → 1 (Oscillator 1 FM Level)*

#### *FM 3 → 2 (Oscillator 2 FM Level)*

Establece cómo OSC3 modula OSC1 y OSC2 mediante modulación de frecuencia (FM). **Opciones**: 0-255

Abre la pantalla *OSC/Tune* de *Oscillator Edit*. *Osc 1 (Oscillator 1) Osc 2 (Oscillator 2) Osc 3 (Oscillator 3)*

#### *Noise*

Abre la pantalla *Noise*.

Útil para crear varios sonidos SFX mediante el uso de filtros como VCF y HPF en las señales de ruido.

# Establece cómo OSC3 modula OSC1 y OSC2 mediante modulación de anillo. *Ring 3 → 1 (Oscillator 1 Ring Level) Ring 3 → 2 (Oscillator 2 Ring Level)*

**Opciones**: 0-255

# *1 (Oscillator 1 Out Level)*

# *2 (Oscillator 2 Out Level)*

# *3 (Oscillator 3 Out Level)*

# *Noise (Noise Out Level)*

1, 2 y 3 son para configurar el volumen del oscilador.

*Noise* es para ajustar el nivel de la señal de salida desde la unidad de ruido. El balance de nivel se puede controlar con otras señales, como OSC 1, OSC 2 y Ring Modulator. **Opciones**: 0-511

Establece el destino de salida de los osciladores y el ruido. **Opciones**: *Filter*, *Amp Connect 1 (Oscillator 1 Out Select) Connect 2 (Oscillator 2 Out Select) Connect 3 (Oscillator 3 Out Select) Noise Connect (Noise Out Select)*

Abre la pantalla *Filter/Amp* → *Filter Type* de *Part Edit (AN-X)*. *Filter 1 Filter 2*

## *Amplifier*

Abre la pantalla *Filter/Amp* → *Amp EG* de *Part Edit (AN-X)*.

*Filter Type*

En la pantalla *Filter Type* se puede seleccionar el tipo de filtro.

Los parámetros disponibles varían en función del tipo de filtro que se seleccione aquí.

## **Operación**

[PERFORMANCE] → Selección de *Part Common* → [EDIT/ ] → *Filter / Amp* → *Filter Type*

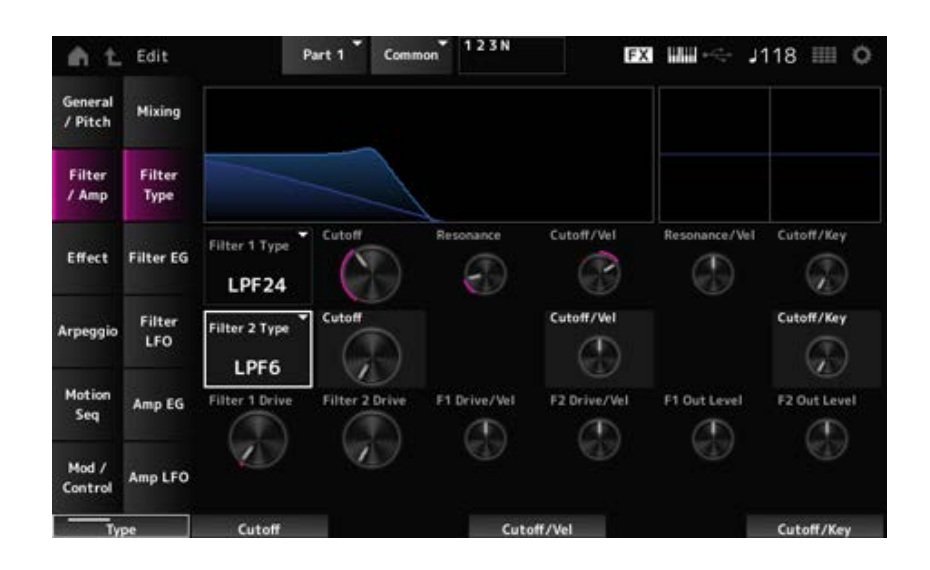

# *Filter 1 Type*

#### *Filter 2 Type*

Establece el filtro.

Los filtros disponibles para la parte AN-X se agrupan en tres tipos: LPF, HPF y BPF. **Opciones**: *Thru*, LPF24, LPF18, LPF12, LPF6, HPF24, HPF18, HPF12, HPF6, BPF12, BPF6

#### **LPF**

Corta las señales por encima del valor establecido en Cutoff Frequency.

El sonido se vuelve más brillante a medida que aumenta la frecuencia de corte, ya que el filtro pasa más señales.

El sonido se vuelve más oscuro a medida que disminuye la frecuencia de corte, ya que el filtro corta o bloquea las señales.

Para producir un sonido "picudo" diferenciado, puede aumentar el valor establecido en Resonance o amplificar el nivel de la señal a valores cercanos a la frecuencia de corte.

Este tipo de filtro es muy popular y sirve para producir sonidos de sintetizador clásicos.

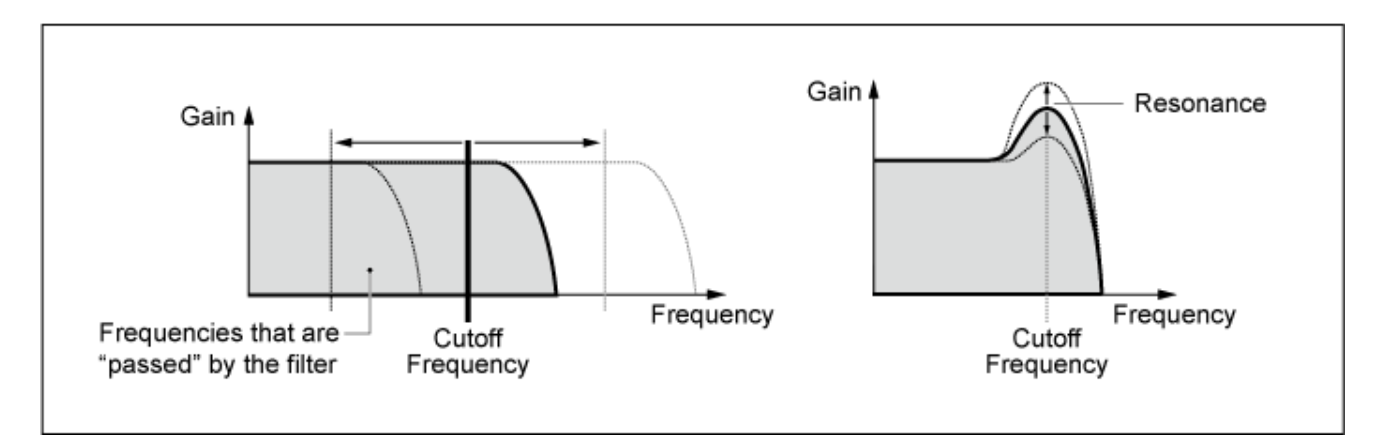

**LPF24**: −24 dB/oct **LPF18**: −18 dB/oct **LPF12**: −12 dB/oct **LPF6**: −6 dB/oct

#### **HPF**

Tipo de filtro que solo permite el paso de señales por encima de la frecuencia de corte. Para producir un sonido "picudo" diferenciado, puede aumentar el valor establecido en Resonance o amplificar el nivel de la señal a valores cercanos a la frecuencia de corte.

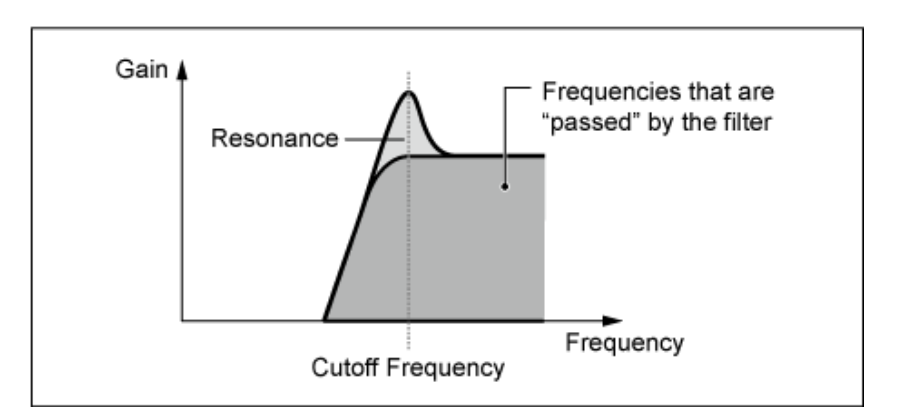

**HPF24**: −24 dB/oct **HPF18**: −18 dB/oct **HPF12**: −12 dB/oct **HPF6**: −6 dB/oct

#### **BPF**

Tipo de filtro que solo pasa señales de una banda de frecuencia específica (frecuencia de corte) y corta todas las demás señales.

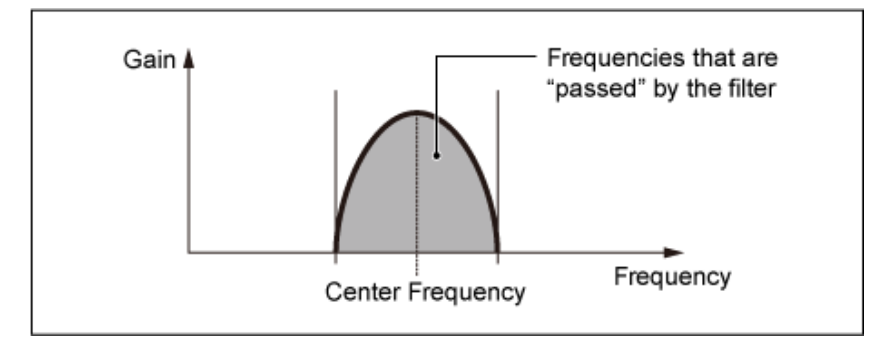

**BPF12**: −12 dB/oct **BPF6**: −6 dB/oct

#### *Cutoff (Filter Cutoff)*

Establece la frecuencia de corte. La frecuencia configurada aquí la usa el filtro establecido en *Type*. **Opciones**: 0-1023

#### *Resonance (Filter Resonance)*

Establece el tamaño de la resonancia.

#### *Cutoff/Vel (Filter Cutoff Velocity Sensitivity)*

Establece cómo responde la frecuencia de corte a la velocidad o la intensidad de la pulsación de tecla.

**Opciones**: −255–+255

**Valor positivo**: cuanto más rápida sea la velocidad, mayor será el valor de la frecuencia de corte.

**Valor negativo**: cuanto más lenta sea la velocidad, mayor será el valor de la frecuencia de corte.

**0**: la frecuencia de corte no responde a la velocidad.

#### *Res/Vel (Filter Resonance Velocity Sensitivity)*

Establece cómo responde el nivel de resonancia a la velocidad o la intensidad de la pulsación de tecla.

Puede que este parámetro no esté disponible dependiendo del tipo de filtro.

**Opciones**: −255–+255

**Valor positivo**: cuanto mayor sea la velocidad, mayor será la resonancia. **Valor negativo**: cuanto menor sea la velocidad, mayor será la resonancia. **0**: el valor de resonancia no cambia en respuesta a la velocidad.

#### *Cutoff/Key (Filter Cutoff Key Follow)*

Establece cómo responde el nivel de frecuencia de corte del filtro a la posición de la tecla. Cuando el valor se establece en 1oct, tanto el tono como la frecuencia de corte cambian al mismo ritmo. **Opciones**: Off, 1/3oct, 1/2oct, 2/3oct, 1oct, 2oct

# *Filter 1 Drive (Filter 1 Saturator Drive)*

#### *Filter 2 Drive (Filter 2 Saturator Drive)*

Establece la cantidad de distorsión controlada por la sección de saturador del filtro. **Opciones**: 0,0-60,0 (dB) (en unidades de 0,75 dB)

## *Filter 1 Drive/Vel (Filter 1 Saturator Drive Velocity Sensitivity)*

*Filter 2 Drive/Vel (Filter 2 Saturator Drive Velocity Sensitivity)*

Establece la manera en que *Drive* responde a la velocidad. **Opciones**: −255–0–+255

*F1 Out Level (Filter 1 Out Level)*

*F2 Out Level (Filter 2 Out Level)*

Establece el nivel de salida del filtro. **Opciones**: -12,0-+12,0 (dB) (en unidades de 0,375 dB)

# *Filter EG*

☆

En la pantalla *Filter EG* se puede configurar el generador de envolventes de filtro. Se puede configurar cómo *Filter Cutoff* cambia con el tiempo, desde el momento en que se pulsa una tecla del teclado hasta que el sonido decae.

#### **Operación**

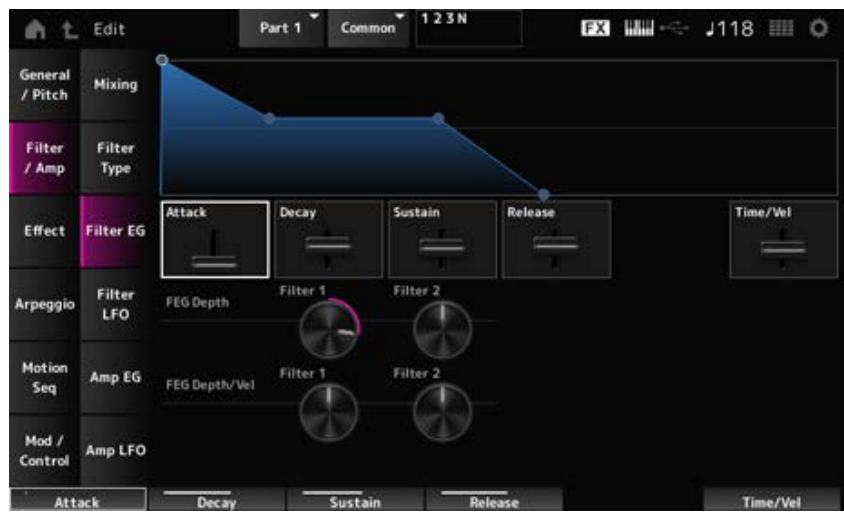

#### *Attack (Filter Cutoff EG Attack Time)*

Establece el tiempo que el generador de envolventes tarda en alcanzar el máximo. **Opciones**: 0-255

#### *Decay (Filter Cutoff EG Decay Time)*

Establece el tiempo que el generador de envolventes tarda en cambiar del máximo al nivel *Sustain*. **Opciones**: 0-255

#### *Sustain (Filter Cutoff EG Sustain Level)*

Establece el nivel de resonancia. **Opciones**: 0-511

#### *Release (Filter Cutoff EG Release Time)*

Establece el tiempo que el generador de envolventes tarda en alcanzar un valor de 0 después de haber soltado la tecla.

**Opciones**: 0-255

#### *Time/Vel (Filter Cutoff EG Time Velocity Sensitivity)*

Establece cómo responde la frecuencia de corte a la velocidad o la intensidad de la pulsación de tecla.

**Opciones**: −255–0–+255

**Valores positivos**: cuanto más rápida es la velocidad, más rápido cambia el FEG. **Valor negativo**: unos valores de velocidad rápidos dan como resultado cambios del FEG más lentos, mientras que unos valores de velocidad lentos dan como resultado cambios del FEG más rápidos.

**0**: no hay cambios, independientemente del ajuste de velocidad.

#### *FEG Depth - Filter 1–2 (Filter 1–2 Cutoff EG Depth)*

Establece el margen de profundidad del cambio de frecuencia de corte controlado por el generador de envolventes de filtro.

**Opciones**: −9600–+9600 centésimas (en unidades de 50 centésimas)

**0**: no hay cambios en la frecuencia de corte del EG de filtro.

El margen de profundidad del cambio de frecuencia de corte es más amplio cuanto más lejos esté el ajuste de un valor 0.

**Valores negativos**: los cambios de frecuencia de corte se invierten.

#### *FEG Depth/Vel - Filter 1–2 (Filter 1–2 Cutoff EG Depth Velocity Sensitivity)*

Establece cómo responde el margen de profundidad del cambio de frecuencia de corte controlado por el FEG a la velocidad o a la intensidad de la pulsación de tecla. **Opciones**: -255–0–+255

**Valores positivos**: unos valores de velocidad más rápidos amplían el margen de profundidad del EG de filtro, mientras que unos valores más lentos lo reducen. **Valores negativos**: unos valores de velocidad más rápidos reducen el margen de profundidad del EG de filtro, mientras que unos valores más lentos lo amplían. **0**: la frecuencia de corte no responde a la velocidad.

# *Filter LFO*

☆

En la pantalla *Filter LFO* se puede configurar el LFO del filtro.

#### **Operación**

[PERFORMANCE] → Selección de *Part Common* → [EDIT/ CO ] → *Filter / Amp* → *Filter LFO* 

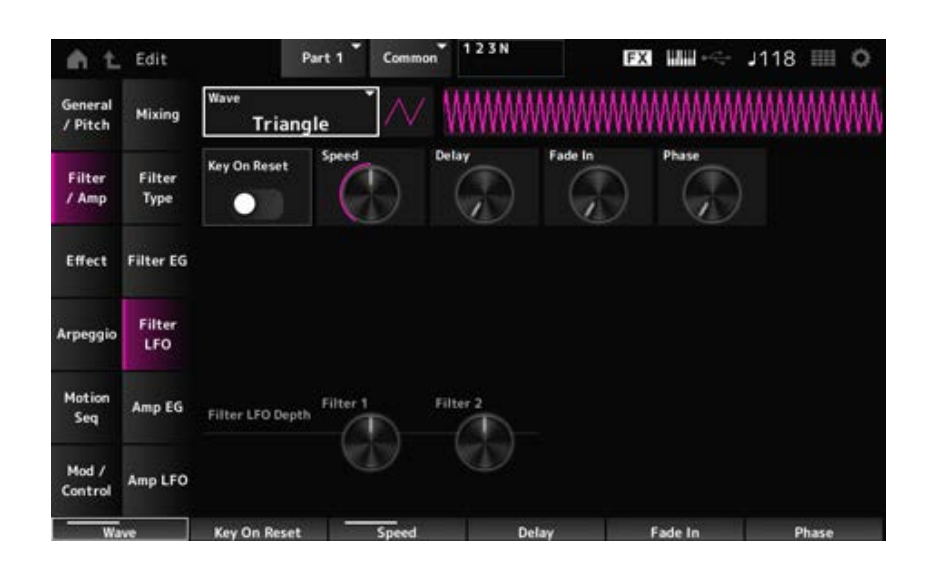

#### *LFO Wave (Filter Common Cutoff LFO Wave)*

Selecciona una onda LFO. Cuando se utiliza la onda seleccionada aquí, se pueden crear varios tipos de modulación.

**Opciones**: *Saw*, *Square*, *Triangle*, *Sine*, *Random*

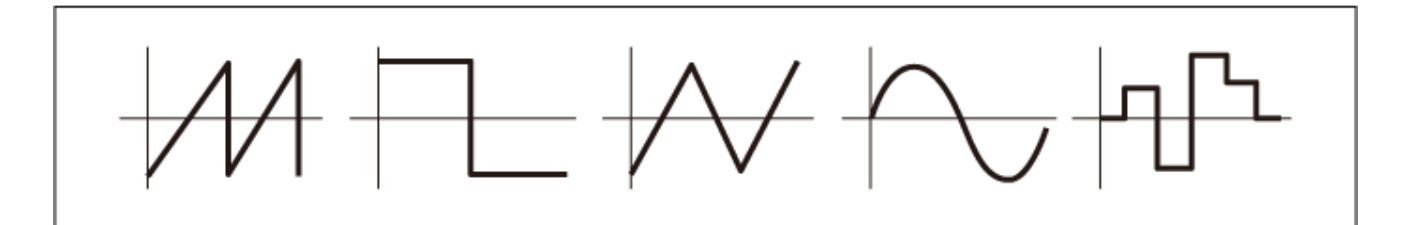
## *Key On Reset (Filter Common Cutoff LFO Key On Reset)*

Restablece la oscilación del efecto LFO cuando se pulsa una tecla.

**Opciones**: activado, desactivado

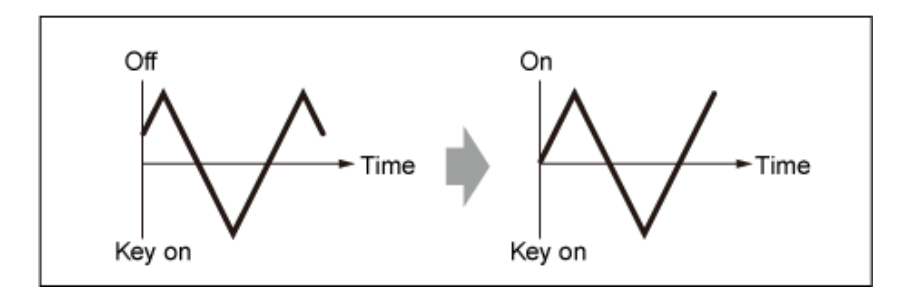

## *Speed (Filter Common Cutoff LFO Speed)*

Establece la velocidad de los cambios de la onda LFO. **Opciones**: 0-415

## *Delay (Filter Common Cutoff LFO Delay Time)*

Establece el tiempo de retardo entre el momento en que pulsa una tecla en el teclado y el momento en que el LFO entra en funcionamiento.

Cuanto mayor sea el valor, mayor será el retardo al que el LFO surte efecto.

**Opciones**: 0-127

## *Fade In (Filter Common Cutoff LFO Fade In Time)*

Establece el tiempo que el efecto LFO tarda en aumentar gradualmente después de soltar la tecla y de que transcurra el tiempo de retardo establecido en *Delay*.

#### **Opciones**: 0-214

Cuanto mayor sea el valor, más tardará el efecto LFO en llegar al máximo.

**0**: el LFO cambia al valor máximo sin ningún aumento gradual.

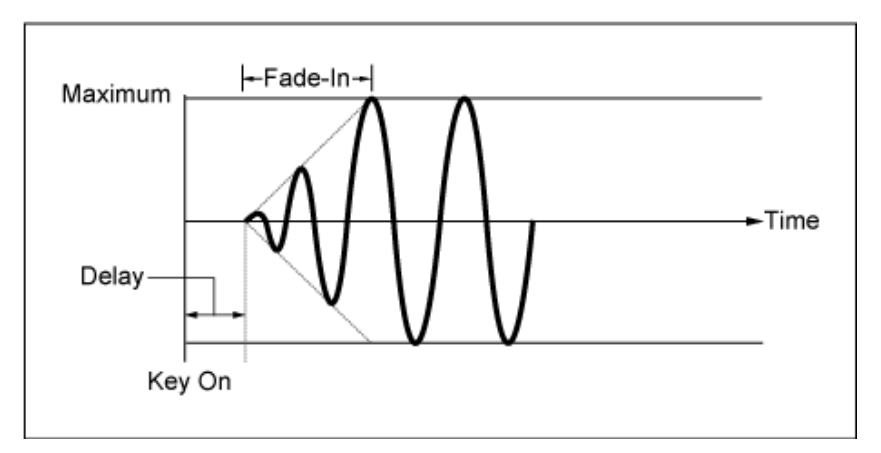

#### Valor pequeño: aumento gradual rápido

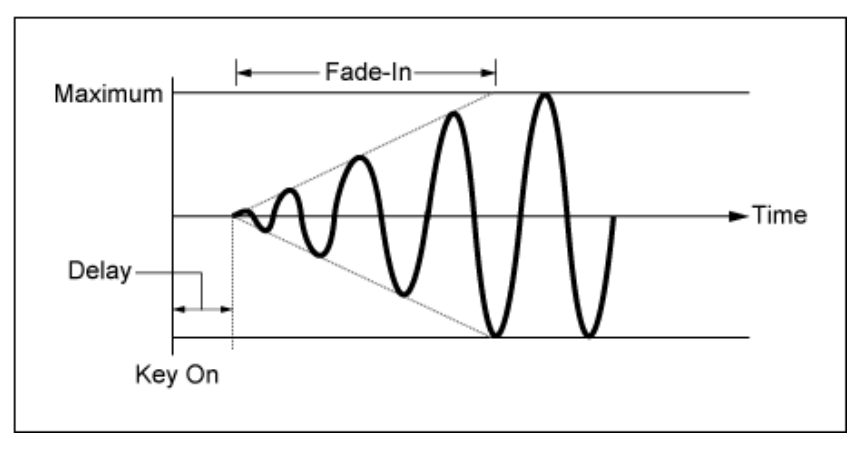

Valor grande: aumento gradual lento

## *Phase (Filter Common Cutoff LFO Phase)*

Se puede configurar la fase inicial del momento en que la onda LFO se restablece. **Opciones**: 0, 30, 45, 60, 90, 120, 135, 150, 180, 210, 225, 240, 270, 300, 315, 330 (°)

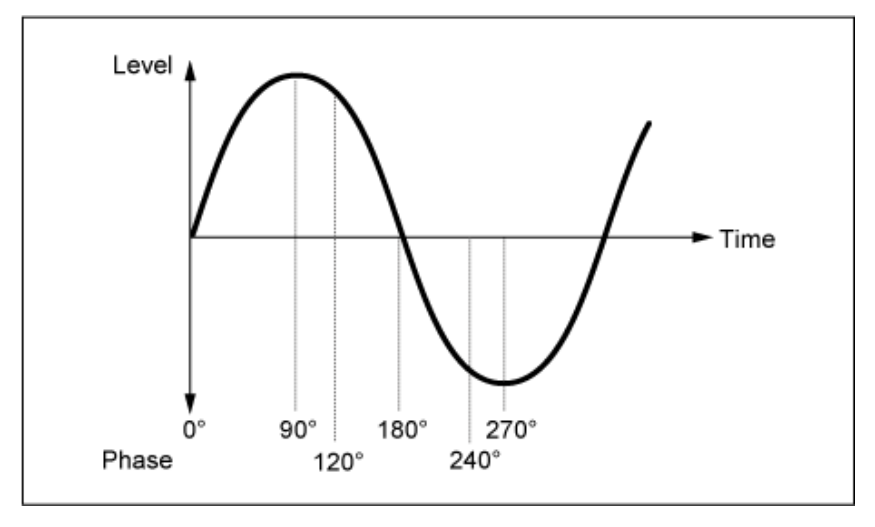

Fase de la onda

## *Depth (Filter Cutoff LFO Depth)*

Establece la profundidad del control *LFO Wave* para *Filter 1* y *Filter 2*. **Opciones**: −9600–+9600 (centésimas) (en unidades de 50 centésimas)

# *Amp EG*

☆

En la pantalla *Amp EG* se puede configurar el generador de envolventes de amplitud. Al configurar Amp EG, se puede establecer cómo cambia el volumen desde el momento en que se pulsa una tecla del teclado hasta que el sonido decae.

## **Operación**

[PERFORMANCE] → Selección de *Part Common* → [EDIT/ CD] → *Filter / Amp* → Amp *EG* 

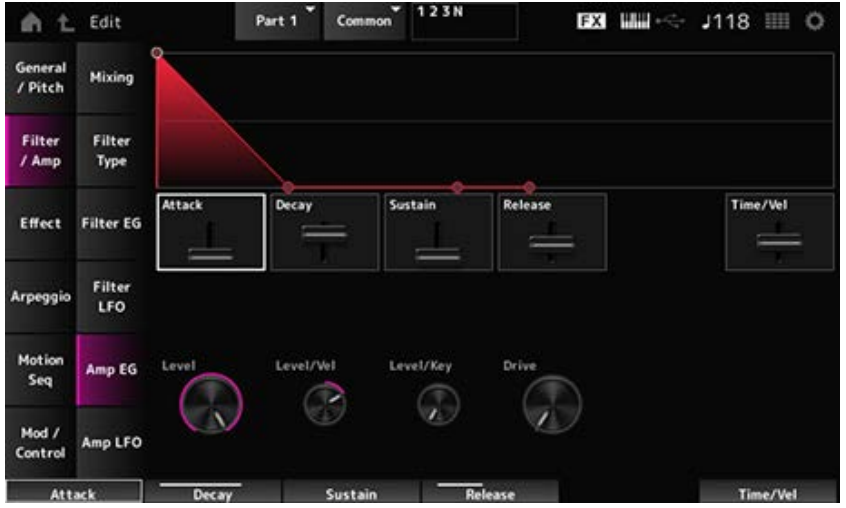

## *Attack (Amplitude EG Attack Time)*

Establece el tiempo que transcurre desde el momento en que se pulsa una tecla del teclado hasta que se alcanza el nivel *Amplitude Level*. **Opciones**: 0-255

## *Decay (Amplitude EG Decay Time)*

Establece el tiempo que el volumen tarda en cambiar de *Amplitude Level* a *Sustain Level*. **Opciones**: 0-255

## *Sustain (Amplitude EG Sustain Level)*

Establece el volumen que se mantiene mientras la tecla está pulsada. **Opciones**: 0-511

## *Release (Amplitude EG Release Time)*

Establece el tiempo que el sonido tarda en decaer después de soltar la tecla. **Opciones**: 0-255

## *Time/Vel (Amplitude EG Time Velocity Sensitivity)*

Establece el tiempo que los cambios de volumen del AEG tardan en responder a la velocidad o a la intensidad de la pulsación de tecla.

**Opciones**: −255–+255

**Valor positivo**: cuanto más rápida sea la velocidad, más rápido cambia el volumen del AEG.

**Valor negativo**: unos valores de velocidad rápidos dan como resultado cambios de volumen de AEG más lentos, mientras que unos valores de velocidad lentos dan como resultado cambios de volumen de AEG más rápidos.

**0**: no hay cambios, independientemente del ajuste de velocidad.

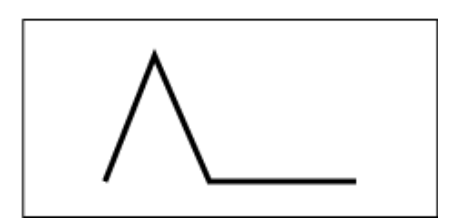

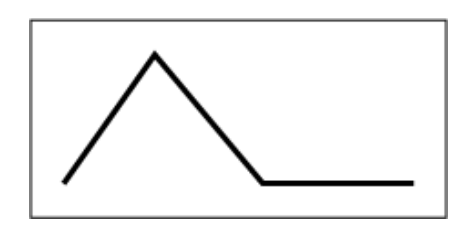

Velocidad rápida (cambio rápido del volumen) Velocidad lenta (cambio lento del volumen)

## *Level (Amplitude Level)*

Establece el nivel de volumen de la amplitud. **Opciones**: 0-511

## *Level/Vel (Amplitude Level Velocity Sensitivity)*

Establece cómo el nivel de amplitud responde a la velocidad. **Opciones**: −255–0–+255

## *Level/Key (Amplitude Level Key Follow)*

Establece la manera en que *Amp Level* responde al tono. Si *Amplitude Level Key* está establecido en 127, *Amp Level* baja 6 dB a medida que el tono sube una octava. **Opciones**: 0-127

## *Drive (Amplitude Saturator Drive)*

Establece la cantidad de distorsión controlada por el saturador de la sección de amplitud. **Opciones**: 0,0-60,0 (dB) (en unidades de 0,75 dB)

# *Amp LFO*

☆

En la pantalla *Amp LFO* se puede configurar el LFO de amplitud.

### **Operación**

[PERFORMANCE] → Selección de *Part Common* → [EDIT/ CD] → *Filter / Amp* → Amp LFO

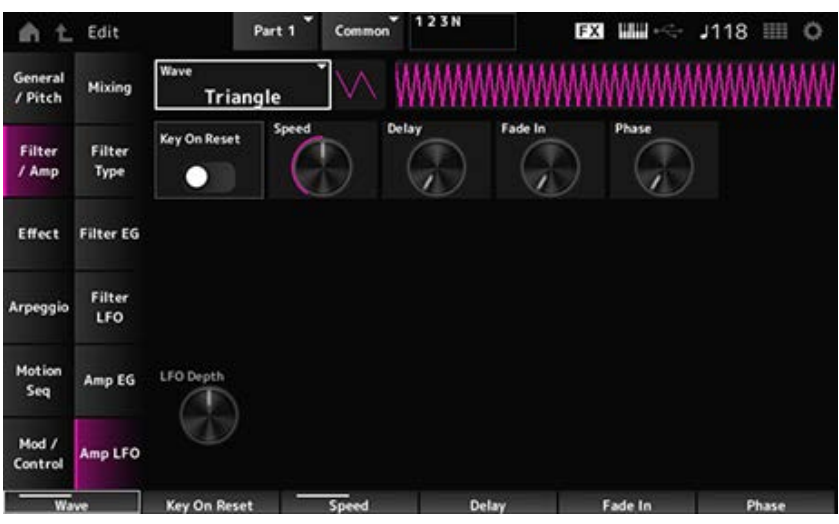

## *LFO Wave (Amplitude LFO Wave)*

Selecciona una onda LFO. Cuando se utiliza la onda seleccionada aquí, se pueden crear varios tipos de modulación.

**Opciones**: *Saw*, *Square*, *Triangle*, *Sine*, *Random*

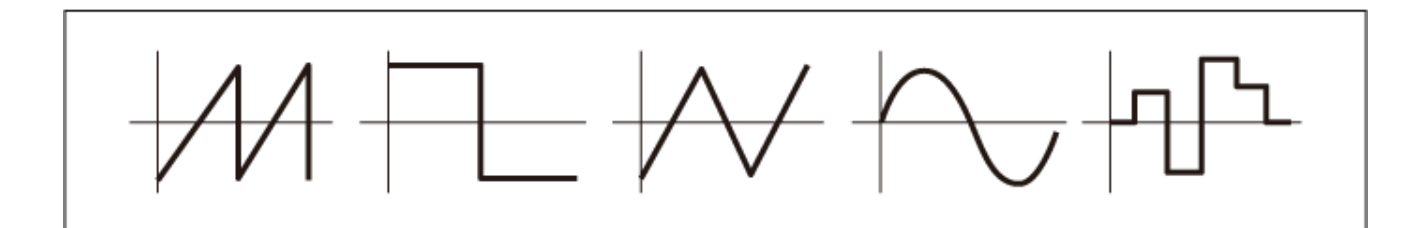

## *Key On Reset (Amplitude LFO Key On Reset)*

Restablece la oscilación del efecto LFO cuando se pulsa una tecla.

**Opciones**: activado, desactivado

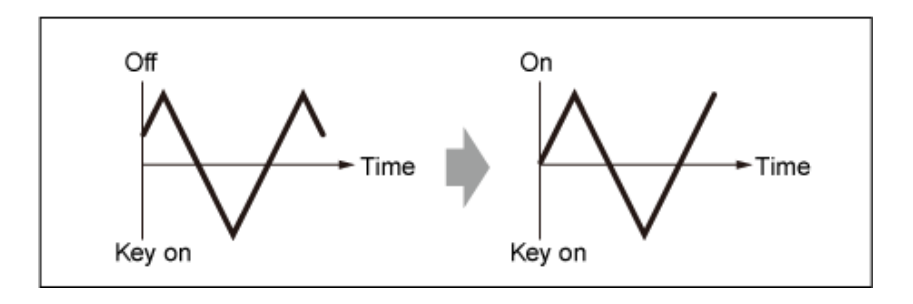

## *Speed (Amplitude LFO Speed)*

Establece la velocidad de los cambios de la onda LFO. **Opciones**: 0-415

## *Delay (Amplitude LFO Delay Time)*

Establece el tiempo de retardo entre el momento en que pulsa una tecla en el teclado y el momento en que el LFO entra en funcionamiento.

Cuanto mayor sea el valor, mayor será el retardo al que el LFO surte efecto.

**Opciones**: 0-127

## *Fade In (Amplitude LFO Fade In Time)*

Establece el tiempo que el efecto LFO tarda en aumentar gradualmente después de soltar la tecla y de que transcurra el tiempo de retardo establecido en Delay.

## **Opciones**: 0-214

Cuanto mayor sea el valor, más tardará el efecto LFO en llegar al máximo.

**0**: el LFO cambia al valor máximo sin ningún aumento gradual.

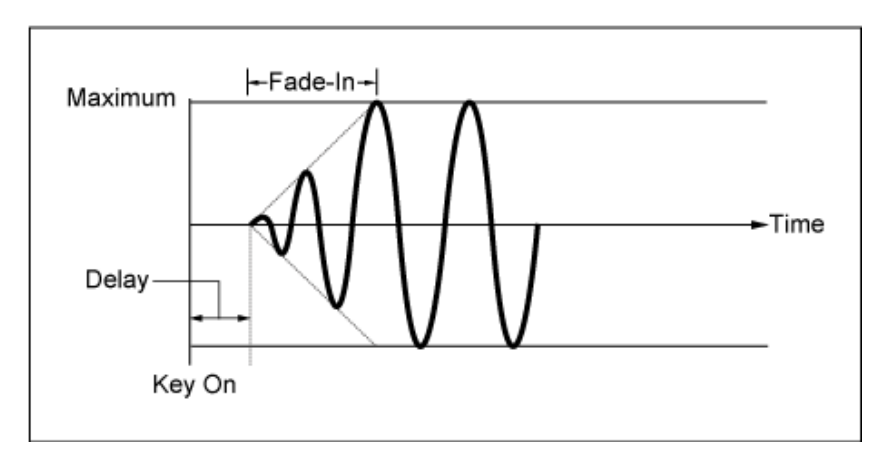

Valor pequeño: aumento gradual rápido

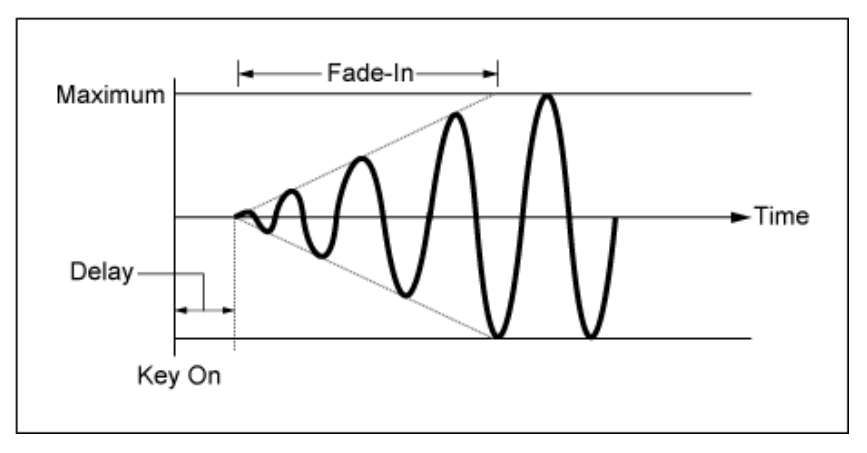

Valor grande: aumento gradual lento

## *Phase (Amplitude LFO Phase)*

Se puede configurar la fase inicial del momento en que la onda LFO se restablece. **Opciones**: 0, 30, 45, 60, 90, 120, 135, 150, 180, 210, 225, 240, 270, 300, 315, 330 (°)

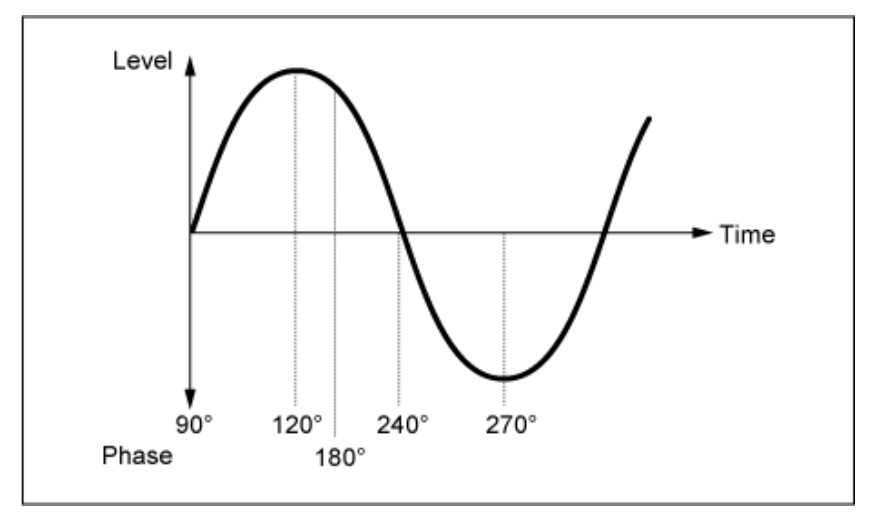

Fase de la onda

## *Depth (Amplitude Level LFO Depth)*

Establece el margen de profundidad de los cambios de volumen controlados por el LFO. **Opciones**: -127-+127

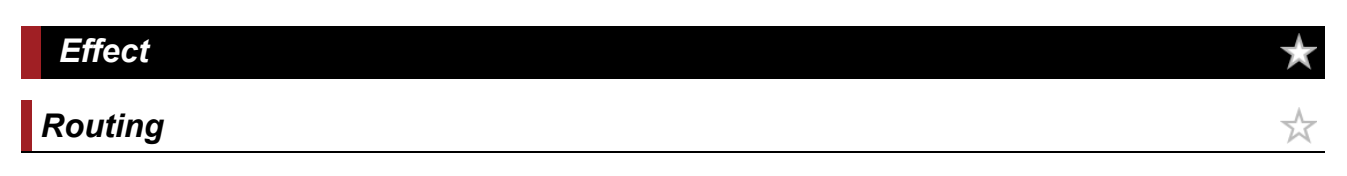

Esta pantalla es prácticamente la misma que la que se abre desde *Effect* → *Routing* en *Part Edit (AWM2)*, con las excepciones que se indican a continuación.

- No existe un ajuste de salida de cada elemento *Element*.
- No se puede seleccionar *Parallel* en *Ins Connect*.

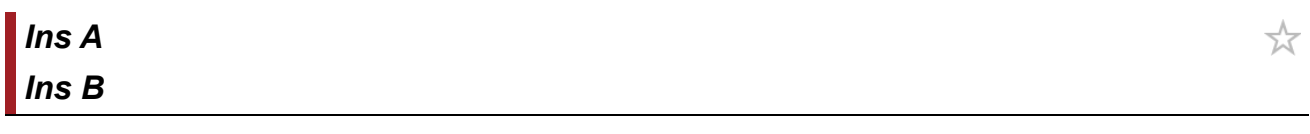

Esta pantalla es la misma que la que se abre desde *Effect* → *InsA* o *InsB* en *Part Edit (AWM2)*.

# *3-band EQ*

Esta pantalla es la misma que la que se abre desde *Effect* → *3-band EQ* en *Part Edit (AWM2)*.

☆

☆

☆

☆

# *2-band EQ*

Esta pantalla es la misma que la que se abre desde *Effect* → *2-band EQ* en *Part Edit (AWM2)*.

# *Arpeggio Common* ☆ Esta pantalla es la misma que la que se abre desde *Arpeggio* → *Common* en *Part Edit (AWM2)*.

*Individual*

Esta pantalla es la misma que la que se abre desde *Arpeggio* → *Individual* en *Part Edit (AWM2)*.

#### *Advanced* 文

Esta pantalla es la misma que la que se abre desde *Arpeggio* → *Advanced* en *Part Edit (AWM2)*.

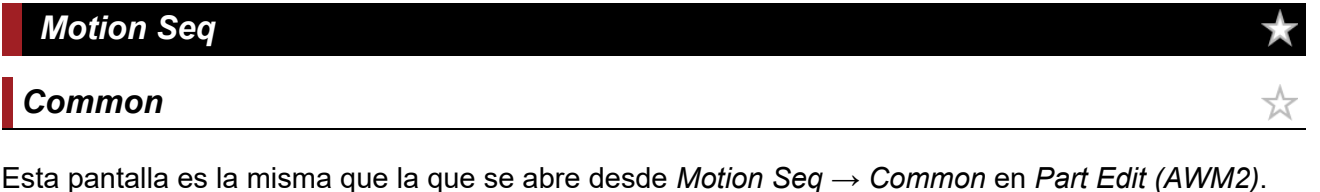

## *Lane*

Esta pantalla es la misma que la que se abre desde *Motion Seq* → *Lane* en *Part Edit (AWM2)*.

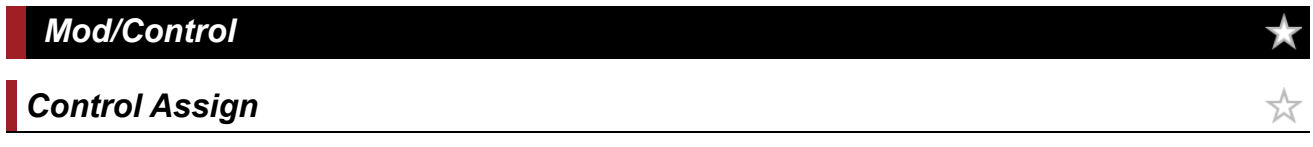

Esta pantalla es básicamente la misma que la que se abre desde *Mod/Control* → *Control Assign* en *Part Edit (AWM2)*, salvo por que los ajustes disponibles en *Destination* son diferentes.

Utilice los parámetros que se muestran a continuación en lugar de *ElementSw* y otros.

## *Oscillator Sw (Oscillator Switch)*

Puede activar o desactivar los ajustes de controlador de cada oscilador. Este parámetro se muestra solo si el valor seleccionado en *Destination* está relacionado con los osciladores. Por lo general, se muestran tres selectores, pero si *Destination* está establecido en *OSC FM* o en *OSC Ring*, solo se mostrarán dos. **Opciones**: activado, desactivado

#### *Filter Sw*

Puede activar o desactivar los ajustes de controlador de cada filtro. Este parámetro se muestra solo si el valor seleccionado en *Destination* está relacionado con los filtros.

**Opciones**: activado, desactivado

# *After Touch*

Esta pantalla es básicamente la misma que la que se abre desde *Mod/Control* → *After Touch* en *Part Edit (AWM2)*, salvo por que los ajustes disponibles en *Destination* son diferentes.

☆

☆

☆

☆

## *Tx/Rx Switch*

Esta pantalla es la misma que la que se abre desde *Mod/Control* → *Tx/Rx Switch* en *Part Edit (AWM2)*.

## *Control Settings*

Esta pantalla es la misma que la que se abre desde *Mod/Control* → *Control Settings* en *Part Edit (AWM2)*.

# *Part LFO*

Esta pantalla es básicamente la misma que la que se abre desde *Mod/Control* → *Part LFO* en *Part Edit (AWM2)*, salvo por que el único ajuste disponible en *Destination* es Ins.

## *Oscillator Edit*

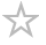

 $\star$ 

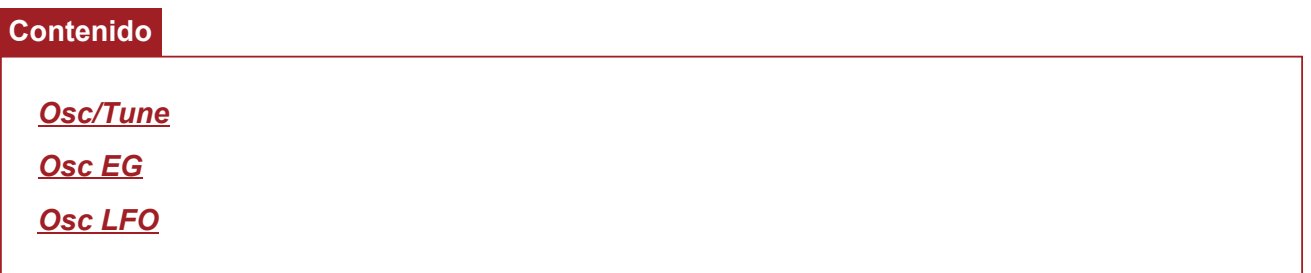

## *Osc/Tune*

En la pantalla *Osc/Tune* se pueden configurar los parámetros generales del oscilador. Las funciones de modulación y formación de ondas disponibles en esta pantalla son FM (modulación de frecuencia), modulación de anillo, sincronización de oscilador, *Pulse Width* y *Wave Shaper*.

## **Operación**

[PERFORMANCE] → [EDIT/ ] → Selección de *Part* → Selección de *Oscillator* → *Osc/Tune*

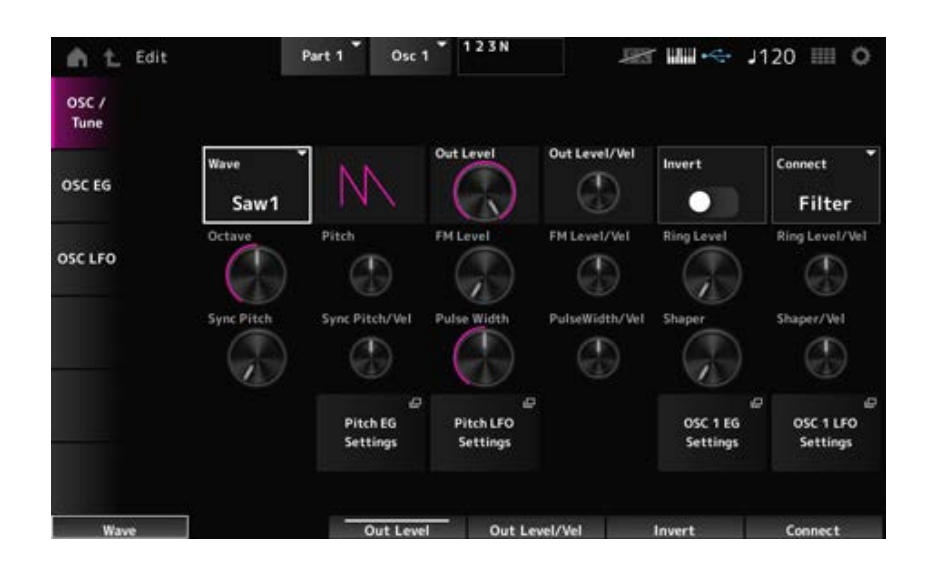

## *Wave (Oscillator Wave)*

Establece la forma de onda del oscilador.

**Opciones**: *Saw1*, *Saw2* (variación de *Saw1* con un sonido más espeso), *Square*, *Triangle*, *Sine*

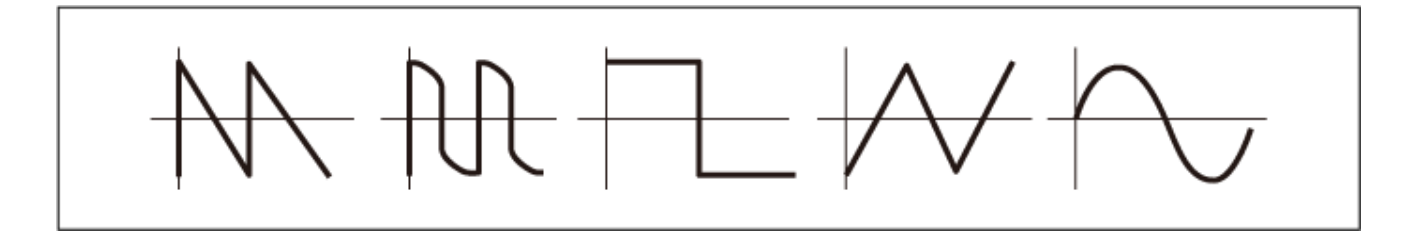

Establece el volumen de los osciladores. **Opciones**: 0-511

### *Out Level/Vel (Oscillator Out Level Velocity Sensitivity)*

Establece cómo el volumen del oscilador responde a la velocidad. **Opciones**: -255-+0-+255

Realiza una inversión negativa/positiva de la salida del oscilador. **Opciones**: activado, desactivado *Invert (Oscillator Out Invert Enable)*

#### *Connect (Oscillator Out Select)*

Establece el destino de salida de los osciladores. **Opciones**: *Filter*, *Amp*

#### *Octave (Oscillator Octave)*

Establece el tono del oscilador en octavas. **Opciones**: 64', 32', 16', 8', 4', 2', 1'

#### *Pitch (Oscillator Pitch)*

Ajusta de forma precisa el tono del oscilador. **Opciones**: -1200–+0–+1200 (centésimas)

#### **FM (modulación de la frecuencia)**

Modula la frecuencia del oscilador mediante otro oscilador.

#### *FM Level (Oscillator FM Level)*

Establece el nivel de la modulación de frecuencia. **Opciones**: 0-255

#### *FM Level/Vel (Oscillator FM Level Velocity Sensitivity)*

Establece cómo responde la modulación de frecuencia a la velocidad. **Opciones**: -255-+0-+255

Se puede crear un sonido no armónico metálico mezclando dos señales de oscilador. **Modulación de anillo**

*Ring Level (Oscillator Ring Level)*

Establece el nivel de la modulación de anillo. **Opciones**: 0-255

### *Ring Level/Vel (Oscillator Ring Level Velocity Sensitivity)*

Establece cómo responde la modulación de anillo a la velocidad. **Opciones**: -255-+0-+255

#### **Sincronización de oscilador**

La sincronización de oscilador es un sistema que crea ondas complejas mediante la sincronización forzosa de dos osciladores.

El motor de sonido AN-X permite que cada oscilador establezca su momento de sincronización, por lo que se puede utilizar un solo oscilador para crear formas de onda complejas.

### *Sync Pitch (Oscillator Self Sync Pitch)*

Establece el nivel de sincronización de oscilador. **Opciones**: 0–+4800 (centésimas) (en unidades de 25 centésimas)

## *Sync Pitch/Vel (Oscillator Self Sync Pitch Velocity Sensitivity)*

Establece la manera en que *Sync Pitch* responde a la velocidad. **Opciones**: -255-+0-+255

### *Pulse Width*

*Pulse Width* es la relación entre las partes positiva y negativa de la onda *Square*.

Cuando *Pulse Width* está establecido en un valor pequeño

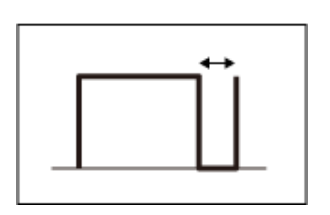

Cuando *Pulse Width* está establecido en 50 %

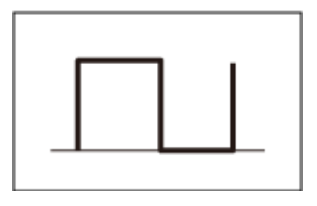

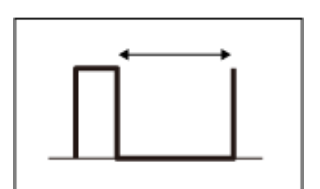

Cuando *Pulse Width* está establecido en un valor grande

El motor de sonido AN-X permite utilizar *Pulse Width* no solo en ondas *Square*, sino también en otras ondas.

La modulación del LFO mediante *Pulse Width* se llama modulación de ancho de pulso (PWM), que permite crear un sonido envolvente característico.

Con el motor de sonido AN-X, se puede usar PWM con *Osc EG* y *Osc LFO*, y se puede especificar el nivel de PWM en la pantalla *Osc EG* y en la pantalla *Osc LFO*.

## *Pulse Width (Oscillator Pulse Width)*

Establece el ajuste *Pulse Width* de la onda. **Opciones**: 1,0 %-50,0 %-99,0 %

## *PulseWidth/Vel (Oscillator Pulse Width Velocity Sensitivity)*

Establece cómo el ajuste *Pulse Width* responde a la velocidad. **Opciones**: -255-+0-+255

#### **Modificador de ondas**

Crea una distorsión característica y cambia el contenido armónico modificando la forma de la forma de onda.

### *Shaper (Oscillator Wave Shaper)*

Establece el nivel de *Wave Shaper*. Cuando se utiliza *Wave Shaper*, la onda cambia dinámicamente. **Opciones**: 0-255

### *Shaper/Vel (Oscillator Wave Shaper Velocity Sensitivity)*

Establece la manera en que *Wave Shaper* responde a la velocidad. **Opciones**: -255-+0-+255

Abre la pantalla *General/Pitch* → *Pitch EG* de *Part Edit (AN-X)*. *Pitch EG Settings*

Abre la pantalla *General/Pitch* → *Pitch LFO* de *Part Edit (AN-X)*. *Pitch LFO Settings*

Abre la pantalla *Osc EG* de *Oscillator Edit*. *Osc 1–3 EG Settings*

#### *Osc 1–3 LFO Settings*

Abre la pantalla *Osc LFO* de *Oscillator Edit*.

## *Osc EG*

En la pantalla *Osc EG* se puede configurar el generador de envolventes del oscilador.

Se puede establecer cómo la sincronización, *Pulse Width* y *Wave Shaper* cambian con el tiempo, desde el momento en que se pulsa una tecla del teclado hasta que el sonido decae.

 $\star$ 

Utilice *Pitch EG* para establecer cómo cambia el tono con el tiempo.

#### **Operación**

[PERFORMANCE] → [EDIT/ ] → Selección de *Part* → Selección de *Oscillator* → *Osc EG*

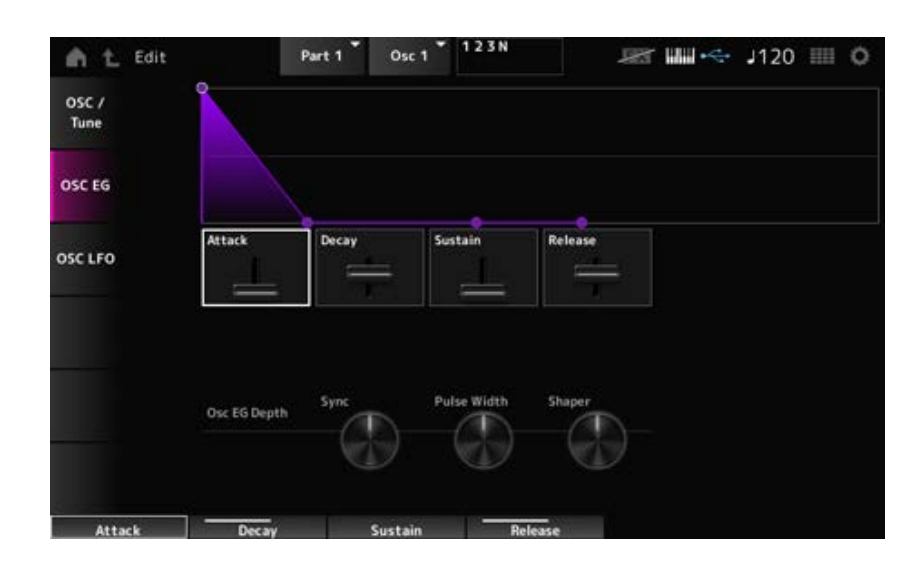

## *Attack (Oscillator EG Attack Time)*

Establece el tiempo que el EG tarda en cambiar desde el momento en que se pulsa una tecla del teclado hasta que alcanza el valor establecido en Attack Level. **Opciones**: 0-255

### *Decay (Oscillator EG Decay Time)*

Establece el tiempo que el EG tarda en cambiar desde el momento en que se pulsa una tecla del teclado hasta que alcanza el valor establecido en Decay Level. **Opciones**: 0-255

### *Sustain (Oscillator EG Sustain Level)*

Establece el nivel de resonancia. **Opciones**: 0-511

#### *Release (Oscillator EG Release Time)*

Establece el tiempo que el generador de envolventes tarda en alcanzar un valor de 0 después de haber soltado la tecla. **Opciones**: 0-255

## *Osc EG Depth Sync (Oscillator Self Sync EG Depth)*

Establece cómo responde la sincronización a *Osc EG*. **Opciones**: -4800–+4800 (centésimas)

#### *Osc EG Depth Pulse Width (Oscillator Pulse Width EG Depth)*

Establece cómo *Pulse Width* responde a *Osc EG*. **Opciones**: -127-+0-+127

Establece cómo *Shaper* responde a *Osc EG*. *Osc EG Depth Shaper (Oscillator Wave Shaper EG Depth)*

**Opciones**: -127-+0-+127

## *Osc LFO*

En la pantalla *Osc LFO* se puede configurar el LFO del oscilador.

## **Operación**

[PERFORMANCE] → [EDIT/ ] → Selección de *Part* → Selección de *Oscillator* → *Osc LFO*

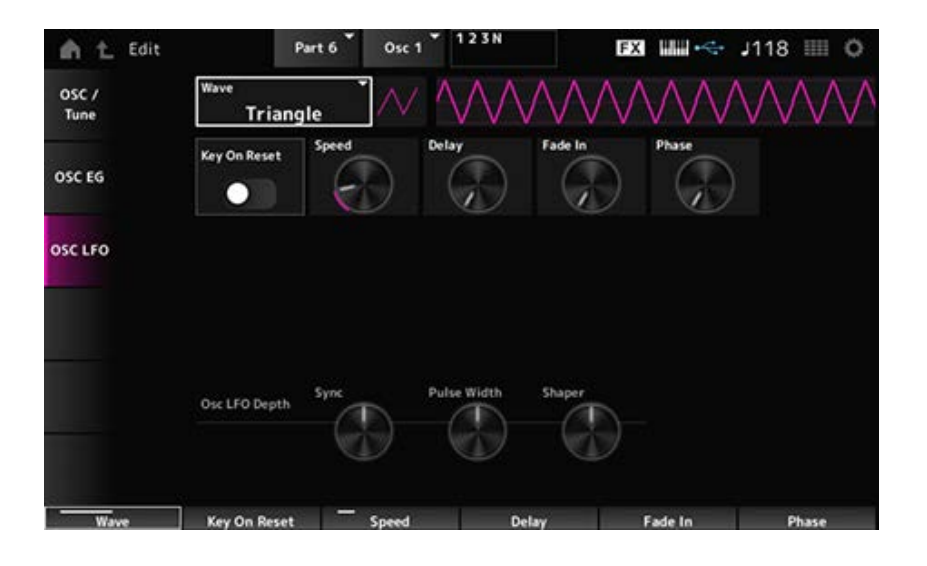

## *LFO Wave (Oscillator LFO Wave)*

Selecciona una onda LFO.

Cuando se utiliza la onda seleccionada aquí, se pueden crear varios tipos de modulación. **Opciones**: *Saw*, *Square*, *Triangle*, *Sine*, *Random*

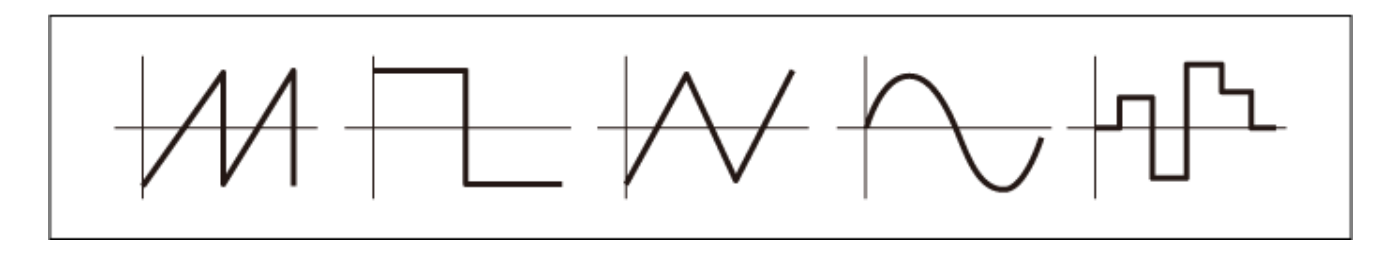

## *Key On Reset (Oscillator LFO Key On Reset)*

Restablece la oscilación del efecto LFO cuando se pulsa una tecla.

**Opciones**: activado, desactivado

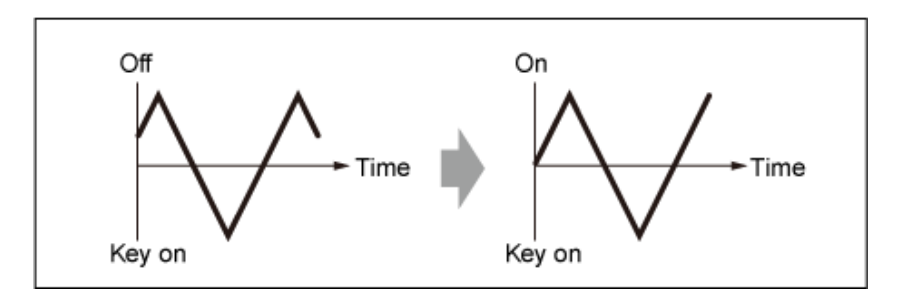

## *Speed (Oscillator LFO Speed)*

Establece la velocidad de los cambios de la onda LFO. **Opciones**: 0-415

## *Delay (Oscillator LFO Delay Time)*

Establece el tiempo de retardo entre el momento en que pulsa una tecla en el teclado y el momento en que el LFO entra en funcionamiento.

**Opciones**: 0-127

## *Fade In (Oscillator LFO Fade In Time)*

Establece el tiempo que el efecto LFO tarda en aumentar gradualmente después de soltar la tecla y de que transcurra el tiempo de retardo establecido en *Delay*.

#### **Opciones**: 0-214

### *Oscillator LFO Phase*

Establece la fase de LFO para restablecer la onda cuando se pulsa una tecla. **Opciones**: 0, 30, 45, 60, 90, 120, 135, 150, 180, 210, 225, 240, 270, 300, 315, 330 (°)

## *Osc LFO Depth Sync (Oscillator Self Sync LFO Depth)*

Establece cómo *Sync* responde a *Osc LFO*. **Opciones**: -4800–+4800 (centésimas)

## Establece cómo *Pulse Width* responde a *Osc LFO*. **Opciones**: -127-+0-+127 *Osc LFO Depth Pulse Width (Oscillator Pulse Width LFO Depth)*

## Establece cómo *Shaper* responde a *Osc LFO*. *Osc LFO Depth Shaper (Oscillator Wave Shaper LFO Depth)*

**Opciones**: -127-+0-+127

## *Noise Edit*

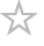

### *Noise*

En la pantalla *Noise* se puede configurar *Noise Generator*.

## **Operación**

[PERFORMANCE] → [EDIT/ ] → Selección de *Part* → Selección de *Oscillator* → *Noise*

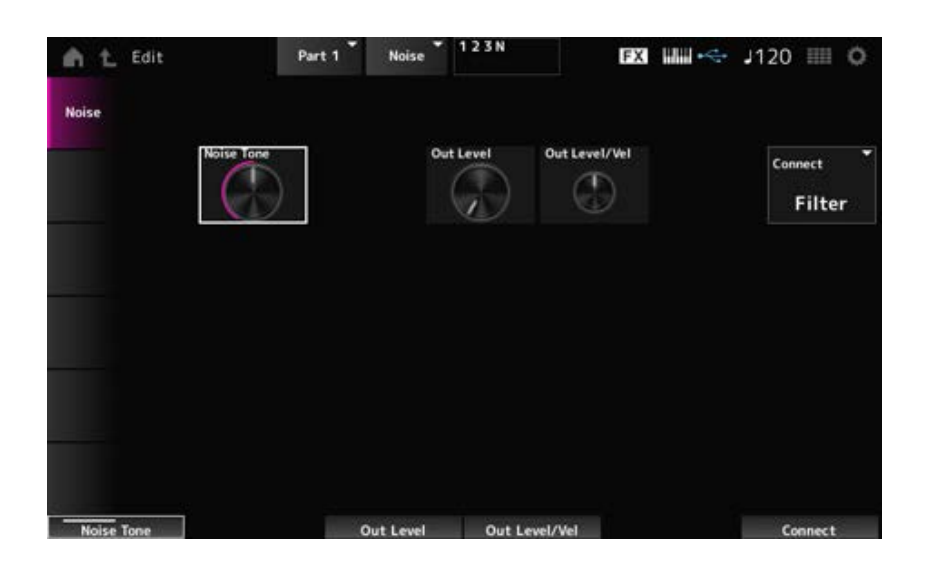

## *Noise Tone (Noise Generator Tone)*

Establece la respuesta de frecuencia de *Noise*. **Opciones**: 0-64-127 **0-63**: corta los agudos. **64** : ruido blanco. **65-127**: corta los graves.

#### *Out Level (Noise Generator Out Level)*

Establece el volumen de *Noise*. **Opciones**: 0-511

## *Out Level/Vel (Noise Generator Out Level Velocity Sensitivity)*

Establece cómo *Noise* responde a la velocidad. **Opciones**: -255-+0-+255

#### *Connect (Noise Generator Out Select)*

Establece el destino de salida de *Noise*. **Opciones**: *Filter*, *Amp*

# **Pantalla** *Category Search*

☆

La búsqueda de categorías es una función muy práctica que permite encontrar rápidamente una interpretación, parte, arpegio o forma de onda concreta de una categoría específica que se quiere utilizar.

# **Contenido** *Performance Category Search Performance Merge Part Category Search Rhythm Pattern Arp Category Search (Arpeggio Category Search) Waveform Search (Waveform Category Search)*

En la pantalla *Performance Category Search* se pueden localizar y seleccionar interpretaciones.

## **Operación**

- Pulsar el botón [CATEGORY]
- Tocar en el nombre de la interpretación → Seleccionar *Category Search* en el menú contextual

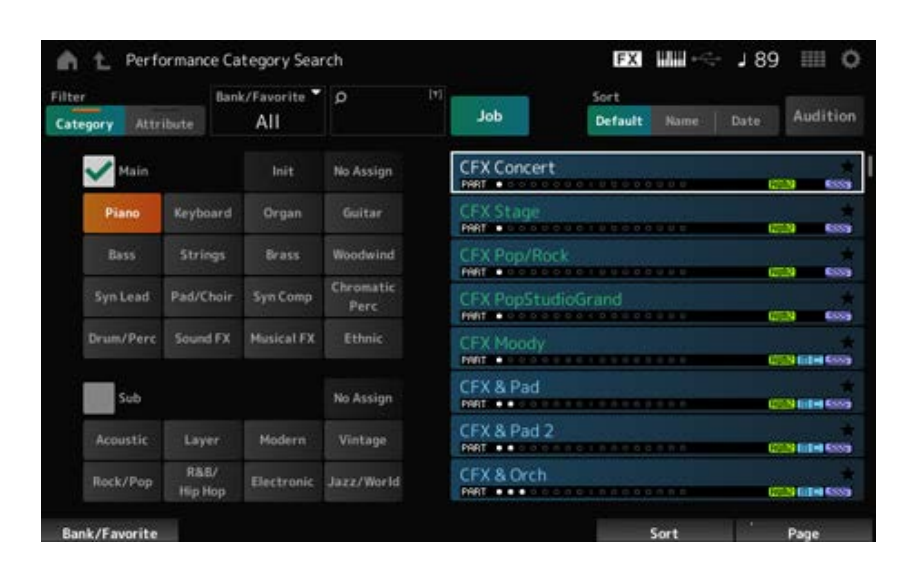

## *Filter*

Seleccione un filtro para usarlo en una búsqueda. **Settings**: *Category*, *Attribute*

### *Main (Main Category) Sub (Sub Category)*

Filtra por categoría.

El filtrado por categoría se puede cancelar desactivando las casillas de verificación *Main* o *Sub*. **Opciones**: consulte *Data List*.

## *Attribute*

Filtra por atributo.

El filtrado por atributo se puede cancelar desactivando la casilla de verificación *Attribute*. **Opciones**: *AWM2*, *FM-X*, *AN-X*, *MC*, *SSS*, *Smart Morph*, *Single*, *Multi*, *MOTIF XF*, *MONTAGE*, *MONTAGE M*

#### *Bank/Favorite (Bank/Favorite Select)*

Filtra por banco o por favoritos.

Si se selecciona *Favorite*, solo aparecerán en la lista las interpretaciones que tengan marca de favorita.

Cuando aparece la pantalla *Category Search*, puede pulsar el botón [CATEGORY] para cambiar el

banco en el orden *All* → *Favorite* → *Preset* → *User* → Nombre de *Library* (si se carga un archivo de biblioteca).

Si mantiene pulsado el botón [CATEGORY], la selección se restablecerá a *All*.

**Opciones**: *All*, *Favorite*, *Preset*, *User*, nombre de *Library* (si se carga un archivo de biblioteca)

### *Name Search*

Permite introducir algunos caracteres incluidos en el nombre para facilitar la búsqueda. Al tocar en el nombre, se abre el teclado en pantalla, donde puede especificar un nombre de hasta 20 caracteres alfanuméricos.

### *Job*

Abre el menú Job.

## *Sort*

Establece el orden de la lista de interpretaciones.

**Opciones**: *Default*, *Name*, *Date*

*Name*: ordena por nombre. La flecha hacia abajo indica que la lista está ordenada de manera ascendente (A a Z). La flecha hacia arriba indica que la lista está ordenada de manera descendente.

*Date*: ordena por la fecha en que se almacenó el ajuste. La flecha hacia abajo indica que la lista está ordenada de manera descendente (de más nuevo a más antiguo). La flecha hacia arriba indica que la lista está ordenada de manera ascendente.

#### *Audition*

Activa o desactiva la reproducción de frases de audición.

Este parámetro no está disponible si *Audition Lock* está activado en: [UTILITY] → *Settings* → *Advanced*.

**Opciones**: activado, desactivado

#### *Delete*

Elimina el contenido seleccionado.

Este parámetro solo está disponible cuando se selecciona una interpretación del banco de usuario.

#### *Rename*

Cambia el nombre del contenido seleccionado. Este parámetro solo está disponible cuando se selecciona una interpretación del banco de usuario.

## *Favorite All Clear*

Borra todas las marcas de favorita de las interpretaciones. Este parámetro no está disponible cuando no hay interpretaciones con marcas de favorita.

## *List*

Muestra el nombre de la interpretación, junto con sus partes activas, atributos y estado de favorita.

☆

## *Performance Merge*

En la pantalla *Performance Merge* se pueden asignar varias partes de la interpretación seleccionada a partes vacías de otra interpretación. Por ejemplo, se pueden superponer una interpretación al piano de cuatro partes y una interpretación de cuerda de dos partes para crear una interpretación de seis partes muy rica.

## **Operación**

 $[PERFORMANCE] \rightarrow Selectionar$  una parte (cuando la parte seleccionada y todas las partes posteriores están vacías)  $\rightarrow$  Tocar en [+]

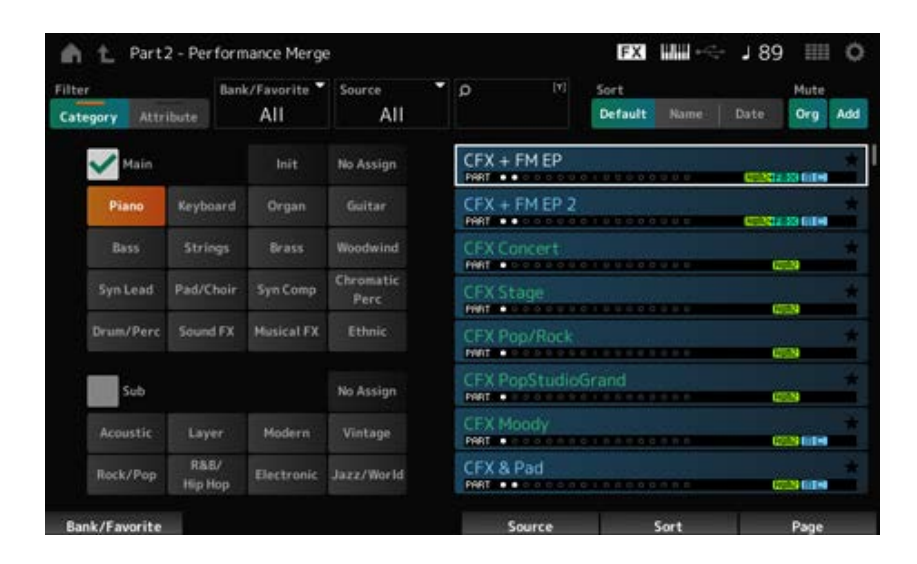

#### *Source*

Al seleccionar una interpretación, el sonido de la parte especificada aquí se asigna a la parte seleccionada actualmente.

#### **Opciones**: *All*, *Part 1–16*

*All*: todas las partes de la interpretación seleccionada se asignan a partes vacías de la otra interpretación seleccionada (en la medida en que sea posible).

*Part 1–16*: solo se asigna el sonido de la parte especificada a la otra parte seleccionada.

#### *Mute Org (Original Part Mute)*

Si está desactivado, las partes que se muestran antes de abrir la pantalla *Performance Merge* se silenciarán.

**Opciones**: activado, desactivado

## *Mute Add (Additional Part Mute)*

Si está desactivado, las partes agregadas en la pantalla *Performance Merge* se silenciarán. **Opciones**: activado, desactivado

# *Part Category Search*

En la pantalla *Part Category Search* se pueden localizar y seleccionar partes.

## **Operación**

- [SHIFT] + [CATEGORY]
- (Cuando se selecciona una parte que ya tiene asignado un sonido) Tocar en el nombre de la interpretación → Seleccionar *Category Search* en el menú contextual
- (Cuando se selecciona una parte vacía) Tocar en [+]

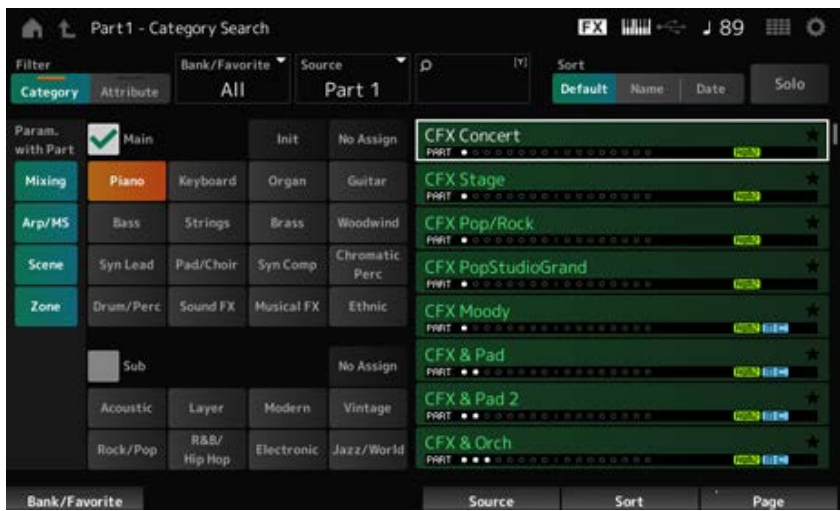

## *Source (Source Part)*

Al seleccionar una interpretación, el sonido de la parte especificada aquí se asigna a la parte seleccionada actualmente.

El ajuste inicial es *Part 1*.

**Opciones**: *Part 1–16*

#### **Solo**

Activa o desactiva la función Solo.

Cuando este selector está activado, la parte seleccionada se establece en Solo.

**Opciones**: activado, desactivado

#### *Param. with Part (Parameter with Part)*

Carga un grupo de valores de parámetro cuando se selecciona una interpretación. Los parámetros desactivados conservarán sus ajustes actuales incluso cuando se seleccione una nueva interpretación.

**Grupos de parámetros**: *Mixing*, *Arp/MS*, *Scene*, *Zone* **Opciones**: activado, desactivado

# *Rhythm Pattern*

En la pantalla *Rhythm Pattern* se pueden localizar y seleccionar patrones rítmicos.

La función Rhythm Pattern permite agregar una parte rítmica a la interpretación actual de forma inmediata. Además, al combinar patrones rítmicos con efectos de seguimiento de envolvente, el sonido puede cambiar aún más.

### **Operación**

[SHIFT] + [SONG/PATTERN]

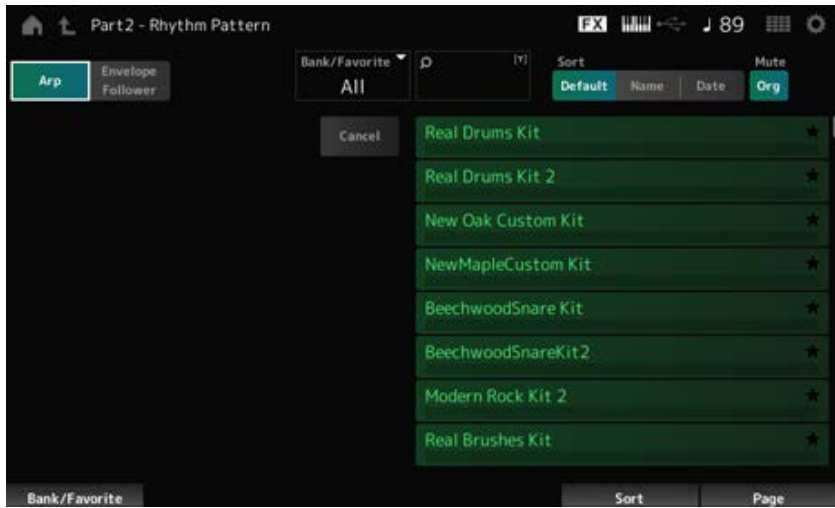

## **Arp (arpegio) Envelope Follower**

Selecciona la vista *Arpeggio* o la vista *Envelope Follower*.

## *Bank/Favorite (Bank/Favorite Select)*

Filtra por banco o por favoritos.

Si se selecciona *Favorite*, solo aparecerán en la lista los patrones rítmicos que tengan marca de favorito.

**Opciones**: *All*, *Favorite*, *Preset*, *User*, nombre de *Library* (si se carga un archivo de biblioteca)

#### *Name Search*

Permite introducir algunos caracteres incluidos en el nombre para facilitar la búsqueda. Al tocar en el nombre, se abre el teclado en pantalla, donde puede especificar un nombre de hasta 20 caracteres alfanuméricos.

#### *Sort*

Establece el orden de la lista de patrones rítmicos.

### **Opciones**: *Default*, *Name*, *Date*

*Name*: ordena por nombre. La flecha hacia abajo indica que la lista está ordenada de manera ascendente (A a Z). La flecha hacia arriba indica que la lista está ordenada de manera descendente.

*Date*: ordena por la fecha en que se almacenó el ajuste. La flecha hacia abajo indica que la lista está ordenada de manera descendente (de más nuevo a más antiguo). La flecha hacia arriba indica que la lista está ordenada de manera ascendente.

#### *Mute Org (Original Part Mute)*

Si está desactivado, la parte que se muestra antes de abrir la pantalla *Rhythm Pattern* se silenciará. **Opciones**: activado, desactivado

#### *Mute Add (Additional Part Mute)*

Si está desactivado, las partes agregadas en la pantalla *Rhythm Pattern* se silenciarán. **Opciones**: activado, desactivado

#### *List*

Muestra la lista de patrones rítmicos.

#### *Cancel*

Cancela la operación.

#### **Cuando** *Arp* **está activado**

Los parámetros de configuración de arpegios utilizados más frecuentemente se muestran en el lado izquierdo de la pantalla.

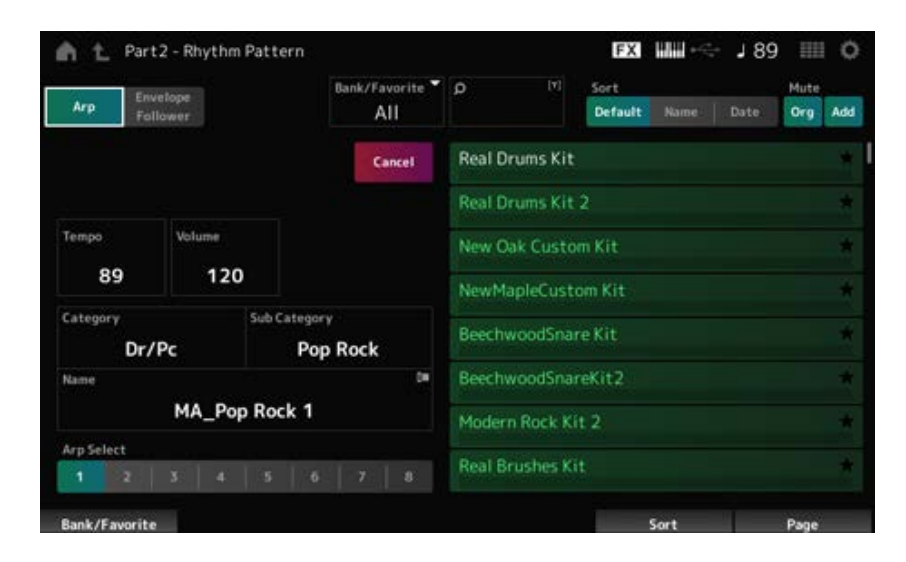

#### *Tempo*

Establece el tempo. **Opciones**: 5-300

#### **Volume**

Establece el volumen del patrón rítmico. **Opciones**: 0-127

## *Category (Arpeggio Main Category) Sub Category (Arpeggio Sub Category) Name*

Muestra la categoría de arpegio, la subcategoría y el nombre actualmente seleccionados. Al tocar en el nombre, verá el menú contextual *Arpeggio Category Search*, donde puede introducir números.

**Opciones**: consulte *Data List*.

## *Arp Select (Arpeggio Select)*

Cambia la selección del arpegio. **Opciones**: 1-8

## **Si** *Envelope Follower* **está activado**

Los parámetros de configuración de *Envelope Follower* utilizados más frecuentemente se muestran en el lado izquierdo de la pantalla.

Esto permite editar rápidamente los parámetros utilizados frecuentemente en los patrones rítmicos.

Si quiere cambiar otros parámetros, utilice *Edit* para abrir la pantalla de ajustes del seguidor de envolvente.

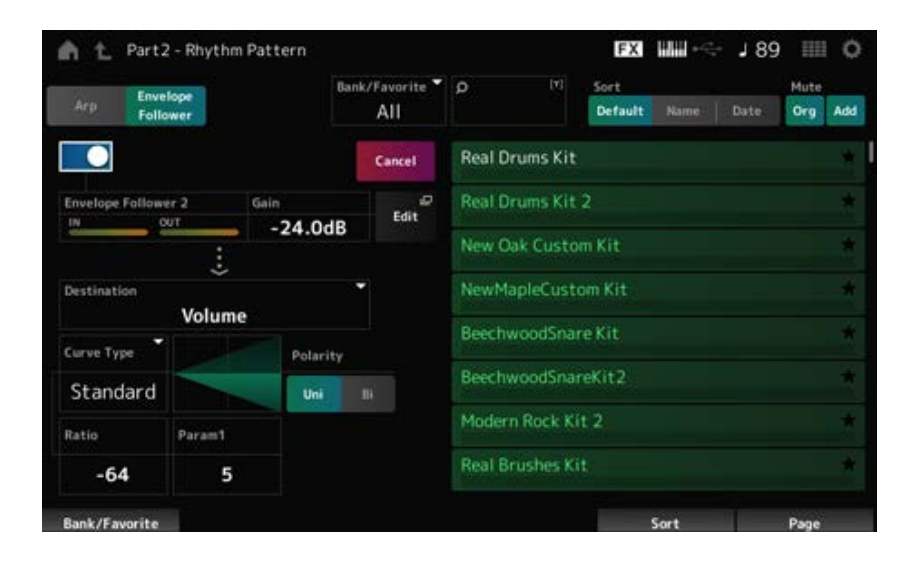

## *Quick Assign*

Habilita el seguidor de envolvente. **Opciones**: activado, desactivado

## *Gain (Envelope Follower Gain)*

Establece la ganancia de entrada del origen de entrada. **Opciones**: -24,0 dB-0,0 dB–24,0 dB

## *Destination*

Establece el destino del seguidor de envolvente. **Opciones**: *Volume*, *Cutoff*, *Resonance*, *Pitch*, *Pan*, *Reverb Send*, *Variation Send*, *LFO Speed*, *LFO Depth 1*, *LFO Depth 2*, *LFO Depth 3*

Igual que la pantalla *Control Assign*. *Curve Type Polarity (Curve Polarity) Ratio (Curve Ratio) Param1 (Curve Parameter 1) Param2 (Curve Parameter 2)*

*Edit*

Se abre la pantalla *Envelope Follower Edit*.

## **Cómo usar la función Rhythm Pattern**

Aquí se muestra un ejemplo de cómo agregar el patrón rítmico *8Z Trance Basics 1* a la interpretación *Supertrance* y, a continuación, modificar el sonido con el seguidor de envolvente.

## **Adición de una parte rítmica (manera sencilla)**

☆

1 **Seleccione la interpretación donde desea agregar la parte rítmica.**

En este ejemplo, seleccione *Supertrance*.

## 2 **Pulse el botón [SHIFT] + botón [SONG/PATTERN].**

Se abre la pantalla *Rhythm Pattern*. Si se están utilizando todas las partes 1 a 8, se mostrará *PartFull* y no se podrán agregar patrones rítmicos.

## 3 **En la lista de patrones rítmicos, toque en el juego de patrones rítmicos que quiera utilizar.**

En este ejemplo, toque en *8Z Trance Basics 1*.

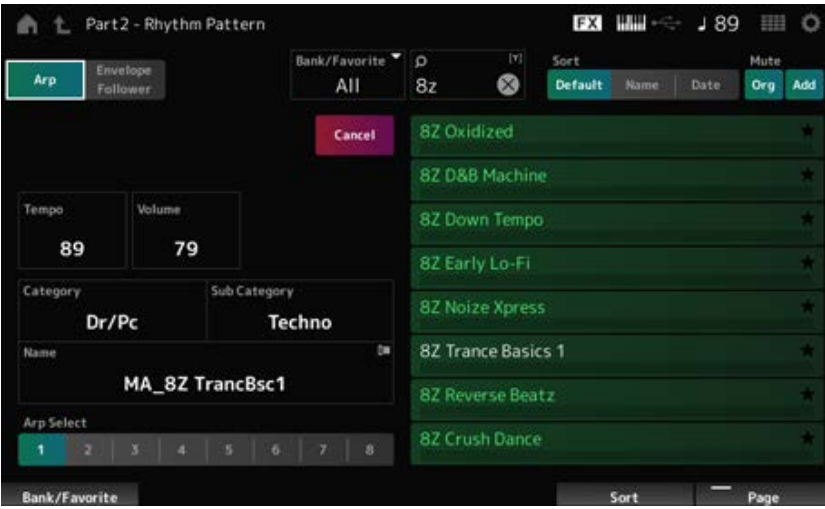

La parte rítmica se ha agregado.

## 4 **Toque el teclado; el patrón rítmico comenzará a reproducirse.**

## 5 **Pulse los botones [PERFORMANCE] o [EXIT] para confirmar el patrón rítmico.**

La pantalla *Rhythm Pattern* se cierra.

**NOTA**

La selección también se puede confirmar tocando en el icono (Inicio).

## 6 **Para detener el patrón rítmico, pulse el botón [ARP ON/OFF] o el botón [ ] (Parar).**

## **Configuración del seguidor de envolvente**

El seguidor de envolvente es una función que extrae la envolvente (o la envolvente de amplitud) de la forma de onda a partir de las señales de entrada y, a continuación, permite utilizar esa envolvente como controlador para modificar sonidos. Por ejemplo, si se asigna un patrón rítmico a una parte y se establece el seguidor de envolvente de la parte como "*Source*", el sonido de otras partes se modifica en consecuencia. Esto resulta especialmente útil para la "reducción" automática, cuando se desea reducir el volumen de otros instrumentos mientras se está reproduciendo el sonido de un determinado instrumento que se quiere subrayar especialmente.

☆

### 1 **Toque en el botón** *Envelope Follower* **en la pantalla** *Rhythm Pattern***.**

Se abre la pantalla *Envelope Follower*.

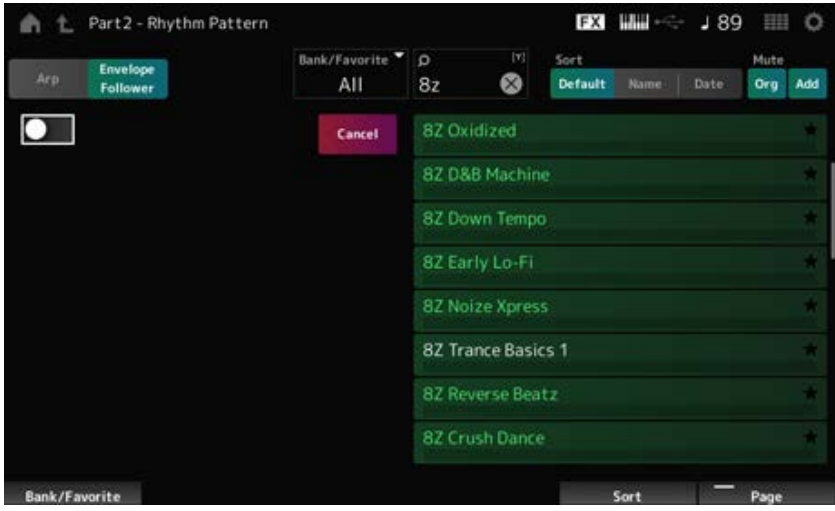

## 2 **Active el selector** *Envelope Follower***.**

Aquí, puede tocar el teclado para escuchar el sonido con el seguidor de envolvente habilitado.

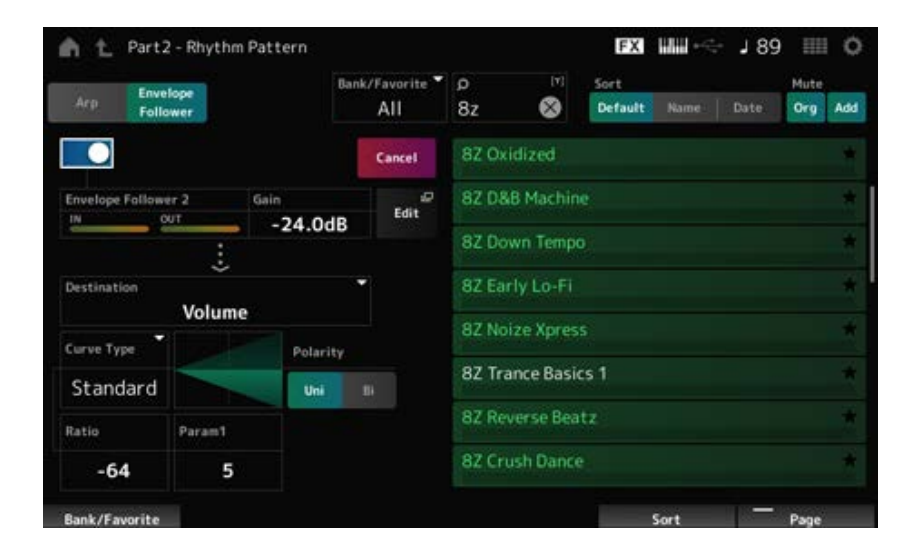

# 3 **Establezca los ajustes necesarios.**

**EX HILL-C- J89 HILL OF** Part2 - Rhythm Pattern ۰ Bank/Favorite  $\Omega$ Sort Envelope  $AII$  $8z$  $\infty$ **Default** Org Add Foll Cancel ø 82 D&B Machine Edit  $-12.0dB$ 8Z Down Tempo Ĵ. 82 Early Lo-Fi Destination Volume 8Z Noize Xpress Curve Type Polarity 82 Trance Basics 1 Standard Bi. 82 Reverse Beatz Ratio Param1  $-63$ 5 nk/Favorite

En este ejemplo, establezca *Polarity* en *Bi*, *Ratio* en -63 y *Gain* en -12 dB.

Para realizar ajustes más detallados, toque en el botón *Edit* en la pantalla para abrir la pantalla de configuración del seguidor de envolvente.

Si desea cambiar el juego de patrones rítmicos o el tipo de arpegio, pulse los botones [SHIFT] + [SONG/PATTERN] para volver a la pantalla *Rhythm Pattern*. Los ajustes de *Envelope Follower* se conservan incluso después de que el juego o el tipo de arpegio haya cambiado.

# *Arp Category Search (Arpeggio Category Search)*

En la pantalla *Arp Category Search* se pueden localizar y seleccionar tipos de arpegio.

## **Operación**

- [PERFORMANCE] → Selección de *Part Common* → [EDIT/ CO ] → *Arpeggio* → *Individual* → [CATEGORY]
- [PERFORMANCE] → Selección de *Common* → [EDIT/  $\square$  ] → *Arp / MS* → *Arp Overview* → Selección de *Part* → [CATEGORY]

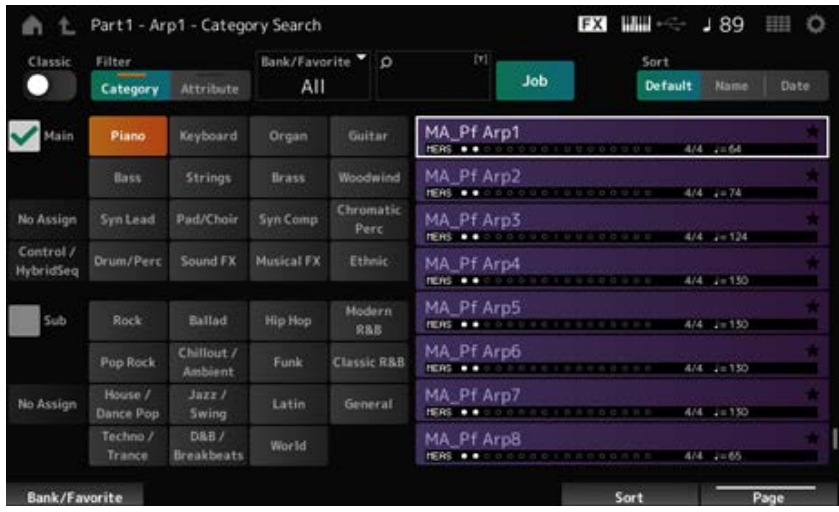

#### *Classic (Classic Switch)*

Activa la vista *Classic*.

En la vista *Classic* solo se enumeran los arpegios comunes y no hay filtros disponibles para realizar búsquedas.

**Opciones**: activado, desactivado

#### *Main (Main Category)*

#### *Sub (Sub Category)*

Filtra por categoría.

El filtrado por categoría se puede cancelar desactivando las casillas de verificación *Main* o *Sub*. **Opciones**: consulte *Data List*.

#### *Attribute*

Filtra por atributo. El filtrado por atributo se puede cancelar desactivando la casilla de verificación *Attribute*. **Opciones**: *Note*, *Chord*, *Other*, *Intro*, *Main*, *Fill*, *Ending*, *AF*, *Accent*, *Random SFX*, *Mg*, número de compases, tipo de compás, tempo

#### *Bank/Favorite (Bank/Favorite Select)*

Filtra por banco o por favoritos.

Si se selecciona *Favorite*, solo aparecerán en la lista los tipos de arpegio que tengan marca de favorito.

**Opciones**: *All*, *Favorite*, *Preset*, *User*, nombre de *Library* (si se carga un archivo de biblioteca)

### *Name Search*

Permite introducir algunos caracteres incluidos en el nombre para facilitar la búsqueda. Al tocar en el nombre, se abre el teclado en pantalla, donde puede especificar un nombre de hasta 20 caracteres alfanuméricos.

### *Job*

Abre el menú Job.

## *Delete*

Elimina el contenido seleccionado. Este parámetro solo está disponible cuando se selecciona un arpegio del banco de usuario.

## *Rename*

Cambia el nombre del contenido seleccionado.

Este parámetro solo está disponible cuando se selecciona un arpegio del banco de usuario.

## *Favorite All Clear*

Borra todas las marcas de favorito de la lista de arpegios. Este parámetro no está disponible cuando no hay tipos de arpegio con marcas de favorito.

## *Sort*

Establece el orden de la lista de tipos de arpegio.

## **Opciones**: *Default*, *Name*, *Date*

*Name*: ordena por nombre. La flecha hacia abajo indica que la lista está ordenada de manera ascendente (A a Z). La flecha hacia arriba indica que la lista está ordenada de manera descendente.

*Date*: ordena por la fecha en que se cargó el ajuste. La flecha hacia abajo indica que la lista está ordenada de manera descendente (de más nuevo a más antiguo). La flecha hacia arriba indica que la lista está ordenada de manera ascendente.

## **List**

Muestra el nombre del arpegio, la signatura de compás, los tiempos, el tempo recomendado, los atributos y el estado de favorito.

En la pantalla *Waveform Search* se pueden localizar y seleccionar formas de onda.

## **Operación**

Pantalla *Waveform* relacionada → Selección de *Part* → Selección de *Waveform* → [CATEGORY]

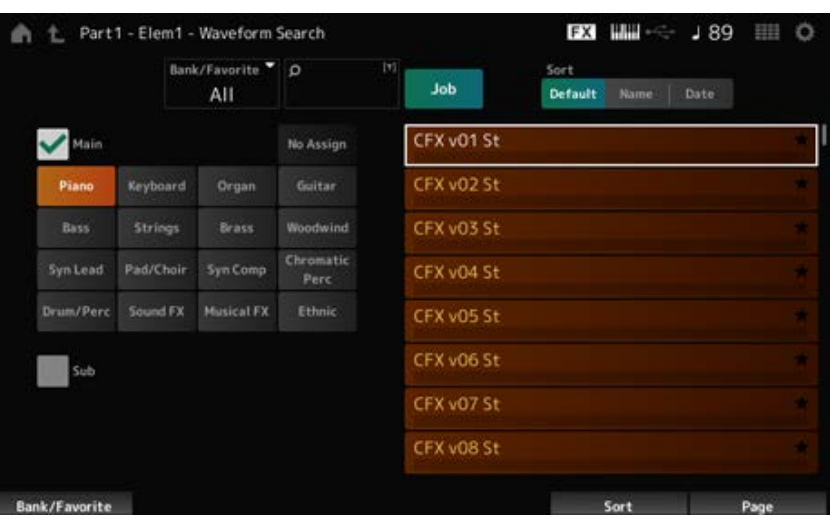

## *Bank/Favorite (Bank/Favorite Select)*

Filtra por banco o por favoritos.

Si se selecciona *Favorite*, solo aparecerán en la lista las formas de onda que tengan marca de favorita.

**Opciones**: *All*, *Favorite*, *Preset*, *User*, nombre de *Library* (si se carga un archivo de biblioteca)

#### *Name Search*

Permite introducir algunos caracteres incluidos en el nombre para facilitar la búsqueda.

Al tocar en el nombre, se abre el teclado en pantalla, donde puede especificar un nombre de hasta 20 caracteres alfanuméricos.

## *Main (Main Category)*

## *Sub (Sub Category)*

Filtra por categoría.

El filtrado por categoría se puede cancelar desactivando las casillas de verificación *Main* o *Sub*. **Opciones**: consulte *Data List*.

#### *Job*

Abre el menú Job.

#### *Delete*

Elimina el contenido seleccionado.

Este parámetro solo está disponible cuando se selecciona una forma de onda del banco de usuario.

### *Rename*

Cambia el nombre del contenido seleccionado.

Este parámetro solo está disponible cuando se selecciona una forma de onda del banco de usuario.

### *Favorite All Clear*

Borra todas las marcas de favorito de la lista de formas de onda. Este parámetro no está disponible cuando no hay formas de onda con marcas de favorita.

### *Sort*

Establece el orden de la lista de formas de onda.

## **Opciones**: *Default*, *Name*, *Date*

*Name*: ordena por nombre. La flecha hacia abajo indica que la lista está ordenada de manera ascendente (A a Z). La flecha hacia arriba indica que la lista está ordenada de manera descendente.

*Date*: ordena por la fecha en que se almacenó el ajuste. La flecha hacia abajo indica que la lista está ordenada de manera descendente (de más nuevo a más antiguo). La flecha hacia arriba indica que la lista está ordenada de manera ascendente.

☆

# **Pantalla** *Live Set*

Los conjuntos para actuaciones son útiles en situaciones de interpretaciones en vivo, cuando se quiere cambiar la interpretación instantáneamente junto con las canciones que se están tocando.

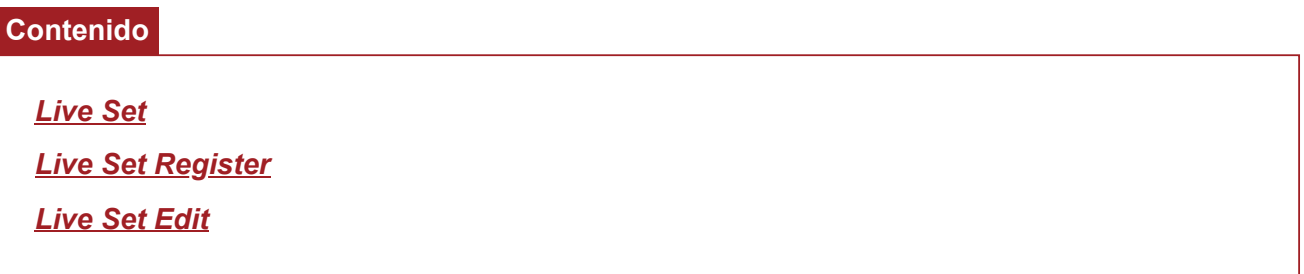

## *Live Set*

☆

En la pantalla *Live Set* se puede acceder a una interpretación.

Si se pulsa [SHIFT] + [EDIT/ CO ] mientras el banco de usuario está seleccionado, se abrirá un cuadro de diálogo y podrá copiar o intercambiar páginas o bancos.

## **Operación**

- Pulsar el botón [LIVE SET]
- $\bullet$  Tocar en el icono  $\blacksquare$  (conjunto para actuaciones)

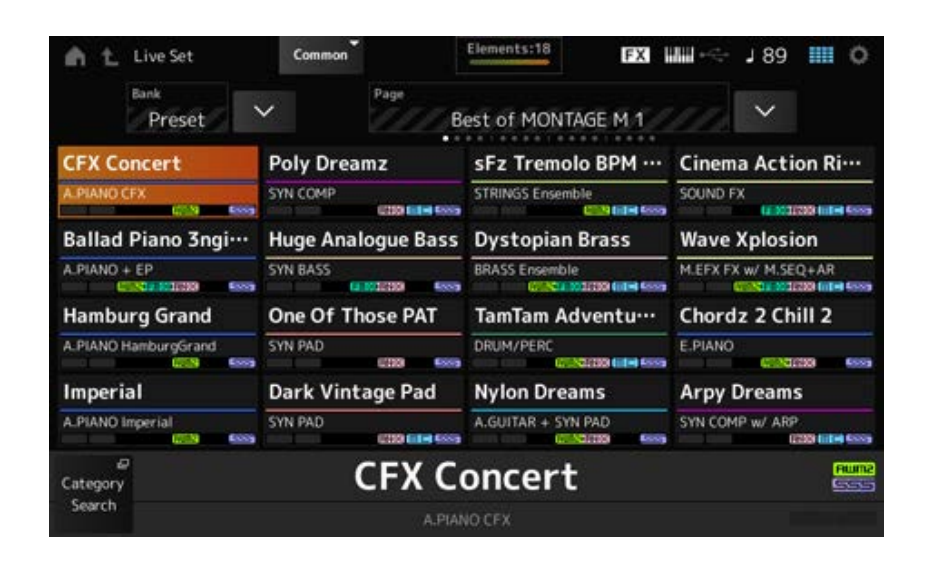

## *Bank (Bank Name)*

Selecciona el banco de conjuntos para actuaciones.

**Opciones**: *Preset*, *User 1–8* (predeterminado) o nombre de *Library* (si se carga un archivo de biblioteca)

## *Page*

Selecciona la página de conjunto para actuaciones.

#### *Live Set Slot 1–16*

Muestra una lista de interpretaciones registradas en la página de conjunto para actuaciones seleccionada.

#### *Category Search*

Abre la pantalla *Performance Category Search*.

#### *Current Performance Name*

Muestra el nombre de la interpretación registrada en la ranura seleccionada.

### *Current Slot Name*

Muestra el nombre de la ranura seleccionada.

Cuando se asigna un patrón, una canción o un archivo de audio a una ranura, se mostrará el nombre del patrón, canción o archivo de audio en cuestión.

### *Performance Attribute*

Muestra los atributos de la interpretación registrada en la ranura seleccionada.

En la pantalla *Live Set*, el icono PTN cambia a PTN CHAIN cuando un patrón con cadena activada se asigna a una ranura.

**PTN**: se muestra en las ranuras que tienen asignado un patrón.

**PTN** CHAIN : se muestra en las ranuras que tienen asignado un patrón con cadena activada.

SONG : se muestra en las ranuras que tienen asignada una canción.

AUDIO : se muestra en las ranuras que tienen asignado un archivo de audio.

### *Edit*

Se abre la pantalla *Live Set Edit*. *Edit* aparece solo cuando se selecciona *User Bank*.

# *Live Set Register*

☆

En la pantalla *Live Set Register* se pueden registrar interpretaciones en ranuras de conjuntos para actuaciones.

## **Operación**

- [SHIFT] + [LIVE SET]
- Mantener pulsado el botón [SHIFT] y tocar en el botón <*Live Set*> en *Navigation Bar*

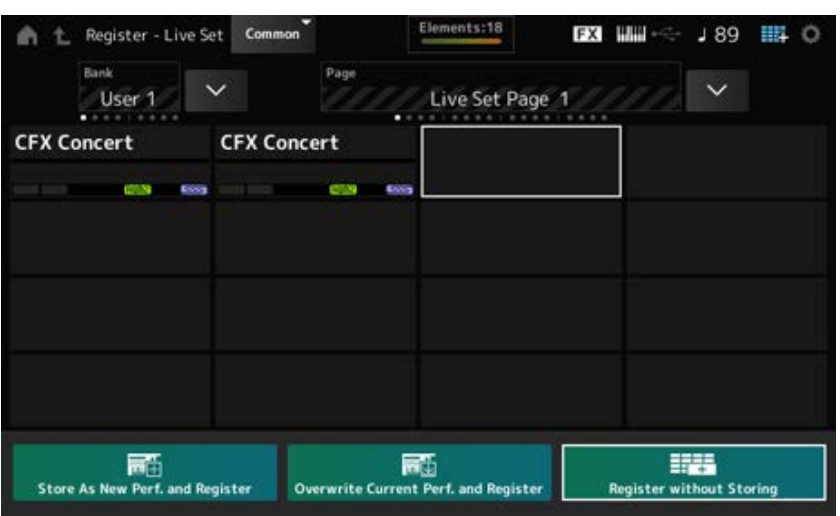

## *Store as New Perf. and Register (Store as New Performance and Register)*

Almacena la interpretación actual como una interpretación nueva y la registra en la ranura seleccionada.

#### *Jump to Data Utility*

Abre la pantalla *Data Utility*.

## *Overwrite Current Perf. and Register (Overwrite Current Performance and Register)*

Almacena la nueva interpretación sobre la interpretación existente y la registra en la ranura seleccionada.

### *Register without Storing*

Registra una interpretación sin almacenarla.

## *Live Set Edit*

En la pantalla *Live Set Edit* se pueden editar conjuntos para actuaciones. Solo se pueden editar conjuntos para actuaciones del banco de usuario.

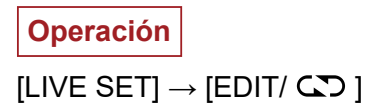

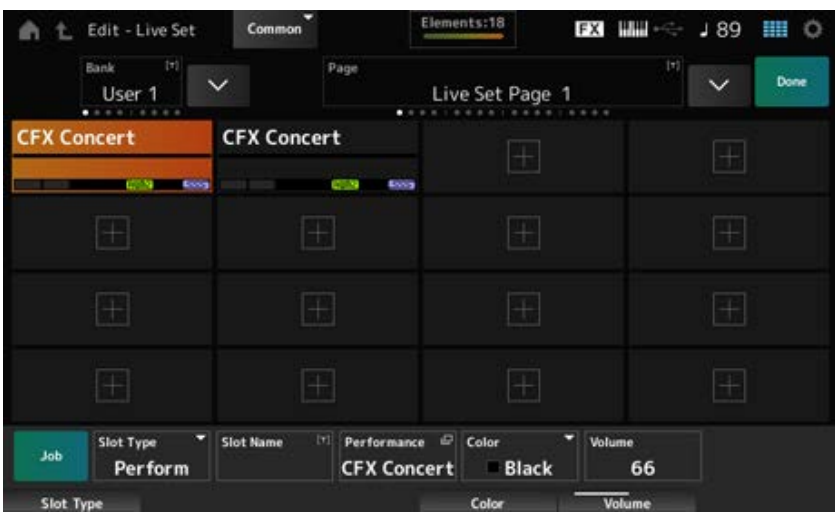

#### *Bank (Bank Name)*

Guarda el banco de conjuntos de actuaciones seleccionado con un nombre nuevo. Se pueden utilizar hasta 20 caracteres alfanuméricos.

Al tocar en el nombre, se abre el teclado en pantalla, donde puede especificar un nombre.

#### *Page (Page Name)*

Guarda la página de conjuntos de actuaciones seleccionada con un nombre nuevo. Se pueden utilizar hasta 20 caracteres alfanuméricos.

Al tocar en el nombre, se abre el teclado en pantalla, donde puede especificar un nombre.

#### *Done*

Toque en Done para cerrar *Live Set Edit* y abrir la pantalla *Live Set*.

## *Live Set Slot 1–16*

Muestra una lista de interpretaciones registradas en el conjunto para actuaciones seleccionado.

#### *Slot Type*

Selecciona el tipo de ranura. **Opciones**: *Perform*, *Song*, *Audio*, *Pattern Perform*: registra solo la interpretación en la ranura. *Song*: registra la interpretación y la canción en la ranura.
*Audio*: registra la interpretación y el archivo de audio en la ranura. *Pattern*: registra la interpretación y el patrón en la ranura.

## *Slot Name*

*Pattern Name*

### *Song Name*

### *Audio Name*

Muestra el nombre *Slot Name* si *Slot Type* es *Perform*.

Al tocar en el nombre, se abre el teclado en pantalla, donde puede especificar un nombre para la ranura actual. Puede usar hasta 20 caracteres alfanuméricos.

Si *Slot Type* es *Pattern*, se muestra *Pattern Name*; si *Slot Type* es *Song*, se muestra *Song Name*, y si *Slot Type* es *Audio*, se muestra *Audio Name*. Se mostrará el patrón, canción o archivo de audio registrado. Cuando se toca en el nombre, se abre la pantalla *Utility Load*. Tras ello, se puede seleccionar el patrón, la canción o el archivo de audio que se quiere registrar.

## *Performance (Performance Name)*

Muestra el nombre de la interpretación registrada en la ranura seleccionada. Cuando se toca en el nombre, se abre la pantalla *Performance Category Search*.

## *Color*

Establece el color de la ranura seleccionada.

**Opciones**: *Black*, *Red*, *Yellow*, *Green*, *Blue*, *Azure*, *Pink*, *Orange*, *Purple*, *Sakura*, *Cream*, *Lime*, *Aqua*, *Beige*, *Mint*, *Lilac*

#### *Volume*

Establece el volumen de la interpretación registrada en la ranura seleccionada.

#### *Job*

Abre el menú Job.

## *Copy*

Activa la función de copia. Para copiar los ajustes, seleccione una ranura desde la que copiar, toque en *Copy* y seleccione la ranura en la que copiar. **Opciones**: activado, desactivado

## *Exchange*

Activa la función de intercambio.

Para intercambiar ajustes, seleccione la primera ranura, toque en *Exchange* y seleccione la segunda ranura.

**Opciones**: activado, desactivado

## *Delete*

Seleccione la ranura y toque en *Delete* para eliminar cualquier interpretación registrada y otros ajustes de la ranura.

## *[+] (Add)*

Toque en [+] para registrar la interpretación seleccionada en esa ranura.

#### **Reproducción del patrón, la canción o el archivo de audio desde la pantalla** *Live Set*

#### **Operación**

Tocar en [LIVE SET] (o en el icono de conjunto para actuaciones) → Selección de *User bank* → Selección de *Slot* → Botón [ ▶ ] (Reproducir)

#### **NOTA**

- La interpretación y la ranura no se pueden cambiar mientras el patrón o la canción se reproduce. Si intenta cambiarlos, aparecerá un mensaje de error.
- Si se pulsa el botón [ ▶ ] (Reproducir) mientras se reproduce el patrón, la canción o el archivo de audio, se abrirá la pantalla de reproducción del patrón, la canción o el archivo de audio.

## **Pantalla** *Utility*

☆

 $\star$ 

 $\frac{1}{\lambda\zeta}$ 

La pantalla *Utility* sirve para configurar aspectos comunes a todo el instrumento.

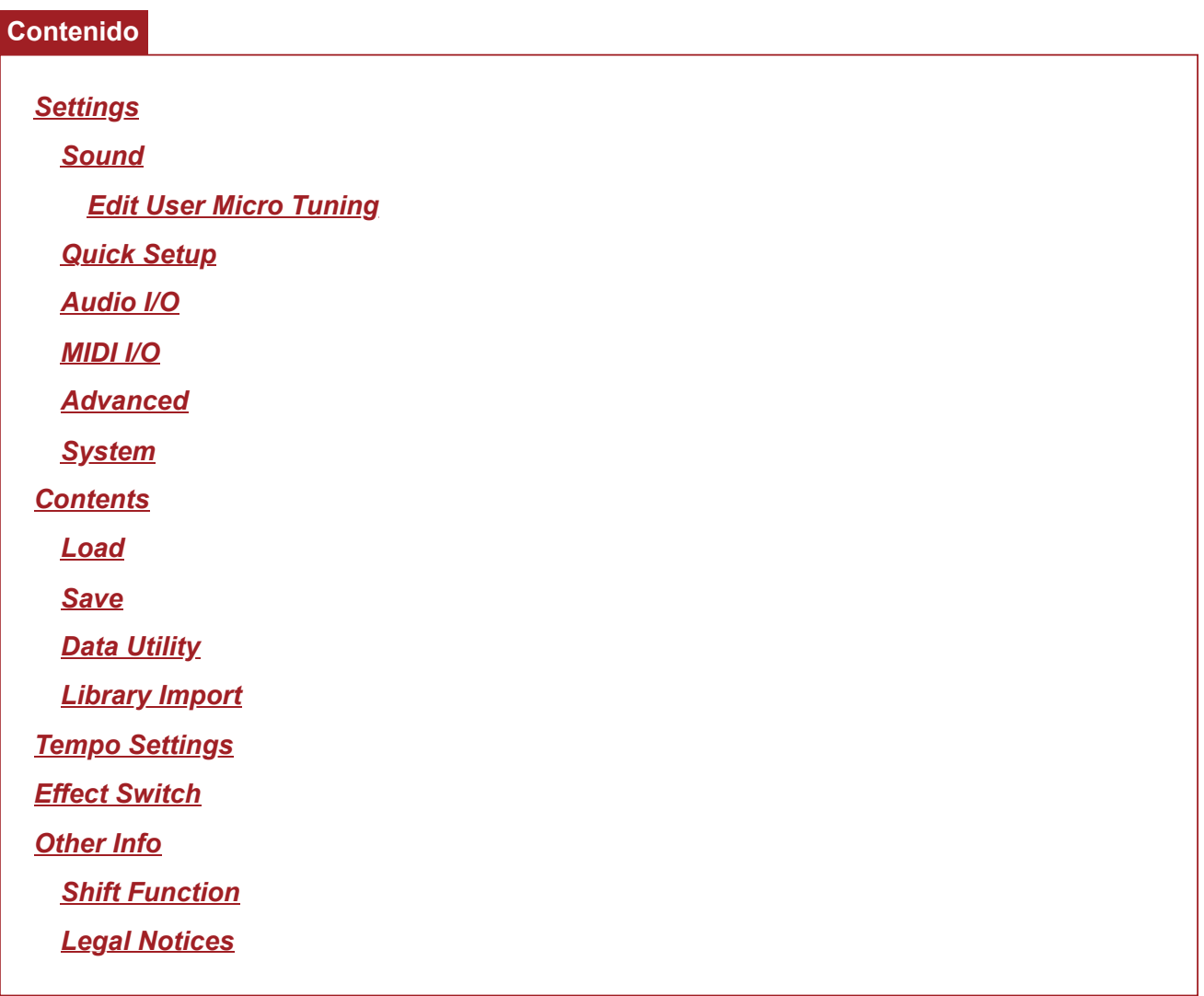

## *Settings*

# *Sound*

La pantalla *Sound* sirve para configurar la salida de sonido del instrumento.

**Operación**

[UTILITY] → *Settings* → *Sound*

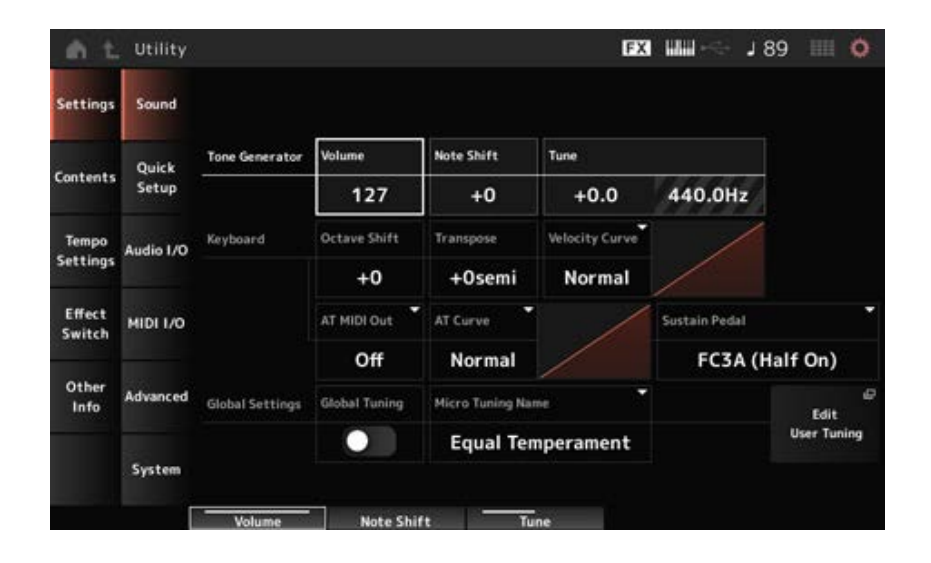

## *Tone Generator Volume*

Establece el volumen general de la salida de sonido del instrumento. **Opciones**: 0-127

## *Tone Generator Note Shift*

Ajusta el tono del sonido general producido por el bloque generador de tonos del instrumento en semitonos.

**Opciones**: -24semi–+24semi

## *Tone Generator Tune*

Ajusta la afinación del sonido general producido por el bloque generador de tonos del instrumento en semitonos. Puede ajustar con precisión el tono en centésimas. **Opciones**: -102.4-+102.3

#### *Keyboard Octave Shift*

Cambia el tono de las teclas en octavas. Está vinculado a los botones OCTAVE del panel superior. **Opciones**: -3-+3

**NOTA** El ajuste *Keyboard Octave Shift* se restablece a 0 en el siguiente inicio.

#### *Keyboard Transpose*

Cambia el tono de las teclas en semitonos. **Opciones**: −11semi–+11semi

#### **NOTA**

- Las notas resultantes que estén fuera del margen de C-2 a G8 (el margen que se puede tocar en el generador de tonos de este instrumento) se reproducirán una octava más alta (o más baja).
- El ajuste *Keyboard Transpose* se restablece a +0semi en el siguiente inicio.

#### *Keyboard Velocity Curve*

Determina la velocidad real que se va a generar y transmitir según la velocidad con que se toquen las notas en el teclado.

En el gráfico de la pantalla se indica la curva de respuesta de la velocidad. El eje horizontal representa el valor de velocidad recibido (o la intensidad con la que se ha pulsado la tecla), mientras que el eje vertical representa el valor de velocidad real transmitido a los generadores de tonos interno o externo.

### **Opciones**: *Normal*, *Soft 1*, *Soft 2*, *Hard 1*, *Hard 2*, *Wide*, *Fixed*

*Normal*: ajuste usado comúnmente en el que la "curva" lineal produce una correspondencia unívoca entre la intensidad con la que se toca el teclado (velocidad) y el cambio de sonido real.

*Soft 1*: proporciona una respuesta aumentada.

*Soft 2*: curva entre *Soft 1* y *Normal*.

*Hard 1*: proporciona una respuesta disminuida.

*Hard 2*: curva entre *Hard 1* y *Normal*.

*Wide*: acentúa la intensidad de la reproducción generando velocidades más bajas en respuesta a una forma de tocar más suave y velocidades más altas en respuesta a una forma de tocar más fuerte. En consecuencia, podrá utilizar este ajuste para ampliar la gama dinámica.

*Fixed*: genera el mismo valor de velocidad, sin importar la intensidad de reproducción. Aquí se usa el valor establecido en *Keyboard Fixed Velocity*.

## *Keyboard Fixed Velocity*

Envía una velocidad fija al generador de tonos, independientemente de la intensidad con la que se toquen las teclas.

Este parámetro está disponible solo si *Keyboard Velocity Curve* está establecido en *Fixed*. **Opciones**: 1-127

## *AT MIDI Out (After Touch MIDI Out)*

Selecciona el tipo de salida de pulsación posterior a dispositivos externos. **Opciones**: *Off*, *Channel*, *Poly*

## *AT Curve (Poly After Touch Curve)*

Establece la curva que determina el nivel del valor de pulsación posterior en relación con la intensidad con la que se pulsa la tecla.

**Opciones**: *Normal*, *Soft 1*, *Soft 2*, *Hard 1*, *Hard 2*

## *Sustain Pedal (Sustain Pedal Select)*

Selecciona el tipo de interruptor de pedal conectado a la toma FOOT SWITCH [SUSTAIN] del panel posterior.

## **FC3, FC3A (función de medio pedal habilitada)**

Seleccione *FC3A (Half On)*. Si no necesita utilizar la función de medio pedal, seleccione *FC3A (Half Off)*.

## **FC4, FC4A, FC5**

Seleccione FC4A o FC5. La función de medio pedal no está disponible con FC4, FC4A y FC5.

#### **Pedal con polaridad inversa**

Seleccione *Reverse Polarity*. La función de medio pedal no está disponible.

**Opciones**: *FC3A (Half On)*, *FC3A (Half Off)*, *FC4A/FC5*, *Reverse Polarity*

#### **NOTA**

El ajuste *Sustain Pedal (Sustain Pedal Select)* no es necesario si se utiliza la función de medio pedal enviando el cambio de control desde el dispositivo MIDI externo.

#### *Global Tuning*

Si este parámetro está activado, los ajustes de microafinación de la configuración global tienen prioridad sobre los ajustes de microafinación de cada parte de la interpretación.

Esto se aplica a todas las partes, excepto a la parte de percusión.

**Opciones**: activado, desactivado

**NOTA**

El ajuste *Global Tuning* se restablece a desactivado la siguiente vez que se encienda el instrumento.

#### *Micro Tuning Name (Global Micro Tuning Name)*

Muestra el nombre de la microafinación seleccionada.

Si toca en el nombre, puede acceder al menú para seleccionar la microafinación.

**Opciones**: *Equal Temperament*, *Pure Major*, *Pure Minor*, *Weckmeister*, *Kirnberger*, *Vallotti & Young*, *1/4 Shift*, *1/4 tone*, *1/8 tone*, *Indian*, *Arabic1*, *Arabic2*, *Arabic3*

*User*: *User1–8*

*Library*: nombre de *Library* (si se carga un archivo de la biblioteca)

#### *Micro Tuning Root (Global Micro Tuning Root)*

Establece la nota fundamental de microafinación.

Este parámetro no se muestra si el tipo seleccionado en *Micro Tuning Name* no requiere una nota fundamental.

**Opciones**: C–B

#### *Edit User Tuning*

Abre la pantalla de ajustes *User Micro Tuning*.

#### *Edit User Micro Tuning*

Esta es la pantalla de ajustes de *User Micro Tuning*.

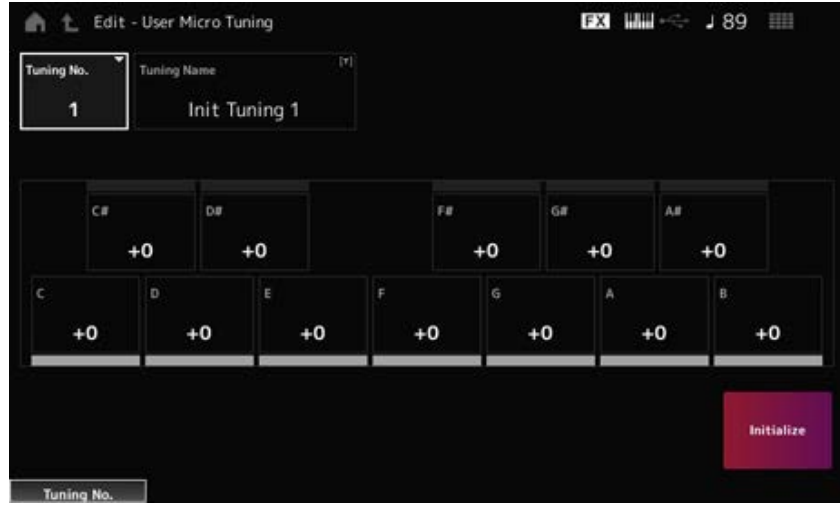

## *Tuning No. (Micro Tuning Number)*

Indica el número de microafinación de usuario seleccionado. **Opciones**: 1-8

## *Tuning Name (Micro Tuning Name)*

La microafinación de usuario que está editando se puede guardar con un nombre nuevo. Al tocar en el nombre, se abre el teclado en pantalla para poder especificar un nombre.

## *C***,** *C♯***,** *D***,** *D♯***,** *E***,** *F***,** *F♯***,** *G***,** *G♯***,** *A***,** *A♯***,** *B*

El tono de cada nota se puede ajustar en centésimas para establecer la microafinación. **Opciones**: -99-+99

## *Initialize*

Inicializa la microafinación de usuario seleccionada.

## *Quick Setup*

☆

Esta función permite establecer todos los ajustes necesarios para conectar el dispositivo externo a los valores óptimos, tan solo seleccionando un grupo de ajustes.

Se pueden configurar los parámetros de varias pantallas de ajustes a la vez.

## **Operación**

- [QUICK SETUP]
- [UTILITY] → *Settings* → *Quick Setup*

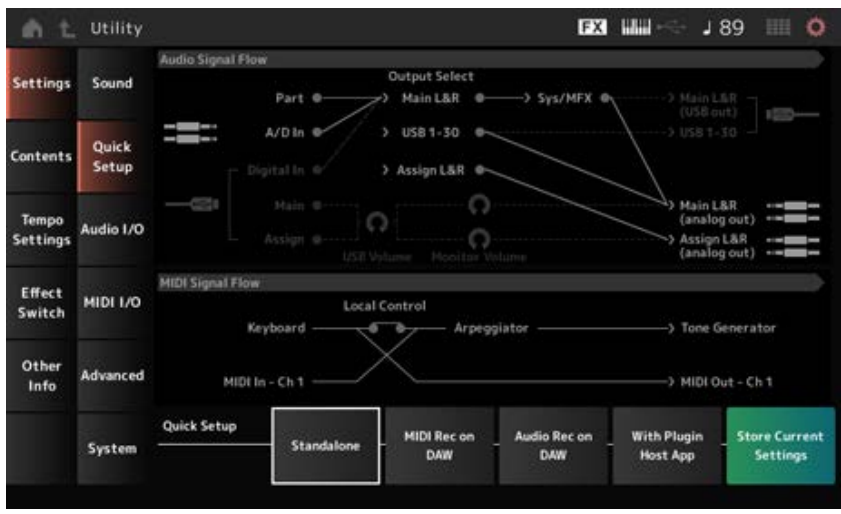

## *Audio Signal Flow*

Muestra el diagrama de flujo de señales de audio.

El flujo de señales refleja los cambios en función de la conexión en el terminal [USB TO HOST] y de otros ajustes del instrumento.

#### *MIDI Signal Flow*

Muestra el diagrama de flujo de señales MIDI. El diagrama de flujo de señales cambia en función de los ajustes del instrumento.

#### *Quick Setup (Quick Setup Select)*

Se establece en uno de los ajustes de *Quick Setup*. **Opciones**: *Standalone*, 1–3

Los parámetros de *Quick Setup* son los siguientes.

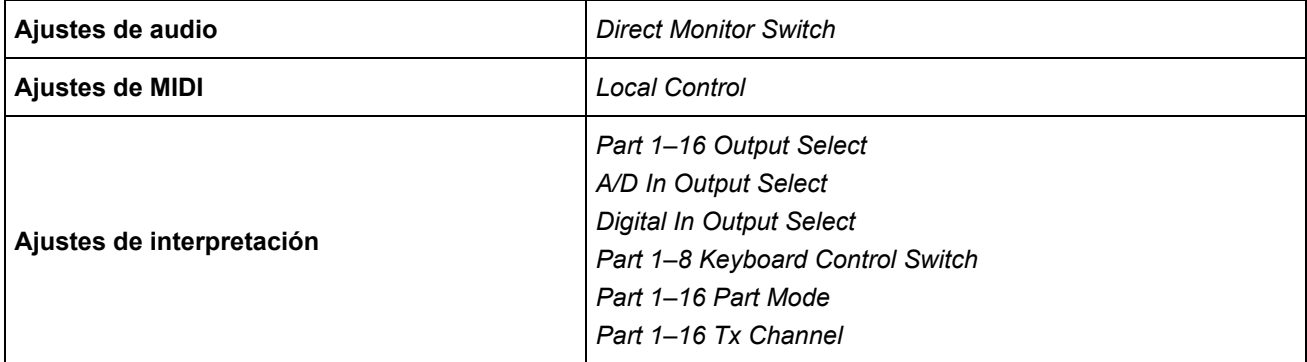

Para obtener información sobre los ajustes de audio, consulte *Audio I/O*. Para obtener información sobre los ajustes de MIDI, consulte *MIDI I/O*.

#### **Ajustes iniciales de** *Quick Setup*

#### *Standalone*

Ajustes para usar el instrumento por sí mismo y para operar el dispositivo externo desde el instrumento

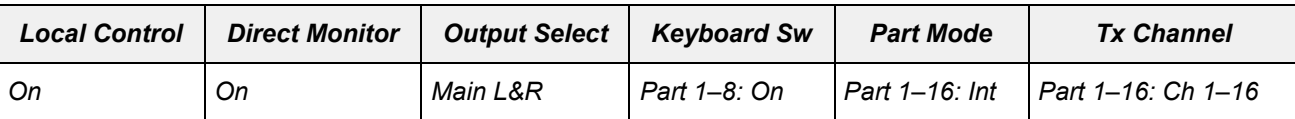

#### *MIDI Rec on DAW*

Ajustes para grabar la interpretación en MIDI en el software DAW.

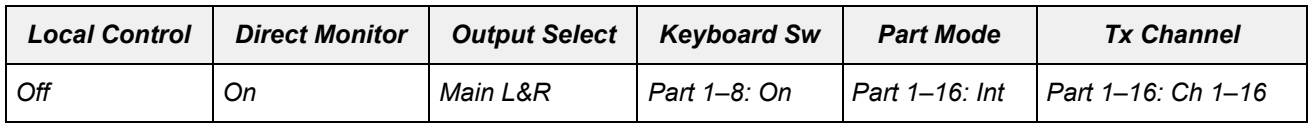

#### *Audio Rec on DAW*

Ajustes para grabar cada parte del generador de tonos interno en el software DAW como una pista de audio individual.

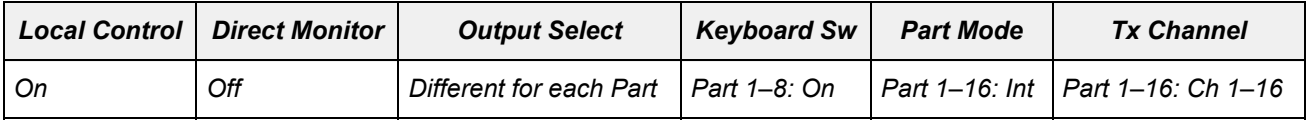

#### *With Plugin Host App*

Ajustes para usar el generador de tonos interno con un complemento de generador de sonido en un ordenador.

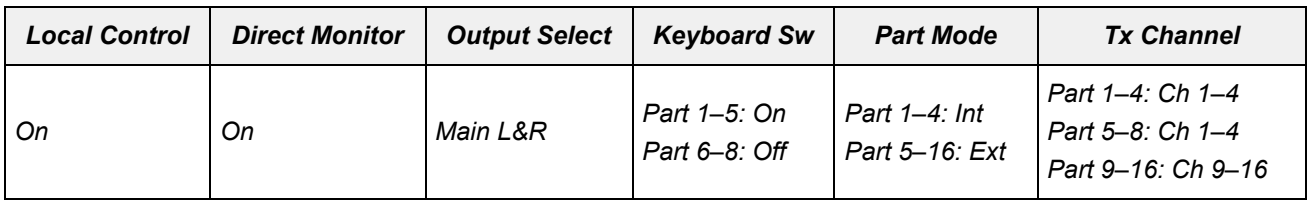

☆

#### *Store Current Settings*

Almacena los ajustes actuales en cualquiera de las configuraciones de *Quick Setup* 1 a 3.

## *Audio I/O*

En la pantalla *Audio I/O* se puede configurar la entrada y la salida de la señal de audio.

**Operación**

[UTILITY] → *Settings* → *Audio I/O*

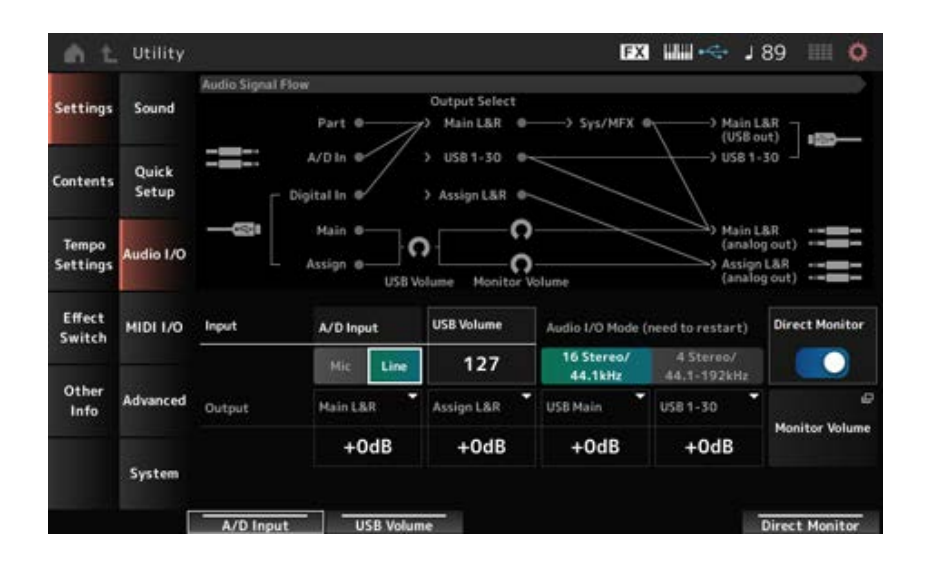

## *Audio Signal Flow*

Muestra el diagrama de flujo de señales de audio actual.

El diagrama de flujo de señales cambia en función de la conexión en el terminal [USB TO HOST] y de otros ajustes del instrumento.

Cuando se toca en *Main Monitor Volume* en *Audio Signal Flow*, el cursor se desplaza a *Main* y cuando se toca en *Assign*, se desplaza a *Assign*.

#### *A/D Input (A/D Input Gain)*

Establece la ganancia de entrada del conector A/D INPUT en *Mic* o en *Line*.

**Opciones**: *Mic*, *Line*

*Mic*: pensado para usarse en un dispositivo con un nivel de salida bajo, como un micrófono.

*Line*: pensado para usarse en un dispositivo con un nivel de salida alto, como un sintetizador o un dispositivo de audio.

#### **NOTA**

Puede conectar una guitarra o un bajo que tenga una pastilla activa. Por otra parte, cuando use una pastilla pasiva, conecte el instrumento a través de una unidad de efectos o una caja directa.

#### *USB Volume*

Ajusta el volumen de la entrada de señales de audio procedentes del terminal [USB TO HOST]. Esto se aplica a las señales de salida de las tomas OUTPUT (BALANCED) y ASSIGNABLE OUTPUT (BALANCED).

**Opciones**: 0-127

#### **NOTA**

*USB Input Volume* se almacena como un ajuste global, y no específico de cada interpretación.

#### *Audio I/O Mode*

Cambia el modo de la salida de señales de audio procedentes del terminal [USB TO HOST]. El instrumento debe reiniciarse para que este ajuste surta efecto.

#### **Opciones**: *16 Stereo/44.1kHz*, *4 Stereo/44.1–192kHz*

*16 Stereo/44.1kHz*: hasta 32 canales (16 canales estéreo) a una frecuencia de muestreo de 44,1 kHz

*4 Stereo/44.1–192kHz*: hasta 8 canales (4 canales estéreo) a una frecuencia de muestreo de entre 44,1 kHz y 192 kHz

### **NOTA**

Si se establece en *4 Stereo/44.1–192kHz*, las frecuencias disponibles son 44,1 kHz, 48 kHz, 96 kHz y 192 kHz.

### *Main L&R (Analog Output L&R Output Gain)*

Establece la ganancia de salida de las tomas OUTPUT (BALANCED). **Opciones**: -6 dB, +0 dB, +6 dB, +12 dB

## *Assign L&R (Assignable Output L&R Output Gain)*

Establece la ganancia de salida de las tomas ASSIGNABLE OUTPUT (BALANCED). **Opciones**: -6 dB, +0 dB, +6 dB, +12 dB

## *USB Main (USB Main L&R Output Gain)*

Establece la ganancia de salida del canal Main L&R del terminal [USB TO HOST]. **Opciones**: -6 dB, +0 dB, +6 dB, +12 dB

## *USB 1–30 (USB Individual Output Gain)*

Establece la ganancia de salida de los canales 1-30 del terminal [USB TO HOST]. **Opciones**: -6 dB, +0 dB, +6 dB, +12 dB

#### *Direct Monitor*

Establece la salida de señal de audio de los canales *Main L&R (USB Out)* y *USB 1–30* al dispositivo externo (por ejemplo, un ordenador) para que también se reproduzcan desde este instrumento (monitorización directa).

Si esta opción está activada, la salida de la señal de audio a los canales *Main L&R (USB Out)* y *USB 1-30* se transmitirá también a las tomas OUTPUT (BALANCED) y [PHONES] de este instrumento. Cuando no hay una conexión USB, el selector Direct Monitor se activa automáticamente. **Opciones**: activado, desactivado

#### *Monitor Volume*

Abre la pantalla *Monitor Volume*.

## *MIDI I/O*

☆

En la pantalla *MIDI I/O* se puede configurar la entrada y la salida de la señal MIDI.

**Operación** [UTILITY] → *Settings* → *MIDI I/O*

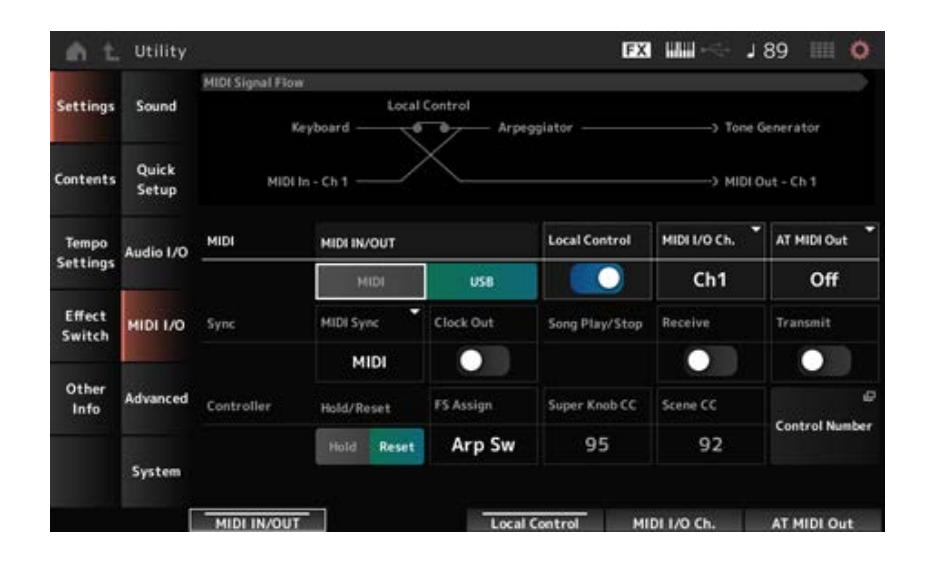

## *MIDI Signal Flow*

Muestra el diagrama de flujo de señales MIDI actual.

El diagrama de flujo cambia en función de los ajustes del instrumento.

Si toca cerca del selector *Local Control* en *MIDI Signal Flow*, puede activar o desactivar el control local.

## *MIDI IN/OUT (entrada/salida MIDI)*

Selecciona los terminales para transmitir y recibir mensajes MIDI. **Opciones**: MIDI, USB

## *Local Control*

Activa o desactiva el control local.

Si *Local Control* se desactiva, el bloque de controladores y el bloque generador de tonos se desconectarán y no se producirá ningún sonido al tocar el teclado. Sin embargo, independientemente de este ajuste, los datos de interpretación al teclado en este instrumento se transmiten como mensajes MIDI, y los mensajes MIDI enviados desde el dispositivo externo se procesan mediante el bloque generador de tonos.

**Opciones**: activado, desactivado

#### *MIDI I/O Channel*

Establece el canal MIDI de entrada y salida de la parte con *Common* y la parte donde *Keyboard Control Switch* se va a activar. **Opciones**: *Ch1-Ch16*

#### *AT MIDI Out (After Touch MIDI Out)*

Selecciona el tipo de salida de pulsación posterior a dispositivos externos. **Opciones**: *Off*, *Channel*, *Poly*

#### *MIDI Sync*

Establece los parámetros relativos a la sincronización con el dispositivo externo conectado. Seleccione el reloj interno de este instrumento o el reloj MIDI externo del software DAW en el ordenador o el dispositivo MIDI externo, o bien la entrada de señal de audio de las tomas A/D INPUT para reproducir los arpegios, el secuenciador de movimiento, canciones y patrones.

#### **Opciones**: *Internal*, *MIDI*, *A/D In (ABS)*

*Internal*: sincroniza con el reloj interno. Para usar este instrumento solo o como origen de reloj principal de otros dispositivos.

*MIDI*: sincroniza con el reloj MIDI del dispositivo MIDI externo. Para usar el dispositivo externo como origen de reloj principal.

*A/D In*: sincroniza con el tempo (extraído por la función de sincronización de tiempo de audio) de la entrada de señal de audio de las tomas A/D INPUT.

#### *Clock Out (MIDI Clock Out)*

Establece los mensajes de reloj MIDI que se van a transmitir. **Opciones**: activado, desactivado

#### *Receive (Receive Sequencer Control)*

Recibe los mensajes MIDI para iniciar y detener la canción. **Opciones**: activado, desactivado

#### *Transmit (Transmit Sequencer Control)*

Transmite los mensajes MIDI para iniciar y detener la canción. **Opciones**: activado, desactivado

#### *Controller Reset*

Establece si se utilizan los ajustes actuales de los controladores, como la rueda de modulación, la pulsación posterior, el controlador de pedal y el controlador de viento (*Hold*), o se restablecen sus ajustes iniciales correspondientes (*Reset*) cuando cambie entre interpretaciones. **Opciones**: *Hold*, *Reset*

Si se establece en Reset, los controladores se restablecerán cuando cambie entre interpretaciones según se describe aquí:

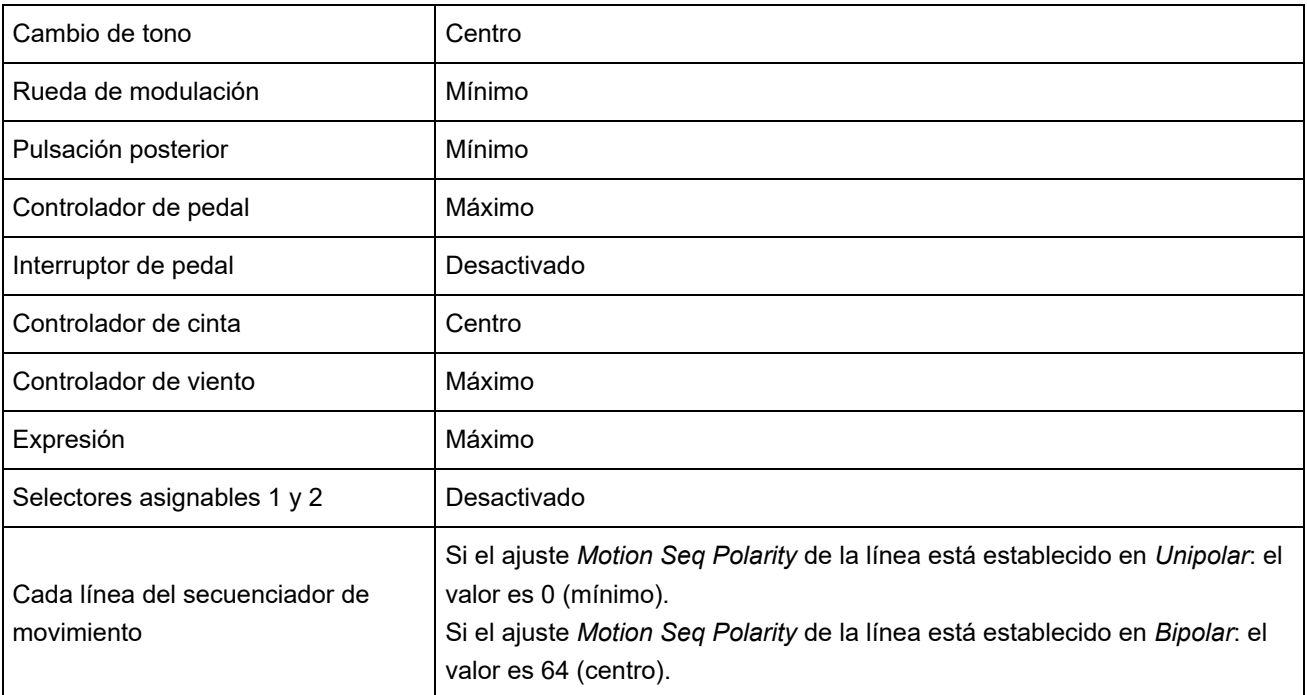

## *FS Assign (FootSwitch Assign Control Number)*

Establece el número de cambio de control generado por la operación del interruptor de pedal conectado a la toma FOOT SWITCH [ASSIGNABLE]. Cuando este instrumento recibe un mensaje MIDI con el mismo número de cambio de control especificado aquí desde el dispositivo MIDI externo, el instrumento actuará como si se hubiera accionado el interruptor de pedal. **Opciones**: *Off*, *1–95*, *Arp Sw*, *MS Sw*, *Play/Stop*, *Live Set+*, *Live Set−*, *Oct Reset*, *Tap Tempo*

## *Super Knob CC (Super Knob Control Change Number)*

Establece el número de cambio de control que se genera a raíz de la operación del mando maestro. Cuando este instrumento recibe el mensaje MIDI con el mismo número de cambio de control especificado aquí desde el dispositivo externo, el instrumento actuará como si se hubiera accionado el mando maestro.

**Opciones**: *Off*, 1-95

#### **NOTA**

Cuando este parámetro se establece en *Off*, se usan mensajes exclusivos del sistema (SysEx) para gestionar los mensajes MIDI.

#### *Scene CC (Scene Control Change Number)*

Establece el número de cambio de control generado cuando se cambia entre escenas. Además, la escena cambiará cuando se reciba del dispositivo MIDI externo un mensaje MIDI con el mismo número de cambio de control establecido aquí. **Opciones**: *Off*, 1-95

#### **NOTA**

- Dependiendo del número de cambio de control, se seleccionará una de las escenas 1 a 8. 0-15: escena 1; 16-31: escena 2; 32-47: escena 3, 48-63: escena 4; 64-79: escena 5; 80-95: escena 6; 96-111: escena 7; 112-127: escena 8
- Si el número de cambio de control del mando maestro y el número de cambio de control de escena están establecidos en el mismo valor, aparece un signo de exclamación (!) delante del número. En ese caso, el cambio de control de escena tiene prioridad y el cambio de control del mando maestro se desactiva.

#### *Control Number*

Abre la pantalla *Control* → *Control Number* de *Common Edit*.

## *Advanced*

☆

En la pantalla *Advanced* se pueden establecer los ajustes detallados del instrumento.

#### **Operación**

[UTILITY] → *Settings* → *Advanced*

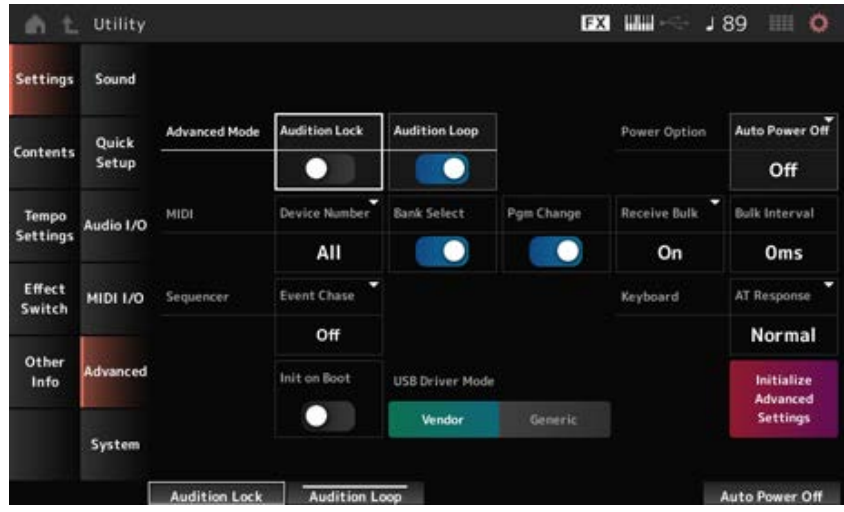

## *Audition Lock*

Activa o desactiva el bloqueo de audición. Si está activado, la función de audición se desactiva. **Opciones**: activado, desactivado

#### *Audition Loop*

Cuando este parámetro está activado, la frase de audición se reproducirá en bucle.

Cuando se activa, la reproducción de la frase de audición se detendrá automáticamente una vez que se haya reproducido hasta el final.

**Opciones**: activado, desactivado

#### *Auto Power Off (Auto Power Off Time)*

*Auto Power Off* es una función que apaga automáticamente el instrumento cuando está inactivo durante un período de tiempo determinado, para reducir el consumo de energía.

Aquí se puede establecer el tiempo que debe transcurrir hasta que el instrumento se apaga automáticamente.

**Opciones**: *Off* (*Auto Power Off* deshabilitado), 5 min, 10 min, 15 min, 30 min, 60 min, 120 min

#### *Device Number*

Establece el número del dispositivo MIDI.

Para enviar y recibir mensajes exclusivos del sistema (como los relativos al volcado masivo de datos o a cambios de parámetros) hacia y desde un dispositivo MIDI externo, este número se debe establecer de forma que coincida con el número de dispositivo del otro dispositivo. **Opciones**: 1-16, *All*, *Off*

#### *Bank Select (Receive/Transmit Bank Select)*

Establece la recepción y transmisión de mensajes de selección de banco entre el instrumento y el dispositivo MIDI externo.

Cuando está activado, el instrumento recibirá o reconocerá los mensajes de selección de banco enviados desde el dispositivo MIDI externo.

**Opciones**: activado, desactivado

#### *Pgm Change (Receive/Transmit Program Change)*

Establece la recepción y transmisión de mensajes de cambio de programa entre el instrumento y el dispositivo MIDI externo.

Cuando está activado, el instrumento recibirá o reconocerá los mensajes de cambio de programa enviados desde el dispositivo MIDI externo.

**Opciones**: activado, desactivado

#### *Receive Bulk*

Establece la recepción de mensajes de volcado masivo de datos. **Opciones**: *Protect* (no se reciben), *On* (se reciben)

#### *Bulk Interval*

Establece el intervalo de tiempo de transmisión de datos masivos cuando este instrumento recibe el mensaje de solicitud de transmisión masiva desde el dispositivo externo. **Opciones**: 0-900 ms

#### *Event Chase (Song Event Chase)*

Garantiza el correcto reconocimiento de determinados eventos especificados cuando, por ejemplo, se reproduce una canción desde la mitad o cuando se usan operaciones de avance (avance rápido) y retroceso (rebobinado).

Los eventos configurados con detección de eventos MIDI funcionarán correctamente con las operaciones de avance y retroceso.

**Opciones**: *Off*, *PC* (Cambio de programa), *PC+PB+Ctrl* (Cambio de programa + Inflexión del tono + Cambio de control)

#### *Init On Boot (Initialize User Data on Boot-up)*

Inicializa los datos del usuario cuando se enciende el instrumento. **Opciones**: activado, desactivado

#### *USB Driver Mode*

Establézcalo en *Vendor* para conectarlo a un ordenador que tenga instalado el controlador *Yamaha Steinberg USB Driver*.

**Opciones**: *Vendor*, *Generic*

#### *Initialize Advanced Settings*

Inicializa los ajustes de la pantalla *Advanced*.

## *System*

En la pantalla *System* se pueden configurar los parámetros relacionados con todo el instrumento.

#### **Operación**

- [UTILITY] → *Settings* → *System*
- [UTILITY] + [DAW REMOTE] (→ Ajuste *Calibrate Touch Panel*)

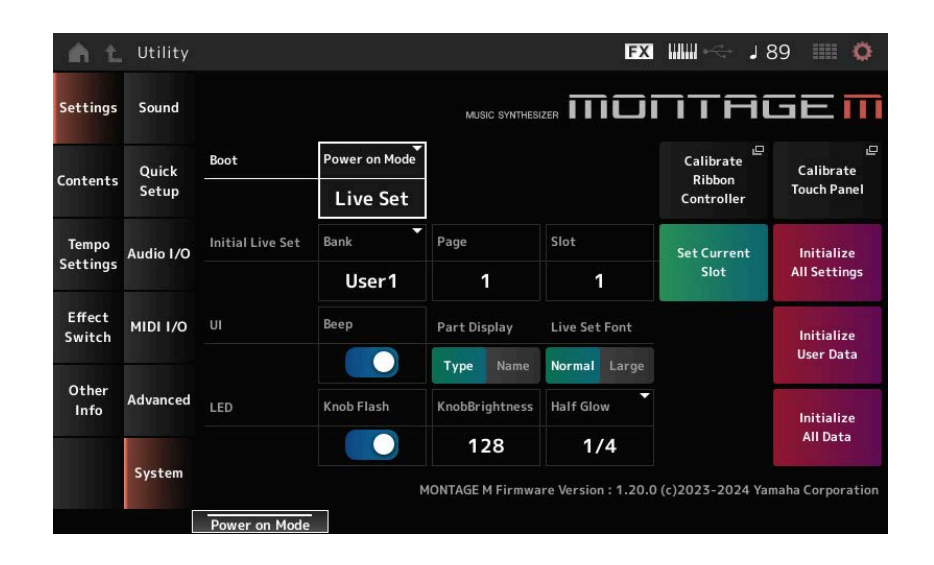

#### *Power on Mode*

Establece la pantalla que va a aparecer cuando se encienda el instrumento. **Opciones**: *Perform*, *Live Set*

#### *Calibrate Ribbon Controller*

Abre la pantalla de calibración del controlador de cinta. Use este ajuste cuando el controlador de cinta no responda correctamente.

#### *Calibrate Touch Panel*

Abre la pantalla de calibración de la pantalla táctil. Use este ajuste cuando la pantalla táctil no responda correctamente.

## *Initial Live Set Bank (Initial Live Set Bank) Initial Live Set Page (Initial Live Set Page) Initial Live Set Slot (Initial Live Set Slot)*

Si *Power On Mode* está establecido en *Live Set*, use este parámetro para configurar la ranura del conjunto para actuaciones inicial que se va a seleccionar tras el inicio.

#### **NOTA**

La ranura también se puede configurar seleccionando una interpretación en la pantalla *Live Set*, abriendo esta pantalla y luego tocando en el botón *Set Current Slot*.

#### *Set Current Slot (Set Current Slot to Initial Live Set)*

Establece la interpretación actual en la ranura del conjunto para actuaciones seleccionada tras el inicio.

#### *Initialize All Settings*

Inicializa todos los ajustes de la pantalla *Utility*.

#### *Beep*

Activa o desactiva el sonido de funcionamiento de la pantalla táctil. **Opciones**: activado, desactivado

#### *Part Display*

Establece el nombre de la parte de forma que refleje la categoría y el tipo de parte, o solo el nombre de la parte.

**Opciones**: *Type*, *Name*

## *Live Set Font*

Determina el tamaño de fuente de los nombres de contenidos y de categorías en la pantalla *Live Set* y en la pantalla *Category Search*. **Opciones**: *Normal*, *Large*

#### *Initialize User Data*

Inicializa todos los datos en el área de usuario de la memoria de usuario (interpretaciones, secuencias de movimiento, conjuntos para actuaciones, etc.) y todos los ajustes de la pantalla *Utility*.

#### **AVISO**

Si se realiza una inicialización con *Initialize User Data*, todos los datos y ajustes del sistema aplicables que haya creado se restablecerán a los valores predeterminados de fábrica. Tenga cuidado de no perder datos importantes. También se recomienda guardar previamente los ajustes necesarios en una unidad flash USB.

## *Knob Flash (Super Knob LED Blink)*

Activa o desactiva la función de parpadeo del mando maestro. **Opciones**: activado, desactivado

#### *KnobBrightness*

Establece el brillo de la iluminación del mando maestro. **Opciones**: 0-128

#### *Half Glow (LED Half Glow Brightness)*

Controla la atenuación de los indicadores luminosos de los botones. **Opciones**: *Off*, 1/4, 1/2

#### *Initialize All Data*

Inicializa todos los datos en la memoria del usuario y todos los ajustes de la pantalla *Utility*.

#### **AVISO**

Si se realiza una inicialización con *Initialize User Data*, todos los datos y ajustes del sistema aplicables que haya creado se restablecerán a los valores predeterminados de fábrica. Tenga cuidado de no perder datos importantes. También se recomienda guardar previamente los ajustes necesarios en una unidad flash USB.

#### *Product Info*

Muestra la versión de firmware del instrumento.

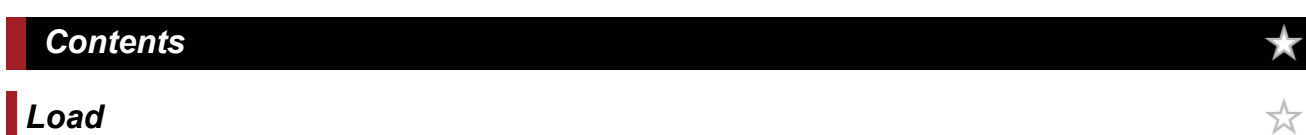

En la pantalla *Load* puede cargar archivos y datos.

#### **Operación**

- [UTILITY] → *Contents* → *Load*
- [SHIFT] + [STORE]

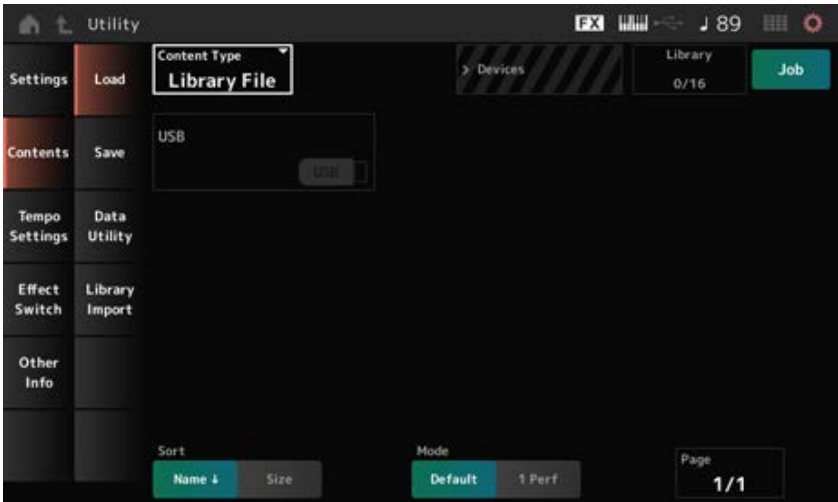

#### *Content Type*

Todos los datos, o un conjunto de datos específico, se cargan desde un mismo archivo guardado en una unidad flash USB o una configuración almacenada en el instrumento.

Aquí puede seleccionar qué conjunto de datos de un archivo desea cargar.

Los ajustes disponibles varían según la ruta que decida usar para abrir la pantalla.

**Opciones**: los tipos de archivos que pueden cargarse son los siguientes.

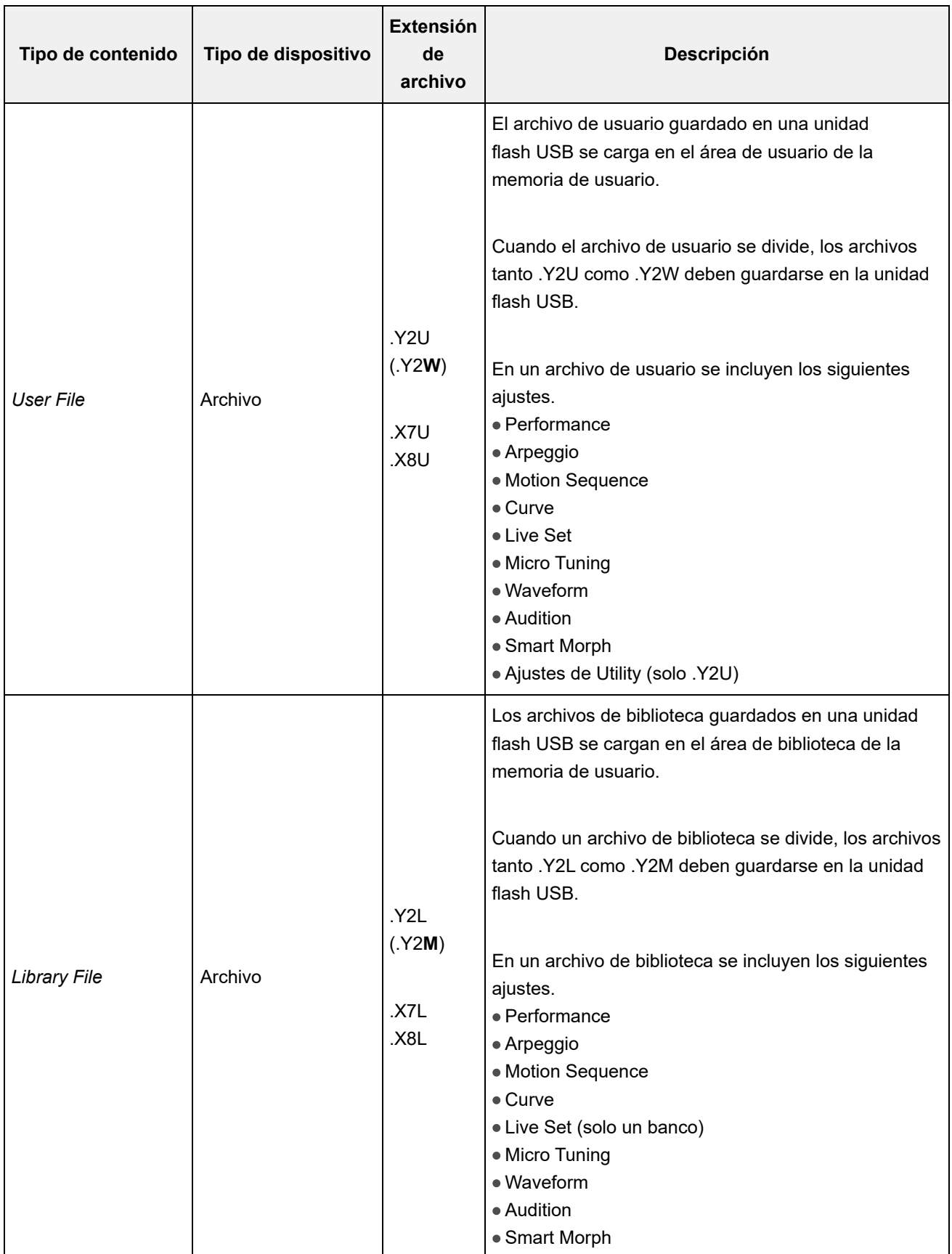

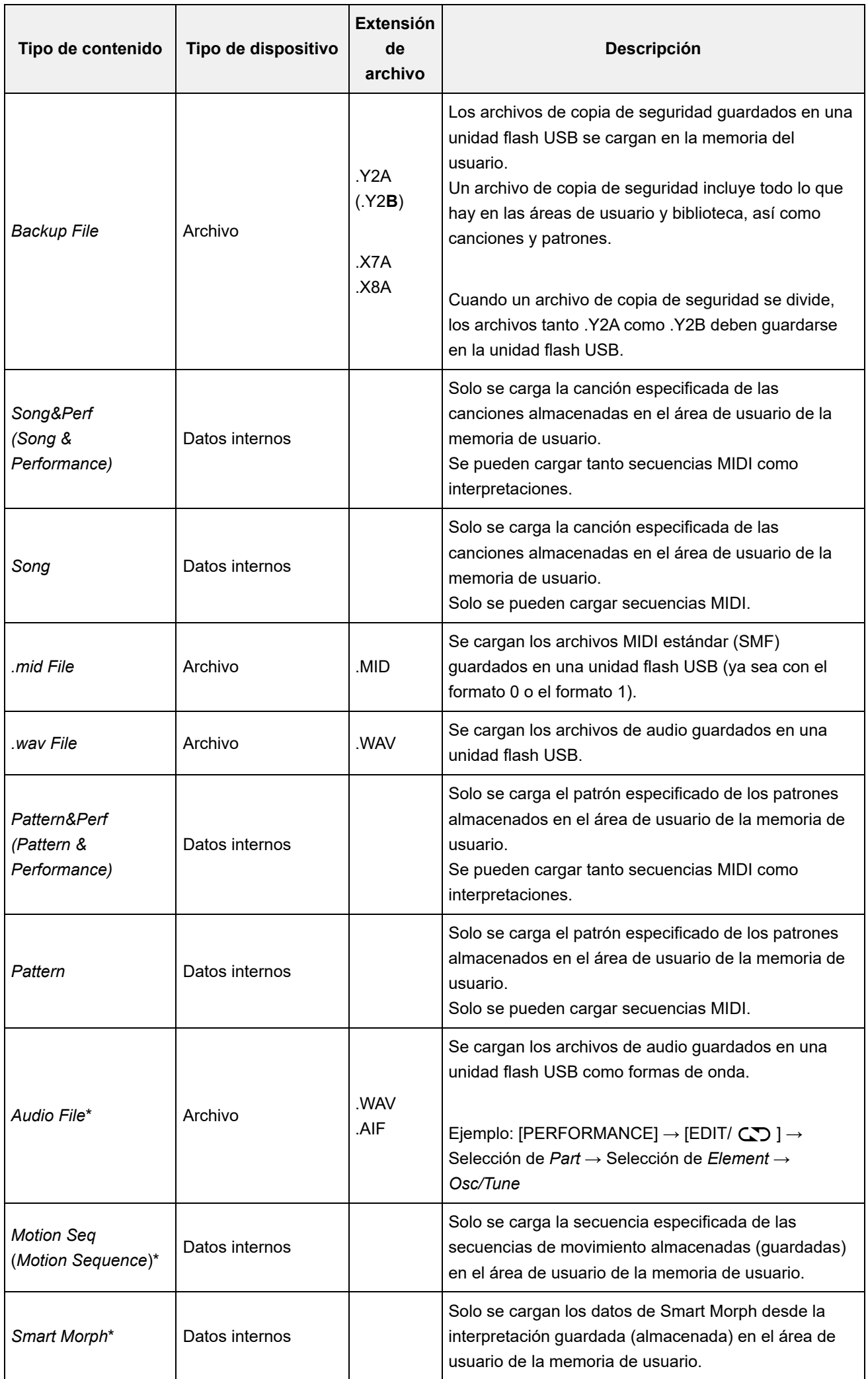

#### **NOTA**

Los tipos de contenido marcados con un asterisco (\*) no se muestran cuando esta pantalla se abre desde la pantalla *Utility*.

#### *Parent Folder Name*

#### *Current Folder Name*

Indica el nombre de la carpeta principal y el nombre de la carpeta actual. Si se toca en el nombre de la carpeta principal, pasa a ser la carpeta actual.

#### *Job*

Establece si la función de trabajo está activa o desactivada.

Cuando este parámetro está activado, si toca en el archivo, carpeta o contenido actual, se abrirán los menús contextuales *Rename* o *Delete*.

Si toca en la unidad flash USB conectada, se abre el menú contextual *Format*.

**Opciones**: activado, desactivado

#### *Free Storage*

Indica la capacidad utilizada y la capacidad total del almacenamiento seleccionado. La indicación varía en función del tipo de contenido.

#### *Folder and file select*

Indica las carpetas y los archivos dentro de la carpeta actual.

#### *Sort*

Establece el orden de los archivos en *File select*.

**Opciones**: *Name*, *Size*, *Date*, *Default* (varía según el tipo de contenido)

*Name*: ordena por el nombre. La flecha hacia abajo indica que la lista está ordenada de manera ascendente (A a Z). La flecha hacia arriba indica que la lista está ordenada de manera descendente.

*Size*: ordena por el tamaño de los datos. La flecha hacia abajo indica que la lista está ordenada de manera ascendente (de más pequeño a más grande). La flecha hacia arriba indica que la lista está ordenada de manera descendente. Este ajuste no está disponible cuando el tipo de contenido es *Motion Seq*, *Song*, *Song&Perf*, *Pattern*, *Pattern&Perf*, *Performance* o *Smart Morph*.

*Date*: ordena por la fecha en que se almacenó el ajuste. La flecha hacia abajo indica que la lista está ordenada de manera descendente (de más nuevo a más antiguo). La flecha hacia arriba indica que la lista está ordenada de manera ascendente. Este ajuste solo está disponible cuando el tipo de contenido es *Motion Seq*, *Song*, *Song&Perf*, *Pattern*, *Pattern&Perf*, *Performance* o *Smart Morph*.

*Default*: ordena de manera ascendente por el número de contenido. Este ajuste solo está disponible cuando el tipo de contenido es *Song*, *Song&Perf*, *Pattern*, *Pattern&Perf*, *Performance*, *Motion Seq* o *Smart Morph*.

#### *Mode*

Selecciona el modo de carga.

Este ajuste se muestra solo con los archivos de usuario o los archivos de biblioteca.

#### **Opciones**: *Default*, *1 Perf*

*Default*: carga todas las interpretaciones. *1 Perf*: carga solo la interpretación especificada.

#### *Key (Center Key)*

Seleccione la tecla a la que se asignará el archivo WAV o AIFF cargado. Este ajuste se muestra solo con los archivos de audio. **Opciones**: *Keyboard Select (C−2–G8)*, *All*

#### *Keyboard Select*

Establece si *Center Key* se actualiza mediante una operación del teclado. Este ajuste se muestra solo con los archivos de audio.

#### *Page*

Cuando los archivos que aparecen en *File select* no caben en una misma página, aparecerá un botón de desplazamiento que permite seleccionar una página.

☆

## *Save*

En la pantalla *Save* puede guardar archivos y datos.

#### **Operación**

#### [UTILITY] → *Contents* → *Save*

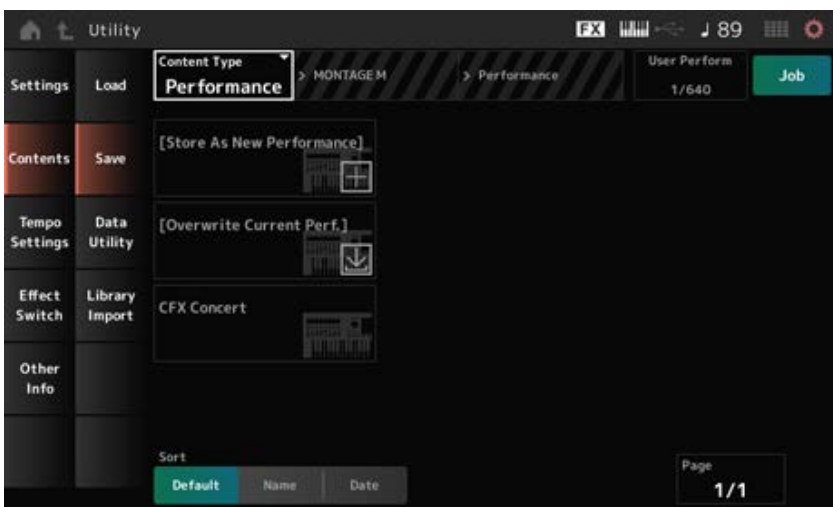

Esta pantalla es básicamente la misma que la pantalla *Load*.

#### *Content Type*

Todos los datos, o un conjunto de datos específico, se guardan en una unidad flash USB se almacenan en el instrumento.

Aquí puede establecer qué datos almacenar o guardar.

Los ajustes disponibles varían según la ruta que decida usar para abrir la pantalla.

**Opciones**: en la siguiente tabla se muestran los tipos de contenido que se pueden almacenar o guardar.

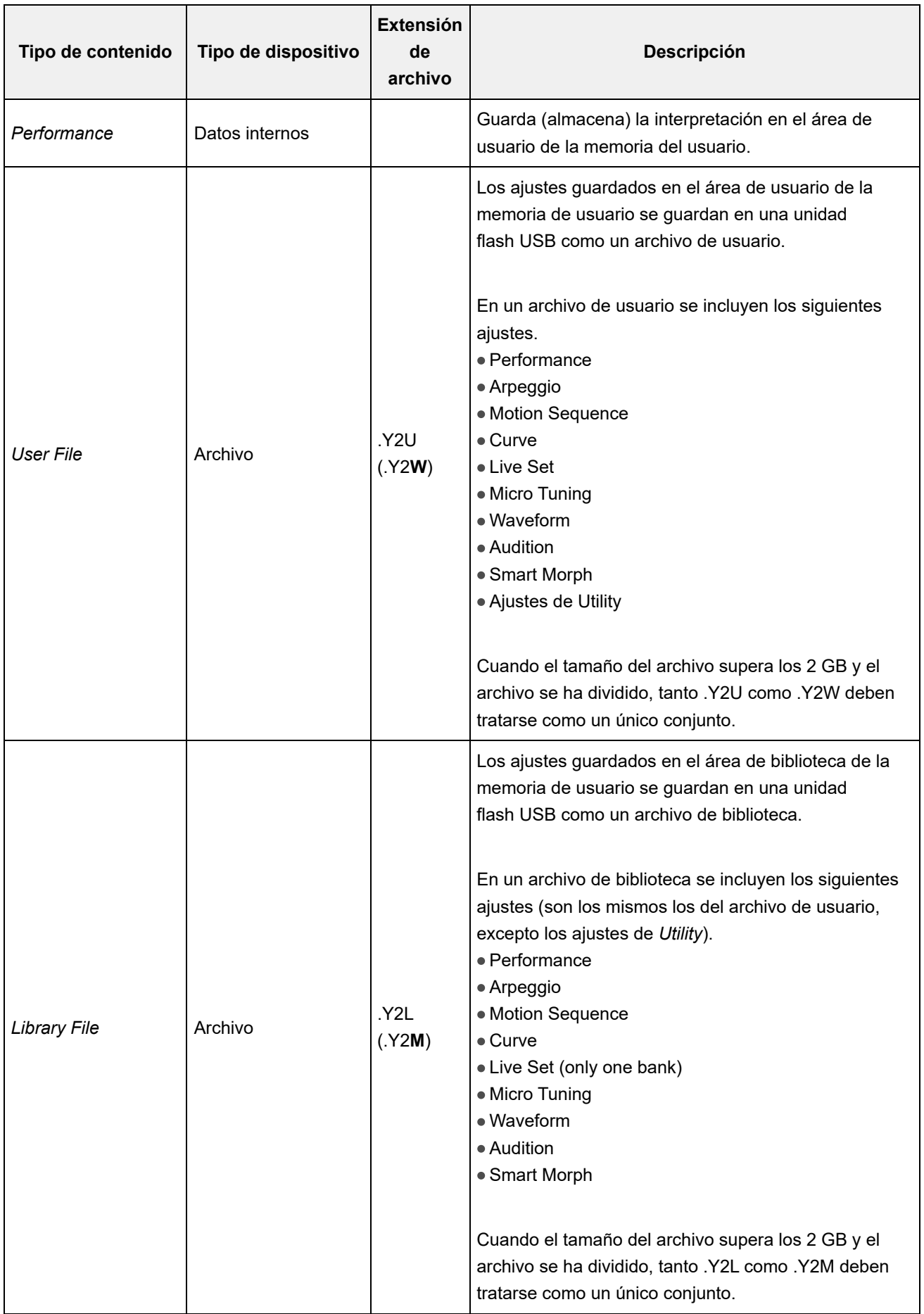

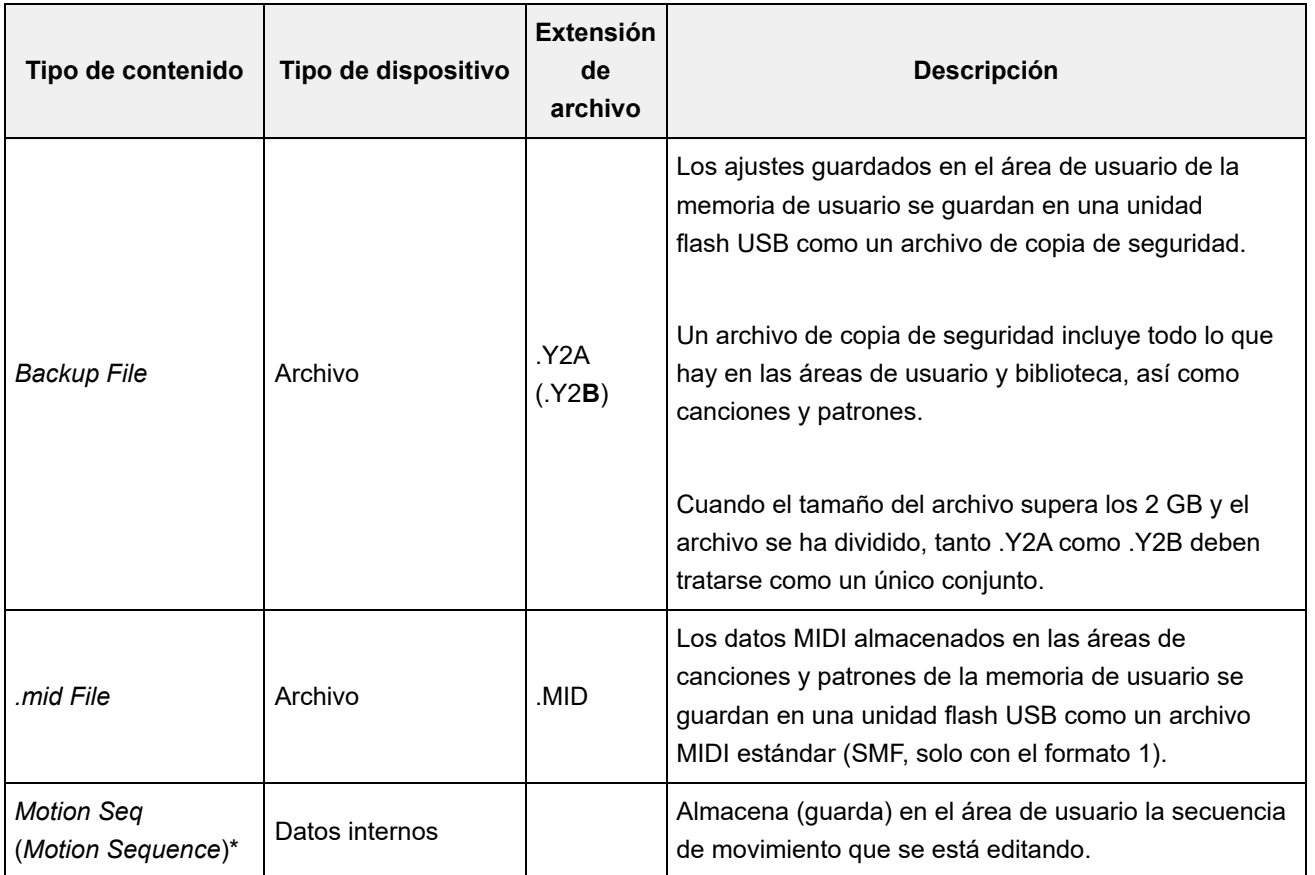

#### **NOTA**

Los tipos de contenido marcados con un asterisco (\*) no se muestran cuando esta pantalla se abre desde la pantalla *Utility*.

## *Data Utility*

En la pantalla *Data Utility* se pueden gestionar los archivos y datos contenidos en la memoria de usuario.

☆

### **Operación**

```
[UTILITY] → Contents → Data Utility
```
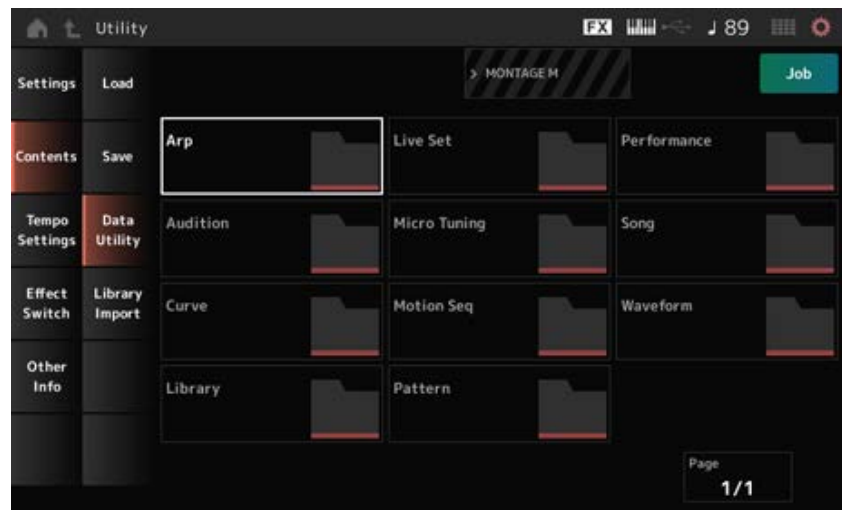

Esta pantalla es básicamente la misma que la pantalla *Load*.

## *Folder select*

Muestra los tipos de contenido de la memoria de usuario como carpetas. Toque en la carpeta para abrir:

- Arpegios
- Audiciones
- Curvas
- Bibliotecas
- Conjuntos para actuaciones
- Microafinaciones
- Secuencias de movimiento
- Patrones
- Interpretaciones
- Canciones
- Formas de onda

#### *Content Select*

Si toca en el nombre, se muestran los menús contextuales *Rename* y *Delete*.

Si *Job* está activado, se muestran los tres elementos siguientes.

#### *Select All*

Selecciona todo el contenido de la carpeta. Se muestra cuando no se ha seleccionado nada.

#### *Unselect All*

Anula la selección de todo el contenido de la carpeta. Se muestra cuando se ha seleccionado algún contenido.

#### *Delete*

Borra todo el contenido seleccionado. Se muestra cuando se ha seleccionado algún contenido.

## *Library Import*

☆

En la pantalla *Library Import* se pueden copiar interpretaciones específicas de la biblioteca en el banco de usuario.

#### **Operación**

[UTILITY] → *Contents* → *Library Import*

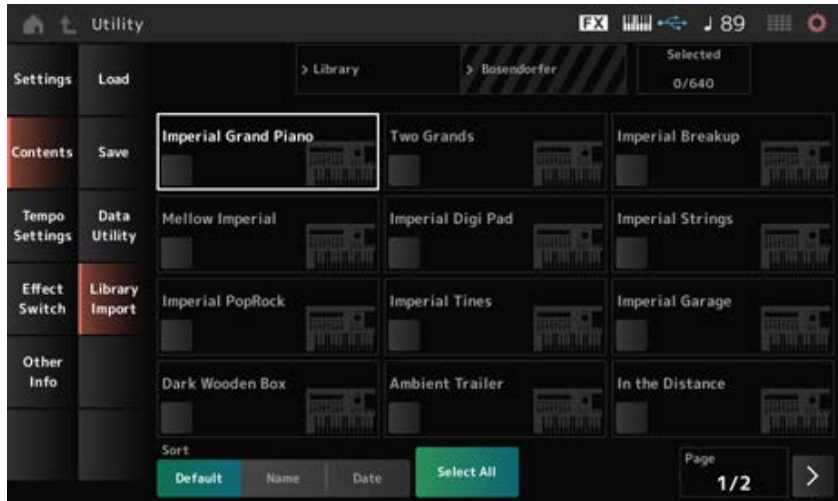

Esta pantalla es básicamente la misma que la pantalla *Load*.

#### *Select All*

Selecciona todas las interpretaciones de la carpeta de biblioteca actual. Se muestra solo si no se ha seleccionado ninguna interpretación.

#### *Unselect All*

Anula la selección de todas las interpretaciones de la carpeta de biblioteca actual. Se muestra solo si se ha seleccionado una interpretación.

#### *Import to User Bank*

Copia en el banco de usuario la interpretación seleccionada.

Cuando se lleva a cabo esta operación, las formas de onda, arpegios, curvas, microafinación y audiciones del usuario utilizadas en la interpretación seleccionada también se copian en el banco de usuario.

Se muestra solo si se ha seleccionado una interpretación.

## *Tempo Settings*

En la pantalla *Tempo Settings* se pueden configurar los parámetros relacionados con el tempo y la sincronización.

 $\star$ 

#### **Operación**

- [TEMPO/TAP]
- [UTILITY] → *Tempo Settings*
- $\bullet$  Icono  $\downarrow$  90 (ajustes del tempo)

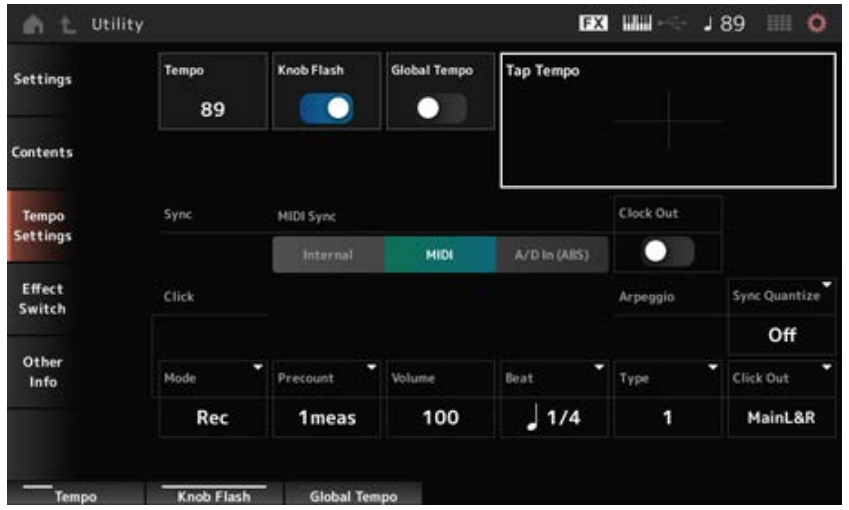

## *Tempo*

Establece el tempo de la interpretación.

Si *MIDI Sync* está establecido en *MIDI* o en *A/D In* y el instrumento está configurado para sincronizarse con un dispositivo externo, se mostrará *Ex.Tempo* en lugar del valor del ajuste. **Opciones**: 5-300

## *Knob Flash (Super Knob LED Blink)*

Activa o desactiva el parpadeo del mando maestro. **Opciones**: activado, desactivado

## *Global Tempo*

Cuando este parámetro está desactivado, se utiliza un ajuste de tempo para cada interpretación. Cuando está activado, el tempo actual se conserva cuando se cambia de interpretación. **Opciones**: activado, desactivado

## *Tap Tempo*

Para establecer el tempo deseado, toque en el área que se muestra en la pantalla o pulse (toque) el botón [ENTER] en el panel superior mientras el cursor está en este parámetro. También puede utilizar el botón [TEMPO/TAP] para ajustar el tempo de la misma manera. Este parámetro no está disponible si *MIDI Sync* está establecido en *MIDI* y el instrumento está configurado para sincronizarse con un dispositivo externo.

#### **NOTA**

Cuando *MIDI Sync* está establecido en *A/D In*, la búsqueda del tempo se inicia con la primera acción de toque.

#### *MIDI Sync*

Establece los parámetros relativos a la sincronización con el dispositivo externo conectado. Seleccione *Internal* para usar el reloj interno de este instrumento, *MIDI* para usar el reloj MIDI externo del software DAW del ordenador o del dispositivo externo o *A/D In (ABS)* para usar la entrada de señal de audio de las tomas A/D INPUT para reproducir los arpegios, el secuenciador de movimiento y las canciones.

**Opciones**: *Internal*, *MIDI*, *A/D In (ABS)*

*Internal*: sincroniza con el reloj interno. Para usar este instrumento solo o como origen de reloj principal de otros dispositivos.

*MIDI*: sincroniza con el reloj MIDI del dispositivo MIDI externo. Para usar el dispositivo externo como origen de reloj principal.

*A/D In*: sincroniza con el tempo de la entrada de señal de audio de las tomas A/D INPUT.

#### *Clock Out (MIDI Clock Out)*

Establece los mensajes de reloj MIDI que se van a transmitir. **Opciones**: activado, desactivado

#### *Mode (Click Mode)*

Establece cuándo reproducir el sonido del metrónomo.

**Opciones**: *Off*, *Rec*, *Rec/Play*, *Always*

*Off*: no se reproduce ningún sonido del metrónomo.

*Rec*: el sonido del metrónomo se reproduce durante la grabación de una canción o un patrón.

*Rec/Play*: el sonido del metrónomo se reproduce durante la grabación y la reproducción de una canción o un patrón.

*Always*: el sonido del metrónomo se reproduce siempre.

#### *Precount (Click Precount)*

Establece el número de compases de entrada desde el momento en que se pulsa el botón [ $\blacktriangleright$ ] (Reproducir) hasta que la grabación comienza realmente al grabar una canción o un patrón. **Opciones**: *Off* (la grabación comienza cuando se pulsa el botón [ ]), *1meas–8meas*

#### **NOTA**

Puesto que el sonido del metrónomo usa el generador de tonos interno, el empleo del sonido del metrónomo afecta a la polifonía total del instrumento.

#### *Volume (Click Volume)*

Establece el volumen del sonido del metrónomo. **Opciones**: 0-127

#### *Beat (Click Beat)*

Establece el ritmo al que se reproduce el sonido del metrónomo. **Opciones**: 1/16 (semicorcheas), 1/8 (corcheas), 1/4 (negras), 1/2 (blancas), Whole (redondas)

#### *Type (Click Type)*

Selecciona el tipo de sonido del metrónomo. **Opciones**: 1-10

#### *Sync Quantize (Arpeggio Synchro Quantize Value)*

Sincroniza para iniciar el siguiente arpegio cuando se reproduce un arpegio en varias partes. Si se establece en *Off*, los arpegios se reproducen al tocar la parte en el teclado. **Opciones**: *Off*, 60 (fusa), 80 (tresillo de semicorcheas), 120 (semicorchea), 160 (tresillo de corcheas), 240 (corchea), 320 (tresillo de negras), 480 (nota negra)

#### *Click Out (Click Output Select)*

Establece el destino de salida del sonido del metrónomo.

**Opciones**: *MainL&R*, *AsgnL&R*, *USB1&2–USB29&30*, *AsgnL*, *AsgnR*, *USB1–USB30 MainL&R*: salidas en estéreo (dos canales) a las tomas OUTPUT [L/MONO] y [R]. *AsgnL&R*: envía la salida en estéreo (dos canales) a las tomas ASSIGNABLE OUTPUT [L] y [R].

*USB1&2-USB29&30*: envía la salida en estéreo (canales 1 y 2 a los canales 29 y 30) al terminal [USB TO HOST].

*AsgnL*: envía la salida en mono (un canal) a la toma ASSIGNABLE OUTPUT [L]. AsgnR: envía la salida en mono (un canal) a la toma ASSIGNABLE OUTPUT [R]. *USB1–30*: envía la salida en mono (canales 1-30) al terminal [USB TO HOST].

## *Effect Switch*

En la pantalla *Effect Switch* se pueden configurar los parámetros relacionados con la omisión de efectos.

Los ajustes de esta pantalla no se guardan (almacenan), por lo que se restablecen a los valores predeterminados cuando el instrumento se reinicie.

## **Operación**

- [UTILITY] → *Effect Switch*
- $\bullet$  Tocar en el icono  $\overline{FX}$  (Efecto)
- [SHIFT] + [QUICK SETUP]

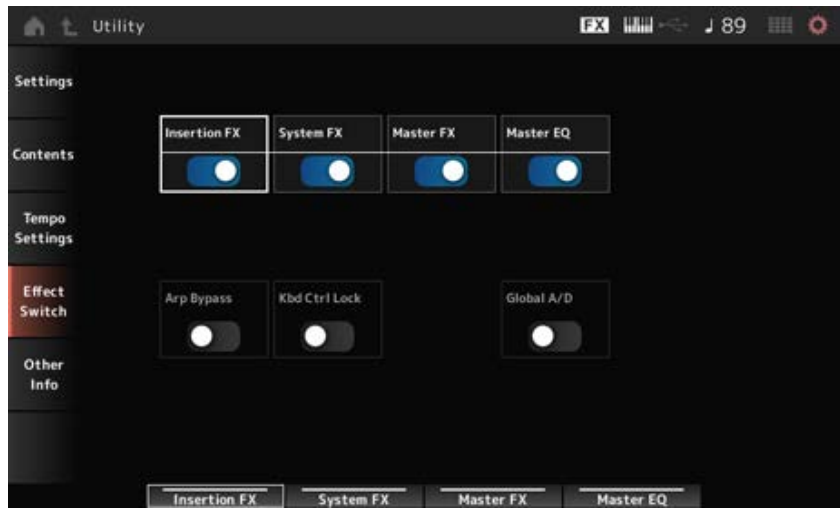

#### *Insertion FX (Insertion Effect)*

Activa o desactiva el efecto de inserción. **Opciones**: activado, desactivado

#### *System FX (System Effect)*

Activa o desactiva el efecto del sistema. **Opciones**: activado, desactivado

#### *Master FX (Master Effect)*

Activa o desactiva el efecto principal.

### *Master EQ*

Activa o desactiva el ecualizador principal. **Opciones**: activado, desactivado

## *Arp Bypass (Arpeggio Bypass)*

Activa o desactiva la omisión de arpegios.

Cuando este parámetro está activado, todas las operaciones de arpegio están desactivadas.

**Opciones**: activado, desactivado

#### **NOTA**

- Cuando la omisión de arpegios está activada, el botón [ARP ON/OFF] parpadea.
- Si la omisión de arpegios está activada, se desactivará al cambiar el selector de arpegio de una parte.
- Las canciones grabadas con la función de arpegio tendrán la secuencia de arpegios incluida en los datos. Cuando estas canciones se editen en el software DAW, la omisión de arpegios se puede activar para evitar que la reproducción de arpegios se vea afectada por doble partida.

## *Kbd Ctrl Lock (Keyboard Control Lock)*

Activa o desactiva el control de teclado.

Si se activa, el control del teclado estará bloqueado en todas las partes.

Si se desactiva, el control del teclado se desbloquea.

Esto resulta útil para crear o editar cada pista MIDI por separado, por ejemplo, cuando se utiliza el instrumento como un módulo de sonido multitímbrico de 16 partes con el software DAW.

#### **NOTA**

Si el control del teclado de cada parte se cambia mientras *Keyboard Control Lock* está activado, el control del teclado se desbloqueará.

#### **Opciones**: activado, desactivado

#### *Global A/D*

Si este parámetro está activado, el volumen de la parte A/D permanece igual cuando cambie de interpretación, y otros parámetros relacionados con la parte A/D también permanecerán iguales. Si este parámetro está desactivado, se utiliza el volumen configurado en la interpretación cuando cambie de interpretación, y otros parámetros relacionados con la parte A/D cambiarán en consecuencia.

*Master FX* y *Master EQ* se activan y desactivan simultáneamente. **Opciones**: activado, desactivado

## *Other Info*

En la pantalla *Other Info* se puede encontrar otro tipo de información.

*Shift Function*

Muestra la lista de operaciones de acceso directo para pulsar simultáneamente el botón [SHIFT] y otros botones.

 $\frac{1}{\sqrt{2}}$ 

# *Legal Notices*

Muestra contenido como, por ejemplo, el copyright.

 $\frac{1}{\sqrt{2}}$ 

# **Pantallas que se abren al pulsar botones específicos**

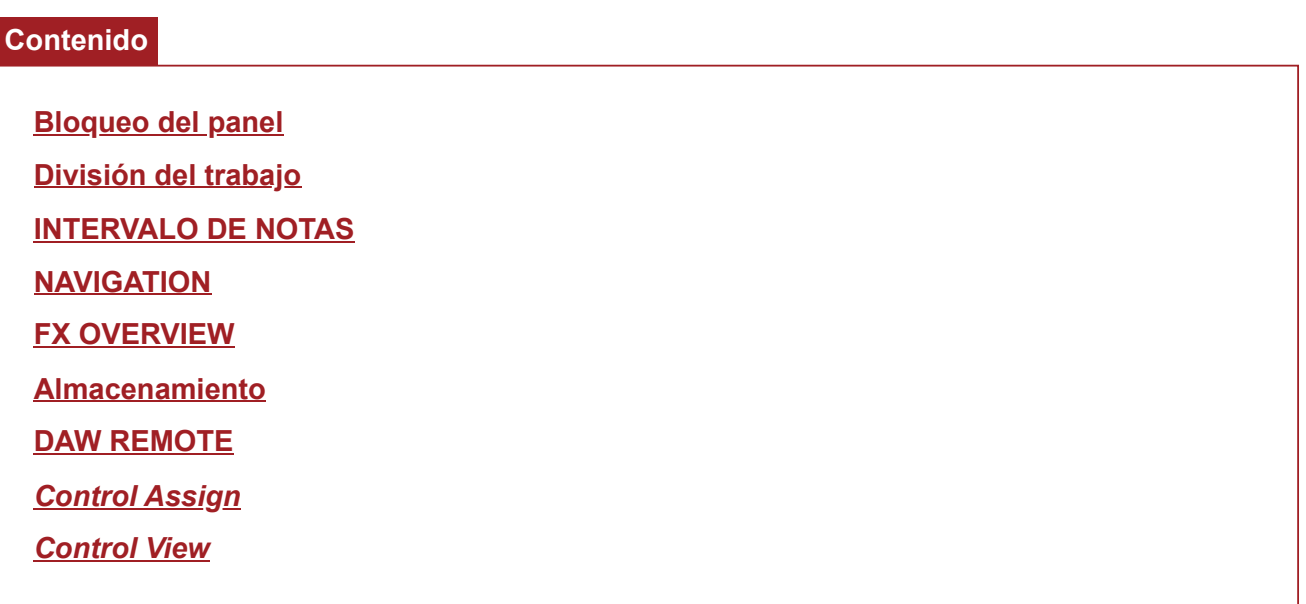

## **Bloqueo del panel**

☆

El uso de la función de bloqueo del panel impide un funcionamiento accidental durante interpretaciones en directo.

## **Operación**

Si se muestra la pantalla *Home* o la pantalla *Live Set*, pulsar [SHIFT] + [TEMPO/TAP]

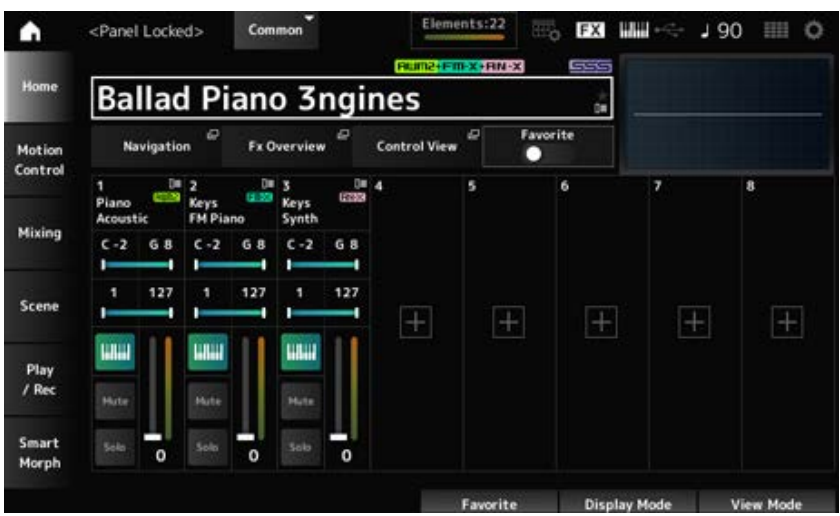

Si la función de bloqueo del panel está activada, todas las operaciones dejarán de estar disponibles, excepto el teclado, los pedales, el volumen principal, el mando maestro, la rueda de inflexión del tono, el controlador de cinta y, por supuesto, la desactivación de la operación de bloqueo. Este bloqueo también se aplica a las operaciones de la pantalla táctil.

Si la función de bloqueo del panel está activada, vuelva a pulsar [SHIFT] + [TEMPO/TAP] para desactivar el bloqueo del panel.

## **División del trabajo**

☆

Establece la función de división (para dividir todo el teclado en secciones, lo que permite tocar cada sección con un sonido diferente).

## **Operación** [SPLIT]

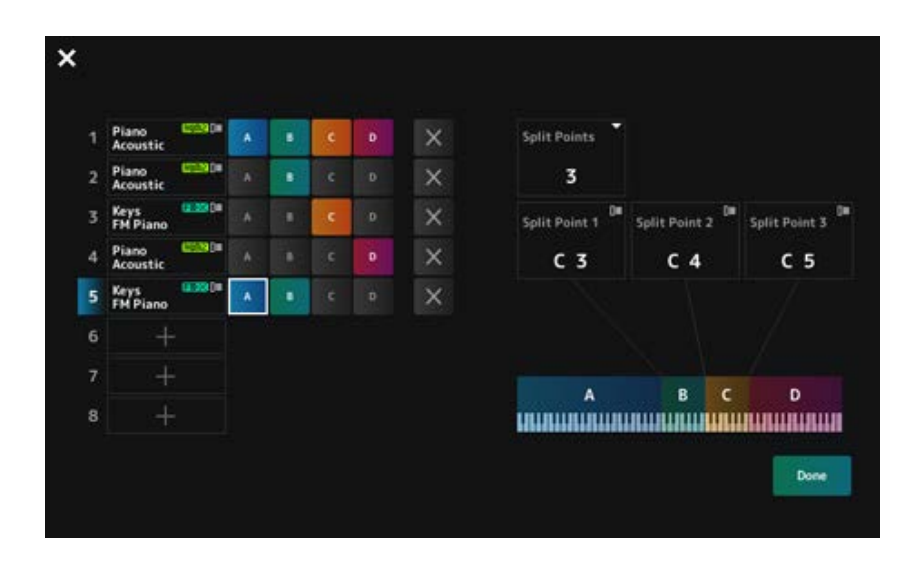

## *Split Points*

Especifica el número de puntos de división. **Opciones**: 1-3

## *Split Point 1–3*

Especifica la tecla del punto de división. **Opciones**: *C#−2–G8*

## *Part Name*

#### *Group A–D*

Muestra el nombre de la parte y el grupo dividido. Al tocar en la parte, se abren los menús *Category Search* y *Delete*.

Pulse un botón de grupo para asignar la parte al grupo.

Toque en los botones de grupo mientras mantiene pulsado el botón [SHIFT] para asignar una misma parte a varios grupos.

## *[+] (Add)*

Si toca en [+], se abre la pantalla *Part Category Search* o la pantalla *Performance Merge*, lo que permite agregar una parte a la interpretación.

## *X (Cancel)*

Cancela las asignaciones de grupo.

## *Done*

Confirma los ajustes y cierra la pantalla.

Al tocar en  $\blacksquare$  (Cerrar) en la esquina superior izquierda, se cancela la configuración y se cierra la pantalla.
☆

# **INTERVALO DE NOTAS**

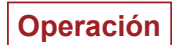

[SHIFT]+[SPLIT]

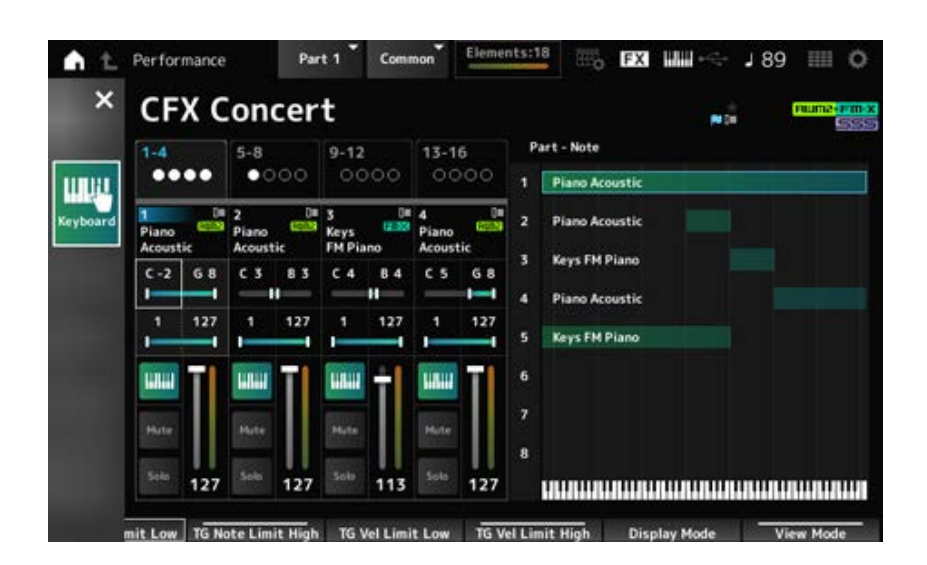

La vista *Part—Note* se muestra en la pantalla *Home*.

El cursor se mueve a *TG Note Limit Low* de la parte seleccionada, y puede usar el teclado del instrumento para especificar el valor de *Note Range*.

# **NAVIGATION**

☆

Esta es la pantalla *Navigation*, que permite navegar de forma cómoda e instantánea al editar los distintos parámetros.

## **Operación**

- [NAVIGATION]
- (Si *View Mode* en la pantalla *Home* está establecido en *Default*) Tocar en el botón *Navigation* que se muestra en la pantalla

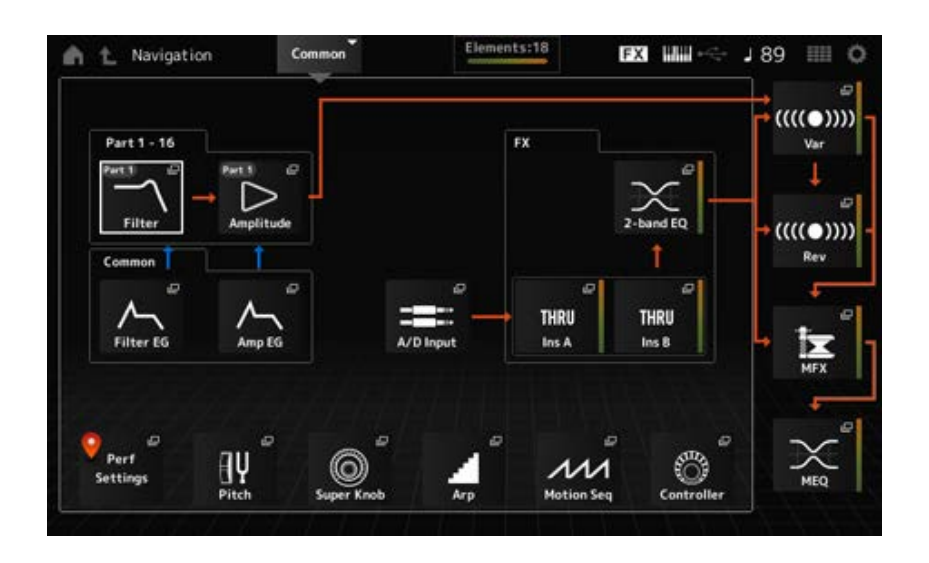

Al tocar en los iconos, se abren las pantallas de ajustes correspondientes.

Además, al pulsar el botón [NAVIGATION] mientras se está editando algo, aparece el icono de ubicación actual  $\bullet$ .

☆

# **FX OVERVIEW**

En la pantalla FX OVERVIEW se puede comprobar el estado de los ajustes de efectos, así como acceder fácilmente a las pantallas de ajustes avanzados.

## **Operación**

- [SHIFT]+[NAVIGATION]
- (Si *View Mode* en la pantalla *Home* está establecido en *Default*) Tocar en el botón *Fx Overview* que se muestra en la pantalla

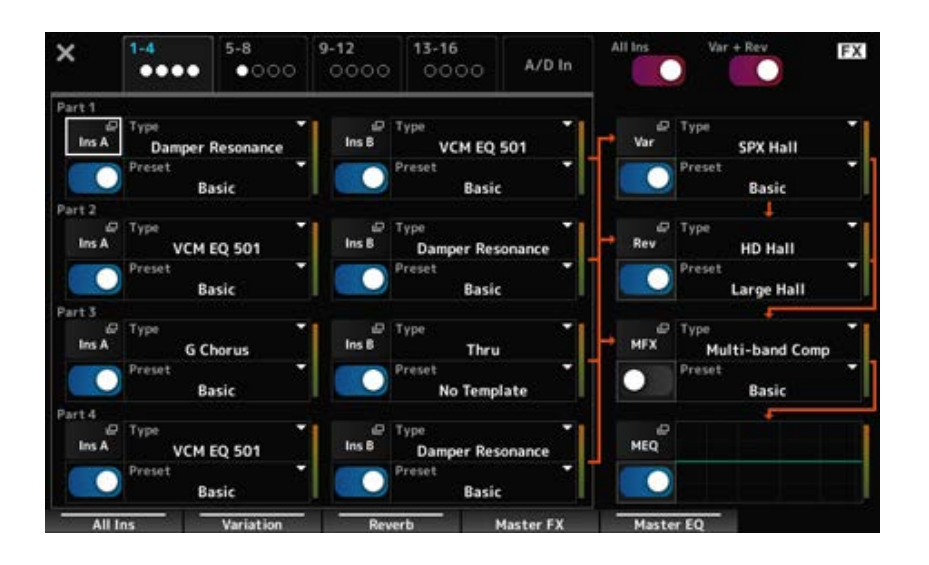

#### *Switching Parts for display*

Cambia las partes que se muestran. **Opciones**: *1–4*, *5–8*, *9–12*, *13–16*, *A/D in*

#### *All Ins*

Activa o desactiva todos los efectos de inserción (A y B). **Opciones**: activado, desactivado

#### *Var* **+** *Rev*

Activa o desactiva los efectos de variación y reverberación. **Opciones**: activado, desactivado

Abre la pantalla correspondiente de ajustes detallados. *Ins A Ins B Var Rev MFX MEQ*

## *Effect switch*

Activa o desactiva cada efecto. **Opciones**: activado, desactivado

*Type*

*Preset*

Establece el tipo y el ajuste predefinido de cada efecto. **Opciones: Effect Type: consulte Tipos de efectos.** *Preset*: consulte *Data List*.

## **Almacenamiento**

☆

Esta es la pantalla de confirmación al guardar (almacenar) la interpretación actual en el área de usuario.

# **Operación** [STORE]

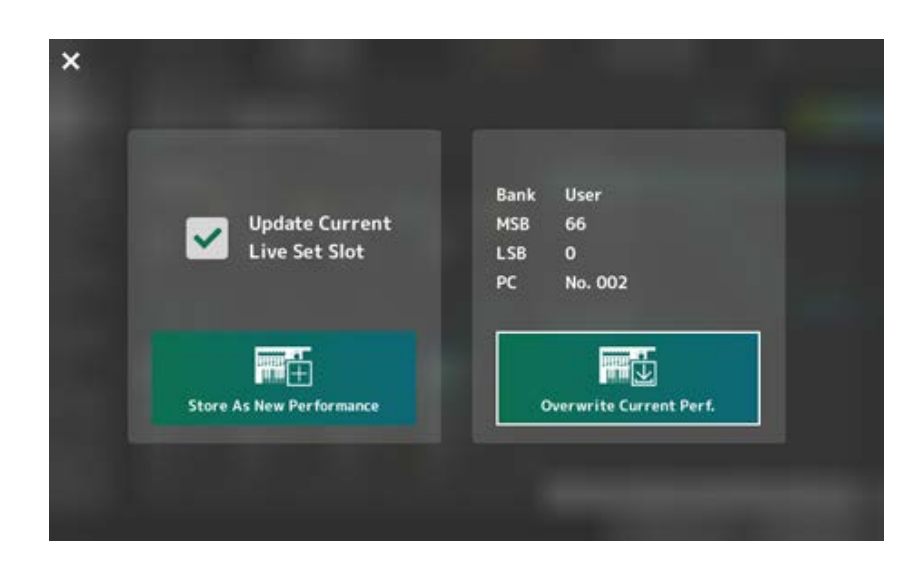

#### *Store As New Performance*

Registra como una nueva interpretación.

#### *Update Current Live Set Slot*

Cuando se selecciona una ranura en el banco de conjuntos para actuaciones, aparecerá un mensaje que confirma la actualización de la ranura del conjunto para actuaciones. Para continuar con la actualización, active la casilla de verificación y seleccione *Store As New Performance*.

#### *Overwrite Current Perf.*

Guarda la interpretación que se está editando sobre las configuraciones ya existentes (banco, MSB, LSB y número de cambio de programa) que se muestran en la pantalla.

#### *Jump to Data Utility*

Se muestra cuando no es posible guardar debido a un error como "*Performance full*". [UTILITY] → *Contents* → Se abre la pantalla *Data Utility*.

# **DAW REMOTE**

Al pulsar el botón [DAW REMOTE], se habilita la función DAW Remote, que permite controlar cómodamente el software DAW de su elección con los controladores del instrumento.

## **Operación**

[DAW REMOTE]

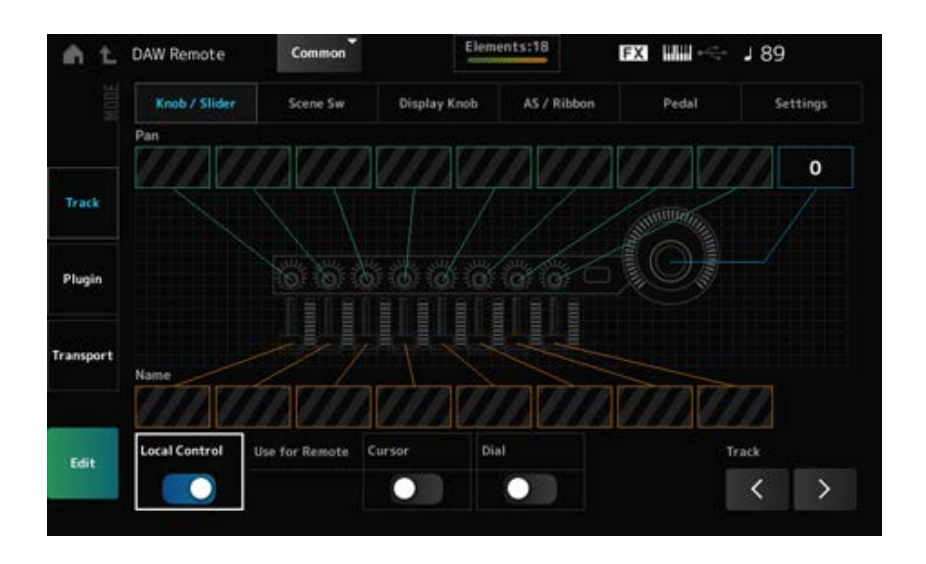

#### *Mode (Remote Control Mode)*

Seleccione la función DAW Remote de entre tres modos de funcionamiento.

También puede cambiar de modo pulsando [DAW Remote] + uno de los botones de selección de número de ranura y nombre de categoría (como [Piano], [Keyboard] y [Organ]).

#### **Opciones**: *Track*, *Plugin*, *Transport*

*Track*: modo para controlar varias pistas en el DAW a la vez. Las operaciones de mando y mando deslizante se envían como protocolos compatibles con *Mackie Control* desde el puerto 2.

*Plugin*: modo para controlar un complemento específico en el DAW. Las operaciones de mando y mando deslizante se envían como mensajes en números de cambio de control de las funciones remotas desde el puerto 1.

*Transport*: modo para tocar el teclado mientras se reproducen los datos grabados en el DAW o grabar la interpretación al teclado en el DAW. Puede utilizar los botones de transporte del secuenciador para iniciar o detener la reproducción en el DAW. Todos los controladores, excepto los botones de transporte del secuenciador, funcionan como lo hacen normalmente.

#### **Switching screens**

Abre la pantalla de ajustes de cada controlador y la función remota. **Opciones**: *Knob/Slider*, *Scene Sw*, *Display Knob*, *AS/Ribbon*, *Pedal*, *Settings*

#### *Local (Local Control)*

Activa o desactiva el control local.

Se trata del mismo ajuste que se puede configurar en: [UTILITY] → *Settings* → Pantalla *MIDI I/O*.

#### *Use for Remote*

Establece el dial de datos y los botones del cursor del panel superior para controlar el DAW.

- Activado: para controlar el DAW.
- Desactivado: para controlar la pantalla Main en el panel superior.

#### *Track (Track Select)*

Envía la selección del grupo de pistas (ocho pistas cada vez).

## **Para usar controladores**

**Modo** *Track*

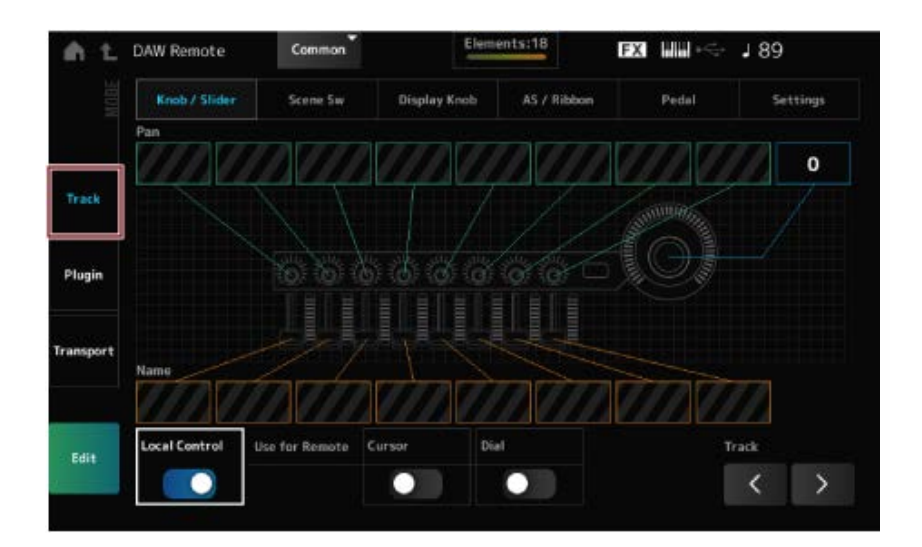

#### **Controladores**

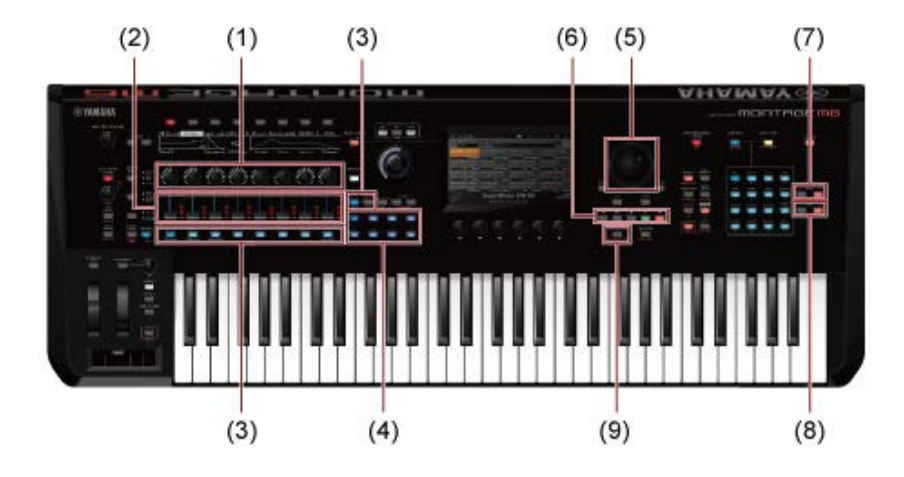

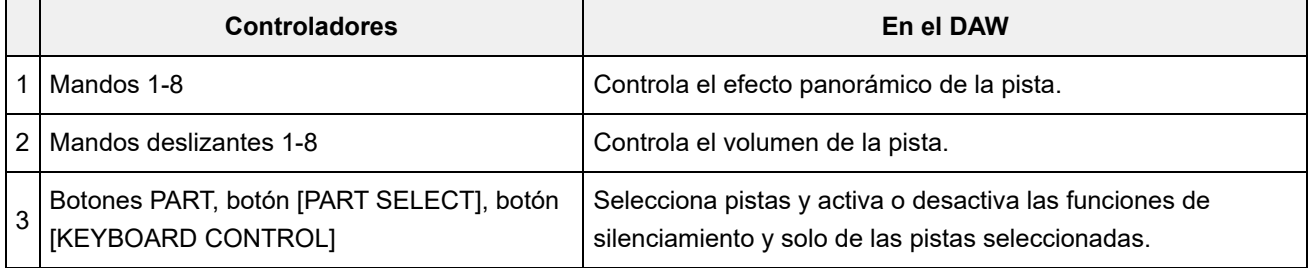

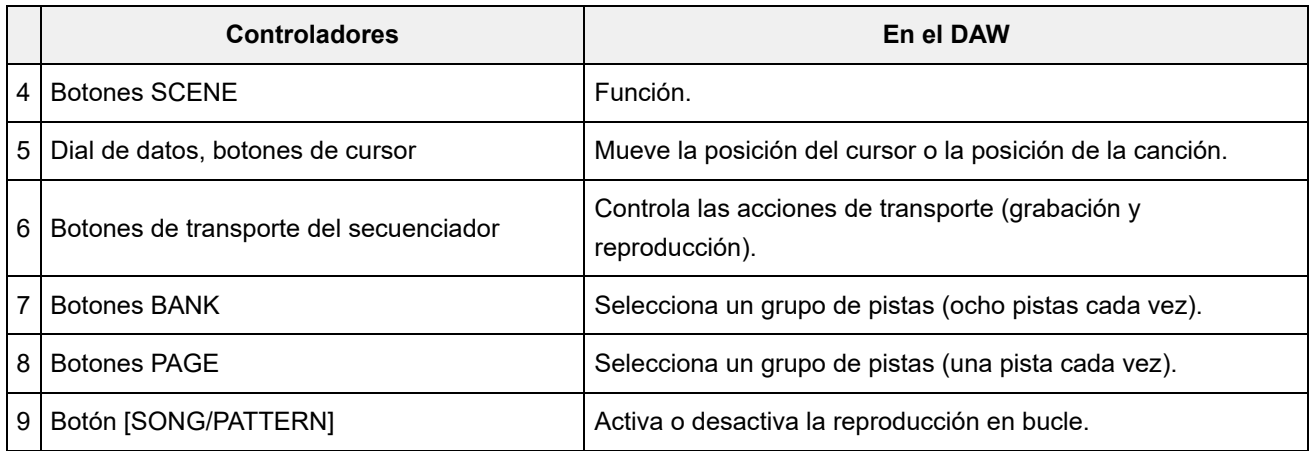

Otros controladores están configurados para enviar mensajes de cambio de control establecidos en modo remoto.

#### **Modo** *Plugin*

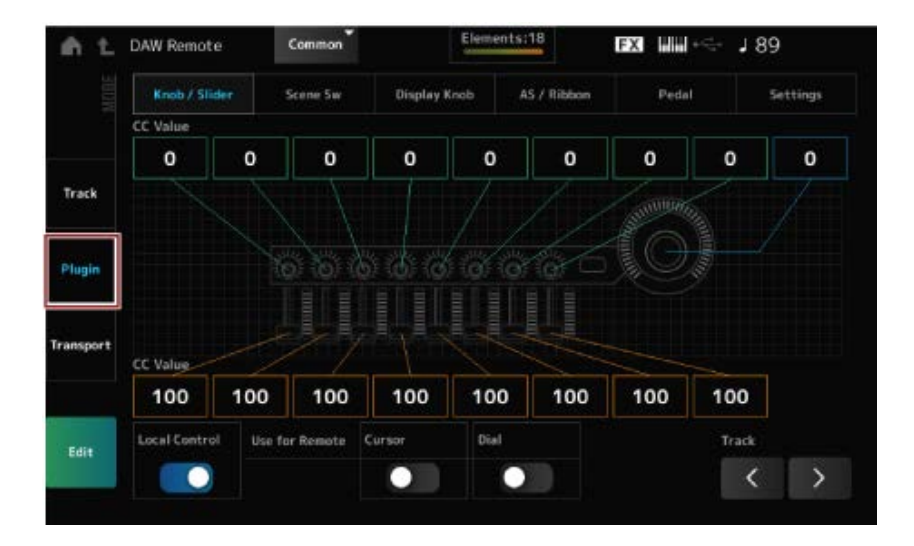

## **Controladores**

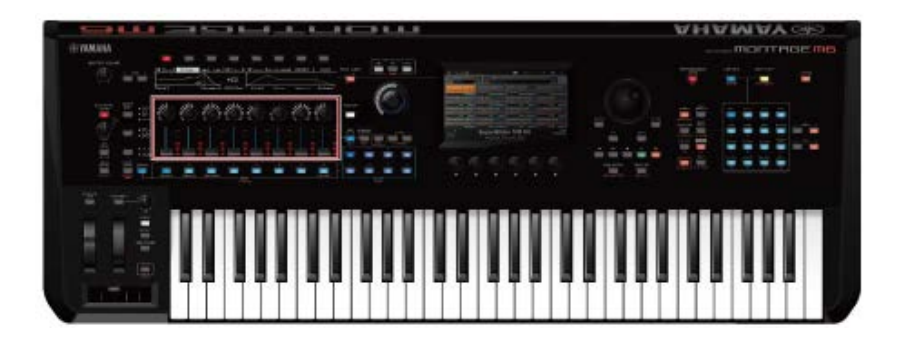

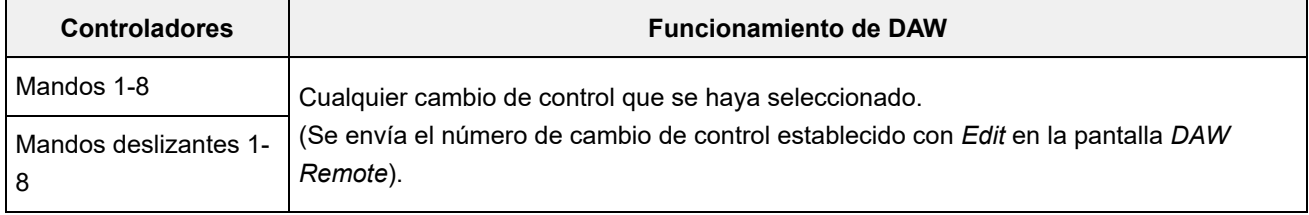

\* Los botones PART, el botón [PART SELECT], el botón [KEYBOARD CONTROL], el dial de datos, los botones de cursor, los botones de transporte del secuenciador, los botones BANK y los botones PAGE se comportan de la misma manera que en el modo *Track*.

#### **Modo** *Transport*

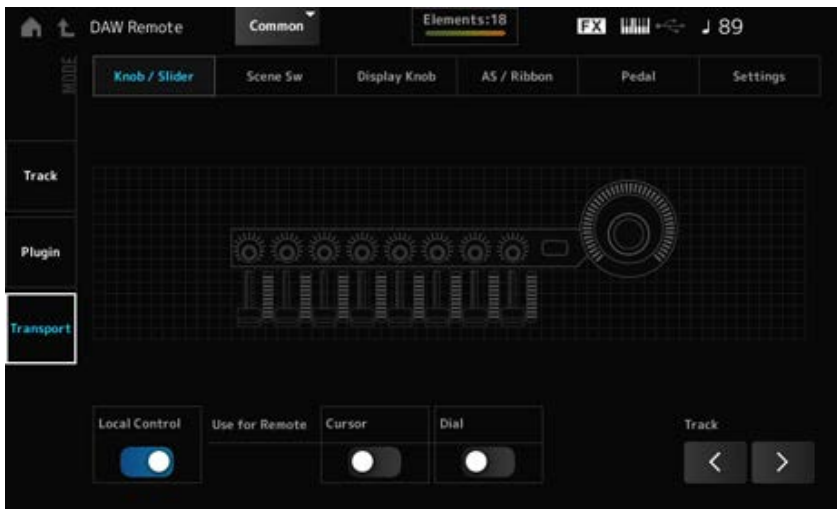

#### **Controladores**

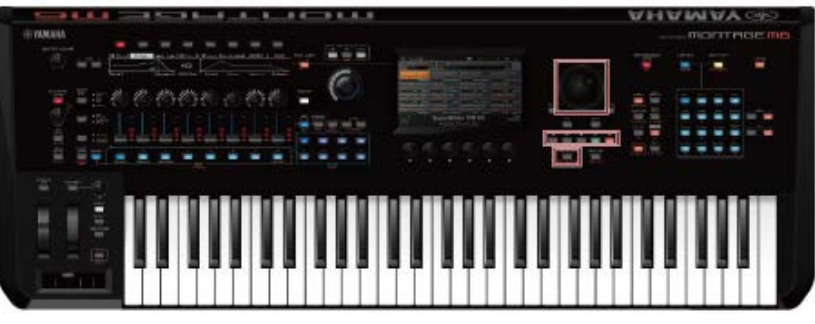

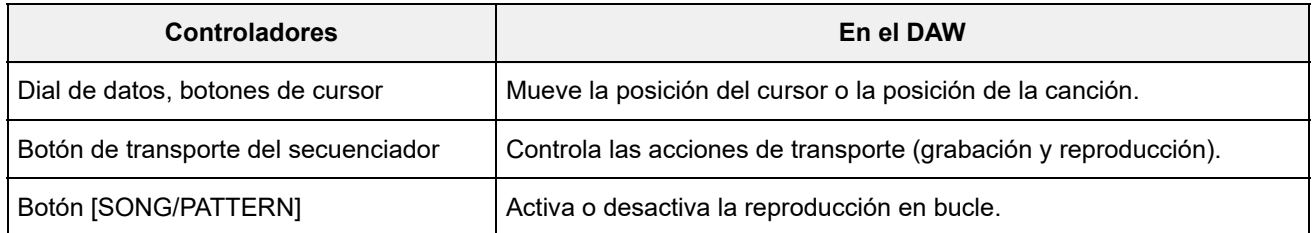

\* Otros controladores funcionan como habitualmente.

#### **Para editar**

#### *Edit*

Establece el mensaje de cambio de control, como el número de control y el modo de canal, que se envía desde el puerto 1.

 $\bigstar$ 

Los ajustes en cada ficha son los siguientes:

#### **Common**

#### *Local (Local Control)*

Activa o desactiva el control local. Se trata del mismo ajuste que se puede configurar en: [UTILITY] → *Settings* → Pantalla *MIDI I/O*.

#### *Use for Remote*

Establece el dial de datos y los botones del cursor del panel superior para controlar el DAW.

- Activado: para controlar el DAW.
- Desactivado: para controlar la pantalla Main en el panel superior.

#### *Knob/Slider*

#### *CC Num. (Control Change Number)*

Establece el número de control de los mandos y los mandos deslizantes. **Opciones**: 1-95

#### *Scene SW*

Establece el número de control de los botones SCENE. **Opciones**: 1-95 *Scene1–8 (Scene 1–8 Control Number)*

#### *Latch (Scene 1 Switch Mode)*

#### *Momentary (Scene 1 Switch Mode)*

Cambia el modo de funcionamiento de los botones SCENE. **Opciones**: *Momentary*, *Latch*

#### *Display Knob*

#### Establece el número de control de los mandos de la pantalla. *Display Knob 1–8CC# (Display Knob 1–6 Control Number)*

**Opciones**: 1-95

#### *AS / Ribbon*

#### *Portamento Switch*

Establece el número de control del botón [PORTAMENTO]. **Opciones**: 1-95

#### *Portamento Switch Latch*

Cambia el modo de funcionamiento del botón [PORTAMENTO]. **Opciones**: *Momentary*, *Latch*

#### *Porta Knob (Portamento Knob)*

Establece el número de control del mando PORTAMENTO [TIME]. **Opciones**: 1-95

#### *Ribbon Ctrl (Ribbon Controller Control Number)*

Establece el número de control del controlador de cinta. **Opciones**: 1-95

#### *RB Mode*

Cambia el modo de funcionamiento del controlador de cinta. **Opciones**: *Hold*, *Reset*

## *Assign SW 1 (Assignable Switch 1 Control Number) Assign SW 2 (Assignable Switch 2 Control Number)*

## *MS Trigger (Motion Seq Trigger Switch Control Number)*

Establece los números de control de los botones [ASSIGN 1], [ASSIGN 2] y [MSEQ TRIGGER]. **Opciones**: 1-95

## *Assign SW 1 Latch (Assignable Switch 1 Mode) Assign SW 2 Latch (Assignable Switch 2 Mode) MS Trigger Latch (Motion Seq Trigger Switch Control Number)*

Cambia el modo de funcionamiento de los botones [ASSIGN 1], [ASSIGN 2] y [MSEQ TRIGGER]. **Opciones**: *Momentary*, *Latch*

#### *Pedal*

# *Foot Ctrl 1 (Foot Controller 1 Control Number)*

## *Foot Ctrl 2 (Foot Controller 2 Control Number)*

Establece el número de control de los controladores de pedal 1 y 2. **Opciones**: 1-95

## *FS (Foot Switch Control Number)*

Muestra el número de control del selector de pedal. **Opciones**: 1-95

## *FS Mode (Foot Switch Mode)*

Cambia el modo de funcionamiento del selector de pedal. **Opciones**: *Momentary*, *Latch*

#### *Settings*

#### *DAW*

Selecciona el DAW particular que se va a usar con este instrumento. **Opciones**: *Cubase*, *Logic Pro*, *Pro Tools*, *Live*

#### *MIDI I/O Ch.*

Establece el canal MIDI de entrada y salida de *Common* y la parte donde *Keyboard Control Switch* se va a activar.

El canal MIDI configurado aquí también se utiliza para enviar el mensaje de cambio de control desde DAW Remote.

Se trata del mismo ajuste que se puede configurar en: [UTILITY] → *Settings* → Pantalla *MIDI I/O*. **Opciones**: Ch1–Ch16

# *Control Assign*

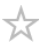

Registra la combinación de *Source* y *Destination* en *Controller Set*.

## **Operación**

(Si el cursor está en el parámetro) Pulsar el botón [CONTROL ASSIGN]

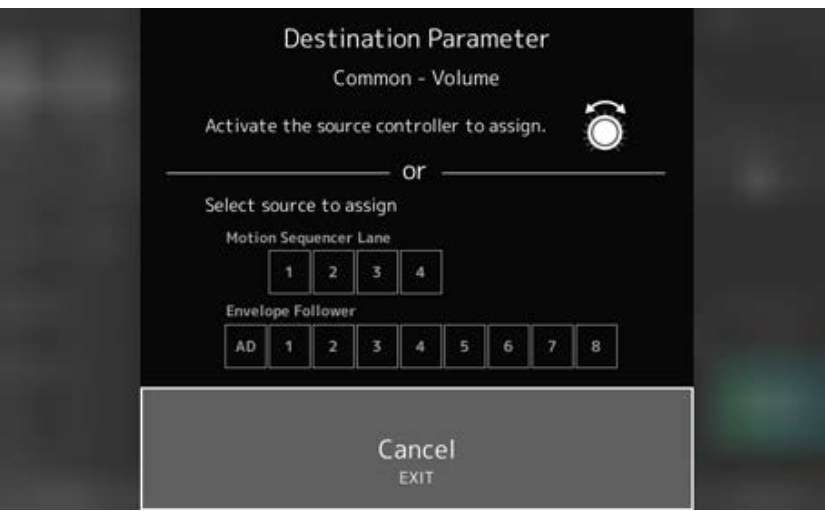

Mueva el controlador que quiere usar para cambiar el parámetro o seleccione uno en *Motion Sequencer Lane* o en *Envelope Follower*.

#### **NOTA**

Si se mueve el mando maestro, pero no hay ningún mando asignable sin usar para continuar con la configuración, aparecerá un mensaje de error.

Cuando se selecciona un parámetro *Part*, se pueden establecer *Assignable knobs* para poder cambiar los parámetros *Common* operando un *Assignable Knob* mientras se mantiene pulsado el botón [COMMON].

# *Control View*

☆

Los ajustes del controlador que se está utilizando se pueden comprobar.

## **Operación**

- [SHIFT] + [CONTROL ASSIGN]
- (Si *View Mode* en la pantalla *Home* está establecido en *Default*) Tocar en el botón *Control View* que se muestra en la pantalla

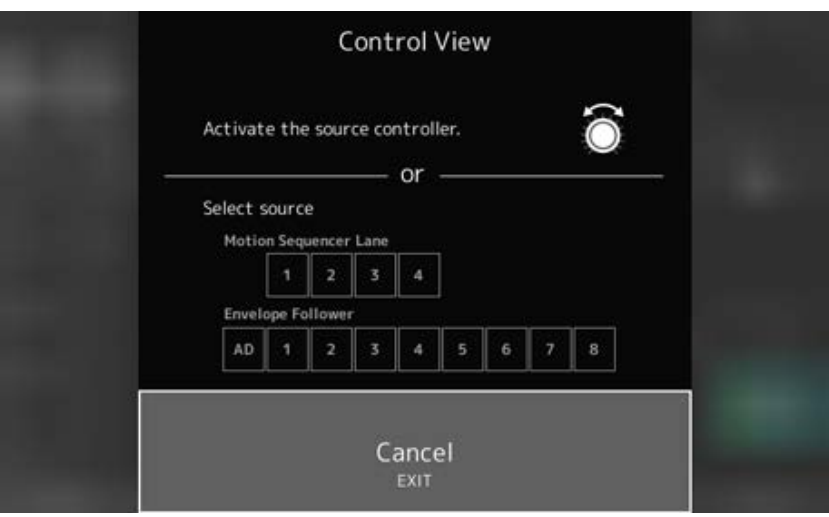

Si mueve el controlador que desea comprobar, se abre la pantalla *Control Assign* y se muestra la información de configuración.

# **Otra información**

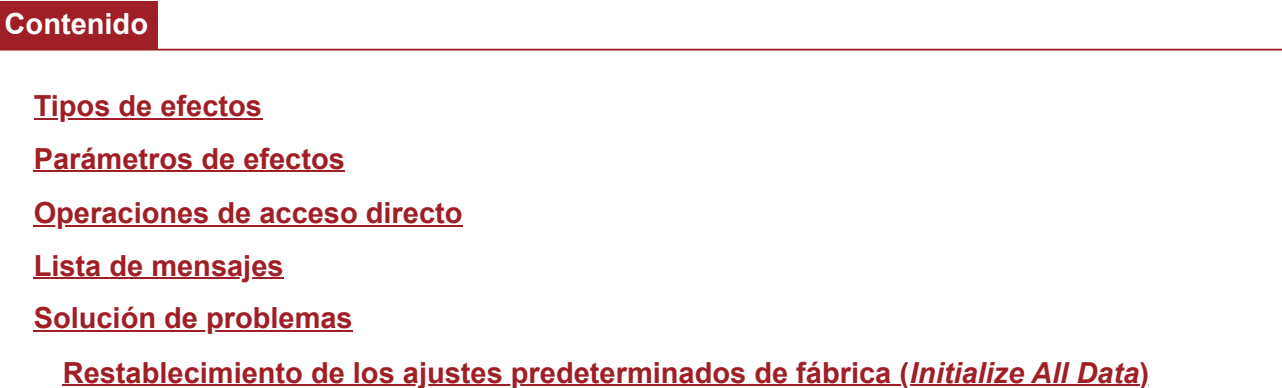

# **Tipos de efectos**

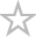

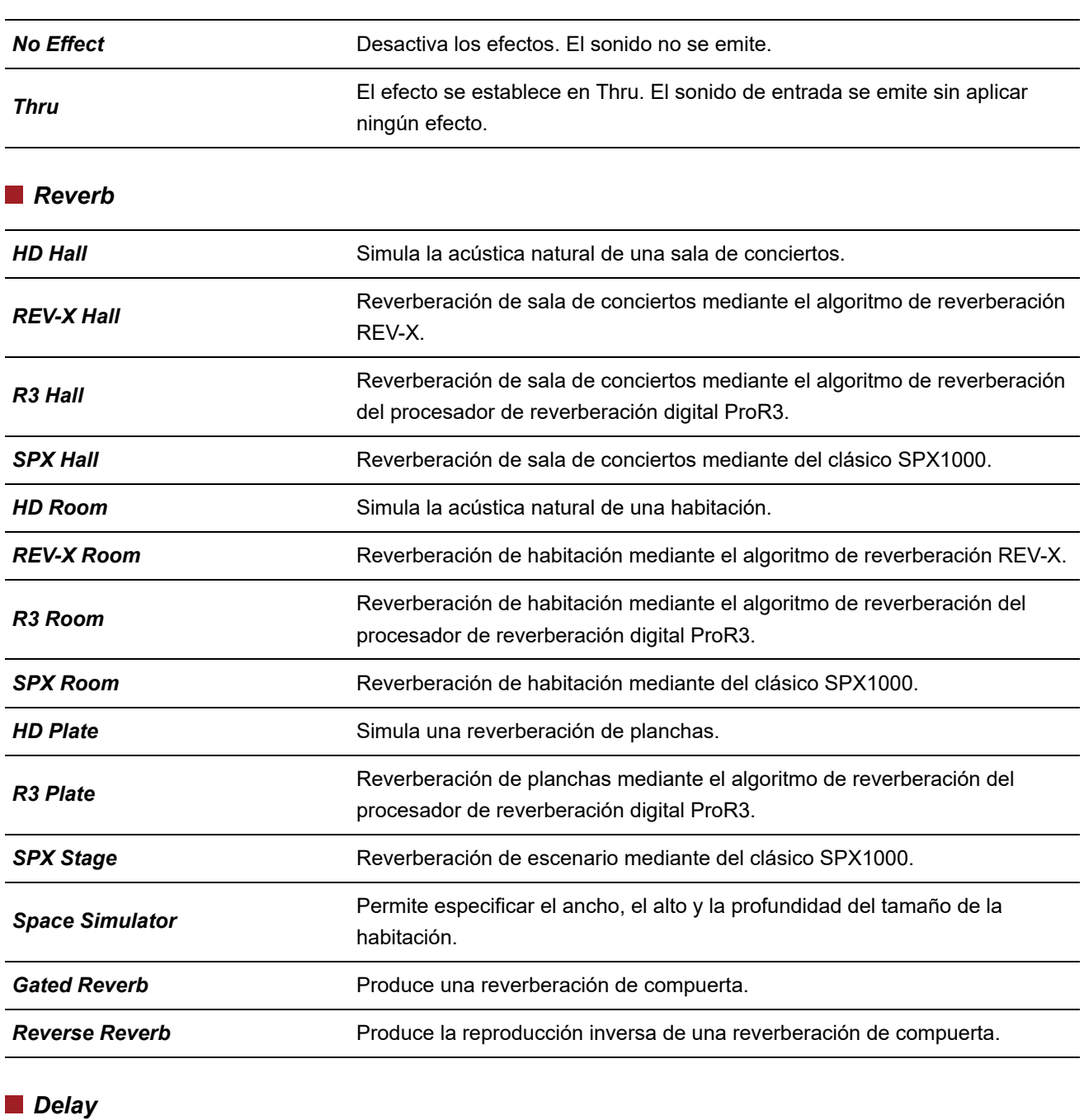

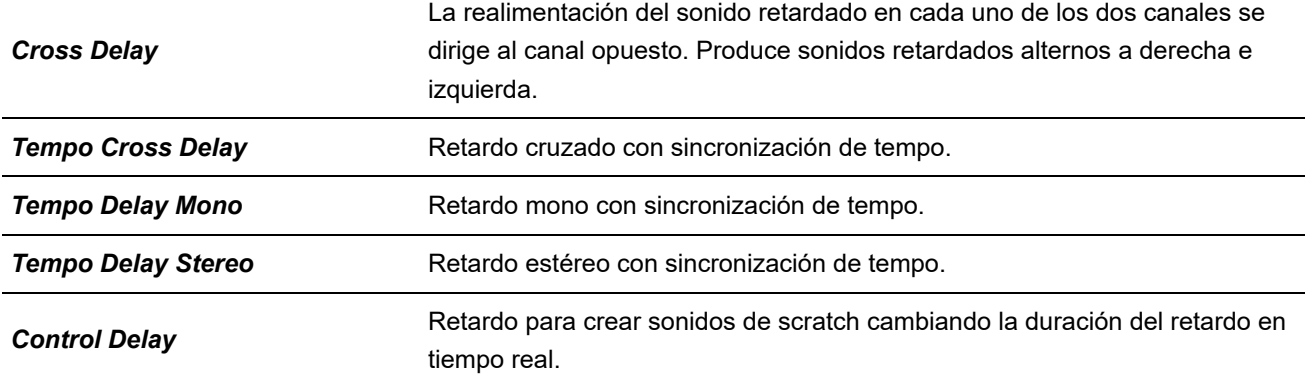

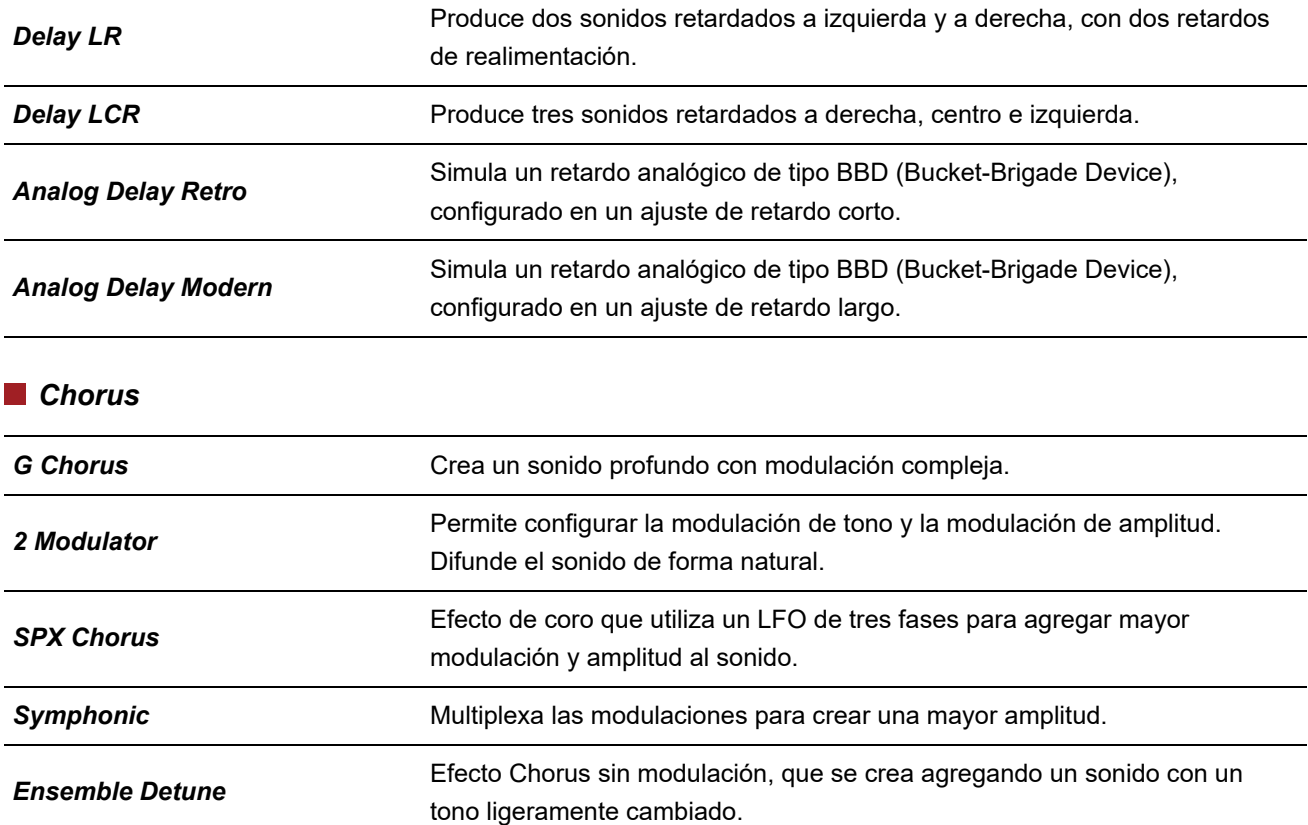

## *Flanger*

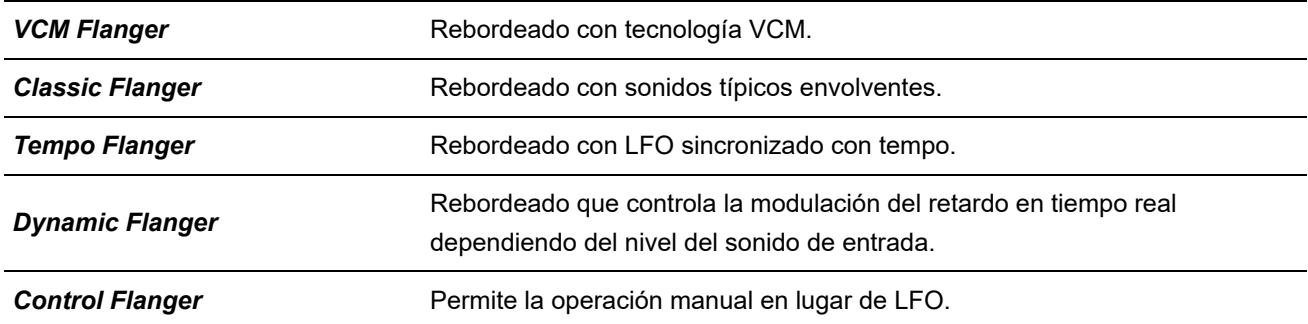

# *Phaser*

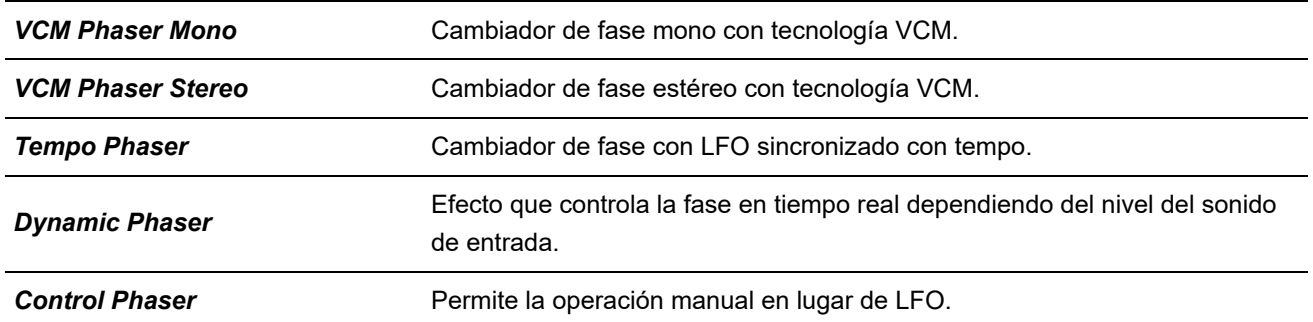

# *Trem/Rtr (Tremolo & Rotary)*

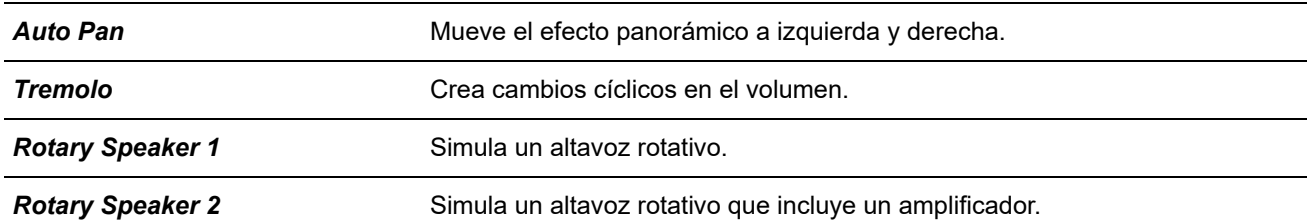

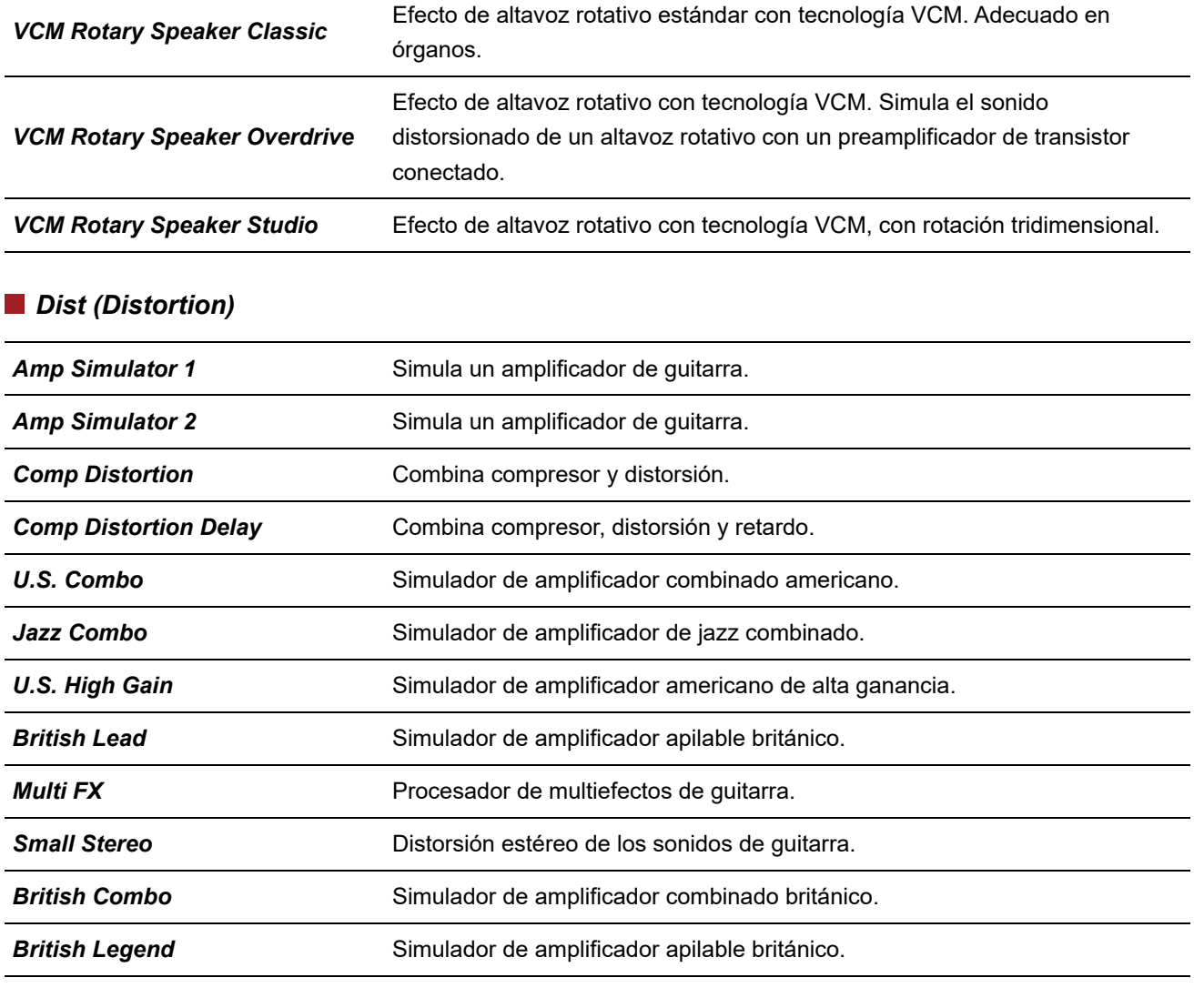

## *Comp (Compressor)*

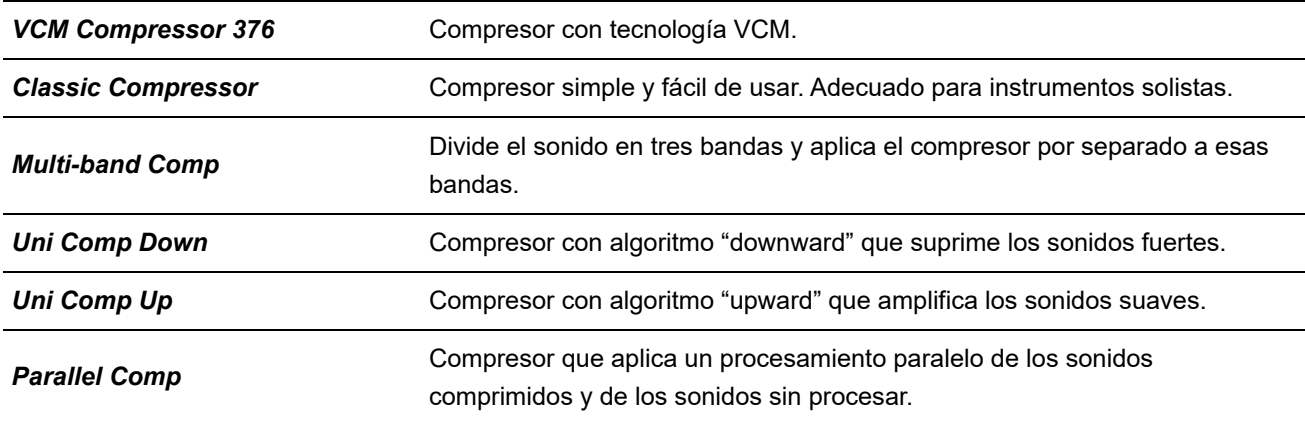

*Wah*

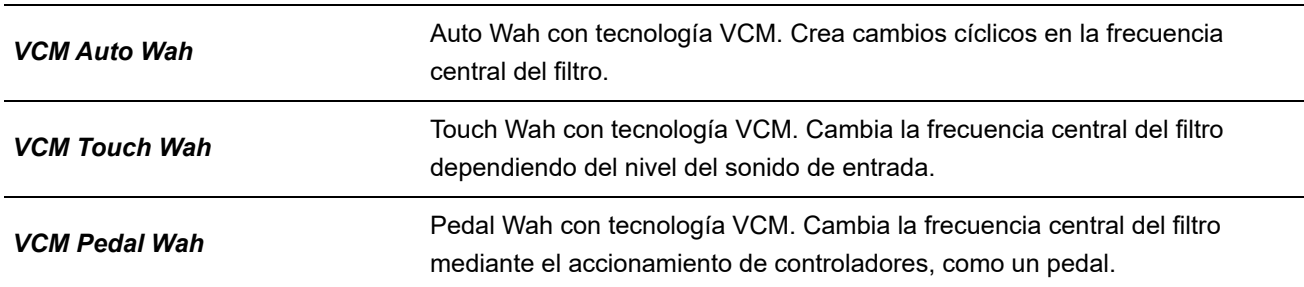

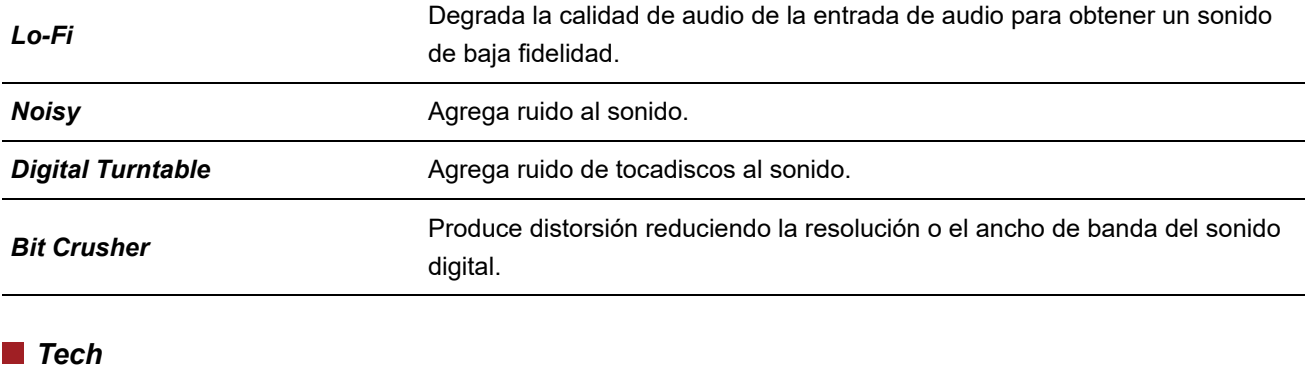

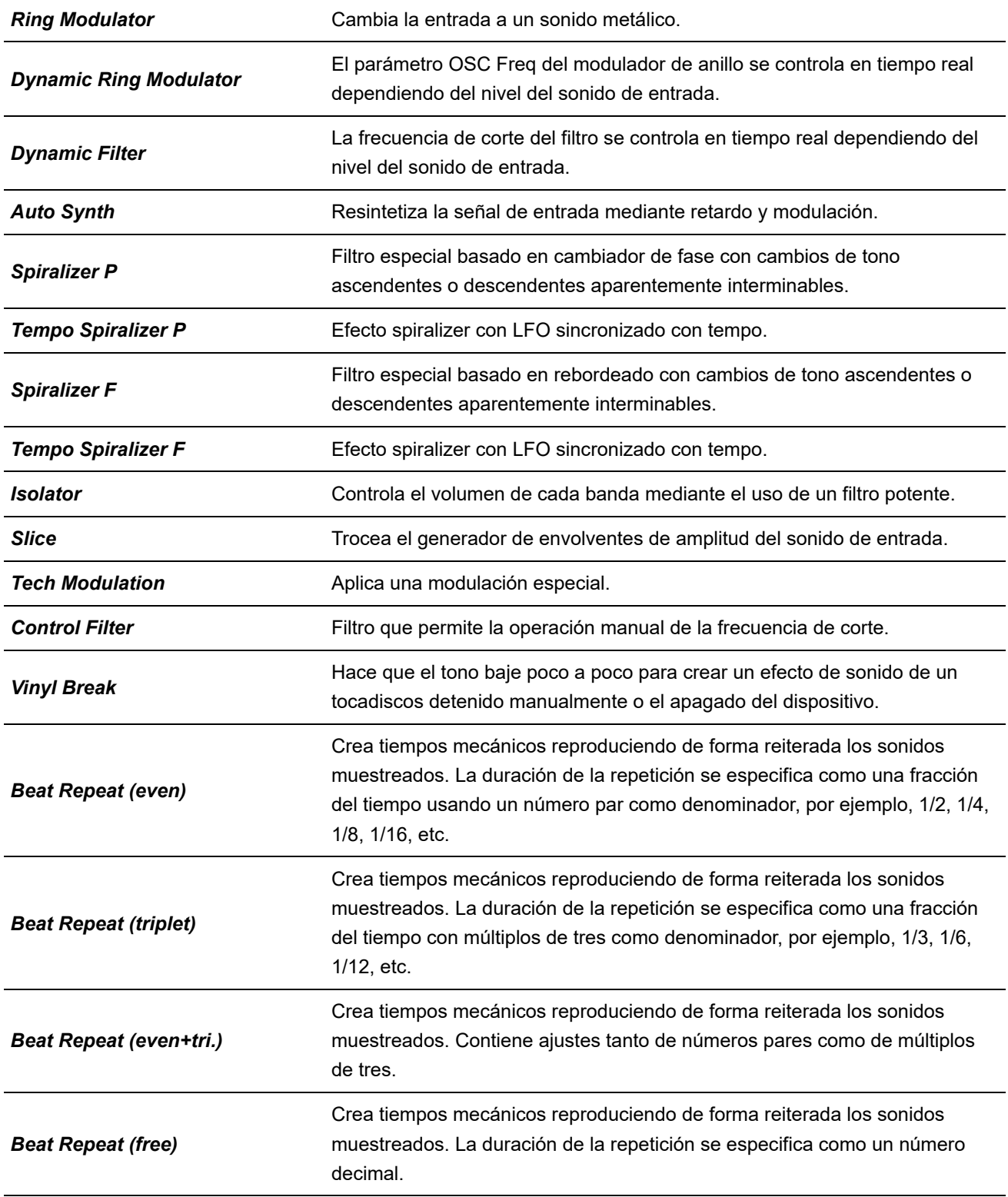

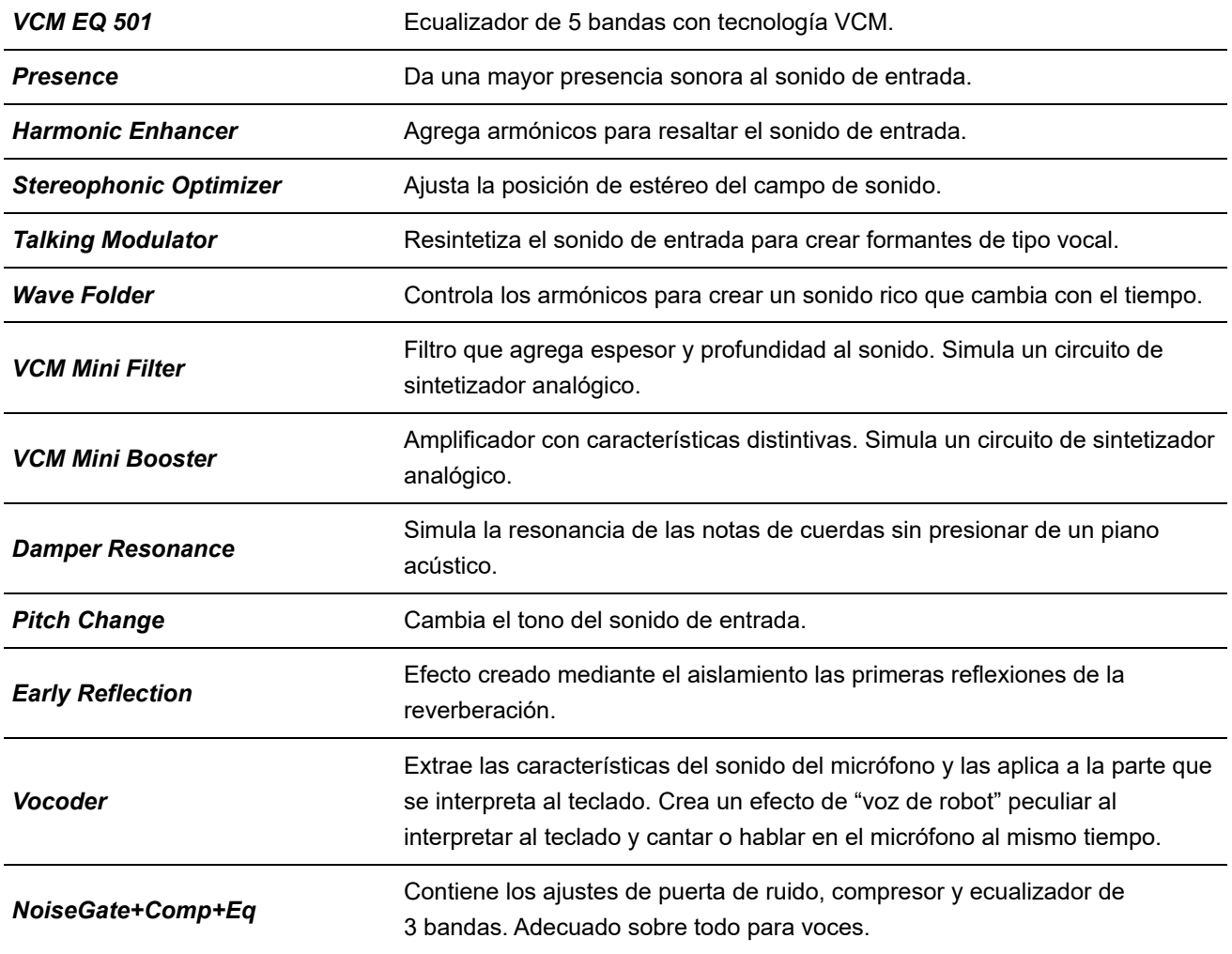

# **Parámetros de efectos**

 $\frac{1}{\sqrt{2}}$ 

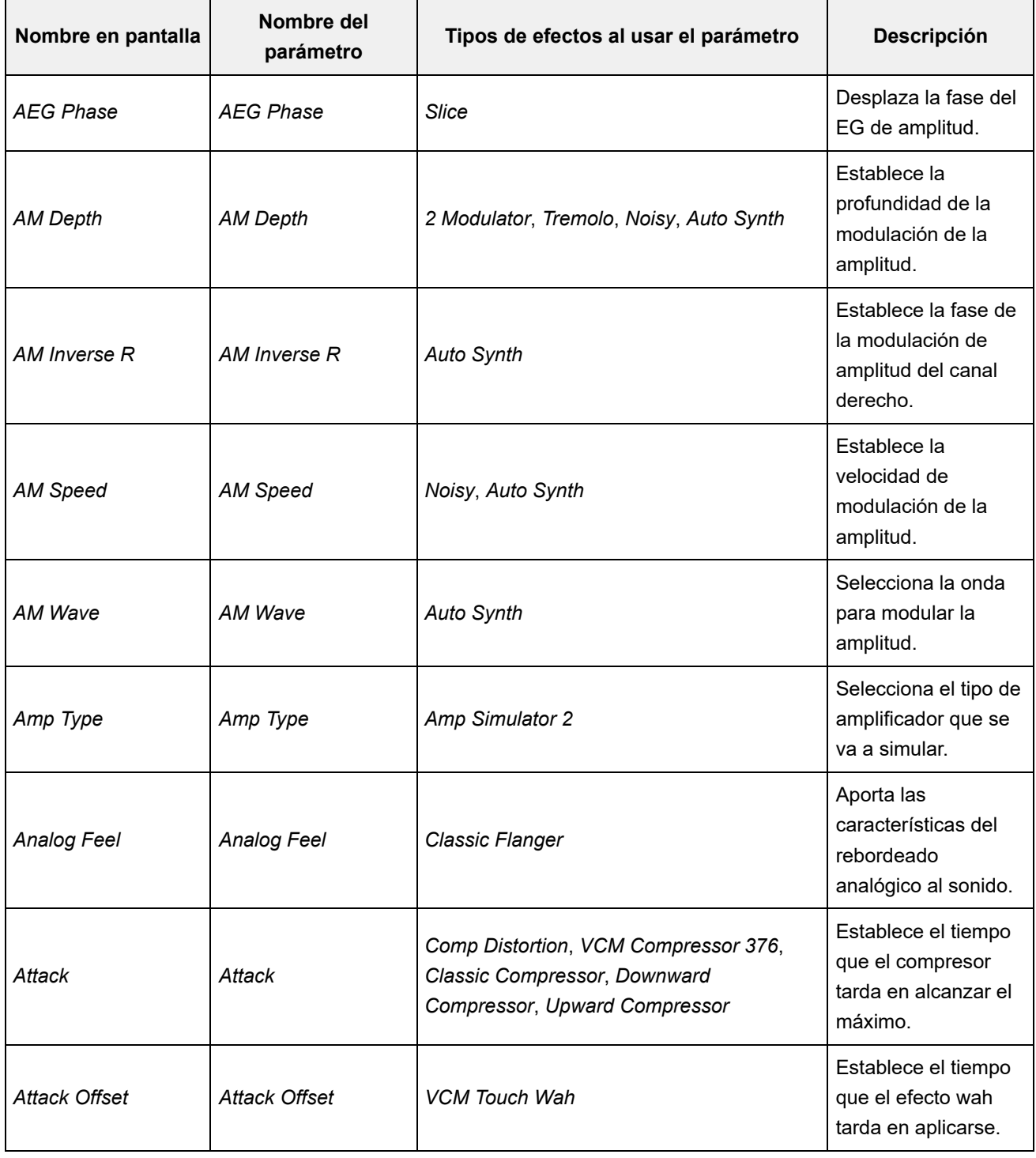

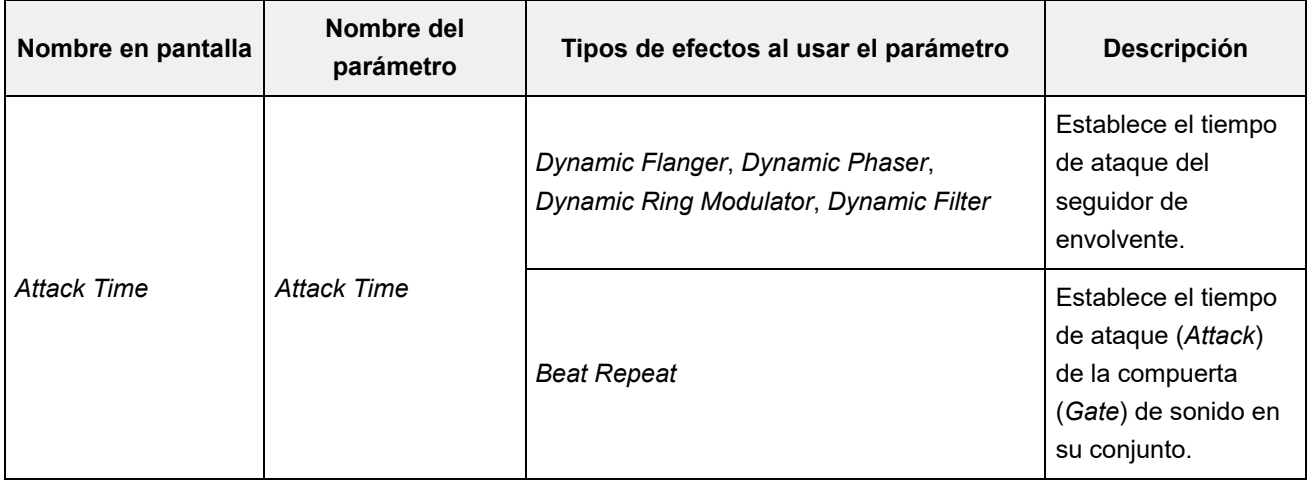

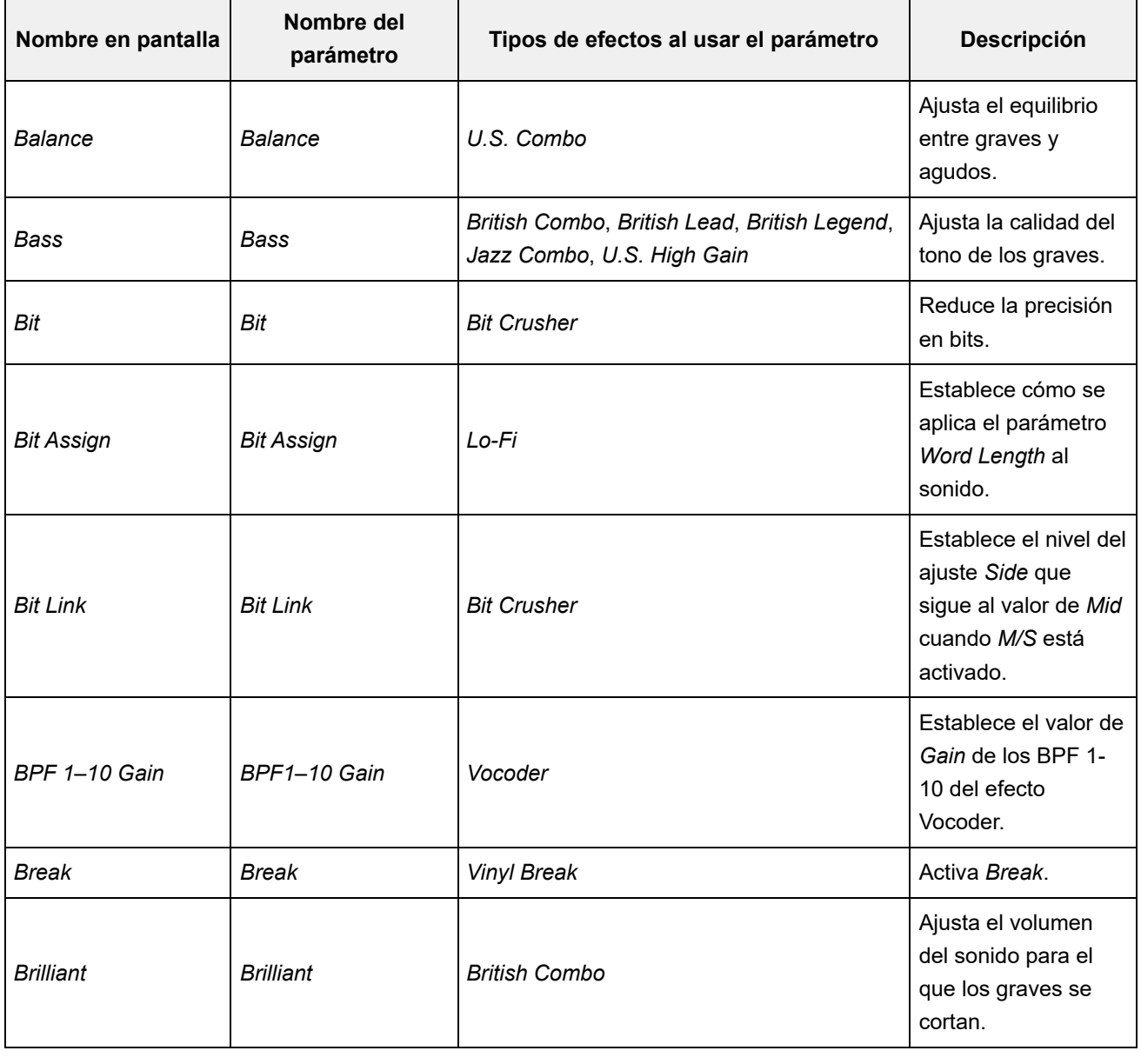

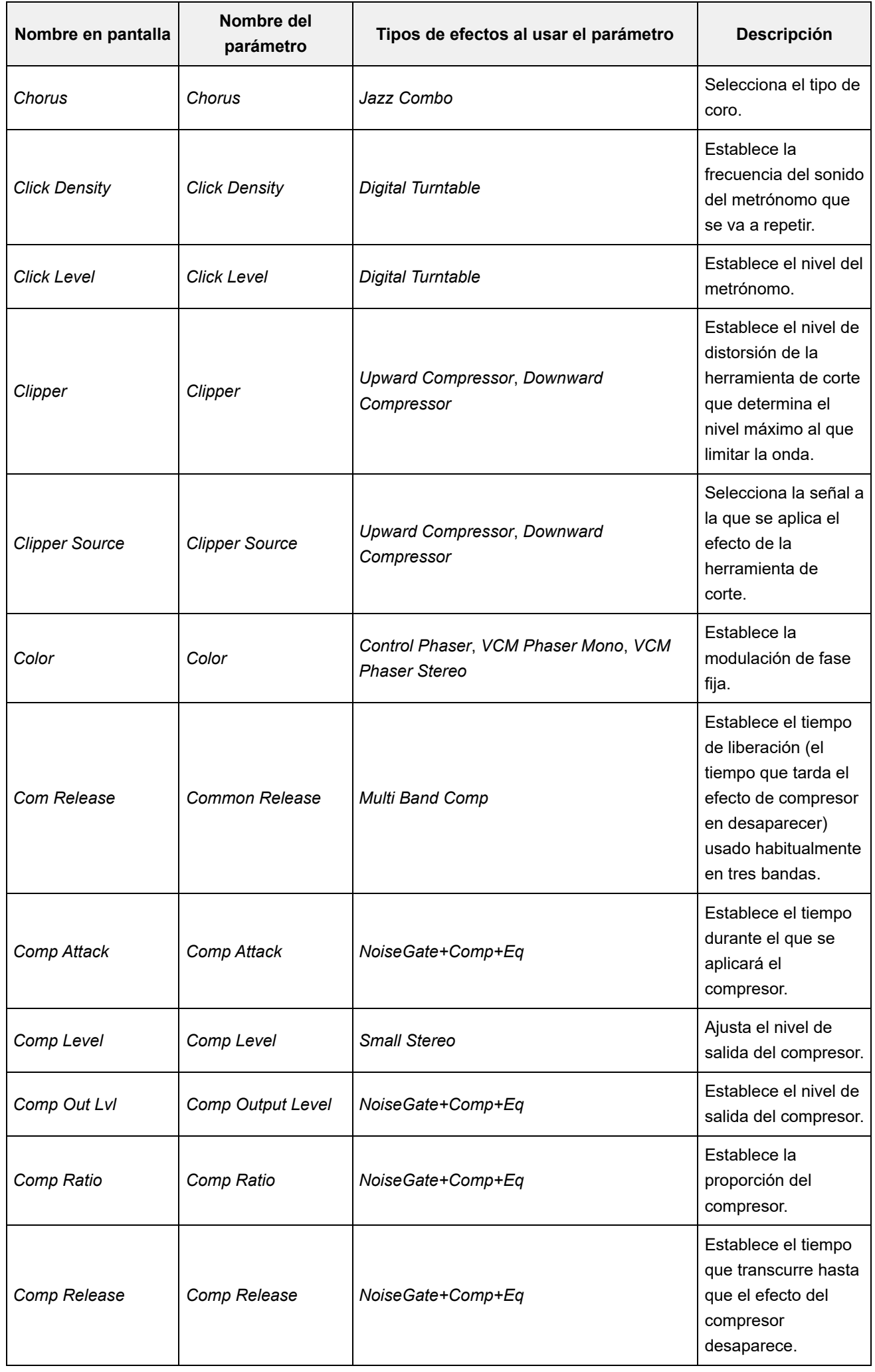

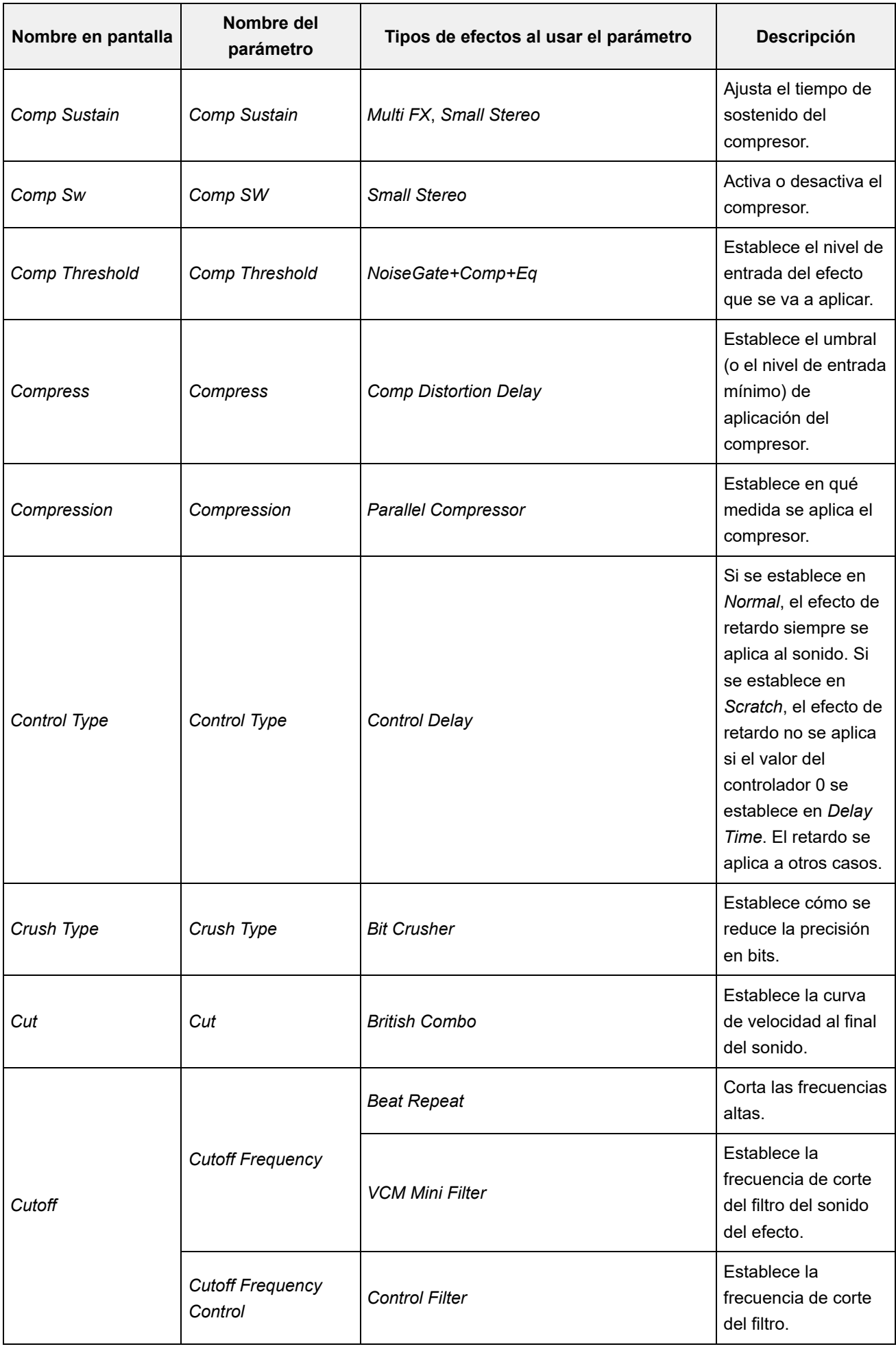

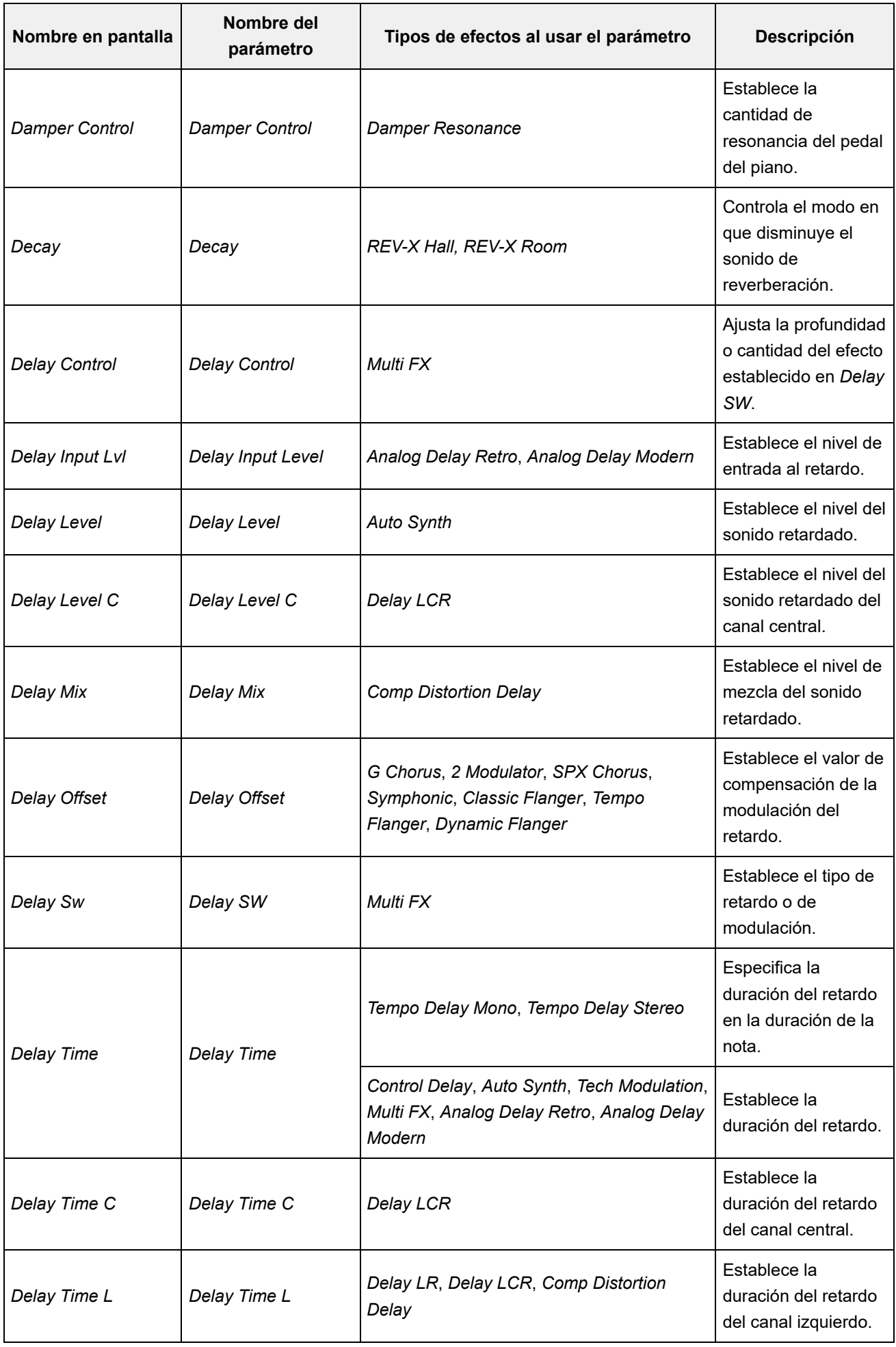

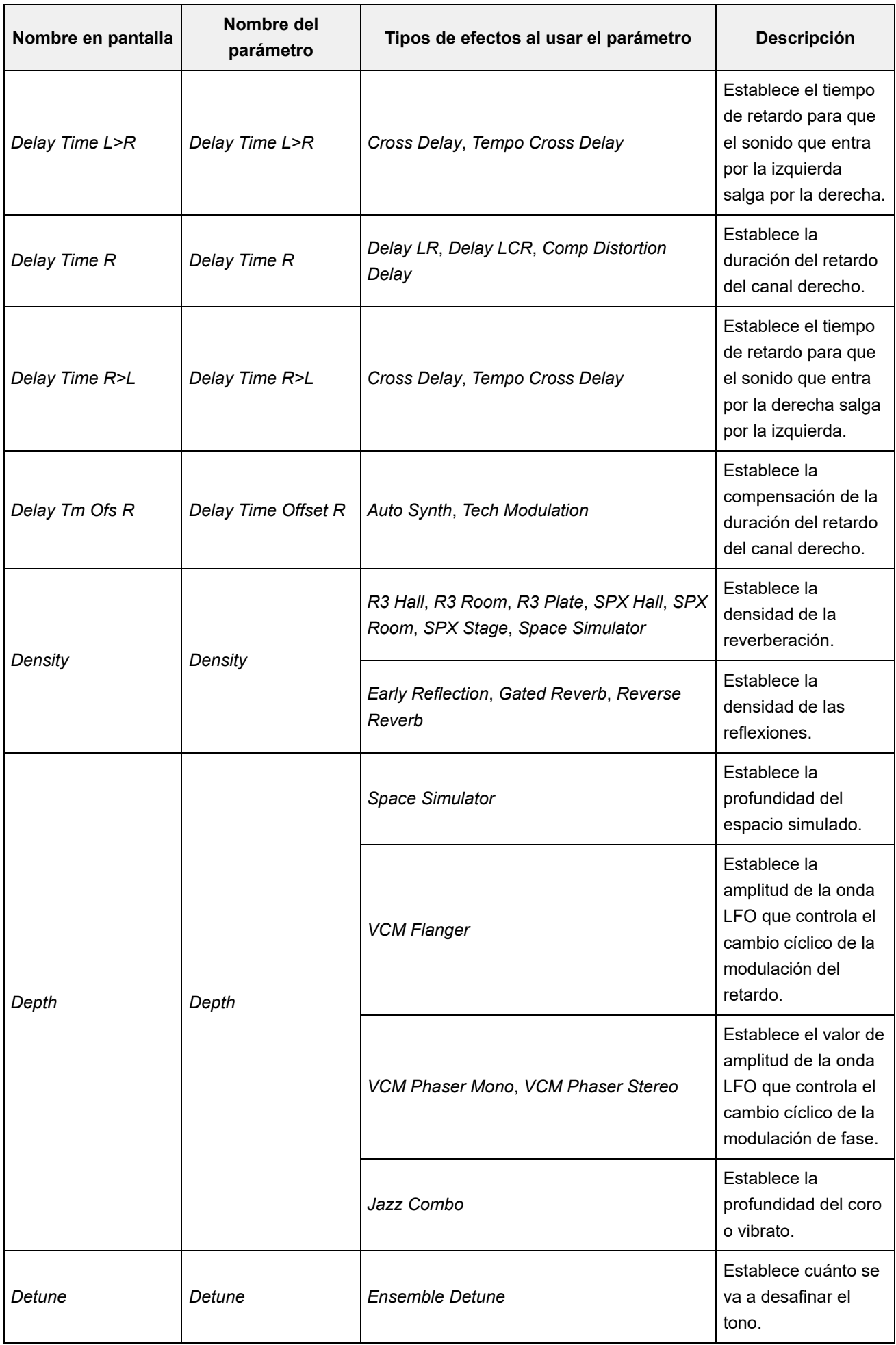

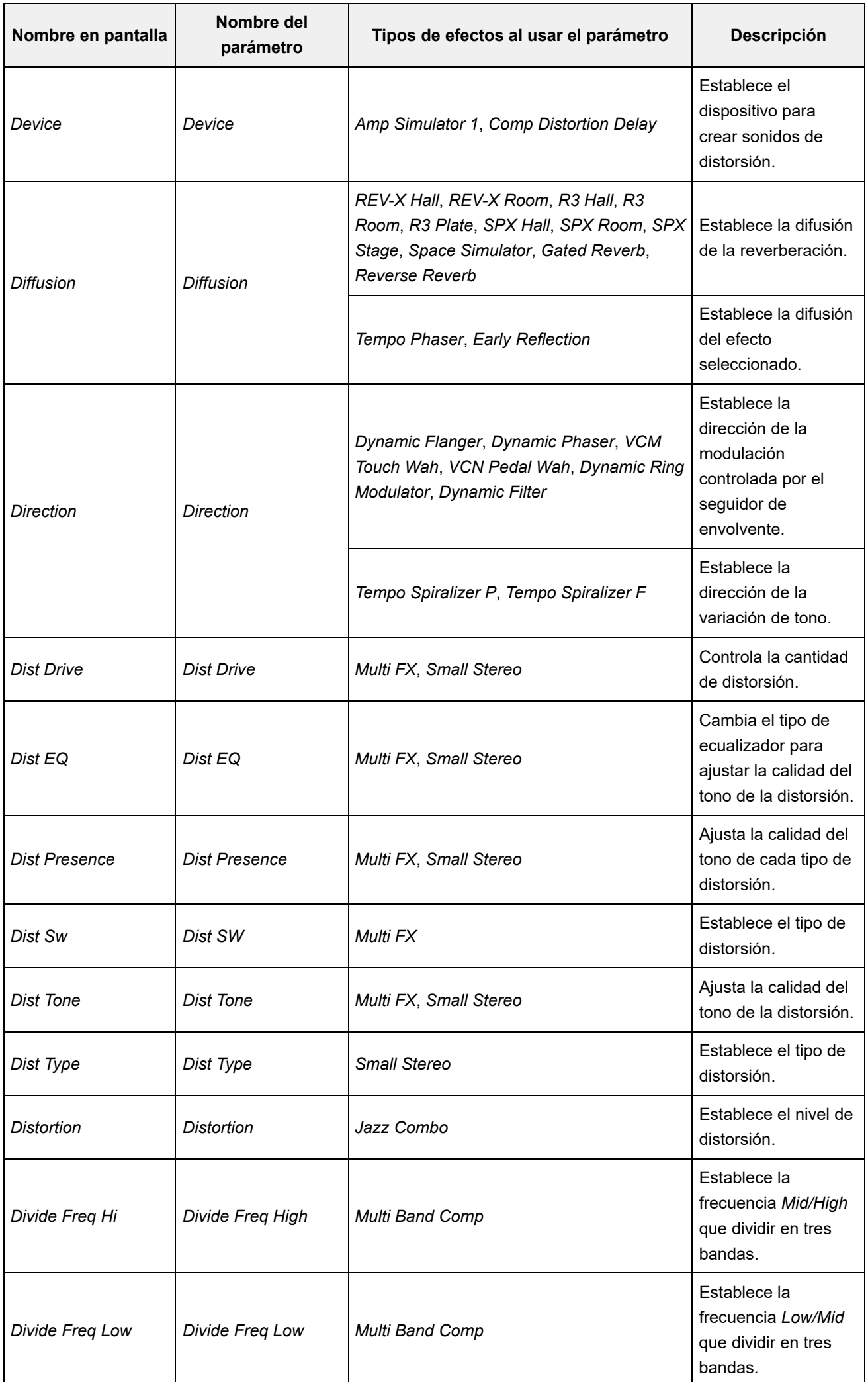

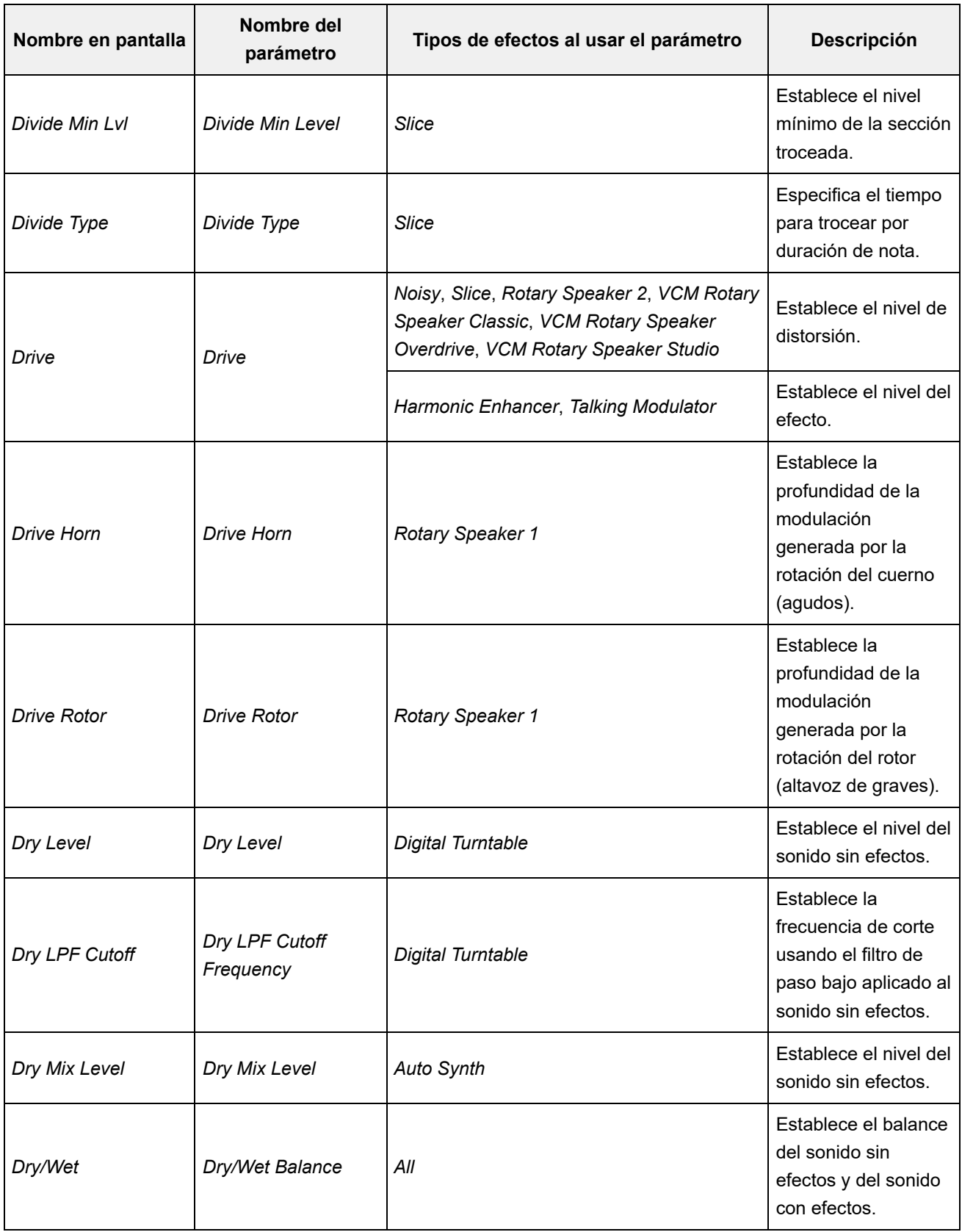

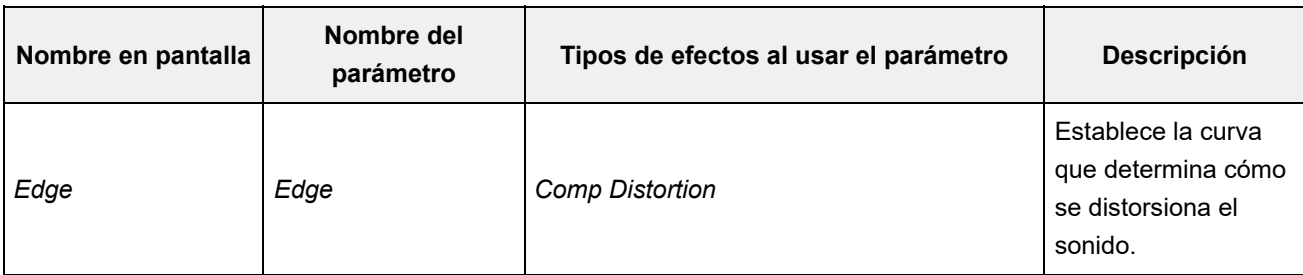

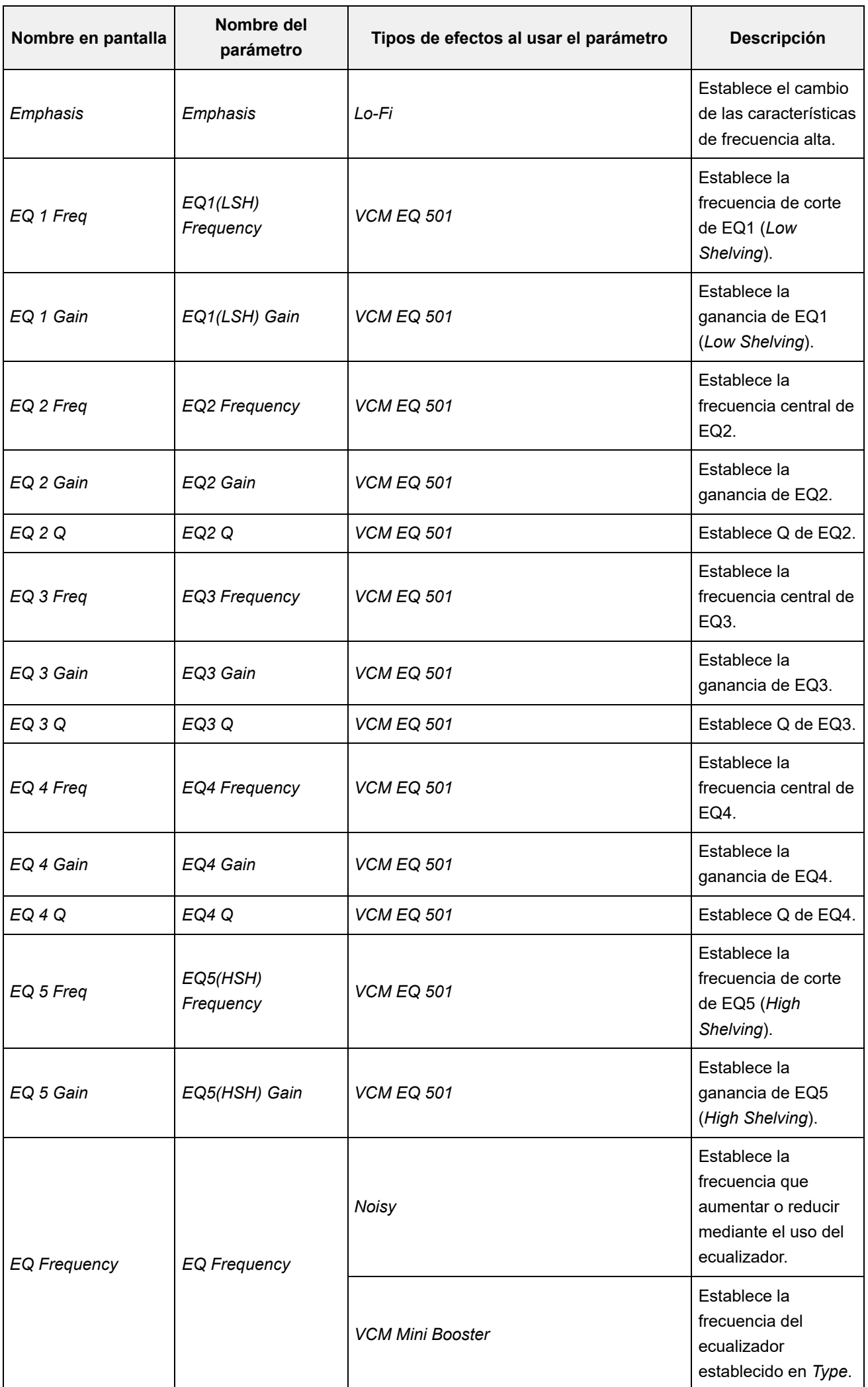

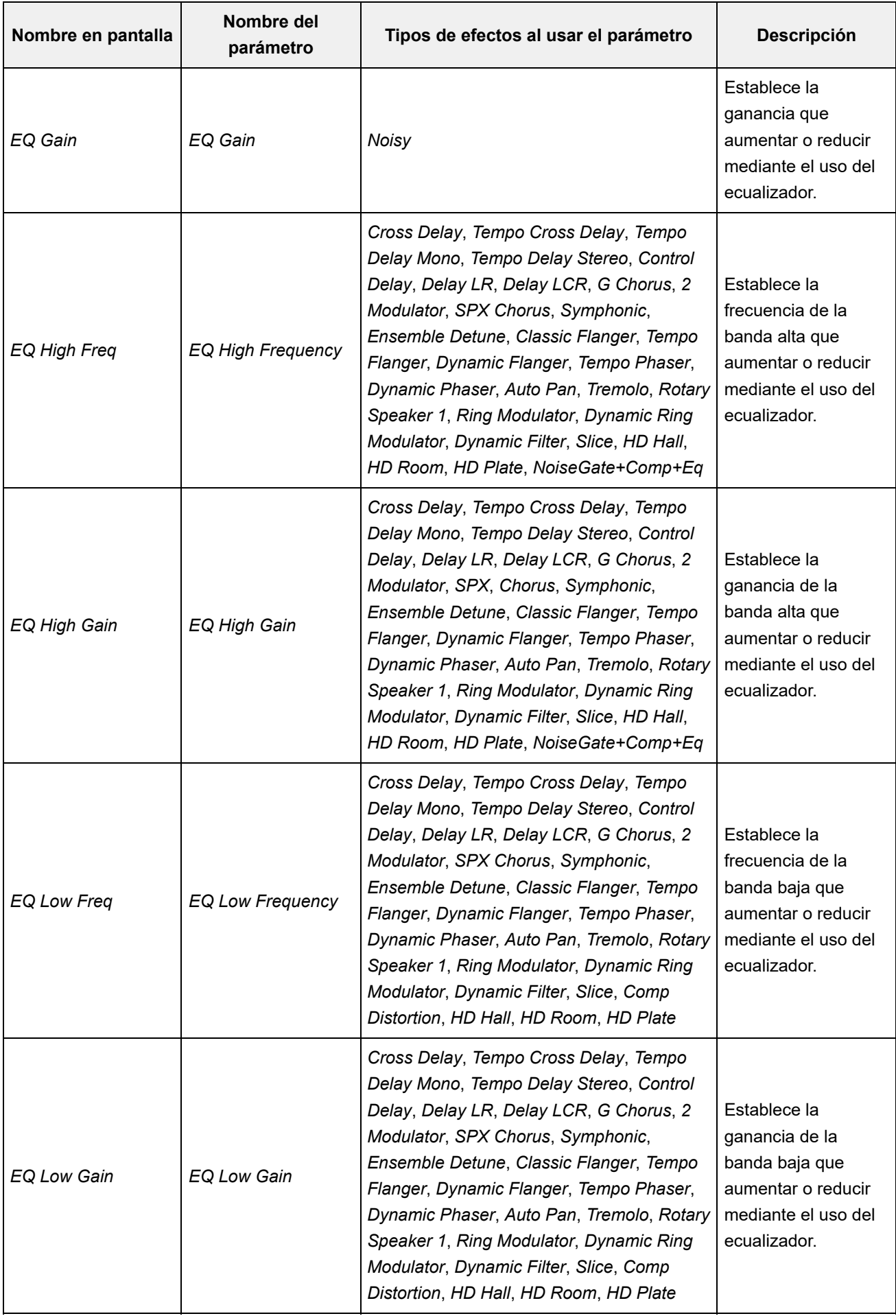

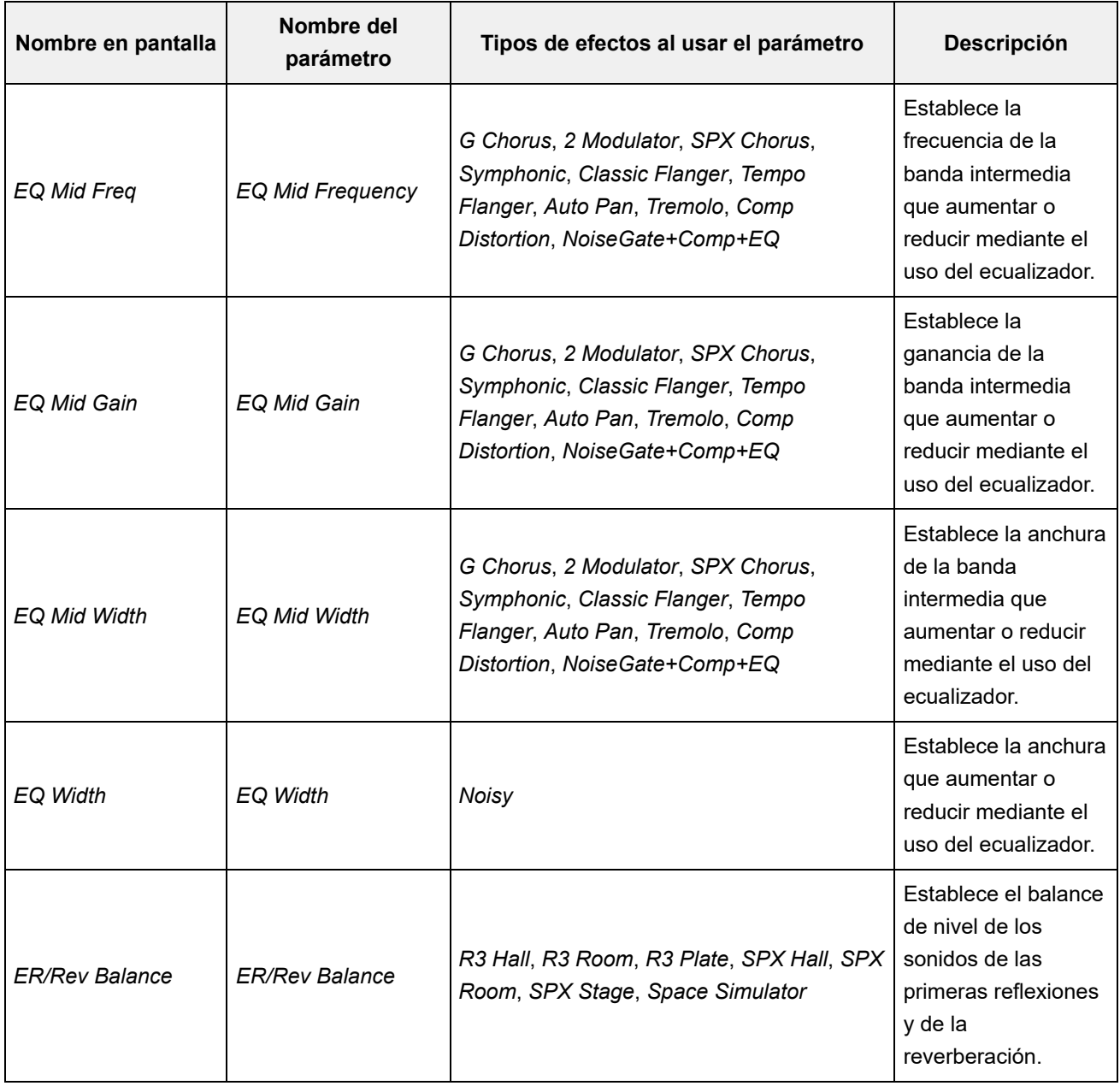

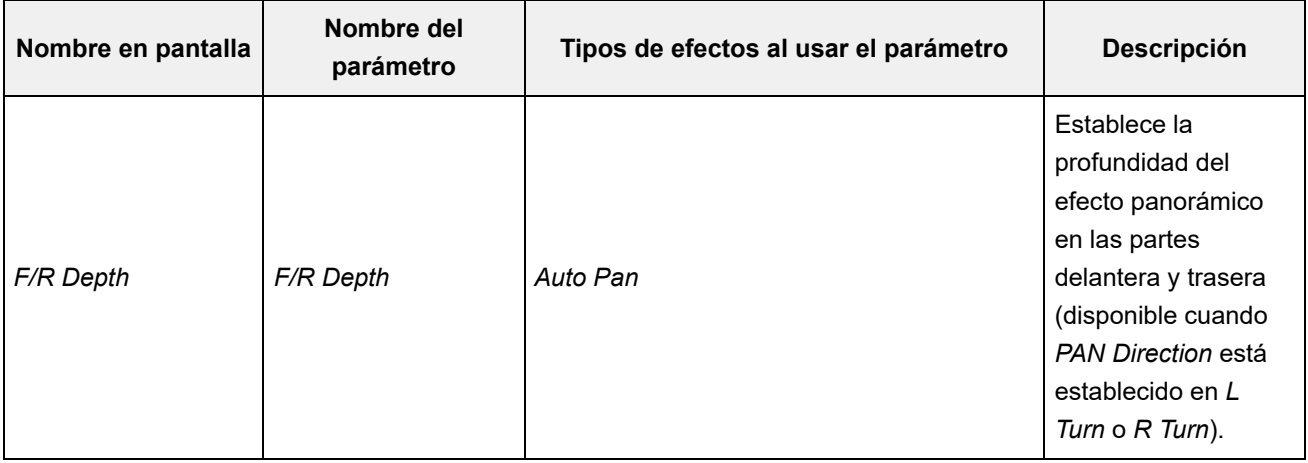

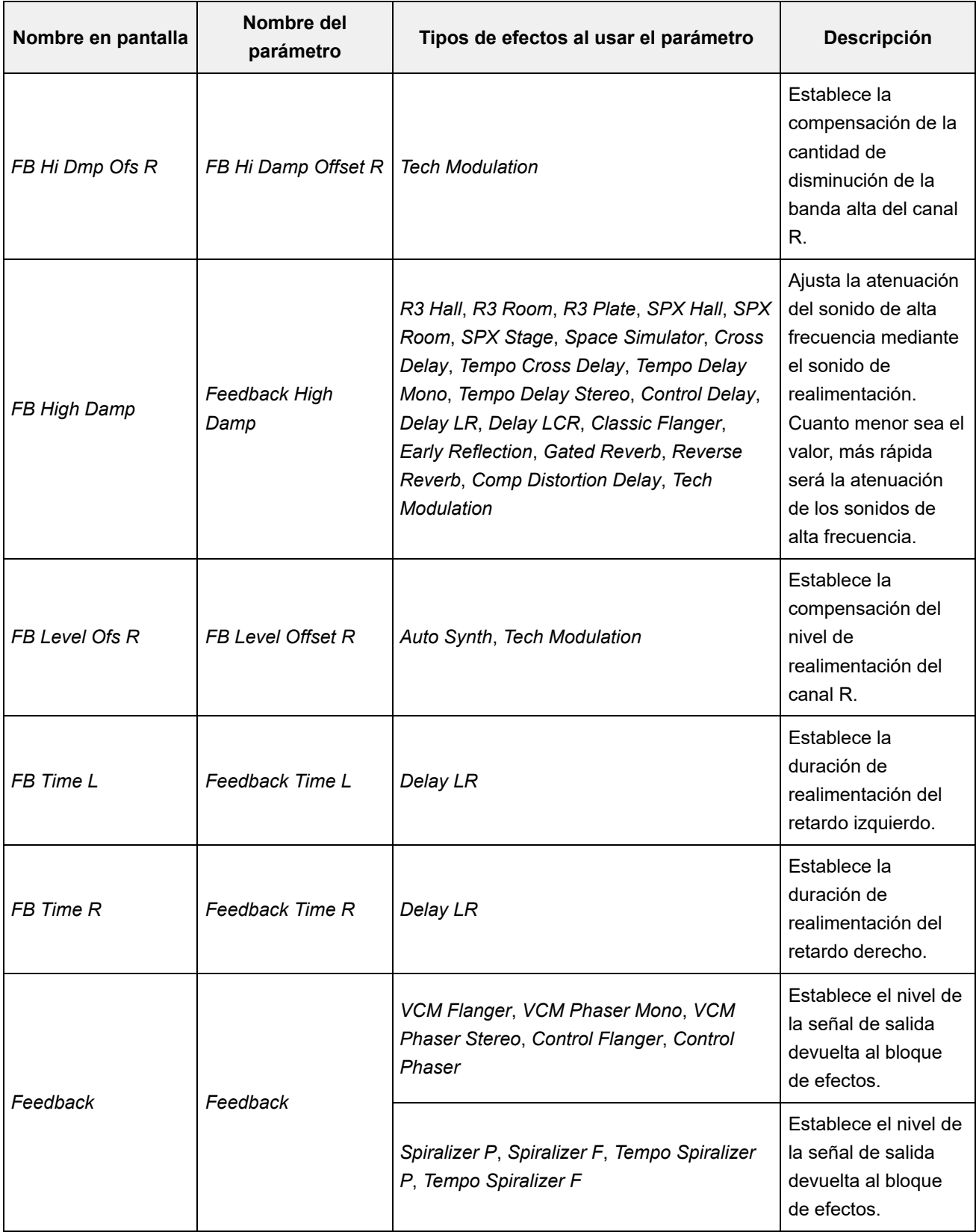

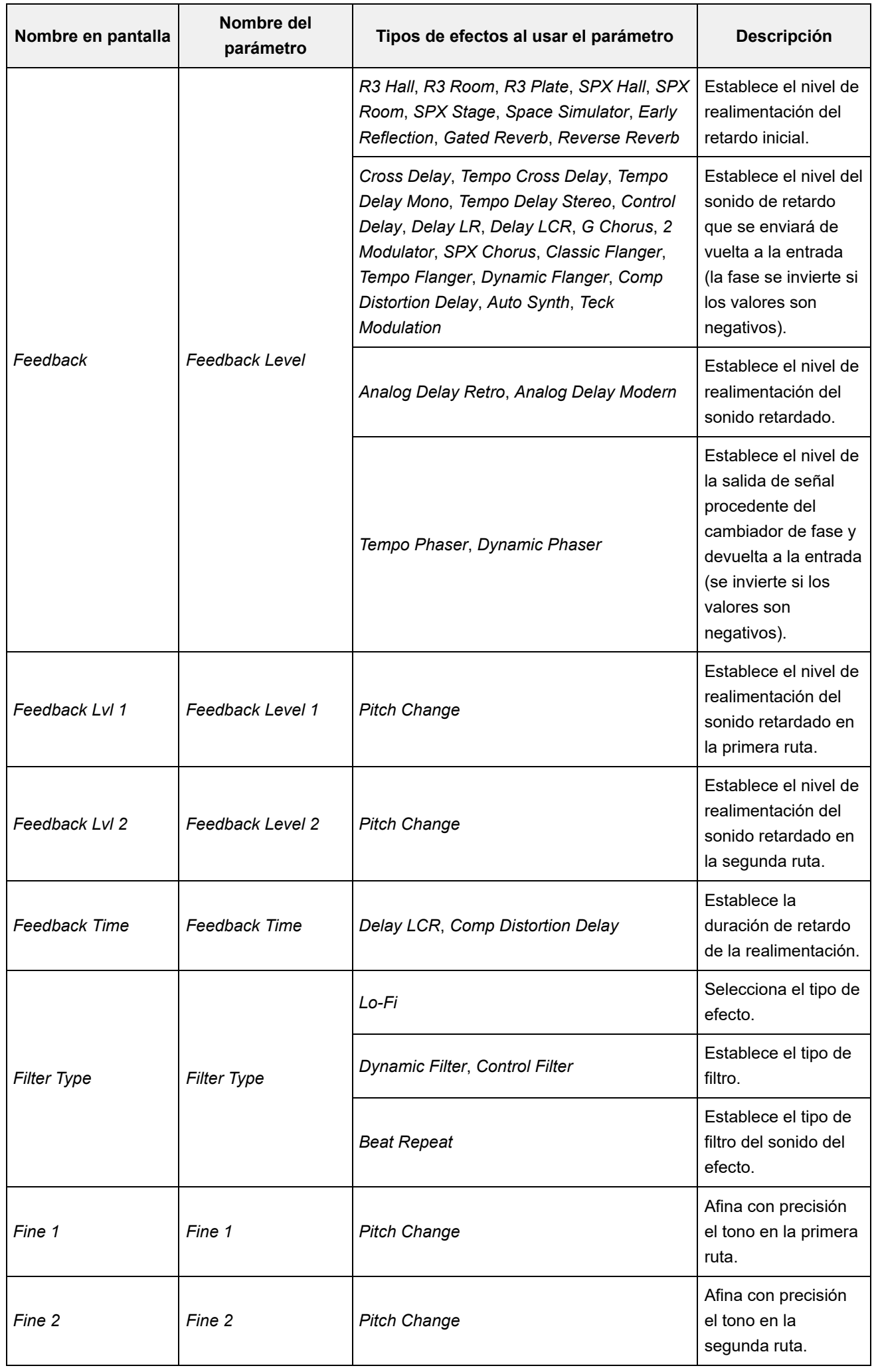

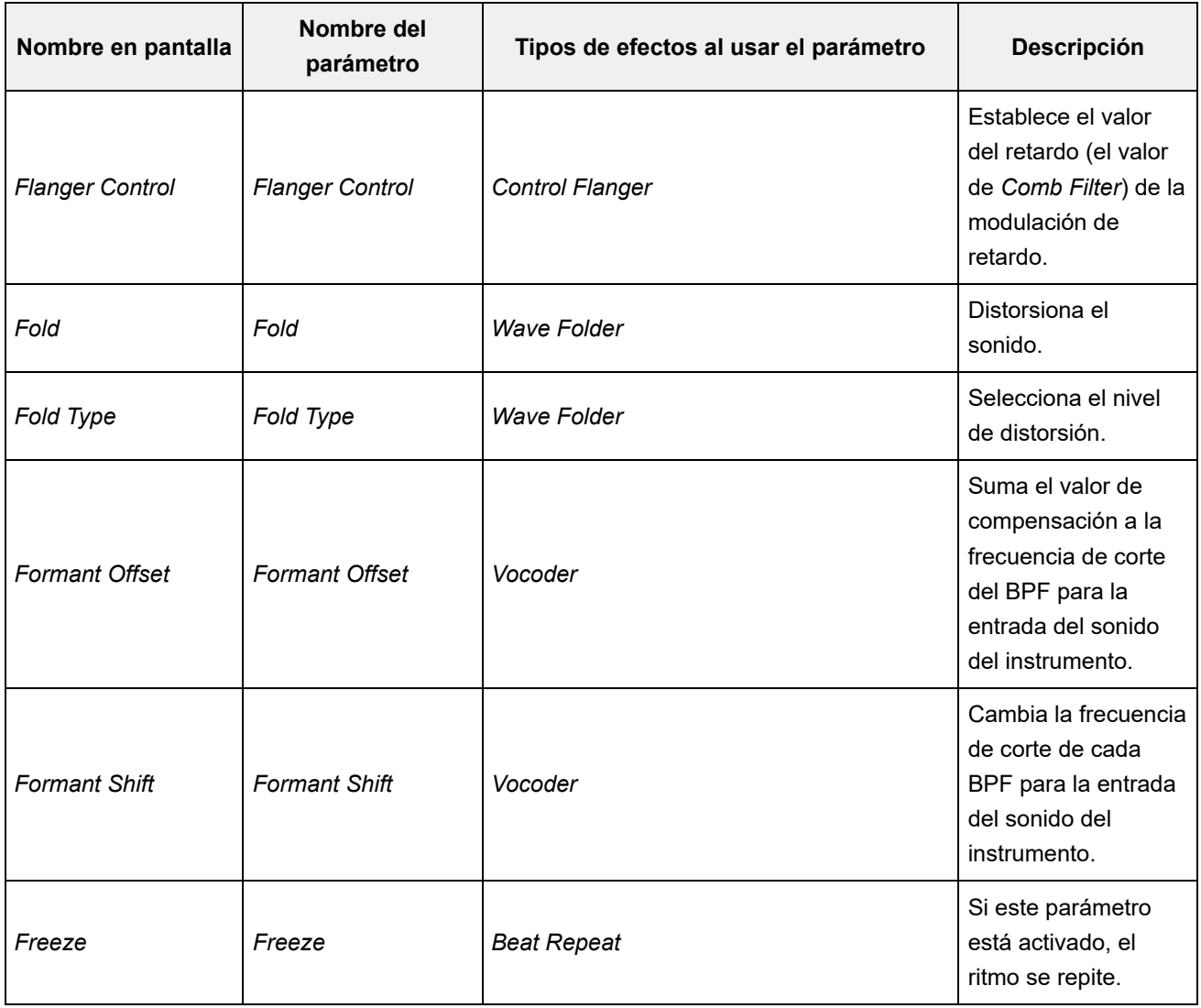

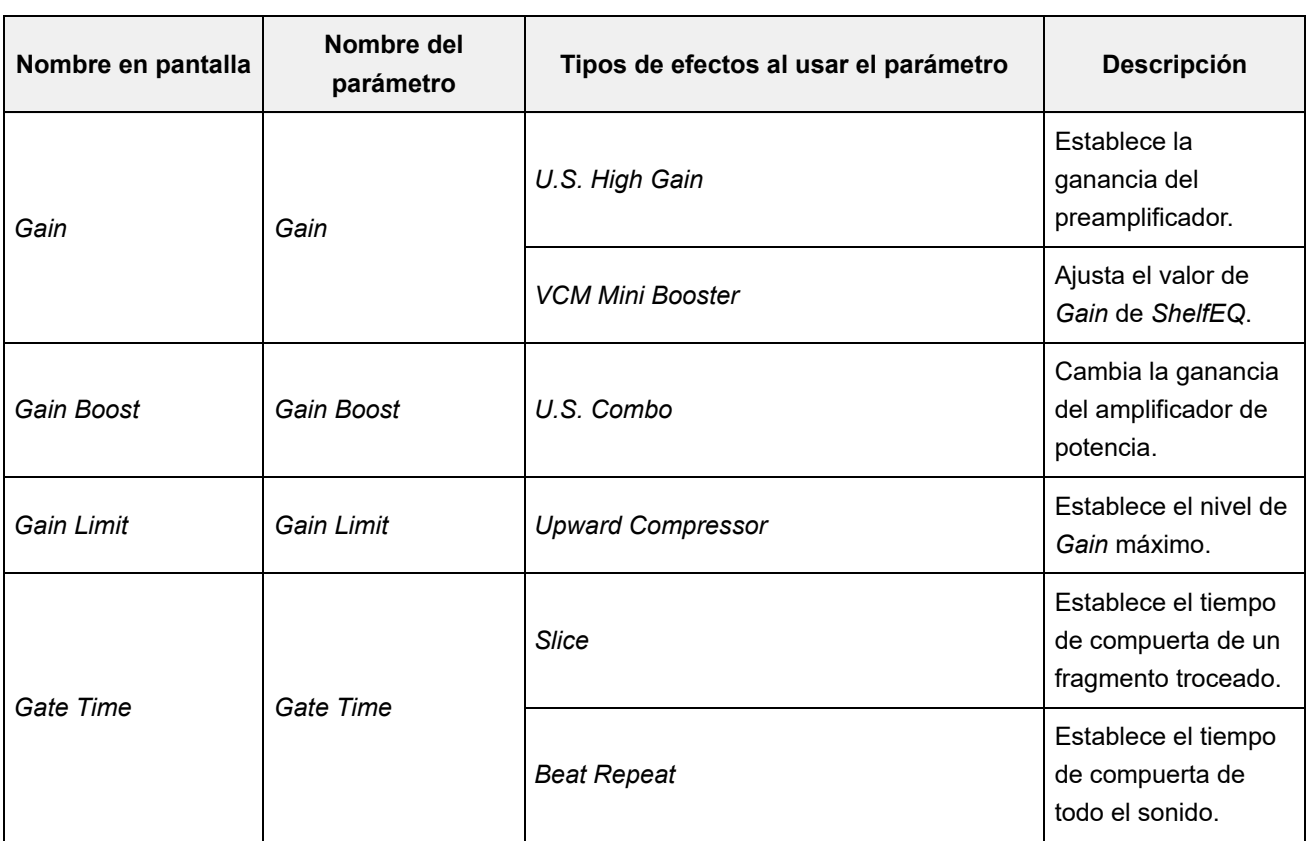

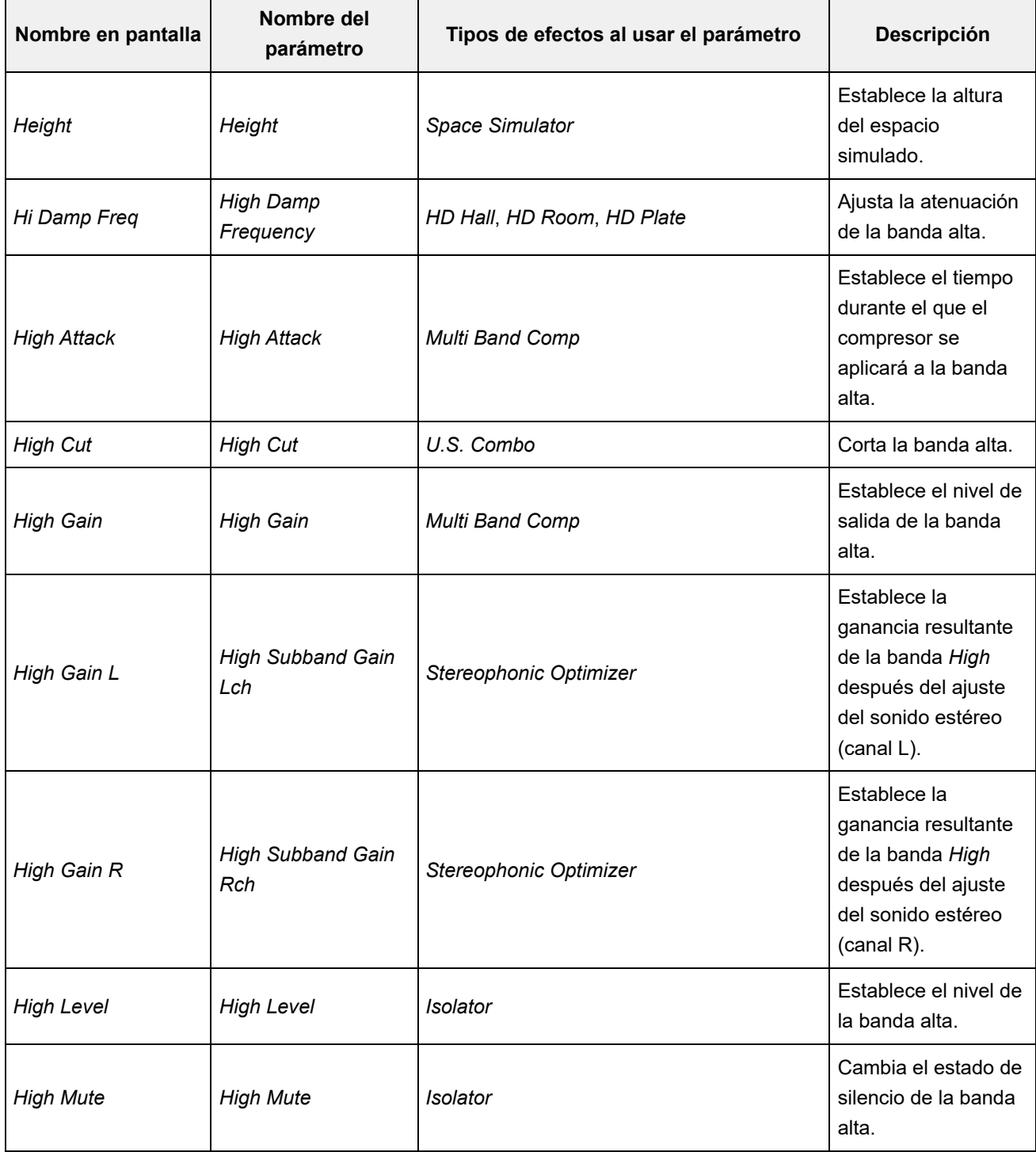

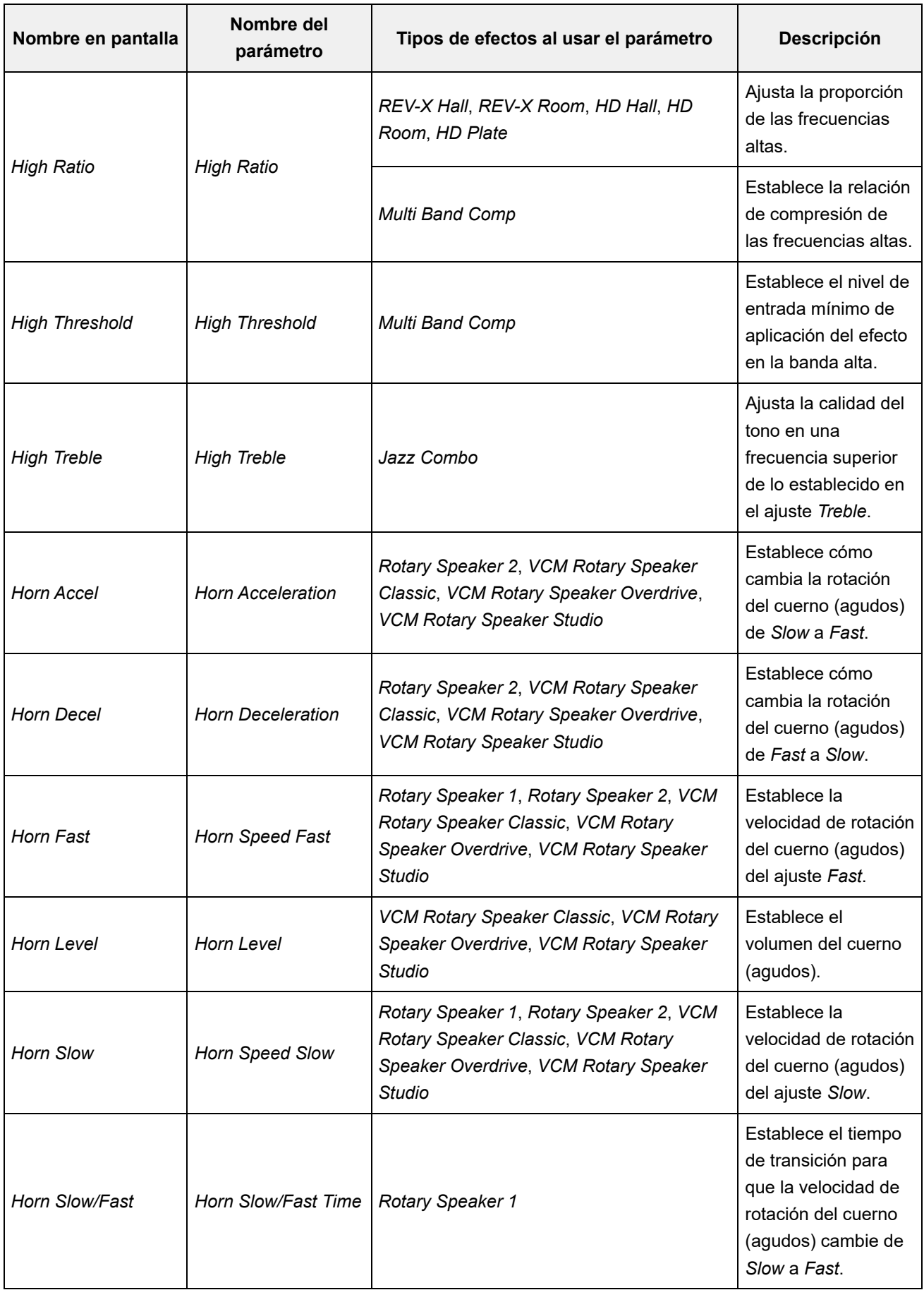

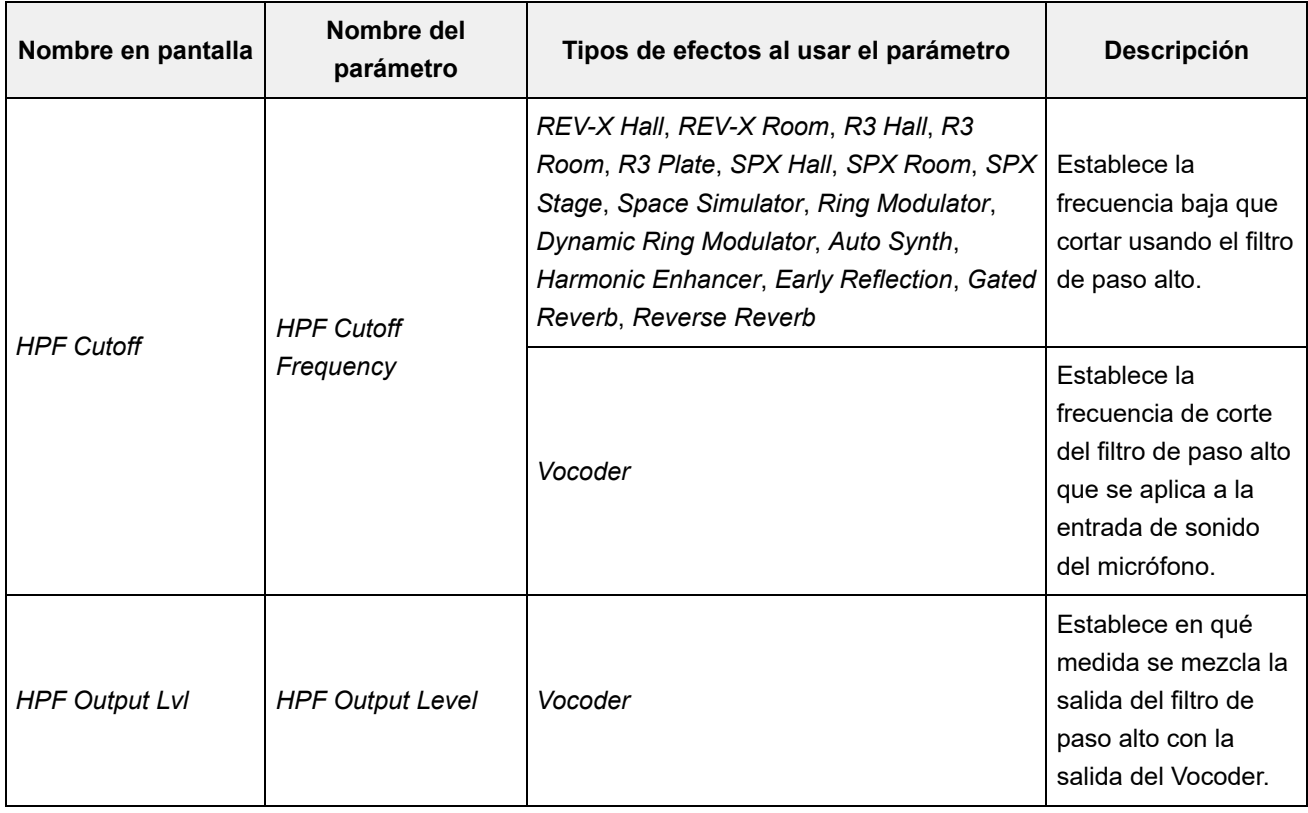

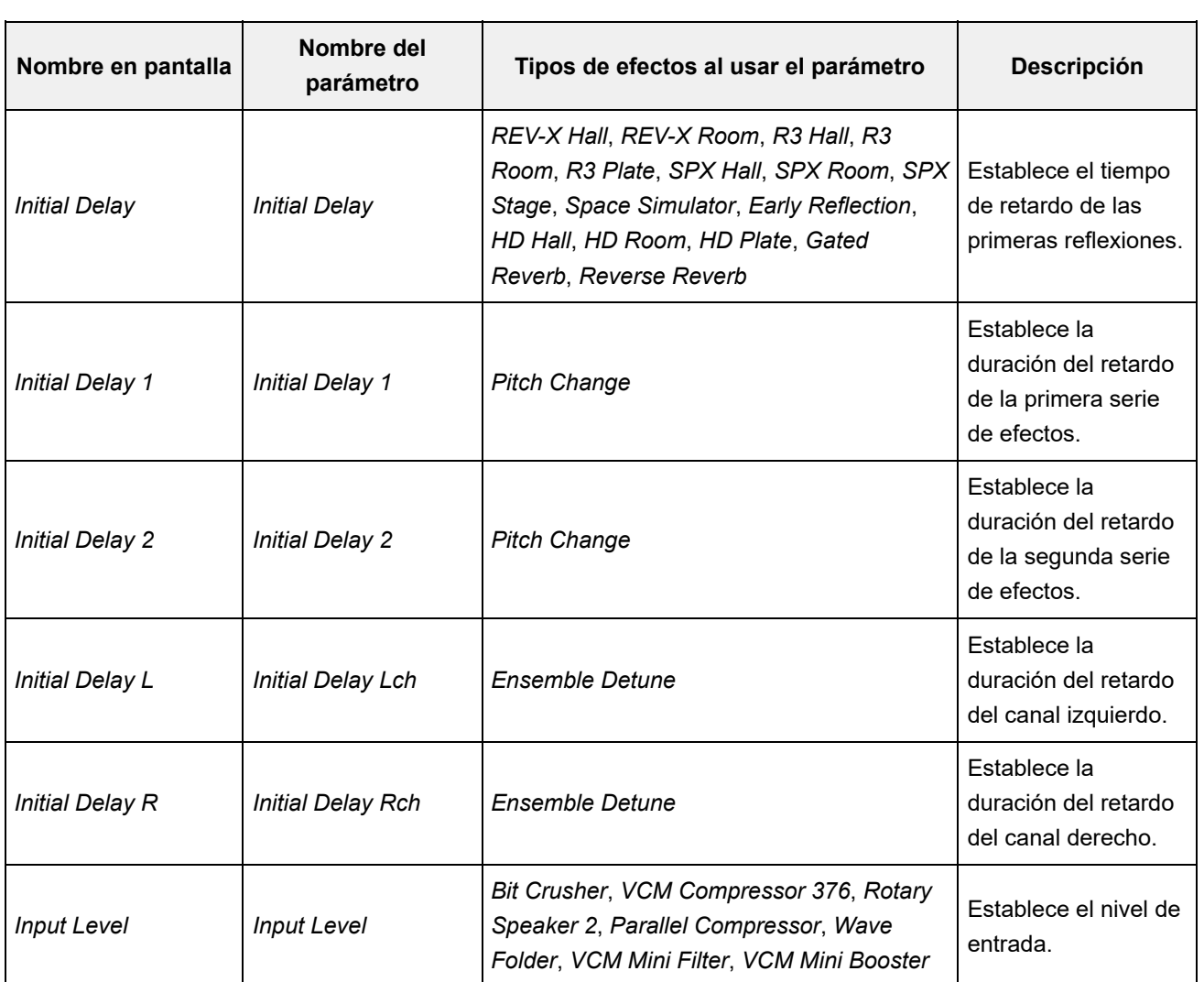
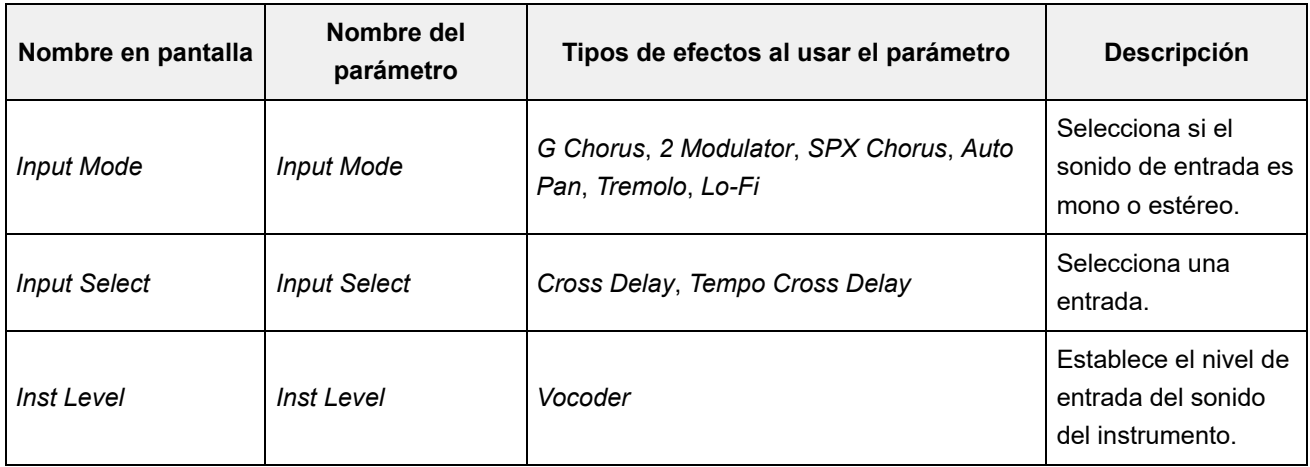

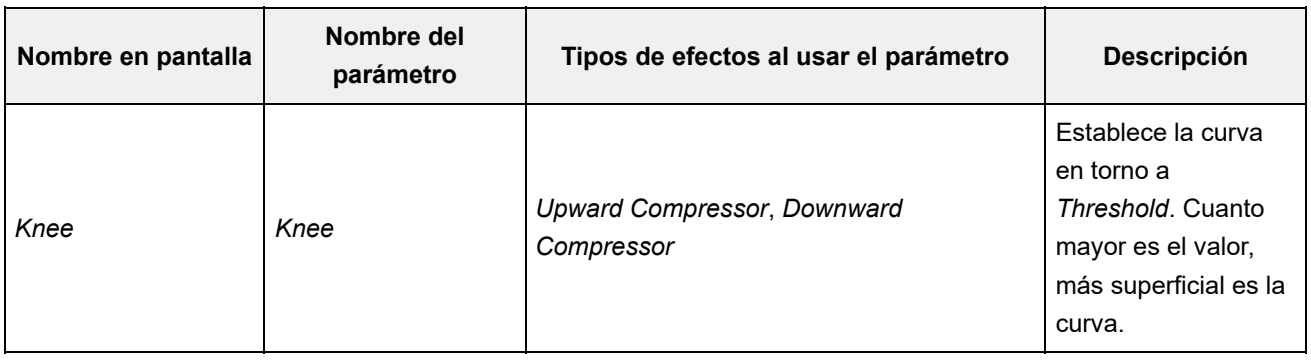

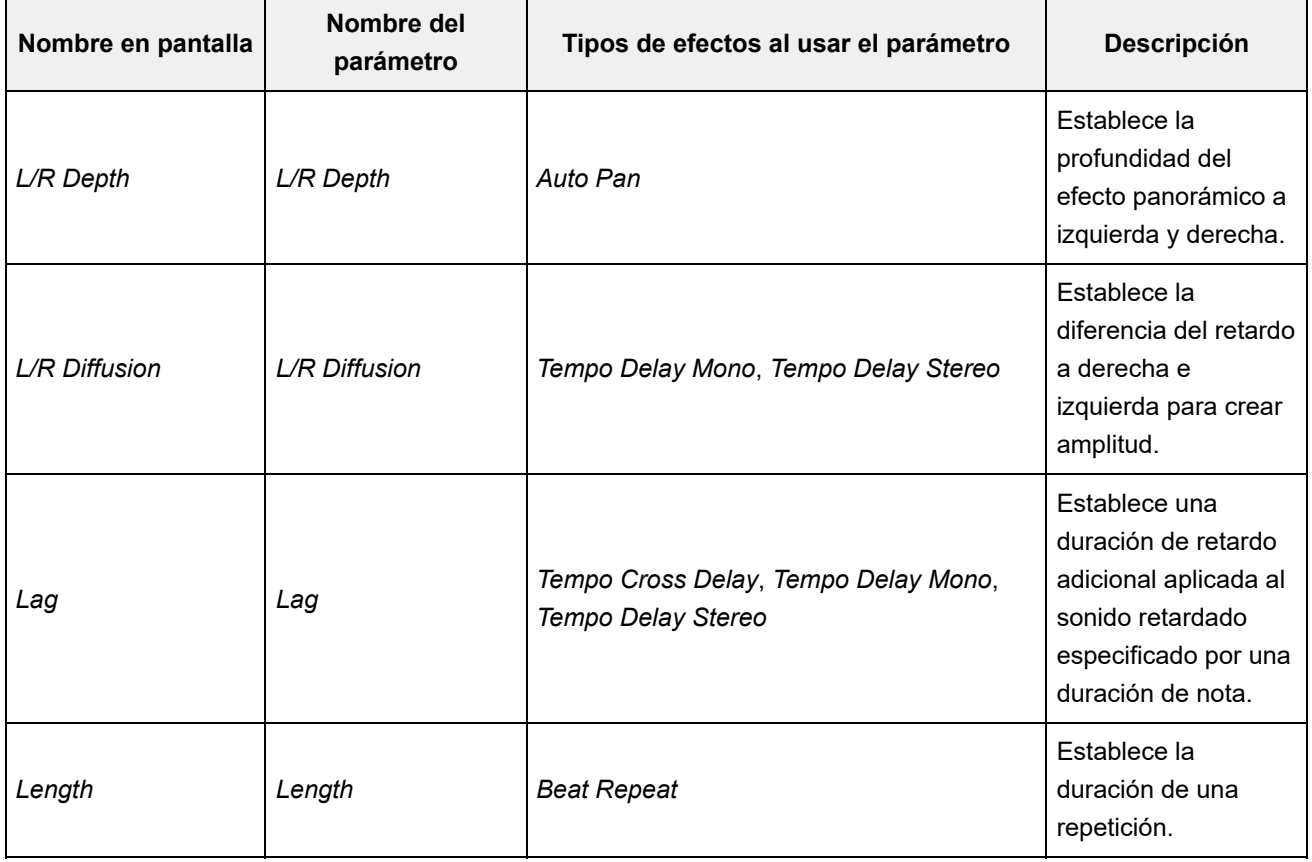

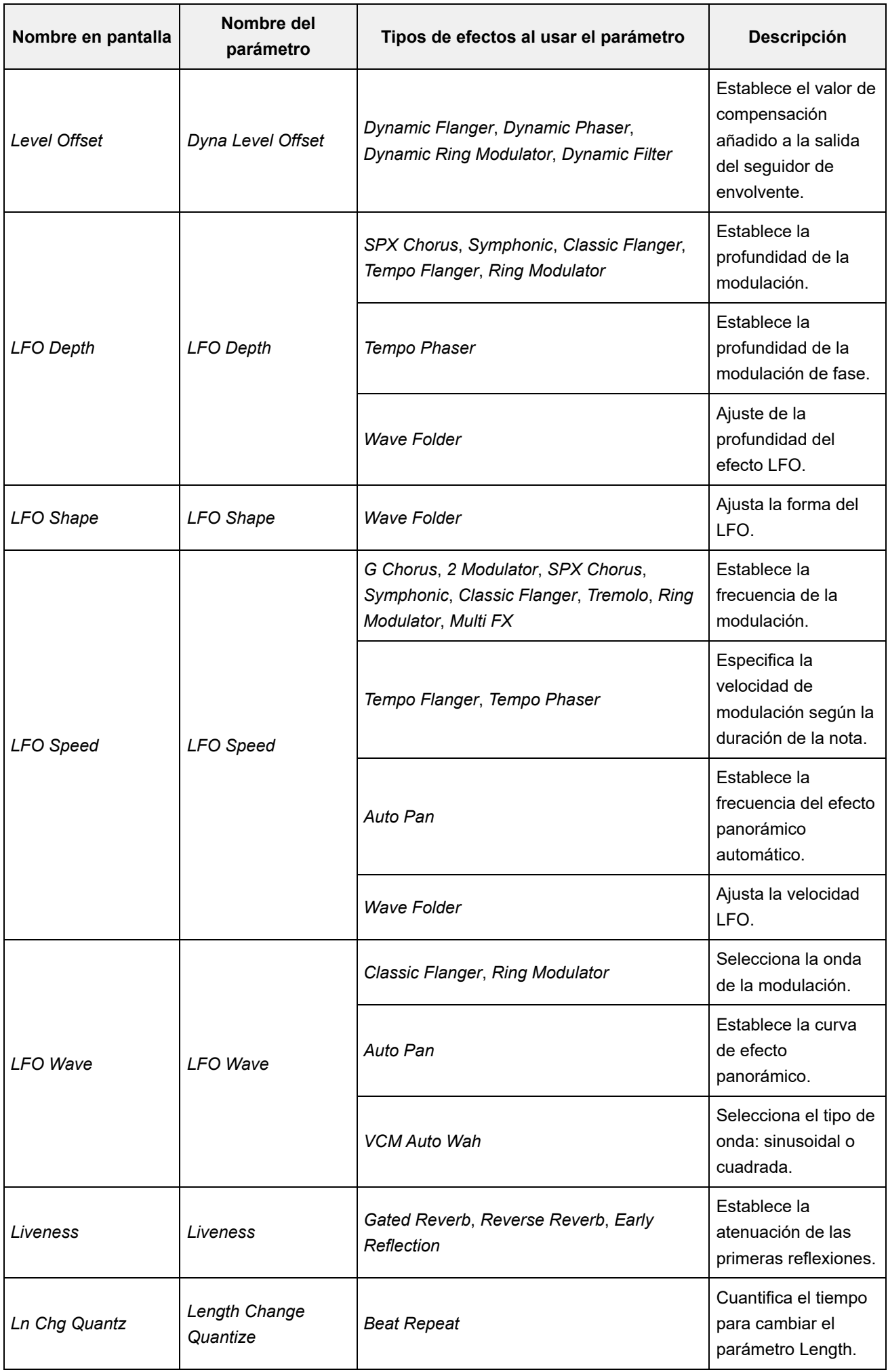

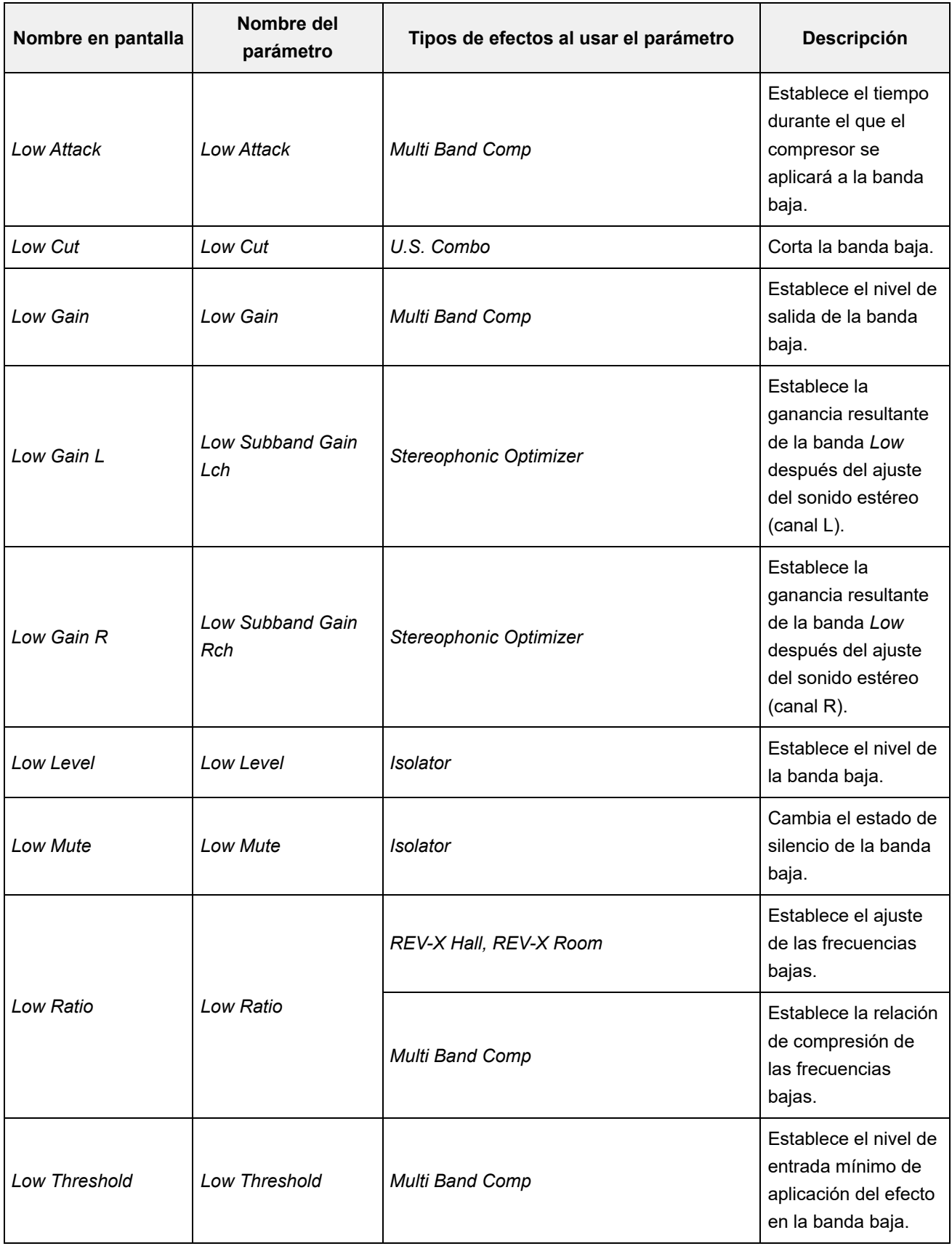

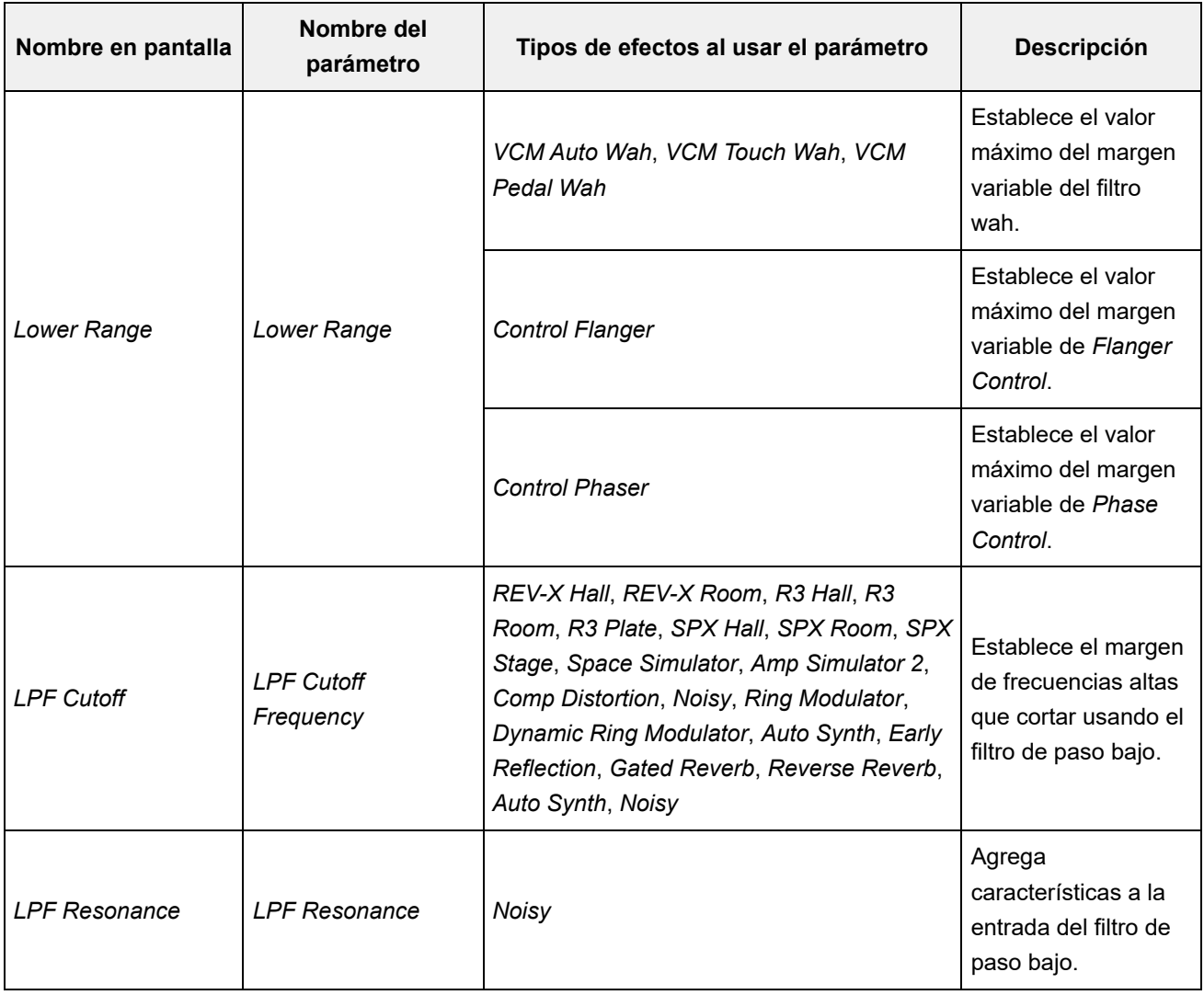

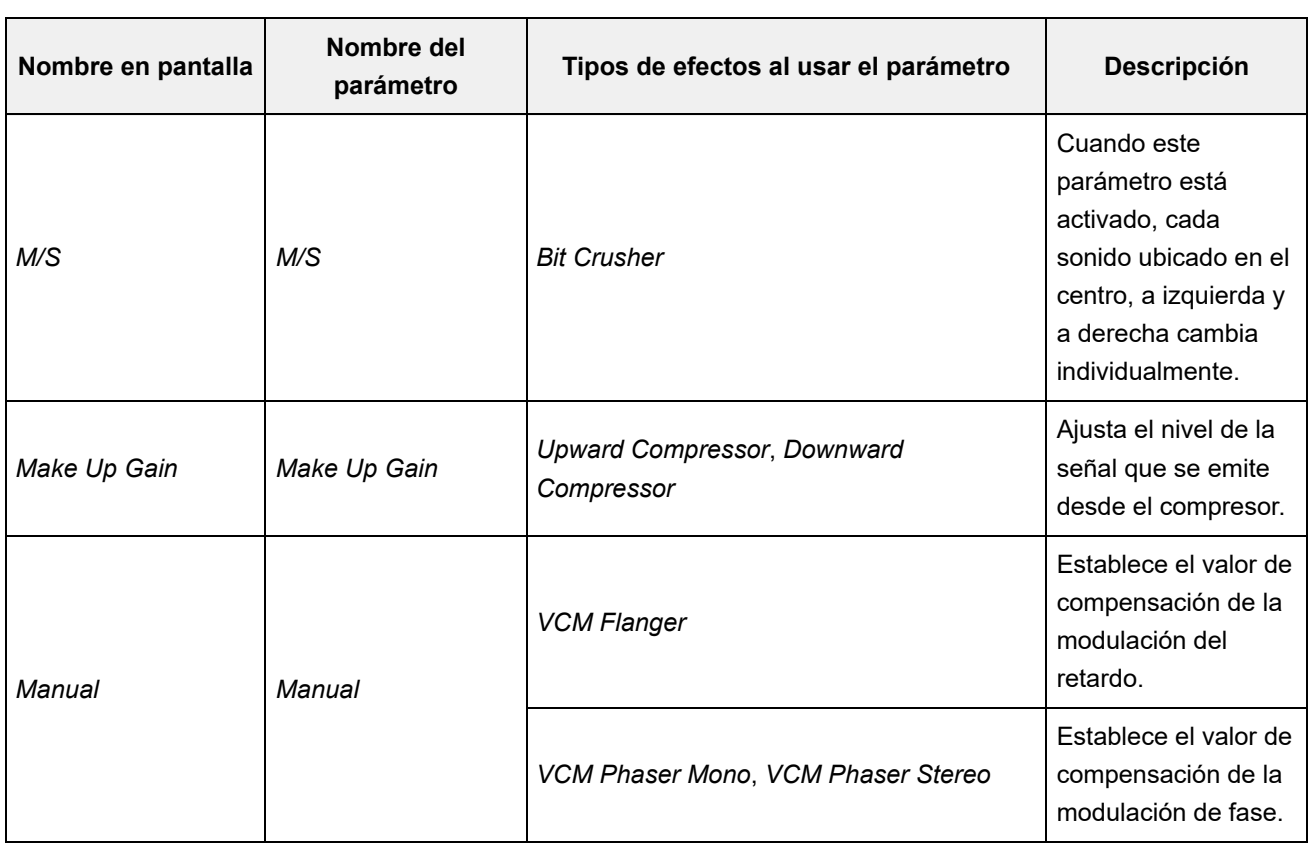

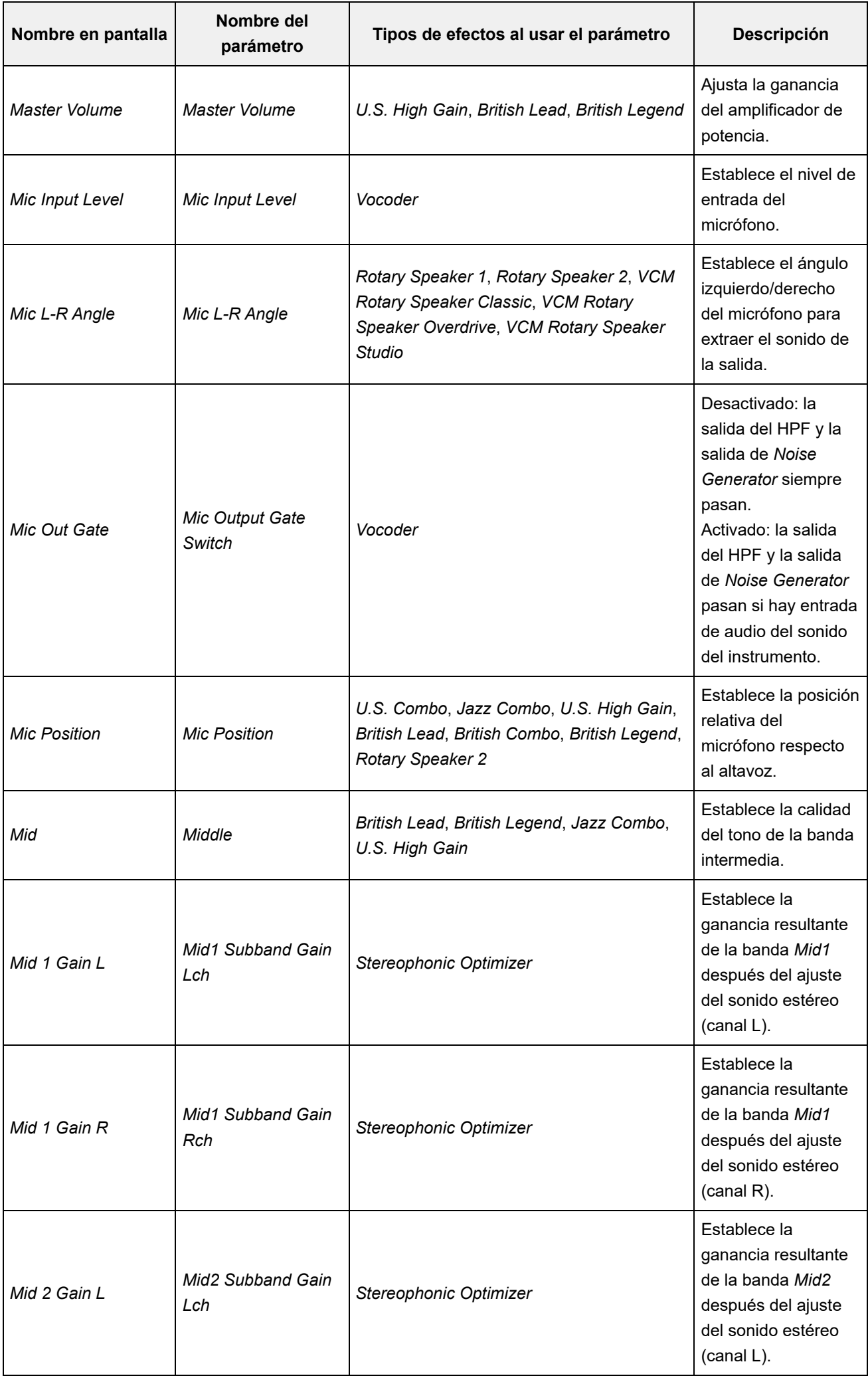

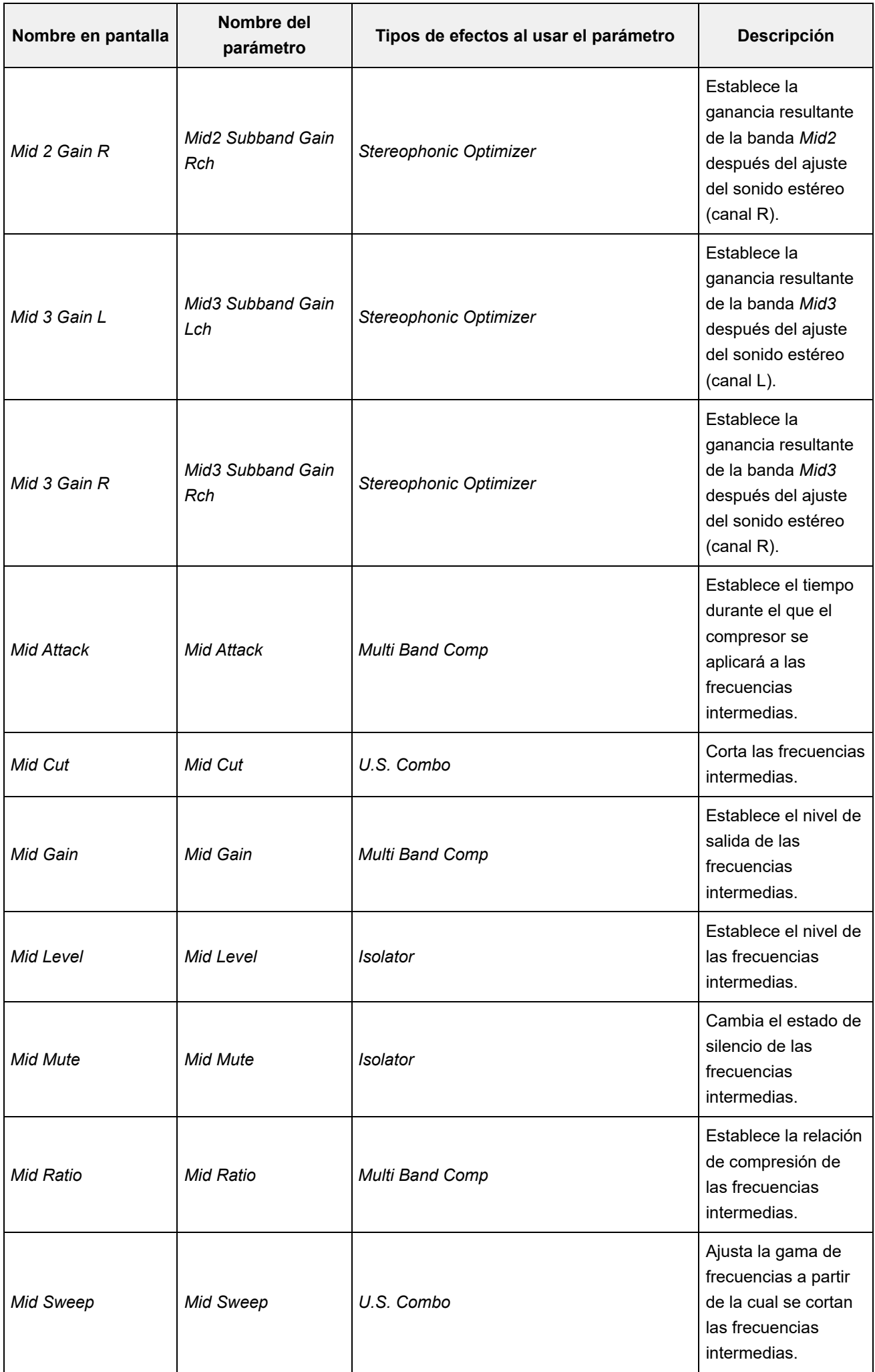

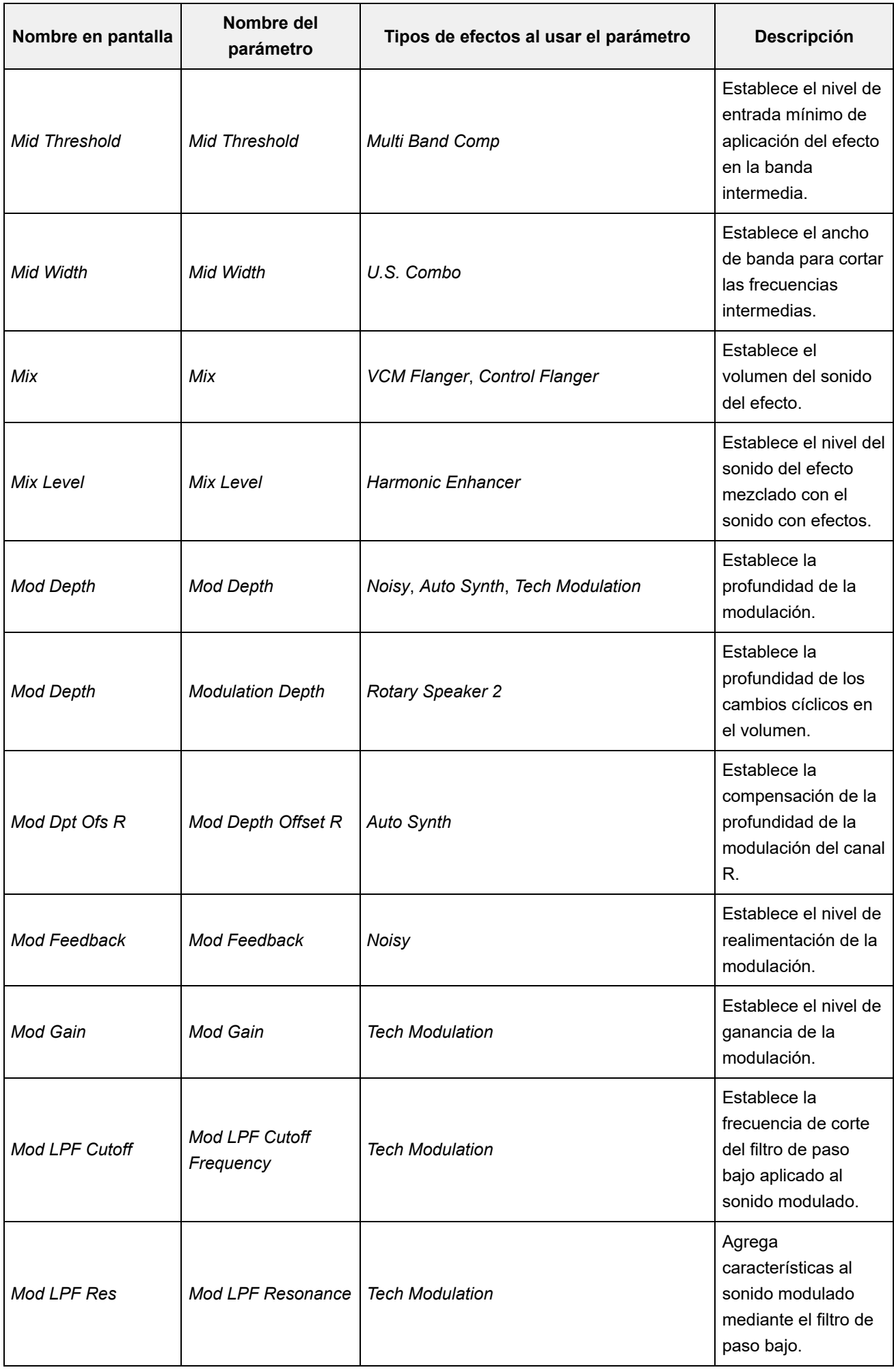

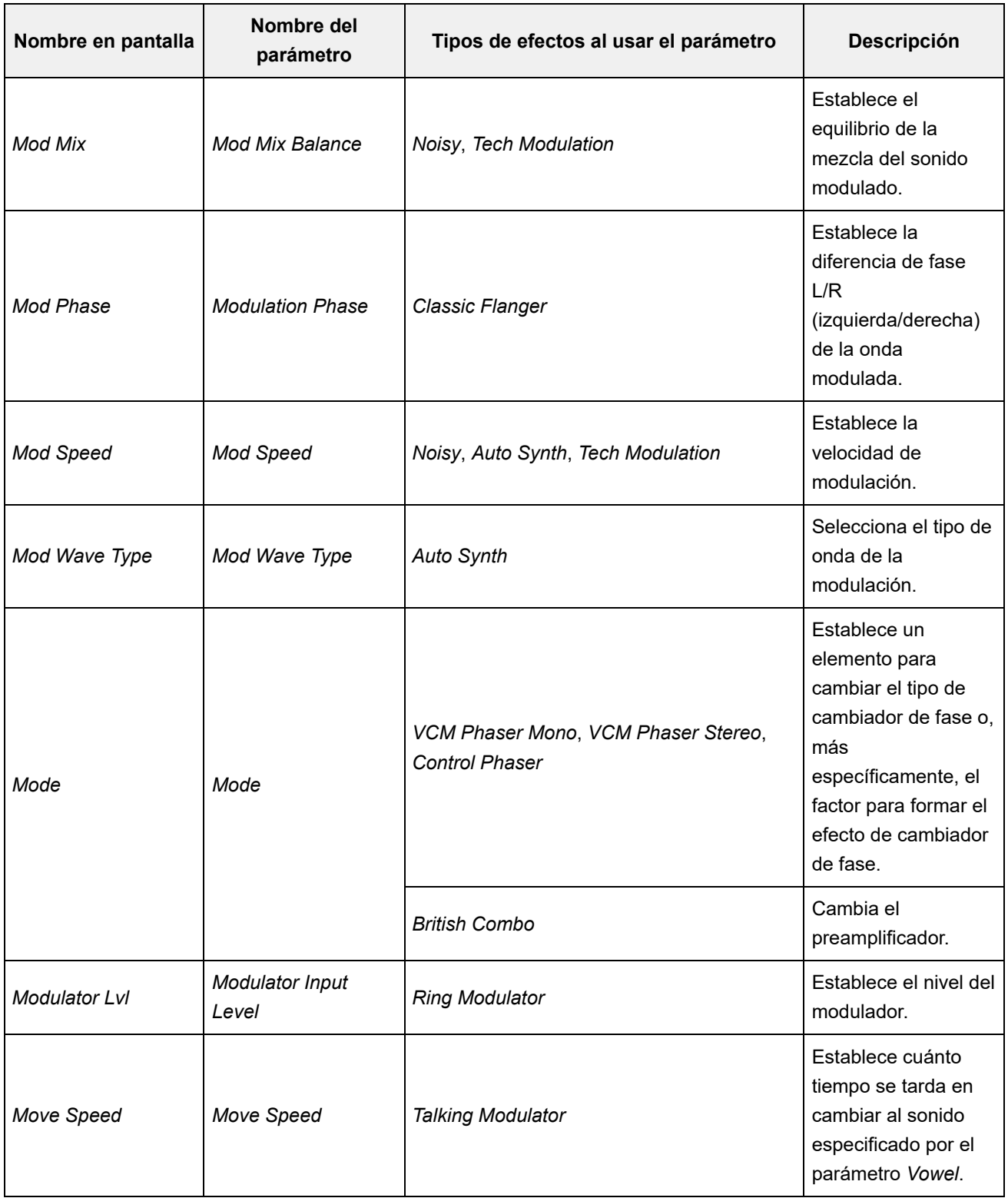

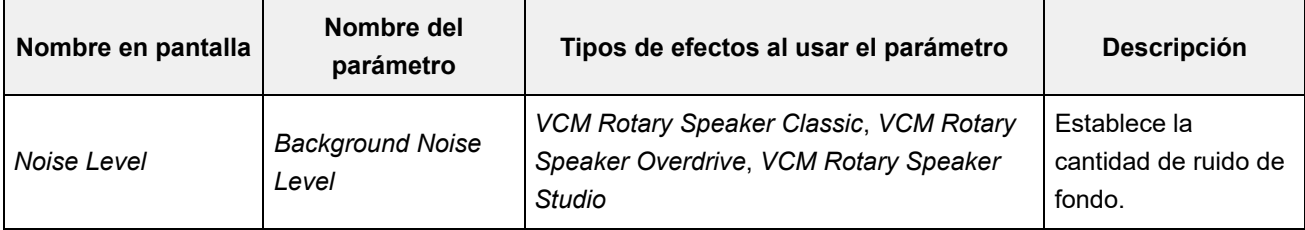

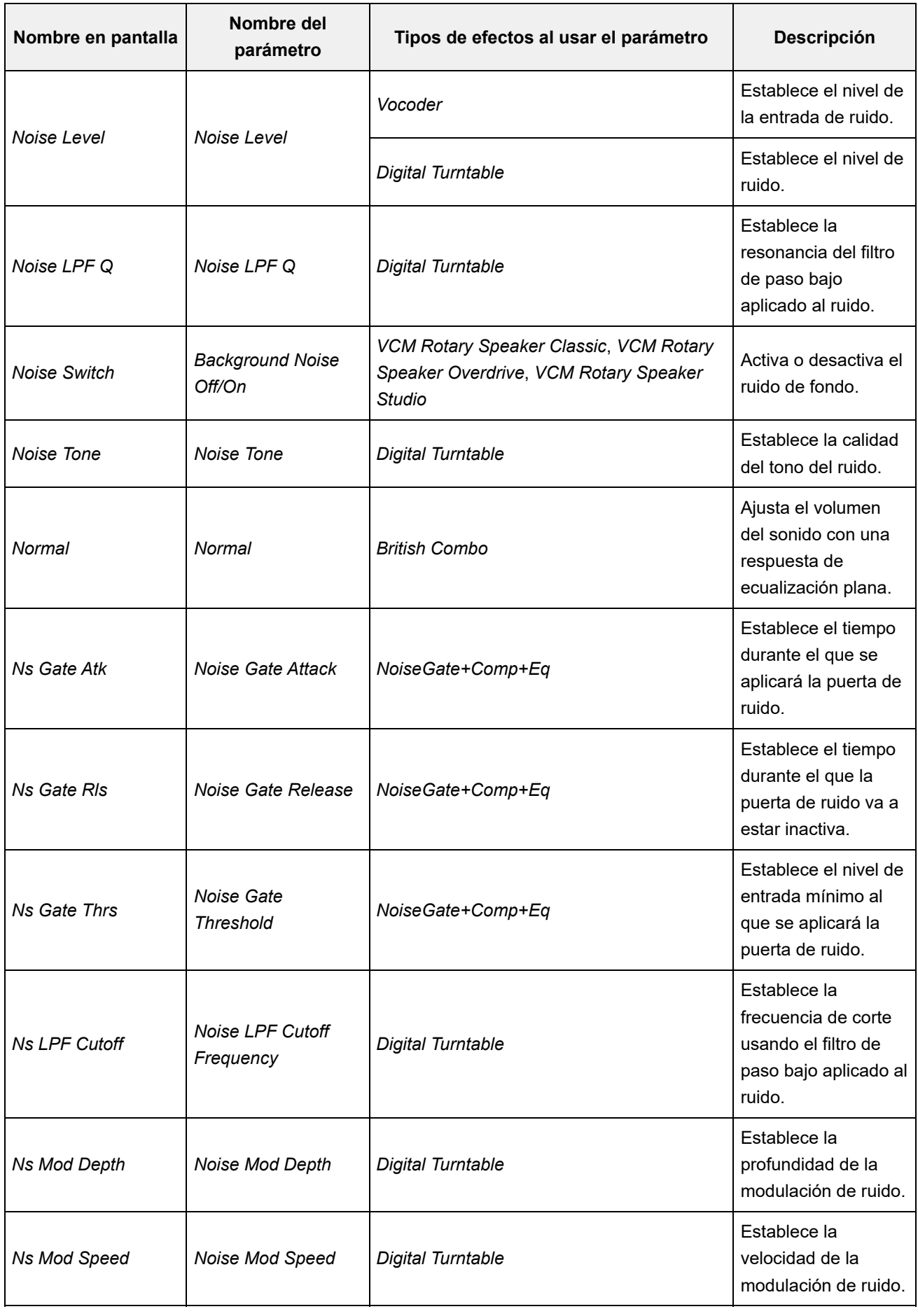

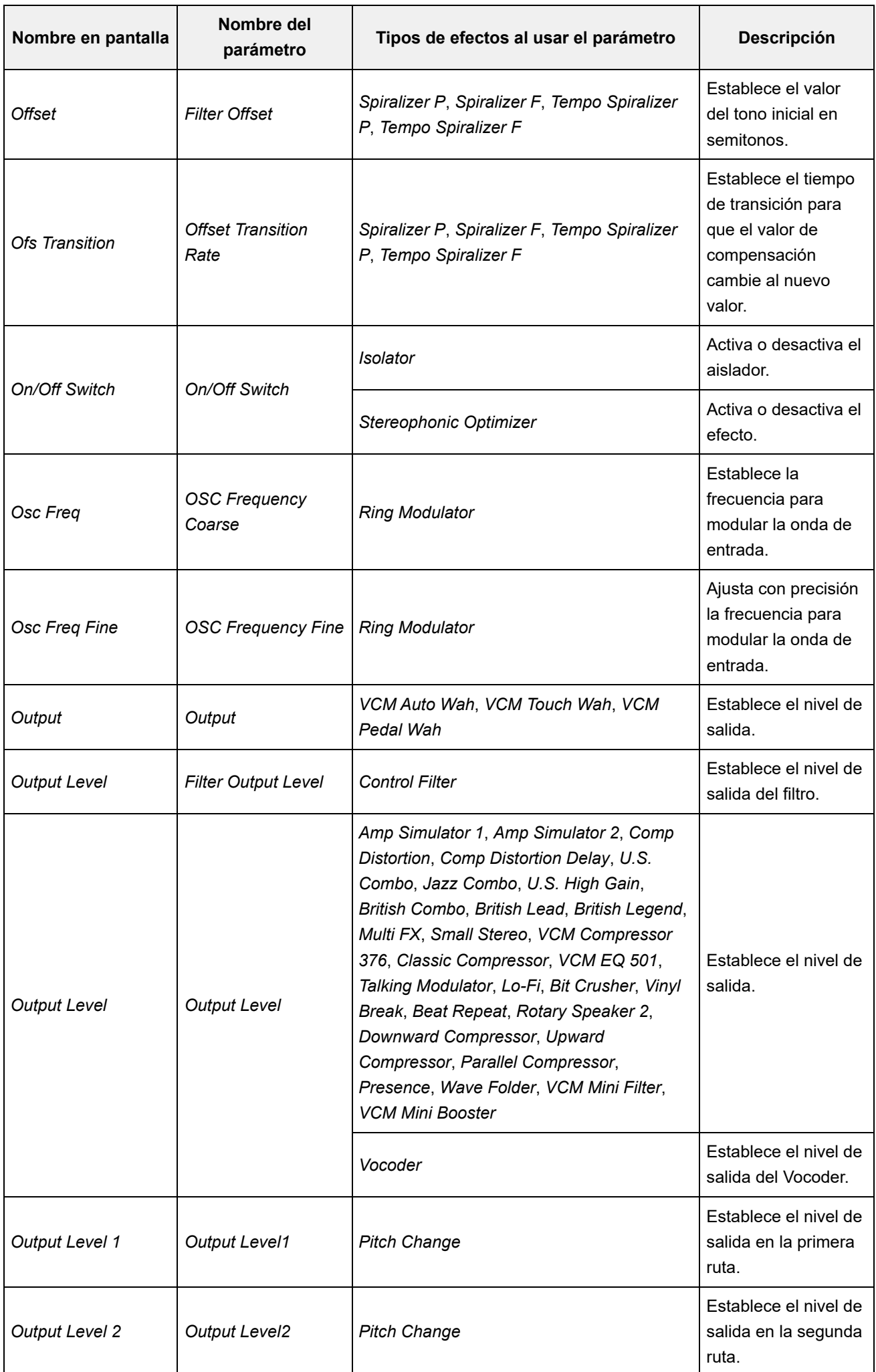

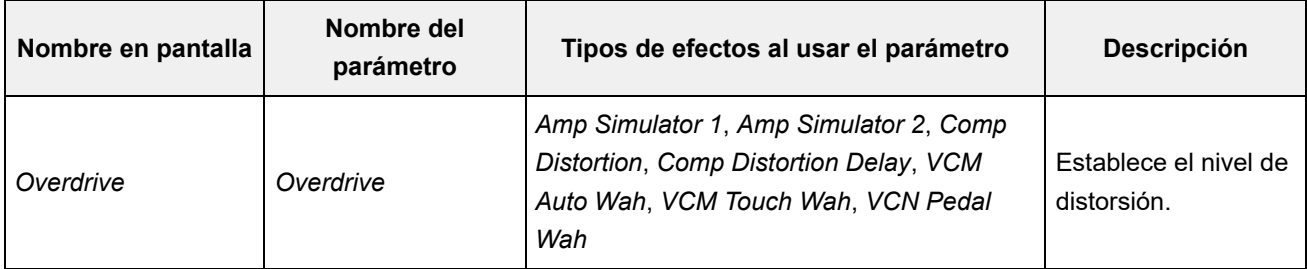

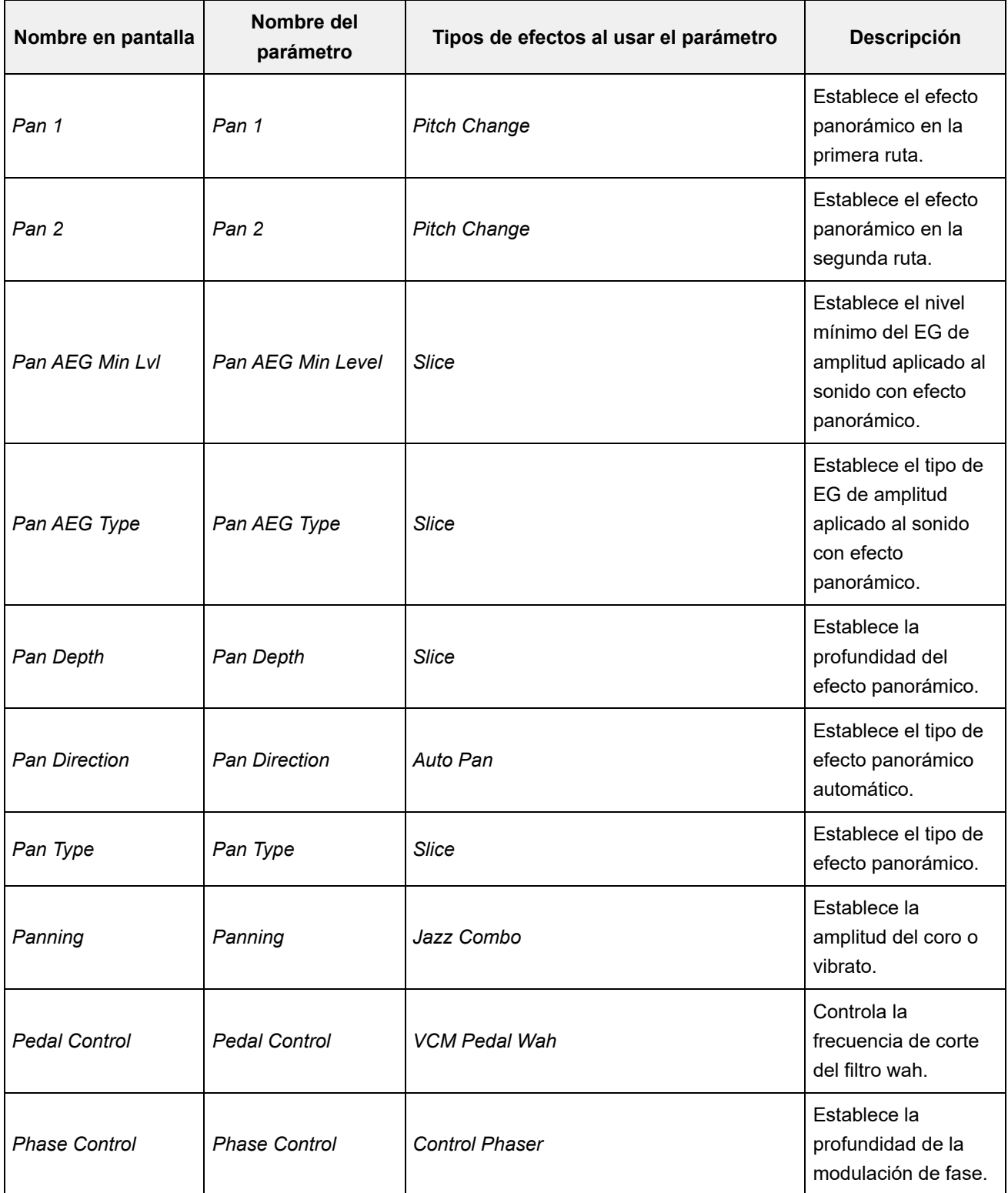

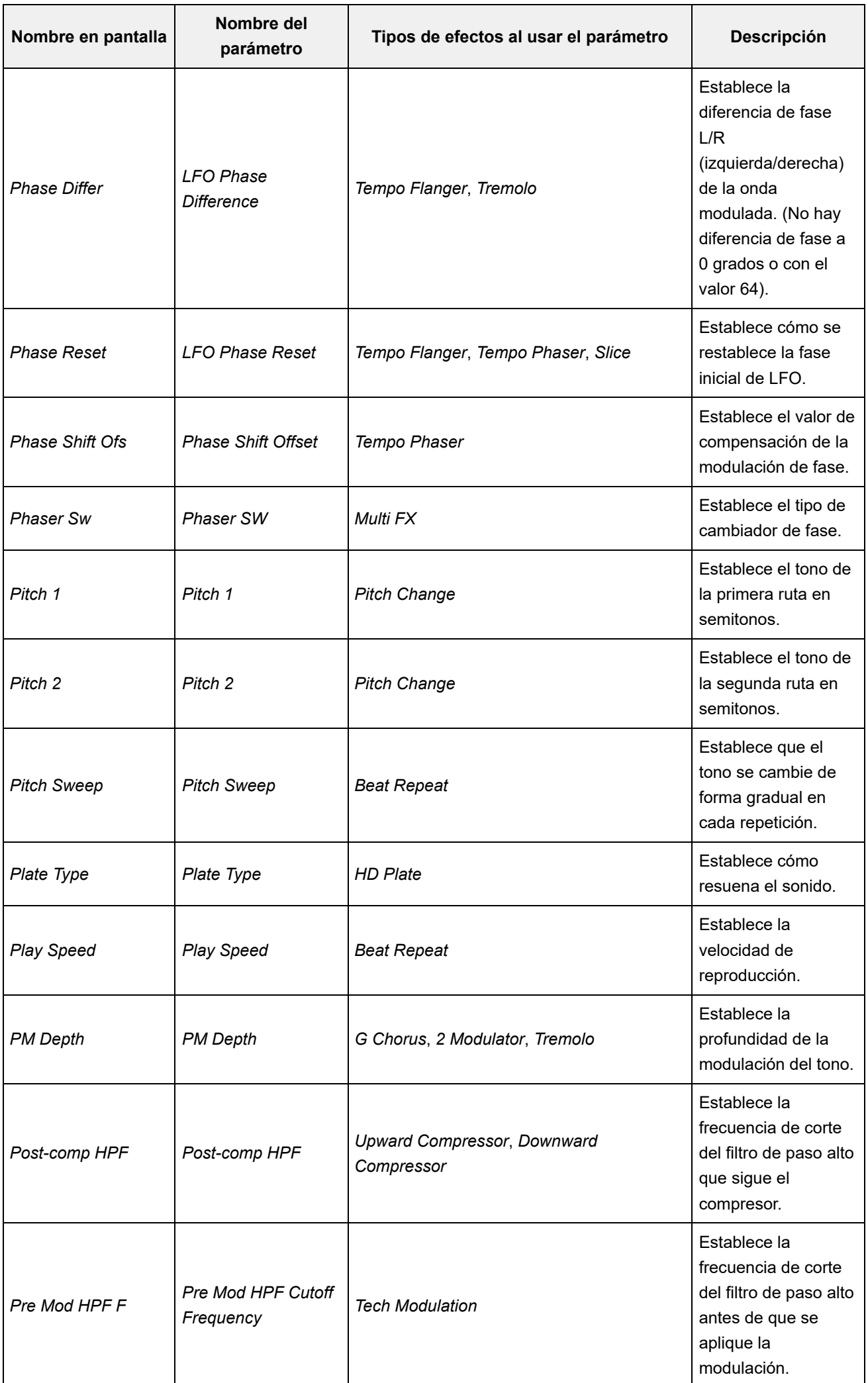

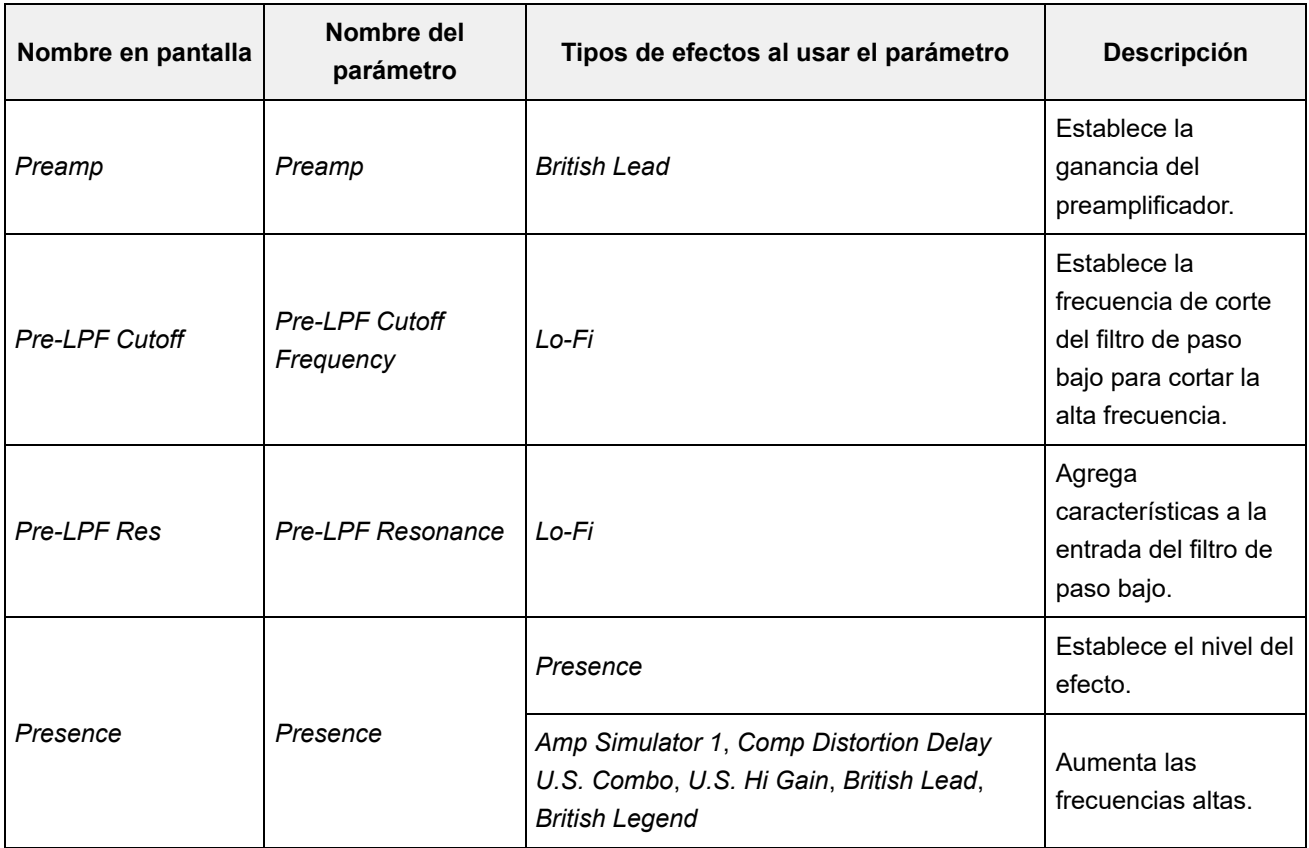

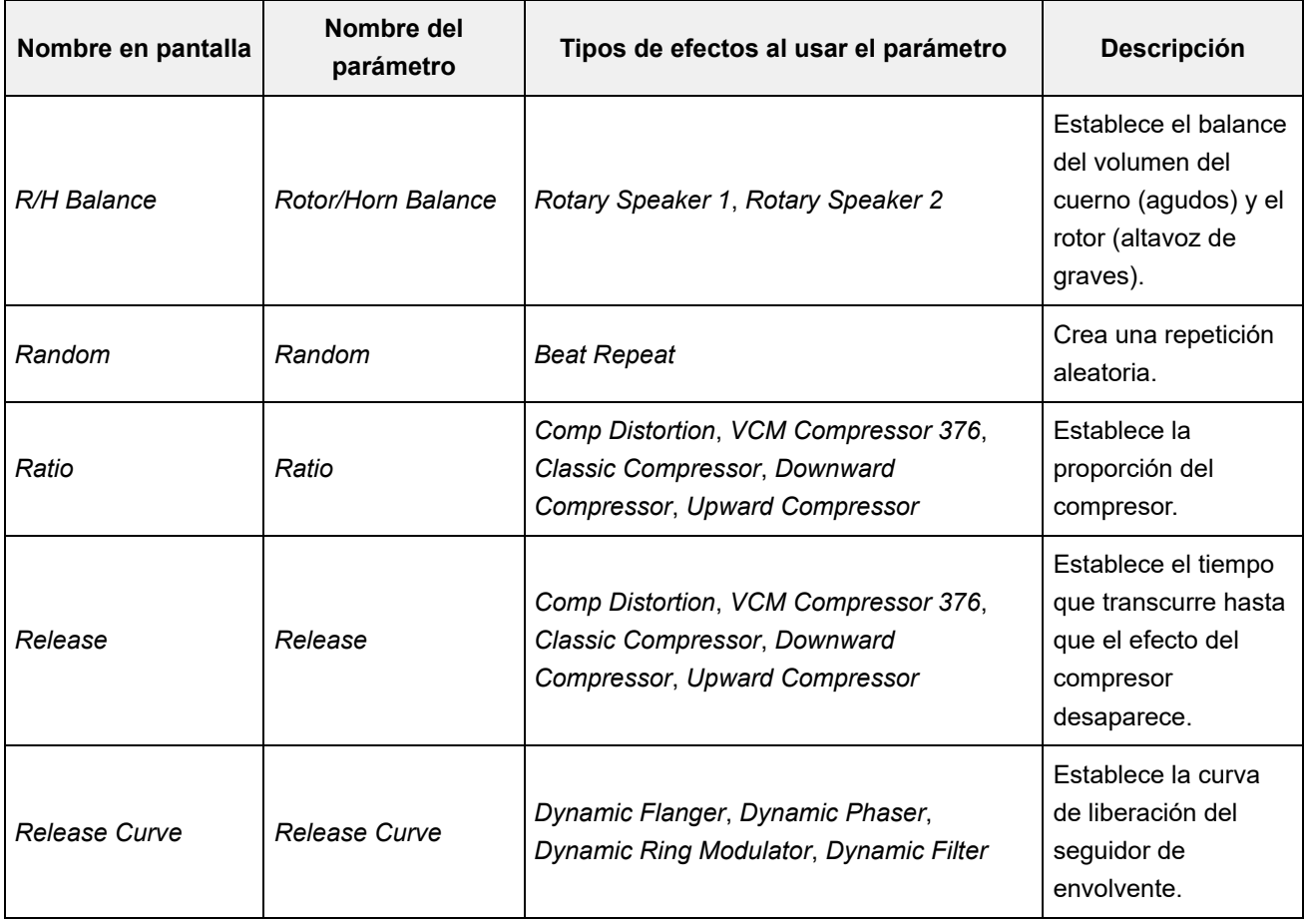

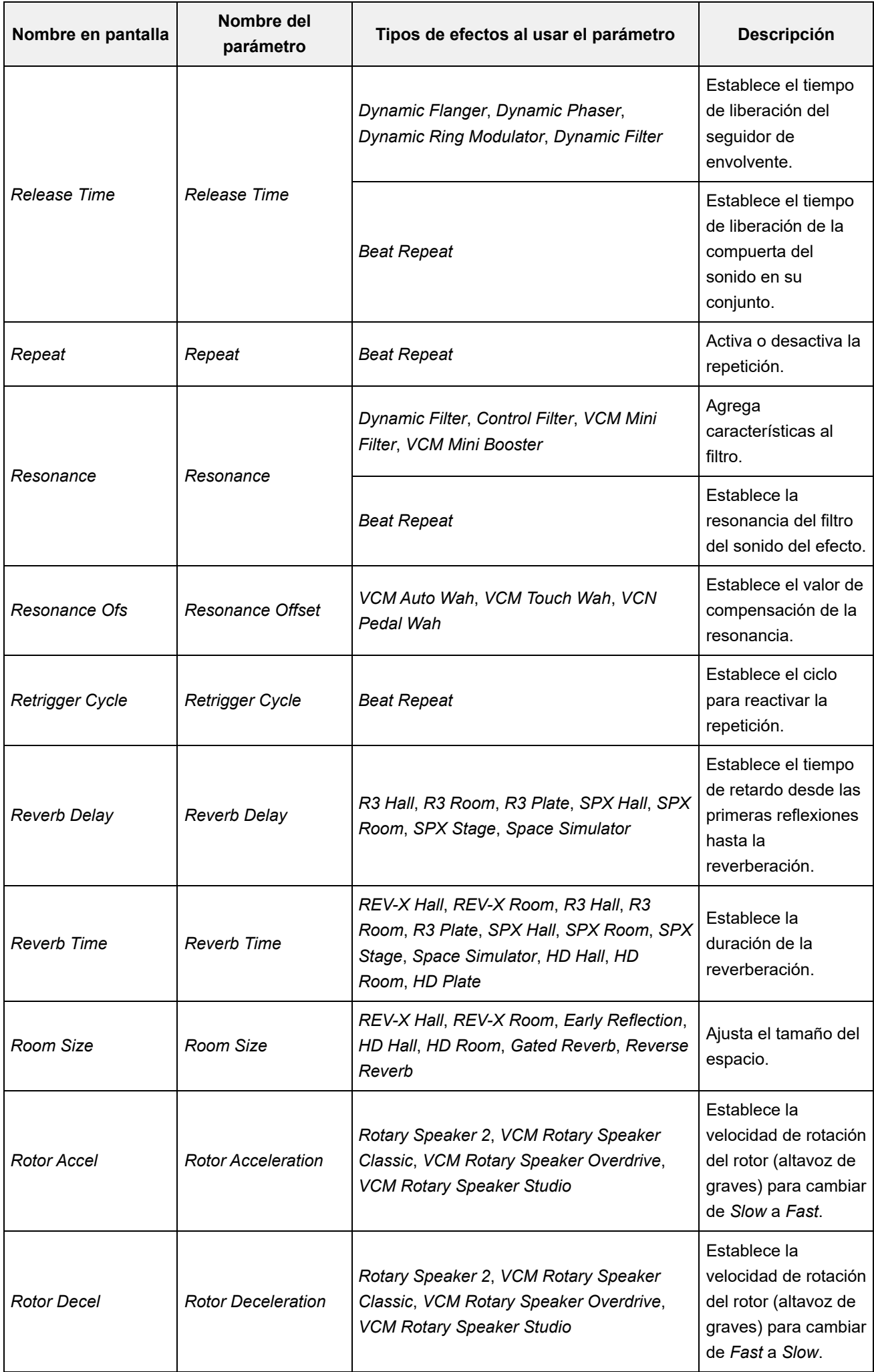

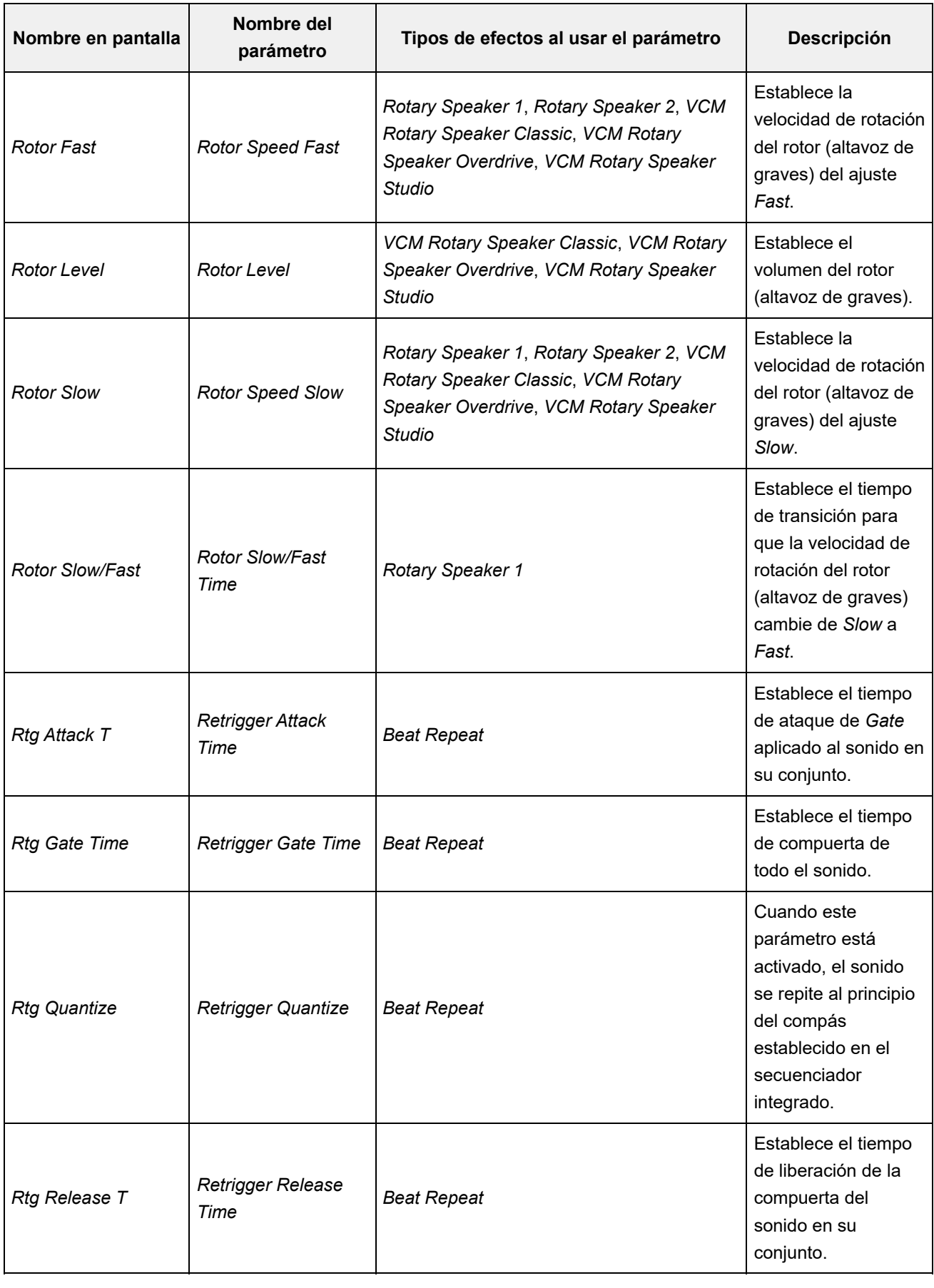

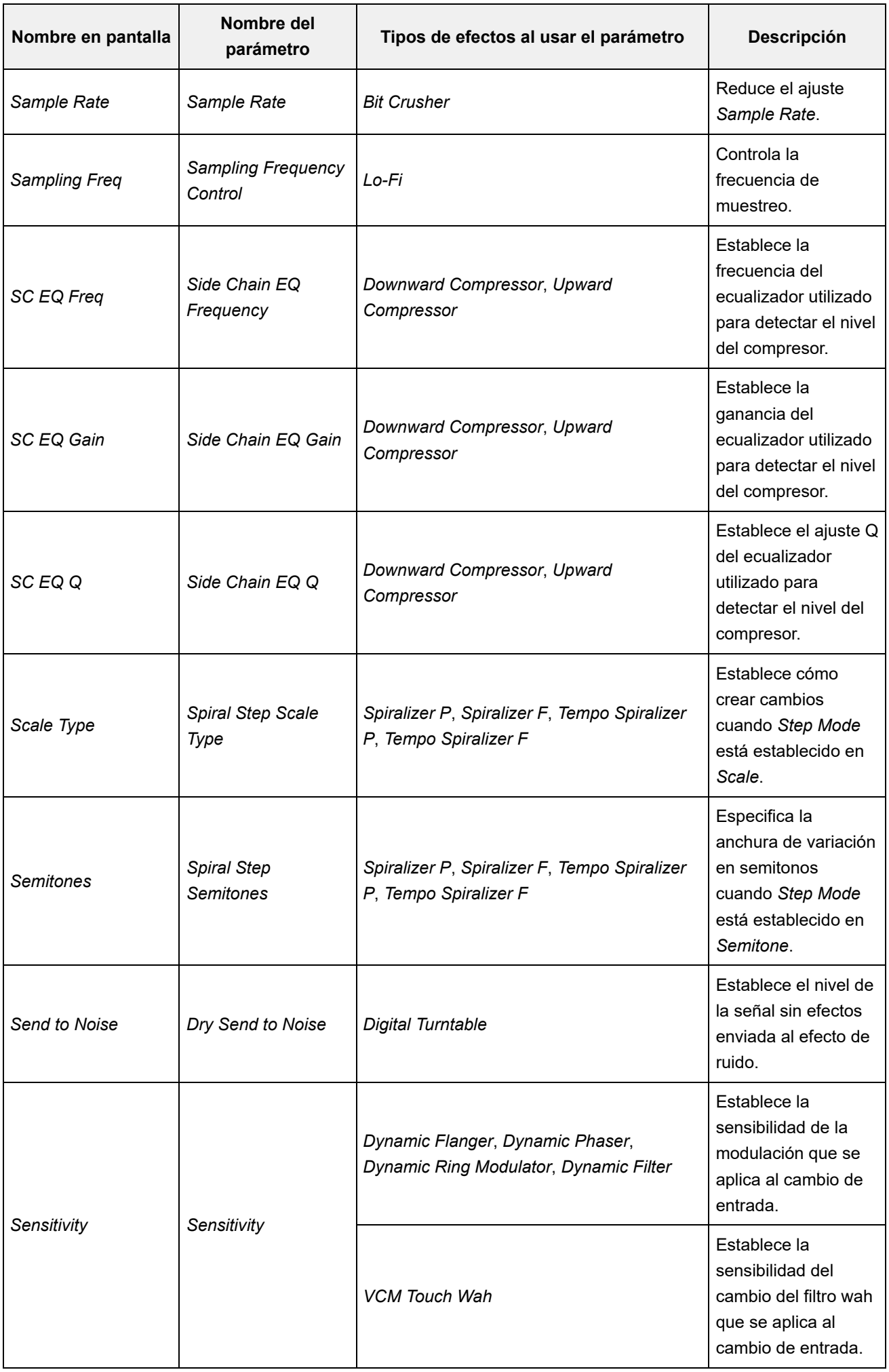

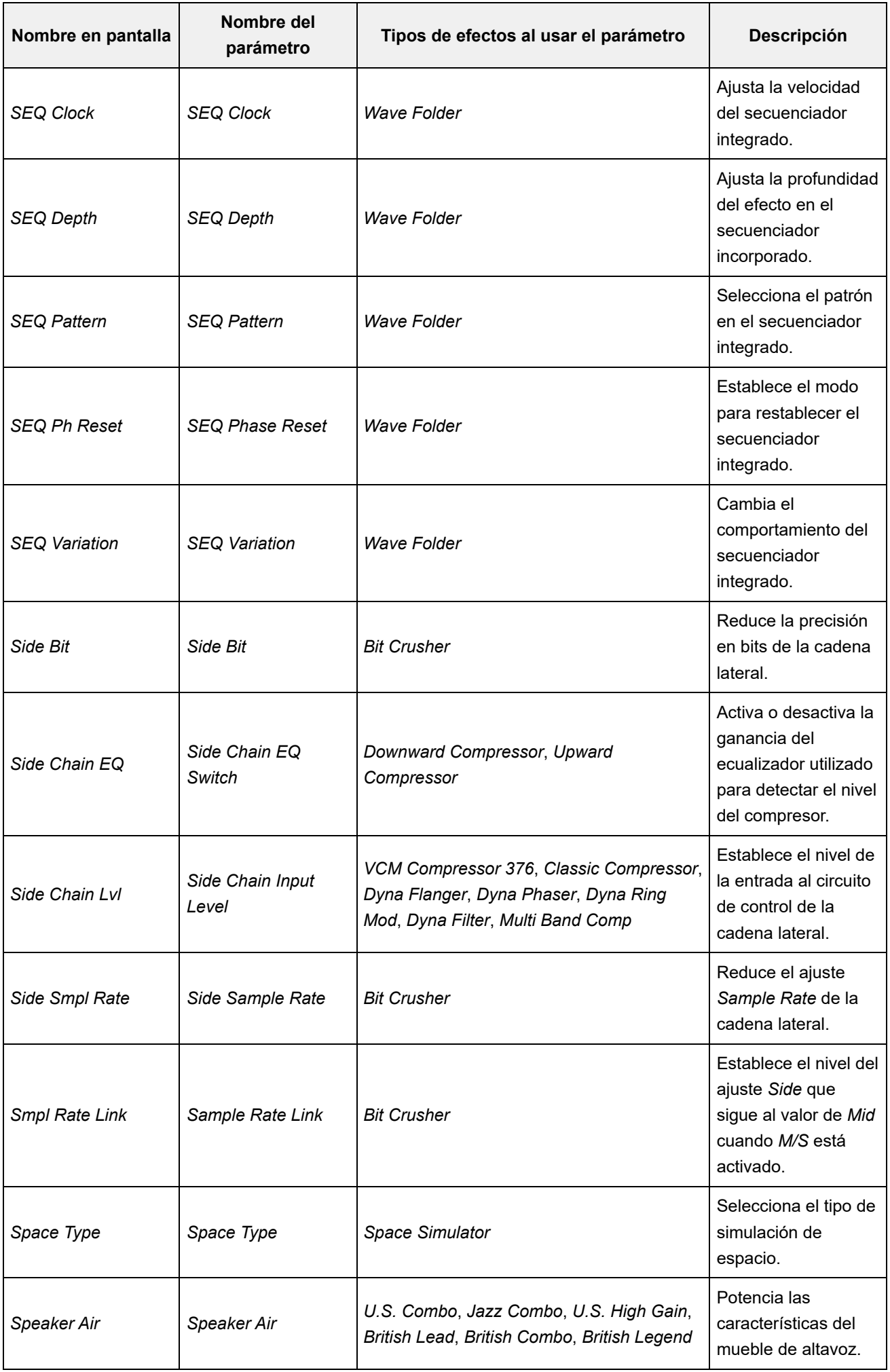

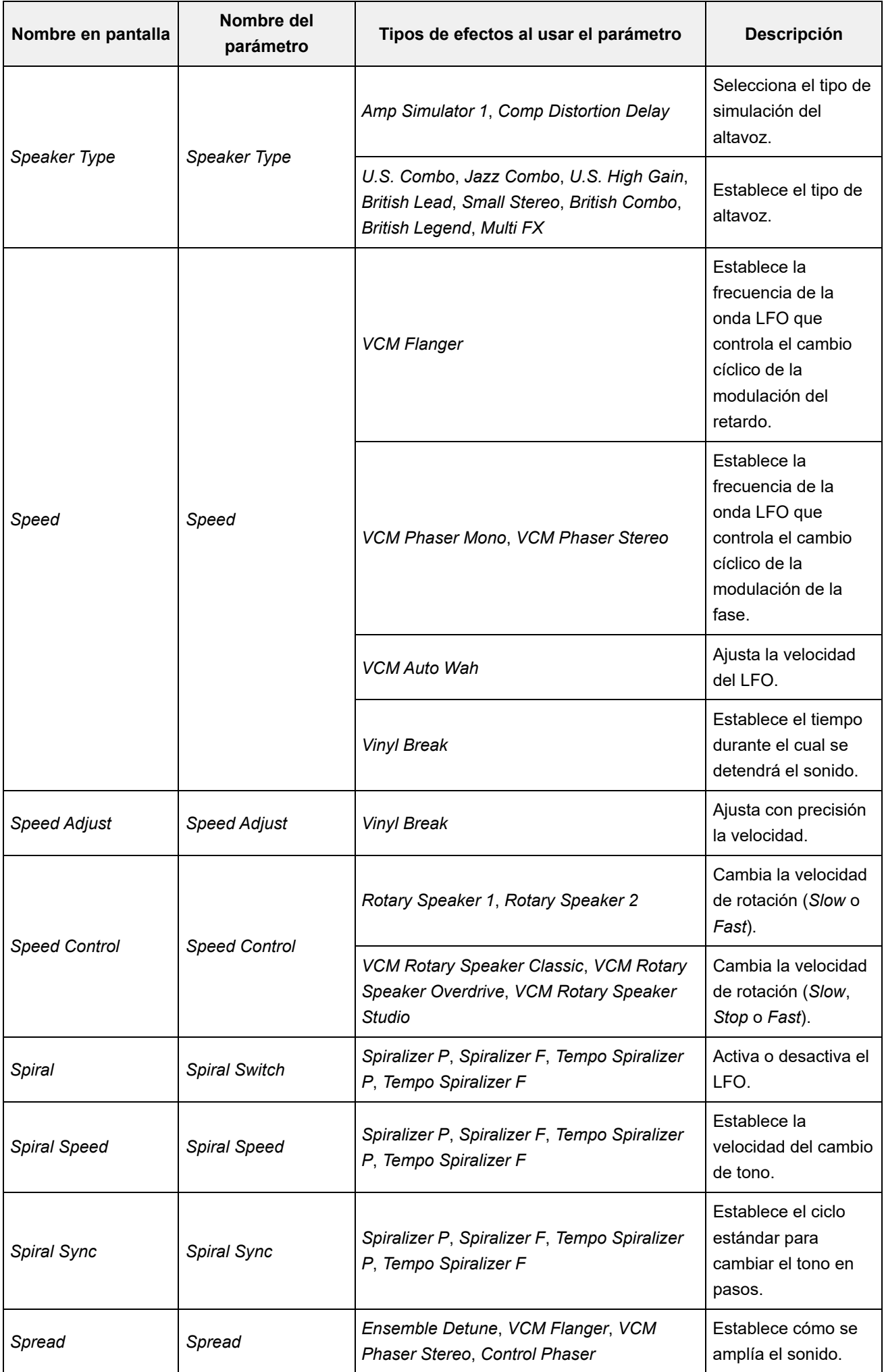

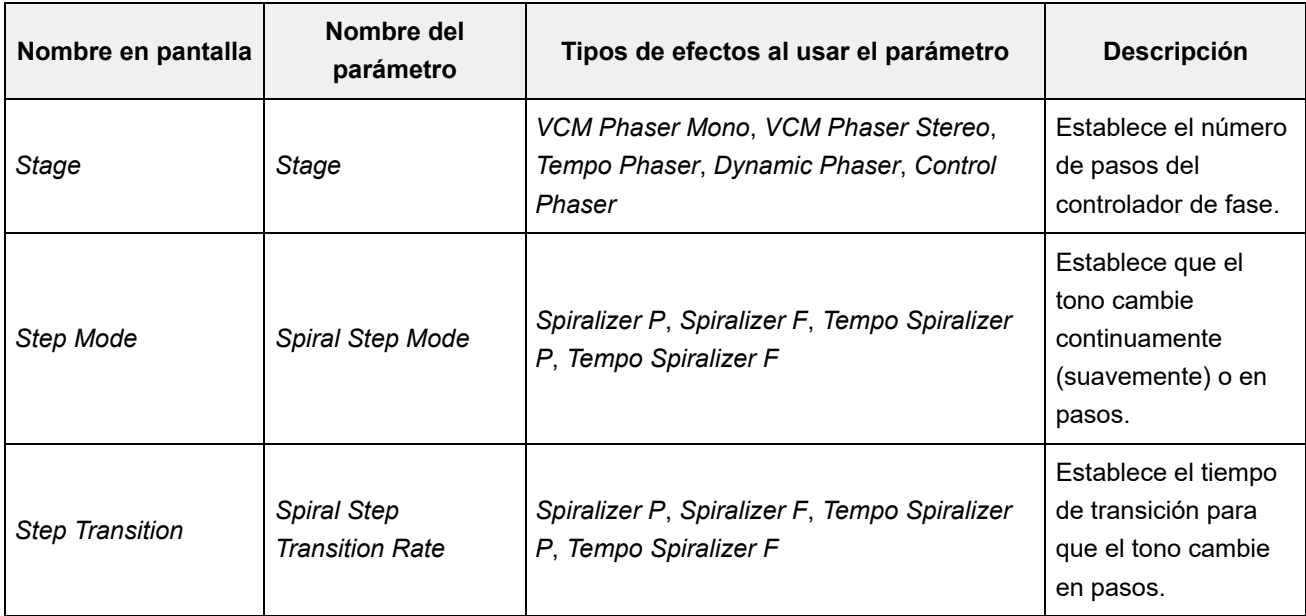

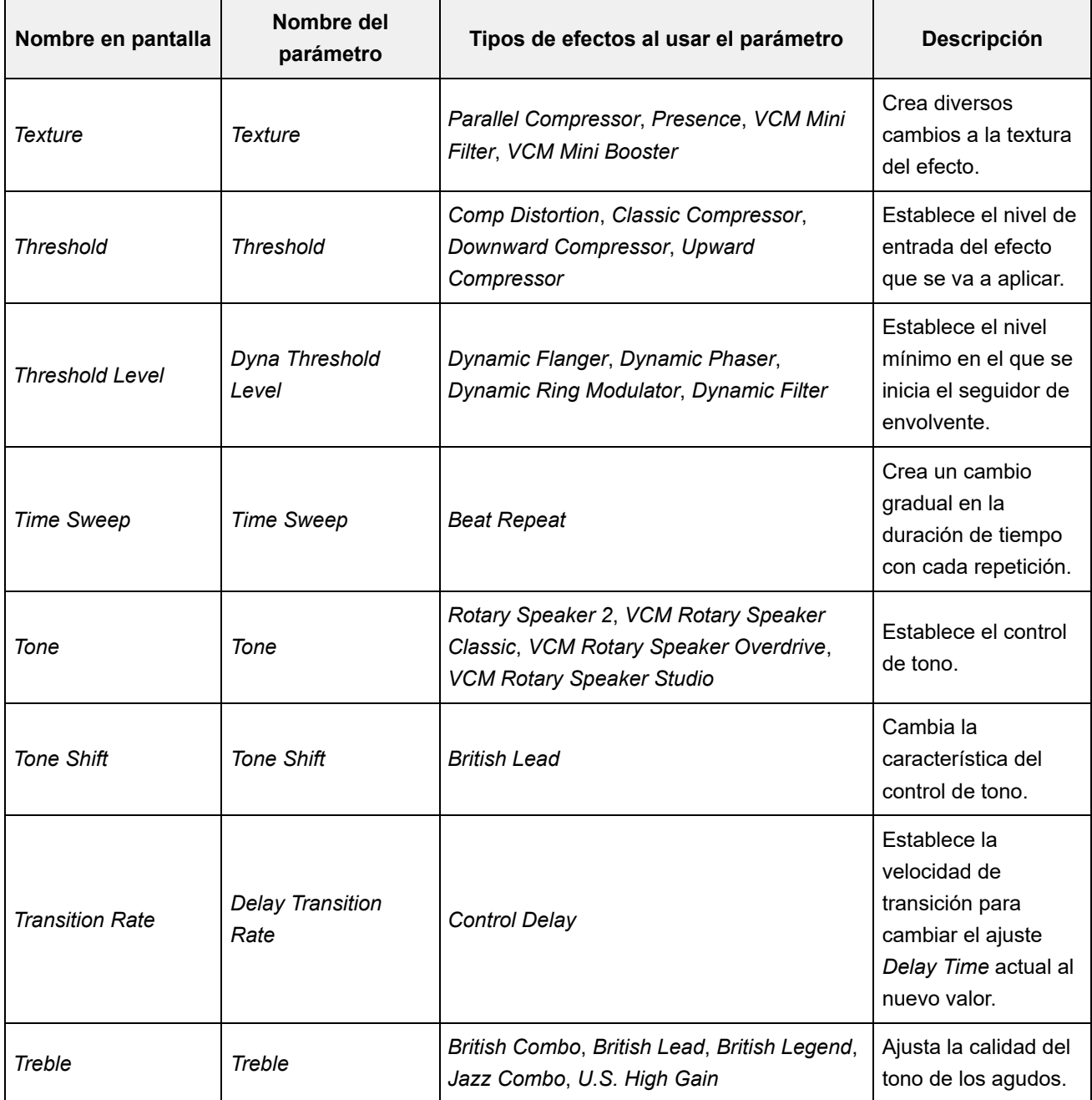

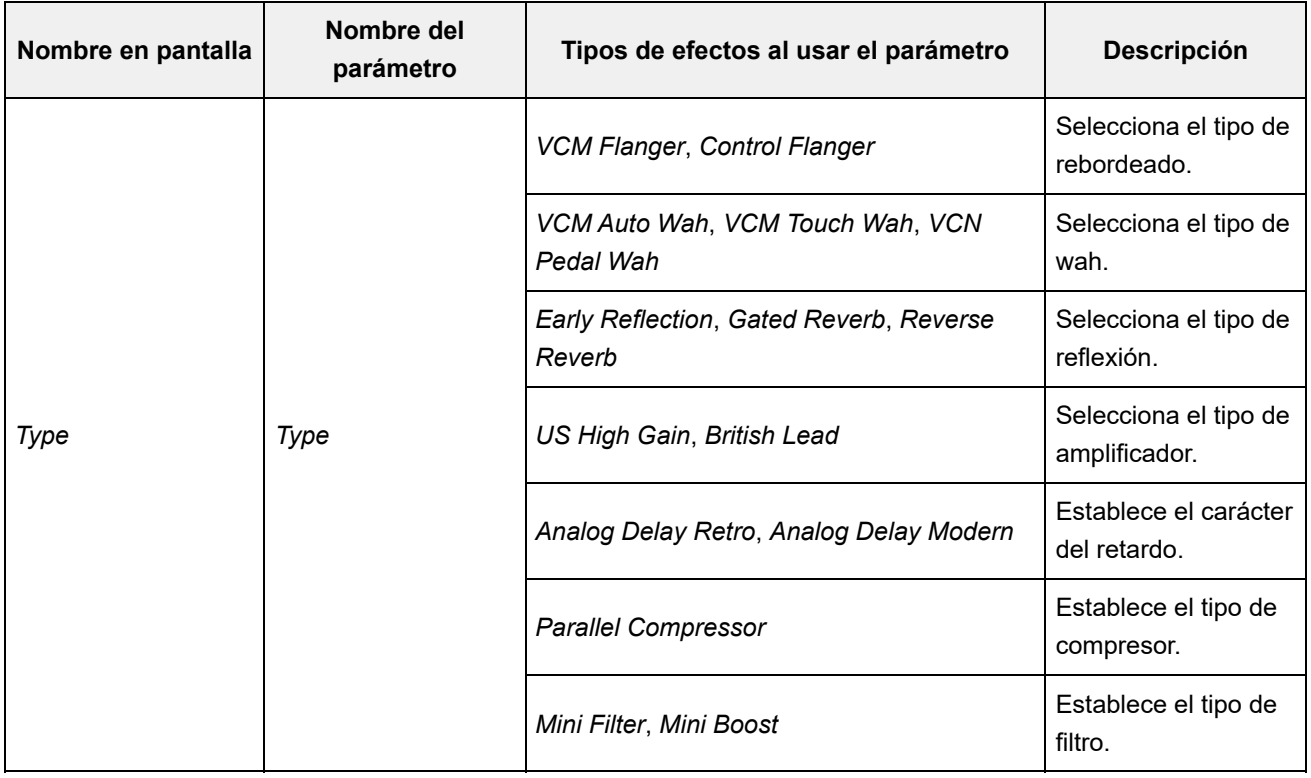

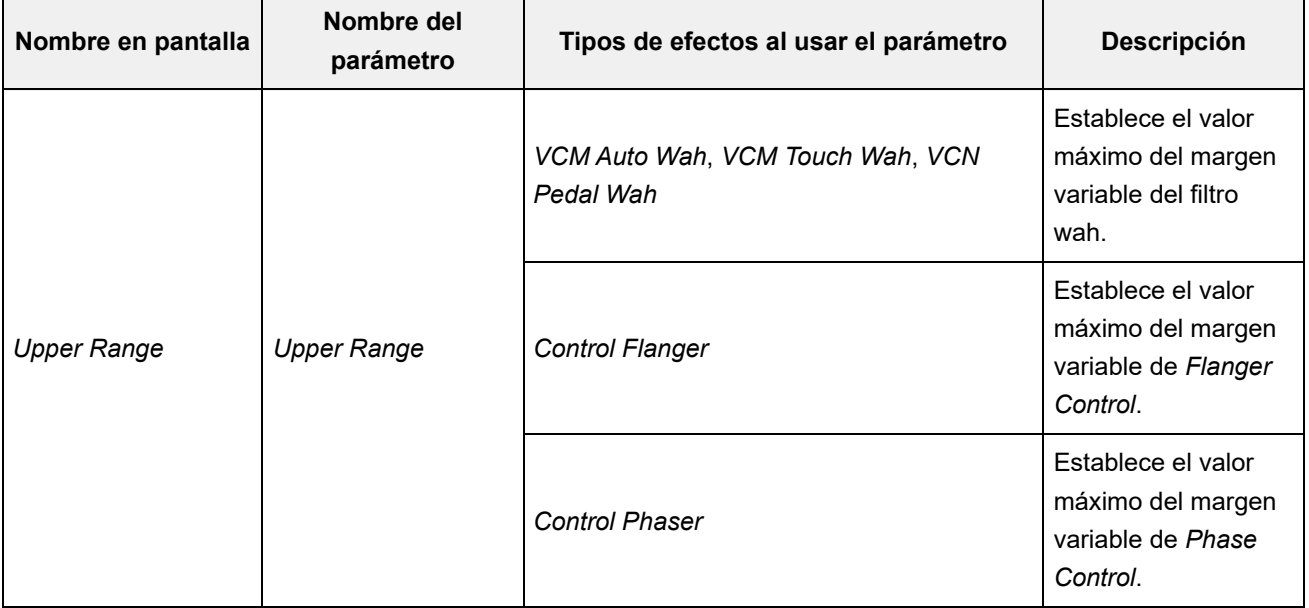

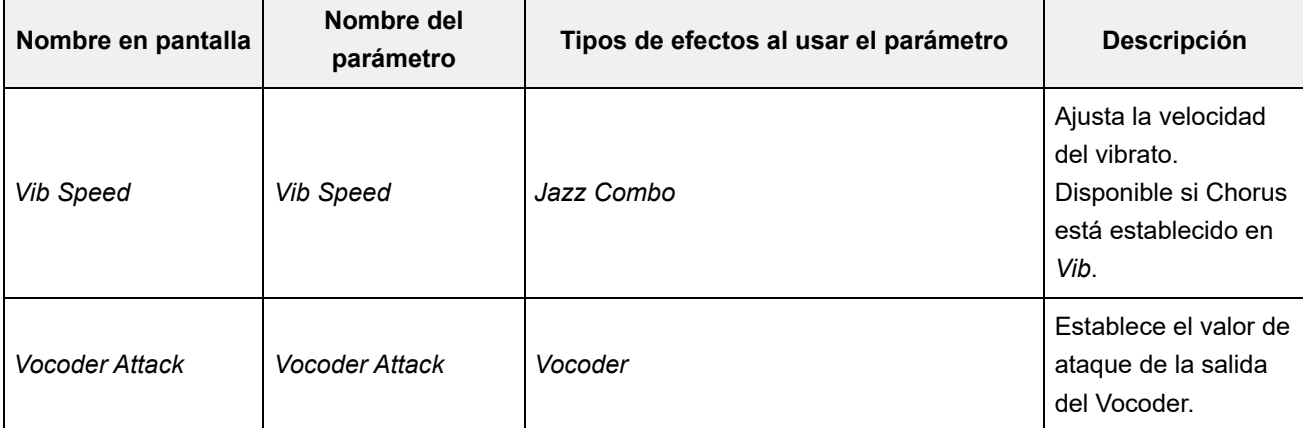

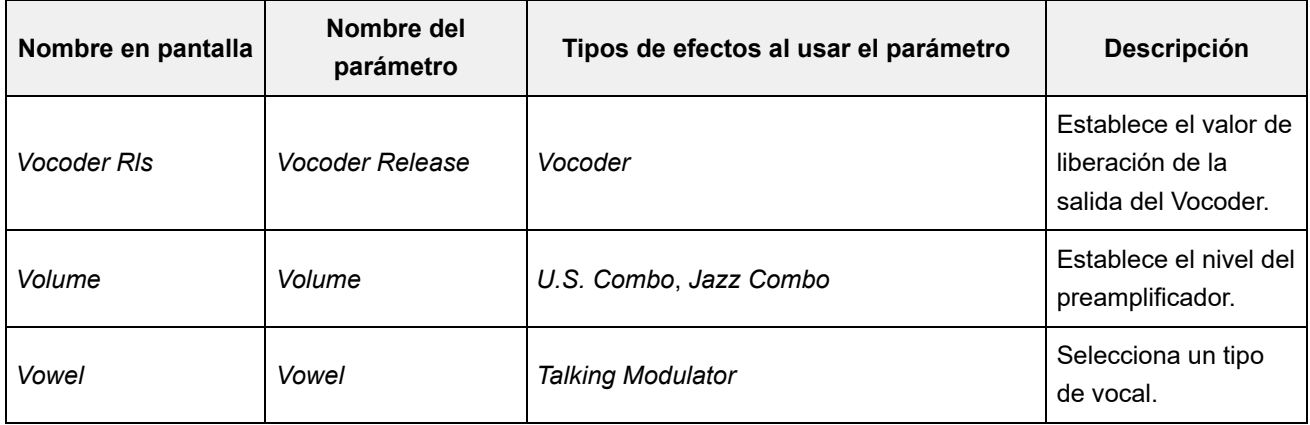

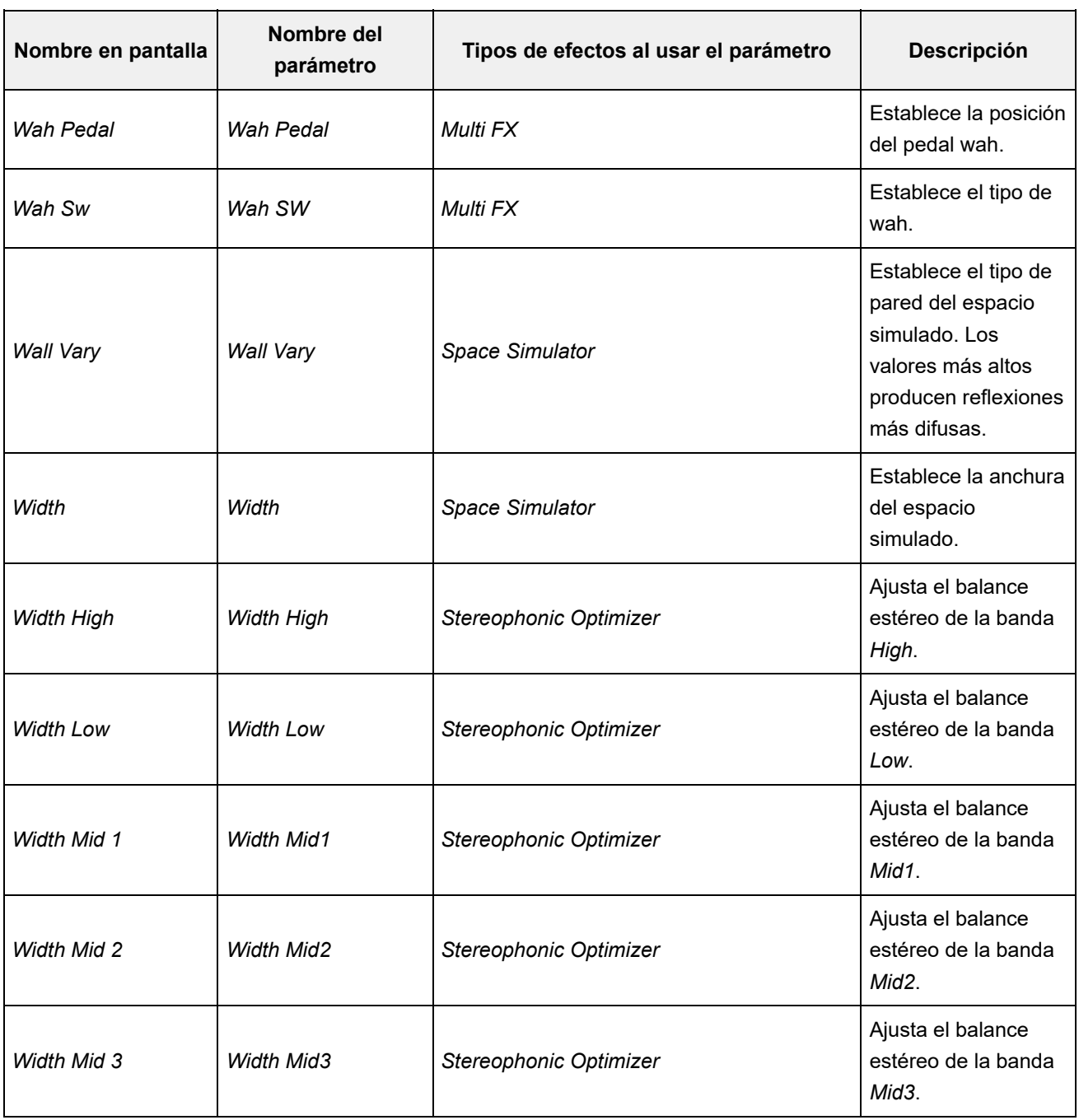

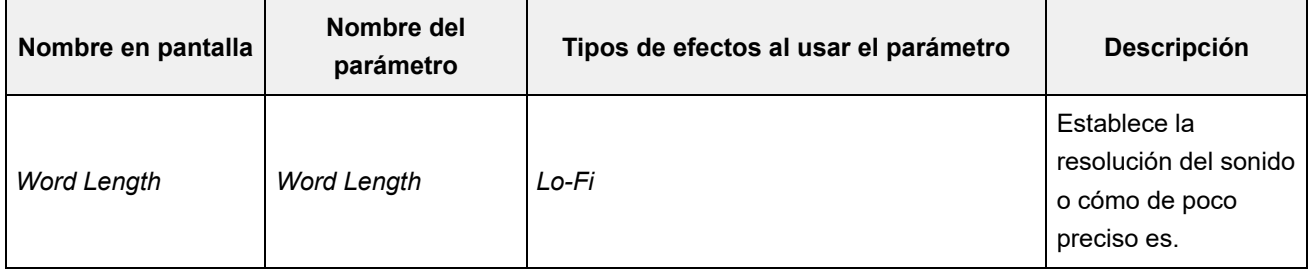

☆

# **Operaciones de acceso directo**

Cuando se pulsan a la vez el botón [SHIFT] y otro botón, se pueden utilizar las operaciones de acceso directo para acceder de inmediato a las funciones indicadas a continuación.

#### **Uso del botón [SHIFT]**

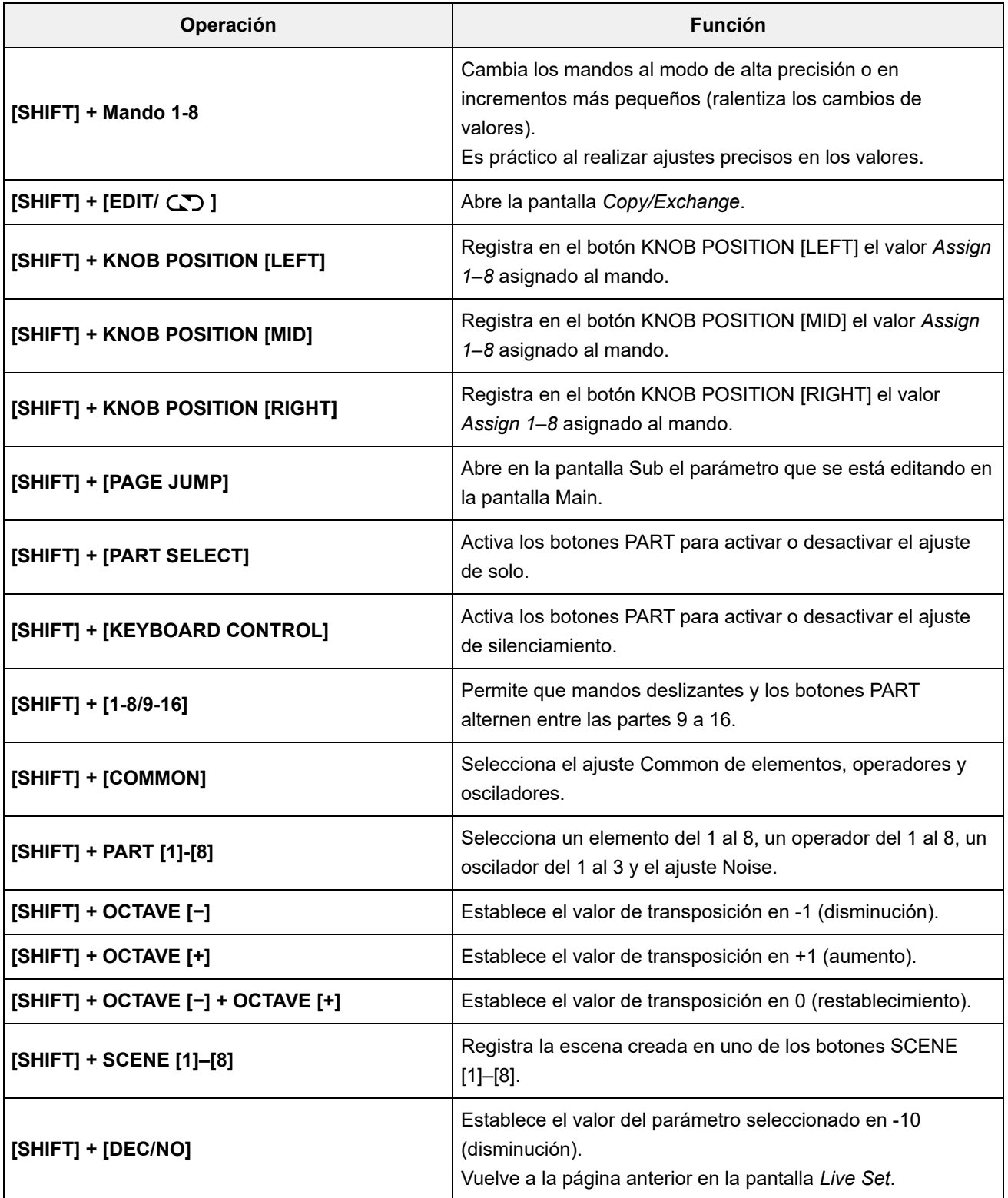

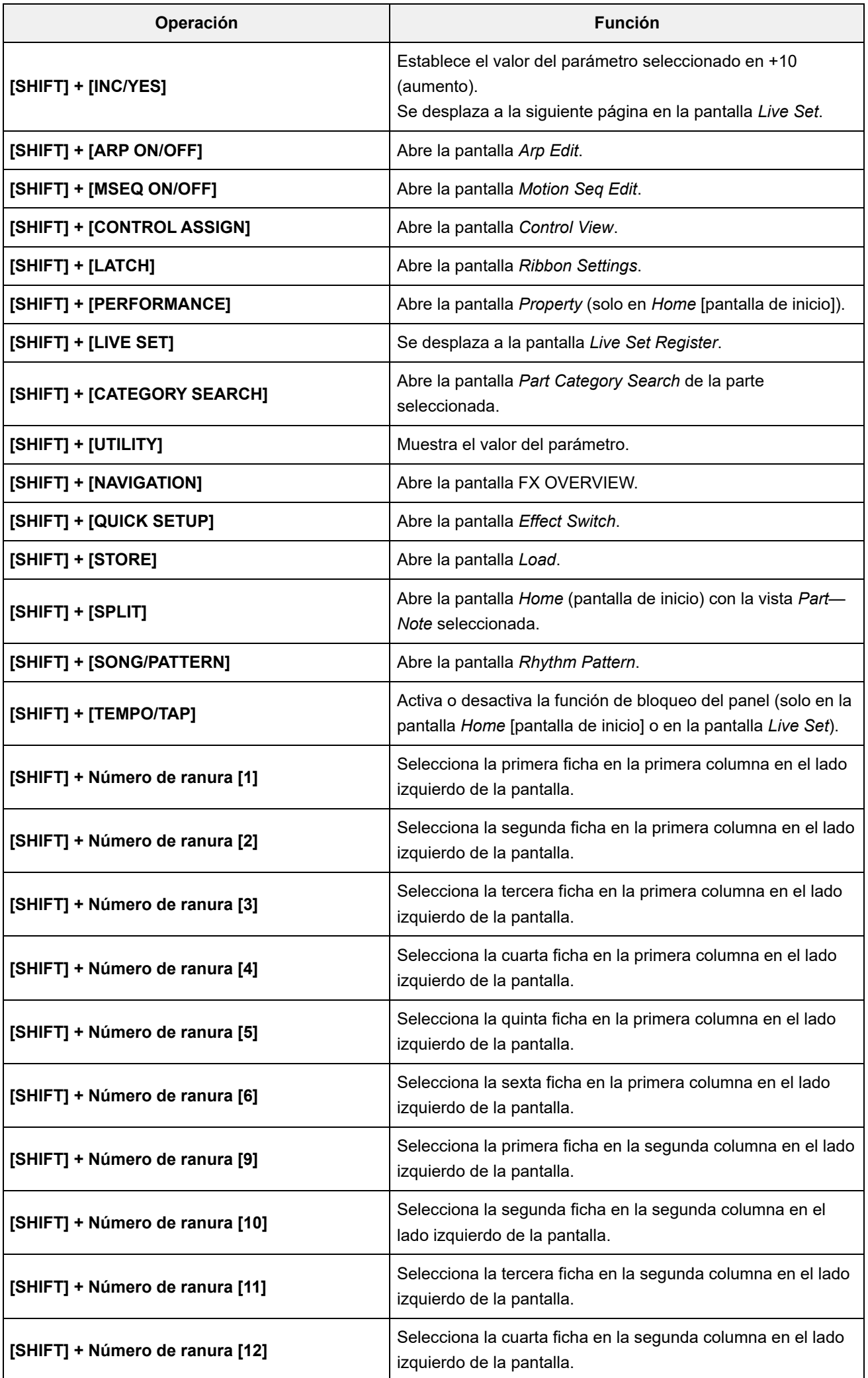

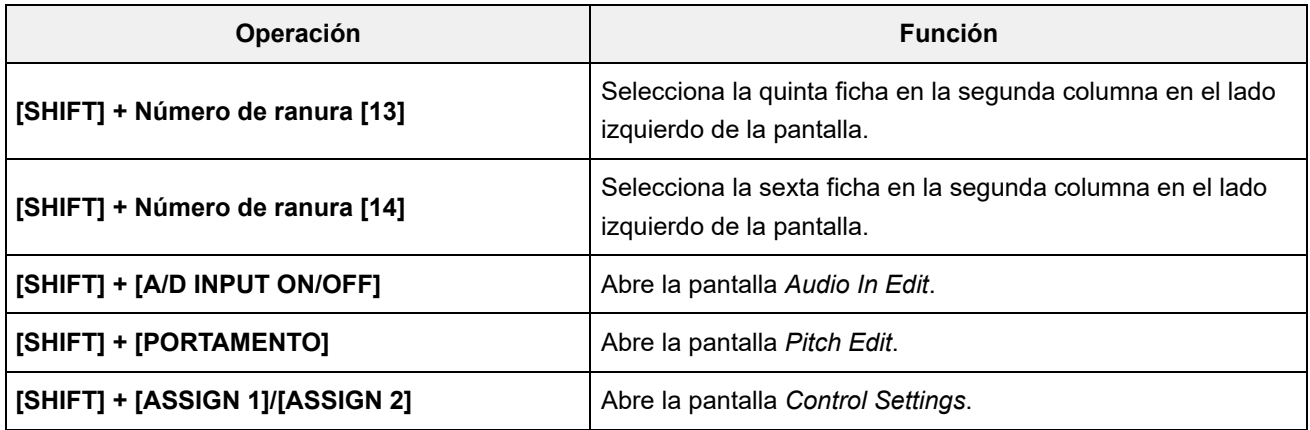

#### **Uso del botón [DAW REMOTE]**

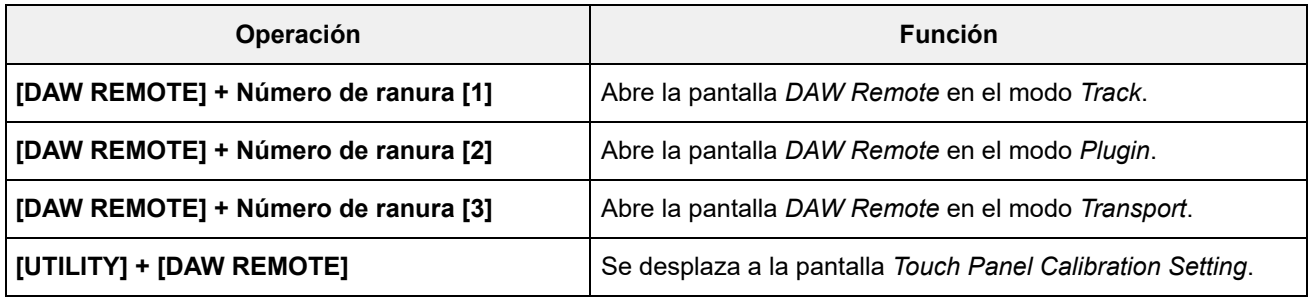

#### **Uso del botón [QUICK SETUP]**

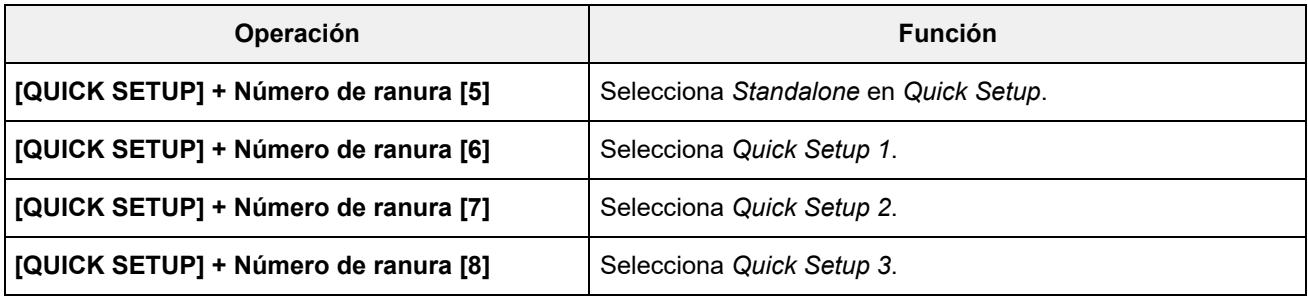

#### **Botones OCTAVE**

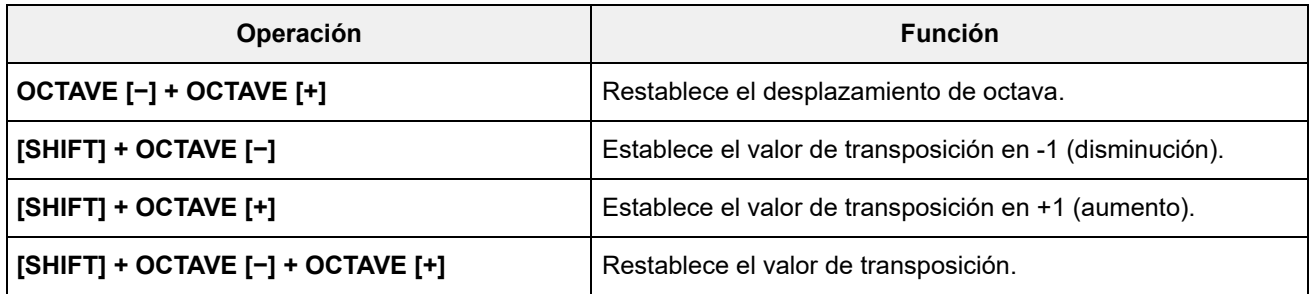

#### **Si se pulsa el botón dos veces rápidamente**

Permite alternar entre *Internal* y *External* pulsando rápidamente el botón PART correspondiente dos veces.

Cuando se cambia a *External*, el nombre de la parte se muestra en azul.

#### **Si el botón se mantiene pulsado**

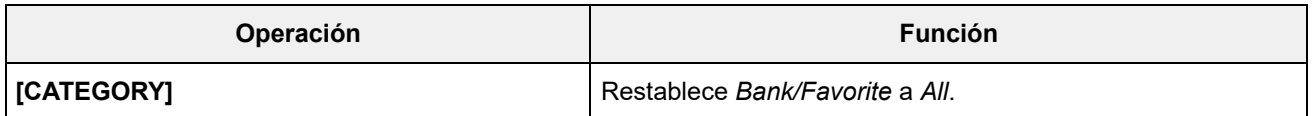

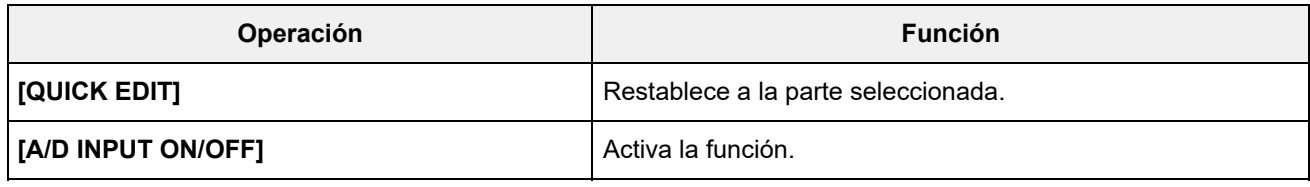

# **Lista de mensajes**

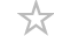

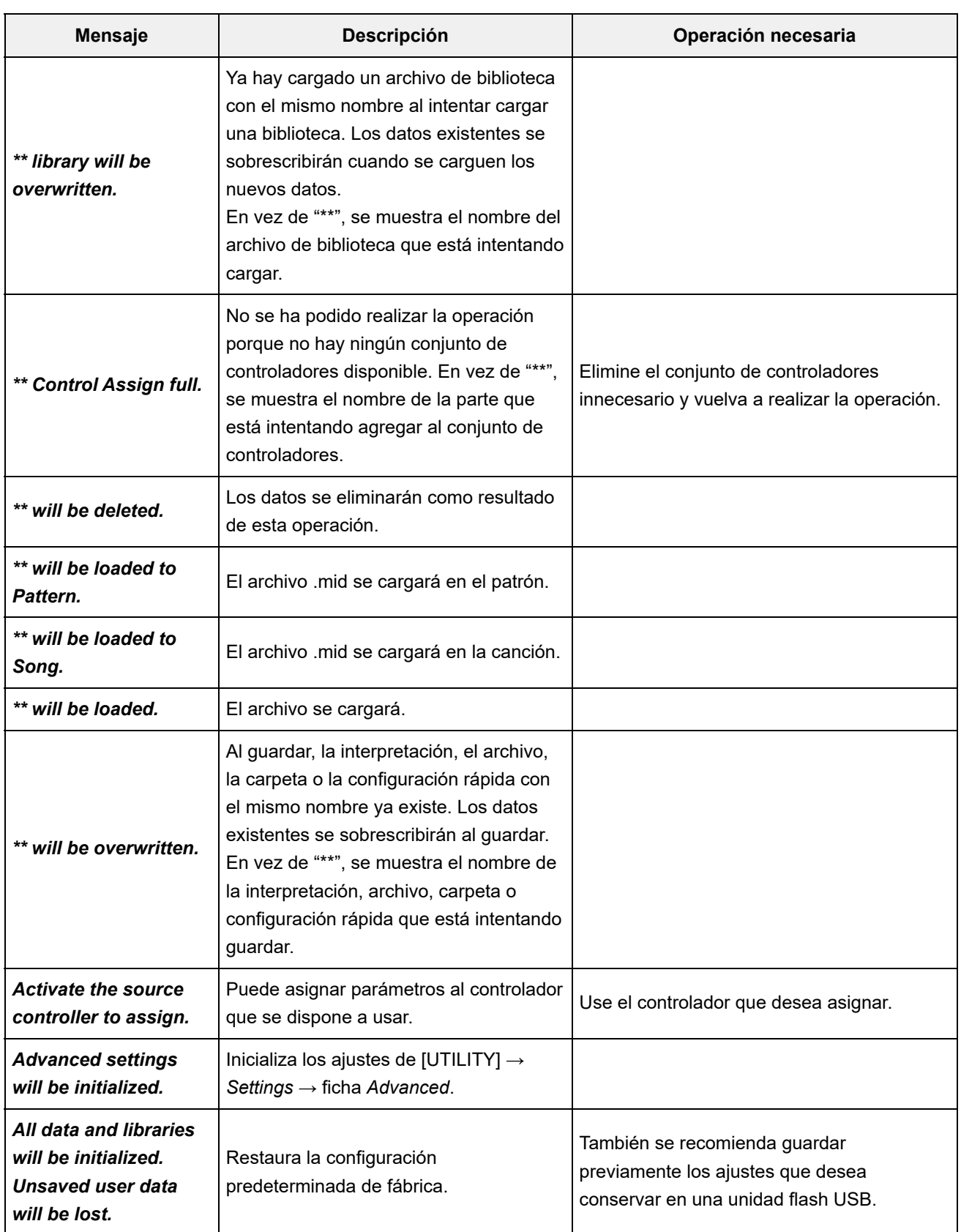

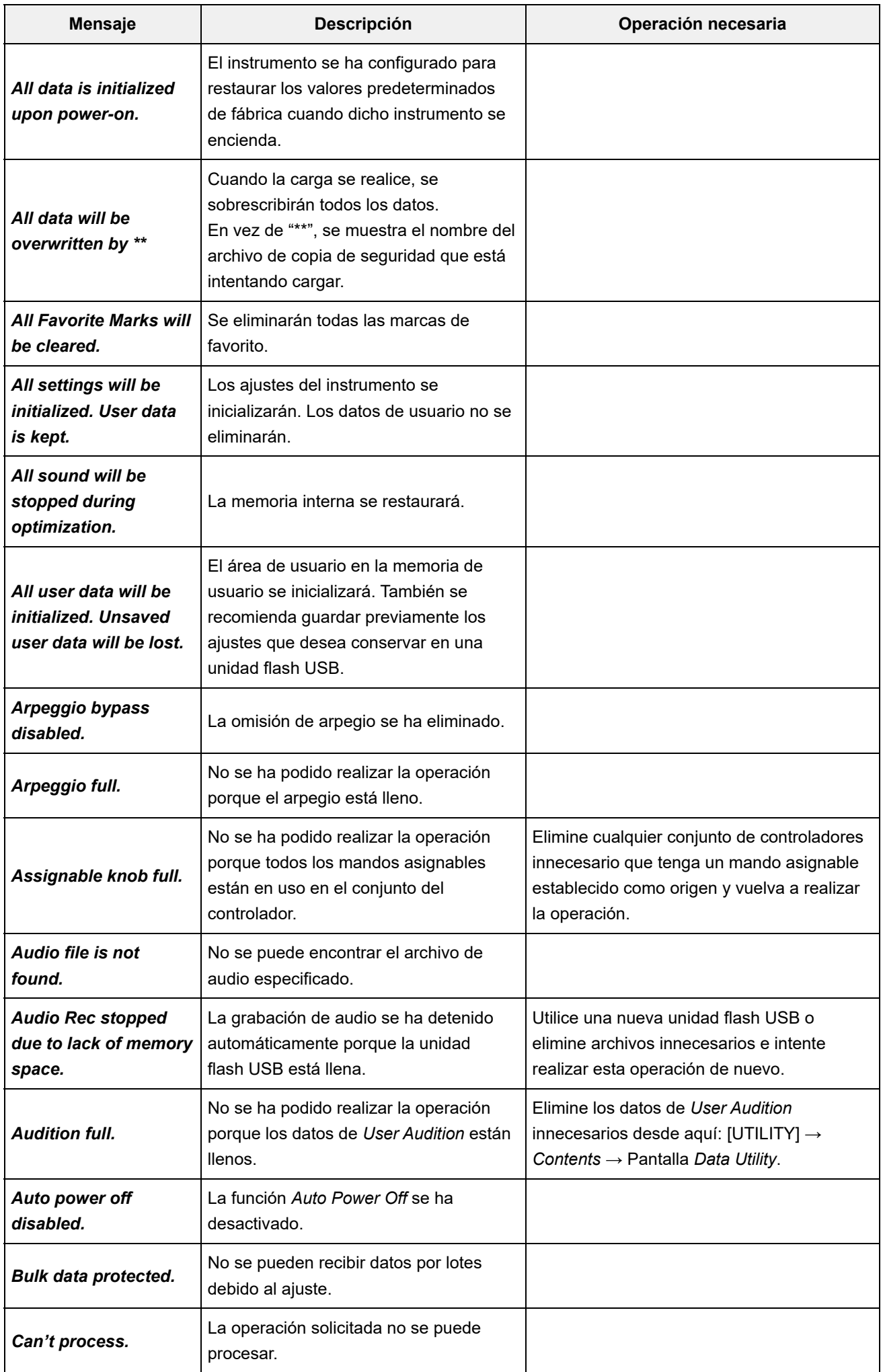

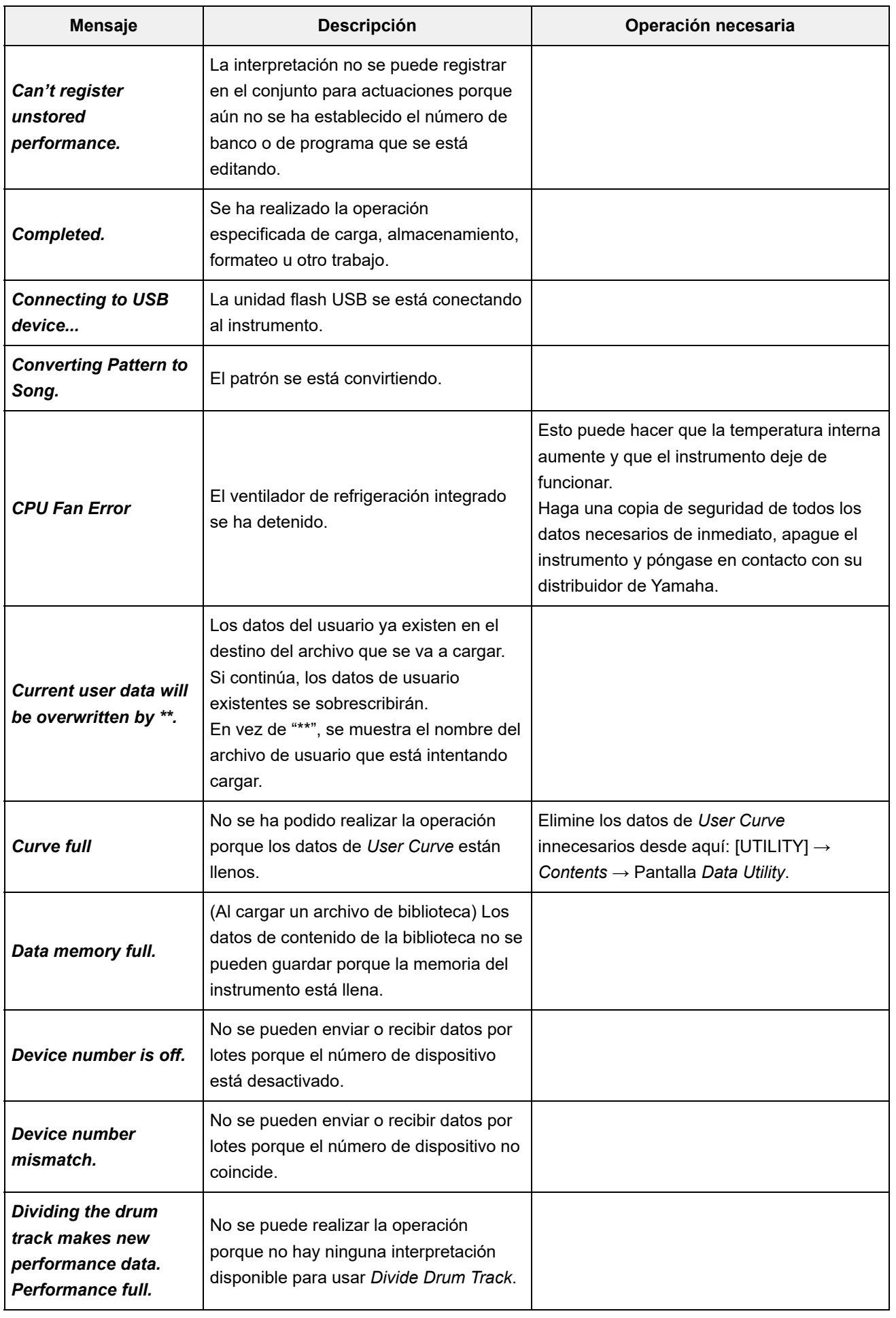

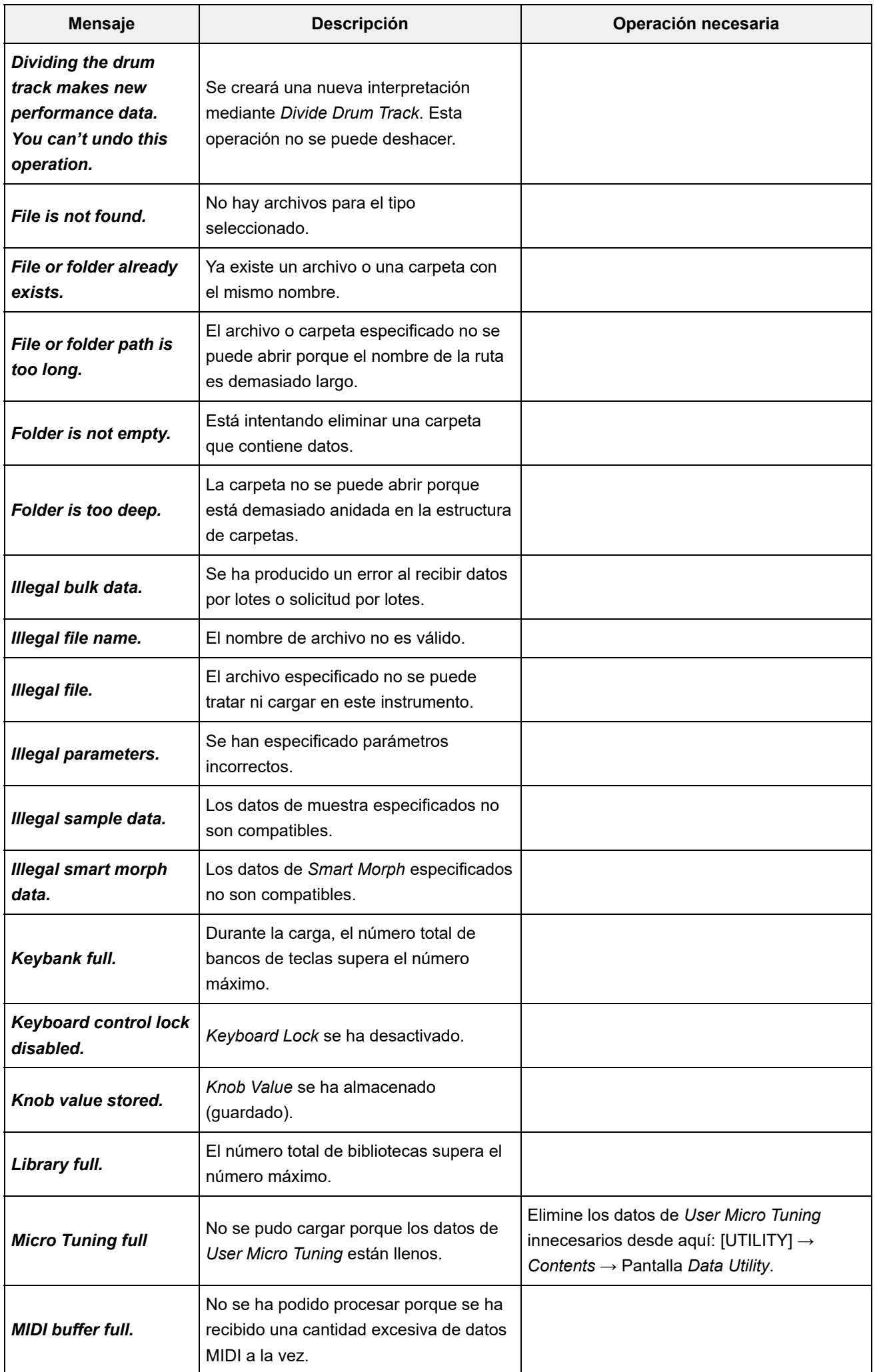

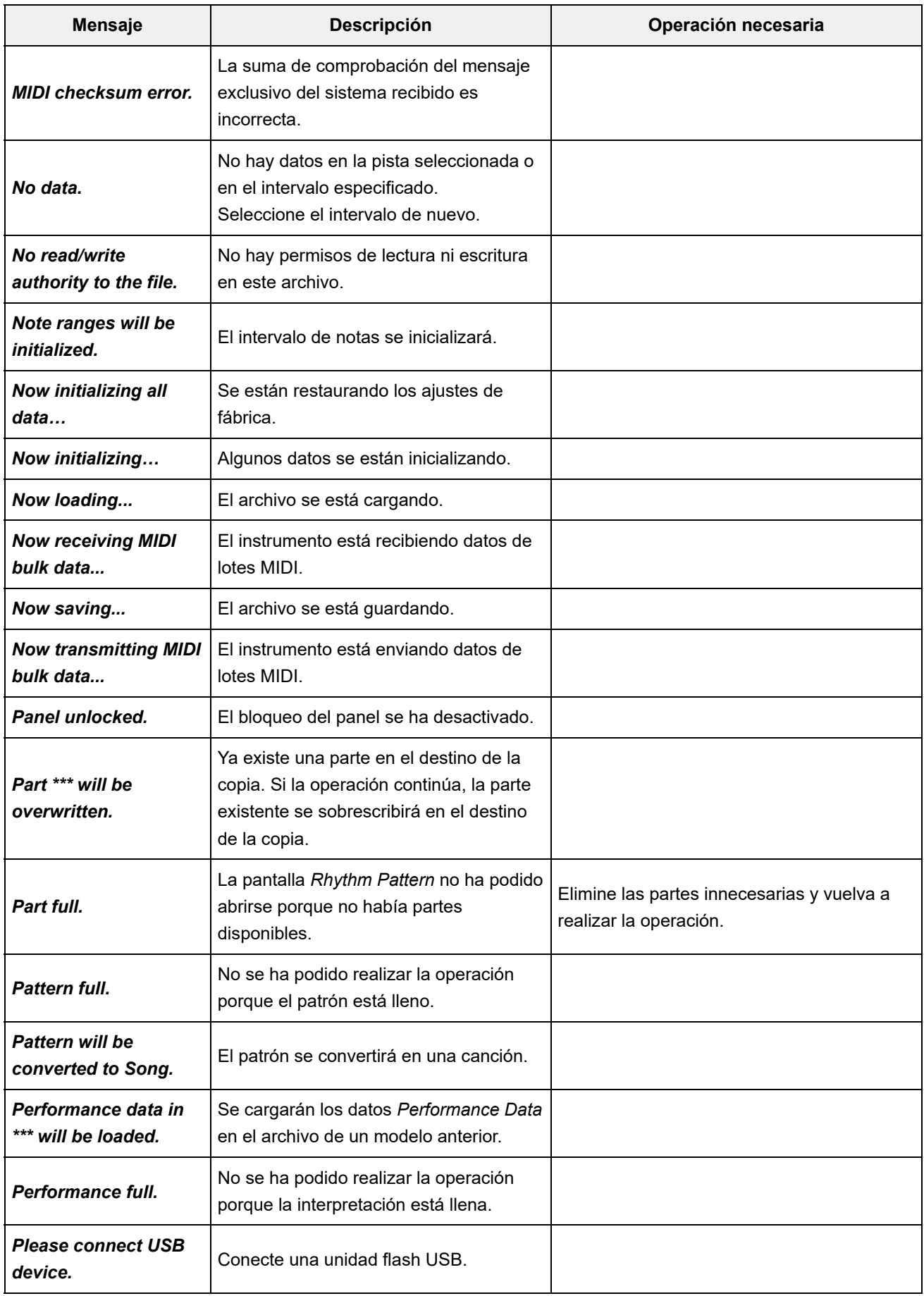

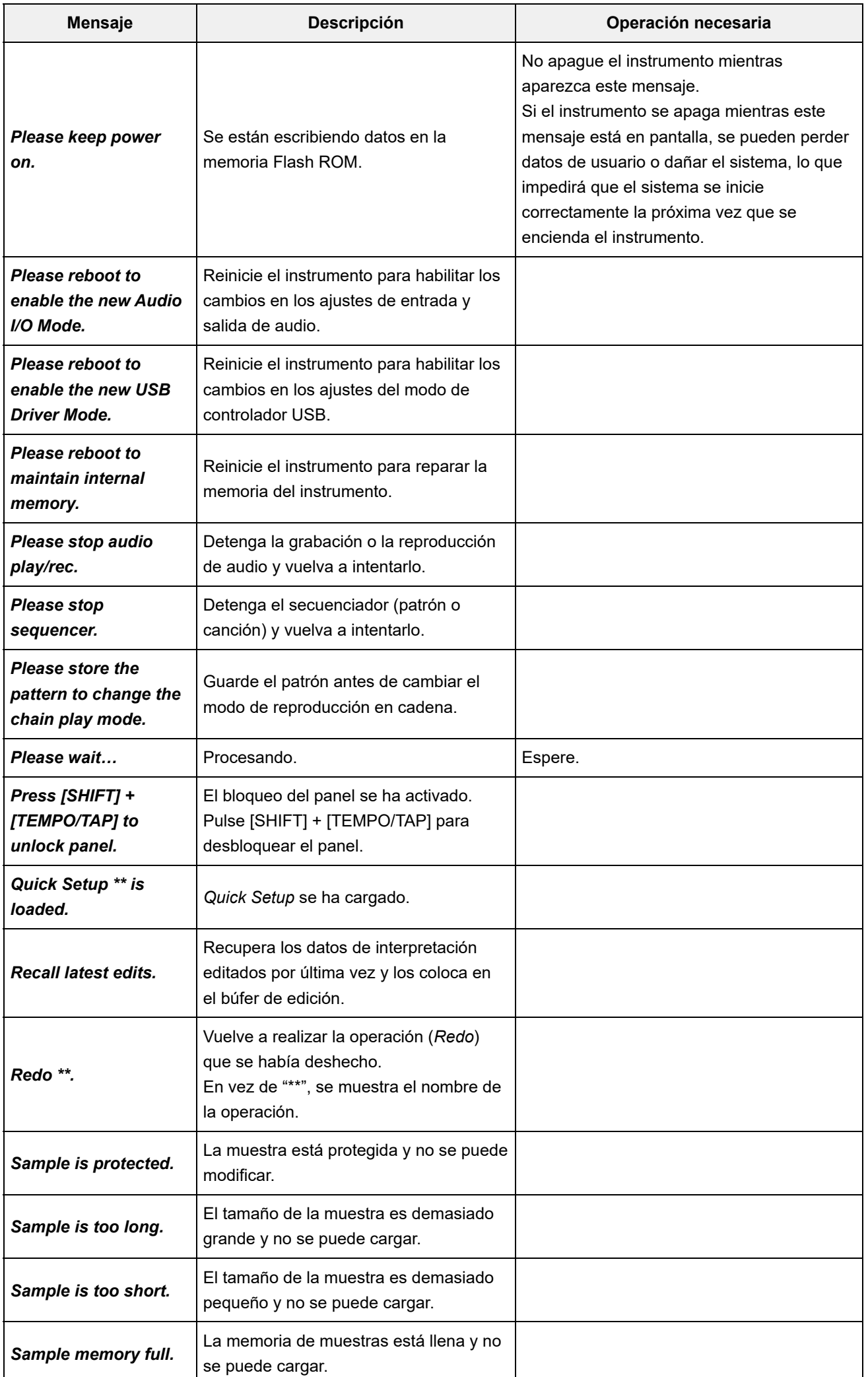

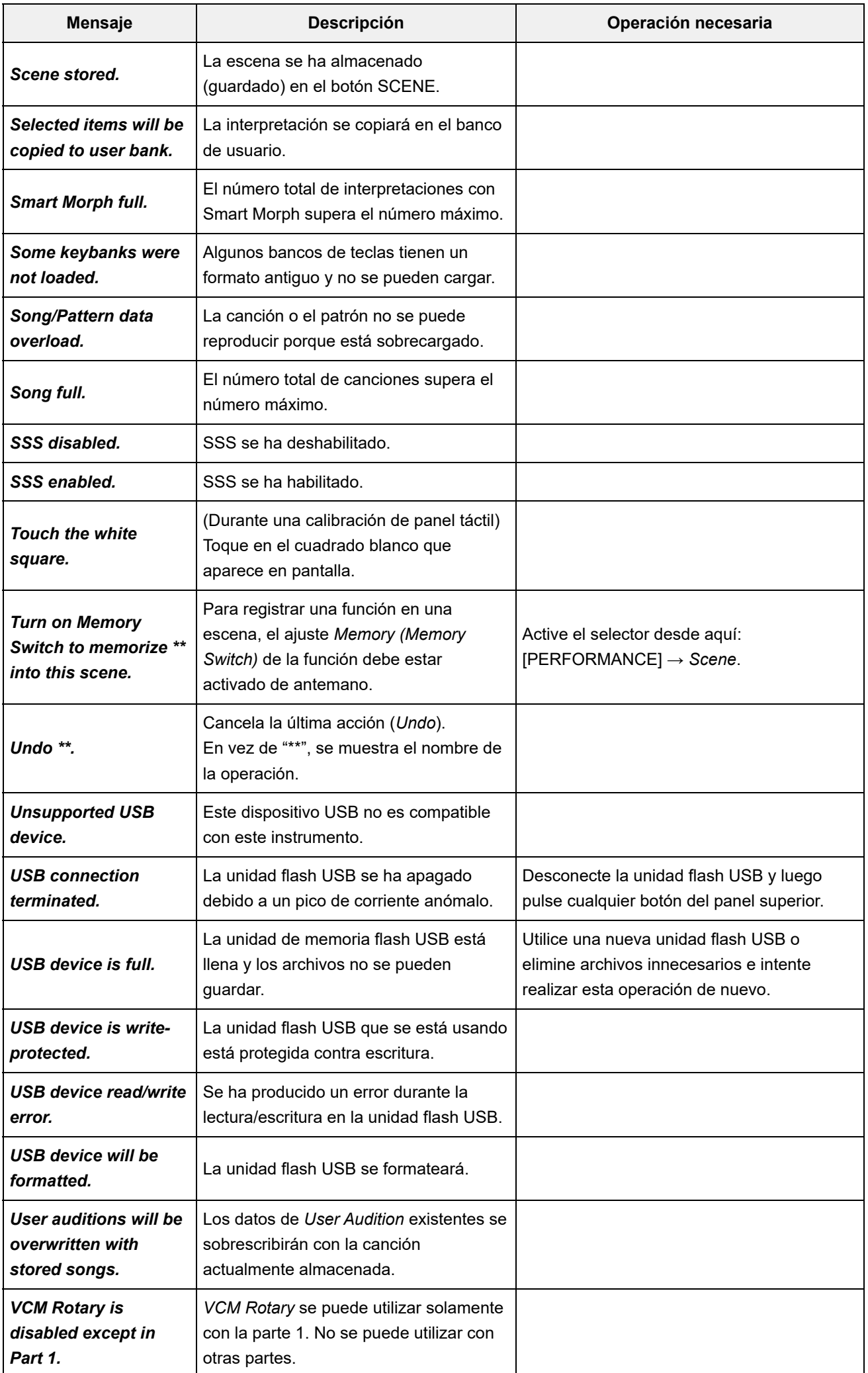

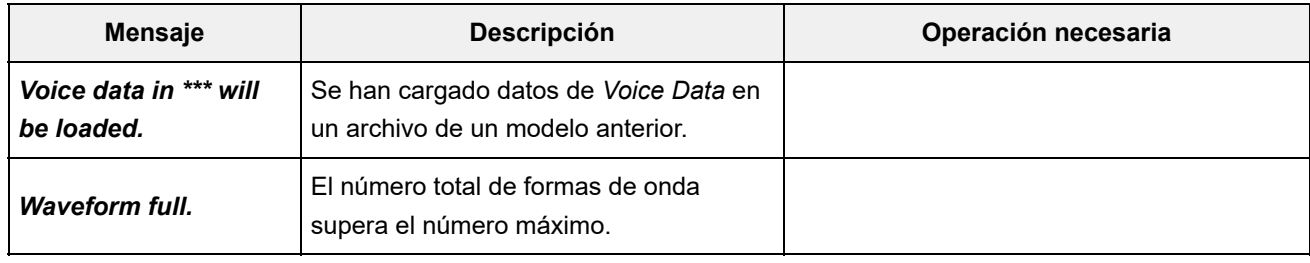

 $\ddag$ 

 $+$ 

### **Solución de problemas**

No hay sonido. El sonido no es el que debería. Cuando se produce un problema como este, asegúrese de consultar la sección de solución de problemas antes de suponer que el producto está defectuoso.

Muchos problemas se pueden resolver usando *Initialize All Data* después de hacer una copia de seguridad de los datos en unan unidad flash USB.

Si el problema persiste, póngase en contacto con su distribuidor de Yamaha.

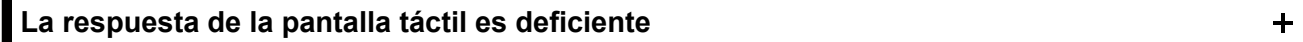

Si no, calibre la pantalla táctil. **¿Está el cursor justo en la ubicación en la que ha tocado en la pantalla táctil?**

**[UTILITY] + [DAW REMOTE] →** *Calibrate Touch Panel*

**[UTILITY] →** *Settings* **→** *System* **→** *Calibrate Touch Panel*

**La respuesta del controlador de cinta es deficiente**

**Calibre el controlador de cinta.**

**[UTILITY] →** *Settings* **→** *System* **→** *Calibrate Ribbon Controller*

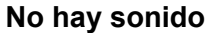

- **¿Están todos los mandos deslizantes de control ajustados en los niveles adecuados (que no sean cero o al mínimo)?**
- **¿Hay amplificadores, altavoces o auriculares conectados al instrumento?**

Dado que este instrumento no tiene altavoces integrados, es necesario conectar amplificadores, altavoces o auriculares para escuchar cualquier sonido.

**¿Este instrumento está encendido y tiene todos los dispositivos conectados?**

Si hay un controlador de pedal conectado a la toma FOOT CONTROLLER, pruebe a moverlo. **¿Ha realizado todos los ajustes de nivel oportunos, incluido el volumen principal del instrumento y los ajustes de volumen del dispositivo conectado?**

#### Cuando *Local Control* está desactivado, no se produce ningún sonido al tocar el teclado. **[UTILITY] →** *Settings* **→** *MIDI I/O* **→** *Local Control* **¿El control local está desactivado?**

# Si así es, asigne un sonido a la parte o bien seleccione otra parte. **¿Se ha seleccionado una parte que está en blanco?**

**¿Está activado el selector de silenciamiento de cada parte?**

Cuando el selector de silenciamiento está activado, no se produce ningún sonido al tocar el teclado.

**[PERFORMANCE] → Selección de** *Part* **→** *Mute*

**[PERFORMANCE] → Selección de** *Part* **→** *Kbd Ctrl* **¿El control de teclado de cada parte está desactivado?**

#### **¿Está activado el parámetro** *Arp Play Only* **de cada parte?**

Cuando este parámetro está activado, la parte correspondiente solo produce sonido mediante la reproducción de arpegios.

**[PERFORMANCE] → Selección de** *Part* **→ [EDIT/ ] →** *General/Pitch* **→** *Part Settings* **→** *Arp Play Only*

**[PERFORMANCE] → Selección de** *Part* **→ [EDIT/ ] →** *Arpeggio* **→** *Common* **→** *Arp Play Only*

**¿Los ajustes de volumen o de expresión MIDI son demasiados bajos cuando se usa el controlador externo?**

#### **¿Son adecuados los ajustes de efectos y de filtro?**

Si está utilizando un filtro, pruebe a cambiar la frecuencia de corte. Algunos ajustes pueden filtrar completamente todo el sonido.

**[SHIFT] + [NAVIGATION]**

**[PERFORMANCE] → Selección de** *Common* **→ [EDIT/ ] →** *Effect*

**[PERFORMANCE] → Selección de** *Part* **→ [EDIT/ ] → Selección de** *Element* **o de** *Key* **→** *Filter* • Partes normales (AWM2) y partes de percusión

**[PERFORMANCE] → Selección de** *Part* **→ [EDIT/ ] →** *Effect*

**[PERFORMANCE] → Selección de** *Part* **→ [EDIT/ ] →** *Filter/Amp* • Partes normales (FM-X) y partes normales (AN-X)

**[PERFORMANCE] → Selección de** *Part* **→ [EDIT/ ] →** *Effect*

#### **¿Está seleccionado Vocoder como tipo de efecto de inserción de la parte?**

Si es así, ajuste los parámetros relacionados con las tomas A/D INPUT en los valores apropiados y, a continuación, interprete al teclado mientras habla o canta al micrófono conectado al instrumento. Compruebe que el mando A/D INPUT [GAIN] del panel superior está establecido en un valor distinto de 0.

**[PERFORMANCE] → Selección de** *Part* **→ [EDIT/ ] →** *Effect* **→** *Routing*

**[PERFORMANCE] → Selección de** *Common* **→ [EDIT/ ] →** *Audio In*

**[UTILITY] →** *Settings* **→** *Sound* **→** *Tone Generator Volume* **¿Son demasiado bajos los ajustes de volumen o de nivel?**

**[PERFORMANCE] → Selección de** *Common* **→ [EDIT/ ] →** *General/Pitch* **→** *Perf Settings* **→** *Volume*
**[PERFORMANCE] → Selección de** *Part* **→ [EDIT/ ] →** *General/Pitch* **→** *Part Settings* **→** *Volume*

**[PERFORMANCE] → Selección de** *Part* **→ [EDIT/ ] →** *Part Settings* **→** *General* **→** *Dry Level*

- **[PERFORMANCE] → Selección de** *Part* **→ [EDIT/ ] → Selección de** *Element* **o de** *Key* **→** *Amplitude* **→** *Level/Pan* **→** *Level* Partes normales (AWM2) y partes de percusión
- **[PERFORMANCE] → Selección de** *Part* **→ [EDIT/ ] → Selección de** *Operator* **→** *Level* **→** *Level* • Partes normales (FM-X)
- **[PERFORMANCE] → Selección de** *Part* **→ [EDIT/ ] → Selección de** *Oscillator* **→** *OSC/Tune* **→** *Out Level* • Partes normales (AN-X)
- **¿Son apropiados ajustes como** *Element Switch***,** *Note Limit***,** *Velocity Limit* **y** *Velocity Offset***?**

**[PERFORMANCE] → Selección de** *Part* **→ [EDIT/ ] →** *General/Pitch* **→** *Part Settings* Partes normales (AWM2) y partes de percusión

**[PERFORMANCE] → Selección de** *Part* **→ [EDIT/ ] → Selección de** *Element* **o de** *Key* **→** *Osc/Tune*

**[PERFORMANCE] → Selección de** *Part* **→ [EDIT/ ] →** *General/Pitch* **→** *Part Settings* • Partes normales (FM-X) y partes normales (AN-X)

**[PERFORMANCE] → Selección de** *Part* **→** *Element* **,** *Operator* **, o estado de** *Oscillator* **en** *Navigation bar* **¿Está activado el selector de silenciamiento de cada elemento u operador de la parte?**

**[PERFORMANCE] → Selección de** *Part* **→ [EDIT/ ] → Selección de** *Operator* **→** *Level* **→** *Level* **Con una parte normal (FM-X), ¿el nivel de portador está establecido en "0"?**

## **[PERFORMANCE] → Selección de** *Part* **→ [EDIT/ ] →** *General/Pitch* **→** *Part Settings* **→** *Part Output* **¿Está desactivado el ajuste de salida de cada parte?**

#### **¿Son adecuados los ajustes de controlador?**

Cuando *Destination* está establecido en *Volume* o en *Cutoff*, no se produce ningún sonido según el ajuste y el estado del controlador.

**[PERFORMANCE] → Selección de** *Part* **→ [EDIT/ ] →** *Mod / Control* **→** *Control Assign*

#### **No llega sonido desde las tomas A/D INPUT**

- **¿Está activado el micrófono conectado?**
- **¿Hay un micrófono dinámico conectado al instrumento?**
- **¿Está bien conectado el cable entre el micrófono o el equipo de audio y el instrumento?**
- **¿El mando A/D INPUT [GAIN] está girado al mínimo?**
- **¿Está activado (encendido) el botón A/D INPUT [ON/OFF]?**
- **Compruebe si la conexión de cable a las tomas A/D INPUT coincide con la configuración** *Mono/Stereo* **de la toma.**

 $[PERFORMANCE] \rightarrow Selection \cdot (Common \rightarrow [EDIT / C \cdot D] \rightarrow Audio \cdot In \rightarrow Mixing \rightarrow$ *A/D In Input Mode*

Establezca este ajuste en *Mic* si se conecta un micrófono u otro dispositivo con un nivel de salida bajo. Establezca este ajuste en *Line* si se conecta un dispositivo de audio, un instrumento electrónico o cualquier dispositivo con un nivel de entrada alto. **Compruebe si la configuración de** *Mic* **o** *Line* **es apropiada.**

**[UTILITY] →** *Settings* **→** *Audio I/O* **→** *A/D Input*

- **[PERFORMANCE] → Selección de** *Common* **→ [EDIT/ ] →** *Audio In* **→** *Mixing* **→** *A/D In Volume* **¿El ajuste de volumen de la parte de entrada A/D está demasiado bajo?**
- **[PERFORMANCE] → Selección de** *Common* **→ [EDIT/ ] →** *Audio In* **→** *Routing* **¿El ajuste de efectos de la parte de entrada A/D es adecuado?**
- $[PERFORMANCE] \rightarrow Selection \text{Selection} \text{de } \text{Common} \rightarrow [EDIT/\text{C} \text{D}] \rightarrow Audio \text{In} \rightarrow \text{Mixing} \rightarrow$ *A/D In Output Select* **¿El ajuste de salida de la parte de entrada A/D es adecuado?**

Cuando se selecciona *Vocoder* como efecto de inserción, la entrada de audio de las tomas A/D INPUT pueden no generar ningún sonido a menos que se toque el teclado. **[PERFORMANCE] → Selección de** *Part* **→ [EDIT/ ] →** *Effect* **→** *Routing* **Compruebe si está seleccionado el efecto Vocoder.**

 $+$ 

**La reproducción continúa sin interrupción**

**Si el botón [KEYBOARD HOLD] está activado, pruebe a desactivarlo.**

- **Si el botón [ARP ON/OFF] está activado, pruebe a desactivarlo.**
- **En la pantalla** *Pattern/Song/Audio***, pulse el botón [ ] (Parar).**
- **Si un efecto de sonido (por ejemplo, un retardo) continúa y no para, cambie la configuración del efecto o seleccione otra interpretación.**

Establezca este parámetro en un valor que no sea *Always*, porque este ajuste hace que el sonido del metrónomo se reproduzca siempre, independientemente del estado del secuenciador. **Si el sonido del metrónomo continúa, compruebe el siguiente ajuste.**

### **Sonido distorsionado**

#### **¿Son adecuados los ajustes de efectos?**

El sonido puede distorsionarse en función del tipo de efecto y de los ajustes.

**[PERFORMANCE] → Selección de** *Part* **→ [EDIT/ ] →** *Effect*

#### **¿Son adecuados los ajustes de filtro?**

Unos ajustes de resonancia de filtro excesivamente altos pueden causar distorsión.

• Partes normales (AWM2) y partes de percusión

**[PERFORMANCE] → Selección de** *Part* **→ [EDIT/ ] → Selección de** *Element* **o de** *Key* **→** *Filter*

 $\ddag$ 

 $\ddag$ 

**[PERFORMANCE] → Selección de** *Part* **→ [EDIT/ ] →** *Filter/Amp* **→** *Filter Type* • Partes normales (FM-X) y partes normales (AN-X)

### **¿El volumen está demasiado alto?**

**[UTILITY] →** *Settings* **→** *Sound* **→** *Tone Generator Volume*

**[UTILITY] →** *Settings* **→** *Audio I/O*

**[PERFORMANCE] → Selección de** *Common* **→ [EDIT/ ] →** *General/Pitch* **→** *Perf Settings* **→** *Volume*

**[PERFORMANCE] → Selección de** *Part* **→ [EDIT/ ] →** *General/Pitch* **→** *Part Settings* **→** *Volume*

• Partes normales (AWM2)

**[PERFORMANCE] → Selección de** *Part* **→ [EDIT/ ] → Selección de** *Element* **→** *Amplitude* **→** *Level/Pan* **→** *Level*

**[PERFORMANCE] → Selección de** *Part* **→ [EDIT/ ] → Selección de** *Key* **→** *Level/Pan* **→** *Level* Partes de percusión

```
[PERFORMANCE] → Selección de Part → [EDIT/ ] → Selección de Operator → Level →
 Level
• Partes normales (FM-X)
```

```
[PERFORMANCE] → Selección de Part → [EDIT/ ] → Selección de Oscillator → OSC/Tune
→ Out Level
• Partes normales (AN-X)
```
## **El sonido se corta**

**¿Supera todo el sonido la polifonía máxima?**

- AWM2 (formas de onda predefinidas): 128 (tanto estéreo como mono)
- AWM2 (formas de onda de usuario o biblioteca): 128 (tanto estéreo como mono)
- FM-X: 128
- AN-X: 16

#### **Las notas suenan de una en una**

Si desea tocar acordes, establezca este parámetro en *Poly*. **[PERFORMANCE] → Selección de** *Part* **→ [EDIT/ ] →** *General/Pitch* **→** *Part Settings* **→** *Mono/Poly* **Compruebe si el modo de generación de tonos está establecido en** *Mono***.**

 $\ddag$ 

 $\ddot{}$ 

### **Tono incorrecto**

- **[UTILITY] →** *Settings* **→** *Sound* **→** *Tone Generator Tune* **¿Está** *Tune* **establecido en un valor distinto de 0?**
- **[PERFORMANCE] → Selección de** *Part* **→ [EDIT/ ] →** *General/Pitch* **→** *Pitch* **→** *Note Shift* **¿Está** *Note Shift* **o** *Detune* **establecido en un valor distinto de 0?**

**[PERFORMANCE] → Selección de** *Part* **→ [EDIT/ ] → General/Pitch →** *Pitch* **→** *Detune*

- **[PERFORMANCE] → Selección de** *Part* **→ [EDIT/ ] →** *General/Pitch* **→** *Pitch* **→** *Micro Tuning Name* **Cuando la parte genera un tono incorrecto, ¿ha seleccionado un temperamento especial en** *Micro Tuning***?**
- **[UTILITY] →** *Settings* **→** *Sound* **→** *Global Settings* **¿Ha establecido un temperamento especial en** *Global Tuning***?**
- **Si la parte genera un tono erróneo, ¿está el parámetro** *LFO Pitch Modulation Depth* **establecido en un valor demasiado alto?**

```
[PERFORMANCE] → Selección de Part → [EDIT/ ] → Selección de Element → Element LFO
→ Pitch Mod
• Partes normales (AWM2)
```

```
[PERFORMANCE] → Selección de Part → [EDIT/ ] → Mod/Control → 2nd LFO →
 Pitch Modulation Depth
• Partes normales (FM-X)
```

```
[PERFORMANCE] → Selección de Part → [EDIT/ ] → General/Pitch → Pitch LFO →
 Pitch LFO Depth
• Partes normales (AN-X)
```
**Si la parte genera un tono erróneo, ¿se han ajustado correctamente los parámetros** *Coarse Tune* **y** *Fine Tune***?**

```
[PERFORMANCE] → Selección de Part → [EDIT/ ] → Selección de Element o de Key →
   Osc/Tune → Coarse
   [PERFORMANCE] → Selección de Part → [EDIT/ ] → Selección de Element o de Key →
   Osc/Tune → Fine
  [PERFORMANCE] → Selección de Part → [EDIT/ ] → Selección de Operator → Form/Freq →
   Coarse
   [PERFORMANCE] → Selección de Part → [EDIT/ ] → Selección de Operator → Form/Freq →
   Fine
  Partes normales (AWM2) y partes de percusión
  • Partes normales (FM-X)
Si la parte genera un tono erróneo, ¿está el parámetro Controller Destination establecido
```

```
[PERFORMANCE] → Selección de Part → [EDIT/ ] → Mod/Control → Control Assign →
 Destination
en Pitch?
```
**En una parte AN-X, ¿está el parámetro** *Voltage Drift* **establecido en un valor demasiado grande?**

 $\ddag$ 

**[PERFORMANCE] → Selección de** *Part* **→ [EDIT/ ] →** *General/Pitch* **→** *AN-X Settings*

**No se aplica ningún efecto**

Compruebe los ajustes de efectos mediante [SHIFT] + [NAVIGATION].

**[UTILITY] →** *Effect Switch* **¿Está el selector de efectos desactivado?**

**¿Están los parámetros** *Variation Send* **o** *Reverb Send* **establecidos en un valor distinto de 0?**

**[PERFORMANCE] → Selección de** *Part* **→ [EDIT/ ] →** *Effect* **→** *Routing* **→** *Var Send*

**[PERFORMANCE] → Selección de** *Part* **→ [EDIT/ ] →** *Effect* **→** *Routing* **→** *Rev Send*

**[PERFORMANCE] → Selección de** *Common* **→ [EDIT/ ] →** *Effect* **→** *Routing* **→** *Var Return* **¿Están los parámetros** *Variation Return* **o** *Reverb Return* **establecidos en un valor distinto de 0?**

**[PERFORMANCE] → Selección de** *Common* **→ [EDIT/ ] →** *Effect* **→** *Routing* **→** *Rev Return*

- **[PERFORMANCE] → Selección de** *Part* **→ [EDIT/ ] →** *Effect* **→** *Routing* **→** *Connect* **¿El efecto de inserción de todos los elementos o todas las teclas de la parte está establecido en** *Thru***?**
- **(En efectos del sistema) ¿El tipo de efecto seleccionado en cada efecto está establecido en** *No Effect***?**
- **(En efectos de inserción) ¿El tipo de efecto seleccionado en cada efecto está establecido en** *Thru***?**
- **[PERFORMANCE] → Selección de** *Part* **→ [EDIT/ ] →** *Effect* **→** *Ins A* **o** *Ins B* **¿La configuración del selector de inserción es adecuada?**

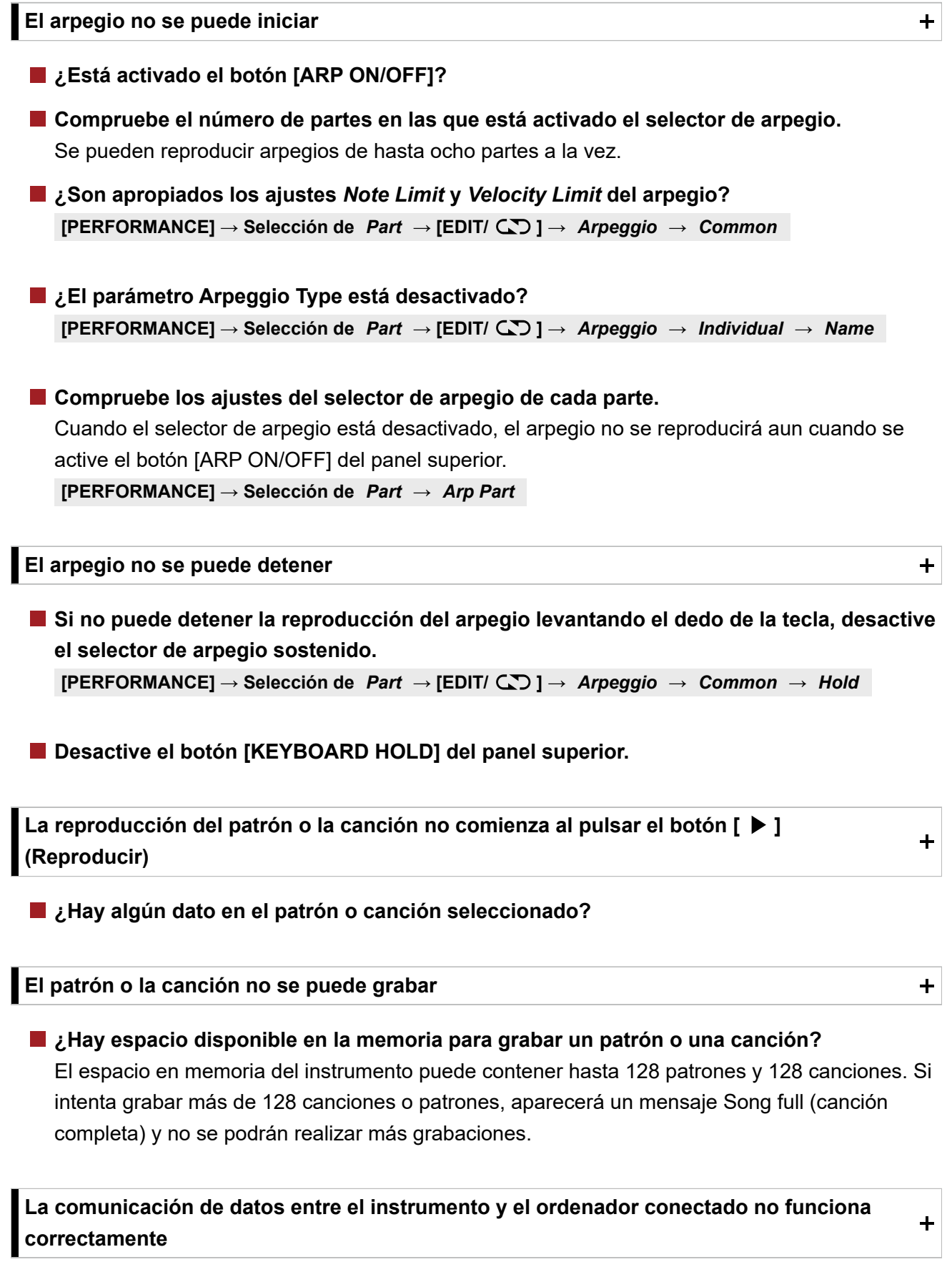

**¿Es adecuado el ajuste de puerto del ordenador?**

**[UTILITY] →** *Settings* **→** *MIDI I/O* **→** *MIDI IN/OUT* **¿Ha seleccionado el terminal adecuado (MIDI o USB) en la pantalla** *Utility***?**

**La transmisión o recepción de datos de volcado masivo MIDI no funciona correctamente** ᆂ

Active *Receive Bulk*. **[UTILITY] →** *Settings* **→** *Advanced* **→** *MIDI Receive Bulk* **¿Está protegida la recepción de datos por lotes?**

**Para habilitar la recepción de datos grabados utilizando la función de volcado masivo de este instrumento, tanto la transmisión como la recepción deben tener configurado el mismo número de dispositivo.**

**[UTILITY] →** *Settings* **→** *Advanced* **→** *MIDI Device Number*

**[UTILITY] →** *Settings* **→** *Advanced* **→** *MIDI Device Number* **¿El dispositivo MIDI conectado tiene configurado el mismo número de dispositivo?**

**No se puede guardar en la unidad flash USB**

 $\ddag$ 

### **¿La unidad flash USB está protegida contra escritura?**

### **¿Hay espacio libre suficiente en la unidad flash USB?**

Abra la pantalla *Save* y establezca el dispositivo en una unidad flash USB. Compruebe que el espacio de almacenamiento libre que se muestra en la esquina superior derecha de la pantalla es 0,0 KB.

**[UTILITY] →** *Contents* **→** *Save*

**¿Está utilizando una unidad flash USB que se ha confirmado que funciona con este instrumento?**

Consulte la siguiente URL para ver la lista de dispositivos USB que se ha confirmado que funcionan con este instrumento.

https://download.yamaha.com/

**En la pantalla, hay algunos puntos negros (sin iluminar) o blancos (siempre iluminados)**  $+$ 

**Se trata de una característica de color de las pantallas LCD y no de una deficiencia.**

# **Restablecimiento de los ajustes predeterminados de fábrica (***Initialize All Data***)**

# ☆

## **AVISO**

Cuando se ejecuta la función *Initialize All Data*, todas las interpretaciones y las canciones guardadas en la memoria de usuario, así como los ajustes de *Utility* globales del teclado, se sobrescribirán con los valores predeterminados. Tenga cuidado de no perder datos importantes. Por lo tanto, es aconsejable guardar copias de seguridad periódicas de los ajustes importantes en una unidad flash USB.

# 1. **Abra la pantalla de ajustes desde [UTILITY] →** *Settings* **→** *System***.**

Se abrirá la pantalla de ajustes de todo el instrumento.

# 2. **Toque en [Initialize All Data].**

Se abre la pantalla de confirmación. Para cancelar la operación, toque en el botón *Cancel No* de la pantalla o pulse el botón [DEC/NO] del panel superior.

# 3. **Toque en el botón [Initialize Yes] de la pantalla o pulse el botón [INC/YES] del panel superior.**

Se ejecutará la operación *Initialize All Data*.